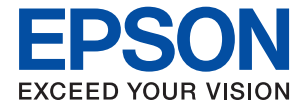

# XP-8600 Series **Korisnički vodič**

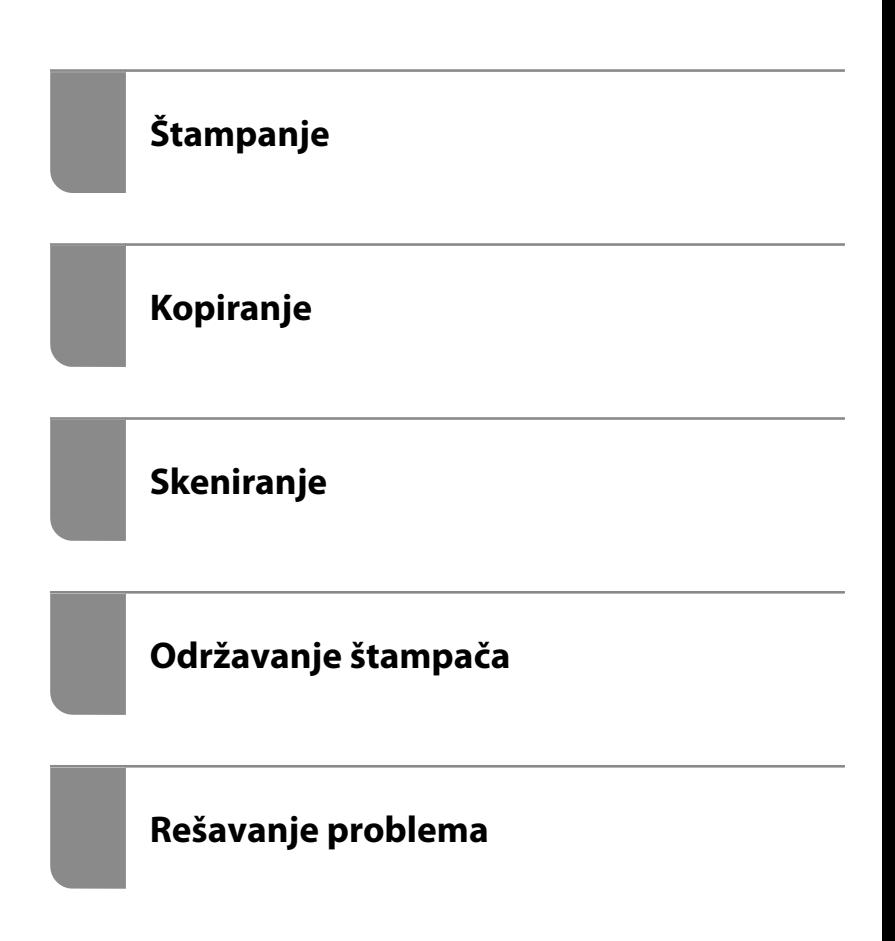

### *Sadržaj*

#### *[Vodič za ovaj priručnik](#page-5-0)*

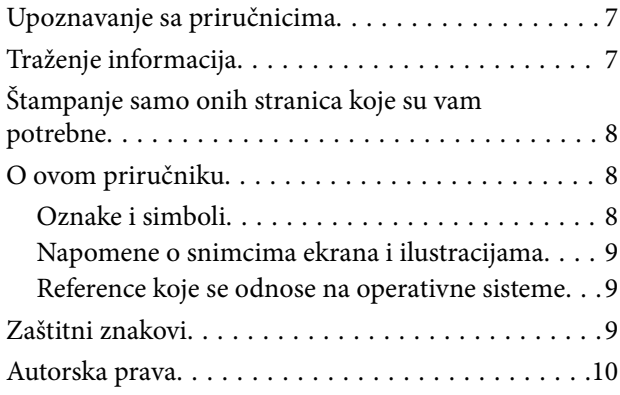

### *[Važna uputstva](#page-11-0)*

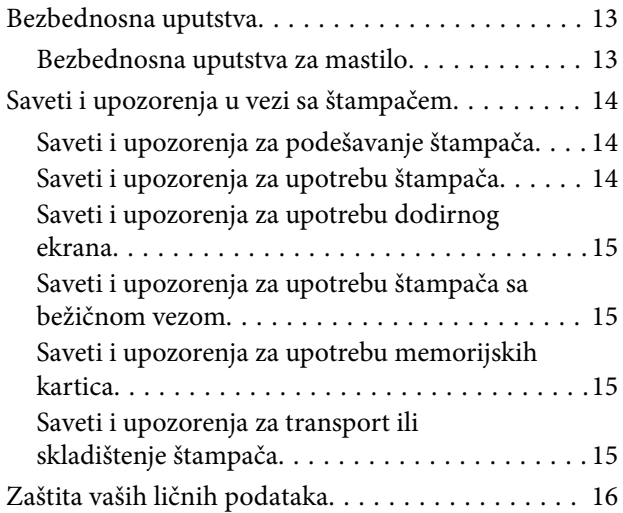

### *[Nazivi i funkcije delova](#page-16-0)*

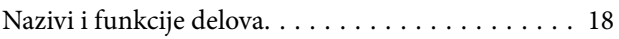

### *[Vodič za kontrolnu tablu](#page-21-0)*

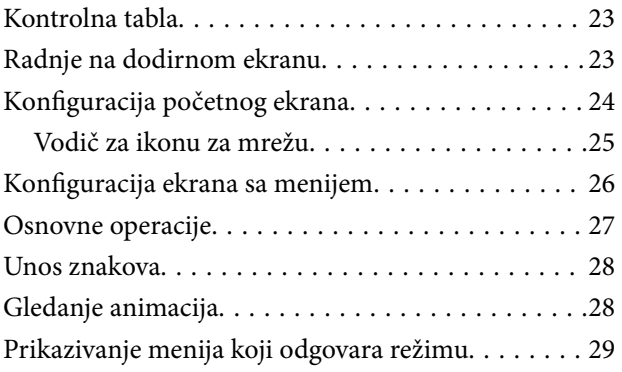

### *[Ubacivanje papira i CD/DVD-ja](#page-30-0)*

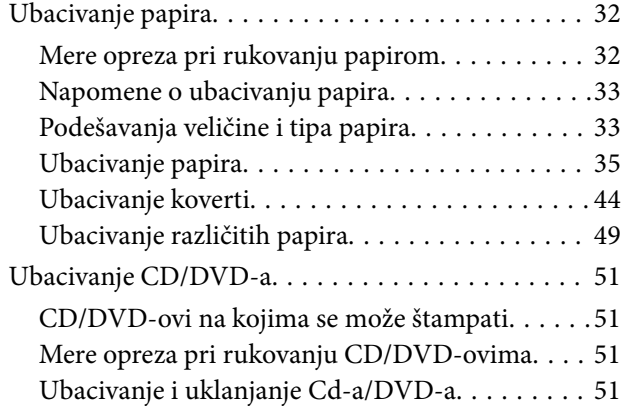

### *[Postavljanje originala](#page-51-0)*

[Postavljanje originala na staklo skenera. . . . . . . . . . 53](#page-52-0)

### *[Ubacivanje i vađenje memorijskog](#page-54-0)  [uređaja](#page-54-0)*

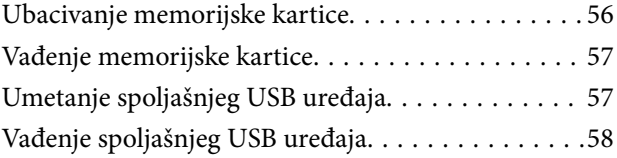

### *[Štampanje](#page-58-0)*

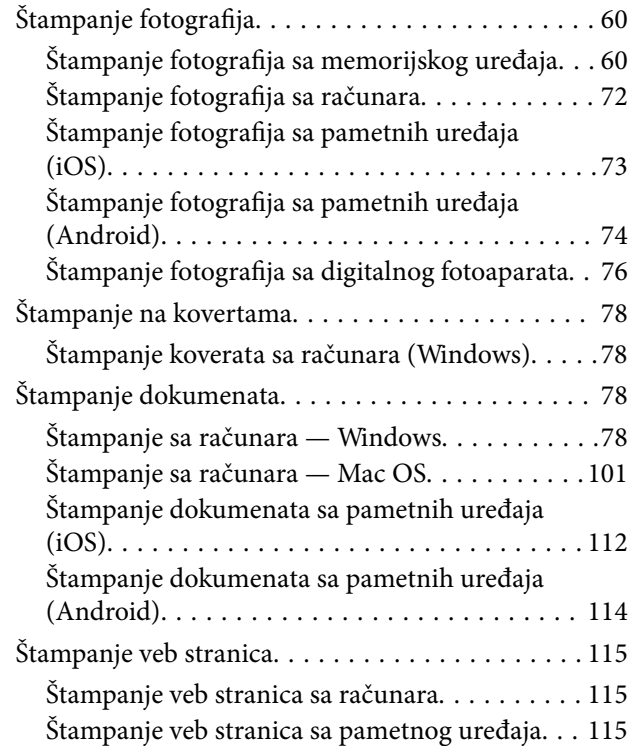

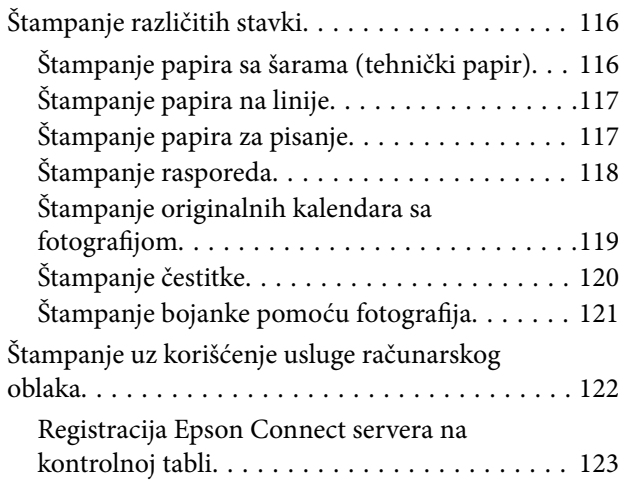

### *[Kopiranje](#page-123-0)*

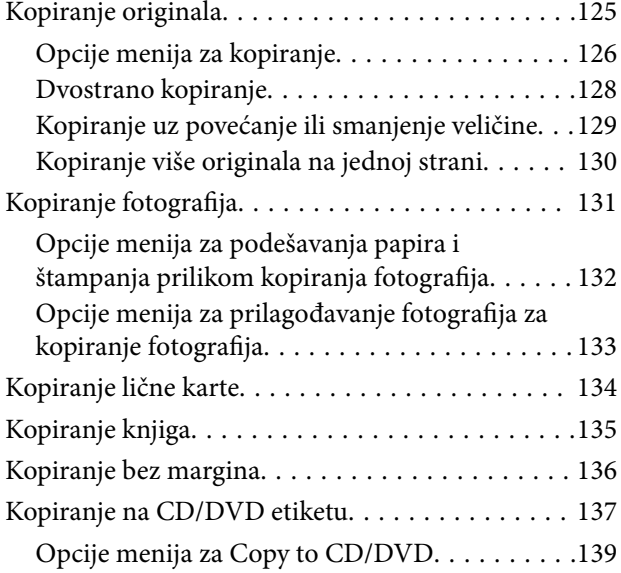

### *[Skeniranje](#page-139-0)*

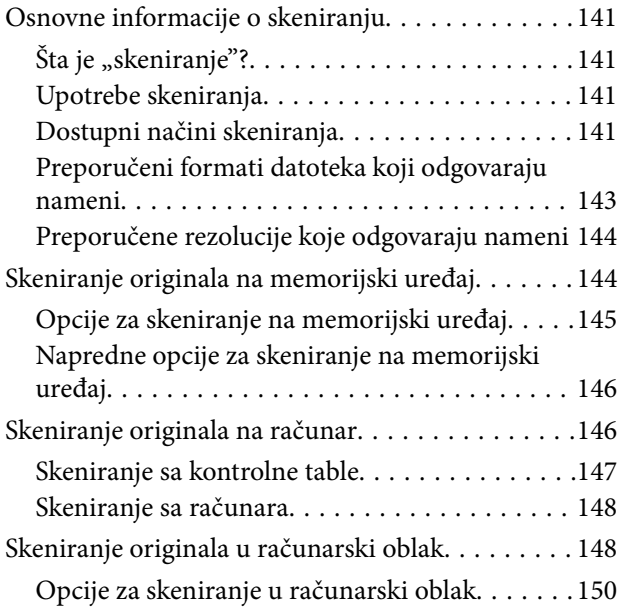

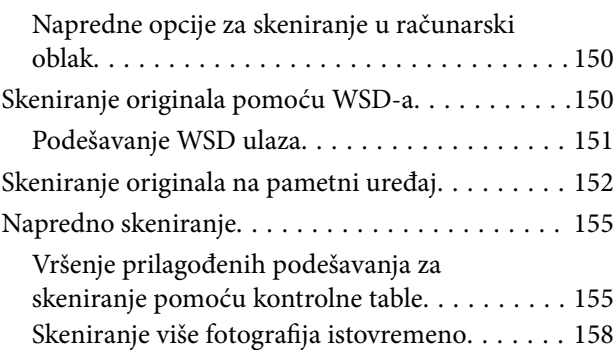

### *[Čuvanje i deljenje podataka](#page-159-0)*

[Deljenje podataka na memorijskom uređaju. . . . . 161](#page-160-0)

### *[Održavanje štampača](#page-161-0)*

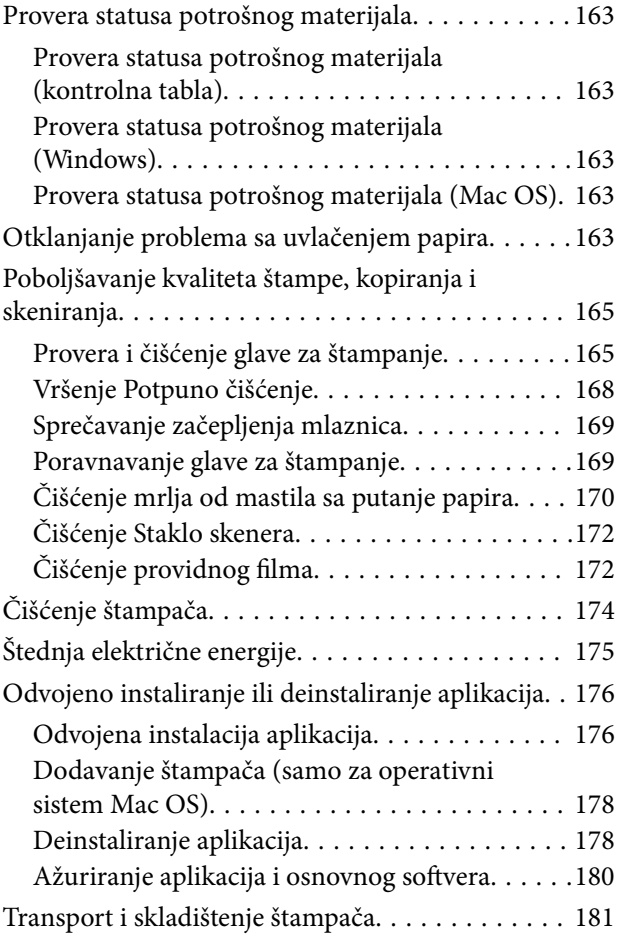

### *[Rešavanje problema](#page-184-0)*

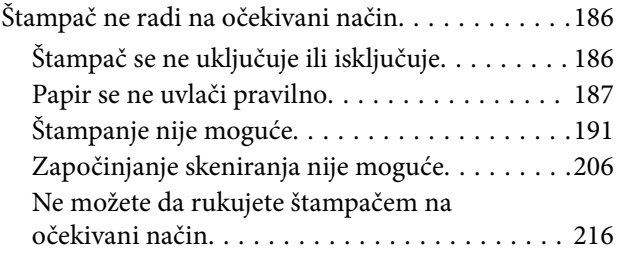

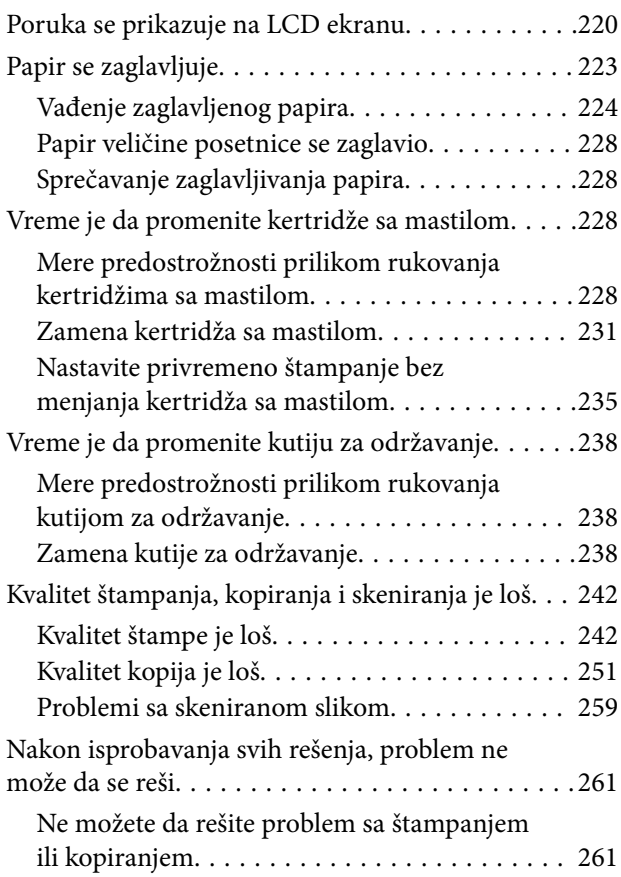

### *[Dodavanje ili zamena računara ili](#page-262-0)  [uređaja](#page-262-0)*

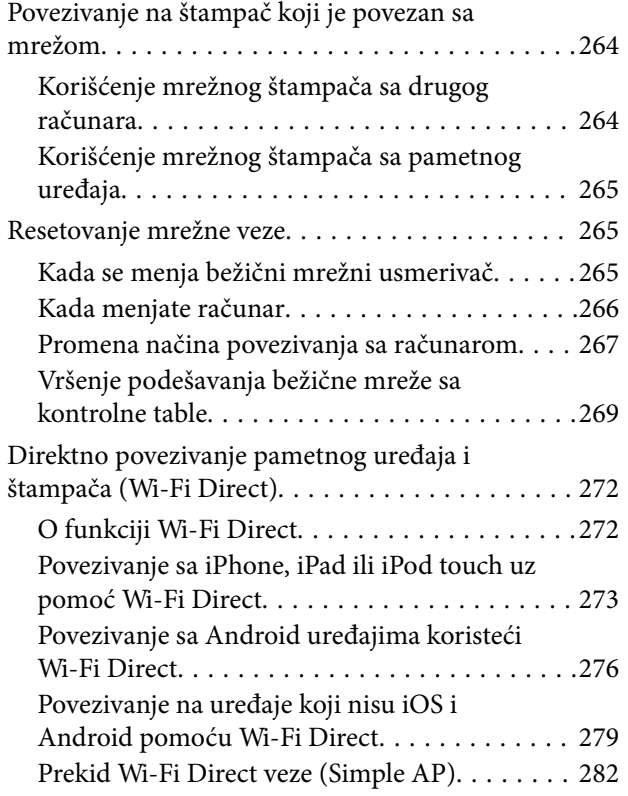

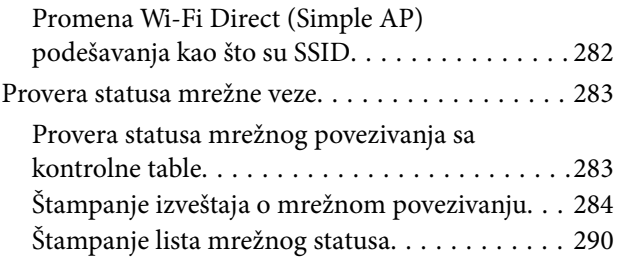

### *[Informacije o proizvodu](#page-290-0)*

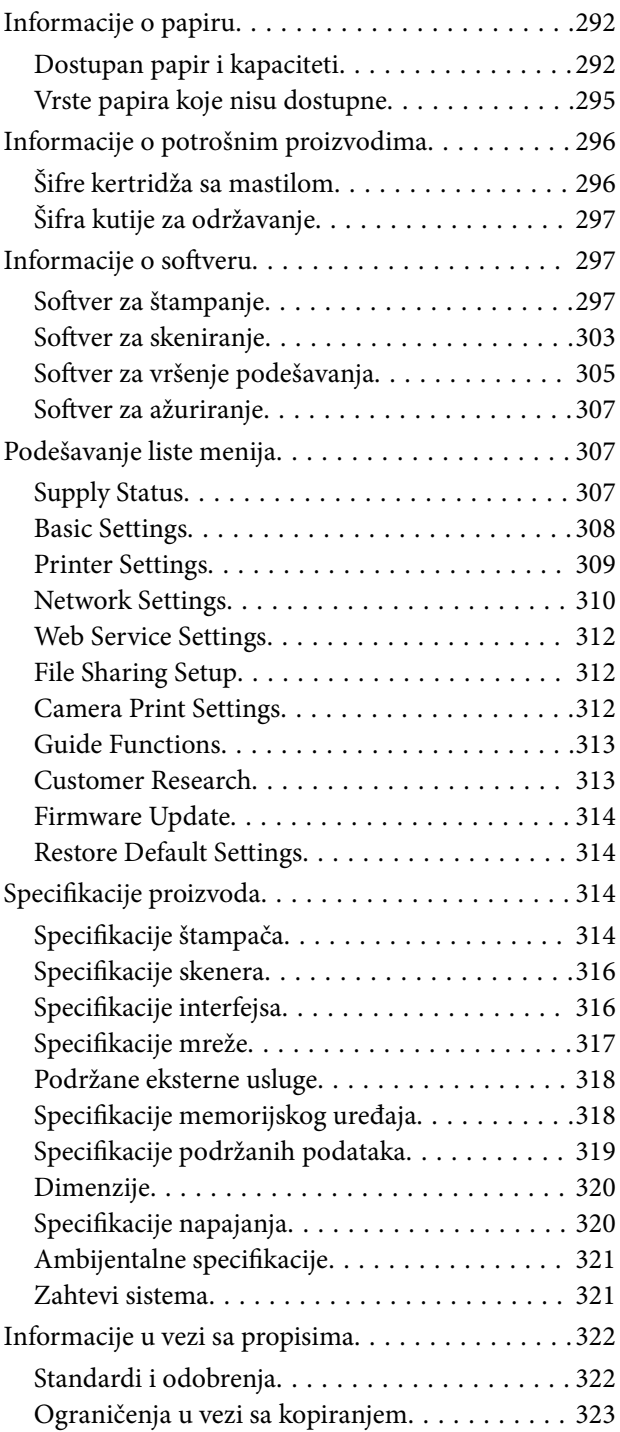

### *[Kako dobiti pomoć](#page-323-0)*

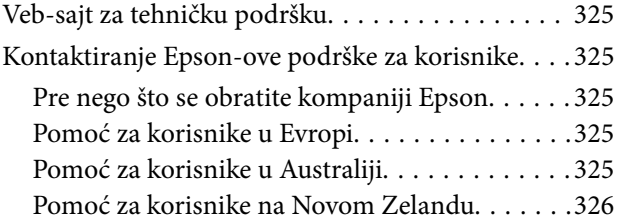

# <span id="page-5-0"></span>**Vodič za ovaj priručnik**

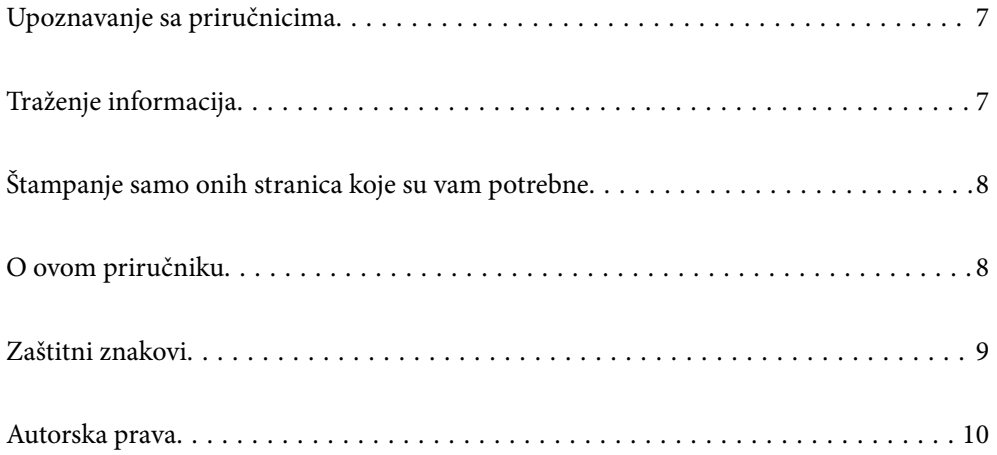

## <span id="page-6-0"></span>**Upoznavanje sa priručnicima**

Sledeći priručnici su priloženi uz vaš Epson štampač. Pored informacija u priručnicima, pogledajte i razne pomoćne informacije koje su dostupne na samom štampaču ili u Epson softverskim aplikacijama.

❏ Počnite ovde (papirni priručnik)

Daje informacije o podešavanju štampača, instalaciji softvera, korišćenju štampača, rešavanju problema i sl.

❏ Korisnički vodič (digitalni priručnik)

Ovaj priručnik. Daje opšte informacije i uputstva o upotrebi štampača, o podešavanjima mreže prilikom korišćenja štampača na mreži i o rešavanju problema.

Najnovije verzije gorenavedenih priručnika možete da dobijete na sledeće načine.

❏ Papirni priručnik

Posetite Epson Europe internet prezentaciju za podršku na adresi <http://www.epson.eu/Support>ili globalnu Epson internet prezentaciju za podršku na adresi <http://support.epson.net/>.

❏ Digitalni priručnik

Ovaj priručnik je dostupan u PDF i HTML verziji. HTML verziju možete da pogledate na stranici za podršku epson.sn. Započnite EPSON Software Updater na vašem računaru da biste pogledali PDF verziju. EPSON Software Updater proverava da li su dostupna ažuriranja Epson softverskih aplikacija i digitalnih priručnika i omogućava vam da preuzmete ona najnovija.

<http://epson.sn>

#### **Povezane informacije**

& ["Aplikacija za ažuriranje softvera i osnovnog softvera \(EPSON Software Updater\)" na strani 307](#page-306-0)

# **Traženje informacija**

Priručnik u PDF formatu omogućava vam da informacije koje su vam potrebne tražite pomoću ključnih reči, kao i da pomoću obeleživača skočite direktno na određena poglavlja. U ovom poglavlju je objašnjeno kako se priručnik u PDF formatu koristi kada ga otvorite u programu Adobe Reader X na svom računaru.

#### **Pretraživanje pomoću ključnih reči**

Kliknite na **Uredi** > **Napredna pretraga**. Unesite ključnu reč (tekst) za informacije koje želite da pronađete u prozoru za pretraživanje, a zatim kliknite na **Pretraži**. Rezultati su prikazani u obliku liste. Kliknite na jedan od prikazanih rezultata kako biste skočili na tu stranu.

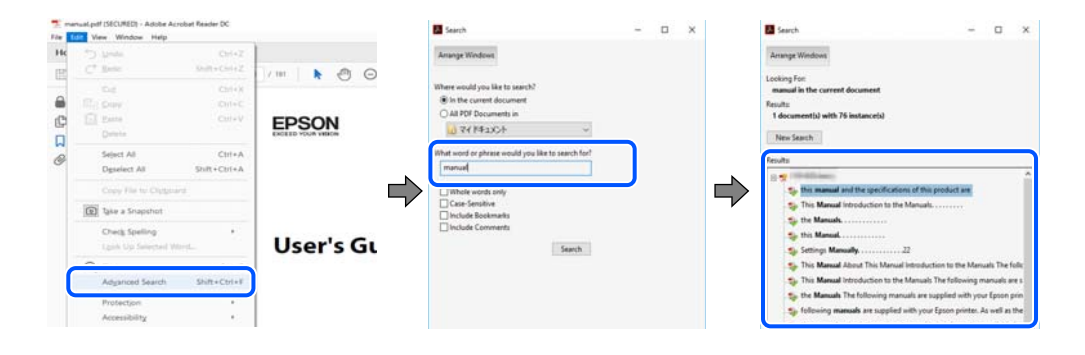

#### <span id="page-7-0"></span>**Direktan skok iz obeleživača**

Kliknite na naslov kako biste skočili na tu stranicu. Kliknite na + ili > kako biste videli naslove nižeg nivoa u tom poglavlju. Da biste se vratili na prethodnu stranicu, izvršite sledeće operacije na svojoj tastaturi.

- ❏ Windows: pritisnite i držite **Alt**, a zatim pritisnite **←**.
- ❏ Mac OS: pritisnite i držite taster komanda, a zatim pritisnite **←**.

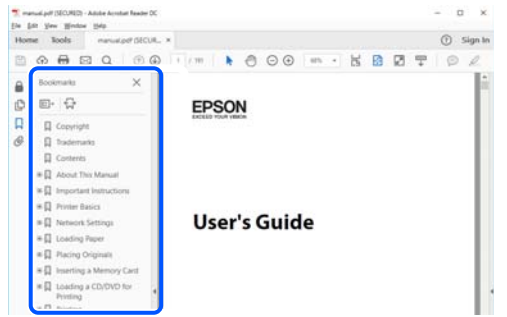

## **Štampanje samo onih stranica koje su vam potrebne**

Možete izdvojiti i odštampati samo one stranice koje su vam potrebne. Kliknite na **Štampanje** u meniju **Datoteka**, a zatim navedite stranice koje želite da štampate u opciji **Stranice** pod stavkom **Stranice za štampanje**.

❏ Da biste naveli niz stranica, unesite crticu između prve i poslednje stranice.

Na primer: 20-25

❏ Da biste naveli stranice koje nisu u nizu, stranice odvojite zarezima.

Na primer: 5, 10, 15

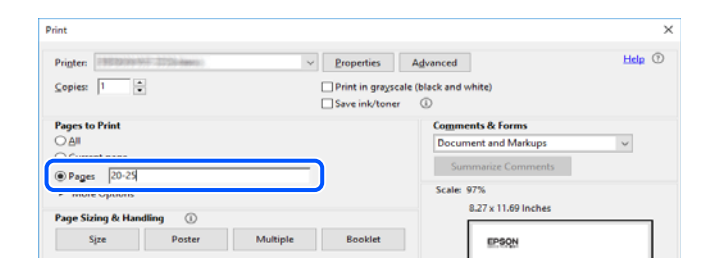

## **O ovom priručniku**

Ovo poglavlje opisuje značenje oznaka i simbola, napomene o opisima i referentne informacije operativnog sistema korišćene u ovom priručniku.

### **Oznake i simboli**

#### !*Oprez:*

Uputstva koja se moraju strogo pratiti kako bi se izbegle telesne povrede.

### <span id="page-8-0"></span>c*Važno:*

Uputstva koja se moraju poštovati kako ne bi došlo do oštećenja opreme.

#### *Napomena:*

Pružaju dodatne informacije i reference.

#### **Povezane informacije**

◆ Veze do povezanih odeljaka.

#### **Napomene o snimcima ekrana i ilustracijama**

- ❏ Snimci ekrana sa upravljačkim programom su iz operativnih sistema Windows 10 ili macOS High Sierra. Sadržaj prikazan na ekranu varira u zavisnosti od modela i situacije.
- ❏ Ilustracije korišćene u ovom priručniku su samo primeri. Iako može postojati mala razlika u zavisnosti od modela, način rada je isti.
- ❏ Neke od stavki menija na LCD ekranu variraju u zavisnosti od modela i podešavanja.
- ❏ Možete očitati QR kod pomoću posebne aplikacije.

#### **Reference koje se odnose na operativne sisteme**

#### **Windows**

U ovom priručniku termini kao što su "Windows 10", "Windows 8.1", "Windows 8", "Windows 7", "Windows Vista", "Windows XP" odnose se na sledeće operativne sisteme. Pored toga, termin "Windows" odnosi se na sve verzije.

- ❏ Operativni sistem Microsoft® Windows® 10
- ❏ Operativni sistem Microsoft® Windows® 8.1
- ❏ Operativni sistem Microsoft® Windows® 8
- ❏ Operativni sistem Microsoft® Windows® 7
- ❏ Operativni sistem Microsoft® Windows Vista®
- ❏ Operativni sistem Microsoft® Windows® XP
- ❏ Operativni sistem Microsoft® Windows® XP Professional x64 Edition

#### **Mac OS**

U ovom priručniku "Mac OS" se koristi za upućivanje na macOS Mojave, macOS High Sierra, macOS Sierra, OS X El Capitan, OS X Yosemite, OS X Mavericks, OS X Mountain Lion, Mac OS X v10.7.x i Mac OS X v10.6.8.

### **Zaštitni znakovi**

- ❏ EPSON® predstavlja registrovani žig, a EPSON EXCEED YOUR VISION ili EXCEED YOUR VISION žig korporacije Seiko Epson.
- ❏ Epson Scan 2 software is based in part on the work of the Independent JPEG Group.

#### <span id="page-9-0"></span>❏ libtiff

Copyright © 1988-1997 Sam Leffler

Copyright © 1991-1997 Silicon Graphics, Inc.

Permission to use, copy, modify, distribute, and sell this software and its documentation for any purpose is hereby granted without fee, provided that (i) the above copyright notices and this permission notice appear in all copies of the software and related documentation, and (ii) the names of Sam Leffler and Silicon Graphics may not be used in any advertising or publicity relating to the software without the specific, prior written permission of Sam Leffler and Silicon Graphics.

THE SOFTWARE IS PROVIDED "AS-IS" AND WITHOUT WARRANTY OF ANY KIND, EXPRESS, IMPLIED OR OTHERWISE, INCLUDING WITHOUT LIMITATION, ANY WARRANTY OF MERCHANTABILITY OR FITNESS FOR A PARTICULAR PURPOSE.

IN NO EVENT SHALL SAM LEFFLER OR SILICON GRAPHICS BE LIABLE FOR ANY SPECIAL, INCIDENTAL, INDIRECT OR CONSEQUENTIAL DAMAGES OF ANY KIND, OR ANY DAMAGES WHATSOEVER RESULTING FROM LOSS OF USE, DATA OR PROFITS, WHETHER OR NOT ADVISED OF THE POSSIBILITY OF DAMAGE, AND ON ANY THEORY OF LIABILITY, ARISING OUT OF OR IN CONNECTION WITH THE USE OR PERFORMANCE OF THIS SOFTWARE.

❏ SDXC Logo is a trademark of SD-3C, LLC.

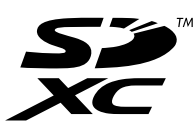

❏ PictBridge is a trademark.

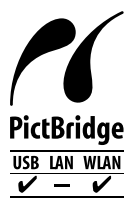

- ❏ QR Code is a registered trademark of DENSO WAVE INCORPORATED in Japan and other countries.
- ❏ Intel® is a registered trademark of Intel Corporation.
- ❏ Microsoft®, Windows®, and Windows Vista® are registered trademarks of Microsoft Corporation.
- ❏ Apple, Macintosh, macOS, OS X, Bonjour, ColorSync, Safari, AirPrint, the AirPrint Logo, iPad, iPhone, iPod touch, and iTunes are trademarks of Apple Inc., registered in the U.S. and other countries.
- ❏ Google Cloud Print, Chrome, Chrome OS, Google Play and Android are trademarks of Google LLC.
- ❏ Adobe and Adobe Reader are either registered trademarks or trademarks of Adobe Systems Incorporated in the United States and/or other countries.
- ❏ Opšta napomena: ostali nazivi proizvoda upotrebljeni su u ovom dokumentu isključivo u identifikacione svrhe i možda predstavljaju zaštitne znakove svojih vlasnika.Epson se odriče svih prava na te žigove.

### **Autorska prava**

Nijedan deo ove publikacije ne sme se reprodukovati, uskladištiti u sistemu za preuzimanje ili prenositi u bilo kom obliku ili na bilo koji način: elektronski, mehanički, fotokopiranjem, snimanjem ili na drugi način, bez prethodne pismene dozvole korporacije Seiko Epson. Upotrebom informacija koje se nalaze u ovom dokumentu ne preuzima se nikakva odgovornost za patente. Ne preuzima se odgovornost ni za štete koje nastanu usled korišćenja

informacija iz ovog dokumenta. Informacije navedene u ovom dokumentu su namenjene samo za upotrebu s ovim proizvodom kompanije Epson. Epson nije odgovoran za upotrebu ovih informacija s drugim proizvodima.

Korporacija Seiko Epson i njena povezana društva ne odgovaraju kupcu ovog proizvoda niti drugim licima za štetu, gubitke, potraživanja ili troškove nastale usled nezgode, nepravilne upotrebe ili zloupotrebe ovog proizvoda, neovlašćenih modifikacija, popravki ili izmena proizvoda i (osim u SAD) nedoslednog pridržavanja uputstava korporacije Seiko Epson za rad i održavanje proizvoda.

Korporacija Seiko Epson i njena povezana društva nisu odgovorni ni za kakvu štetu ili probleme nastale usled korišćenja opcionih ili potrošnih proizvoda koje korporacija Seiko Epson nije označila kao originalne Epsonove proizvode oznakom Original Epson Products ili odobrene Epsonove proizvode oznakom Epson Approved Products.

Korporacija Seiko Epson nije odgovorna ni za kakvu štetu nastalu usled elektromagnetnih smetnji do kojih dolazi zbog korišćenja interfejs kablova koje korporacija Seiko Epson nije označila kao odobrene Epsonove proizvode oznakom Epson Approved Products.

© 2019 Seiko Epson Corporation

Sadržaj ovog priručnika i specifikacije ovog proizvoda podložni su promenama bez prethodne najave.

# <span id="page-11-0"></span>**Važna uputstva**

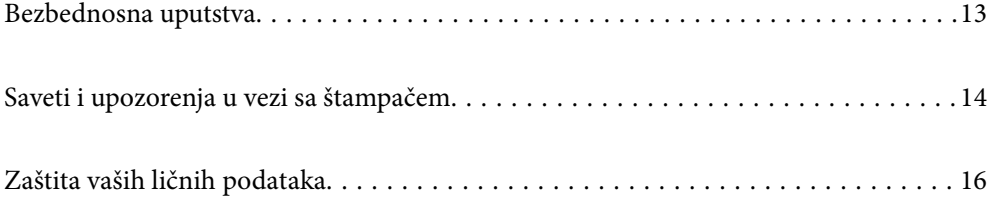

### <span id="page-12-0"></span>**Bezbednosna uputstva**

Pročitajte i poštujte ova uputstva da biste osigurali bezbednu upotrebu ovog štampača.Obavezno sačuvajte ovaj priručnik za kasniju upotrebu.Pored toga, obavezno poštujete sva upozorenja i uputstva naznačena na štampaču.

❏ Pojedini simboli korišćeni na štampaču su prisutni radi osiguravanja bezbednosti i pravilne upotrebe štampača. Posetite sledeći veb-sajt da biste saznali značenje simbola.

<http://support.epson.net/symbols>

- ❏ Koristite isključivo kabl za napajanje koji je dostavljen uz ovaj štampač i nemojte koristiti kabl ni sa kakvom drugom opremom. Korišćenje drugih kablova sa ovim štampačem ili korišćenje priloženog kabla za napajanje druge opreme može da dovede do požara ili strujnog udara.
- ❏ Proverite da li kabl za naizmeničnu struju koji koristite ispunjava važeće lokalne bezbednosne standarde.
- ❏ Ni u kom slučaju nemojte rastavljati, modifikovati niti pokušavati da sami popravite kabl za napajanje, utikač, štampač, skener ili opcionalne uređaje, osim onako kako je konkretno objašnjeno u priručnicima za štampač.
- ❏ U sledećim situacijama isključite štampač iz struje, a servisiranje prepustite kvalifikovanom tehničkom osoblju:

Kabl za napajanje ili utikač su oštećeni; u proizvod je prodrla tečnost; proizvod je pao ili je kućište oštećeno; proizvod ne radi normalno ili su mu performanse znatno promenjene. Nemojte podešavati kontrole koje nisu obrađene u uputstvu za upotrebu.

- ❏ Postavite štampač pored zidne utičnice tako da se utikač može lako isključiti iz struje.
- ❏ Nemojte postavljati niti odlagati štampač na otvorenom, na izuzetno prljavim ili prašnjavim mestima, u blizini vode ili izvora toplote, kao ni na mestima koja su izložena potresima, vibracijama, visokim temperaturama ili vlažnosti vazduha.
- ❏ Vodite računa da ne prospete tečnost na štampač i da uređajem ne rukujete mokrim rukama.
- ❏ Držite štampač najmanje 22 cm od srčanih pejsmejkera. Radiotalasi koji potiču od ovog štampača mogu negativno da utiču na rad srčanih pejsmejkera.
- ❏ Ako se LCD ekran ošteti, obratite se distributeru. Ako vam rastvor tečnih kristala dospe na ruke, dobro ih operite sapunom i vodom. Ako vam rastvor tečnih kristala dospe u oči, odmah ih isperite vodom. Ako i nakon temeljnog ispiranja osećate neprijatnost ili imate probleme s vidom, odmah se obratite lekaru.

### **Bezbednosna uputstva za mastilo**

- ❏ Pažljivo rukujte istrošenim kertridžima sa bojom jer oko otvora za dovod boje možda ima ostataka boje.
	- ❏ Ako vam boja dospe na kožu, temeljno je operite sapunom i vodom.
	- ❏ Ako vam boja dospe u oči, odmah ih isperite vodom. Ako i nakon temeljnog ispiranja osećate neprijatnost ili imate probleme s vidom, odmah se obratite lekaru.
	- ❏ Ako vam boja uđe u usta, odmah posetite lekara.
- ❏ Nemojte rasklapati kertridž sa bojom niti kutiju za održavanje. U suprotnom, boja može da vam dospe u oči ili na kožu.
- ❏ Nemojte prejako mućkati kertridže sa bojom i nemojte ih ispuštati. Takođe, pazite da ih ne stežete i da ne cepate nalepnice sa njih. Ako to uradite, boja može da iscuri.
- ❏ Kertridže sa bojom i kutiju za održavanje držite van domašaja dece.

## <span id="page-13-0"></span>**Saveti i upozorenja u vezi sa štampačem**

Pročitajte ova uputstva i pridržavajte ih se da ne biste oštetili štampač ili svoju imovinu. Obavezno sačuvajte ovaj priručnik radi buduće upotrebe.

### **Saveti i upozorenja za podešavanje štampača**

- ❏ Nemojte zatvarati niti pokrivati ventilacione i ostale otvore na proizvodu.
- ❏ Koristite samo tip napajanja koji je naveden na nalepnici štampača.
- ❏ Izbegavajte korišćenje utičnica na strujnom kolu na koje su priključeni uređaji za fotokopiranje ili ventilacioni sistemi koji se često uključuju i isključuju.
- ❏ Izbegavajte korišćenje utičnica sa zidnim prekidačem ili automatskim tajmerom.
- ❏ Držite ceo računarski sistem dalje od potencijalnih izvora elektromagnetnih smetnji, kao što su zvučnici i baze bežičnih telefona.
- ❏ Kablove za napajanje je potrebno postaviti tako da se izbegne njihovo grebanje, zasecanje, rasplitanje, prelamanje i savijanje. Nemojte stavljati nikakve predmete na kablove za napajanje i vodite računa da se kablovi za napajanje ne gaze i da se ne prelazi preko njih. Posebno vodite računa da svi kablovi za napajanje budu ispravljeni na krajevima, kao i na mestu gde ulaze u transformator i izlaze iz njega.
- ❏ Ako sa štampačem koristite produžni kabl, vodite računa da ukupna amperaža uređaja koje ste priključili na produžni kabl ne prekorači amperažu kabla. Takođe vodite računa da ukupna amperaža svih uređaja koje ste priključili u zidnu utičnicu ne prekorači amperažu zidne utičnice.
- ❏ Ako nameravate da koristite štampač u Nemačkoj, instalacije u zgradi moraju biti zaštićene prekidačem od 10 ili 16 ampera kako bi se obezbedila odgovarajuća zaštita proizvoda od kratkog spoja i prenapona.
- ❏ Prilikom priključivanja uređaja na računar ili neki drugi uređaj pomoću kabla, vodite računa da priključci budu pravilno okrenuti. Svaki priključak ima samo jedan pravilan položaj. Ako ubacite pogrešan kraj priključka, možete oštetiti oba uređaja koja povezujete kablom.
- ❏ Postavite štampač na ravnu i stabilnu površinu koja je duža i šira od osnove štampača. Štampač neće pravilno raditi ako je nagnut.
- ❏ Ostavite slobodan prostor iznad štampača, tako da možete potpuno da podignete poklopac za dokumente.
- ❏ Ostavite dovoljno prostora ispred štampača, tako da papir može u potpunosti da se izbaci.
- ❏ Izbegavajte mesta izložena naglim promenama temperature i vlažnosti vazduha. Takođe, držite štampač dalje od direktne sunčeve svetlosti, jakog svetla i toplotnih izvora.

### **Saveti i upozorenja za upotrebu štampača**

- ❏ Nemojte ubacivati nikakve predmete kroz otvore na štampaču.
- ❏ Nemojte da stavljate ruku u štampač dok je štampanje u toku.
- ❏ Nemojte dodirivati ravni beli kabl unutar štampača.
- ❏ Unutar štampača ili oko njega nemojte da koristite proizvode koji se raspršuju i koji sadrže zapaljive gasove. To može izazvati požar.
- ❏ Nemojte pomerati glavu za štampanje rukom; u suprotnom, može doći do oštećenja štampača.
- ❏ Vodite računa da ne priklještite prste prilikom zatvaranja skenera.
- ❏ Nemojte prejako da pritiskate staklo skenera prilikom postavljanja originala.
- <span id="page-14-0"></span>❏ Uvek isključujte štampač pomoću dugmeta P. Nemojte da isključujete kabl štampača niti da isključujete napajanje utičnice dok lampica  $\bigcup$  ne prestane da treperi.
- ❏ Ako duže vreme ne nameravate da koristite štampač, obavezno isključite kabl za napajanje iz utičnice za struju.

### **Saveti i upozorenja za upotrebu dodirnog ekrana**

- ❏ LCD ekran može sadržati nekoliko malih sjajnih ili tamnih tačaka, i zbog ove funkcije, može imati nejednaku osvetljenost. Ovo je normalno i ne ukazuje ni na kakvo oštećenje.
- ❏ Za čišćenje koristite samo suvu, meku tkaninu. Nemojte koristiti tečna ili hemijska sredstva za čišćenje.
- ❏ Spoljni poklopac dodirnog ekrana može da se polomi ako zadobije jak udarac. Obratite se svom prodavcu ako se površina ekrana okrnji ili napukne i nemojte dodirivati niti pokušavati da uklonite polomljene komade.
- ❏ Nežno pritisnite dodirni ekran tablu prstom. Nemojte prejako da pritiskate ili da koristite nokte.
- ❏ Ne koristite oštre predmete, kao što su hemijske olovke ili oštre olovke, za obavljanje radnji.
- ❏ Kondenzacija koja se pojavi unutar dodirnog ekrana zbog naglih promena temperature ili vlažnosti može da utiče i na performanse uređaja.

#### **Saveti i upozorenja za upotrebu štampača sa bežičnom vezom**

- ❏ Radio talasi koje emituje ovaj štampač mogu imati negativan uticaj na elektronsku medicinsku opremu, što može izazvati greške u radu.Kada ovaj štampač koristite u medicinskim ustanovama ili u blizini medicinske opreme, pratite uputstva ovlašćenog osoblja koje predstavlja medicinsku ustanovu i pratite sva upozorenja i uputstva prikazana na medicinskoj opremi.
- ❏ Radio talasi koje emituje ovaj štampač mogu imati negativan uticaj na rad automatski kontrolisanih uređaja kao što su automatska vrata ili protivpožarni alarmi i mogu dovesti do nesreća usled nepravilnog rada.Kada ovaj štampač koristite u blizini automatski kontrolisanih uređaja, pratite sva upozorenja i uputstva prikazana na ovim uređajima.

### **Saveti i upozorenja za upotrebu memorijskih kartica**

- ❏ Nemojte da vadite memorijsku karticu niti da isključujete štampač dok lampica memorijske kartice treperi.
- ❏ Način korišćenja memorijske kartice zavisi od tipa kartice. Obavezno pogledajte priručnik koji ste dobili uz memorijsku karticu.
- ❏ Koristite samo memorijske kartice koje su kompatibilne sa štampačem.

### **Saveti i upozorenja za transport ili skladištenje štampača**

- ❏ Prilikom skladištenja ili transporta nemojte naginjati štampač, postavljati ga vertikalno niti okretati naopako. U suprotnom, može doći do curenja boje.
- ❏ Pre transportovanja štampača se postarajte da glava za štampanje bude na početnom položaju (sasvim desno).

# <span id="page-15-0"></span>**Zaštita vaših ličnih podataka**

Ako štampač date nekom drugom ili ga bacite, obrišite sve lične podatke sačuvane u memoriji štampača tako što ćete izabrati **Settings** > **Restore Default Settings** > **All Settings** na kontrolnoj tabli.

# <span id="page-16-0"></span>**Nazivi i funkcije delova**

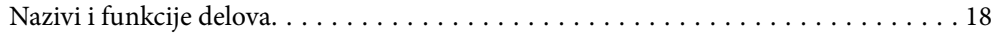

# <span id="page-17-0"></span>**Nazivi i funkcije delova**

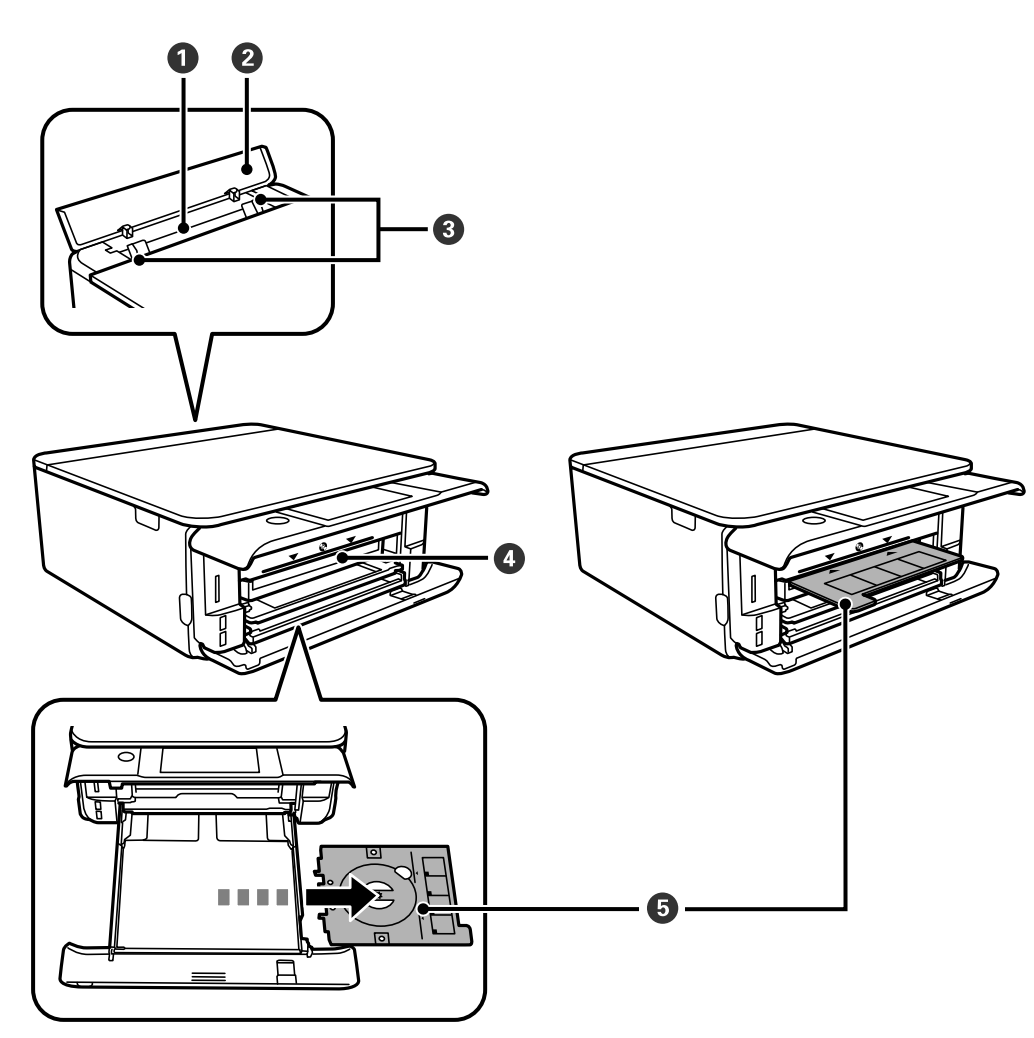

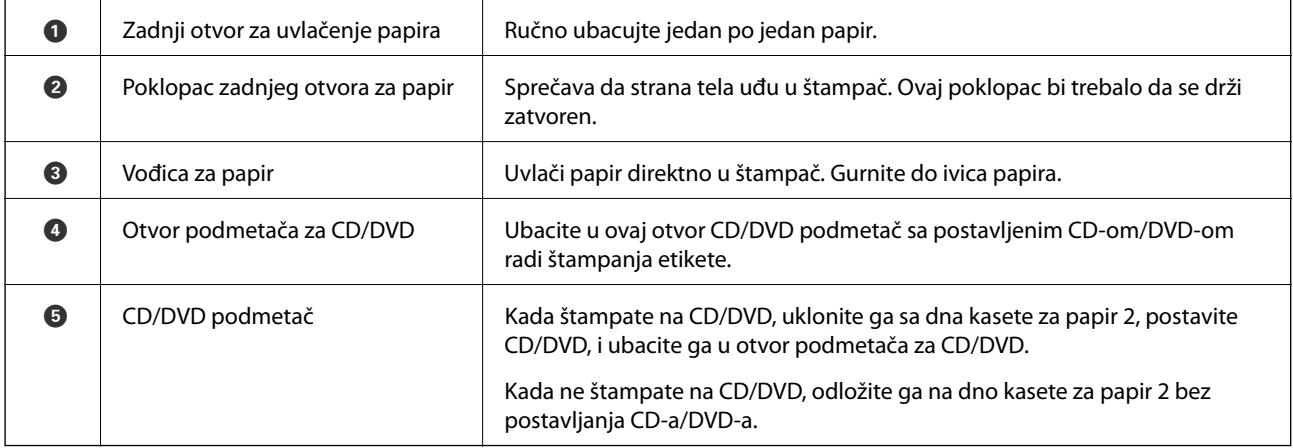

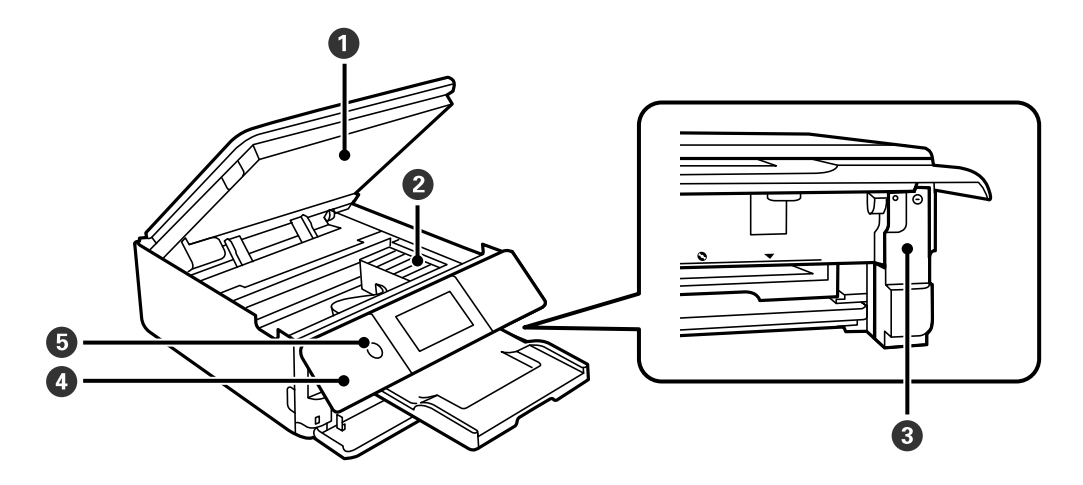

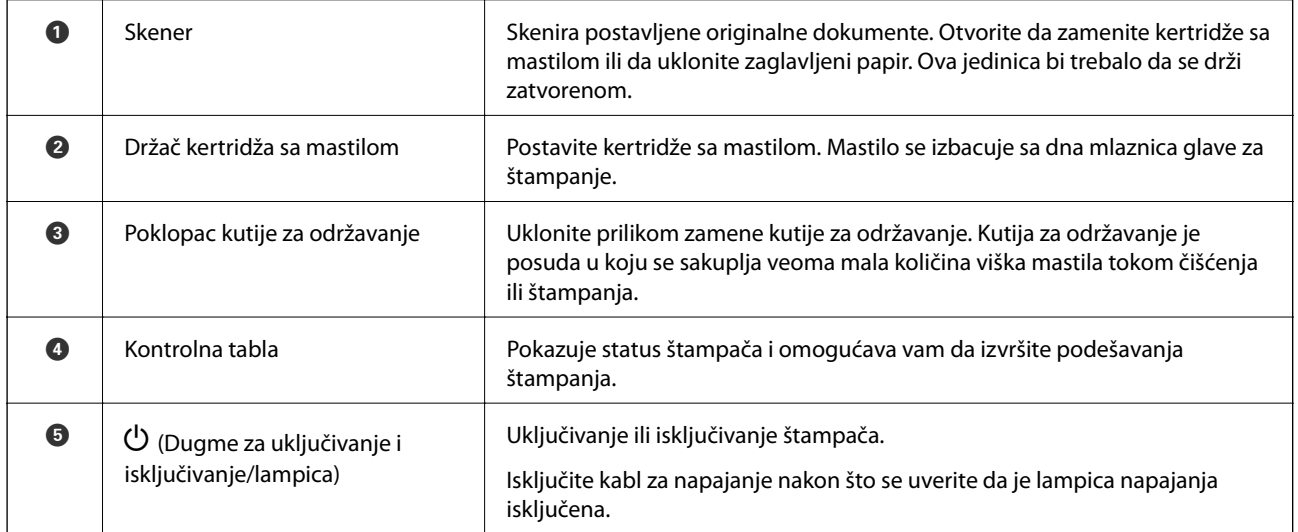

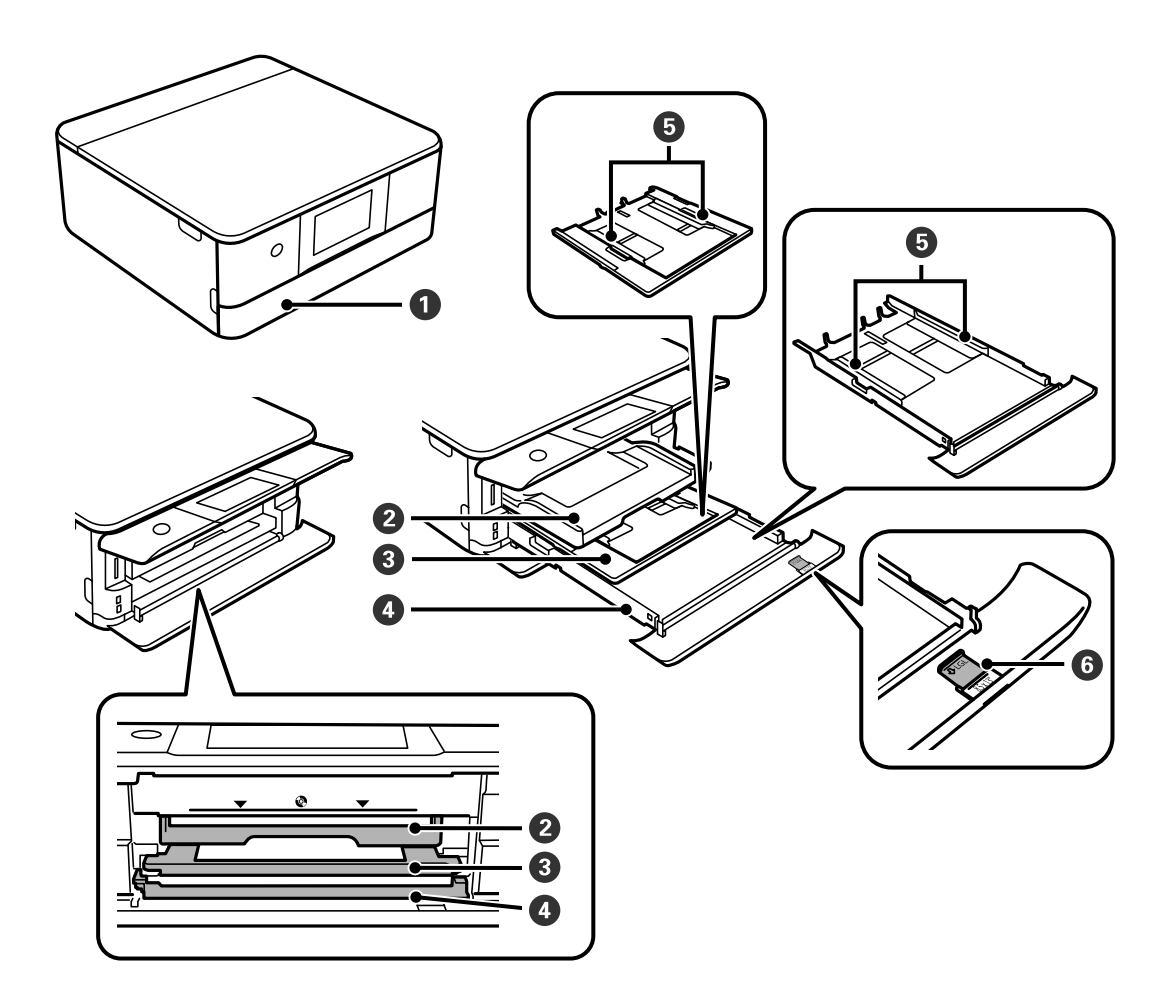

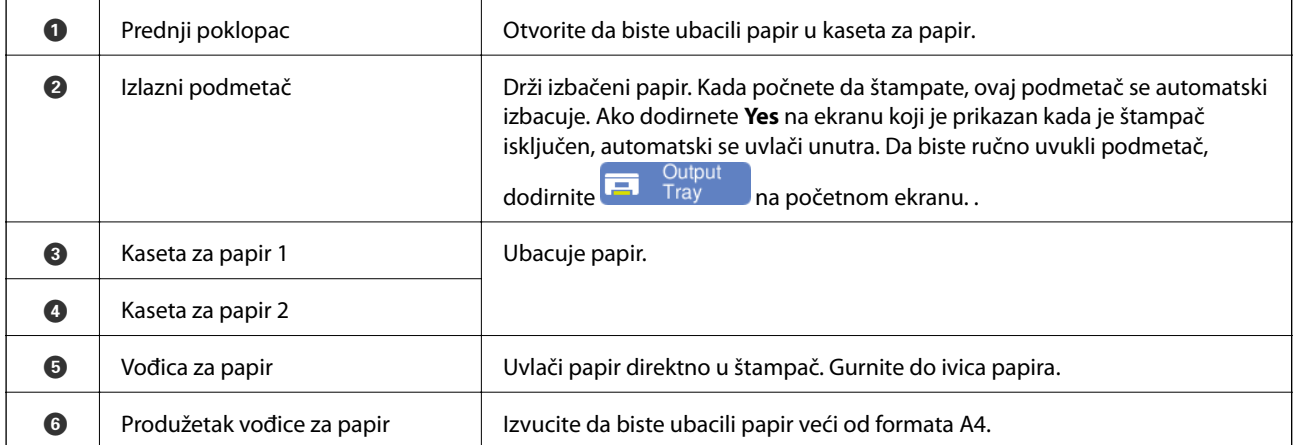

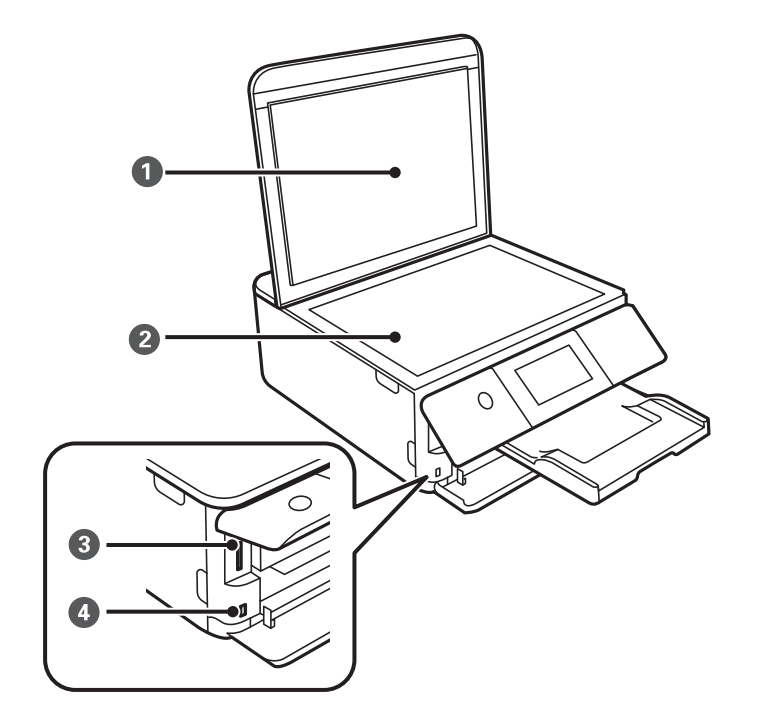

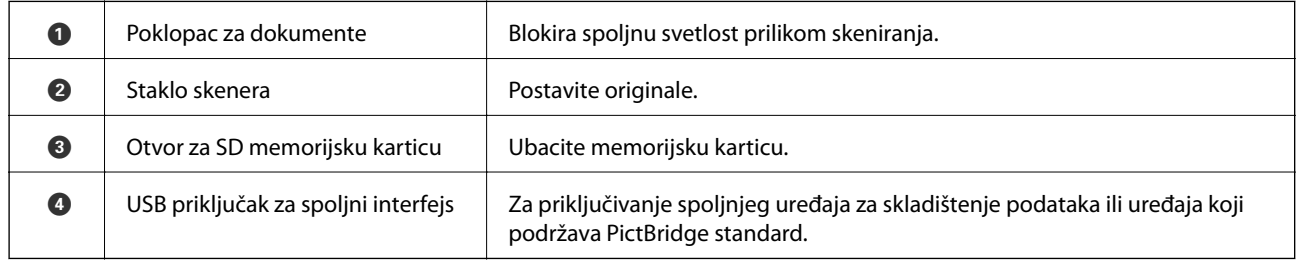

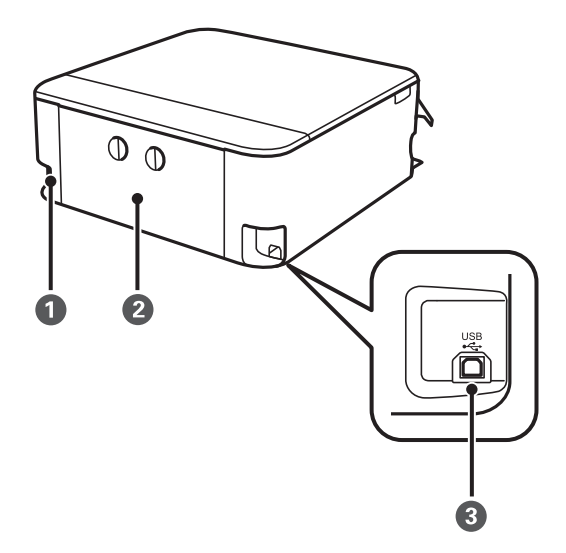

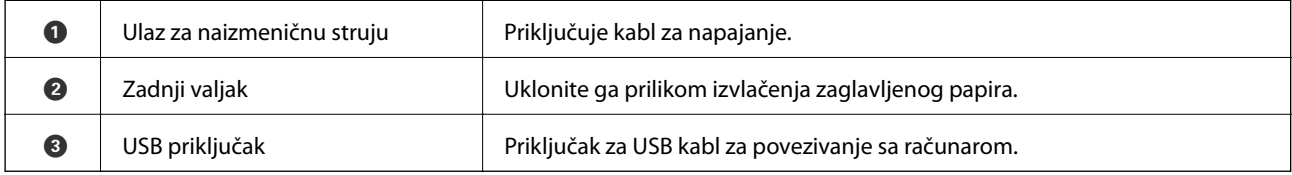

# <span id="page-21-0"></span>**Vodič za kontrolnu tablu**

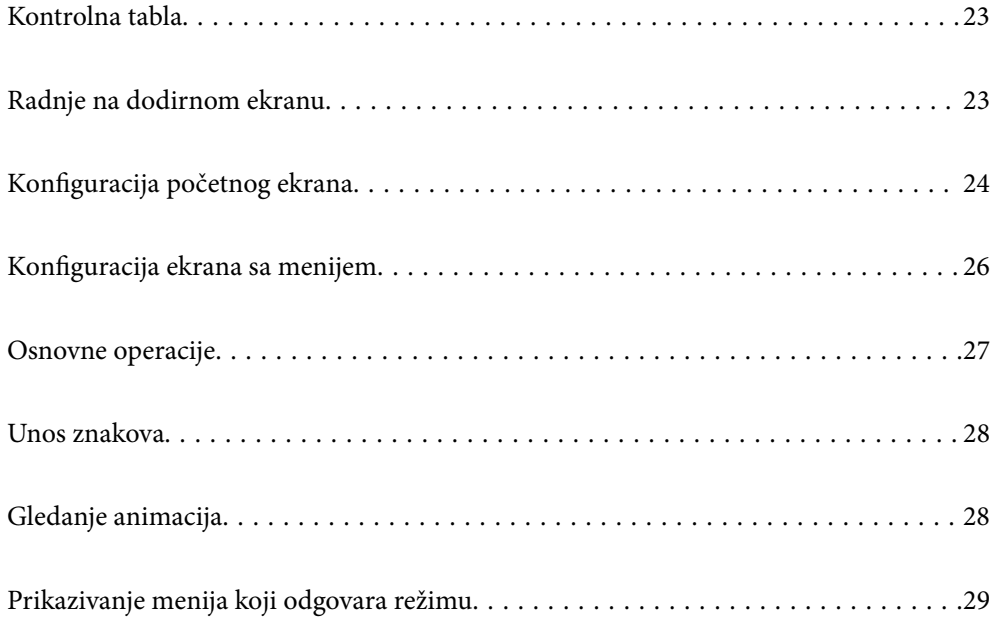

# <span id="page-22-0"></span>**Kontrolna tabla**

Možete promeniti ugao kontrolne table.

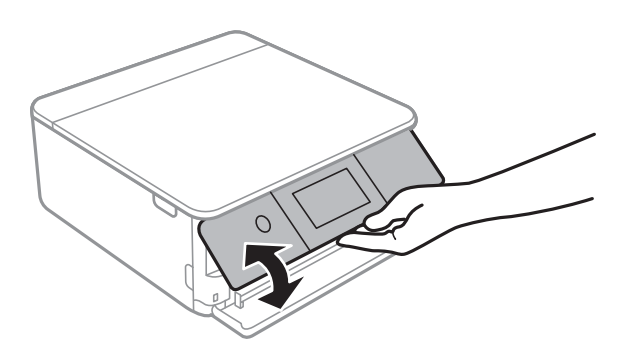

# **Radnje na dodirnom ekranu**

Dodirni ekran je kompatibilan sa sledećim radnjama.

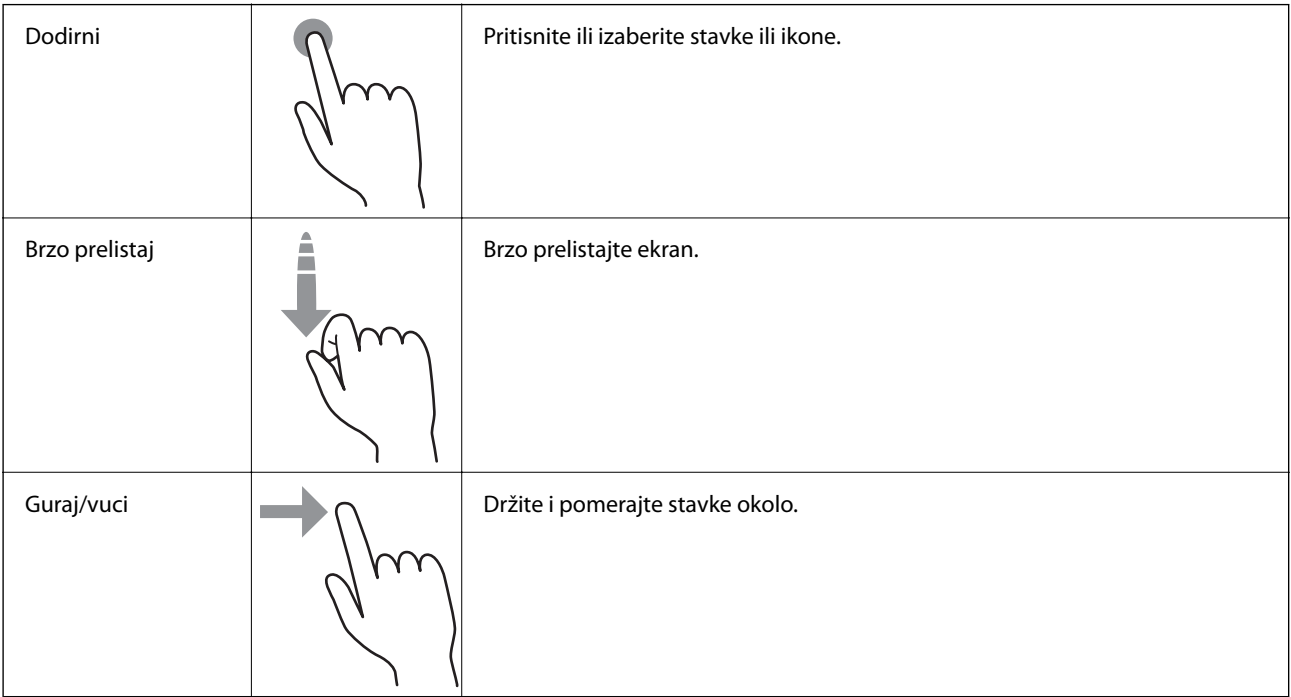

<span id="page-23-0"></span>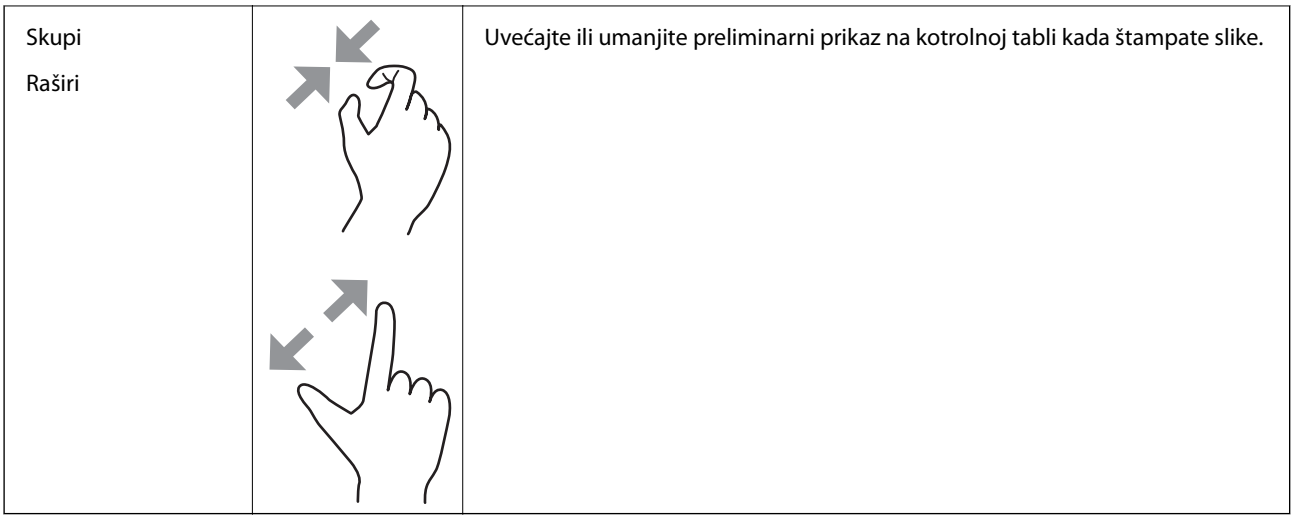

# **Konfiguracija početnog ekrana**

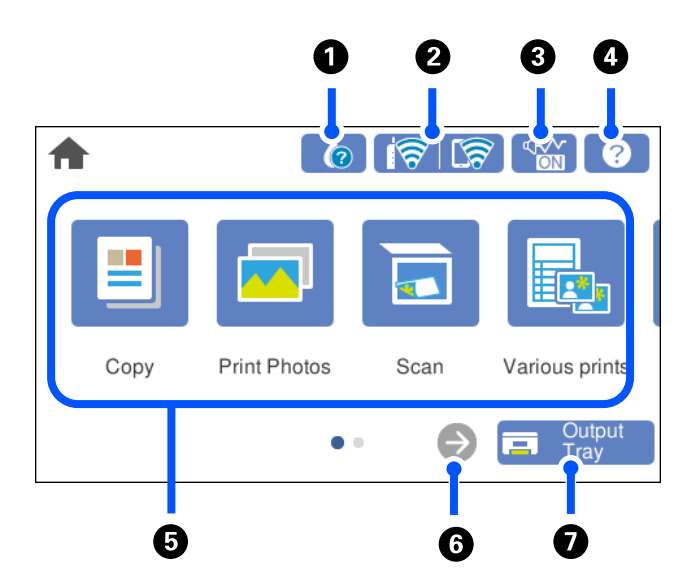

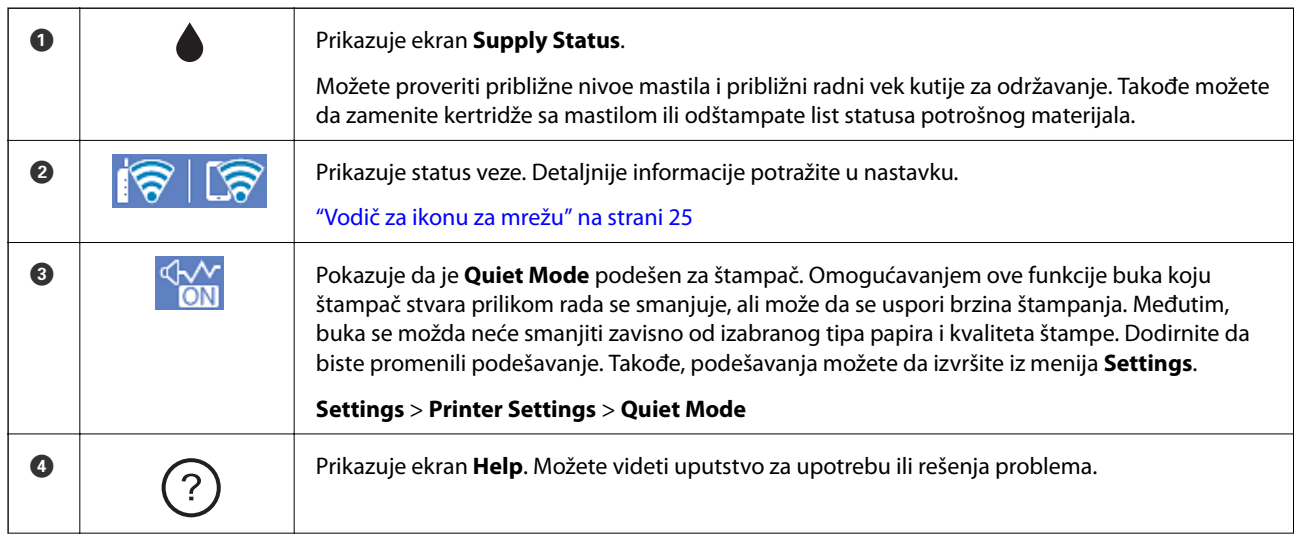

<span id="page-24-0"></span>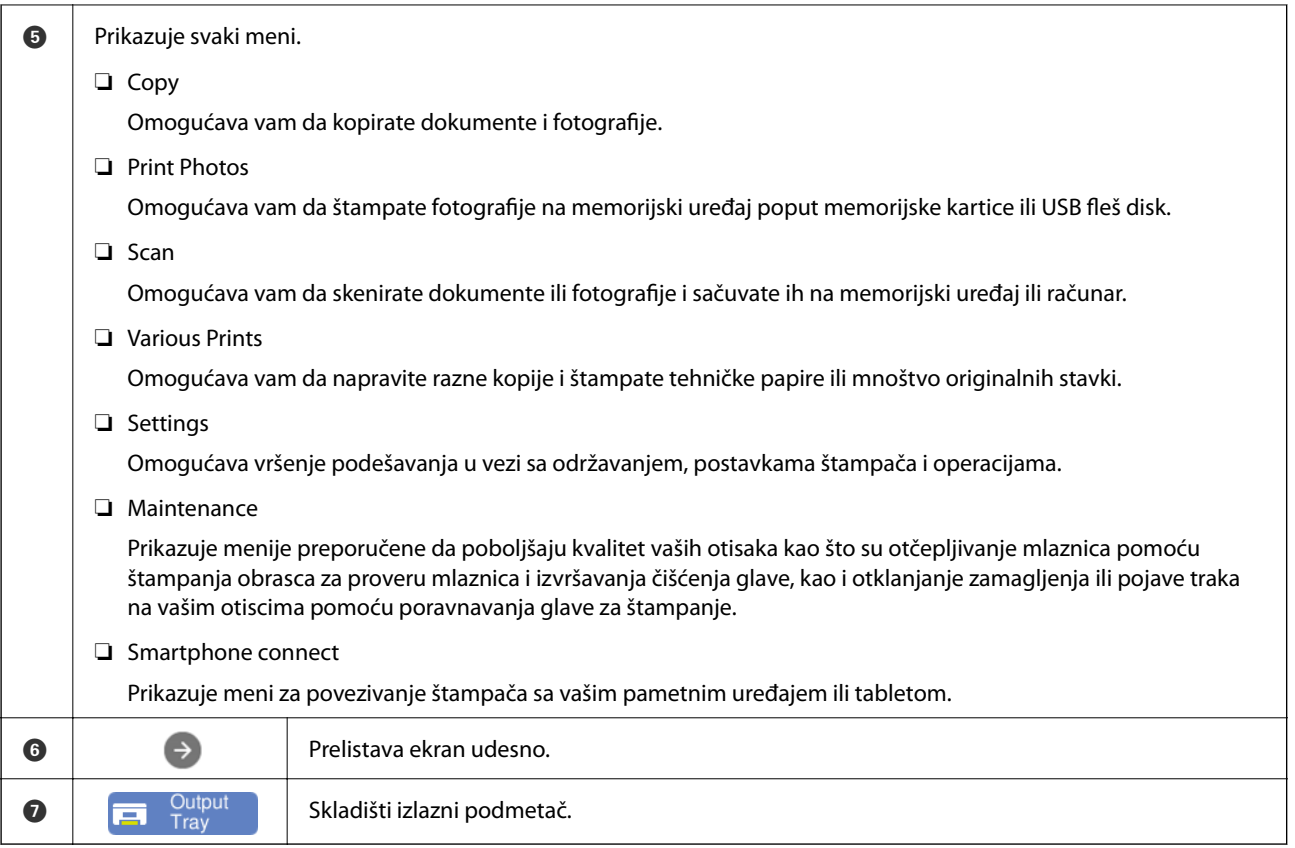

### **Vodič za ikonu za mrežu**

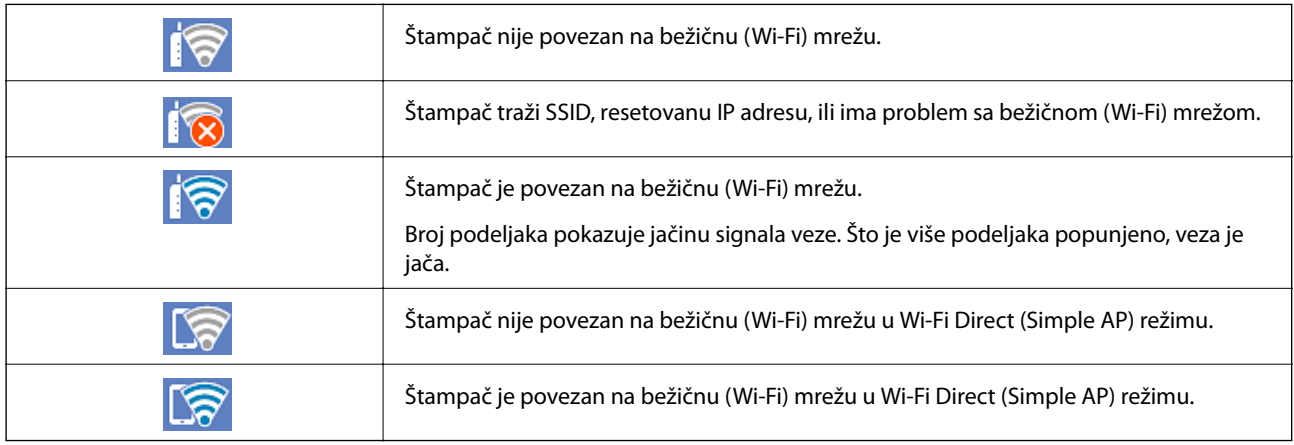

Izaberite ikonu da biste prikazali ekran **Network Connection Settings**.

<span id="page-25-0"></span>❏ Kada štampač još nije povezan na mrežu.

Izaberite ikonu za način na koji želite da se povežete, a zatim dodirnite **Start Setup** na sledećem ekranu da biste prikazali meni za podešavanje.

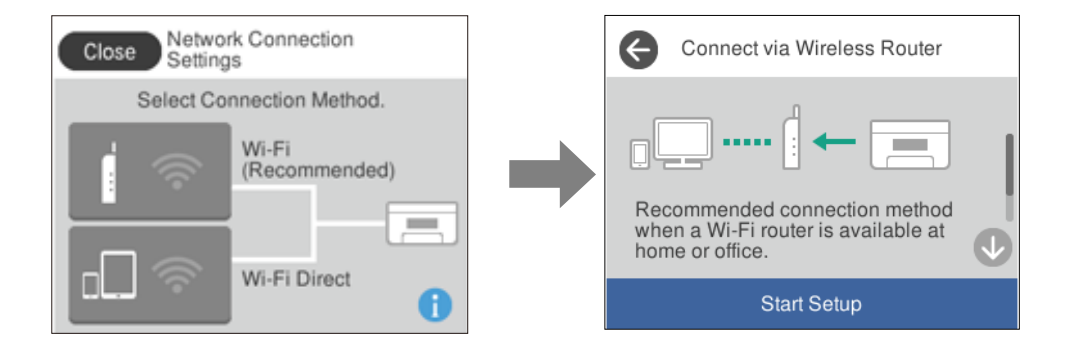

❏ Kada je štampač već povezan na mrežu.

Prikazuje informacije u vezi s mrežnim podešavanjima kao što su IP adresa štampača.

Takođe, podešavanja možete da izvršite iz menija **Settings**.

```
Settings> Network Settings > Wi-Fi Setup
```
### **Konfiguracija ekrana sa menijem**

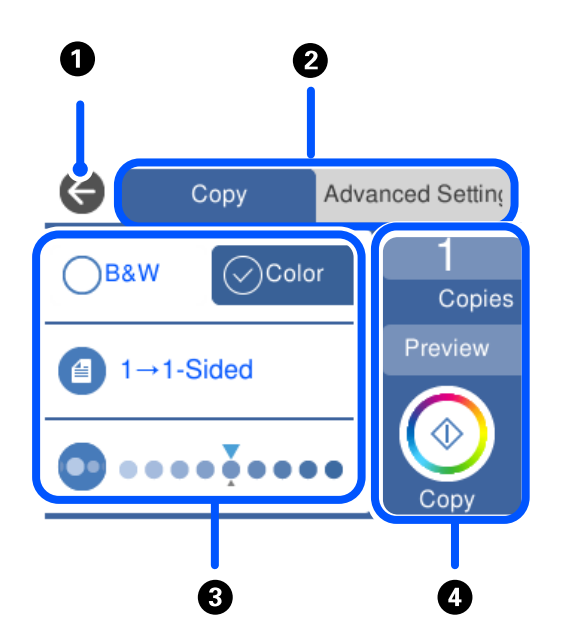

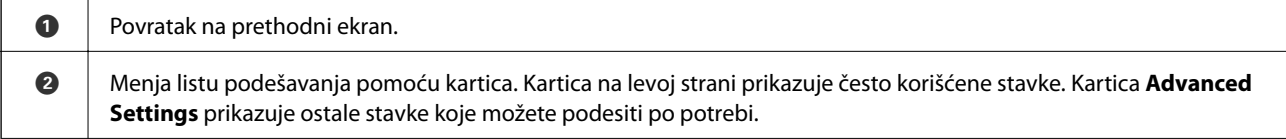

<span id="page-26-0"></span>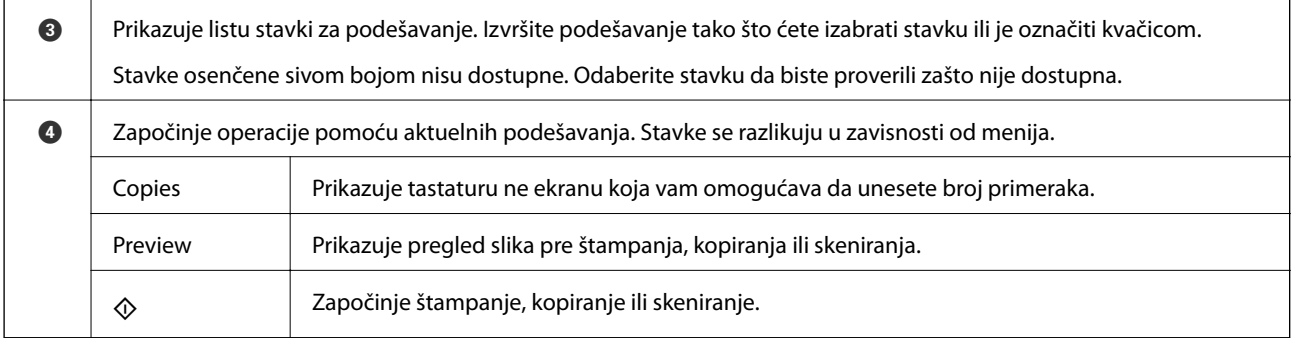

# **Osnovne operacije**

Dodirnite stavku za podešavanje bilo gde kako biste je uključili ili isključili.

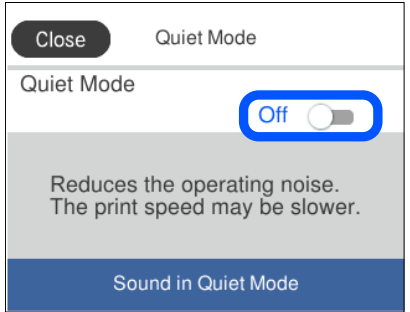

Dodirnite polje za unos da biste uneli vrednost, ime itd.

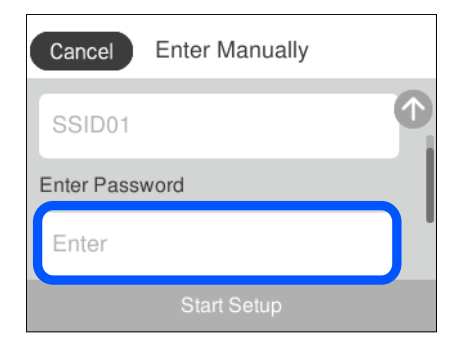

### <span id="page-27-0"></span>**Unos znakova**

Možete unositi znakove i simbole pomoću tastature na ekranu prilikom unosa mrežnih podešavanja itd.

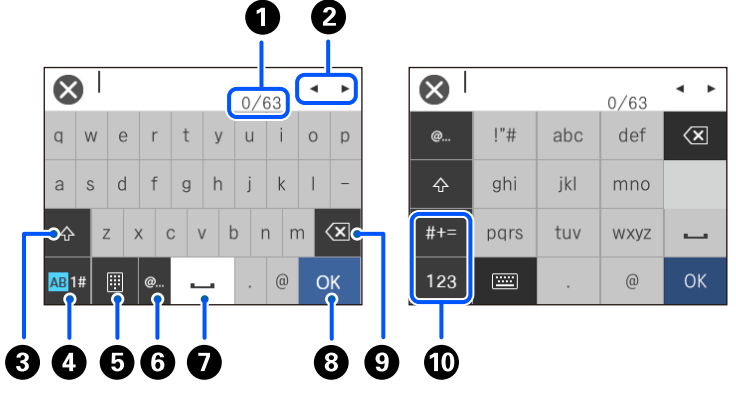

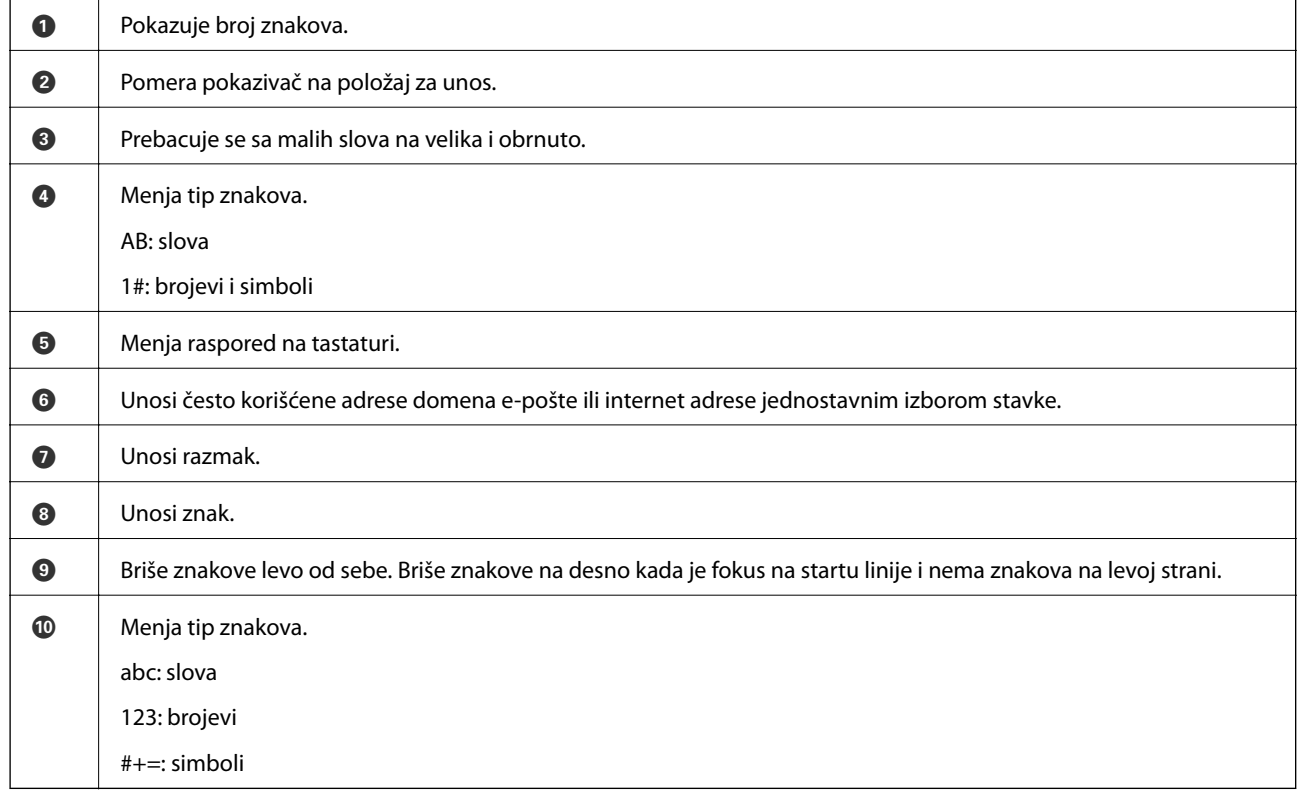

# **Gledanje animacija**

Možete gledati animacije uputstava za upotrebu, kao što su umetanje papira ili vađenje zaglavljenog papira, na LCD ekranu.

❏ Dodirnite : prikazuje ekran za pomoć. Dodirnite **How To** i izaberite stavke koje želite da vidite.

<span id="page-28-0"></span>❏ Izaberite **How To** u dnu radnog ekrana: prikazuje animacije u vezi sa kontekstom. Imajte na umu da animacija zavisi od modela štampača.

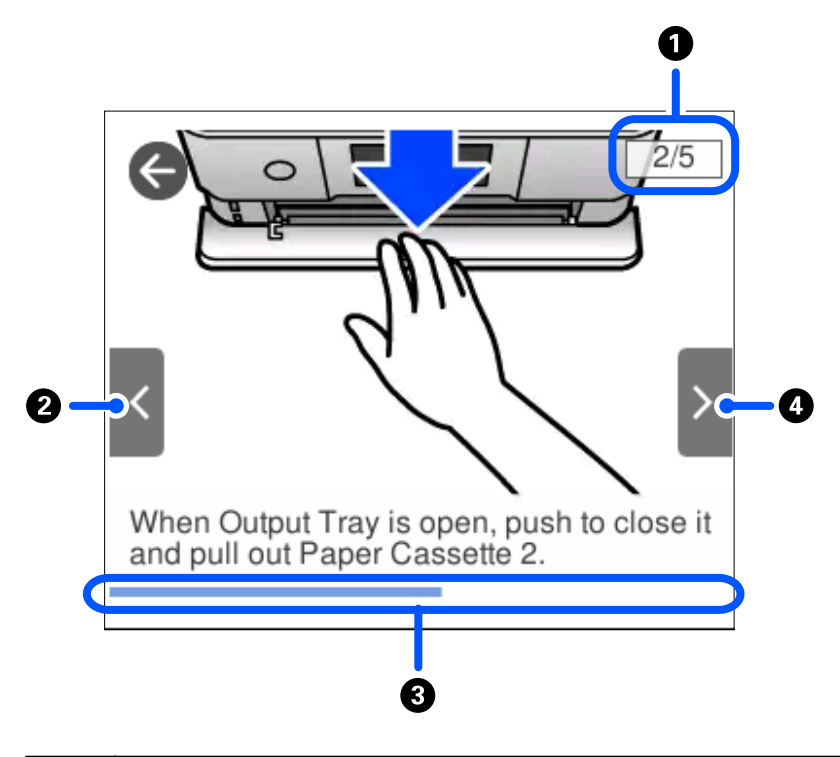

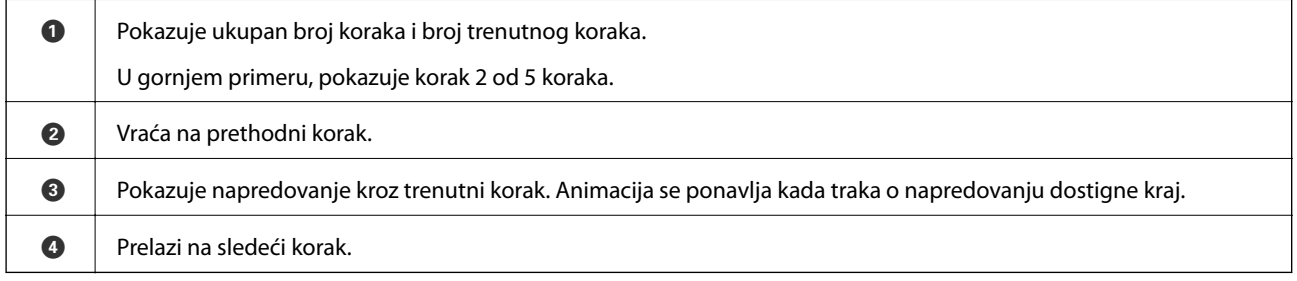

# **Prikazivanje menija koji odgovara režimu**

Štampač automatski prikazuje menije koji odgovaraju vašem režimu. Ako želite da prekinete funkciju, onemogućite postavku **Auto Selection Mode**.

#### **Settings** > **Guide Functions** > **Auto Selection Mode**

❏ Ubacite spoljni memorijski uređaj, kao što je memorijska kartica ili USB uređaj.

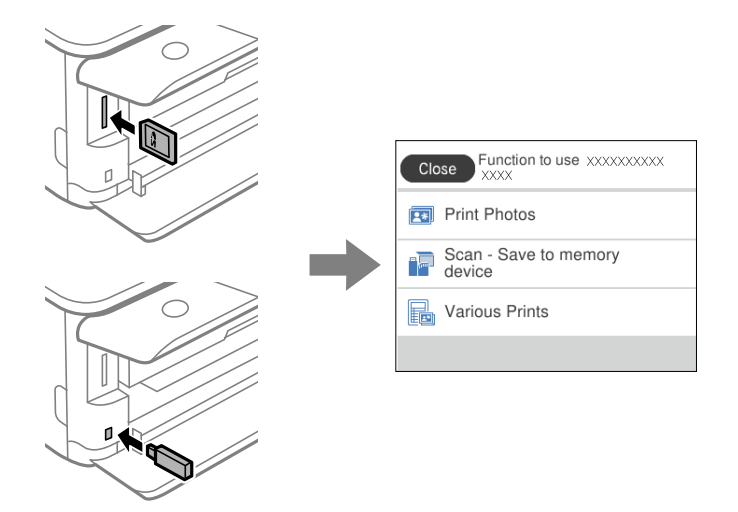

❏ Otvorite poklopac za dokumente i postavite originale.

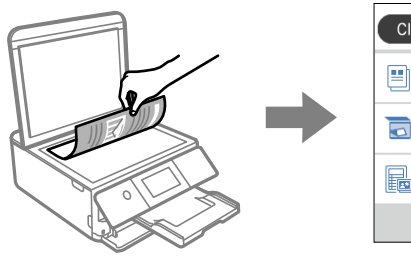

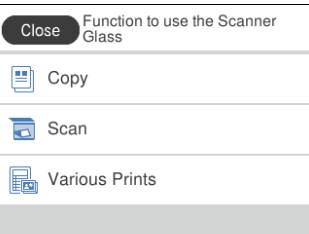

# <span id="page-30-0"></span>**Ubacivanje papira i CD/DVD-ja**

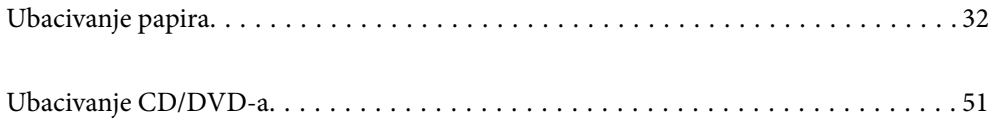

## <span id="page-31-0"></span>**Ubacivanje papira**

### **Mere opreza pri rukovanju papirom**

- ❏ Pročitajte listove sa uputstvima priložene uz papir.
- ❏ Pre ubacivanja, rastresite i poravnajte ivice papira. Nemojte rastresati ili savijati foto papir. To može dovesti do oštećenja strane za štampanje.

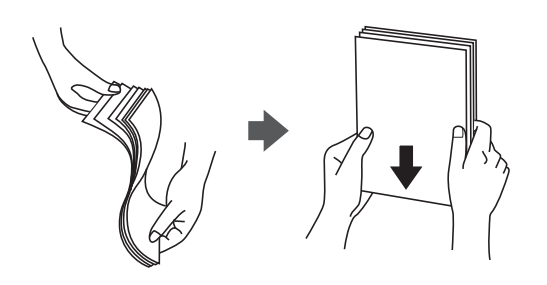

❏ Ako je papir uvijen, pre ubacivanja ga poravnajte ili ga blago savijte u suprotnom pravcu. Štampanje na uvijenom papiru može prouzrokovati zaglavljivanje papira i mrlje na otiscima.

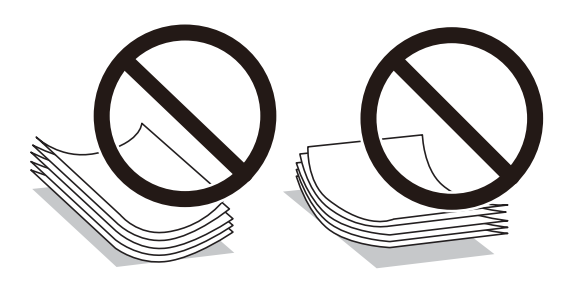

- ❏ Često se javljaju problemi sa uvlačenjem papira za ručno dvostrano štampanje kada štampate sa jedne strane prethodno odštampanog papira. Smanjite broj listova na pola ili manje, ili ubacite jedan po jedan list papira ako se papir i dalje zaglavljuje.
- ❏ Pre ubacivanja, rastresite i poravnajte ivice koverti. Kada se u naslaganim kovertama nalazi vazduh, pre ubacivanja ih pritisnite da biste ih spljoštili.

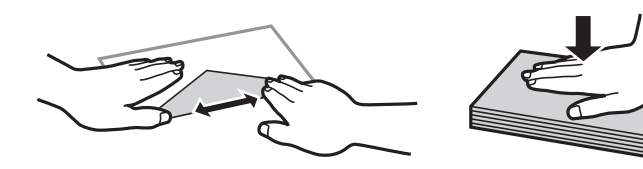

**Povezane informacije** & ["Vrste papira koje nisu dostupne" na strani 295](#page-294-0)

### <span id="page-32-0"></span>**Napomene o ubacivanju papira**

Ovaj štampač ima tri izvora papira. Ubacite papir odgovarajućeg formata i tipa tako da odgovara vašim potrebama za štampanjem.

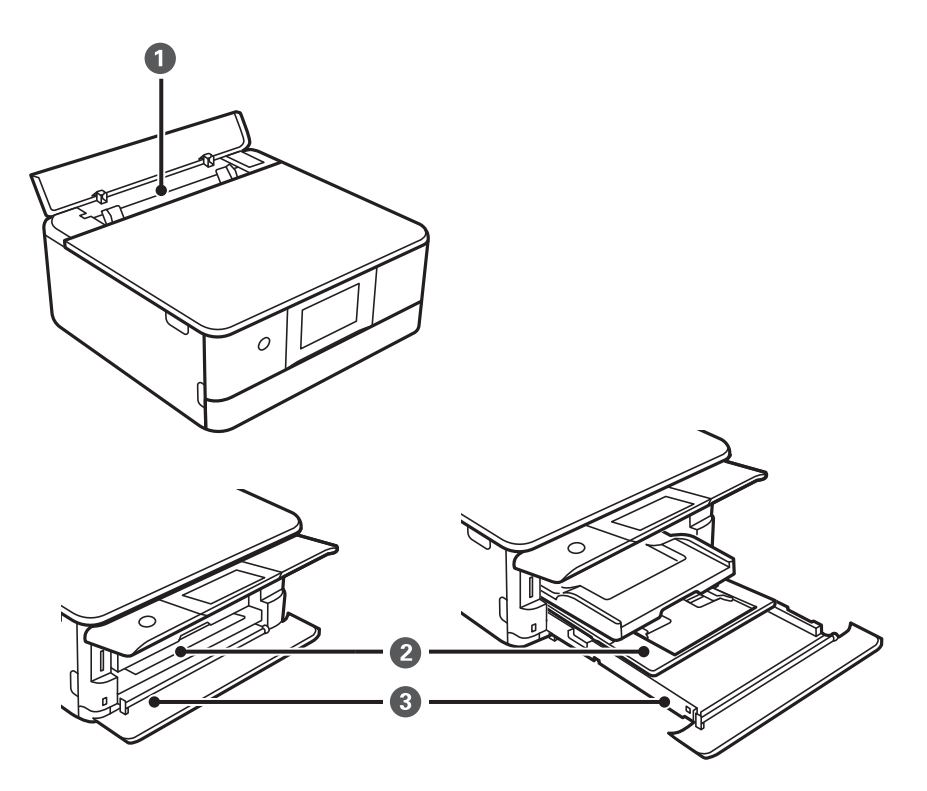

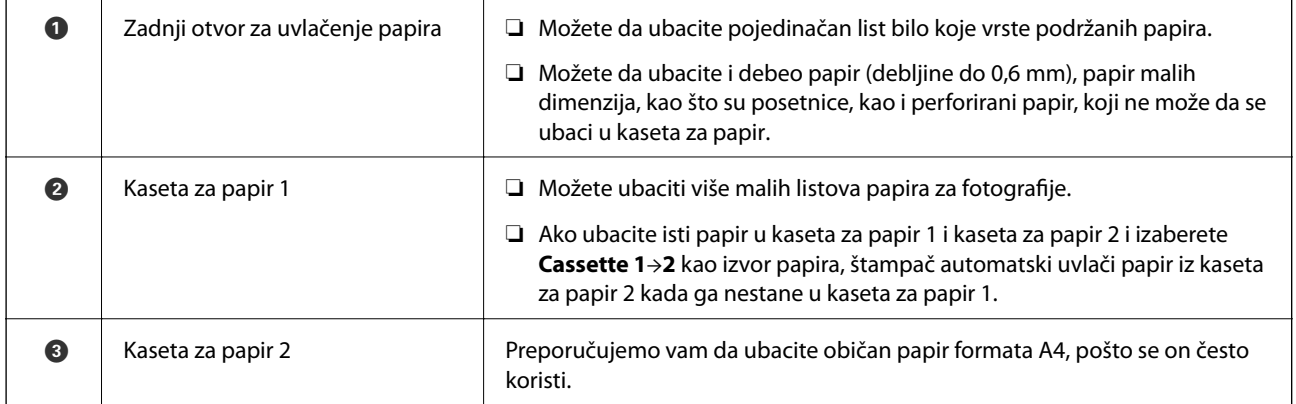

### **Podešavanja veličine i tipa papira**

Ako registrujte veličinu i tip papira na ekranu koji se prikazuje kada ubacite kasetu za papir, štampač vas obaveštava kad se registrovane informacije i podešavanja štampanja razlikuju. Time se sprečava trošenje papira i mastila tako što ćete voditi računa da ne štampate na pogrešnoj veličini papira ili štampate u pogrešnoj boji zbog korišćenja podešavanja koje ne odgovaraju tipu papira.

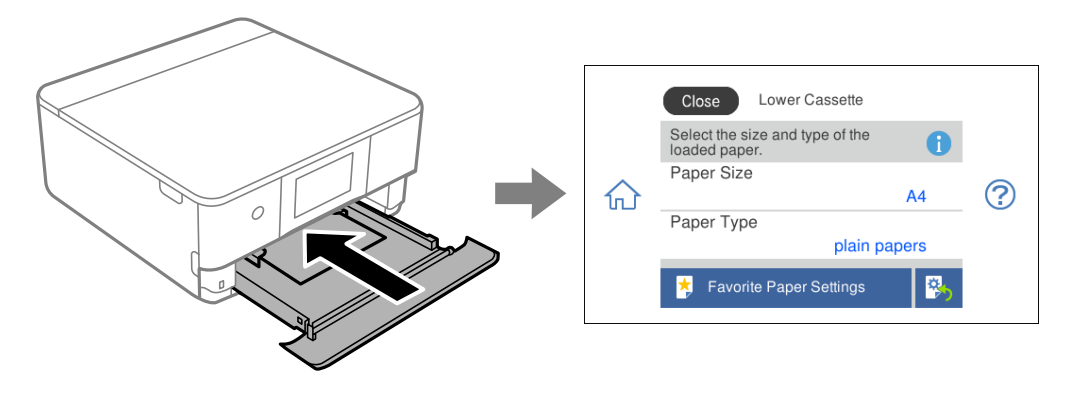

Ako se prikazana veličina i tip papira razlikuju od ubačenog papira, izaberite stavku koju želite da promenite. Ako podešavanja odgovaraju ubačenom papiru, zatvorite ekran.

#### *Napomena:*

Možete jednostavno da postavite podešavanja tako što ćete registoravati često korišćene kombinacije veličine i tipa papira kao omiljene. Podešavanja za papir možete izvršiti jednostavnim izborom registrovane unapred podešene postavke. Da biste registrovali unapred podešenu postavku, izaberite *Favorite Paper Settings*, izaberite > na sledećem ekranu, a zatim navedite veličinu papira i vrstu papira.

#### **Lista tipova papira**

Da biste dobili najbolje rezultate štampe, izaberite odgovarajući tip papira.

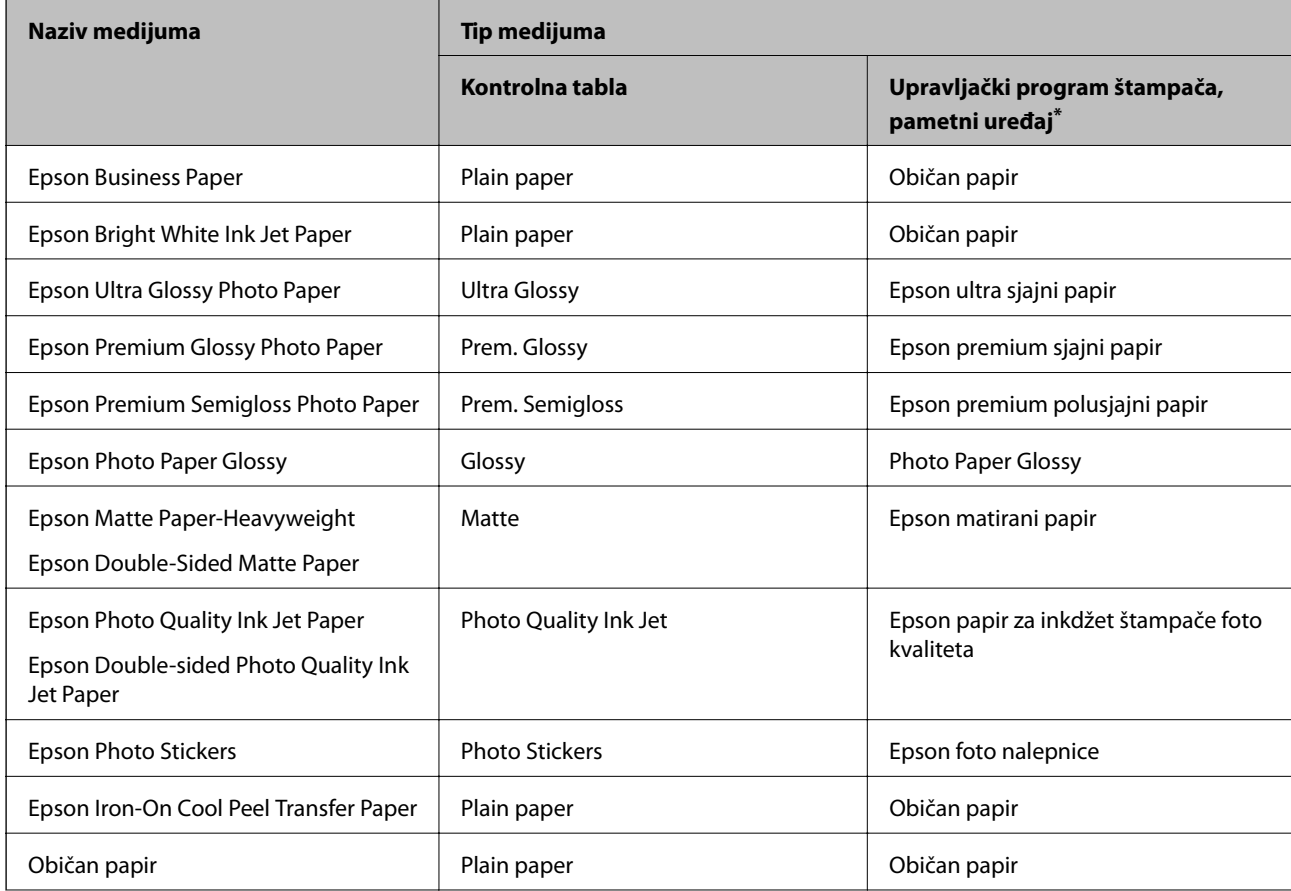

<span id="page-34-0"></span>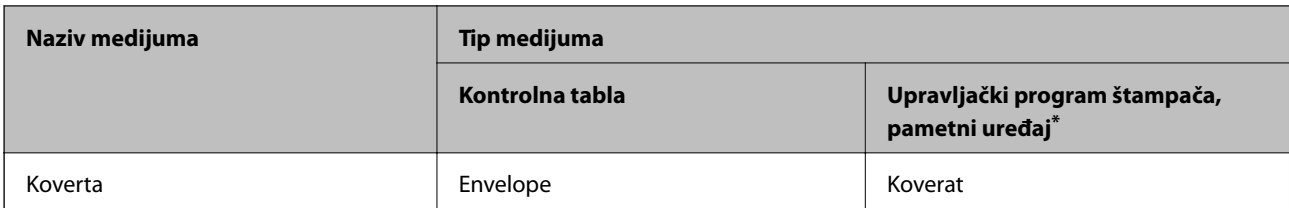

\* Za pametne uređaje, ovi tipovi medijuma se mogu izabrati prilikom štampanja pomoću aplikacije Epson iPrint.

### **Ubacivanje papira**

#### **Ubacivanje papira u Kaseta za papir 1**

1. Ako je izlazni podmetač izvučen, izaberite  $\overline{a}$   $\overline{a}$   $\overline{a}$   $\overline{a}$  da biste ga zatvorili.

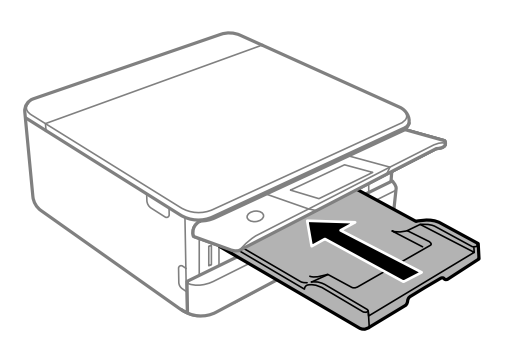

2. Otvorite prednji poklopac dok ne škljocne.

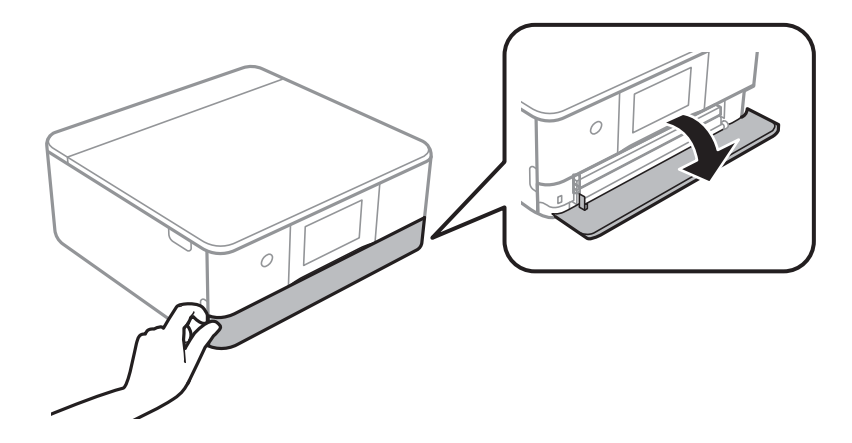

3. Uverite se da štampač ne radi, a zatim izvucite kaseta za papir 1.

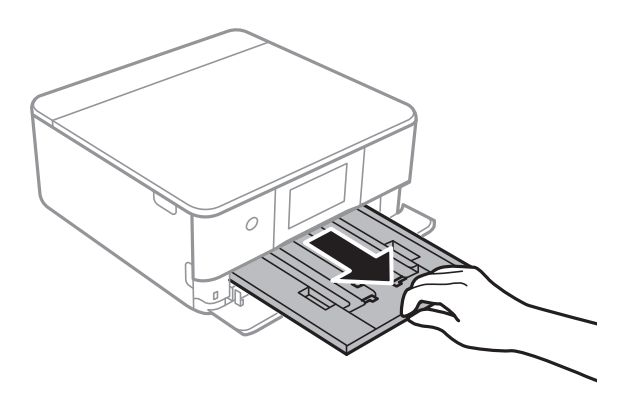

#### *Napomena:*

- ❏ Ako se kaseta za papir 1 nalazi nazad i ne može se izvući, možete je izvući tako što ćete isključiti štampač, a zatim ga ponovo uključiti.
- ❏ Možete ubaciti papir čak i ako kaseta za papir 1 izvučete do kraja. Malo podignite kasetu za papir 1, a zatim je izvucite.
- 4. Pomerite vođice za papir do maksimalnog položaja.

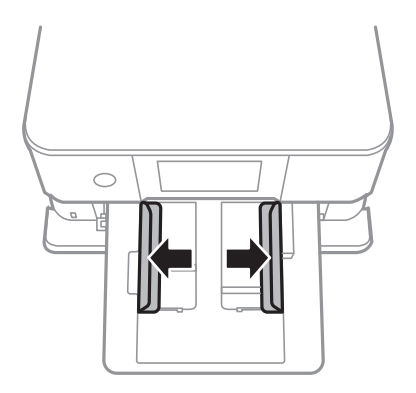

5. Okrenite papir tako da strana na koju se štampa bude okrenuta nadole, a zatim ga ubacite dok ne dodirne zadnji deo kaseta za papir 1.

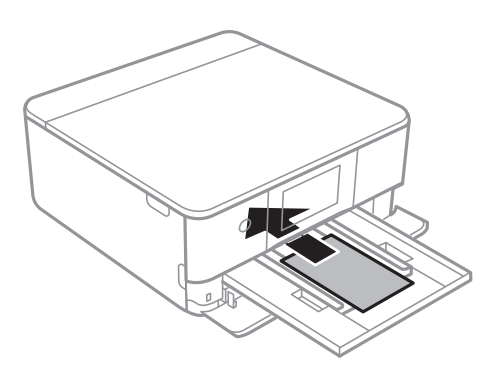

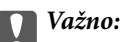

Nemojte ubacivati različite vrste papira u kaseta za papir.
6. Pomerite vođice za papir do ivica papira.

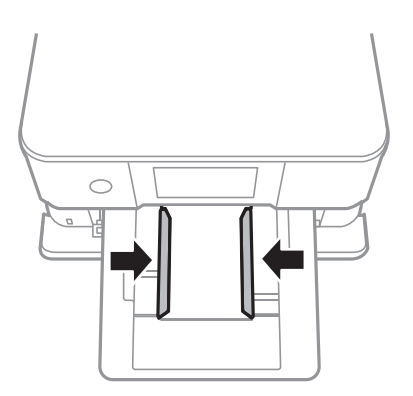

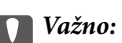

Nemojte ubacivati veći broj listova od maksimalnog broja navedenog za taj papir.

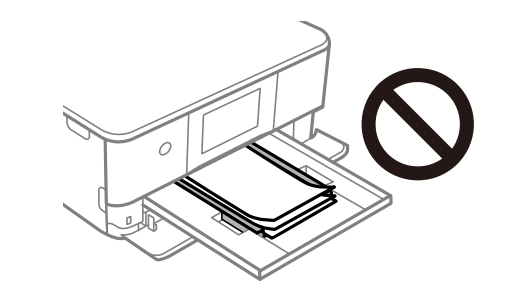

7. Lagano ubacite kaseta za papir 1.

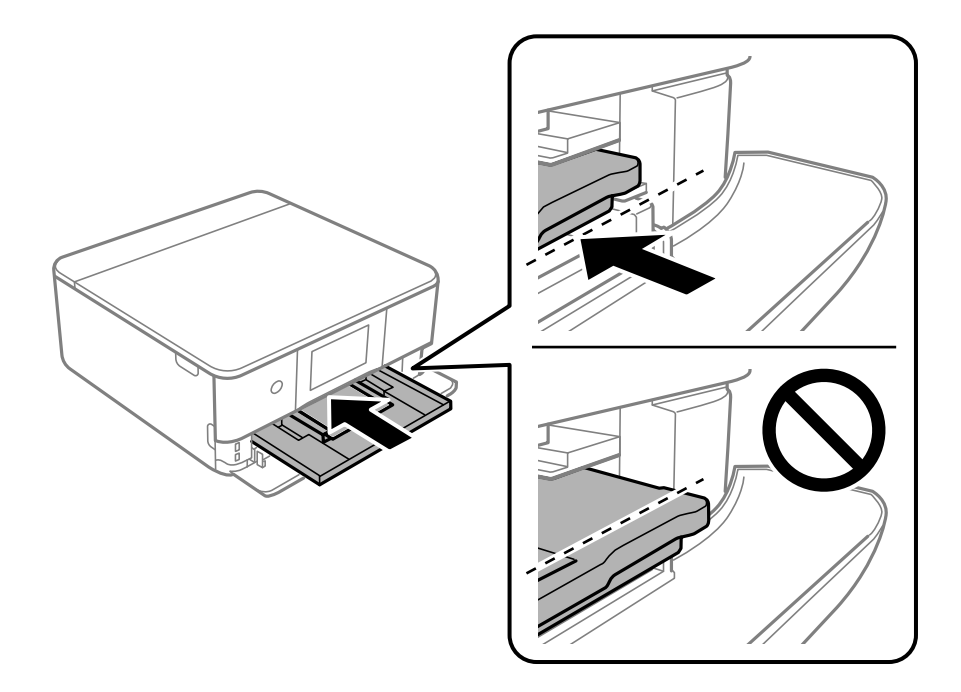

<span id="page-37-0"></span>8. Podignite kontrolnu tablu.

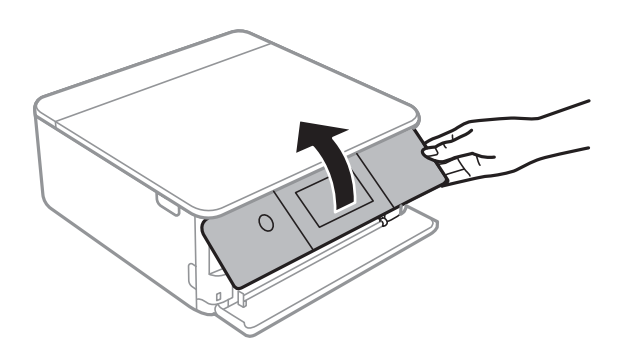

9. Izaberite veličinu i tip papira.

# ["Podešavanja veličine i tipa papira" na strani 33](#page-32-0)

## *Napomena:*

Ekran za podešavanje papira se neće prikazati ako ste onemogućili *Paper Configuration* u sledećem meniju. U ovoj situaciji ne možete štampati sa uređaja iPhone ili iPad koristeći AirPrint.

*Settings* > *Printer Settings* > *Paper Source Setting* > *Paper Configuration*

10. Proverite podešavanja, a zatim izaberite **Close**.

## *Napomena:*

Izlazni podmetač se izvlači automatski kada štampanje počne. Možete ga izvući i ručno pre nego što štampanje počne.

# **Povezane informacije**

& ["Dostupan papir i kapaciteti" na strani 292](#page-291-0)

# **Ubacivanje papira u Kaseta za papir 2**

1. Ako je izlazni podmetač izvučen, izaberite da biste ga zatvorili.

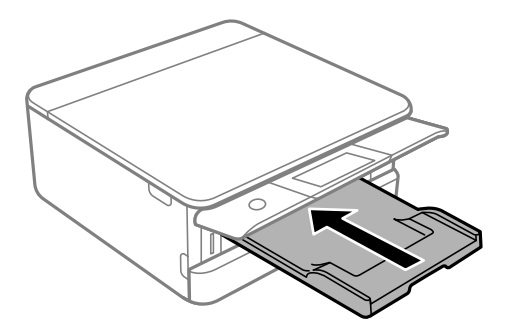

2. Otvorite prednji poklopac dok ne škljocne.

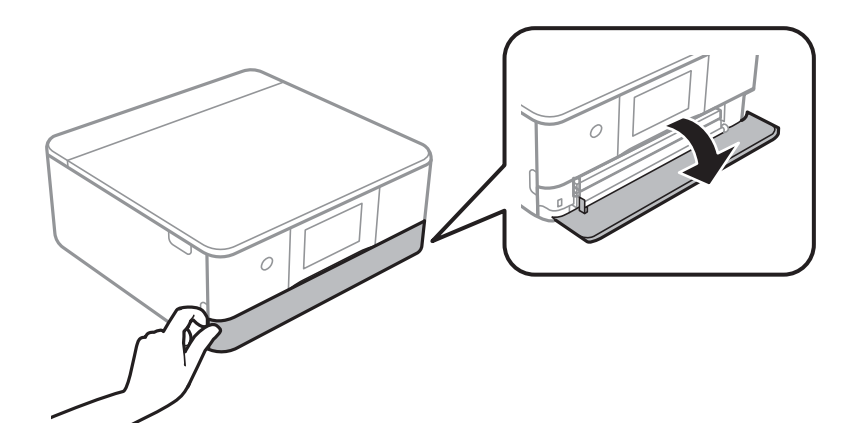

3. Uverite se da štampač ne radi, a zatim izvucite kaseta za papir 2.

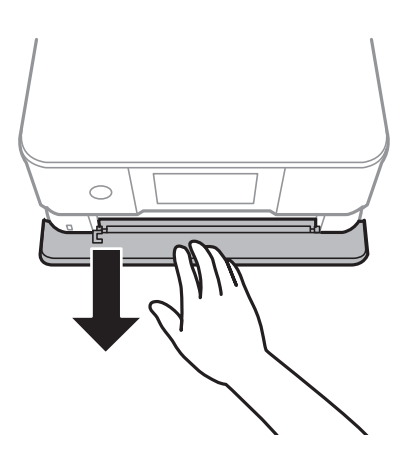

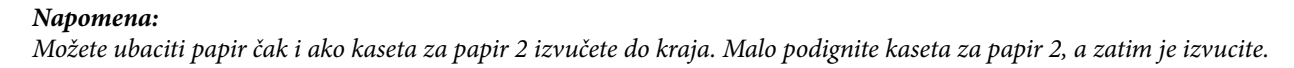

4. Pomerite vođice za papir do maksimalnog položaja.

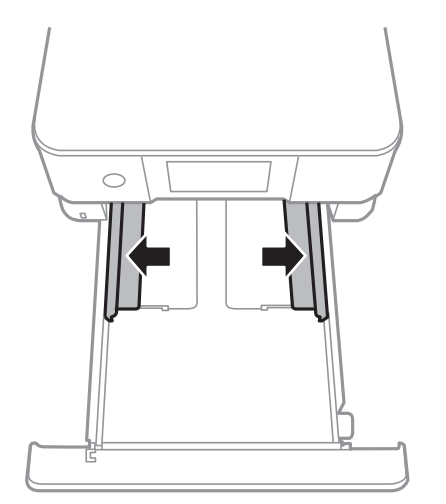

5. Okrenite papir tako da strana na koju se štampa bude okrenuta nadole, a zatim ga ubacite dok ne dodirne zadnji deo kaseta za papir 2.

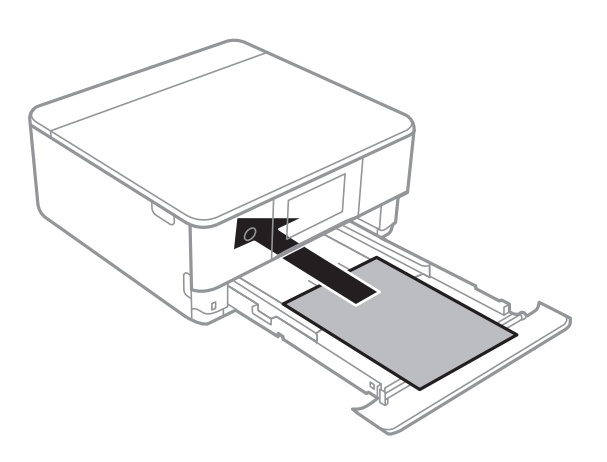

c*Važno:* Nemojte ubacivati različite vrste papira u kaseta za papir.

Papir duži od formata A4 ubacujte onako kako je označeno na sledećoj ilustraciji.

❏ 8,5×13 inča

Ubacite papir koristeći liniju.

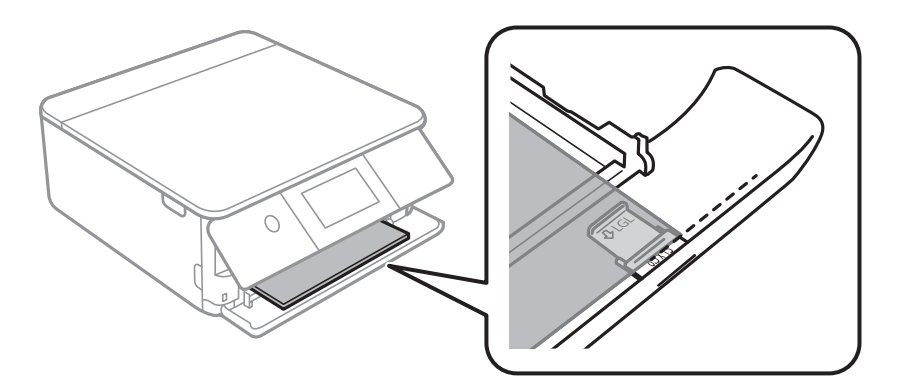

❏ Legal

Izvucite produžetak vođice za papir i ubacite papir koristeći liniju.

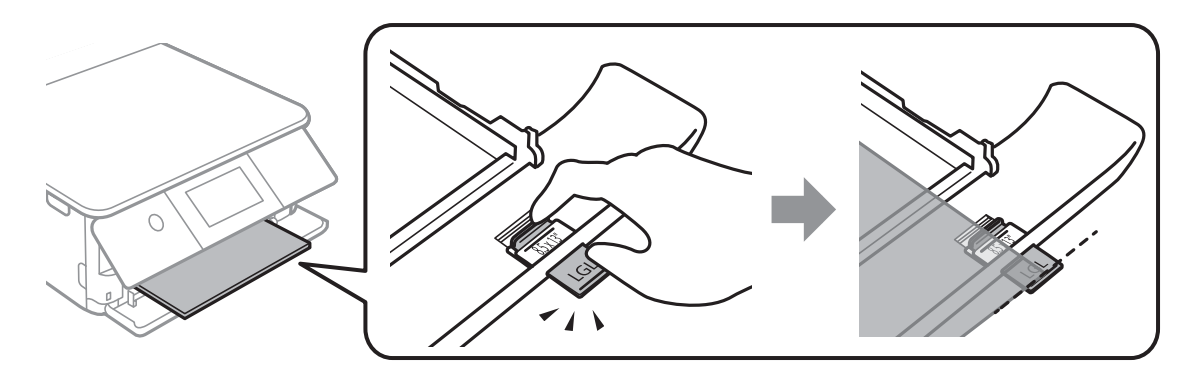

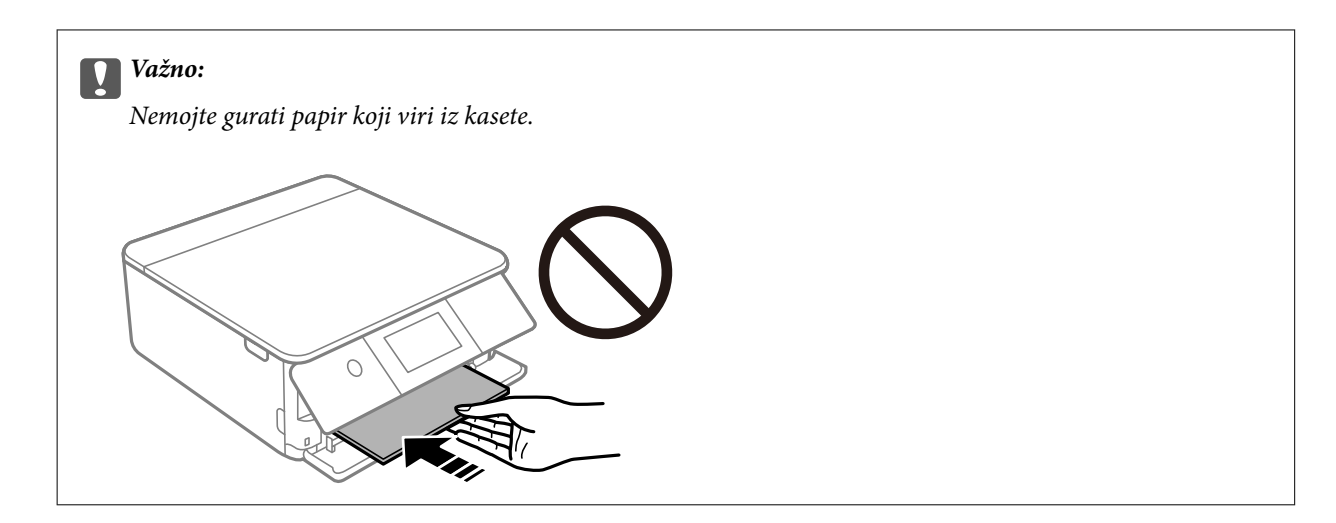

6. Pomerite vođice za papir do ivica papira.

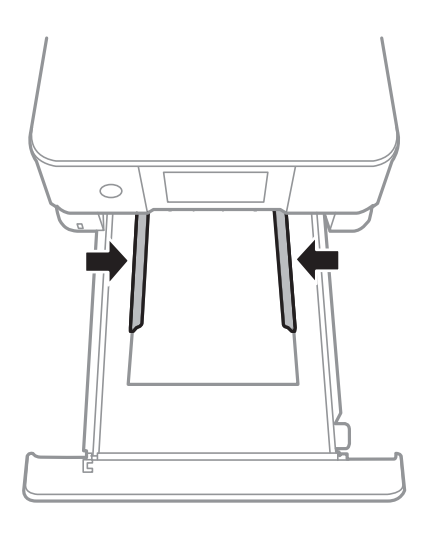

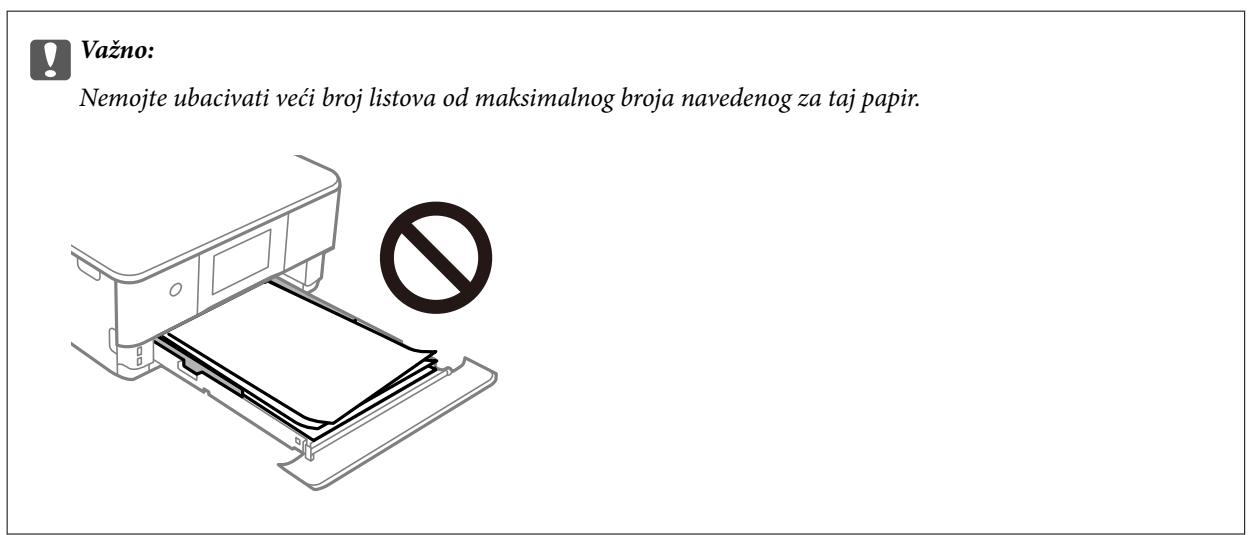

7. Ubacite kaseta za papir 2 koliko god je to moguće.

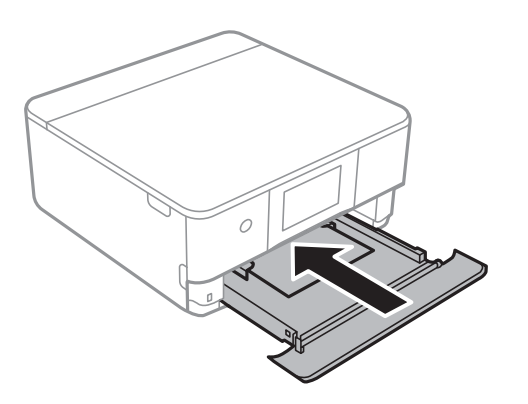

8. Podignite kontrolnu tablu.

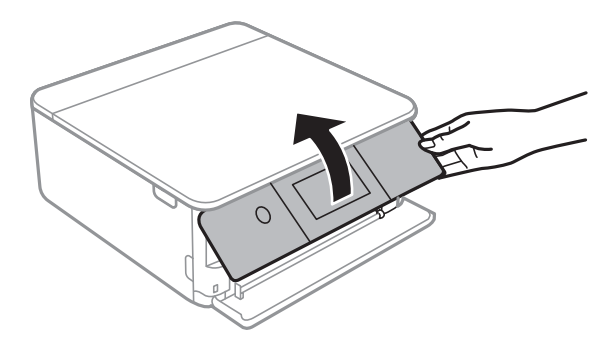

9. Izaberite veličinu i tip papira.

["Podešavanja veličine i tipa papira" na strani 33](#page-32-0)

## *Napomena:*

Ekran za podešavanje papira se neće prikazati ako ste onemogućili *Paper Configuration* u sledećem meniju. U ovoj situaciji ne možete štampati sa uređaja iPhone ili iPad koristeći AirPrint.

*Settings* > *Printer Settings* > *Paper Source Setting* > *Paper Configuration*

10. Proverite podešavanja, a zatim izaberite **Close**.

#### *Napomena:*

Izlazni podmetač se izvlači automatski kada štampanje počne. Možete ga izvući i ručno pre nego što štampanje počne.

# **Povezane informacije**

& ["Dostupan papir i kapaciteti" na strani 292](#page-291-0)

# <span id="page-42-0"></span>**Ubacivanje papira u Zadnji otvor za uvlačenje papira**

1. Otvorite poklopac zadnjeg otvora za papir.

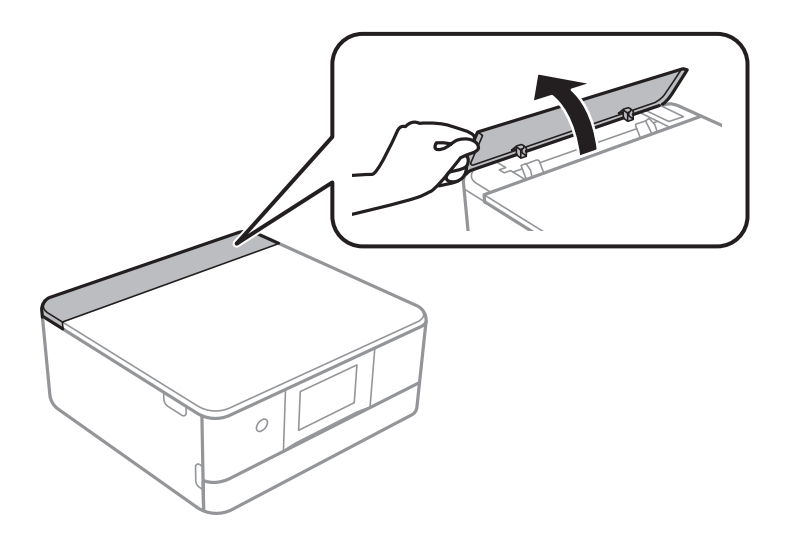

2. Izvucite vođice za papir.

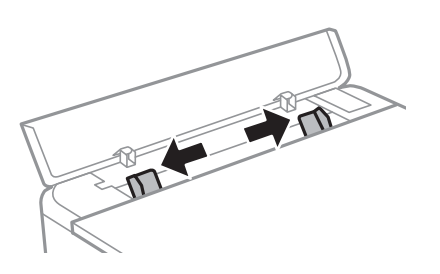

3. Postavite papir kod srednje strelice na zadnji otvor za uvlačenje papira tako da strana na kojoj se štampa bude okrenuta nagore.

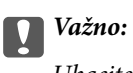

Ubacite papir u vertikalnom smeru.

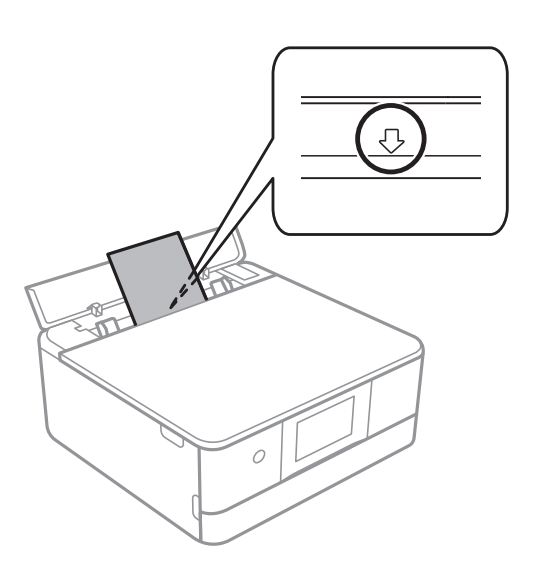

<span id="page-43-0"></span>4. Pomerite vođice za papir do ivica papira.

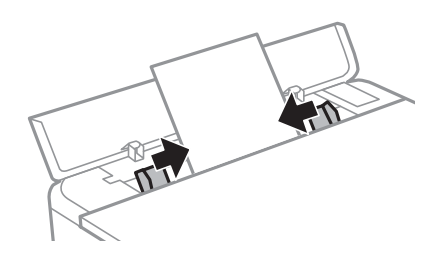

*Napomena:* Izlazni podmetač se automatski produžava kada počnete da štampate. Možete ga izvući i unapred ručno.

# **Povezane informacije**

& ["Dostupan papir i kapaciteti" na strani 292](#page-291-0)

# **Ubacivanje koverti**

# **Ubacivanje koverti u Kaseta za papir 2**

1. Ako je izlazni podmetač izvučen, izaberite  $\overline{a}$   $\overline{a}$ <sup>Output</sup> da biste ga zatvorili.

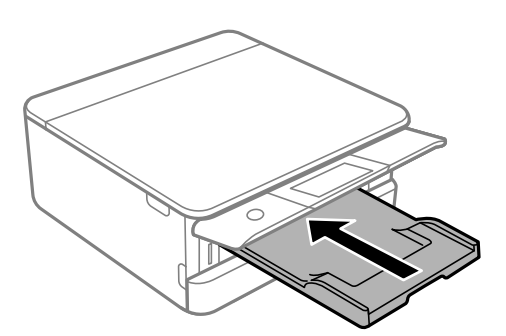

2. Otvorite prednji poklopac dok ne škljocne.

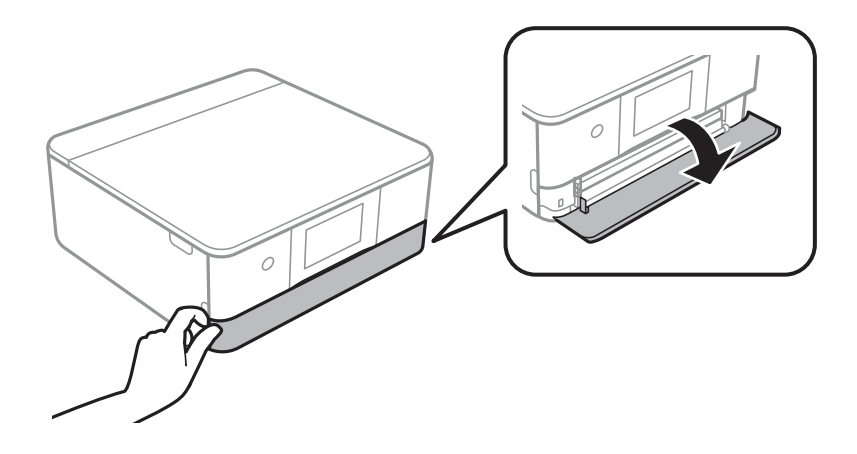

3. Uverite se da štampač ne radi, a zatim izvucite kaseta za papir 2.

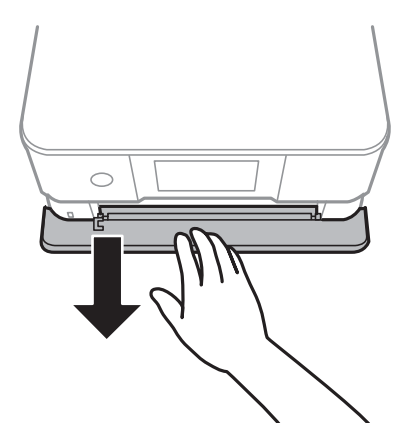

# *Napomena:* Možete ubaciti papir čak i ako kaseta za papir 2 izvučete do kraja. Malo podignite kaseta za papir 2, a zatim je izvucite.

4. Pomerite vođice za papir do maksimalnog položaja.

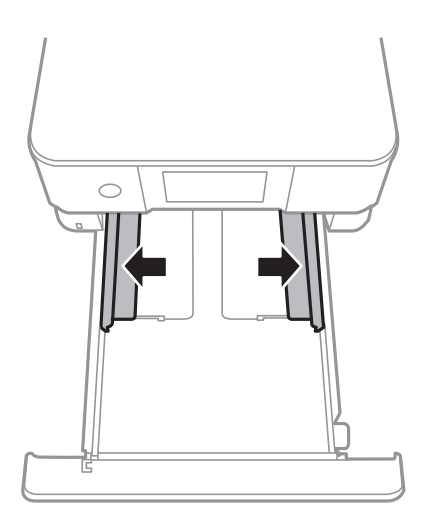

5. Ubacite koverte.

Ubacite koverte dok ne dodirnu zadnji deo kasete za papir tako da strana na kojoj se štampa bude okrenuta nadole.

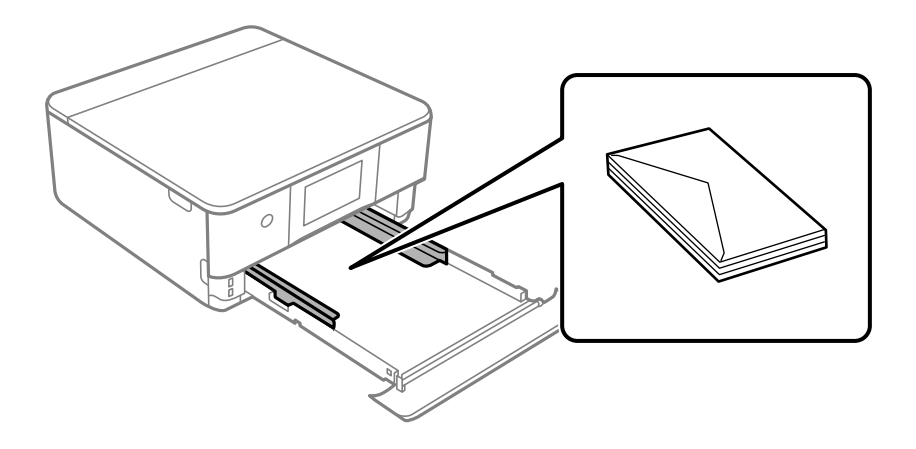

6. Pomerite vođice za papir do ivica koverti.

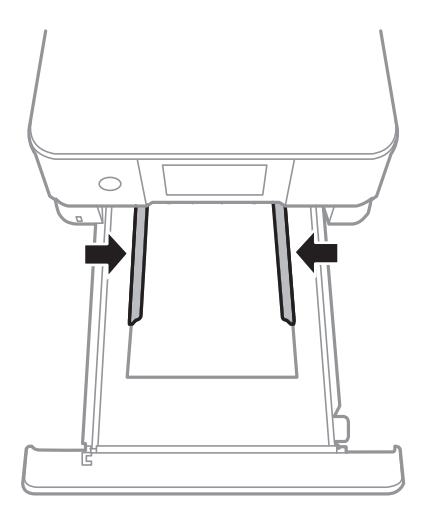

# c*Važno:*

Nemojte ubacivati veći broj listova od maksimalnog broja navedenog za koverte.

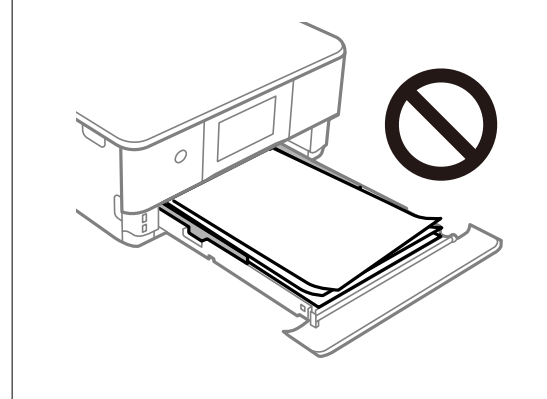

7. Ubacite kaseta za papir 2 koliko god je to moguće.

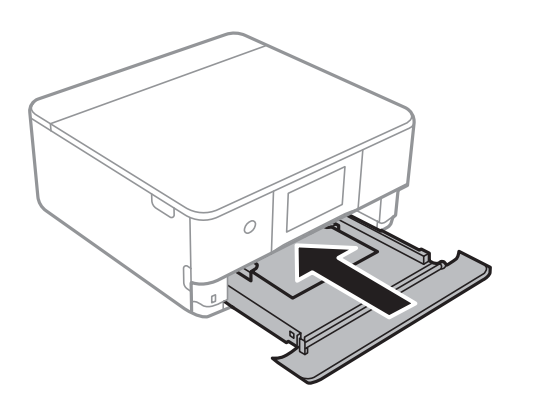

8. Podignite kontrolnu tablu.

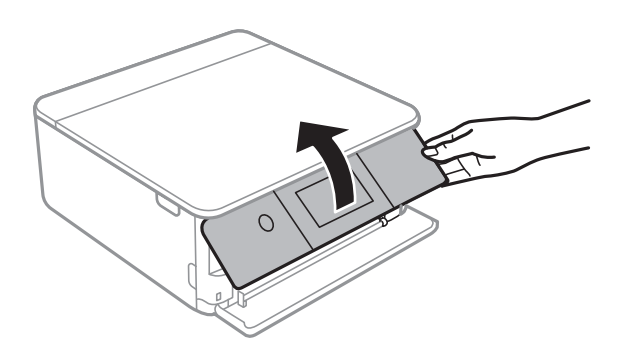

9. Izaberite veličinu i tip papira.

# ["Podešavanja veličine i tipa papira" na strani 33](#page-32-0)

## *Napomena:*

Ekran za podešavanje papira se neće prikazati ako ste onemogućili *Paper Configuration* u sledećem meniju. U ovoj situaciji ne možete štampati sa uređaja iPhone ili iPad koristeći AirPrint.

*Settings* > *Printer Settings* > *Paper Source Setting* > *Paper Configuration*

10. Proverite podešavanja, a zatim izaberite **Close**.

#### *Napomena:*

Izlazni podmetač se izvlači automatski kada štampanje počne. Možete ga izvući i ručno pre nego što štampanje počne.

# **Povezane informacije**

& ["Dostupan papir i kapaciteti" na strani 292](#page-291-0)

# **Ubacivanje koverti u Zadnji otvor za uvlačenje papira**

1. Otvorite poklopac zadnjeg otvora za papir.

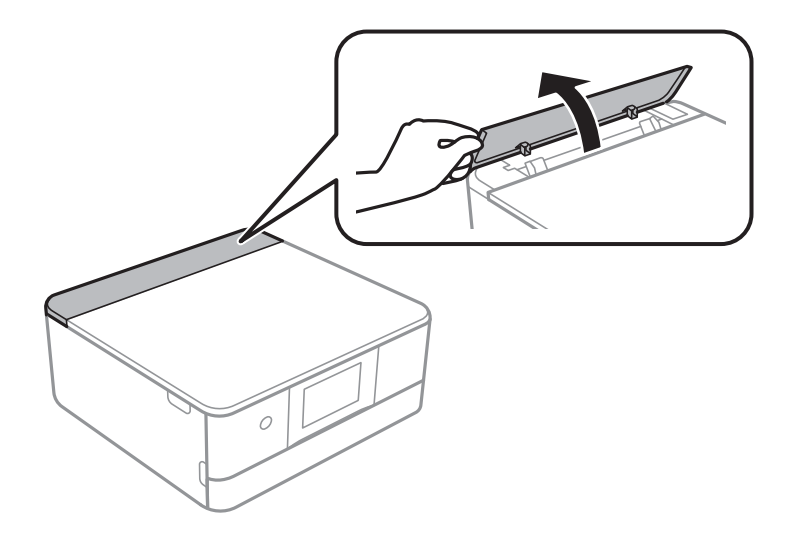

2. Izvucite vođice za papir.

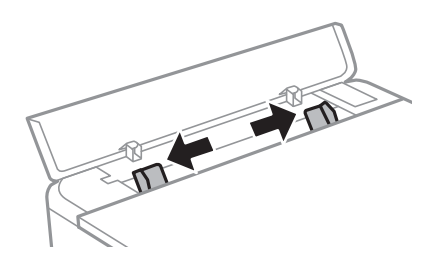

3. Postavite kovertu kod srednje strelice na zadnji otvor za uvlačenje papira tako da strana na kojoj se štampa bude okrenuta nagore.

Ubacite kovertu tako da preklop bude s leve strane.

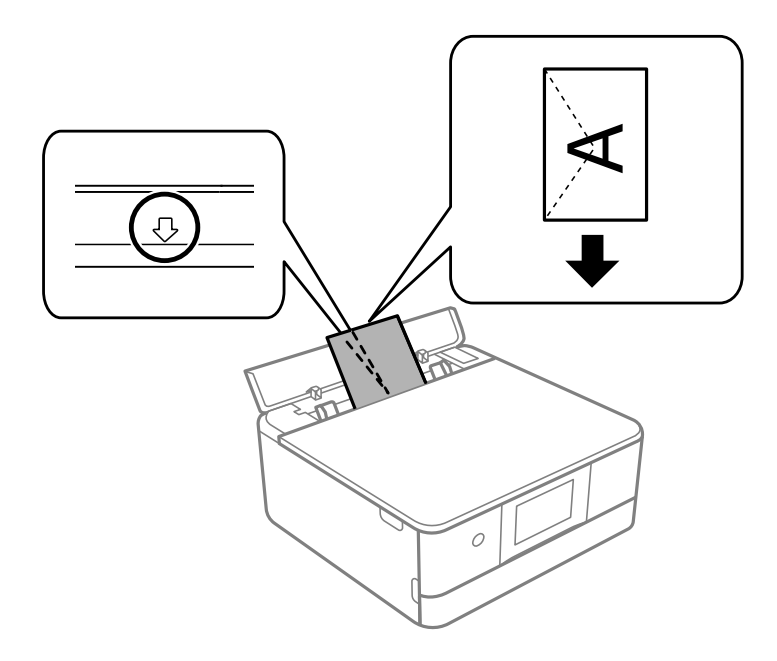

4. Pomerite vođice za papir do ivica koverte.

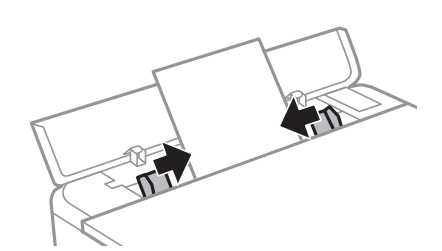

*Napomena:* Izlazni podmetač se automatski produžava kada počnete da štampate. Možete ga izvući i unapred ručno.

# **Povezane informacije**

& ["Dostupan papir i kapaciteti" na strani 292](#page-291-0)

# <span id="page-48-0"></span>**Ubacivanje različitih papira**

# **Ubacivanje foto nalepnica**

Pratite uputstva isporučena sa nalepnicama da biste ubacili jedan list Epson Photo Stickers. Nemojte ubacivati potporne listove za umetanje u ovaj proizvod.

❏ Kaseta za papir 1, kaseta za papir 2

Ubacite nalepnicu dok ne dodirne zadnji deo kasete za papir 1 ili kasete za papir 2 tako da strana na kojoj se štampa bude okrenuta nadole.

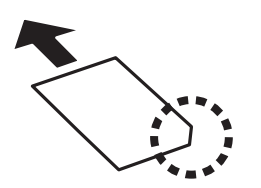

# ❏ Zadnji otvor za uvlačenje papira

Postavite nalepnicu kod srednje strelice na zadnji otvor za uvlačenje papira tako da strana na kojoj se štampa bude okrenuta nagore.

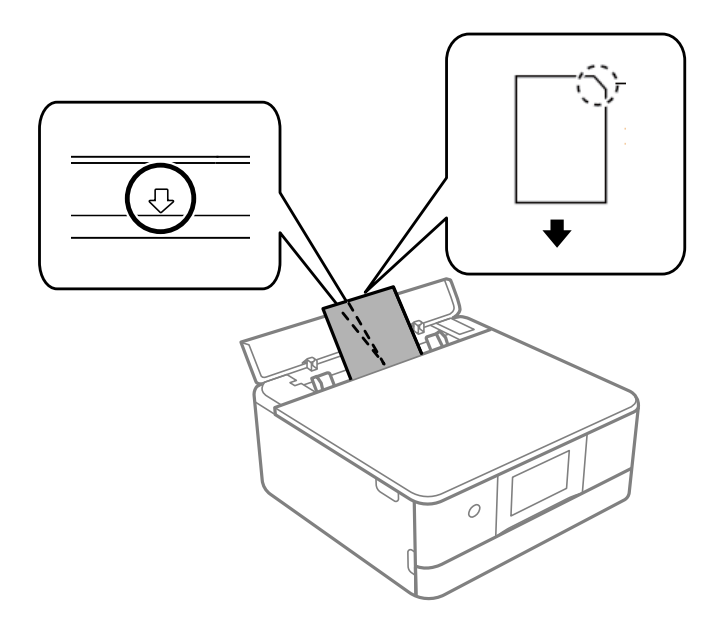

## **Povezane informacije**

& ["Dostupan papir i kapaciteti" na strani 292](#page-291-0)

# **Ubacivanje perforiranog papira**

Postavite papir kod srednje strelice na zadnji otvor za uvlačenje papira tako da strana na kojoj se štampa bude okrenuta nagore.

Ubacite jedan list običnog papira određene veličine s rupama za povezivanje levo ili desno. Prilagodite položaj datoteke za štampanje da biste izbegli štampanje preko rupa.

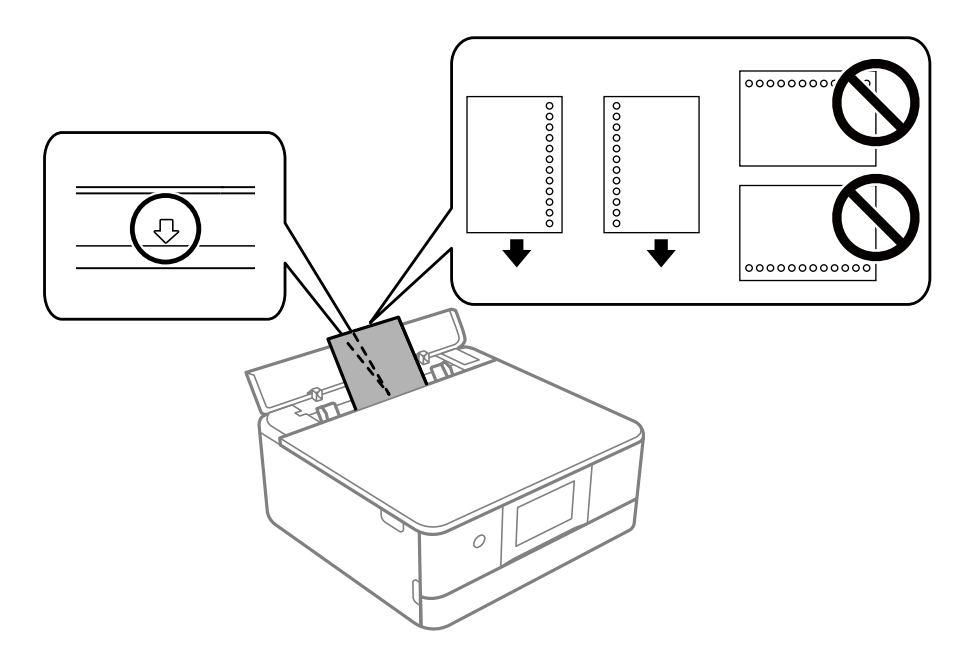

# **Povezane informacije**

& ["Dostupan papir i kapaciteti" na strani 292](#page-291-0)

# **Ubacivanje papira veličine posetnice**

Postavite papir kod srednje strelice na zadnji otvor za uvlačenje papira tako da strana na kojoj se štampa bude okrenuta nagore.

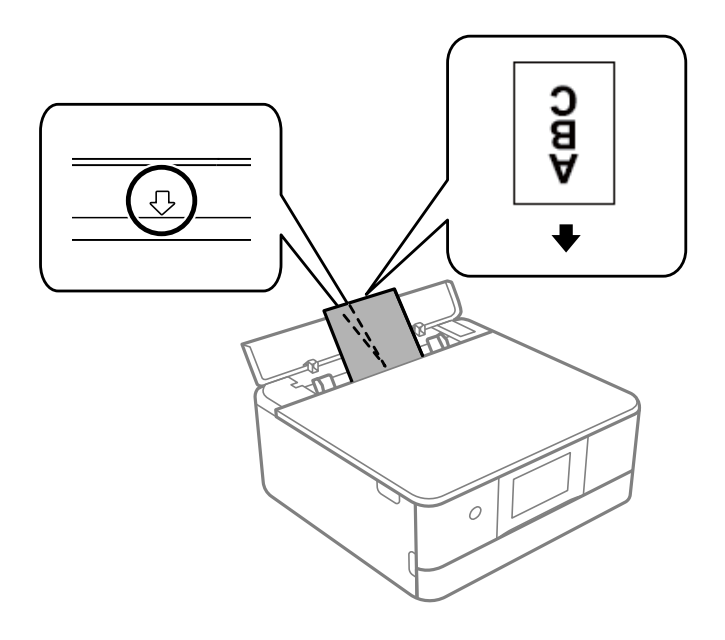

## c*Važno:*

Ubacite papir veličine posetnice okrenut u vertikalnom smeru. Ako je ubačen horizontalno, možda nećete moći da ga izvadite.

# **Povezane informacije**

◆ ["Dostupan papir i kapaciteti" na strani 292](#page-291-0)

# **Ubacivanje CD/DVD-a**

# **CD/DVD-ovi na kojima se može štampati**

Možete štampati na kružnim CD/DVD-ovima od 12 cm koji su označeni kao pogodni za štampanje, na primer sa "moguće štampanje na površini oznake" ili "pogodni za štampanje sa ink jet štampačima".

Takođe možete štampati na Blu-ray Disc™ diskovima.

# **Mere opreza pri rukovanju CD/DVD-ovima**

- ❏ Pogledajte dokumentaciju priloženu uz CD/DVD za više informacija o rukovanju CD/DVD-ovima ili upisivanju podataka.
- ❏ Nemojte štampati na CD/DVD-u pre upisa podataka na njega. U suprotnom, otisci prstiju, prljavština ili ogrebotine na površini mogu izazvati greške pri upisu podataka.
- ❏ U zavisnosti od vrste CD/DVD-a ili podataka štampe, može doći do stvaranja mrlja. Probajte da izvršite probno štampanje na rezervnom CD/DVD-u. Proverite odštampanu površinu nakon period od jednog punog dana.
- ❏ U poređenju sa otiskom na originalnom Epson papiru, gustina štampe je smanjena da bi se sprečilo stvaranje mrlja od mastila na CD/DVD-u. Gustinu štampe prilagodite prema potrebi.
- ❏ Ostavite CD/DVD-ove na kojem je štampano 24 sata da se osuše, pri čemu bi ih trebalo držati van direktne sunčeve svetlosti. Nemojte stavljati CD/DVD-ove jedan na drugi ili ih ubacivati u vaš uređaj pre nego što se u potpunosti osuše.
- ❏ Ako je površina na kojoj je štampano lepljiva i nakon sušenja, smanjite gustinu štampe.
- ❏ Ponovno štampanje na istom CD/DVD-u možda neće poboljšati kvalitet štampe.
- ❏ Ako se slučajno štampa na CD/DVD podmetaču ili unutrašnjem providnom odeljku, odmah obrišite mastilo.
- ❏ U zavisnosti od podešavanja za oblast štampanja, CD/DVD ili CD/DVD podmetač se mogu uprljati. Podešavanja izvršite tako da se štampanje vrši na oblasti pogodnoj za štampu.
- ❏ Opseg štampanja za CD/DVD možete podesiti od najmanje 18 mm za unutrašnji prečnik do najviše 120 mm za spoljašnji prečnik. U zavisnosti od podešavanja, CD/DVD ili podmetač se mogu uprljati mastilom. Podešavanje izvršite u okviru opsega za štampanje za CD/DVD na koji želite da štampate.

# **Ubacivanje i uklanjanje Cd-a/DVD-a**

Prilikom štampanja ili kopiranja na CD/DVD, na kontrolnoj tabli se prikazuju uputstva u kojima ćete biti obavešteni kada da ubacite CD/DVD.Pratite uputstva na ekranu.

#### **Povezane informacije**

- & ["Štampanje fotografija na etiketu CD-a/DVD-a" na strani 66](#page-65-0)
- & ["Kopiranje na CD/DVD etiketu" na strani 137](#page-136-0)

# <span id="page-51-0"></span>**Postavljanje originala**

[Postavljanje originala na staklo skenera. . . . . . . . . . . . . . . . . . . . . . . . . . . . . . . . . . 53](#page-52-0)

# <span id="page-52-0"></span>**Postavljanje originala na staklo skenera**

c*Važno:*

Kada postavljate glomazne originale kao što su knjige, sprečite da spoljna svetlost padne direktno na staklo skenera.

1. Otvorite poklopac za dokumente.

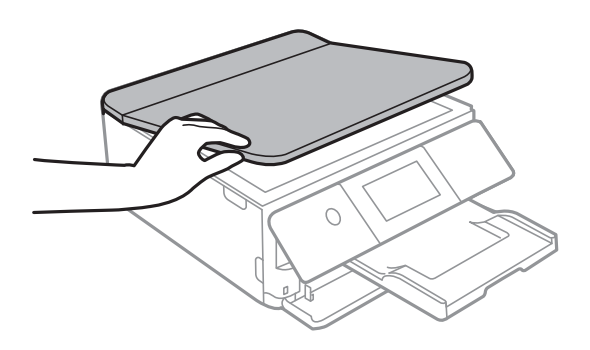

2. Uklonite prašinu ili mrlje sa površine stakla skenera pomoću mekane, suve, čiste krpe.

# *Napomena:*

Ako ima bilo kakvog smeća ili prljavštine na staklu skenera, opseg skeniranja se povećava da bi ih obuhvatio, tako da se slika originala može pomeriti ili smanjiti.

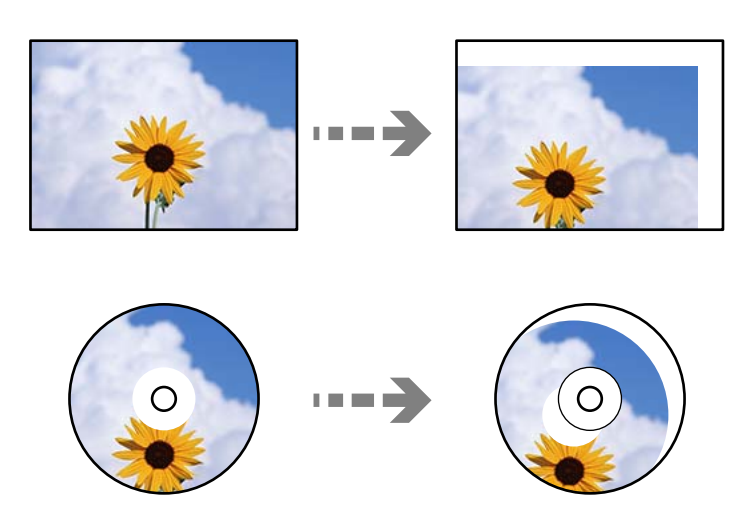

3. Postavite originale okrenute nadole i pomerite ih do oznake u uglu.

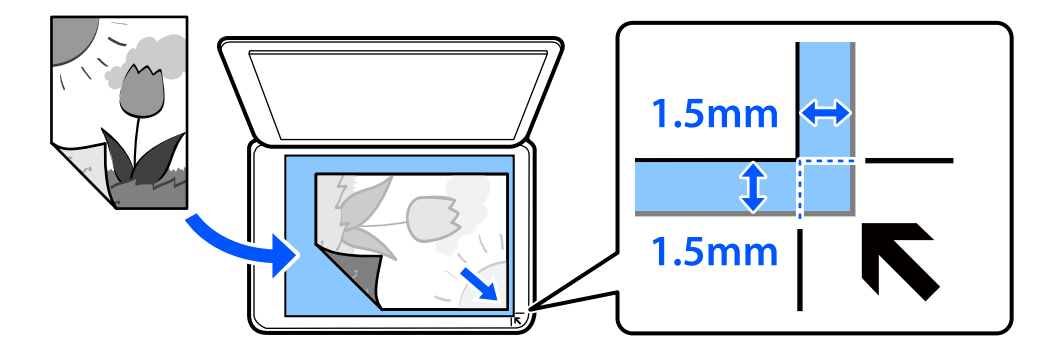

## *Napomena:*

Površina od 1,5 mm od ugla stakla skenera nije obuhvaćena prilikom skeniranja.

# 4. Pažljivo zatvorite poklopac.

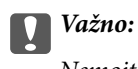

Nemojte previše pritiskati staklo skenera niti poklopac za dokumente. U suprotnom bi se mogli oštetiti.

Ako je Auto Selection Mode u Guide Functions uključeno, prikazuje se poruka. Proverite poruku i dodirnite to function index.

5. Izvadite originale nakon skeniranja

#### *Napomena:*

Ako duže vreme ostavite originale na staklu skenera, mogu se zalepiti za staklenu površinu.

# <span id="page-54-0"></span>**Ubacivanje i vađenje memorijskog uređaja**

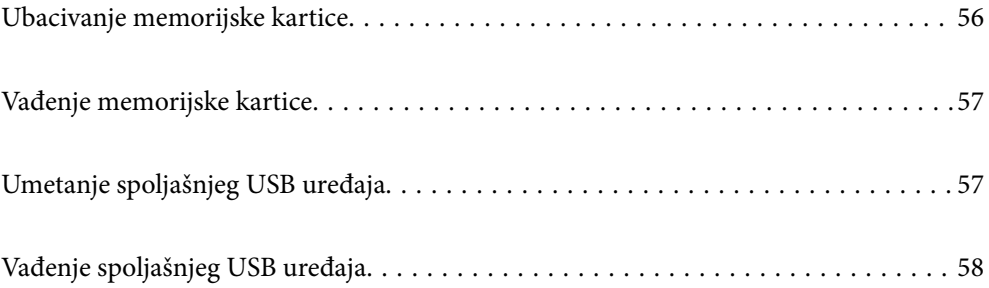

# <span id="page-55-0"></span>**Ubacivanje memorijske kartice**

1. Podignite kontrolnu tablu.

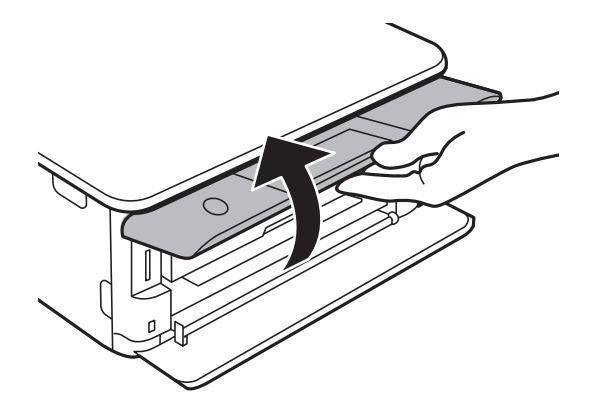

2. Ubacite memorijsku karticu u štampač.

Štampač započinje čitanje podataka i lampica treperi. Kada se čitanje završi, lampica prestaje da treperi i ostaje upaljena.

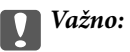

Ubacite memorijsku karticu direktno u štampač.

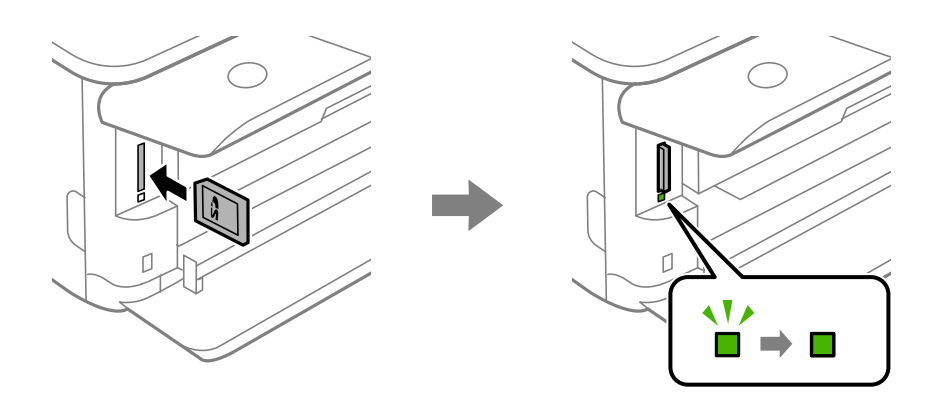

# <span id="page-56-0"></span>**Vađenje memorijske kartice**

Postarajte se da lampica ne treperi, a zatim gurnite karticu da je izvadite.

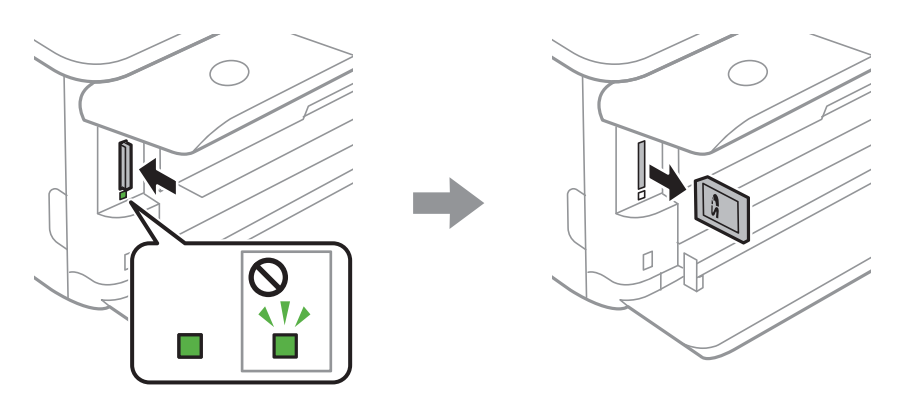

c*Važno:*

Ako izvadite memorijsku karticu dok lampica treperi, podaci na memorijskoj kartici mogu biti izgubljeni.

# *Napomena:*

Ako memorijskoj kartici pristupite pomoću računara, na njemu morate obaviti postupak za bezbedno uklanjanje zamenljivog uređaja.

# **Umetanje spoljašnjeg USB uređaja**

1. Ako je izlazni podmetač izvučen, dodirnite  $\overline{a}$   $\overline{a}$   $\overline{a}$   $\overline{a}$  da biste ga zatvorili.

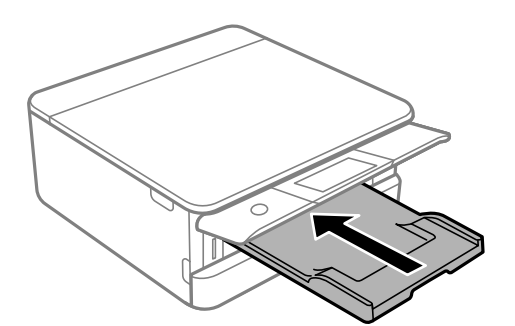

<span id="page-57-0"></span>2. Otvorite prednji poklopac dok ne škljocne.

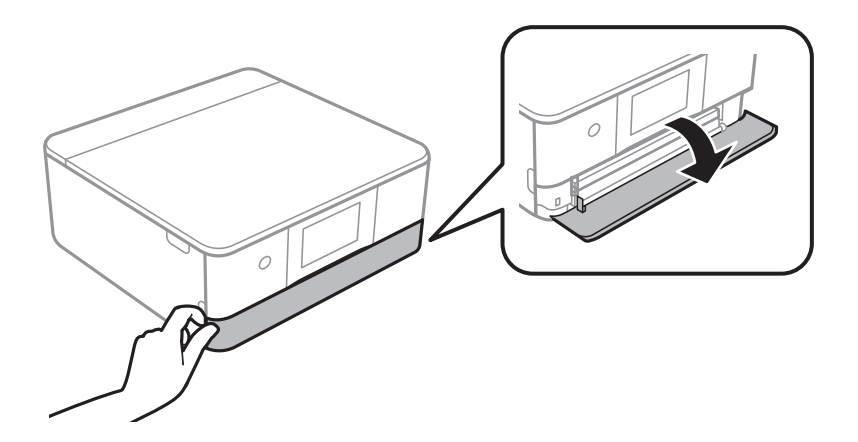

3. Umetnite spoljašnji USB uređaj u USB priključak spoljnog interfejsa štampača.

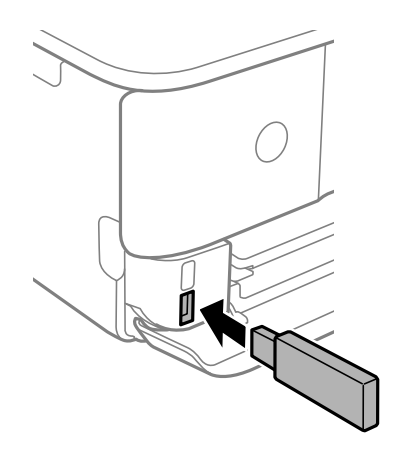

# **Vađenje spoljašnjeg USB uređaja**

Izvadite spoljašnji USB uređaj.

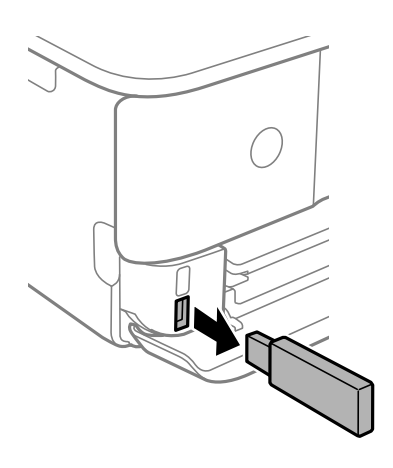

# <span id="page-58-0"></span>**Štampanje**

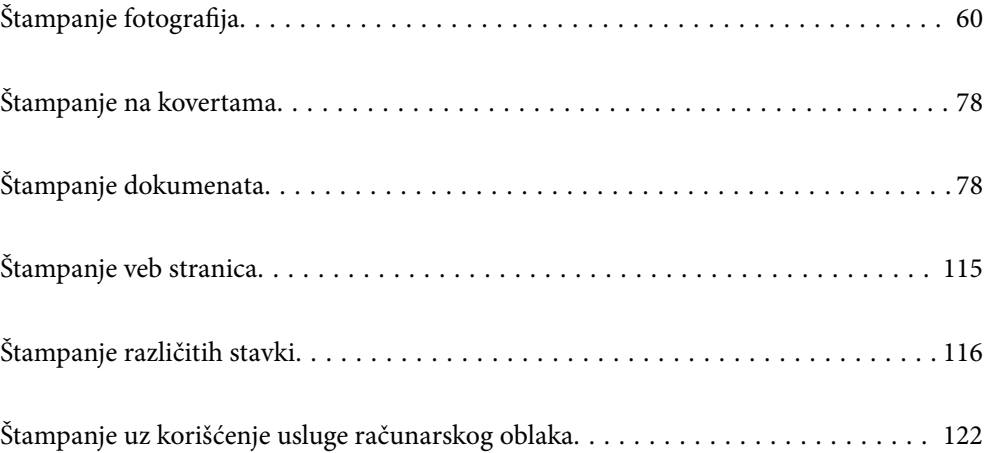

# <span id="page-59-0"></span>**Štampanje fotografija**

# **Štampanje fotografija sa memorijskog uređaja**

Možete da štampate podatke sa memorijskog uređaja poput memorijske kartice ili eksternog USB uređaja.

# **Štampanje izabranih fotografija**

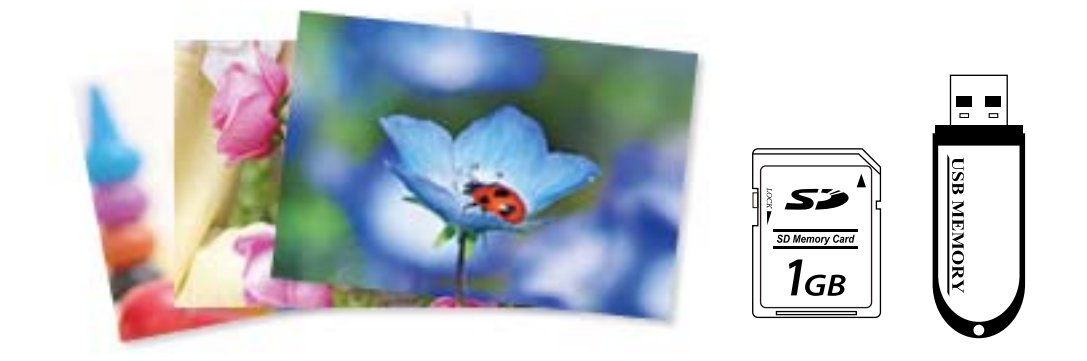

1. Ubacite papir u štampač.

["Ubacivanje papira u Kaseta za papir 1" na strani 35](#page-34-0) ["Ubacivanje papira u Kaseta za papir 2" na strani 38](#page-37-0)

["Ubacivanje papira u Zadnji otvor za uvlačenje papira" na strani 43](#page-42-0)

2. Ubacite memorijski uređaj u otvor za SD karticu ili u USB priključak spoljnog interfejsa štampača.

["Ubacivanje memorijske kartice" na strani 56](#page-55-0)

["Umetanje spoljašnjeg USB uređaja" na strani 57](#page-56-0)

Ako je **Auto Selection Mode** u **Guide Functions** uključeno, prikazuje se poruka. Proverite poruku i izaberite **to function index**.

- 3. Izaberite **Print Photos** na kontrolnoj tabli.
- 4. Izaberite **Print**.
- 5. Kada se prikaže poruka da je učitavanje fotografija završeno, izvršite **OK**.
- 6. Na ekranu sa prikazanim sličicama izaberite fotografiju koju želite da odštampate. Izabrana fotografija ima na sebi znak potvrde i broj otisaka (1 za početak).

*Napomena:*

- ❏ Izaberite u gornjem desnom uglu ekrana da biste prikazali *Select Photo Menu*. Ako navedete datum koristeći *Browse*, biće prikazane samo fotografije napravljene navedenog datuma. ["Opcije menija za biranje fotografija" na strani 70](#page-69-0)
- ❏ Da biste promenili broj otisaka, izaberite *Single View*, a zatim upotrebite ili +. Ako ikone nisu prikazane, dodirnite bilo gde na ekranu.

["Vodič za ekran za odabir fotografija \(Single View\)" na strani 62](#page-61-0)

- 7. Izaberite **Single View**, a zatim izaberite **d** da biste po potrebi uredili fotografiju. ["Opcije menija za uređivanje fotografija" na strani 71](#page-70-0)
- 8. Izaberite **Next**, izvršite podešavanja na kartici **Basic Settings**, a zatim podesite broj kopija. ["Opcije menija za podešavanja papira i štampanja" na strani 70](#page-69-0)
- 9. Izaberite karticu **Advanced Settings**, a zatim po potrebi izmenite podešavanja.
- 10. Izaberite karticu Basic Settings a zatim dodirnite  $\mathcal{D}$ .
- 11. Potvrdite da je štampanje završeno, a zatim izaberite **Close**.

Ako primetite probleme sa kvalitetom štampe, kao što su trake, neočekivane boje ili zamagljene slike, izaberite **Troubleshooting** da biste videli rešenja.

# *Vodič za biranje fotografija na ekranu (Tile View)*

Možete da izaberete fotografije sa ekrana sa sličicama.Ovo je korisno kada birate nekoliko fotografija iz velikog broja fotografija.

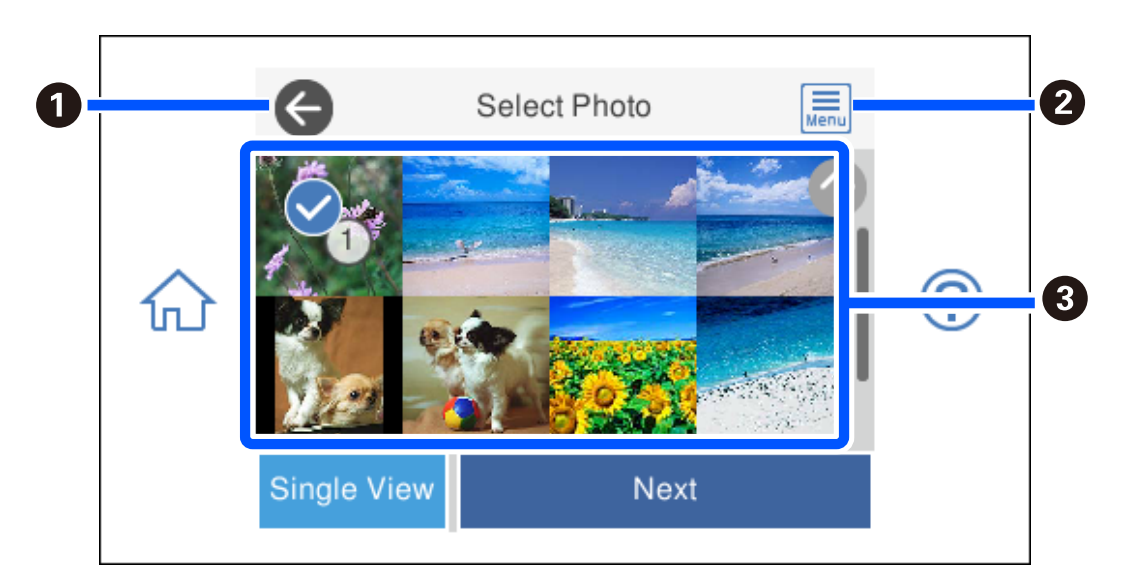

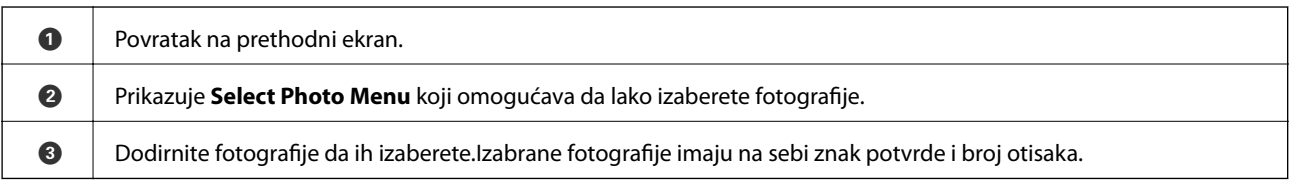

# <span id="page-61-0"></span>*Vodič za ekran za odabir fotografija (Single View)*

Izaberite **Single View** na ekranu za odabir fotografija da biste prikazali ovaj ekran. Ovde možete da pogledate uvećane slike jednu po jednu.

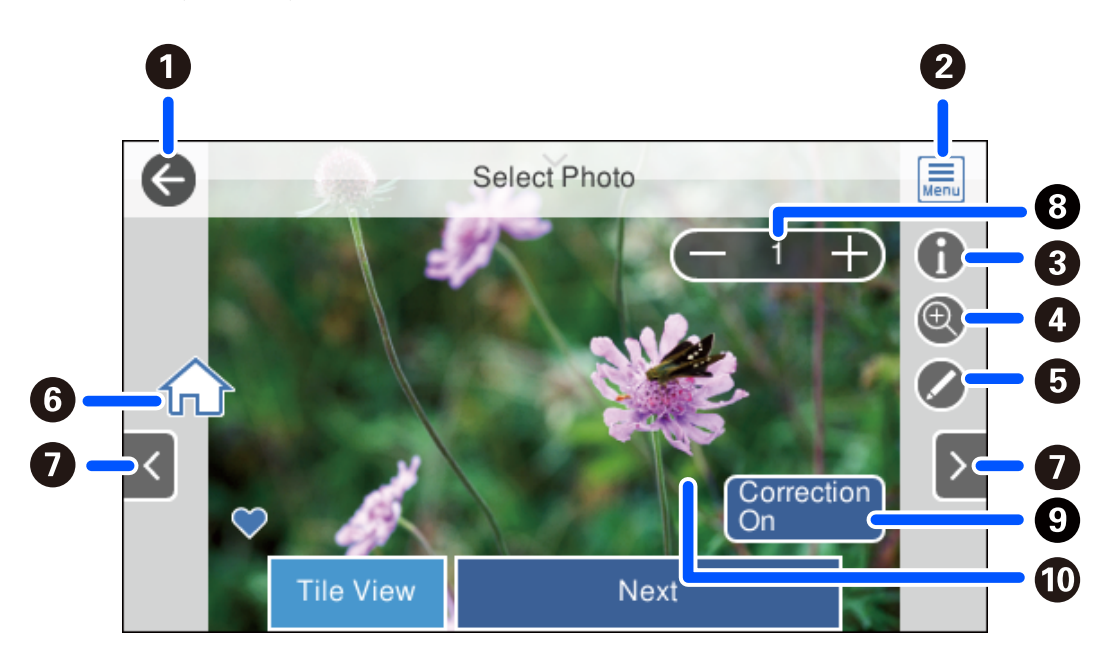

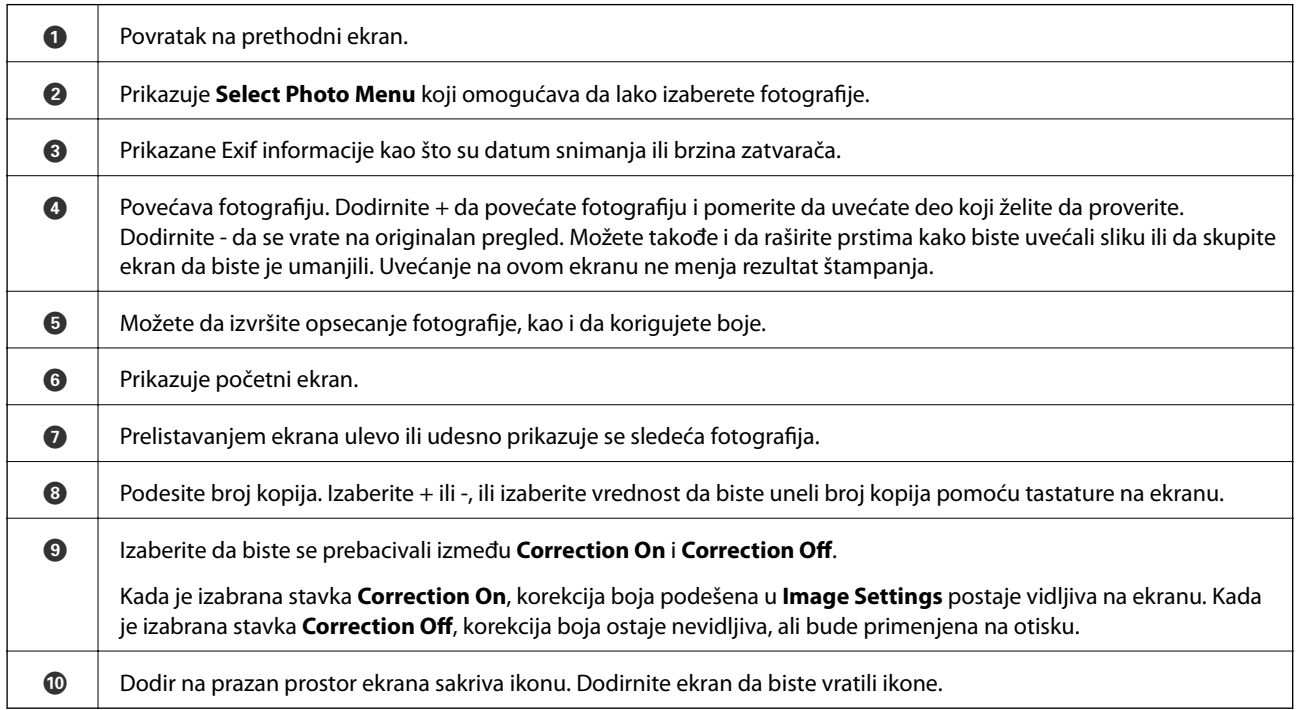

# **Štampanje kolaža fotografija i šablona pozadine**

Možete da štampate fotografije na memorijskom uređaju kreiranjem rasporeda i dodavanjem pozadinskog dezena.

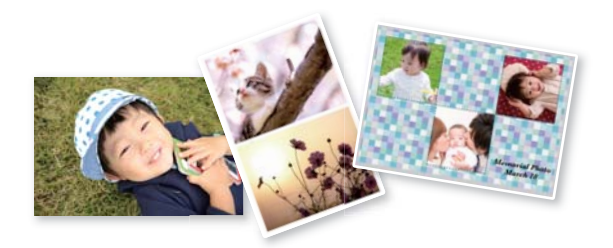

1. Ubacite papir u štampač.

["Ubacivanje papira u Kaseta za papir 1" na strani 35](#page-34-0) ["Ubacivanje papira u Kaseta za papir 2" na strani 38](#page-37-0) ["Ubacivanje papira u Zadnji otvor za uvlačenje papira" na strani 43](#page-42-0)

- 2. Ubacite memorijski uređaj u otvor za SD karticu ili u USB priključak spoljnog interfejsa štampača. ["Ubacivanje memorijske kartice" na strani 56](#page-55-0) ["Umetanje spoljašnjeg USB uređaja" na strani 57](#page-56-0)
- 3. Izaberite **Print Photos** na kontrolnoj tabli.
- 4. Izaberite **Collage** > **Photo Collage**.
- 5. Izaberite raspored.
- 6. Izaberite tip pozadine koju želite da koristite. Ova opcija može biti nedostupna za pojedine rasporede.
	- ❏ Design

Izaberite šare, kao što su bordure ili tačkice, ili **Original Design**, a zatim izaberite šare koje ste napravili uz pomoć funkcije tehničkog papira.

❏ No Background

Pređite na sledeći korak.

- 7. Kada se prikaže poruka da je učitavanje fotografija završeno, izvršite **OK**.
- 8. Izvršite jedan od sledećih postupaka.
	- ❏ Kada izaberete raspored sa jednom fotografijom u koraku 5: izaberite , izaberite jednu fotografiju na ekranu za odabir fotografija i zatim izaberite **Next**. Pređite na korak 13.
	- ❏ Kada izaberete raspored sa više fotografija u koraku 5 i automatski postavljate fotografije: izaberite **Automatic Layout**, izaberite fotografije na ekranu za odabir fotografija i zatim izaberite **Next**. Pređite na korak 13.
	- ❏ Kada izaberete raspored sa više fotografija i postavljate fotografije ručno: pređite na sledeći korak.
- 9. Izaberite  $\bigoplus$

10. Na ekranu za odabir fotografija izaberite fotografiju koju želite da odštampate, a zatim izaberite **Done**.

Izaberite **Single View**, a zatim izaberite **d** da biste po potrebi uredili fotografiju. ["Opcije menija za uređivanje fotografija" na strani 71](#page-70-0)

- 11. Ponavljajte korake od 9 do 10 dok sve fotografije ne budu postavljene.
- 12. Izaberite **Next**.
- 13. Izvršite podešavanja na kartici **Basic Settings**, zatim podesite broj kopija. ["Opcije menija za podešavanja papira i štampanja" na strani 70](#page-69-0)
- 14. Izaberite karticu **Advanced Settings**, a zatim po potrebi izmenite podešavanja.
- 15. Izaberite karticu **Basic Settings** a zatim dodirnite  $\mathcal{D}$ .

# **Štampanje na formatu fotografije za identifikacione kartice**

Koristeći podatke na memorijskom uređaju, možete štampati fotografije za identifikacione kartice. Štampaju se dva primerka jedne fotografije u dve različite veličine, 50,8×50,8 mm i 45,0×35,0 mm, na papiru za fotografije dimenzija 10×15 cm (4×6 inča).

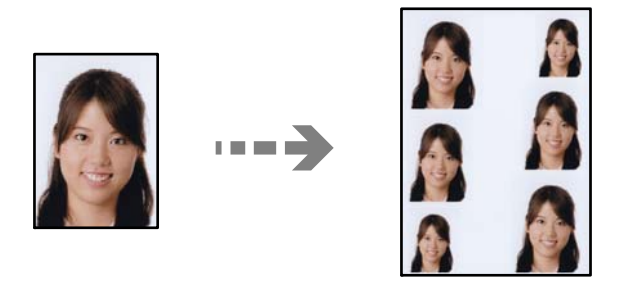

1. Ubacite papir u štampač.

["Ubacivanje papira u Kaseta za papir 1" na strani 35](#page-34-0) ["Ubacivanje papira u Kaseta za papir 2" na strani 38](#page-37-0) ["Ubacivanje papira u Zadnji otvor za uvlačenje papira" na strani 43](#page-42-0)

- 2. Ubacite memorijski uređaj u otvor za SD karticu ili u USB priključak spoljnog interfejsa štampača. ["Ubacivanje memorijske kartice" na strani 56](#page-55-0) ["Umetanje spoljašnjeg USB uređaja" na strani 57](#page-56-0)
- 3. Izaberite **Print Photos** na kontrolnoj tabli.
- 4. Izaberite **Collage** > **Print Photo ID**.
- 5. Kada se prikaže poruka da je učitavanje fotografija završeno, izvršite **OK**.
- 6. Izaberite  $\bullet$
- 7. Na ekranu za odabir fotografija izaberite fotografiju koju želite da odštampate, a zatim izaberite **Done**. Izaberite **Single View**, a zatim izaberite **d** da biste po potrebi uredili fotografiju. ["Opcije menija za uređivanje fotografija" na strani 71](#page-70-0)
- 8. Izaberite **Next**.
- 9. Izvršite podešavanja na kartici **Basic Settings**, zatim podesite broj kopija. ["Opcije menija za podešavanja papira i štampanja" na strani 70](#page-69-0)
- 10. Izaberite karticu **Advanced Settings**, a zatim po potrebi izmenite podešavanja.
- 11. Izaberite karticu Basic Settings a zatim dodirnite  $\mathcal{D}$ .

# **Štampanje fotografija sa ručno pisanim napomenama**

Možete štampati fotografiju sa memorijskog uređaja sa ručno pisanim tekstom ili crtežima. Tako možete da napravite originalne čestitke kao što su novogodišnje ili rođendanske čestitke.

Prvo izaberite fotografiju i odštampajte šablon na običnom papiru. Pišite ili crtajte na šablonu, a zatim ga skenirajte pomoću štampača. Zatim možete štampati fotografiju sa ličnim porukama i crtežima.

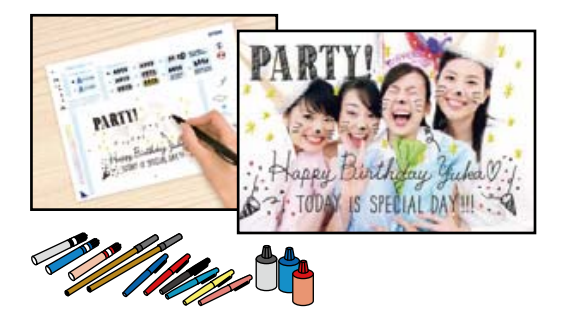

1. Ubacite memorijski uređaj u otvor za SD karticu ili u USB priključak spoljnog interfejsa štampača.

["Ubacivanje memorijske kartice" na strani 56](#page-55-0)

["Umetanje spoljašnjeg USB uređaja" na strani 57](#page-56-0)

# c*Važno:*

Nemojte uklanjati memorijski uređaj dok se štampanje ne završi.

- 2. Izaberite **Various Prints** na kontrolnoj tabli.
- 3. Izaberite **Greeting Card** > **Select Photo and Print Template**.
- 4. Kada se prikaže poruka da je učitavanje fotografija završeno, izvršite **OK**.
- 5. Na ekranu za odabir fotografija izaberite fotografiju koju želite da odštampate, a zatim izaberite **Next**.
- 6. Izvršite podešavanja štampanja kao što su vrsta papira ili raspored za štampanje fotografije sa ručno pisanim porukama, a zatim izaberite **Select Photo and Print Template**.
- <span id="page-65-0"></span>7. Ubacite običan papir formata A4 u kaseta za papir 2 da biste odštampali šablon. ["Ubacivanje papira u Kaseta za papir 2" na strani 38](#page-37-0)
- 8. Dodirnite  $\hat{\Phi}$  da biste odštampali šablon.
- 9. Proverite kopiju, a zatim izaberite **Close**.
- 10. Pratite uputstva na šablonu da biste pisali i crtali.
- 11. Zatvorite izlazni podmetač. Ubacite papir za fotografije u kaseta za papir 1. ["Ubacivanje papira u Kaseta za papir 1" na strani 35](#page-34-0)
- 12. Izaberite **Print Using the Template**.
- 13. Izaberite **How To**, a zatim postavite šablon na staklo skenera.

#### *Napomena:*

Uverite se da je tekst na šablonu u potpunosti suv pre nego što ga stavite na staklo skenera. Ako na staklo skenera ima mrlja, mrlje sa takođe štampaju na fotografiji.

["Postavljanje originala na staklo skenera" na strani 53](#page-52-0)

14. Izaberite **Edit** da biste po potrebi uredili fotografiju.

["Opcije menija za uređivanje fotografija" na strani 71](#page-70-0)

15. Postavite broj primeraka, a zatim dodirnite  $\mathcal{D}$ .

# **Štampanje fotografija na etiketu CD-a/DVD-a**

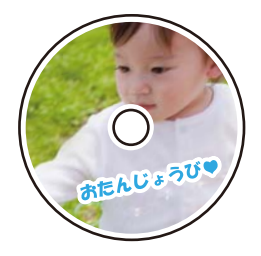

Možete izabrati fotografije sa memorijskog uređaja za štampanje na etiketi CD-a/DVD-a.

# c*Važno:*

- ❏ Pre štampanja na CD/DVD-u, pogledajte mere opreza pri rukovanju CD/DVD-ovima.
- ❏ Nemojte ubacivati CD/DVD podmetač dok štampač radi. To može dovesti do oštećenja štampača.
- 1. Ubacite memorijski uređaj u otvor za SD karticu ili u USB priključak spoljnog interfejsa štampača.

["Ubacivanje memorijske kartice" na strani 56](#page-55-0)

["Umetanje spoljašnjeg USB uređaja" na strani 57](#page-56-0)

2. Izaberite **Various Prints** na kontrolnoj tabli.

# 3. Izaberite **Copy to CD/DVD** > **Print on CD/DVD**.

4. Izaberite raspored.

# **CD/DVD 1-up**Dostupni su **CD/DVD 4-up**, i **CD/DVD Variety**.

## *Napomena:*

Kada promenite spoljašnji prečnik i unutrašnji prečnik, izaberite  $\boxed{\equiv\atop \text{u} }$ u gornjem desnom uglu erkana, a zatim izaberite

*CD Inner/Outer. Podesite spoljašnji i unutrašnji prečnik pomoću*  $\triangledown$ , a zatim izaberite *OK. Prečnik možete* postaviti i tako što ćete izabrati vrednost u okviru i koristiti numeričku tastaturu na ekranu.

Za spoljašnji prečnik možete podesiti vrednost od 114 do 120 mm, a za unutrašnji prečnik vrednost od 18 do 46 mm, u koracima od po 1 mm.

- 5. Kada se prikaže poruka da je učitavanje fotografija završeno, izvršite **OK**.
- 6. Izvršite jedan od sledećih postupaka.
	- ❏ **CD/DVD 1-up**: izaberite , izaberite fotografiju, a zatim izaberite **Done**. Izaberite **Next**, a zatim pređite na korak 9.
	- ❏ **CD/DVD 4-up**: pređite na sledeći korak.
	- ❏ **CD/DVD Variety**: birajte fotografije dok broj fotografija koje mogu biti postavljene ne dostigne 0. Izaberite **Next**, a zatim pređite na korak 9.
- 7. Izaberite  $\bigoplus$ , na ekranu za odabir fotografija izaberite fotografiju koju želite da odštampate, a zatim izaberite **Done**.

Izaberite **Single View**, a zatim izaberite **d** da biste po potrebi uredili fotografiju.

["Opcije menija za uređivanje fotografija" na strani 71](#page-70-0)

8. Ponavljajte korake 7 dok sve fotografije ne budu postavljene, a zatim izaberite **Next**.

# 9. Izaberite **CD/DVD** na kartici **Basic Settings**.

["Opcije menija za podešavanja papira i štampanja" na strani 70](#page-69-0)

# *Napomena:*

Za probno štampanje izaberite *As a trial*, a zatim ubacite običan papir formata A4 u kaseta za papir 2. Možete proveriti sliku na otisku pre štampanja na CD/DVD etiketu.

["Ubacivanje papira u Kaseta za papir 2" na strani 38](#page-37-0)

10. Izaberite **How To** i ubacite CD/DVD prateći uputstva.

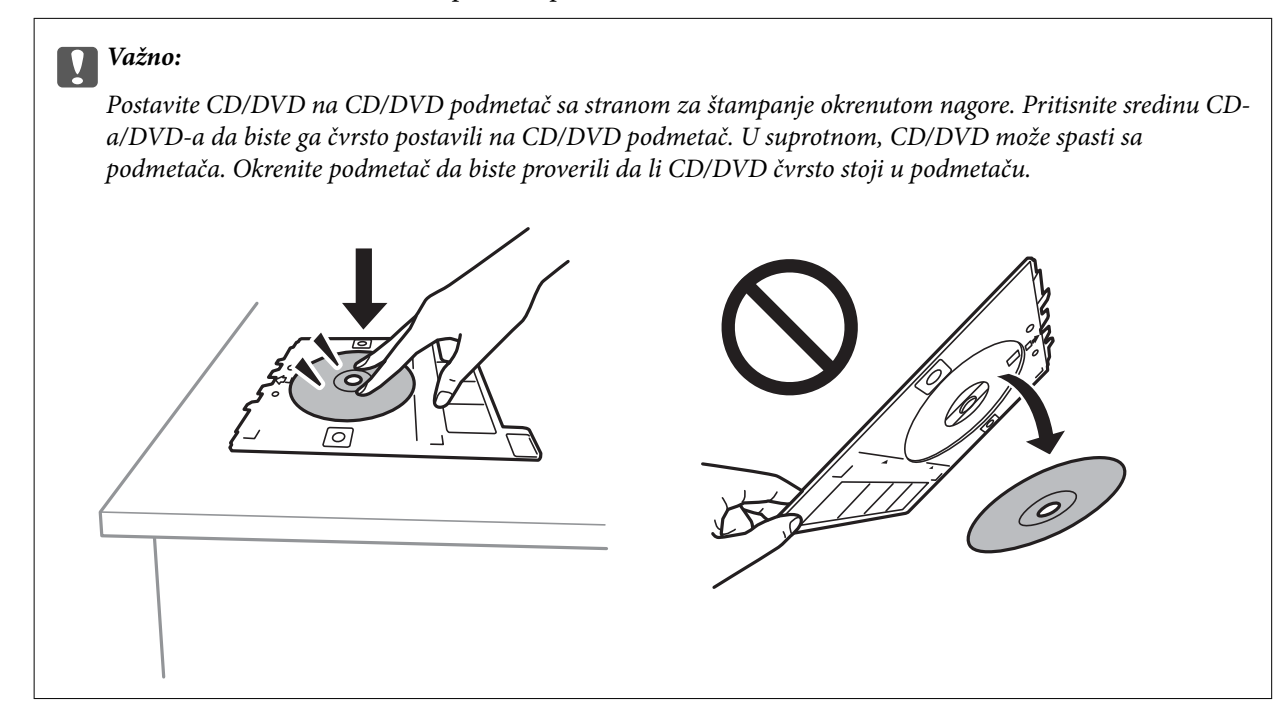

# *Napomena:*

Možete osetiti blago trenje prilikom ubacivanja podmetača u štampač. To je normalno i treba da nastavite da ga ubacujete u vodoravnom položaju.

- 11. Izaberite karticu **Advanced Settings**, a zatim po potrebi izmenite podešavanja.
- 12. Izaberite karticu **Basic Settings** a zatim dodirnite  $\hat{\phi}$ .
- 13. Po završetku štampanja, CD/DVD podmetač će biti izbačen. Izvadite podmetač iz štampača, a zatim izaberite **Printing Complete**.

# c*Važno:*

Povedite računa o tome da izvadite CD/DVD podmetač nakon završetka štampanja. Ako ne izvadite podmetač i uključite ili isključite štampač ili pokrenete čišćenje glave za štampanje, podmetač za CD/DVD će udariti glavu za štampanje, što može dovesti do kvara štampača.

14. Izvadite CD/DVD i sklonite CD/DVD podmetač na dno kaseta za papir 2.

# **Štampanje fotografija na omot za CD/DVD**

Možete jednostavno da štampate fotografije na omot za CD/DVD koristeći fotografiju sa svog memorijskog uređaja. Odštampajte omot na papiru formata A4, a zatim ga isecite da odgovara kutiji za CD/DVD.

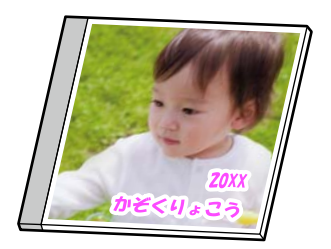

1. Ubacite papir u štampač.

["Ubacivanje papira u Kaseta za papir 2" na strani 38](#page-37-0)

2. Ubacite memorijski uređaj u otvor za SD karticu ili u USB priključak spoljnog interfejsa štampača.

["Ubacivanje memorijske kartice" na strani 56](#page-55-0)

["Umetanje spoljašnjeg USB uređaja" na strani 57](#page-56-0)

- 3. Izaberite **Various Prints** na kontrolnoj tabli.
- 4. Izaberite **Copy to CD/DVD** > **Print on Jewel Case**.
- 5. Izaberite raspored.
- 6. Kada se prikaže poruka da je učitavanje fotografija završeno, izvršite **OK**.
- 7. Izvršite jedan od sledećih postupaka.
	- ❏ Kada izaberete **Jewel Upper** u koraku 5: izaberite , izaberite jednu fotografiju na ekranu za odabir fotografija i zatim izaberite **Done**. Izaberite **Next**.
	- ❏ Kada izaberete **Jewel Index** u koraku 5: birajte fotografije dok broj fotografija koje možete postaviti ne dostigne 0, a zatim izaberite **Next**.

Izaberite **Single View**, a zatim izaberite **d** da biste po potrebi uredili fotografiju.

["Opcije menija za uređivanje fotografija" na strani 71](#page-70-0)

- 8. Postavite podešavanja na kartici **Basic Settings**. ["Opcije menija za podešavanja papira i štampanja" na strani 70](#page-69-0)
- 9. Izaberite karticu **Advanced Settings**, a zatim po potrebi izmenite podešavanja.
- 10. Izaberite karticu **Basic Settings** a zatim dodirnite  $\mathcal{D}$ .

# <span id="page-69-0"></span>**Opcije menija za štampanje sa kontrolne table**

# *Opcije menija za biranje fotografija*

### Browse:

Prikazuje fotografije na memorijskom uređaju sortirane prema navedenim uslovima. Dostupne opcije zavise od funkcije koja se koristi.

❏ Cancel Browse:

Otkazuje sortiranje fotografija i prikazuje sve fotografije.

❏ yyyy:

Izaberite godinu kada su napravljene fotografije koje želite da prikažete.

❏ yyyy/mm:

Izaberite godinu i mesec kada su napravljene fotografije koje želite da prikažete.

❏ yyyy/mm/dd:

Izaberite godinu, mesec i dan kada su napravljene fotografije koje želite da prikažete.

## Display Order:

Menja redosled prikazivanja fotografija po rastućem ili opadajućem redosledu.

#### Select All Photos:

Bira sve fotografije i podešava broj otisaka.

# Deselect All Photos:

Vraća broj kopija za sve fotografije na 0 (nula).

# Select Memory device:

Izaberite uređaj s kog želite da učitate fotografije.

# *Opcije menija za podešavanja papira i štampanja*

#### Paper Setting:

Izaberite izvor papira koji želite da koristite. Izaberite da biste izabrali veličinu i tip papira.

# Border Setting

❏ Borderless:

Štampanje bez margina oko ivica. Malo uvećava podatke za štampanje u odnosu na veličinu papira, tako da se margine oko ivica papira ne štampaju.

❏ With Border:

Štampanje sa belim marginama oko ivica.

# Expansion:

Kod štampanja bez okvira, slika je malo uvećana da bi se uklonio okvir oko ivica papira. Izaberite koliko želite da uvećate sliku.

#### <span id="page-70-0"></span>Fit Frame:

Ako se razmera podataka slike i veličina papira razlikuju, slika se automatski uvećava ili umanjuje tako da se kratke strane podudaraju sa kratkim stranama papira. Dugačka strana slike se seče ako premašuje dugačku stranu papira. Ova funkcija možda neće raditi kod panoramskih fotografija.

#### Quality:

Izaberite kvalitet štampanja. Izbor **High** omogućava štampanje boljeg kvaliteta, ali brzina štampanja može biti manja. Ako želite da štampate obični papir koristeći mnogo bolji kvalitet, izaberite **Best**. Vodite računa da brzina štampanja može znatno da se smanji.

#### Date:

Izaberite format korišćen za štampanje datuma na fotografijama za fotografije koje uključuju datum nastanka ili čuvanja fotografije. Datum nije odštampan u slučaju pojedinih rasporeda.

#### Print Info On Photos

❏ Off:

Štampanje bez ikakvih informacija.

❏ Camera Settings:

Štampanje sa nekim Exif informacijama, kao što su brzina zatvarača, f-broj ili ISO osetljivost. Nezabeležene informacije se ne štampaju.

❏ Camera Text:

Štampanje teksta podešenog na digitalnom fotoaparatu. Za informacije o podešavanju teksta, pogledajte dokumentaciju priloženu uz svoj fotoaparat. Informacije se mogu štampati samo štampom bez ivica na dimenzijama 10×15 cm, 13×18 cm ili formatu 16:9.

❏ Landmark:

Štampanje naziva mesta ili obeležja na kom je fotografija napravljena, kod fotoaparata koji imaju funkciju za obeležje. Više informacija potražite na veb-sajtu proizvođača svog fotoaparata. Informacije se mogu štampati samo štampom bez ivica na dimenzijama 10×15 cm, 13×18 cm ili formatu 16:9.

#### Clear All Settings:

Ponovno postavljanje podešavanja papira i štampanja na podrazumevane vrednosti.

#### CD Density:

Za štampanje na CD/DVD. Podesite gustinu za štampanje na CD/DVD.

#### Density:

Za štampanje bojanki. Izaberite nivo gustine za konture na listu za bojenje.

# Line Detection:

Za štampanje bojanki. Izaberite osetljivost koja će biti korišćena za registrovanje kontura na fotografiji.

# *Opcije menija za uređivanje fotografija*

# Zoom/Rotate:

Podešava oblast za opsecanje. Možete da pomerite okvir do mesta koje želite da opsečete, kao i da promenite veličinu okvira povlačenjem u uglovima. Možete takođe i da rotirate okvir.

## Filter:

Štampa u sepia ili monohromatskom režimu.

# Enhance:

Izaberite jednu od opcija za prilagođavanje slike. **AutoPeople**, **Landscape**, ili **Night Scene** daje oštrije slike i življe boje automatskim prilagođavanjem kontrasta, zasićenja i osvetljenosti originalnih slika.

❏ Auto:

Štampač registruje sadržaj slike i automatski izoštrava sliku u skladu s registrovanim sadržajem.

❏ People:

Preporučuje se za slike ljudi.

❏ Landscape:

Preporučuje se za slike pejzaža ili krajolika.

❏ Night Scene:

Preporučuje se za slike noćnih prizora.

❏ Enhance Off:

Isključuje funkciju **Enhance**.

# Fix Red-Eye:

Popravlja efekat crvenih očiju na fotografijama. Ispravke se ne primenjuju na originalnu datoteku, već samo na kopije. U zavisnosti od tipa fotografije mogu se popraviti i drugi delovi slike osim očiju.

## Brightness:

Prilagođava osvetljenje slike.

## Contrast:

Prilagođava razliku između svetlosti i tame.

#### Sharpness:

Izoštrava ili izvlači iz fokusa konture slike.

Saturation:

Prilagođava živost slike.

# **Štampanje fotografija sa računara**

Epson Photo+ vam omogućava da jednostavno i dobro štampate fotografije u različitim rasporedima na foto papiru ili na CD/DVD etikatama (štampanje na CD/DVD etikatama podržava samo nekoliko modela). Više informacija potražite u funkciji za pomoć date aplikacije.
# **Štampanje fotografija sa pametnih uređaja (iOS)**

Možete da štampate fotografije sa pametnog uređaja kao što su pametni telefon i tablet.

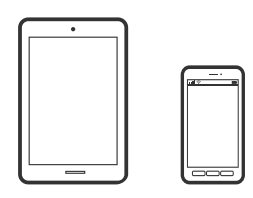

# **Štampanje fotografija pomoću Epson iPrint**

### *Napomena:*

Postupci se mogu razlikovati u zavisnosti od uređaja.

1. Ubacite papir u štampač.

["Ubacivanje papira u Kaseta za papir 1" na strani 35](#page-34-0)

["Ubacivanje papira u Kaseta za papir 2" na strani 38](#page-37-0)

- ["Ubacivanje papira u Zadnji otvor za uvlačenje papira" na strani 43](#page-42-0)
- 2. Podesite svoj štampač za bežično štampanje.
- 3. Ako Epson iPrint nije instaliran, instalirajte ga. ["Instaliranje aplikacije Epson iPrint" na strani 302](#page-301-0)
- 4. Povežite svoj pametni uređaj na istu bežičnu mrežu koju koristi vaš štampač.
- 5. Pokrenite Epson iPrint.
- 6. Dodirnite **Photos** na početnom ekranu.
- 7. Dodirnite mesto fotografije koju želite da odštampate.
- 8. Izaberite fotografiju koju želite da štampate i dodirnite **Next**.
- 9. Dodirnite **Print**.

# <span id="page-73-0"></span>**Korišćenje funkcije AirPrint**

AirPrint omogućava trenutno bežično štampanje sa ajfona, ajpeda i ajpoda sa najnovijom verzijom operativnog sistema iOS, i sa Mac-a sa najnovijom verzijom operativnog sistema OS X ili macOS.

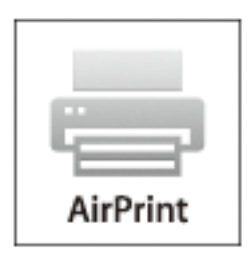

# *Napomena:*

Ako ste onemogućili poruke o konfiguraciji papira na kontrolnoj tabli svog proizvoda, ne možete koristiti AirPrint.Pogledajte sledeći link da biste po potrebi omogućili poruke.

- 1. Ubacite papir u svoj proizvod.
- 2. Podesite svoj proizvod za bežično štampanje.Pogledajte sledeći link. [http://epson.sn](http://epson.sn/?q=2)
- 3. Vaš Apple uređaj povežite na istu bežičnu mrežu koju koristi vaš proizvod.
- 4. Štampajte sa vašeg uređaja na vašem proizvodu.

*Napomena:* Radi detaljnijih informacija pogledajte stranu AirPrint na Apple veb-sajtu.

# **Povezane informacije**

- & ["Ne možete da štampate iako je veza uspostavljena \(iOS\)" na strani 205](#page-204-0)
- & ["Ubacivanje papira u Kaseta za papir 1" na strani 35](#page-34-0)
- & ["Ubacivanje papira u Kaseta za papir 2" na strani 38](#page-37-0)

# **Štampanje fotografija sa pametnih uređaja (Android)**

Možete da štampate fotografije sa pametnog uređaja kao što su pametni telefon i tablet.

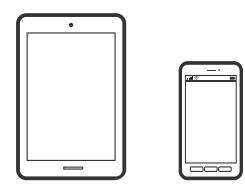

# **Štampanje fotografija pomoću Epson iPrint**

# *Napomena:*

Postupci se mogu razlikovati u zavisnosti od uređaja.

- 1. Ubacite papir u štampač.
	- ["Ubacivanje papira u Kaseta za papir 1" na strani 35](#page-34-0) ["Ubacivanje papira u Kaseta za papir 2" na strani 38](#page-37-0) ["Ubacivanje papira u Zadnji otvor za uvlačenje papira" na strani 43](#page-42-0)
- 2. Podesite svoj štampač za bežično štampanje.
- 3. Ako Epson iPrint nije instaliran, instalirajte ga. ["Instaliranje aplikacije Epson iPrint" na strani 302](#page-301-0)
- 4. Povežite svoj pametni uređaj na istu bežičnu mrežu koju koristi vaš štampač.
- 5. Pokrenite Epson iPrint.
- 6. Dodirnite **Photos** na početnom ekranu.
- 7. Dodirnite mesto fotografije koju želite da odštampate.
- 8. Izaberite fotografiju koju želite da štampate i dodirnite **Next**.
- 9. Dodirnite **Print**.

# **Štampanje fotografija pomoću aplikacije Epson Print Enabler**

Možete putem bežične veze da štampate svoje dokumente, e-poštu, fotografije i veb-stranice direktno sa svog Android telefona ili tableta (Android v4.4 ili noviji). Pomoću svega nekoliko dodira, vaš Android uređaj će otkriti Epsonov štampač koji je povezan na istu bežičnu mrežu.

# *Napomena:*

Postupci se mogu razlikovati u zavisnosti od uređaja.

1. Ubacite papir u štampač.

["Ubacivanje papira u Kaseta za papir 1" na strani 35](#page-34-0)

["Ubacivanje papira u Kaseta za papir 2" na strani 38](#page-37-0)

["Ubacivanje papira u Zadnji otvor za uvlačenje papira" na strani 43](#page-42-0)

- 2. Podesite svoj štampač za bežično štampanje.
- 3. Na svoj Android uređaj instalirajte plugin Epson Print Enabler iz Google Play.
- 4. Povežite svoj Android uređaj na istu bežičnu mrežu koju koristi vaš štampač.
- 5. Idite na **Podešavanja** na svom Android uređaju, izaberite **Štampanje**, a zatim omogućite Epson Print Enabler.

<span id="page-75-0"></span>6. Iz Android aplikacije kao što je Chrome, dodirnite ikonu menija i odštampajte ono što je na ekranu.

# *Napomena:*

Ako ne vidite svoj štampač, dodirnite *Svi štampači* i izaberite svoj štampač.

# **Štampanje fotografija sa digitalnog fotoaparata**

# *Napomena:*

- ❏ Možete štampati fotografije direktno sa digitalnog fotoaparata koji podržava PictBridge standard. Za više detalja o rukovanju vašim fotoaparatom, pogledajte dokumentaciju priloženu uz vaš fotoaparat.
- ❏ Podešavanja digitalnog fotoaparata obično imaju prioritet, međutim, u sledećim slučajevima, prednost imaju podešavanja štampača.
	- ❏ Kada je podešavanje fotoaparata za štampanje podešeno na "primena podešavanja štampača"
	- ❏ Kada je opcija **Sepia** ili **B&W** izabrana u podešavanjima za štampanje štampača.
	- ❏ Kada kombinovana podešavanja štampanja fotoaparata i štampača za rezultat imaju podešavanja koja nisu dostupna na štampaču.

# **Štampanje fotografija sa digitalnog fotoaparata povezanog USB kablom**

Možete štampati fotografije direktno sa digitalnog fotoaparata povezanog USB kablom.

- 1. Izvadite memorijski uređaj iz štampača.
- 2. Ubacite papir u štampač.

["Ubacivanje papira u Kaseta za papir 1" na strani 35](#page-34-0)

["Ubacivanje papira u Kaseta za papir 2" na strani 38](#page-37-0)

["Ubacivanje papira u Zadnji otvor za uvlačenje papira" na strani 43](#page-42-0)

- 3. Izaberite **Settings** > **Camera Print Settings** na kontrolnoj tabli.
- 4. Izaberite **Print Settings** ili **Photo Adjustments** izmenite podešavanja ako je neophodno.
- 5. Uključite digitalni fotoaparat, a zatim ga povežite sa štampačem pomoću USB kabla.

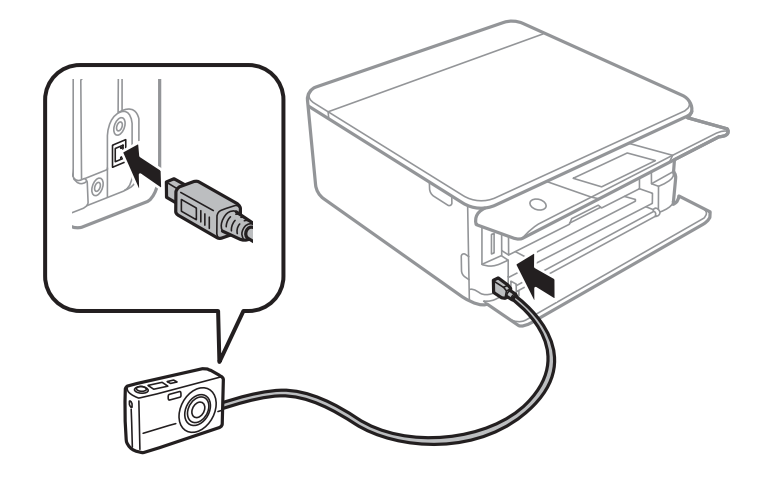

### *Napomena:*

Koristite USB kabl koji je kraći od dva metra.

6. Izaberite fotografije sa digitalnog fotoaparata koje želite da štampate, izvršite podešavanja kao što je broj kopija, a zatim započnite štampanje.

# **Štampanje fotografija sa digitalnog fotoaparata povezanog putem bežične veze**

Fotografije sa digitalnih fotoaparata koji podržavaju DPS preko IP standarda putem bežične veze (u daljem tekstu PictBridge (bežična LAN veza)).

1. Postarajte se da ikona koja označava da je štampač povezan na bežičnu mrežu bude prikazana na početnom ekranu.

["Vodič za ikonu za mrežu" na strani 25](#page-24-0)

2. Ubacite papir u štampač.

["Ubacivanje papira u Kaseta za papir 1" na strani 35](#page-34-0)

["Ubacivanje papira u Kaseta za papir 2" na strani 38](#page-37-0)

["Ubacivanje papira u Zadnji otvor za uvlačenje papira" na strani 43](#page-42-0)

- 3. Izaberite **Settings** > **Camera Print Settings** na kontrolnoj tabli.
- 4. Izaberite **Print Settings** ili **Photo Adjustments** izmenite podešavanja ako je neophodno.
- 5. Povežite digitalni fotoaparat na istu mrežu kao štampač.
- 6. Prikažite listu dostupnih štampača na digitalnom fotoaparatu, a zatim izaberite štampač na koji želite da se povežete.

# *Napomena:*

- ❏ Da biste proverili naziv štampača, dodirnite ikonu za mrežni status na početnom ekranu.
- ❏ Ako vaš digitalni fotoaparat ima funkciju koja vam omogućava da registrujete štampače, možete se povezati na štampač tako što ćete ga sledeći put izabrati.
- 7. Izaberite fotografije sa digitalnog fotoaparata koje želite da štampate, izvršite podešavanja kao što je broj kopija, a zatim započnite štampanje.
- 8. Isključite vezu PictBridge (bežičnu LAN vezu) sa štampačem sa digitalnog fotoaparata.

# c*Važno:*

Prilikom upotrebe PictBridge (bežične LAN veze), ne možete koristiti druge funkcije štampača, niti štampati sa drugih uređaja. Isključite je čim završite štampanje.

# <span id="page-77-0"></span>**Štampanje na kovertama**

# **Štampanje koverata sa računara (Windows)**

1. Ubacite koverte u štampač.

["Ubacivanje koverti u Kaseta za papir 2" na strani 44](#page-43-0) ["Ubacivanje papira u Zadnji otvor za uvlačenje papira" na strani 43](#page-42-0)

- 2. Otvorite datoteku koju želite da odštampate.
- 3. Pristupite prozoru upravljačkog programa štampača.
- 4. Izaberite veličinu koverte iz **Veličina dokumenta** na kartici **Glavni** a zatim izaberite **Koverat** iz **Vrsta papira**.
- 5. Po potrebi odredite ostale opcije na karticama **Glavni** i **Još opcija** i kliknite na **U redu**.
- 6. Kliknite na **Štampaj**.

# **Štampanje dokumenata**

# **Štampanje sa računara — Windows**

# **Štampanje uz pomoć lakih podešavanja**

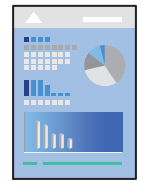

#### *Napomena:*

- ❏ Objašnjenja stavki u podešavanjima upravljačkog programa štampača potražite u pomoći na mreži. Kliknite desnim tasterom miša na stavku, a zatim kliknite na *Pomoć*.
- ❏ Postupci se mogu razlikovati u zavisnosti od aplikacije. Više informacija potražite u funkciji za pomoć date aplikacije.
- 1. Ubacite papir u štampač.
	- ["Ubacivanje papira u Kaseta za papir 1" na strani 35](#page-34-0)
	- ["Ubacivanje papira u Kaseta za papir 2" na strani 38](#page-37-0)
	- ["Ubacivanje papira u Zadnji otvor za uvlačenje papira" na strani 43](#page-42-0)
- 2. Otvorite datoteku koju želite da odštampate.
- 3. Izaberite **Štampaj** ili **Podešavanje štampe** u meniju **Datoteka**.
- 4. Izaberite štampač.
- 5. Izaberite **Željene opcije** ili **Svojstva** da biste pristupili prozoru upravljačkog programa štampača.

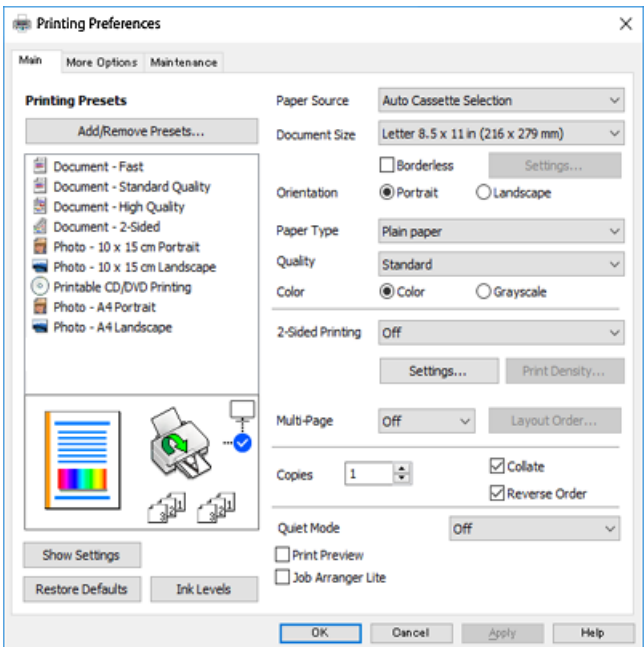

- 6. Obavite sledeća podešavanja.
	- ❏ Izvor papira: Izaberite izvor papira u koji ste ubacili papir.
	- ❏ Veličina dokumenta: Izaberite veličinu papira koji ste ubacili u štampač.
	- ❏ Bez okvira: Izaberite za štampanje bez margina oko slike.

Kod štampanja bez ivica, podaci za štampanje su malo uvećani u odnosu na veličinu papira, tako da se margine oko ivica papira ne štampaju. Kliknite na Podešavanja da biste izabrali uvećanje.

- ❏ Položaj: Izaberite orijentaciju koju ste podesili u aplikaciji.
- ❏ Vrsta papira: Izaberite tip papira koji ste ubacili.

["Lista tipova papira" na strani 34](#page-33-0)

❏ Kvalitet: Izaberite kvalitet štampanja.

Izbor **Visoko** omogućava štampanje boljeg kvaliteta, ali brzina štampanja može biti manja. Ako želite da štampate obični papir koristeći mnogo bolji kvalitet, izaberite **Najbolje**. Vodite računa da brzina štampanja može znatno da se smanji.

❏ Boja: Izaberite **Sivo nijansiranje** kada želite da štampate samo crnom bojom ili u nijansama sive.

# *Napomena:*

Kada štampate na kovertama, izaberite *Položaj* kao podešavanje za *Položeno*.

7. Kliknite na **U redu** da biste zatvorili prozor upravljačkog programa štampača.

# <span id="page-79-0"></span>8. Kliknite na **Štampaj**.

#### *Napomena:*

Ako želite da otkažete štampanje, na računaru desnim tasterom miša kliknite na štampač u *Uređaji i štampači*, *Štampač*, ili u *Štampači i faksovi*. Kliknite na *Pogledaj šta se štampa*, desnim tasterom miša kliknite na zadatak koji želite da otkažete, a zatim izaberite opciju *Otkaži*. Međutim, ne možete sa računara da otkažete zadatak štampanja nakon što ga potpuno pošaljete u štampač. U tom slučaju, zadatak štampanja otkažite pomoću kontrolne table na štampaču.

# **Povezane informacije**

- ◆ ["Dostupan papir i kapaciteti" na strani 292](#page-291-0)
- & "Opcije menija za upravljački program štampača" na strani 80

# *Opcije menija za upravljački program štampača*

Otvorite prozor za štampanje u nekoj aplikaciji, izaberite štampač, a zatim pristupite prozoru za upravljački program štampača.

#### *Napomena:*

Meniji se razlikuju u zavisnosti od toga koju ste opciju izabrali.

# **Kartica Glavni**

Prethod. podešav. štampe:

Dodaj/Ukloni prethodna podešavanja:

Za često korišćene postavke štampanja možete da dodate ili uklonite svoje unapred podešene postavke. Izaberite na listi unapred podešenu postavku koju želite da koristite.

### Izvor papira:

Izaberite izvor papira iz kog se papir uvlači. Izaberite Auto Select da izvor papira izabran u podešavanjima štampanja na štampaču bude izabran automatski. Ako omogućite funkciju **Automatsko prebacivanje kaseta**, štampač automatski uvlači papir iz kasete za papir 2 kada ga nestane u kaseti za papir 1. Ubacite isti papir (tip i veličina) u kasetu za papir 1 i kasetu za papir 2.

# Veličina dokumenta:

Izaberite veličinu papira na kojem želite da štampate. Ako izaberete **Određeno od strane korisnika**, unesite širinu i visinu papira.

### Bez okvira:

Malo uvećava podatke za štampanje u odnosu na veličinu papira, tako da se margine oko ivica papira ne štampaju. Kliknite na **Podešavanja** da biste izabrali uvećanje.

# Položaj:

Izaberite položaj koji želite da koristite prilikom štampanja.

# Vrsta papira:

Izaberite tip papira na koji štampate.

### Kvalitet:

Izaberite kvalitet štampe koji želite da koristite prilikom štampanja. Opcije se razlikuju u zavisnosti od vrste papira.

Izbor **Visoko** omogućava štampanje boljeg kvaliteta, ali brzina štampanja može biti manja. Ako želite da štampate obični papir koristeći mnogo bolji kvalitet, izaberite **Najbolje**. Vodite računa da brzina štampanja može znatno da se smanji.

#### Boja:

Izaberite da li želite štampanje u boji ili crno-belo štampanje.

# Obostrana štampa:

Omogućava dvostrano štampanje.

# Settings:

Možete odrediti ivicu za povezivanje i margine za povezivanje. Prilikom štampanja dokumenata sa više strana, možete izabrati da štampanje počne ili od prednje ili od zadnje strane lista.

#### Gustina štampe:

Izaberite vrstu dokumenta da prilagodite gustinu štampe. Ako se odabere odgovarajuća gustina štampe, možete sprečiti da vam boje na slikama probiju na drugu stranu. Izaberite **Ručno** da biste ručno podesili gustinu štampe.

#### Višestrana:

Omogućava vam da štampate nekoliko stranica na jednom listu ili da vršite štampanje postera. Kliknite na **Raspored** da biste odredili redosled po kom će stranice biti odštampane.

### Copies:

Podesite broj primeraka koji želite da odštampate.

#### Poređaj:

Štampa dokumente sa više strana tako da budu upareni i složeni u skupove.

#### Obrnuti redosled:

Omogućava vam da štampate od poslednje strane, tako da stranice nakon štampanja budu složene pravilnim redosledom.

#### Tihi režim:

Smanjuje buku koju štampač proizvodi. Međutim, ako se ovo podešavanje omogući, može da smanji brzinu štampanja.

#### Pregled pre štampe:

Prikazuje pregled vašeg dokumenta pre štampanja.

#### Jednostavni uređivač poslova:

Job Arranger Lite vam omogućava da kombinujete nekoliko datoteka napravljenih u različitim aplikacijama i da ih odštampate odjednom.

### <span id="page-81-0"></span>Prikaži podešavanja/Sakrij podešavanja:

Prikazuje listu stavki koje su trenutno podešene na karticama **Glavni** i **Još opcija**. Možete da prikažete ili sakrijete ekran sa listom aktuelnih podešavanja.

#### Ponovo postavi osnov. vredn.:

Vraća sve postavke na fabričke podrazumevane vrednosti. Postavke na kartici **Još opcija** se takođe vraćaju na podrazumevane vrednosti.

### Nivoi mastila:

Prikazuje približne nivo mastila.

# **Kartica Još opcija**

### Prethod. podešav. štampe:

Dodaj/Ukloni prethodna podešavanja:

Za često korišćene postavke štampanja možete da dodate ili uklonite svoje unapred podešene postavke. Izaberite na listi unapred podešenu postavku koju želite da koristite.

#### Veličina dokumenta:

Izaberite veličinu papira na kojem želite da štampate.

### Izlazni papir:

Izaberite veličinu papira na kojem želite da štampate. Ako se **Veličina dokumenta** razlikuje u odnosu na **Izlazni papir**, automatski se bira **Smanji/povećaj dokument**. Ne morate da ga izaberete kada štampate bez umanjenja ili uveličavanja dokumenta.

#### Smanji/povećaj dokument:

Omogućava vam da smanjite ili povećate veličinu dokumenta.

#### Prilagodi strani:

Automatski smanjuje ili povećava dokument tako da se uklopi u veličinu papira izabranu u odeljku **Izlazni papir**.

### Uveličaj na:

Štampa sa određenim procentom.

# Centar:

Štampa slike u sredini papira.

# Ispravka boje:

#### Automatski:

Automatski prilagođava tonus slika.

#### Prilagođeno:

Omogućava vam da obavite ručno kreiranje boje. Klikom na **Napredno** otvara se ekran **Korekcija boja**, na kom možete da izaberete detaljan metod korekcije boje. Kliknite na **Opcije** **za slike** da biste omogućili Univerzalno štampanje u boji, Popr. efek crv očiju i izoštrili štampanje za tanke linije.

# Funkcije vodenog žiga:

Omogućava vam da izvršite podešavanja vodenih žigova.

### Dodati/izbrisati:

Omogućava vam da dodate ili izbrišete bilo koje vodene žigove koje želite.

#### Podešavanja:

Omogućava vam da podesite način štampanja vodenog žiga.

#### Dodatna podešavanja:

#### Okreni za 180°:

Rotira stranica za 180 stepeni pre štampanja. Izaberite ovu stavku kada štampate na papiru poput koverata, koje se u štampač uvek ubacuju u istom smeru.

### Dvosmerno štampanje:

Štampa kada se glava za štampanje kreće u oba smera. Štampanje je brže, ali kvalitet može da opadne.

#### Odraz u ogledalu:

Okreće slike tako da se štampaju onako kako bi izgledale u ogledalu.

#### Prikaži podešavanja/Sakrij podešavanja:

Prikazuje listu stavki koje su trenutno podešene na karticama **Glavni** i **Još opcija**. Možete da prikažete ili sakrijete ekran sa listom aktuelnih podešavanja.

#### Ponovo postavi osnov. vredn.:

Vraća sve postavke na fabričke podrazumevane vrednosti. Postavke na kartici **Glavni** se takođe vraćaju na podrazumevane vrednosti.

# **Kartica Održavanje**

### Provera mlaznica glave za štampanje

Štampa šablon za proveru mlaznica radi provere da li su mlaznice glave za štampanje začepljene.

### Čišćenje glave za štampanje:

Čišćenje začepljenih mlaznica u glavi za štampanje. Budući da ova funkcija koristi određenu količinu mastila, čistite glavu za štampanje samo ako su mlaznice začepljene. Odštampajte šablon za proveru mlaznica a zatim izaberite **Čišćenje** ako postoji samo par nedostataka u šablonu. **Potpuno čišćenje** troši više mastila nego **Čišćenje**. Ovo koristite samo ako postoji više nedostataka u šablonu za proveru mlaznica.

#### Jednostavni uređivač poslova:

Job Arranger Lite vam omogućava da kombinujete nekoliko datoteka napravljenih u različitim aplikacijama i da ih odštampate odjednom.

# EPSON Status Monitor 3:

Otvara prozor EPSON Status Monitor 3. Ovde možete da proverite status štampača i potrošnog materijala.

### Karakteristike nadgledanja:

Omogućava obavljanje podešavanja stavki u prozoru EPSON Status Monitor 3.

# Proširena podešavanja:

Omogućava vršenje različitih podešavanja. Kliknite desnim tasterom miša na svaku stavku da biste pogledali više detalja u odeljku Pomoć.

# Red za štampu:

Prikazuje zadatke koji čekaju na štampanje. Možete da proverite, pauzirate ili nastavite zadatke za štampanja.

# Jezik:

Menja jezik za korišćenje u prozoru upravljačkog programa štampača. Da biste primenili postavke, zatvorite upravljački program štampača a zatim ga ponovo otvorite.

### Ažuriranje programske podrške:

Pokreće EPSON Software Updater radi provere najnovije verzije aplikacija na internetu.

### Internet narudžbina:

Omogućava vam da pristupite veb-sajtu na kom možete da kupite Epson kertridže sa mastilom.

# Tehnička podrška:

Priručnik se prikazuje ako je instaliran na vaš računar. Ako nije instaliran, možete da se povežete sa Epsonovim veb-sajtom da biste proverili priručnik i dostupnu tehničku podršku.

# **Dvostrano štampanje**

Možete da koristite bilo koji od navedenih metoda kako biste štampali na obe strane papira.

- ❏ Automatsko dvostrano štampanje
- ❏ Ručno dvostrano štampanje

Kada štampač završi sa štampanjem na prvoj strani, okrenite papir kako bi štampao na drugoj.

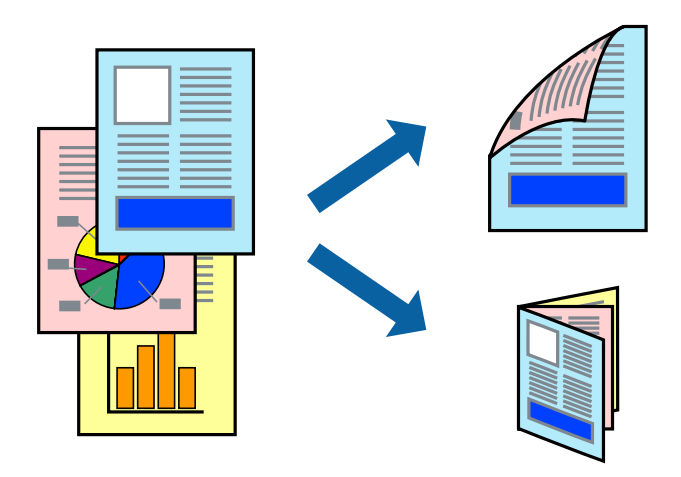

#### *Napomena:*

- ❏ Ova funkcija nije dostupna za štampanje bez ivica.
- ❏ Dvostrano štampanje nije moguće kada se koristi Zadnji otvor za uvlačenje papira.
- ❏ Ako ne koristite papir pogodan za dvostrano štampanje, kvalitet štampe može opasti i može doći do zaglavljivanja papira.

["Papir za dvostrano štampanje" na strani 295](#page-294-0)

- ❏ U zavisnosti od papira i podataka, mastilo može proći do druge strane papira.
- ❏ Ne možete da vršite ručno dvostrano štampanje osim ako je omogućen *EPSON Status Monitor 3*. Ako je *EPSON Status Monitor 3* onemogućen, pristupite prozoru upravljačkog programa štampača, kliknite na *Proširena podešavanja* na kartici *Održavanje*, a zatim izaberite *Uključi EPSON Status Monitor 3*.
- ❏ Međutim, on može biti nedostupan kada se štampaču pristupa preko mreže ili se koristi kao deljeni štampač.
- 1. Ubacite papir u štampač.

["Ubacivanje papira u Kaseta za papir 1" na strani 35](#page-34-0)

["Ubacivanje papira u Kaseta za papir 2" na strani 38](#page-37-0)

- ["Ubacivanje papira u Zadnji otvor za uvlačenje papira" na strani 43](#page-42-0)
- 2. Otvorite datoteku koju želite da odštampate.
- 3. Izaberite **Štampaj** ili **Podešavanje štampe** u meniju **Datoteka**.
- 4. Izaberite štampač.
- 5. Izaberite **Željene opcije** ili **Svojstva** da biste pristupili prozoru upravljačkog programa štampača.
- 6. Izaberite način **Obostrana štampa** na kartici **Glavni**.
- 7. Kliknite na **Podešavanja**, izvršite odgovarajuća podešavanja, a zatim kliknite na **U redu**.
- 8. Kliknite na **Gustina štampe**, odredite željena podešavanja, a zatim kliknite na **U redu**.

Prilikom podešavanja stavke **Gustina štampe**, gustinu štampe možete prilagoditi vrsti dokumenta.

#### *Napomena:*

- ❏ Ovo podešavanje nije dostupno kada odaberete ručno dvostrano štampanje.
- ❏ Štampanje može biti usporeno u zavisnosti od kombinacije opcija koje su izabrane za *Odaberite vrstu dokumenta* u prozoru *Gustina štampe* i za *Kvalitet* na kartici *Glavni*.
- 9. Po potrebi odredite ostale opcije na karticama **Glavni** i **Još opcija** i kliknite na **U redu**.

["Kartica Glavni" na strani 80](#page-79-0)

["Kartica Još opcija" na strani 82](#page-81-0)

# 10. Kliknite na **Štampaj**.

Kod ručnog dvostranog štampanja, kada se završi štampanje prve stranice, iskačući prozor se prikazuje na računaru. Pratite uputstva na ekranu.

### **Povezane informacije**

& ["Dostupan papir i kapaciteti" na strani 292](#page-291-0)

& ["Štampanje uz pomoć lakih podešavanja" na strani 78](#page-77-0)

# **Štampanje brošura**

Takođe možete da štampate brošuru koju možete da napravite tako što ćete izmeniti redosled stranica i saviti primerak.

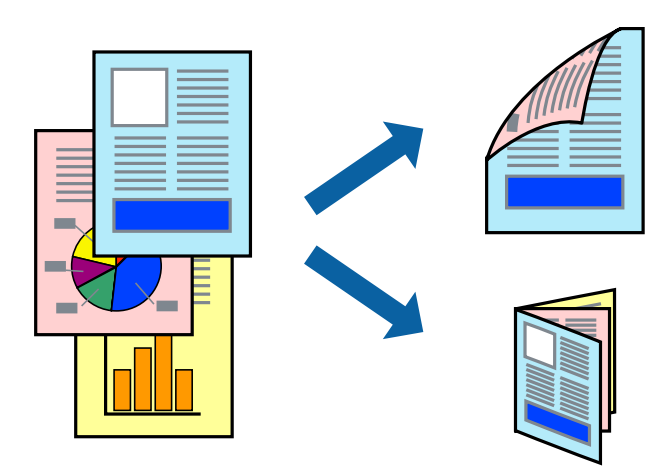

### *Napomena:*

- ❏ Ova funkcija nije dostupna za štampanje bez ivice.
- ❏ Dvostrano štampanje nije moguće kada se koristi Zadnji otvor za uvlačenje papira.
- ❏ Ako ne koristite papir pogodan za dvostrano štampanje, kvalitet štampe može opasti i može doći do zaglavljivanja papira.

["Papir za dvostrano štampanje" na strani 295](#page-294-0)

- ❏ U zavisnosti od papira i podataka, mastilo može proći do druge strane papira.
- ❏ Ne možete da vršite ručno dvostrano štampanje osim ako je omogućen *EPSON Status Monitor 3*. Ako je *EPSON Status Monitor 3* onemogućen, pristupite prozoru upravljačkog programa štampača, kliknite na *Proširena podešavanja* na kartici *Održavanje*, a zatim izaberite *Uključi EPSON Status Monitor 3*.
- ❏ Međutim, on može biti nedostupan kada se štampaču pristupa preko mreže ili se koristi kao deljeni štampač.
- 1. Ubacite papir u štampač.

["Ubacivanje papira u Kaseta za papir 1" na strani 35](#page-34-0)

- ["Ubacivanje papira u Kaseta za papir 2" na strani 38](#page-37-0)
- ["Ubacivanje papira u Zadnji otvor za uvlačenje papira" na strani 43](#page-42-0)
- 2. Otvorite datoteku koju želite da odštampate.
- 3. Izaberite **Štampaj** ili **Podešavanje štampe** u meniju **Datoteka**.
- 4. Izaberite štampač.
- 5. Izaberite **Željene opcije** ili **Svojstva** da biste pristupili prozoru upravljačkog programa štampača.
- 6. Izaberite način **Obostrana štampa** na kartici **Glavni**.
- 7. Na kartici **Settings** upravljačkog programa štampača izaberite **Brošura**.
- 8. Kliknite na **OK**.
	- ❏ Povezivanje u centru: Koristite ovaj načina kada štampate mali broj stranica koje se mogu složiti i lako presaviti na pola.
	- ❏ Povezivanje sa strane. Koristite ovaj način kada odjednom štampate jedan list (četiri strane), savijete svaki na pola, a zatim ih složite zajedno u jedan svezak.
- 9. Kliknite na **Gustina štampe**, odredite željena podešavanja, a zatim kliknite na **U redu**.

Prilikom podešavanja stavke **Gustina štampe**, gustinu štampe možete prilagoditi vrsti dokumenta.

```
Napomena:
```
❏ Ovo podešavanje nije dostupno kada odaberete ručno dvostrano štampanje.

- ❏ Štampanje može biti usporeno u zavisnosti od kombinacije opcija koje su izabrane za *Odaberite vrstu dokumenta* u prozoru *Gustina štampe* i za *Kvalitet* na kartici *Glavni*.
- 10. Po potrebi odredite ostale opcije na karticama **Glavni** i **Još opcija** i kliknite na **U redu**.

["Kartica Glavni" na strani 80](#page-79-0) ["Kartica Još opcija" na strani 82](#page-81-0)

11. Kliknite na **Štampaj**.

Kod ručnog dvostranog štampanja, kada se završi štampanje prve stranice, iskačući prozor se prikazuje na računaru. Pratite uputstva na ekranu.

# **Povezane informacije**

- & ["Dostupan papir i kapaciteti" na strani 292](#page-291-0)
- & ["Štampanje uz pomoć lakih podešavanja" na strani 78](#page-77-0)

# **Štampanje više stranica na jednom listu**

Možete da odštampate nekoliko stranica podataka na jednom listu papira.

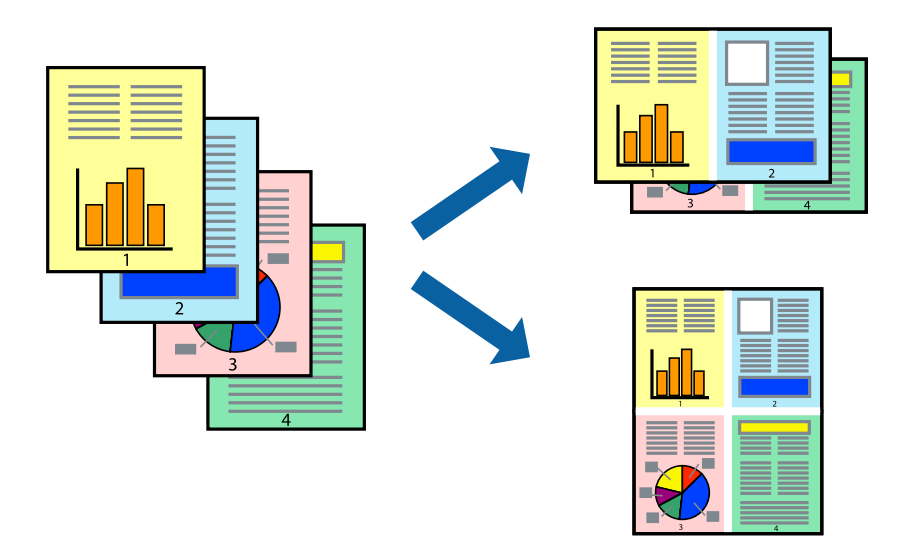

# *Napomena:*

Ova funkcija nije dostupna za štampanje bez ivice.

1. Ubacite papir u štampač.

["Ubacivanje papira u Kaseta za papir 1" na strani 35](#page-34-0)

["Ubacivanje papira u Kaseta za papir 2" na strani 38](#page-37-0)

- ["Ubacivanje papira u Zadnji otvor za uvlačenje papira" na strani 43](#page-42-0)
- 2. Otvorite datoteku koju želite da odštampate.
- 3. Izaberite **Štampaj** ili **Podešavanje štampe** u meniju **Datoteka**.
- 4. Izaberite štampač.
- 5. Izaberite **Željene opcije** ili **Svojstva** da biste pristupili prozoru upravljačkog programa štampača.
- 6. Na kartici **Glavni** upravljačkog programa štampača izaberite **Dvodelno** ili **Četvorodelno** za podešavanje stavke **Višestrana**.
- 7. Kliknite na **Raspored**, izvršite odgovarajuća podešavanja, a zatim kliknite na **U redu**.
- 8. Po potrebi odredite ostale opcije na karticama **Glavni** i **Još opcija** i kliknite na **U redu**. ["Kartica Glavni" na strani 80](#page-79-0) ["Kartica Još opcija" na strani 82](#page-81-0)
- 9. Kliknite na **Štampaj**.

# **Povezane informacije**

& ["Štampanje uz pomoć lakih podešavanja" na strani 78](#page-77-0)

# **Štampanje sa uklapanjem na veličinu papira**

Izaberite veličinu papira koji ste ubacili u štampač za podešavanje Veličine odredišnog papira.

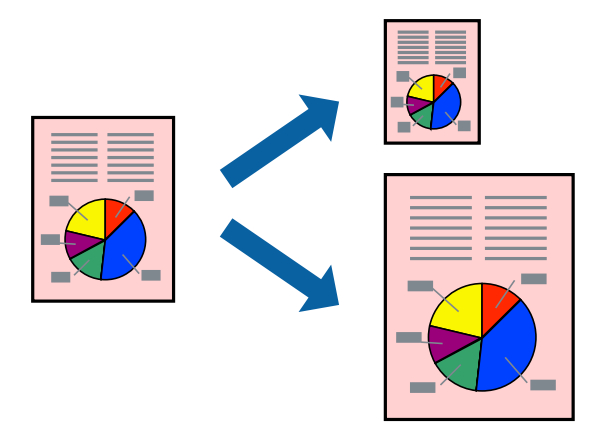

*Napomena:*

Ova funkcija nije dostupna za štampanje bez ivice.

1. Ubacite papir u štampač.

["Ubacivanje papira u Kaseta za papir 1" na strani 35](#page-34-0)

["Ubacivanje papira u Kaseta za papir 2" na strani 38](#page-37-0)

["Ubacivanje papira u Zadnji otvor za uvlačenje papira" na strani 43](#page-42-0)

- 2. Otvorite datoteku koju želite da odštampate.
- 3. Izaberite **Štampaj** ili **Podešavanje štampe** u meniju **Datoteka**.
- 4. Izaberite štampač.
- 5. Izaberite **Željene opcije** ili **Svojstva** da biste pristupili prozoru upravljačkog programa štampača.
- 6. Odredite dolenavedena podešavanja na kartici **Još opcija**.
	- ❏ Veličina dokumenta: izaberite veličinu papira koju ste odredili u podešavanjima aplikacije.
	- ❏ Izlazni papir: izaberite veličinu papira koji ste ubacili u štampač. **Prilagodi strani** automatski se bira.

# *Napomena:*

Kliknite na *Centar* da biste smanjenu sliku odštampali na sredini papira.

7. Po potrebi odredite ostale opcije na karticama **Glavni** i **Još opcija** i kliknite na **U redu**.

["Kartica Glavni" na strani 80](#page-79-0)

["Kartica Još opcija" na strani 82](#page-81-0)

8. Kliknite na **Štampaj**.

# **Povezane informacije**

& ["Štampanje uz pomoć lakih podešavanja" na strani 78](#page-77-0)

# **Štampanje smanjenog ili povećanog dokumenta u bilo kojim razmerama**

Možete da smanjite ili povećate dokument za određeni procenat.

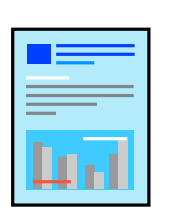

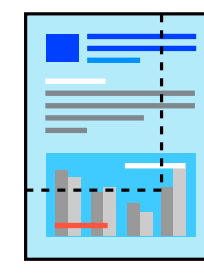

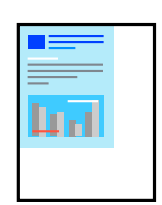

# *Napomena:*

Ova funkcija nije dostupna za štampanje bez ivice.

1. Ubacite papir u štampač.

["Ubacivanje papira u Kaseta za papir 1" na strani 35](#page-34-0)

["Ubacivanje papira u Kaseta za papir 2" na strani 38](#page-37-0)

- ["Ubacivanje papira u Zadnji otvor za uvlačenje papira" na strani 43](#page-42-0)
- 2. Otvorite datoteku koju želite da odštampate.
- 3. Izaberite **Štampaj** ili **Podešavanje štampe** u meniju **Datoteka**.
- 4. Izaberite štampač.
- 5. Izaberite **Željene opcije** ili **Svojstva** da biste pristupili prozoru upravljačkog programa štampača.
- 6. Na kartici **Još opcija** upravljačkog programa štampača, u podešavanju **Veličina dokumenta**, izaberite veličinu dokumenta.
- 7. U podešavanju **Izlazni papir** izaberite veličinu papira na kojoj želite da štampate.
- 8. Izaberite **Smanji/povećaj dokument**, **Uveličaj na**, a zatim unesite procenat.

9. Po potrebi odredite ostale opcije na karticama **Glavni** i **Još opcija** i kliknite na **U redu**. ["Kartica Glavni" na strani 80](#page-79-0)

["Kartica Još opcija" na strani 82](#page-81-0)

10. Kliknite na **Štampaj**.

# **Povezane informacije**

& ["Štampanje uz pomoć lakih podešavanja" na strani 78](#page-77-0)

# **Štampanje jedne slike na više listova radi uvećanja (pravljenje postera)**

Ova funkcija vam omogućava da odštampate jednu sliku na više listova papira. Njihovim spajanjem možete da napravite veliki poster.

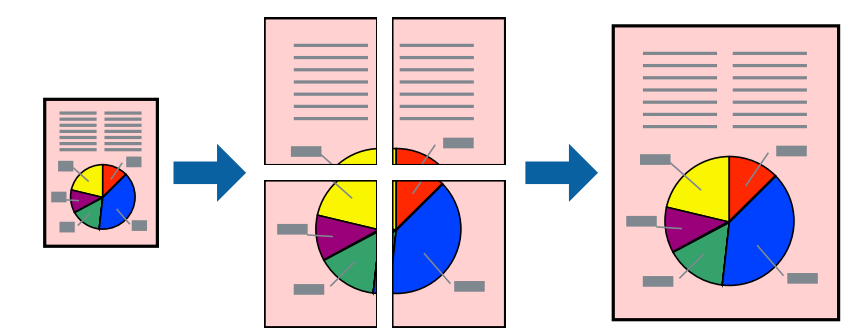

*Napomena:* Ova funkcija nije dostupna za štampanje bez ivice.

1. Ubacite papir u štampač.

["Ubacivanje papira u Kaseta za papir 1" na strani 35](#page-34-0) ["Ubacivanje papira u Kaseta za papir 2" na strani 38](#page-37-0) ["Ubacivanje papira u Zadnji otvor za uvlačenje papira" na strani 43](#page-42-0)

- 2. Otvorite datoteku koju želite da odštampate.
- 3. Izaberite **Štampaj** ili **Podešavanje štampe** u meniju **Datoteka**.
- 4. Izaberite štampač.
- 5. Izaberite **Željene opcije** ili **Svojstva** da biste pristupili prozoru upravljačkog programa štampača.
- 6. Izaberite **2x1 Poster**, **2x2 Poster**, **Plakat 3x3**, ili **Plakat 4x4** sa **Višestrana** na kartici **Glavni**.
- 7. Kliknite na **Podešavanja**, odredite željena podešavanja, a zatim kliknite na **U redu**.

*Napomena: Štampaj linije za sečenje* omogućava vam da štampate vodič za sečenje.

- 8. Po potrebi odredite ostale opcije na karticama **Glavni** i **Još opcija** i kliknite na **U redu**. ["Kartica Glavni" na strani 80](#page-79-0) ["Kartica Još opcija" na strani 82](#page-81-0)
- 9. Kliknite na **Štampaj**.

# **Povezane informacije**

& ["Štampanje uz pomoć lakih podešavanja" na strani 78](#page-77-0)

# *Pravljenje postera pomoću preklapanja oznaka za poravnanje*

Evo primera za to kako da napravite poster kada se izabere **Plakat 2x2** i **Preklapanje oznaka za poravnavanje** se izabere u **Štampaj linije za sečenje**.

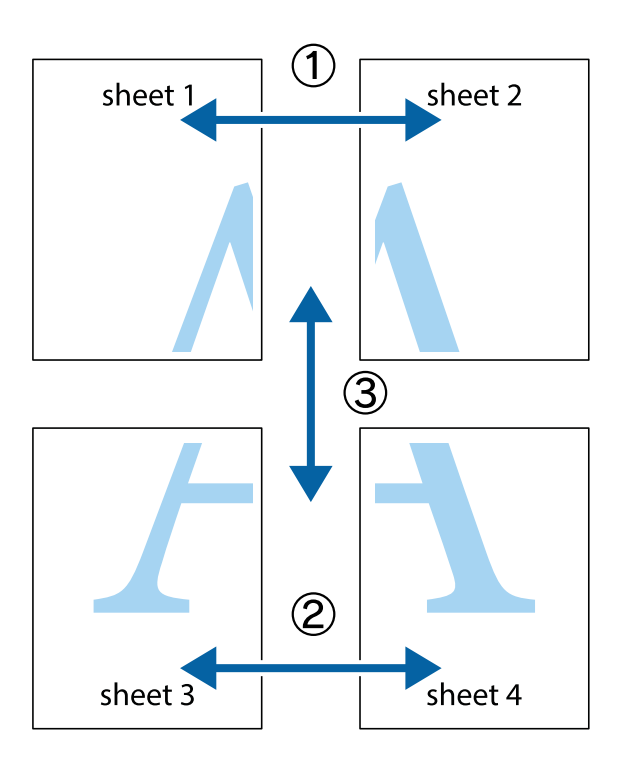

1. Pripremite Sheet 1 i Sheet 2. Isecite margine Sheet 1 duž vertikalne plave linije kroz centar gornjeg i donjeg krstića.

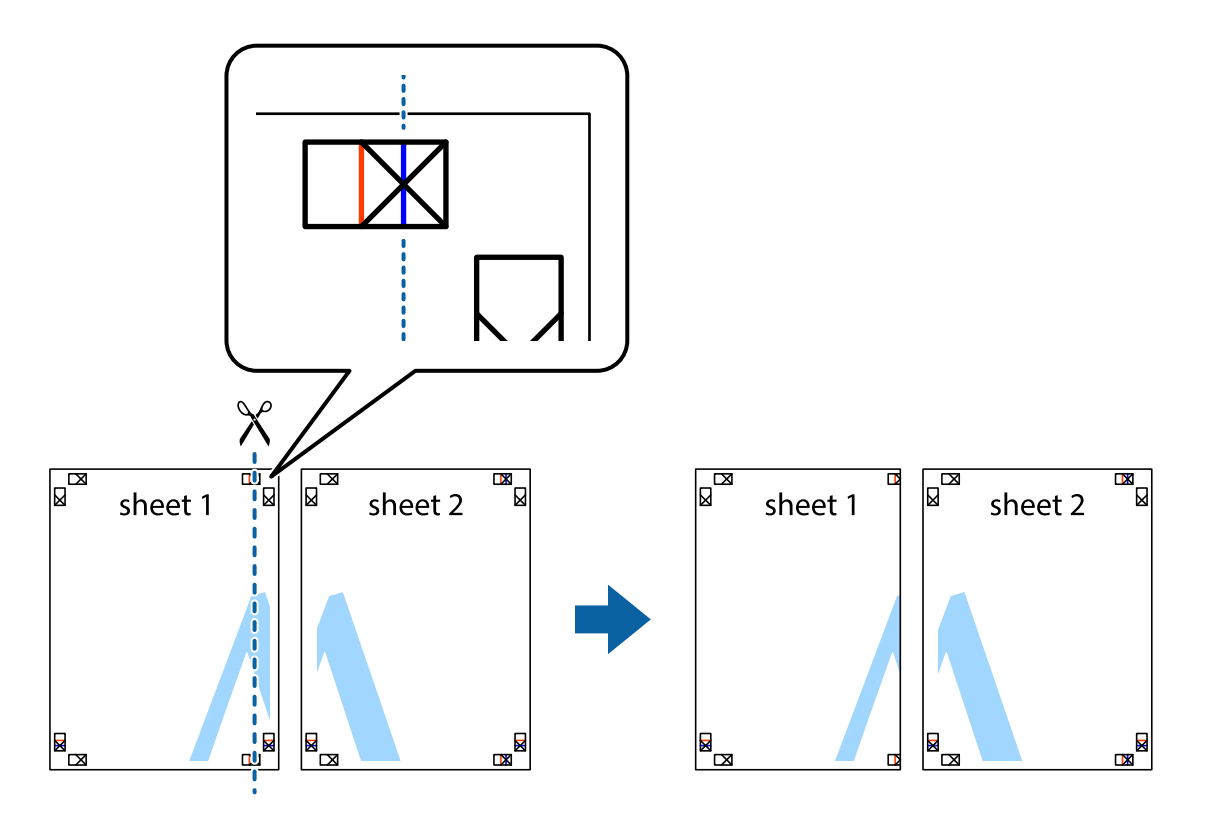

2. Postavite ivicu Sheet 1 preko Sheet 2 i poravnajte krstiće, a zatim privremeno zalepite listove jedan za drugi sa zadnje strane.

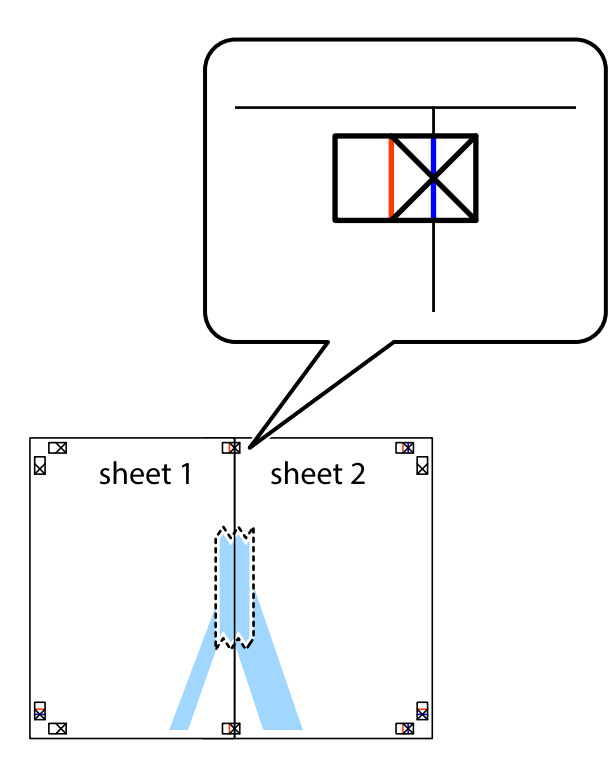

3. Isecite zalepljene listove na dva dela duž vertikalne crvene linije kroz oznake za poravnanje (ovoga puta linija je levo od krstića).

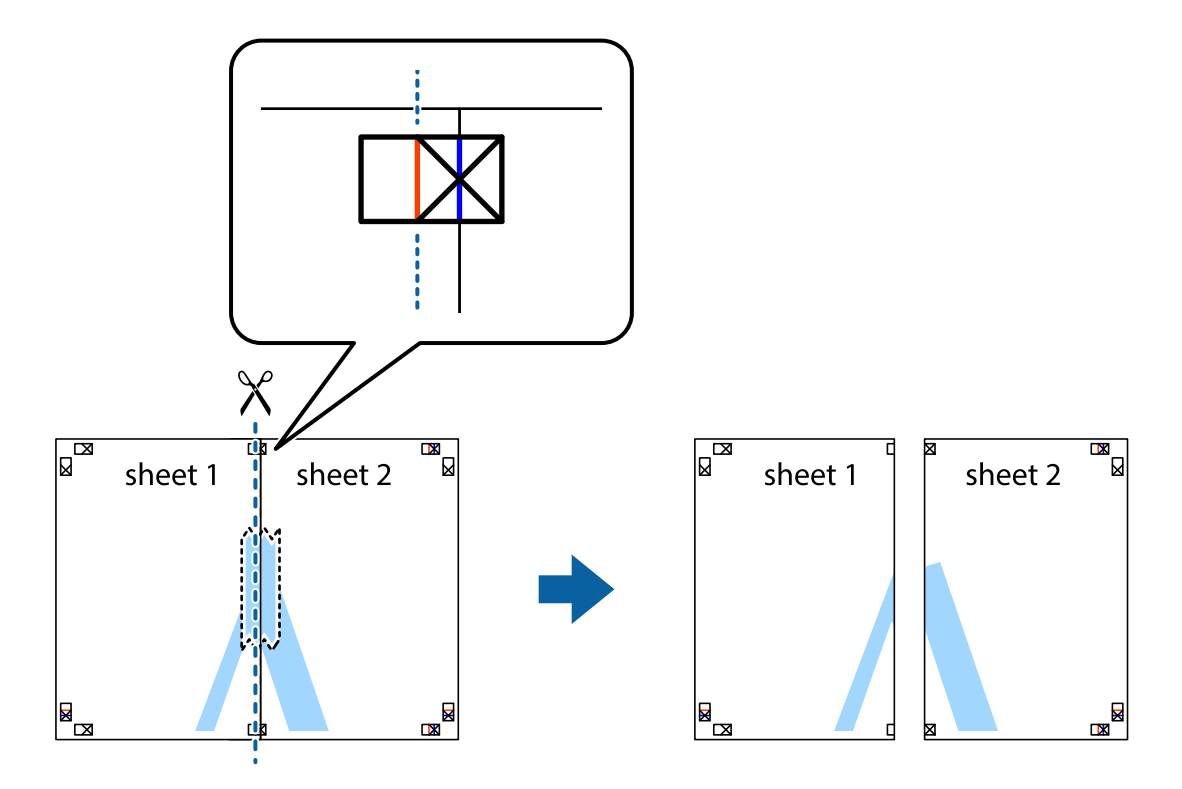

4. Zalepite listove jedan za drugi sa zadnje strane.

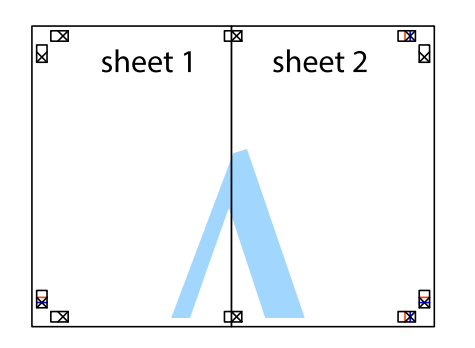

- 5. Ponovite korake 1–4 kako biste zalepili Sheet 3 i Sheet 4.
- 6. Isecite margine Sheet 1 i Sheet 2 duž horizontalne plave linije kroz centar krstića sa leve i desne strane.

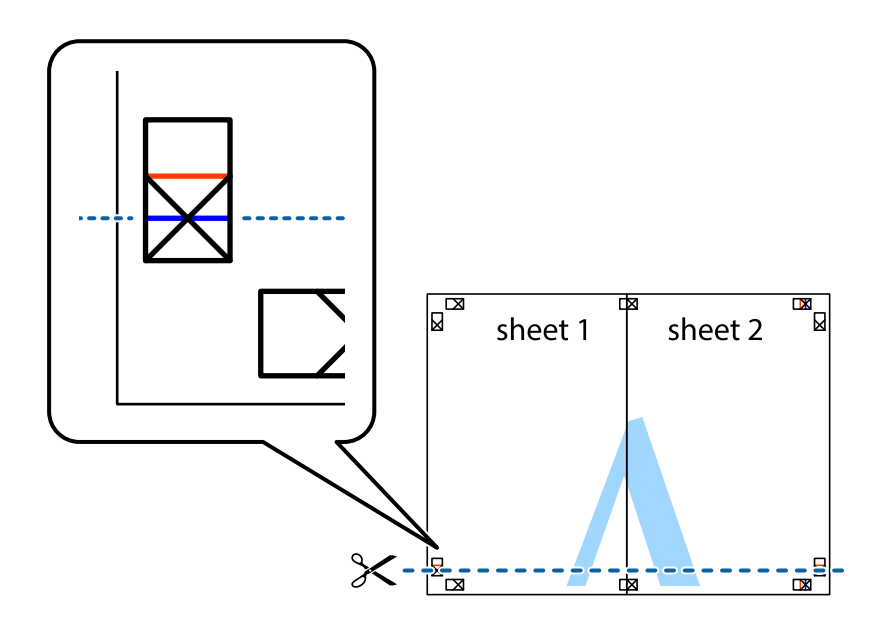

7. Postavite ivicu Sheet 1 i Sheet 2 preko Sheet 3 i Sheet 4 i poravnajte krstiće, a zatim ih privremeno zalepite sa zadnje strane.

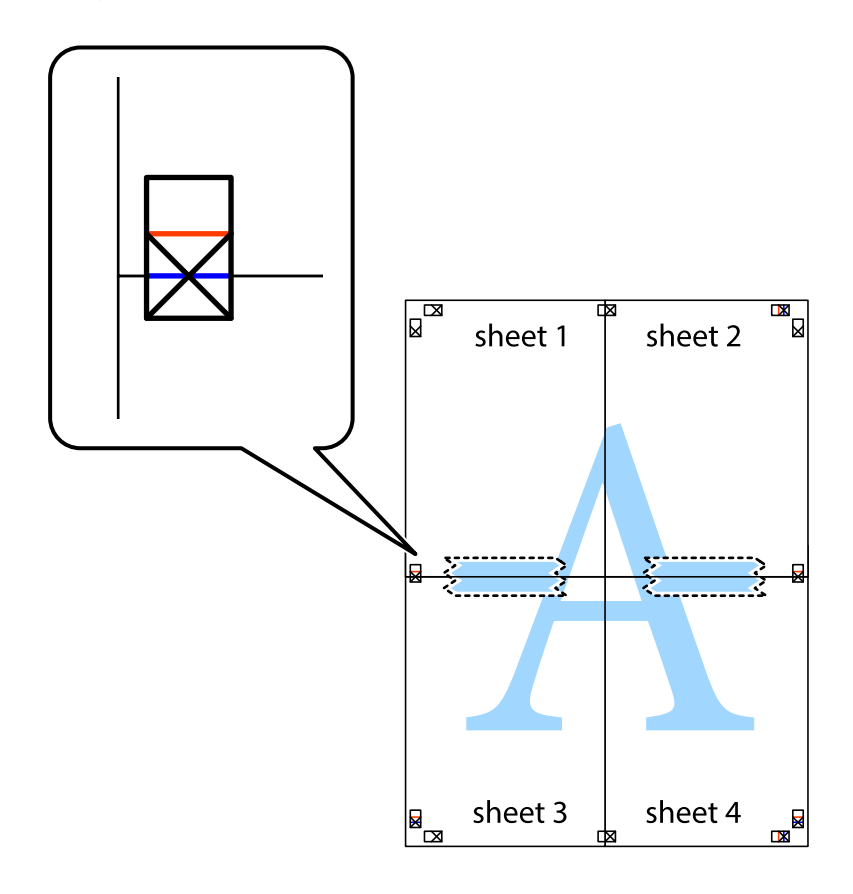

8. Isecite zalepljene listove na dva dela duž horizontalne crvene linije kroz oznake za poravnanje (ovoga puta linija je iznad krstića).

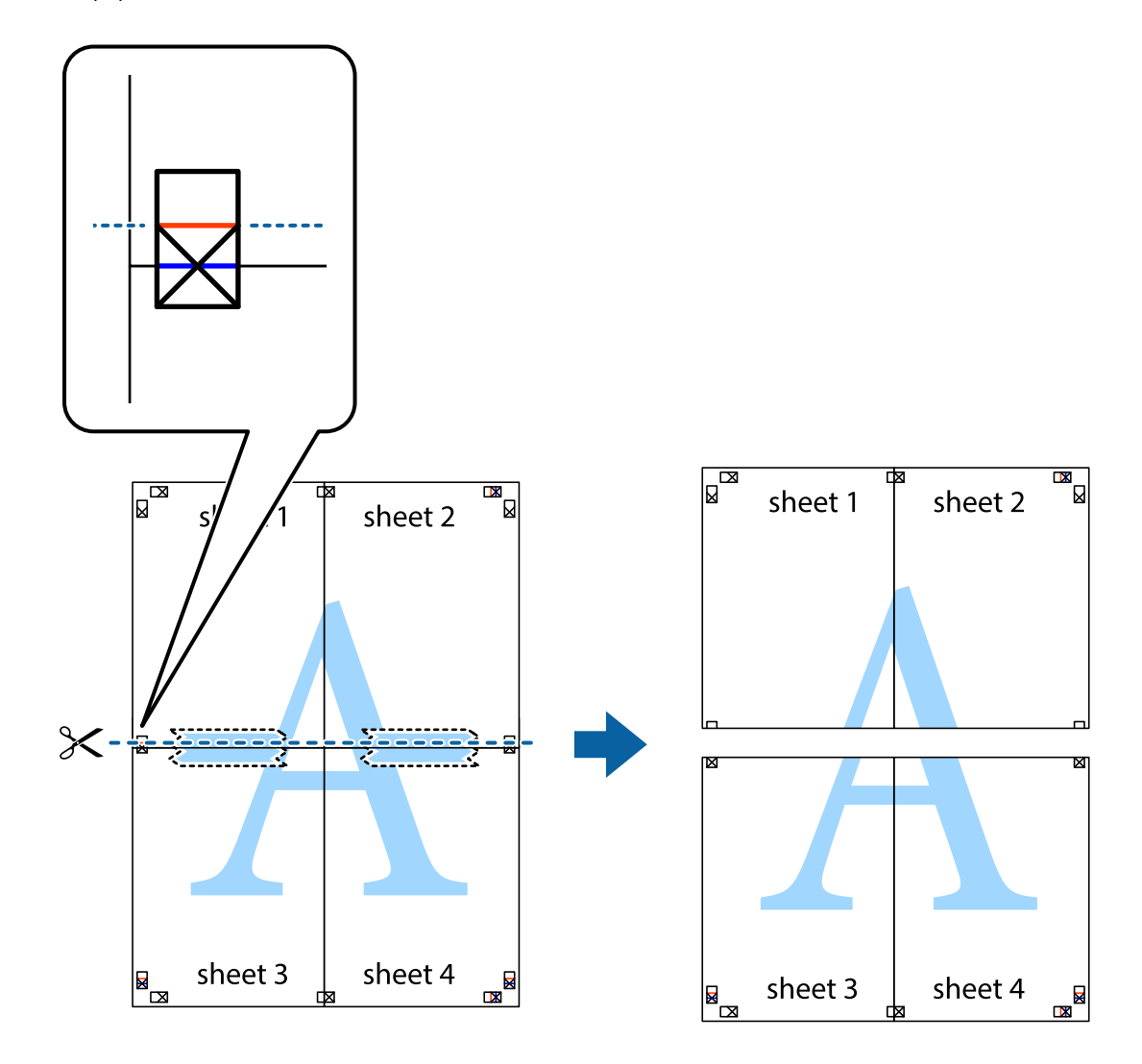

9. Zalepite listove jedan za drugi sa zadnje strane.

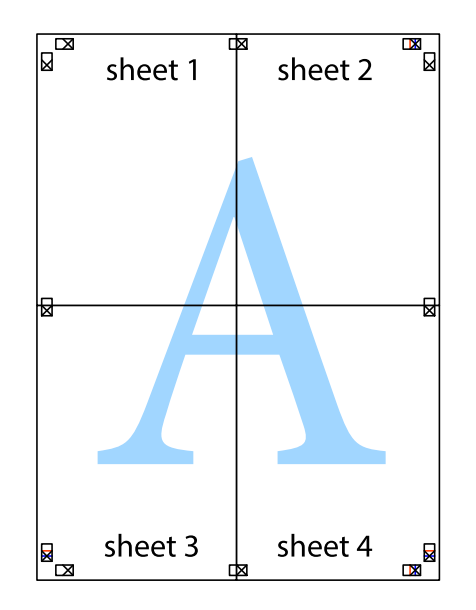

10. Isecite preostale krstiće oko spoljnih vođica.

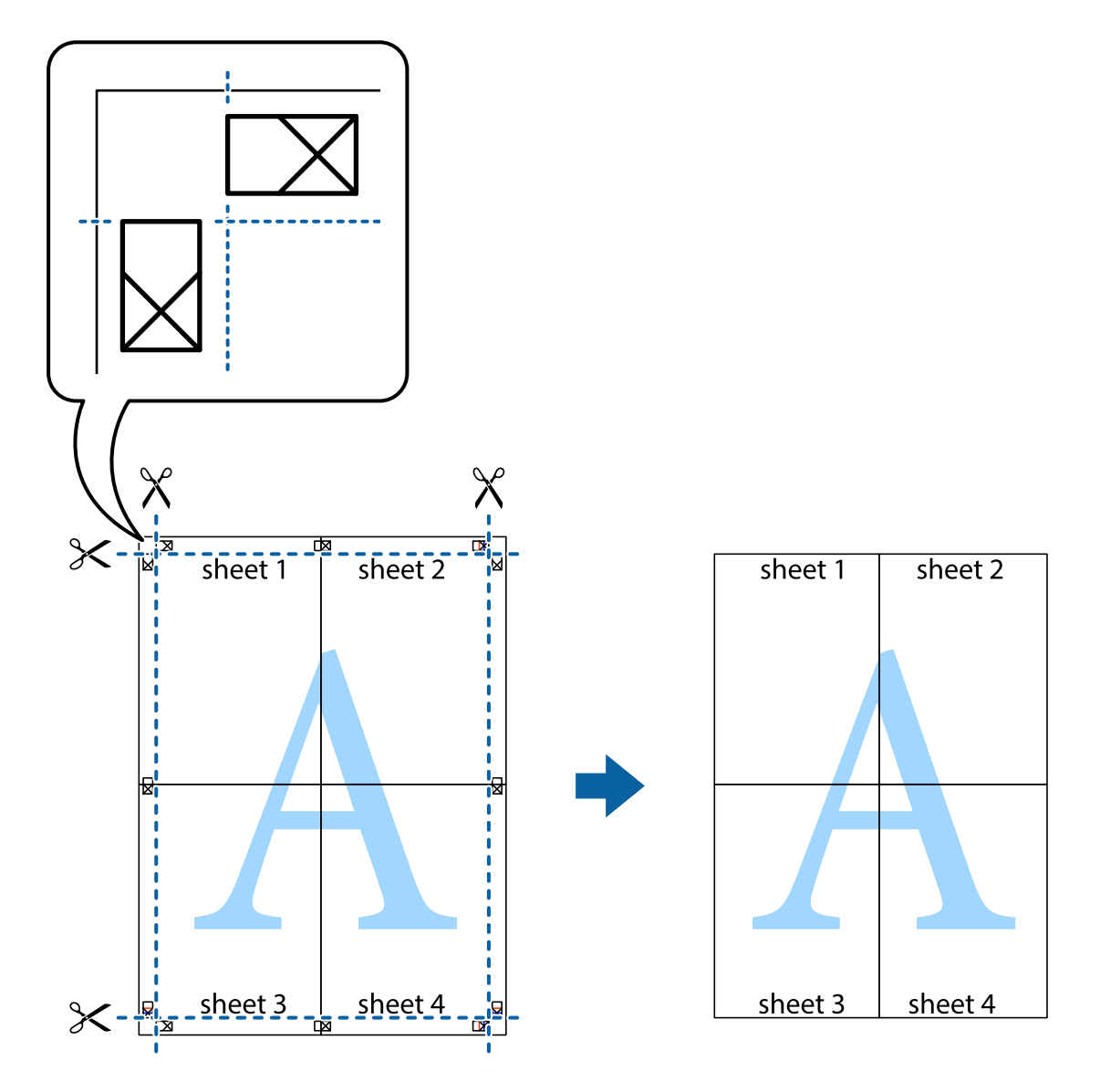

# **Dodavanje unapred podešenih postavki za štampanje radi lakšeg štampanja**

Ako napravite sopstvenu unapred određenu postavku podešavanja za štampanje na drajveru štampača, možete lako da štampate birajući tu postavku sa liste.

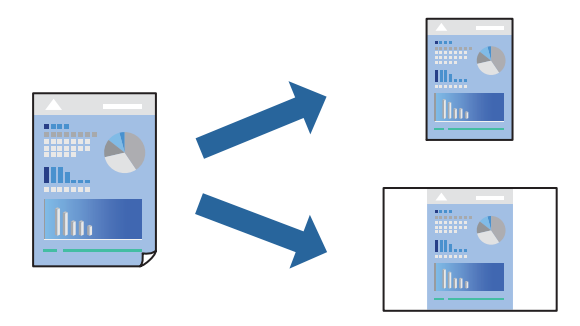

1. Ubacite papir u štampač.

["Ubacivanje papira u Kaseta za papir 1" na strani 35](#page-34-0)

["Ubacivanje papira u Kaseta za papir 2" na strani 38](#page-37-0)

["Ubacivanje papira u Zadnji otvor za uvlačenje papira" na strani 43](#page-42-0)

- 2. Otvorite datoteku koju želite da odštampate.
- 3. Izaberite **Štampaj** ili **Podešavanje štampe** u meniju **Datoteka**.
- 4. Izaberite štampač.
- 5. Izaberite **Željene opcije** ili **Svojstva** da biste pristupili prozoru upravljačkog programa štampača.
- 6. Podesite svaku stavku (kao što je **Veličina dokumenta** i **Vrsta papira**) u **Glavni** ili **Još opcija**.
- 7. Kliknite na **Dodaj/Ukloni prethodna podešavanja** u **Prethod. podešav. štampe**.
- 8. Unesite **Naziv** i po potrebi unesite komentar.
- 9. Kliknite na **Sačuvaj**.

# *Napomena:*

Da biste izbrisali dodate unapred određene postavke, kliknite na *Dodaj/Ukloni prethodna podešavanja*, izaberite naziv unapred određenih postavki koje želite da izbrišete sa liste i izbrišite ih.

["Kartica Glavni" na strani 80](#page-79-0)

["Kartica Još opcija" na strani 82](#page-81-0)

10. Kliknite na **Štampaj**.

Kada sledeći put budete želeli da štampate uz pomoć istih podešavanja, izaberite naziv registrovanih podešavanja iz **Prethod. podešav. štampe** i kliknite na **OK**.

# **Povezane informacije**

& ["Štampanje uz pomoć lakih podešavanja" na strani 78](#page-77-0)

# **Štampanje više datoteka istovremeno**

Jednostavni uređivač poslova vam omogućava da kombinujete nekoliko datoteka napravljenih u različitim aplikacijama i da ih odštampate odjednom. Za kombinovane datoteke možete da odredite podešavanja štampanja kao što su raspored štampanja dokumenata sa više strana i dvostrano štampanje.

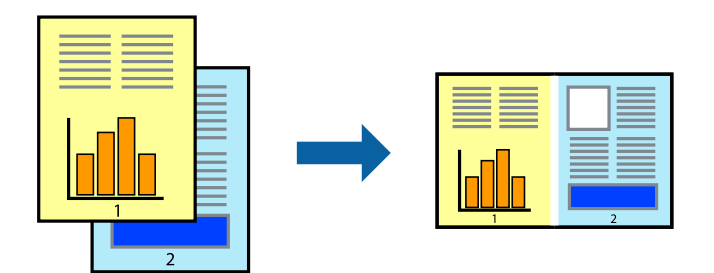

1. Ubacite papir u štampač.

["Ubacivanje papira u Kaseta za papir 1" na strani 35](#page-34-0)

["Ubacivanje papira u Kaseta za papir 2" na strani 38](#page-37-0)

["Ubacivanje papira u Zadnji otvor za uvlačenje papira" na strani 43](#page-42-0)

- 2. Otvorite datoteku koju želite da odštampate.
- 3. Izaberite **Štampaj** ili **Podešavanje štampe** u meniju **Datoteka**.
- 4. Izaberite štampač.
- 5. Izaberite **Željene opcije** ili **Svojstva** da biste pristupili prozoru upravljačkog programa štampača.
- 6. Izaberite **Jednostavni uređivač poslova** na kartici **Glavni**, a zatim kliknite na **U redu**. ["Kartica Glavni" na strani 80](#page-79-0)
- 7. Kliknite na **Štampaj**.

Kada počnete da štampate, prikazuje se prozor Jednostavni uređivač poslova.

- 8. Dok je prozor Jednostavni uređivač poslova otvoren, otvorite datoteku koju želite da kombinujete sa trenutnom datotekom i ponovite gore navedene korake.
- 9. Kada izaberete zadatak za štampanje dodat u Štampaj projekat u prozoru Jednostavni uređivač poslova, možete urediti izgled stranice.
- 10. Kliknite na **Štampaj** u meniju **Datoteka** da biste počeli da štampate.

# *Napomena:*

Ako zatvorite prozor Jednostavni uređivač poslova pre nego što dodate sve podatke za štampanje u Štampaj projekat, zadatak za štampanje na kom trenutno radite je otkazan. Kliknite na *Snimi* u meniju *Datoteka* kako biste sačuvali trenutni zadatak. Oznaka tipa sačuvanih datoteka je "ecl".

Da biste otvorili Projekat štampanja *Jednostavni uređivač poslova* na upravljačkom programu kartice *Održavanje* da biste otvorili prozor Job Arranger Lite. Zatim izaberite *Otvori* u meniju *Datoteka* da biste otvorili datoteku.

# **Povezane informacije**

& ["Štampanje uz pomoć lakih podešavanja" na strani 78](#page-77-0)

# **Prilagođavanje boje štampanja**

Možete prilagoditi boje koje se koriste za zadatak štampanja. Ova prilagođavanja se ne primenjuju na originalne podatke.

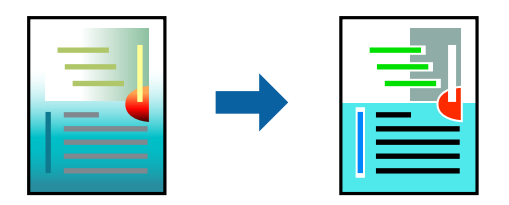

**PhotoEnhance** daje oštrije slike i življe boje automatskim prilagođavanjem kontrasta, zasićenja i osvetljenosti originalnih slika.

### *Napomena:*

*PhotoEnhance* prilagođava boju analiziranjem lokacije subjekta. Prema tome, ako ste promenili lokaciju subjekta smanjivanjem, povećavanjem, opsecanjem ili rotiranjem slike, može se desiti da se boja neočekivano izmeni. Izbor podešavanja bez okvira takođe menja lokaciju subjekta, što dovodi do promena boje. Ako je slika van fokusa, može se desiti da ton bude neprirodan. Ako se boja promeni ili postane neprirodna, štampajte u drugim režimima, osim režima *PhotoEnhance*.

1. Ubacite papir u štampač.

["Ubacivanje papira u Kaseta za papir 1" na strani 35](#page-34-0) ["Ubacivanje papira u Kaseta za papir 2" na strani 38](#page-37-0) ["Ubacivanje papira u Zadnji otvor za uvlačenje papira" na strani 43](#page-42-0)

- 2. Otvorite datoteku koju želite da odštampate.
- 3. Pristupite prozoru upravljačkog programa štampača.
- 4. Izaberite način korekcije boje iz **Ispravka boje** na kartici **Još opcija**.
	- ❏ Automatski Ovim podešavanjem nijansa se automatski prilagođava podešavanjima vrste papira i kvaliteta štampe.
	- ❏ Ako izaberete Prilagođeno i kliknete na **Napredno**, možete izvršiti sopstvena podešavanja.
- 5. Po potrebi odredite ostale opcije na karticama **Glavni** i **Još opcija** i kliknite na **U redu**.

["Kartica Glavni" na strani 80](#page-79-0)

["Kartica Još opcija" na strani 82](#page-81-0)

6. Kliknite na **Štampaj**.

# **Povezane informacije**

& ["Štampanje uz pomoć lakih podešavanja" na strani 78](#page-77-0)

# **Štampanje vodenog žiga**

Na odštampanom materijalu možete da odštampate vodeni žig (recimo, "Poverljivo"). Možete i da dodate svoj vodeni žig.

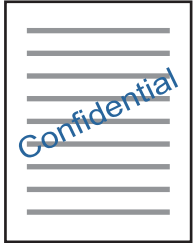

*Napomena:* Ova funkcija nije dostupna za štampanje bez ivice. <span id="page-100-0"></span>1. Ubacite papir u štampač.

["Ubacivanje papira u Kaseta za papir 1" na strani 35](#page-34-0) ["Ubacivanje papira u Kaseta za papir 2" na strani 38](#page-37-0) ["Ubacivanje papira u Zadnji otvor za uvlačenje papira" na strani 43](#page-42-0)

- 2. Otvorite datoteku koju želite da odštampate.
- 3. Pristupite prozoru upravljačkog programa štampača.
- 4. Izaberite opciju iz podešavanja **Još opcija**.
- 5. Kliknite na **Funkcije vodenog žiga** da biste promenili detalje, kao što su gustina i položaj vodenog žiga.
- 6. Po potrebi odredite ostale opcije na karticama **Glavni** i **Još opcija** i kliknite na **U redu**. ["Kartica Glavni" na strani 80](#page-79-0) ["Kartica Još opcija" na strani 82](#page-81-0)
- 7. Kliknite na **Štampaj**.

# **Povezane informacije**

& ["Štampanje uz pomoć lakih podešavanja" na strani 78](#page-77-0)

# **Štampanje sa računara — Mac OS**

# **Štampanje uz pomoć lakih podešavanja**

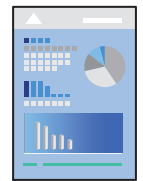

# *Napomena:*

Objašnjenja u odeljku koriste TextEdit kao primer. Postupci i ekrani se razlikuju u zavisnosti od aplikacije. Više informacija potražite u funkciji za pomoć date aplikacije.

1. Ubacite papir u štampač.

["Ubacivanje papira u Kaseta za papir 1" na strani 35](#page-34-0) ["Ubacivanje papira u Kaseta za papir 2" na strani 38](#page-37-0)

["Ubacivanje papira u Zadnji otvor za uvlačenje papira" na strani 43](#page-42-0)

2. Otvorite datoteku koju želite da odštampate.

3. Izaberite **Štampaj** u meniju **Datoteka** ili neku drugu komandu kako biste pristupili dijalogu za štampanje.

Ako je neophodno, kliknite na Prikaži detalje ili ▼ da biste proširili prozor za štampanje.

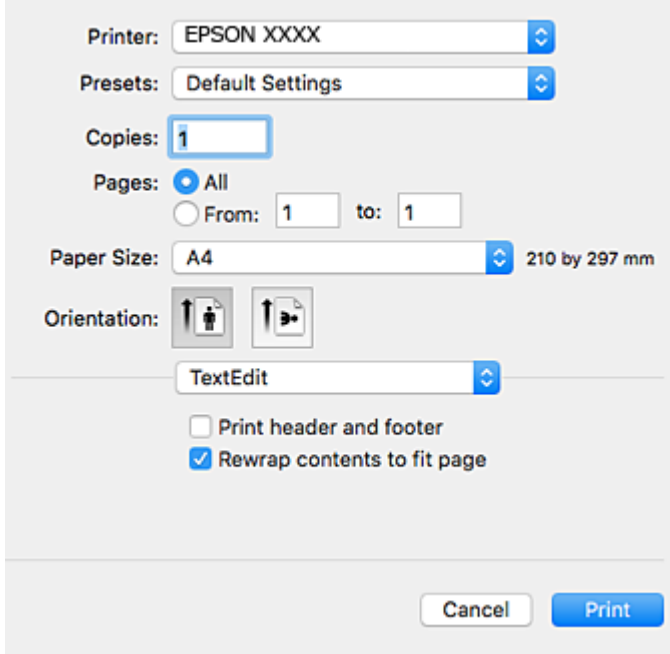

- 4. Obavite sledeća podešavanja.
	- ❏ Štampač: Izaberite štampač.
	- ❏ Unapred određene postavke: Izaberite kada želite da koristite registrovana podešavanja.
	- ❏ Veličina papira: Izaberite veličinu papira koji ste ubacili u štampač.

Kada štampate bez margina, izaberite veličinu papira "bez ivica".

❏ Orijentacija: Izaberite orijentaciju koju ste podesili u aplikaciji

# *Napomena:*

- ❏ Ako se gornji meniji za podešavanje ne prikažu, zatvorite prozor za štampanje, izaberite *Podešavanje stranice* u meniju *Datoteka*, a zatim odredite podešavanja.
- ❏ Kada štampate na kovertama, izaberite horizontalnu orijentaciju.

5. Izaberite **Podešavanje štampe** u iskačućem meniju.

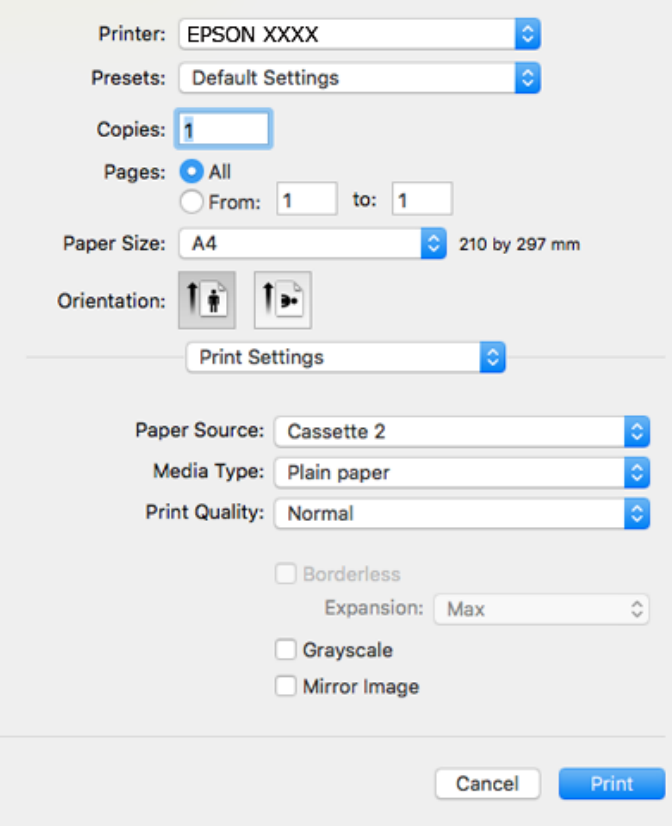

#### *Napomena:*

Ako se *Podešavanje štampe* meni ne prikazuje na macOS High Sierra, macOS Sierra, OS X El Capitan, OS X Yosemite, OS X Mavericks, OS X Mountain Lion, upravljački program Epson štampača nije pravilno instaliran. Omogućite ga iz sledećeg menija. macOS Mojave ne može da pristupi *Podešavanje štampe* u aplikacijama koje je napravio Apple, kao što je TextEdit.

Izaberite *Željene postavke sistema* u meniju Apple > *Štampači i skeneri* (ili *Štampanje i skeniranje*, *Štampanje i faks*), uklonite štampač, a zatim ga ponovo dodajte. Vidite sledeće da biste dodali štampač.

["Dodavanje štampača \(samo za operativni sistem Mac OS\)" na strani 178](#page-177-0)

6. Obavite sledeća podešavanja.

❏ Media Type: Izaberite tip papira koji ste ubacili.

["Lista tipova papira" na strani 34](#page-33-0)

❏ Kvalitet štampanja: Izaberite kvalitet štampanja.

Izbor Fino omogućava štampanje boljeg kvaliteta, ali brzina štampanja može biti manja.

❏ Širenje: dostupno kada se izabere veličina papira bez ivica.

Kod štampanja bez ivica, podaci za štampanje su malo uvećani u odnosu na veličinu papira, tako da se margine oko ivica papira ne štampaju. Izaberite uvećanje.

❏ Sivo nijansiranje: Izaberite da biste štampali samo crnom bojom ili u nijansama sive.

# <span id="page-103-0"></span>7. Kliknite na **Štampaj**.

#### *Napomena:*

Ako želite da otkažete štampanje, na vašem računaru kliknite na ikonu štampača u *Usidri*. Izaberite zadatak koji želite da poništite, a zatim uradite nešto od sledećeg. Međutim, ne možete sa računara da otkažete zadatak štampanja nakon što ga potpuno pošaljete u štampač. U tom slučaju, zadatak štampanja otkažite pomoću kontrolne table na štampaču.

❏ OS X Mountain Lion ili noviji

Kliknite na  $\otimes$  pored pokazivača toka.

 $\Box$  Mac OS X v10.6.8 do v10.7.x

Kliknite na *Izbriši*.

# **Povezane informacije**

- & ["Dostupan papir i kapaciteti" na strani 292](#page-291-0)
- & ["Opcije menija za Podešavanje štampe" na strani 105](#page-104-0)

# *Opcije menija za upravljački program štampača*

Otvorite prozor za štampanje u nekoj aplikaciji, izaberite štampač, a zatim pristupite prozoru za upravljački program štampača.

#### *Napomena:*

Meniji se razlikuju u zavisnosti od toga koju ste opciju izabrali.

#### **Opcije menija za raspored**

### Broj stranica po listu

Izaberite broj stranica koje će biti odštampane na jednom listu.

# Smer rasporeda

Navedite redosled po kom će stranice biti štampane.

# Ivica

Štampa ivicu oko stranica.

# Obrnuti položaj stranice

Rotira stranica za 180 stepeni pre štampanja. Izaberite ovu stavku kada štampate na papiru poput koverata, koje se u štampač uvek ubacuju u istom smeru.

# Okreni vodoravno

Okreće sliku da je odštampa kao da je odraz u ogledalu.

# **Opcije menija za poklapanje boja**

# ColorSync/EPSON Color Controls

Izaberite način podešavanja boja. Ova opcija vrši podešavanje boja između štampača i ekrana računara kako bi se razlike u bojama svele na najmanju meru.

# <span id="page-104-0"></span>**Opcije menija za rukovanje papirom**

### Upari stranice

Štampa dokumente sa više strana tako da budu upareni i složeni u skupove.

### Stranice za štampanje

Izaberite da biste štampali samo neparne ili samo parne stranice.

# Redosled stranica

Izaberite da biste štampali od početka ili od poslednje strane.

# Prilagodi veličini papira

Štampa vršeći prilagođavanje veličini papira koji ste ubacili.

- ❏ Veličina odredišnog papira Izaberite veličinu papira na koji ćete štampati.
- ❏ Prilagodi samo umanjivanjem Izaberite ovu stavku kada smanjujete veličinu dokumenta.

# **Opcije menija za naslovnu stranu**

### Štampa naslovnu stranu

Izaberite da li želite da odštampate naslovnu stranu ili ne. Kada želite da dodate zadnju koricu, izaberite **Nakon dokumenta**.

# Vrsta naslovne strane

Izaberite sadržaj naslovne strane.

# **Opcije menija za Podešavanje štampe**

# Paper Source

Izaberite izvor papira iz kog se papir uvlači. Izaberite **Automatski odaberi** da izvor papira izabran u podešavanjima štampanja na štampaču bude izabran automatski.

# Media Type

Izaberite tip papira na koji štampate.

# Print Quality

Izaberite kvalitet štampe koji želite da koristite prilikom štampanja. Opcije se razlikuju u zavisnosti od vrste papira.

# Bez okvira

Ovo polje je izabrano kada izaberete veličinu papira bez ivica.

Kod štampanja bez ivica, podaci za štampanje su malo uvećani u odnosu na veličinu papira, tako da se margine oko ivica papira ne štampaju.

Širenje: izaberite uvećanje.

# Sivo nijansiranje

Izaberite kada želite da štampate samo crnom bojom ili u nijansama sive.

# Mirror Image

Okreće slike tako da se štampaju onako kako bi izgledale u ogledalu.

# **Opcije menija za Color Options**

# Ručna podešavanja

Ručno podešava boju. U stavci **Napredna podešavanja** možete izabrati detaljne postavke.

# PhotoEnhance

Daje oštrije slike i življe boje automatskim prilagođavanjem kontrasta, zasićenja i osvetljenosti originalnih slika.

# Isključeno (Nema podešavanja boje)

Štampa bez ikakvog pojačavanja ili podešavanja boje.

# **Opcije menija za Two-sided Printing Settings**

Two-sided Printing

Štampa na obe strane papira.

# **Dvostrano štampanje**

Možete štampati na obe strane papira.

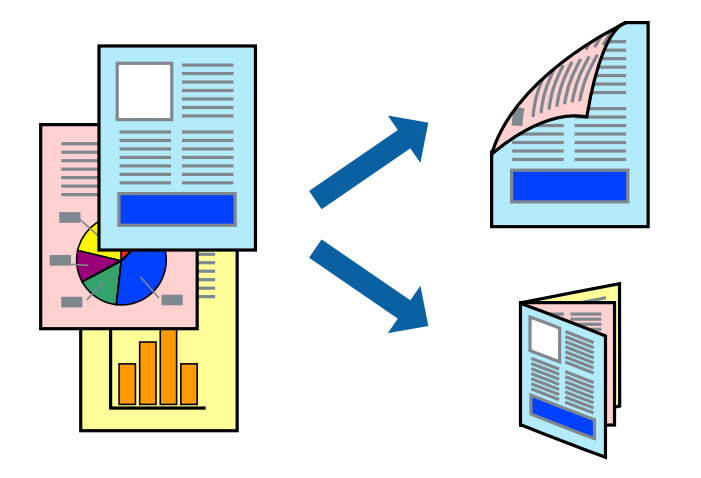

### *Napomena:*

- ❏ Ova funkcija nije dostupna za štampanje bez ivice.
- ❏ Dvostrano štampanje nije moguće kada se koristi Zadnji otvor za uvlačenje papira.
- ❏ Ako ne koristite papir pogodan za dvostrano štampanje, kvalitet štampe može opasti i može doći do zaglavljivanja papira.

["Papir za dvostrano štampanje" na strani 295](#page-294-0)

- ❏ U zavisnosti od papira i podataka, mastilo može proći do druge strane papira.
- 1. Ubacite papir u štampač.
	- ["Ubacivanje papira u Kaseta za papir 1" na strani 35](#page-34-0)
	- ["Ubacivanje papira u Kaseta za papir 2" na strani 38](#page-37-0)
	- ["Ubacivanje papira u Zadnji otvor za uvlačenje papira" na strani 43](#page-42-0)
- 2. Otvorite datoteku koju želite da odštampate.
- 3. Izaberite **Štampaj** u meniju **Datoteka** ili neku drugu komandu kako biste pristupili dijalogu za štampanje.
- 4. Izaberite **Two-sided Printing Settings** u iskačućem meniju.
- 5. Izaberite povez u **Two-sided Printing**.
- 6. Izaberite vrstu originala u **Document Type**.

# *Napomena:*

- ❏ Štampanje može da bude sporo u zavisnosti od podešavanja *Document Type*.
- ❏ Ako štampate veoma guste podatke, kao što su fotografije ili grafikoni, izaberite *Document Type* ili *Tekst s fotografijom* kao podešavanje *Photo*. Ako dođe do habanja ili slika probije do zadnje strane, podesite gustinu štampe i vreme sušenja boje tako što ćete kliknuti na znak strelice pored *Adjustments*.
- 7. Odredite ostale stavke po potrebi.
- 8. Kliknite na **Štampaj**.

# **Povezane informacije**

- & ["Dostupan papir i kapaciteti" na strani 292](#page-291-0)
- & ["Štampanje uz pomoć lakih podešavanja" na strani 101](#page-100-0)

# **Štampanje više stranica na jednom listu**

Možete da odštampate nekoliko stranica podataka na jednom listu papira.

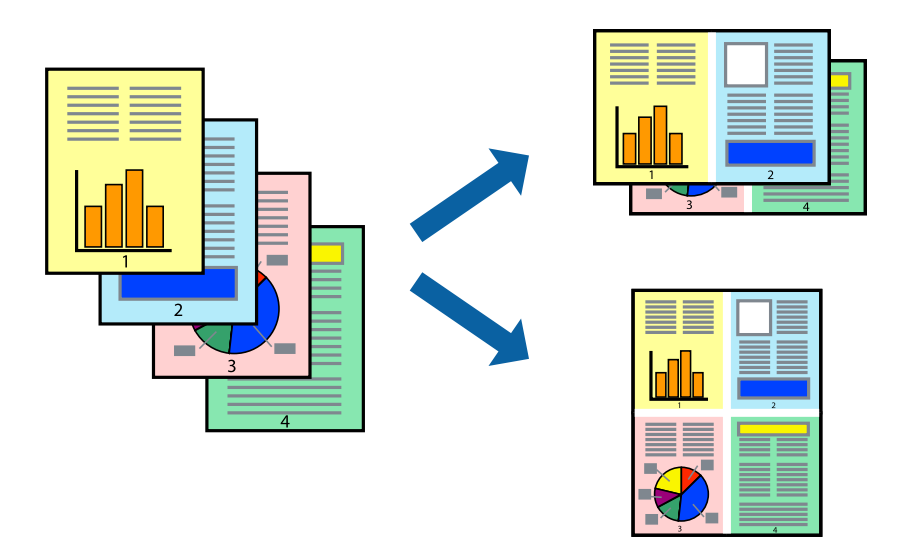

1. Ubacite papir u štampač.

["Ubacivanje papira u Kaseta za papir 1" na strani 35](#page-34-0)

["Ubacivanje papira u Kaseta za papir 2" na strani 38](#page-37-0)

["Ubacivanje papira u Zadnji otvor za uvlačenje papira" na strani 43](#page-42-0)

- 2. Otvorite datoteku koju želite da odštampate.
- 3. Izaberite **Štampaj** u meniju **Datoteka** ili neku drugu komandu kako biste pristupili dijalogu za štampanje.
- 4. Izaberite **Raspored** u iskačućem meniju.
- 5. Odredite broj stranica u opciji **Stranice po listu**, **Smer rasporeda** (redosled stranica) i **Ivica**. ["Opcije menija za raspored" na strani 104](#page-103-0)
- 6. Odredite ostale stavke po potrebi.
- 7. Kliknite na **Štampaj**.

# **Povezane informacije**

& ["Štampanje uz pomoć lakih podešavanja" na strani 101](#page-100-0)
# **Štampanje sa uklapanjem na veličinu papira**

Izaberite veličinu papira koji ste ubacili u štampač za podešavanje Veličine odredišnog papira.

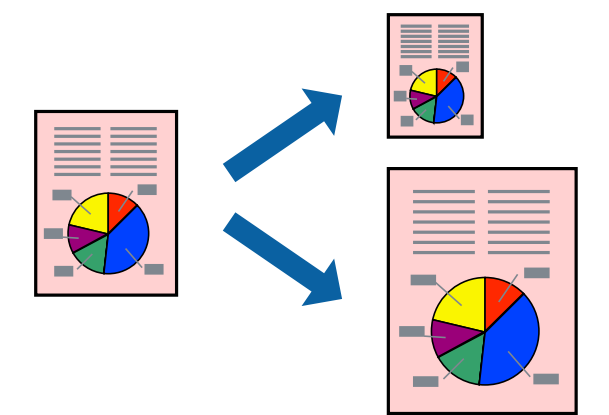

1. Ubacite papir u štampač.

["Ubacivanje papira u Kaseta za papir 1" na strani 35](#page-34-0) ["Ubacivanje papira u Kaseta za papir 2" na strani 38](#page-37-0) ["Ubacivanje papira u Zadnji otvor za uvlačenje papira" na strani 43](#page-42-0)

- 2. Otvorite datoteku koju želite da odštampate.
- 3. Izaberite **Štampaj** u meniju **Datoteka** ili neku drugu komandu kako biste pristupili dijalogu za štampanje.
- 4. Izaberite veličinu papira koju ste u aplikaciji odredili za podešavanje **Veličina papira**.
- 5. Izaberite stavku **Rukovanje papirom** u iskačućem meniju.
- 6. Izaberite **Prilagodi veličini papira**.
- 7. Izaberite veličinu papira koji ste ubacili u štampač za podešavanje **Veličine odredišnog papira**.
- 8. Odredite ostale stavke po potrebi.
- 9. Kliknite na **Štampaj**.

#### **Povezane informacije**

& ["Štampanje uz pomoć lakih podešavanja" na strani 101](#page-100-0)

# **Štampanje smanjenog ili povećanog dokumenta u bilo kojim razmerama**

Možete da smanjite ili povećate dokument za određeni procenat.

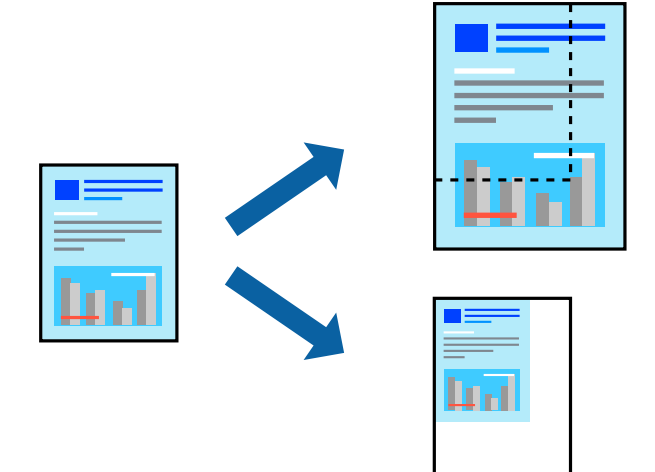

1. Ubacite papir u štampač.

["Ubacivanje papira u Kaseta za papir 1" na strani 35](#page-34-0)

["Ubacivanje papira u Kaseta za papir 2" na strani 38](#page-37-0)

["Ubacivanje papira u Zadnji otvor za uvlačenje papira" na strani 43](#page-42-0)

- 2. Otvorite datoteku koju želite da odštampate.
- 3. Izaberite **Štampaj** u meniju **Datoteka** ili neku drugu komandu kako biste pristupili dijalogu za štampanje.
- 4. Izaberite **Podešavanje stranice** iz menija **Datoteka** u aplikaciji.
- 5. Izaberite **Štampač**, **Veličina papira**, unesite procenat u stavku **Prilagodi**, a zatim kliknite na **OK**.

#### *Napomena:*

Izaberite veličinu papira koju ste podesili u aplikaciji kao postavku za *Veličina papira*.

- 6. Odredite ostale stavke po potrebi.
- 7. Kliknite na **Štampaj**.

#### **Povezane informacije**

& ["Štampanje uz pomoć lakih podešavanja" na strani 101](#page-100-0)

# **Dodavanje unapred podešenih postavki za štampanje radi lakšeg štampanja**

Ako napravite sopstvenu unapred određenu postavku podešavanja za štampanje na drajveru štampača, možete lako da štampate birajući tu postavku sa liste.

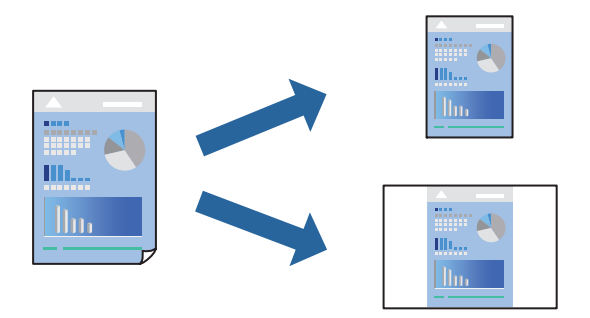

1. Ubacite papir u štampač.

["Ubacivanje papira u Kaseta za papir 1" na strani 35](#page-34-0) ["Ubacivanje papira u Kaseta za papir 2" na strani 38](#page-37-0) ["Ubacivanje papira u Zadnji otvor za uvlačenje papira" na strani 43](#page-42-0)

- 2. Otvorite datoteku koju želite da odštampate.
- 3. Izaberite **Štampaj** u meniju **Datoteka** ili neku drugu komandu kako biste pristupili dijalogu za štampanje.
- 4. Podesite svaku stavku kao što je **Podešavanje štampe** i **Raspored** (**Veličina papira**, **Media Type** itd).
- 5. Izaberite **Unapred podešene postavke** ili sačuvajte trenutna podešavanja kao unapred podešenu postavku.
- 6. Kliknite na **OK**.

#### *Napomena:*

Da biste izbrisali dodate unapred određene postavke, kliknite na *Unapred određene postavke* > *Prikaži unapred određene postavke*, izaberite naziv unapred određenih postavki koje želite da izbrišete sa liste, a zatim ih izbrišite.

7. Kliknite na **Štampaj**.

Kada sledeći put budete želeli da štampate uz pomoć istih podešavanja, izaberite naziv registrovanih podešavanja iz **Unapred podešene postavke**.

#### **Povezane informacije**

& ["Štampanje uz pomoć lakih podešavanja" na strani 101](#page-100-0)

# **Prilagođavanje boje štampanja**

Možete prilagoditi boje koje se koriste za zadatak štampanja. Ova prilagođavanja se ne primenjuju na originalne podatke.

**PhotoEnhance** daje oštrije slike i življe boje automatskim prilagođavanjem kontrasta, zasićenja i osvetljenosti originalnih slika.

#### <span id="page-111-0"></span>*Napomena:*

*PhotoEnhance* prilagođava boju analiziranjem lokacije subjekta. Prema tome, ako ste promenili lokaciju subjekta smanjivanjem, povećavanjem, opsecanjem ili rotiranjem slike, može se desiti da se boja neočekivano izmeni. Izbor podešavanja bez okvira takođe menja lokaciju subjekta, što dovodi do promena boje. Ako je slika van fokusa, može se desiti da ton bude neprirodan. Ako se boja promeni ili postane neprirodna, štampajte u drugim režimima, osim režima *PhotoEnhance*.

1. Ubacite papir u štampač.

["Ubacivanje papira u Kaseta za papir 1" na strani 35](#page-34-0)

["Ubacivanje papira u Kaseta za papir 2" na strani 38](#page-37-0)

["Ubacivanje papira u Zadnji otvor za uvlačenje papira" na strani 43](#page-42-0)

- 2. Otvorite datoteku koju želite da odštampate.
- 3. Izaberite **Štampaj** u meniju **Datoteka** ili neku drugu komandu kako biste pristupili dijalogu za štampanje.
- 4. U iskačućem meniju izaberite **Color Matching**, a zatim izaberite **EPSON Color Controls**.
- 5. U iskačućem meniju izaberite **Color Options**, a zatim izaberite jednu od dostupnih opcija.
- 6. Kliknite na strelicu pored **Napredna podešavanja** i izvršite odgovarajuća podešavanja.
- 7. Odredite ostale stavke po potrebi.
- 8. Kliknite na **Štampaj**.

#### **Povezane informacije**

& ["Štampanje uz pomoć lakih podešavanja" na strani 101](#page-100-0)

# **Štampanje dokumenata sa pametnih uređaja (iOS)**

Možete da štampate dokumente sa pametnog uređaja kao što su pametni telefon i tablet.

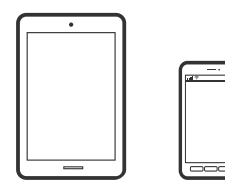

### **Štampanje dokumenata pomoću Epson iPrint**

#### *Napomena:* Postupci se mogu razlikovati u zavisnosti od uređaja.

- 1. Ubacite papir u štampač.
	- ["Ubacivanje papira u Kaseta za papir 1" na strani 35](#page-34-0)
	- ["Ubacivanje papira u Kaseta za papir 2" na strani 38](#page-37-0)

["Ubacivanje papira u Zadnji otvor za uvlačenje papira" na strani 43](#page-42-0)

- 2. Podesite svoj štampač za bežično štampanje.
- 3. Ako Epson iPrint nije instaliran, instalirajte ga. ["Instaliranje aplikacije Epson iPrint" na strani 302](#page-301-0)
- 4. Povežite svoj pametni uređaj na istu bežičnu mrežu koju koristi vaš štampač.
- 5. Pokrenite Epson iPrint.
- 6. Dodirnite **Document** na početnom ekranu.
- 7. Dodirnite mesto dokumenta koji želite da odštampate.
- 8. Izaberite dokument a zatim dodirnite **Next**.
- 9. Dodirnite **Print**.

### **Korišćenje funkcije AirPrint**

AirPrint omogućava trenutno bežično štampanje sa ajfona, ajpeda i ajpoda sa najnovijom verzijom operativnog sistema iOS, i sa Mac-a sa najnovijom verzijom operativnog sistema OS X ili macOS.

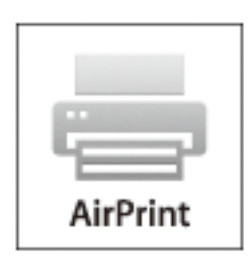

#### *Napomena:*

Ako ste onemogućili poruke o konfiguraciji papira na kontrolnoj tabli svog proizvoda, ne možete koristiti AirPrint.Pogledajte sledeći link da biste po potrebi omogućili poruke.

- 1. Ubacite papir u svoj proizvod.
- 2. Podesite svoj proizvod za bežično štampanje.Pogledajte sledeći link.

#### [http://epson.sn](http://epson.sn/?q=2)

- 3. Vaš Apple uređaj povežite na istu bežičnu mrežu koju koristi vaš proizvod.
- 4. Štampajte sa vašeg uređaja na vašem proizvodu.

#### *Napomena:*

Radi detaljnijih informacija pogledajte stranu AirPrint na Apple veb-sajtu.

#### **Povezane informacije**

- & ["Ne možete da štampate iako je veza uspostavljena \(iOS\)" na strani 205](#page-204-0)
- & ["Ubacivanje papira u Kaseta za papir 1" na strani 35](#page-34-0)
- & ["Ubacivanje papira u Kaseta za papir 2" na strani 38](#page-37-0)

# **Štampanje dokumenata sa pametnih uređaja (Android)**

Možete da štampate dokumente sa pametnog uređaja kao što su pametni telefon i tablet.

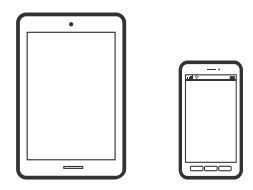

### **Štampanje dokumenata pomoću Epson iPrint**

#### *Napomena:*

Postupci se mogu razlikovati u zavisnosti od uređaja.

1. Ubacite papir u štampač.

["Ubacivanje papira u Kaseta za papir 1" na strani 35](#page-34-0)

["Ubacivanje papira u Kaseta za papir 2" na strani 38](#page-37-0)

["Ubacivanje papira u Zadnji otvor za uvlačenje papira" na strani 43](#page-42-0)

- 2. Podesite svoj štampač za bežično štampanje.
- 3. Ako Epson iPrint nije instaliran, instalirajte ga. ["Instaliranje aplikacije Epson iPrint" na strani 302](#page-301-0)
- 4. Povežite svoj pametni uređaj na istu bežičnu mrežu koju koristi vaš štampač.
- 5. Pokrenite Epson iPrint.
- 6. Dodirnite **Document** na početnom ekranu.
- 7. Dodirnite mesto dokumenta koji želite da odštampate.
- 8. Izaberite dokument a zatim dodirnite **Next**.
- 9. Dodirnite **Print**.

### **Štampanje dokumenata pomoću aplikacije Epson Print Enabler**

Možete putem bežične veze da štampate svoje dokumente, e-poštu, fotografije i veb-stranice direktno sa svog Android telefona ili tableta (Android v4.4 ili noviji). Pomoću svega nekoliko dodira, vaš Android uređaj će otkriti Epsonov štampač koji je povezan na istu bežičnu mrežu.

#### *Napomena:*

Postupci se mogu razlikovati u zavisnosti od uređaja.

1. Ubacite papir u štampač.

["Ubacivanje papira u Kaseta za papir 1" na strani 35](#page-34-0)

["Ubacivanje papira u Kaseta za papir 2" na strani 38](#page-37-0)

["Ubacivanje papira u Zadnji otvor za uvlačenje papira" na strani 43](#page-42-0)

- 2. Podesite svoj štampač za bežično štampanje.
- 3. Na svoj Android uređaj instalirajte plugin Epson Print Enabler iz Google Play.
- 4. Povežite svoj Android uređaj na istu bežičnu mrežu koju koristi vaš štampač.
- 5. Idite na **Podešavanja** na svom Android uređaju, izaberite **Štampanje**, a zatim omogućite Epson Print Enabler.
- 6. Iz Android aplikacije kao što je Chrome, dodirnite ikonu menija i odštampajte ono što je na ekranu.

#### *Napomena:*

Ako ne vidite svoj štampač, dodirnite *Svi štampači* i izaberite svoj štampač.

# **Štampanje veb stranica**

# **Štampanje veb stranica sa računara**

Epson Photo+ vam omogućava da prikažete veb stranice, isečete određenu oblast, i zatim ih uredite i štampate. Više informacija potražite u funkciji za pomoć date aplikacije.

# **Štampanje veb stranica sa pametnog uređaja**

#### *Napomena:*

Postupci se mogu razlikovati u zavisnosti od uređaja.

1. Ubacite papir u štampač.

["Ubacivanje papira u Kaseta za papir 1" na strani 35](#page-34-0)

["Ubacivanje papira u Kaseta za papir 2" na strani 38](#page-37-0)

["Ubacivanje papira u Zadnji otvor za uvlačenje papira" na strani 43](#page-42-0)

- 2. Podesite svoj štampač za bežično štampanje.
- 3. Ako Epson iPrint nije instaliran, instalirajte ga. ["Instaliranje aplikacije Epson iPrint" na strani 302](#page-301-0)
- 4. Povežite svoj pametni uređaj na istu bežičnu mrežu koju koristi vaš štampač.
- 5. Otvorite veb stranicu koju želite da odštampate u svojoj aplikaciji veb pregledača.
- <span id="page-115-0"></span>6. Dodirnite **Deli** u meniju aplikacije veb pregledača.
- 7. Izaberite **iPrint**.
- 8. Dodirnite **Štampaj**.

# **Štampanje različitih stavki**

# **Štampanje papira sa šarama (tehnički papir)**

Možete štampati razne tehničke papire koristeći sačuvane šare u štampaču, kao što su bordure i tačkice. Možete da sačuvate i originalne šare sa fotografijom sa memorijskog uređaja. Na taj način možete da koristite papir na različite načine, kao što je pravljenje domaćih korica za knjige, ukrasnog papira itd. Posetite sledeći veb-sajt radi detalja o tome kako da napravite svoje sopstvene predmete.

#### [http://epson.sn](http://epson.sn/?q=2)

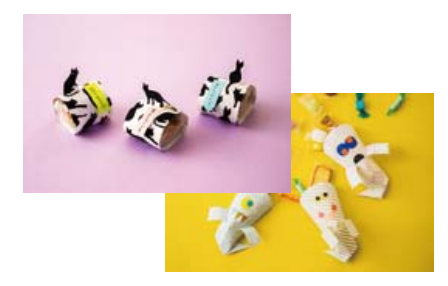

#### *Napomena:*

Epson Creative Print omogućava vam da štampate tehnički papir sa različitim šarama. ["Aplikacija za uživanje u štampanju različitih fotografija \(Epson Creative Print\)" na strani 303](#page-302-0)

1. Ubacite papir u štampač.

["Ubacivanje papira u Kaseta za papir 1" na strani 35](#page-34-0)

["Ubacivanje papira u Kaseta za papir 2" na strani 38](#page-37-0)

["Ubacivanje papira u Zadnji otvor za uvlačenje papira" na strani 43](#page-42-0)

- 2. Izaberite **Various Prints** na kontrolnoj tabli.
- 3. Izaberite **Personal Stationery** > **Design Paper**.
- 4. Izvršite jedan od sledećih postupaka.
	- ❏ Da biste koristili šare sačuvane u štampaču, izaberite šaru kao što su bordure ili tačkice.
	- ❏ Da biste koristili fotografije sa memorijskog uređaja, izaberite **Original Design**, a zatim ubacite memorijski uređaj. Da biste napravili novu šaru, izaberite **Create**, a zatim sledite uputstva na ekranu da biste izabrali i sačuvati fotografiju.
	- ["Ubacivanje memorijske kartice" na strani 56](#page-55-0)
	- ["Umetanje spoljašnjeg USB uređaja" na strani 57](#page-56-0)
- 5. Izvršite podešavanja papira.
- 6. Unesite broj primeraka, a zatim dodirnite  $\mathcal{D}$ .

# **Štampanje papira na linije**

Možete štampati neke vrste papira na linije, papira na kvadratiće ili notnog papira i napraviti sopstvenu originalnu svesku ili perforirane listove za registratore.

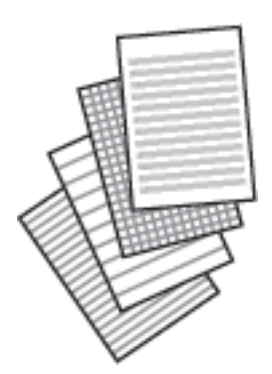

1. Ubacite papir u štampač.

["Ubacivanje papira u Kaseta za papir 2" na strani 38](#page-37-0) ["Ubacivanje papira u Zadnji otvor za uvlačenje papira" na strani 43](#page-42-0)

- 2. Izaberite **Various Prints** na kontrolnoj tabli.
- 3. Izaberite **Personal Stationery** > **Ruled Paper**.
- 4. Izaberite vrstu prave linije.
- 5. Izvršite podešavanja papira.
- 6. Unesite broj primeraka, a zatim dodirnite  $\mathcal{D}$ .

# **Štampanje papira za pisanje**

Možete jednostavno da štampate originalni papir za pisanje sa fotografijom sa memorijskog uređaja postavljenom kao pozadinu. Fotografija se štampa blagim otiskom, tako da se preko nje može lako pisati.

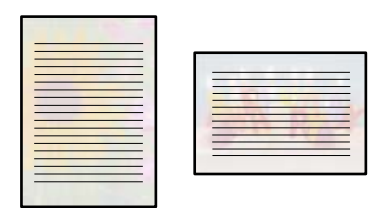

1. Ubacite papir u štampač.

["Ubacivanje papira u Kaseta za papir 2" na strani 38](#page-37-0)

["Ubacivanje papira u Zadnji otvor za uvlačenje papira" na strani 43](#page-42-0)

- 2. Ubacite memorijski uređaj u otvor za SD karticu ili u USB priključak spoljnog interfejsa štampača. ["Ubacivanje memorijske kartice" na strani 56](#page-55-0) ["Umetanje spoljašnjeg USB uređaja" na strani 57](#page-56-0)
- 3. Izaberite **Various Prints** na kontrolnoj tabli.
- 4. Izaberite **Personal Stationery** > **Writing Papers**.
- 5. Izaberite vrstu papira za pisanje.
- 6. Izaberite pozadinu.

Opcije se razlikuju u zavisnosti od vrste papira za pisanj.

7. Uradite jedno od sledećih u skladu sa pozadinom koju izaberete u koraku 6.

Opcije se razlikuju u zavisnosti od vrste pozadine.

❏ Design

Izaberite šare, kao što su bordure ili tačkice, ili **Original Design**, a zatim izaberite šare koje ste napravili uz pomoć funkcije tehničkog papira.

❏ Photo

Kada se prikaže poruka da je učitavanje fotografija završeno, izvršite **OK**. Izaberite **+**, na ekranu za odabir fotografija izaberite fotografiju koju želite da odštampate, a zatim izaberite **Done**. Izaberite **Next**.

❏ Color

Izaberite boju pozadine.

❏ No Background

Pređite na sledeći korak.

- 8. Izvršite podešavanja papira.
- 9. Unesite broj primeraka, a zatim dodirnite  $\hat{\mathcal{D}}$ .

# **Štampanje rasporeda**

Možete jednostavno da štampate Monthly, Weekly ili Daily raspored.

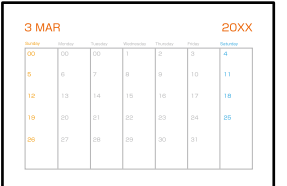

1. Ubacite papir u štampač.

["Ubacivanje papira u Kaseta za papir 2" na strani 38](#page-37-0)

["Ubacivanje papira u Zadnji otvor za uvlačenje papira" na strani 43](#page-42-0)

- 2. Izaberite **Various Prints** na kontrolnoj tabli.
- 3. Izaberite **Personal Stationery** > **Schedule**.
- 4. Izaberite vrstu rasporeda.
- 5. Kada izaberete **Monthly** ili **Daily**, podesite datum, a zatim izaberite **OK**.
- 6. Izvršite podešavanja papira.
- 7. Unesite broj primeraka, a zatim dodirnite  $\hat{\mathcal{D}}$ .

# **Štampanje originalnih kalendara sa fotografijom**

Možete jednostavno da štampate originalne kalendare sa fotografijom sa memorijskog uređaja.

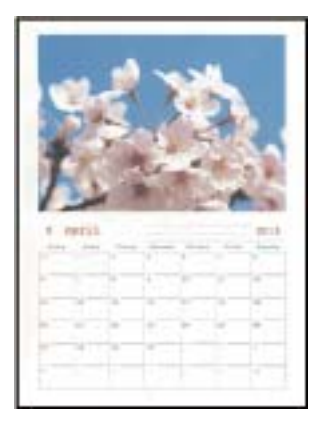

1. Ubacite papir u štampač.

["Ubacivanje papira u Kaseta za papir 1" na strani 35](#page-34-0) ["Ubacivanje papira u Kaseta za papir 2" na strani 38](#page-37-0) ["Ubacivanje papira u Zadnji otvor za uvlačenje papira" na strani 43](#page-42-0)

- 2. Ubacite memorijski uređaj u otvor za SD karticu ili u USB priključak spoljnog interfejsa štampača. ["Ubacivanje memorijske kartice" na strani 56](#page-55-0) ["Umetanje spoljašnjeg USB uređaja" na strani 57](#page-56-0)
- 3. Izaberite **Various Prints** na kontrolnoj tabli.
- 4. Izaberite **Personal Stationery** > **Calendar**.
- 5. Izaberite vrstu kalendara.
- 6. Izaberite godinu i mesec, a zatim izaberite **OK**.
- 7. Kada se prikaže poruka da je učitavanje fotografija završeno, izvršite **OK**.
- 8. Izaberite  $\bullet$
- 9. Na ekranu za odabir fotografija izaberite fotografiju koju želite da odštampate, a zatim izaberite **Done**. Izaberite **Single View**, a zatim izaberite **d** da biste po potrebi uredili fotografiju. ["Opcije menija za uređivanje fotografija" na strani 71](#page-70-0)
- 10. Izaberite **Next**.
- 11. Unesite broj primeraka, a zatim dodirnite  $\mathcal{D}$ .

# **Štampanje čestitke**

Možete jednostavno da štampate originalne čestitke koristeći fotografiju sa svog memorijskog uređaja.

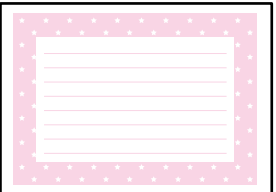

1. Ubacite papir u štampač.

["Ubacivanje papira u Kaseta za papir 1" na strani 35](#page-34-0) ["Ubacivanje papira u Kaseta za papir 2" na strani 38](#page-37-0) ["Ubacivanje papira u Zadnji otvor za uvlačenje papira" na strani 43](#page-42-0)

2. Ubacite memorijski uređaj u otvor za SD karticu ili u USB priključak spoljnog interfejsa štampača.

["Ubacivanje memorijske kartice" na strani 56](#page-55-0) ["Umetanje spoljašnjeg USB uređaja" na strani 57](#page-56-0)

- 3. Izaberite **Various Prints** na kontrolnoj tabli.
- 4. Izaberite **Personal Stationery** > **Message Card**.
- 5. Izaberite položaj slike.

Izaberite **und kala periste u gornjem desnom uglu da** biste promenili vrstu ili boju vertikalnih linija.

- 6. Izaberite sliku koju želite da postavite.
	- ❏ Design: izaberite šare, a zatim pređite na korak 11.
	- ❏ Photo: pređite na sledeći korak.
- 7. Kada se prikaže poruka da je učitavanje fotografija završeno, izvršite **OK**.
- 8. Izaberite  $\bigoplus$

9. Na ekranu za odabir fotografija izaberite fotografiju koju želite da odštampate, a zatim izaberite **Done**.

Izaberite **Single View**, a zatim izaberite **d** da biste po potrebi uredili fotografiju.

["Opcije menija za uređivanje fotografija" na strani 71](#page-70-0)

- 10. Izaberite **Next**.
- 11. Unesite broj primeraka, a zatim dodirnite  $\mathcal{D}$ .

# **Štampanje bojanke pomoću fotografija**

Možete odštampati slike tako što ćete izdvojiti samo konture fotografija ili ilustracija. To vam omogućava da napravite jedinstvene bojanke.

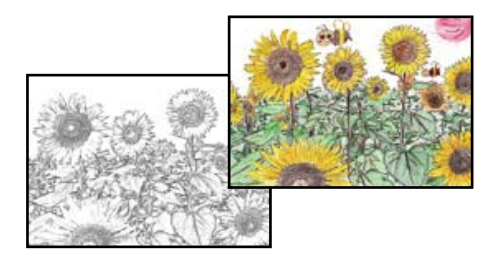

#### *Napomena:*

Ukoliko se ne koriste samo za lične potrebe (kod kuće ili na drugim ograničenim mestima), potrebna vam je dozvola od nosioca autorskih prava kada koristite originale zaštićene autorskim pravima kako biste napravili bojanku.

1. Ubacite papir u štampač.

["Ubacivanje papira u Kaseta za papir 1" na strani 35](#page-34-0)

["Ubacivanje papira u Kaseta za papir 2" na strani 38](#page-37-0)

["Ubacivanje papira u Zadnji otvor za uvlačenje papira" na strani 43](#page-42-0)

2. Ako želite da koristite fotografiju sa memorijskog uređaja, ubacite uređaj u otvor za SD memorijsku karticu ili u USB priključak spoljnog interfejsa štampača.

["Ubacivanje memorijske kartice" na strani 56](#page-55-0)

["Umetanje spoljašnjeg USB uređaja" na strani 57](#page-56-0)

- 3. Izaberite **Various Prints** na kontrolnoj tabli.
- 4. Izaberite **Coloring Book**.
- 5. Izvršite jedan od sledećih postupaka.
	- ❏ Kada izaberete **Scan an original**: izvršite podešavanja štampanja, a zatim postavite original na staklo skenera. Dodirnite  $\Phi$ .

["Postavljanje originala na staklo skenera" na strani 53](#page-52-0)

<span id="page-121-0"></span>❏ Kada izaberte **Choose from the memory card**: kada se prikaže poruka da je učitavanje fotografija završeno, izaberite **OK**. Izaberite fotografiju koju želite da štampate, a zatim izaberite **Next**. Izvršite podešavanja na kartici **Basic Settings**, izaberite karticu **Advanced Settings** a zatim po potrebi izmenite podešavanja. Izaberite karticu Basic Settings a zatim dodirnite  $\lozenge$ .

# **Štampanje uz korišćenje usluge računarskog oblaka**

Korišćenjem usluge Epson Connect dostupne preko interneta, možete štampati sa svog pametnog telefona, tableta ili laptop računara u bilo koje vreme i praktično svuda. Da biste koristili ovu uslugu, potrebno je da registrujete korisnika i štampač u usluzi Epson Connect.

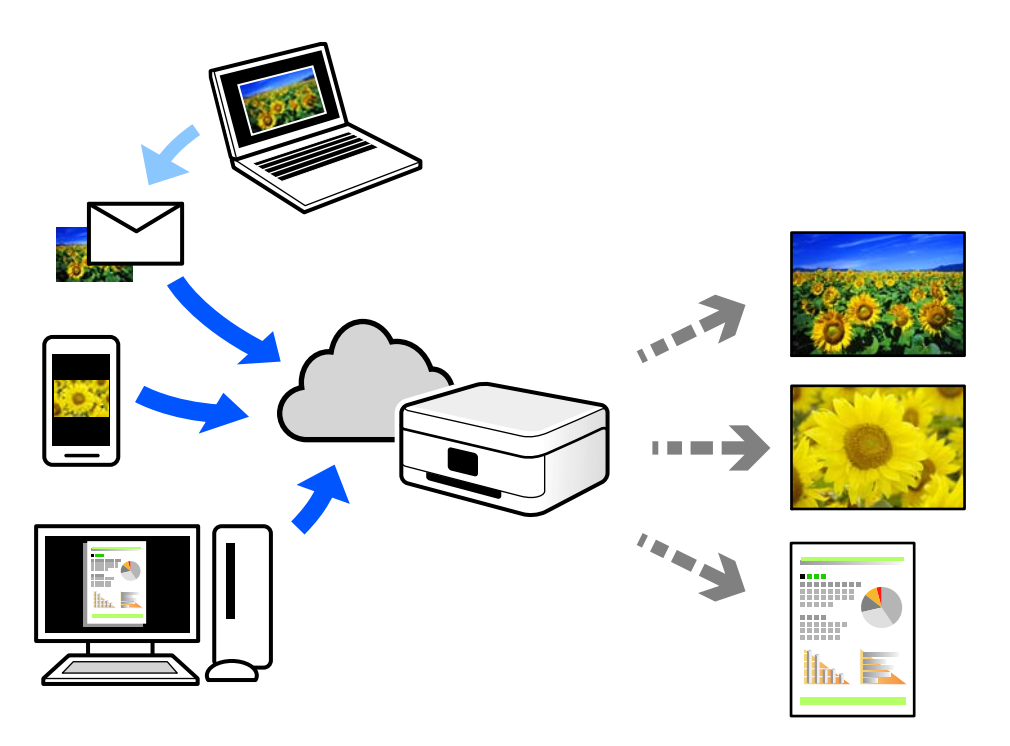

Sledeće funkcije su dostupne preko interneta.

❏ Email Print

Kada pošaljete e-poruku sa prilozima poput dokumenata ili slika na e-adresu koja je dodeljena štampaču, tu eporuku možete da odštampate sa udaljenih lokacija kao što su vaš kućni ili kancelarijski štampač.

❏ Epson iPrint

Ova aplikacija je namenjena za iOS i Android, i omogućava vam da štampate ili skenirate sa pametnog telefona ili tableta. Možete da štampate dokumente, slike i veb-sajtove tako što ćete ih poslati direktno na štampač na istoj bežičnoj LAN mreži.

❏ Remote Print Driver

To je deljeni upravljački program koji ima podršku za upravljački program za štampanje sa udaljenosti. Prilikom štampanja uz korišćenje štampača na udaljenoj lokaciji, možete da štampate tako što ćete promeniti štampač u prozoru uobičajenih aplikacija.

Pogledajte Epson Connect veb portal radi detaljnih podataka o načinu podešavanja ili štampanja.

<https://www.epsonconnect.com/>

[http://www.epsonconnect.eu](http://www.epsonconnect.eu/) (samo Evropa)

# **Registracija Epson Connect servera na kontrolnoj tabli**

Pratite sledeće korake za registraciju štampača.

- 1. Izaberite **Settings** na kontrolnoj tabli.
- 2. Izaberite **Web Service Settings** > **Epson Connect Services** > **Register** > **Start Setup** da biste odštampali list za registraciju.
- 3. Pratite uputstva sa lista za registraciju kako biste registrovali štampač.

# <span id="page-123-0"></span>**Kopiranje**

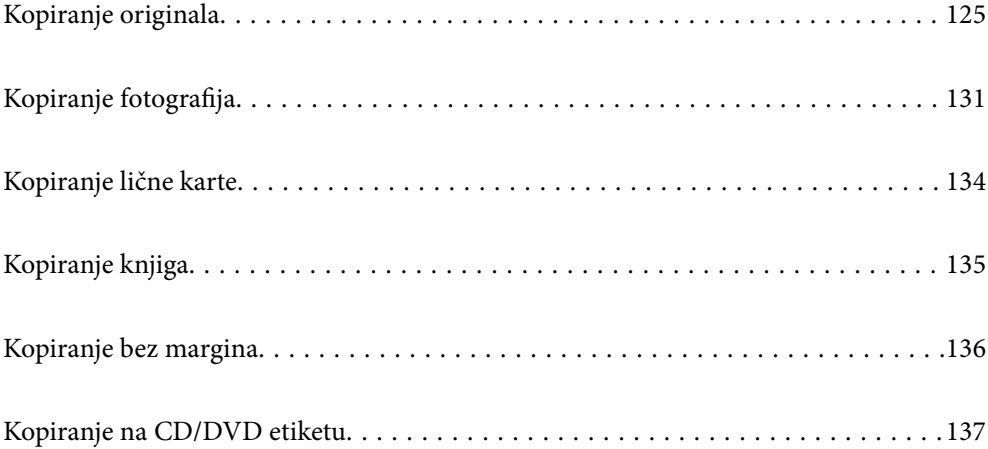

# <span id="page-124-0"></span>**Kopiranje originala**

U ovom poglavlju je objašnjeno kako se koristi meni **Copy** na kontrolnoj tabli kako biste kopirali original.

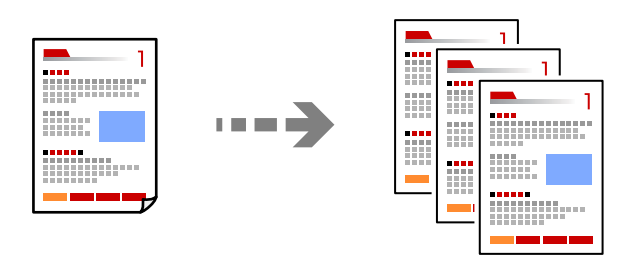

1. Ubacite papir u štampač.

["Ubacivanje papira u Kaseta za papir 1" na strani 35](#page-34-0)

["Ubacivanje papira u Kaseta za papir 2" na strani 38](#page-37-0)

- ["Ubacivanje papira u Zadnji otvor za uvlačenje papira" na strani 43](#page-42-0)
- 2. Postavite originale.

["Postavljanje originala na staklo skenera" na strani 53](#page-52-0)

- 3. Izaberite **Copy** na kontrolnoj tabli.
- 4. Izaberite karticu **Copy**, a zatim po potrebi izmenite podešavanja.

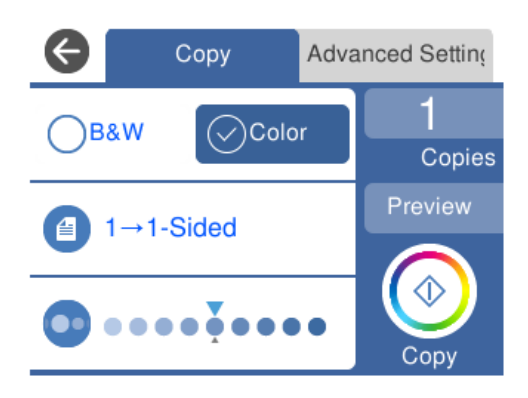

["Opcije menija za kopiranje" na strani 126](#page-125-0)

5. Izaberite karticu **Advanced Settings**, a zatim po potrebi izmenite podešavanja.

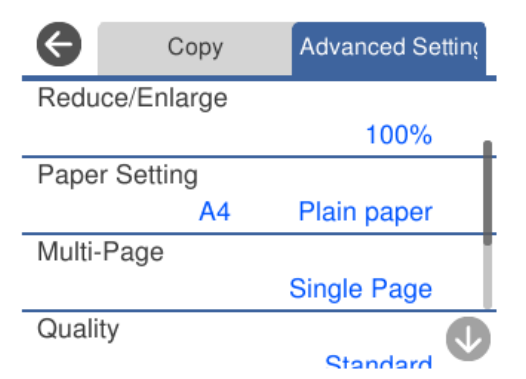

#### <span id="page-125-0"></span>"Opcije menija za kopiranje" na strani 126

- 6. Izaberite karticu **Copy**, a zatim podesite broj kopija.
- 7. Dodirnite  $\mathcal{D}$ .

#### *Napomena:*

- ❏ Ako izaberete *Preview*, možete proveriti skeniranu sliku.
- ❏ Boja, veličina i ivica kopirane slike su malo drugačije od originala.

# **Opcije menija za kopiranje**

Stavke dostupne na kartici **Copy** i kartici **Advanced Settings** se razlikuju u zavisnosti od menija koji ste izabrali.

Preview:

Prikazuje skeniranu sliku da biste videli pregled rezultata kopiranja.

#### B&W:

Kopiranje originala kao crno-belog (jednobojno).

Color:

Kopiranje originala u boji.

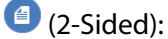

❏ 1→1-Sided

Kopira jednu stranu originala na jednu stranu papira.

❏ 1→2-Sided

Kopira dva jednostrana originala na obe strane pojedinačnog lista papira. Izaberite položaj originala i položaj za povezivanje papira.

# (Density):

Povećajte nivo gustine koristeći + kada su rezultati kopiranja bledi. Smanjite nivo gustine koristeći kada se stvaraju mrlje od mastila.

# (Reduce/Enlarge):

Konfiguriše razmeru uvećanja ili umanjena. Izaberite vrednost i odredite uvećanje ili umanjenje originala u okviru opsega od 25 do 400%.

❏ Actual Size

Kopira uz 100% uvećanje.

#### ❏ Auto Fit Page

Otkriva skeniranu oblast i automatski uvećava ili smanjuje original kako bi odgovarao veličini papira koju ste izabrali. Ako oko originala postoje bele margine, bele margine na oznakama u uglu stakla skenera registruju se kao oblast skeniranja, ali margine na suprotnoj strani mogu biti izrezane.

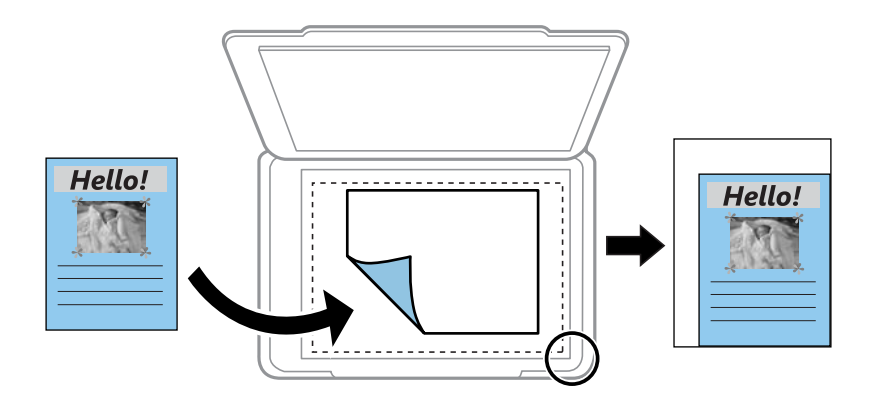

#### ❏ 10x15cm→A4, A4→10x15cm i tako dalje

Automatski uvećava ili smanjuje original kako bi odgovarao veličini papira.

### (Paper Setting):

Izaberite izvor papira koji želite da koristite. Izaberite  $\Box$  da biste izabrali veličinu i tip papira koji ste postavili.

#### Multi-Page:

❏ Single Page

Kopiranje jednostranog originala na jedan list.

❏ 2-up

Kopiranje dva jednostrana originalna dokumenta na jedan list u dvostrukom rasporedu.

❏ Off

Kopira jednu uzastopnu stranu knjige na jednu stranu papira. Ovaj meni se prikazuje samo u meniju Book Copy.

❏ 2-up

Kopira dve uzastopne strane knjige na jednu stranu papira. Ovaj meni se prikazuje samo u meniju Book Copy.

#### Quality:

Izaberite kvalitet kopija. Izbor **High** omogućava štampanje boljeg kvaliteta, ali brzina štampanja može biti manja. Ako želite da štampate obični papir koristeći mnogo bolji kvalitet, izaberite **Best**. Vodite računa da brzina štampanja može znatno da se smanji.

#### Remove Background:

Prepoznaje boju papira (boju pozadine) originalnog dokumenta i uklanja ili posvetljuje boju. Zavisno od zatamnjenosti i živopisnosti boje, možda neće biti uklonjena ili posvetljena.

#### Expansion:

Kod kopiranja bez okvira, slika je malo uvećana da bi se uklonio okvir oko ivica papira. Izaberite koliko želite da uvećate sliku.

Clear All Settings:

Ponovno postavljanje podešavanja kopiranja na podrazumevane vrednosti.

# **Dvostrano kopiranje**

Kopirajte više originala na obe strane papira.

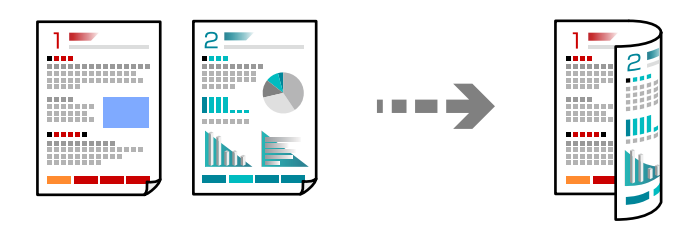

1. Ubacite papir u štampač.

["Ubacivanje papira u Kaseta za papir 1" na strani 35](#page-34-0)

["Ubacivanje papira u Kaseta za papir 2" na strani 38](#page-37-0)

["Ubacivanje papira u Zadnji otvor za uvlačenje papira" na strani 43](#page-42-0)

2. Postavite originale.

["Postavljanje originala na staklo skenera" na strani 53](#page-52-0)

- 3. Izaberite **Copy** na kontrolnoj tabli.
- 4. Izaberite (2-Sided) na kartici **Copy**.
- 5. Izaberite **1→2-Sided**.
- 6. Odredite **Original Orientation** i **Binding Margin**, a zatim izaberite **OK**. Možete da proverite gotovu sliku na desnoj strani ekrana.

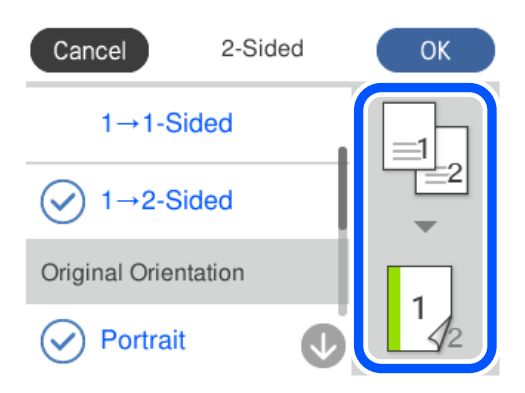

- 7. Po potrebi promenite ostala podešavanja. ["Opcije menija za kopiranje" na strani 126](#page-125-0)
- 8. Izaberite karticu **Advanced Settings**, a zatim po potrebi izmenite podešavanja. ["Opcije menija za kopiranje" na strani 126](#page-125-0)
- 9. Izaberite karticu **Copy**, a zatim podesite broj kopija.
- 10. Dodirnite  $\mathcal{D}$ .

#### *Napomena:*

❏ Ako izaberete *Preview*, možete proveriti skeniranu sliku.

❏ Boja, veličina i ivica kopirane slike su malo drugačije od originala.

# **Kopiranje uz povećanje ili smanjenje veličine**

Možete da kopirate originale u određenim razmerama.

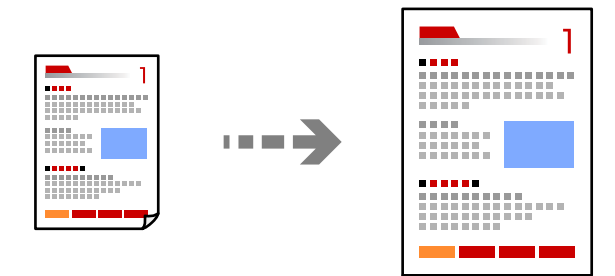

1. Ubacite papir u štampač.

["Ubacivanje papira u Kaseta za papir 1" na strani 35](#page-34-0)

["Ubacivanje papira u Kaseta za papir 2" na strani 38](#page-37-0)

["Ubacivanje papira u Zadnji otvor za uvlačenje papira" na strani 43](#page-42-0)

2. Postavite originale.

["Postavljanje originala na staklo skenera" na strani 53](#page-52-0)

- 3. Izaberite **Copy** na kontrolnoj tabli.
- 4. Izaberite karticu **Copy**, a zatim po potrebi izmenite podešavanja.

["Opcije menija za kopiranje" na strani 126](#page-125-0)

- 5. Izaberite karticu **Advanced Settings** a zatim izaberite **Reduce/Enlarge**.
- 6. Odredite uvećanje ili umanjenje kako bi odgovaralo veličini originala i veličini papira koji ste postavili, a zatim izaberite **OK**.

Ako izaberete **Auto Fit Page**, otkriva skenirane oblasti i automatski uvećava ili smanjuje original kako bi odgovarao veličini papira koji ste izabrali.

- 7. Po potrebi promenite ostala podešavanja. ["Opcije menija za kopiranje" na strani 126](#page-125-0)
- 8. Izaberite karticu **Copy**, a zatim podesite broj kopija.
- 9. Dodirnite  $\hat{\Phi}$ .

#### *Napomena:*

- ❏ Ako izaberete *Preview*, možete proveriti skeniranu sliku.
- ❏ Boja, veličina i ivica kopirane slike su malo drugačije od originala.

# **Kopiranje više originala na jednoj strani**

Kopiranje dva jednostrana originalna dokumenta na jedan list u dvostrukom rasporedu.

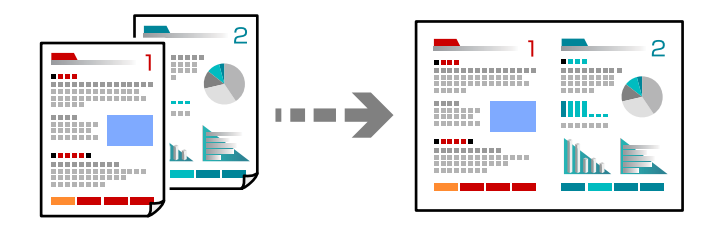

1. Ubacite papir u štampač.

["Ubacivanje papira u Kaseta za papir 1" na strani 35](#page-34-0)

["Ubacivanje papira u Kaseta za papir 2" na strani 38](#page-37-0)

["Ubacivanje papira u Zadnji otvor za uvlačenje papira" na strani 43](#page-42-0)

2. Postavite originale.

["Postavljanje originala na staklo skenera" na strani 53](#page-52-0)

- 3. Izaberite **Copy** na kontrolnoj tabli.
- 4. Izaberite karticu **Copy**, a zatim po potrebi izmenite podešavanja. ["Opcije menija za kopiranje" na strani 126](#page-125-0)
- 5. Izaberite karticu **Advanced Settings** a zatim izaberite **Multi-Page**.
- 6. Izaberite **2-up**.

<span id="page-130-0"></span>7. Odredite **Original Orientation** i **Original Size**, a zatim izaberite **OK**.

Možete da proverite gotovu sliku na desnoj strani ekrana.

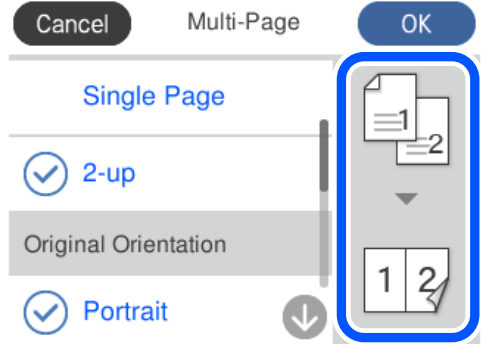

- 8. Po potrebi promenite ostala podešavanja. ["Opcije menija za kopiranje" na strani 126](#page-125-0)
- 9. Izaberite karticu **Copy**, a zatim podesite broj kopija.
- 10. Dodirnite  $\mathcal{D}$ .

#### *Napomena:*

- ❏ Ako izaberete *Preview*, možete proveriti skeniranu sliku.
- ❏ Boja, veličina i ivica kopirane slike su malo drugačije od originala.

# **Kopiranje fotografija**

Možete lako da kopirate fotografije. Takođe možete obnoviti boju na izbledelim fotografijama.

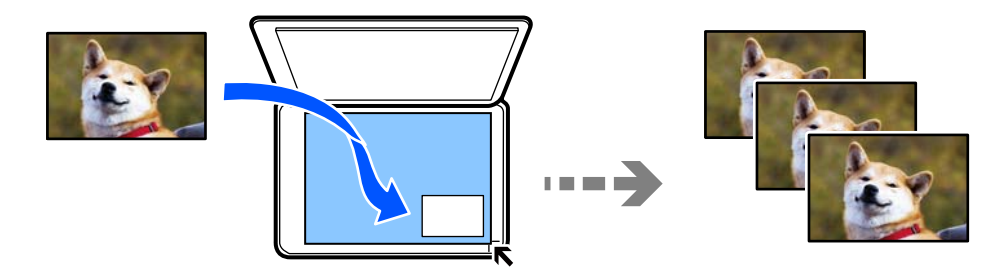

Najmanja veličina originala koju možete kopirati je 30 ×40 mm.

#### *Napomena:*

Beli okvir oko fotografije možda neće biti registrovan.

1. Ubacite papir u štampač.

["Ubacivanje papira u Kaseta za papir 1" na strani 35](#page-34-0)

["Ubacivanje papira u Kaseta za papir 2" na strani 38](#page-37-0)

["Ubacivanje papira u Zadnji otvor za uvlačenje papira" na strani 43](#page-42-0)

2. Izaberite **Various Prints** na kontrolnoj tabli.

- 3. Izaberite **Various copies** > **Copy/Restore Photos**.
- 4. Po potrebi izmenite podešavanja štampača i zatim izaberite **To Placing Originals**. "Opcije menija za podešavanja papira i štampanja prilikom kopiranja fotografija" na strani 132
- 5. Postavite originale okrenute nadole i pomerite ih do oznake u uglu.

Fotografiju postavite na 5 mm od oznake u uglu stakla skenera. Takođe možete da postavite više fotografija i fotografije različitih veličina.

Kada postavljate više slika, ostavite razmak od 5 mm između fotografija.

Maksimalna veličina: 10×15 cm (4×6 inča)

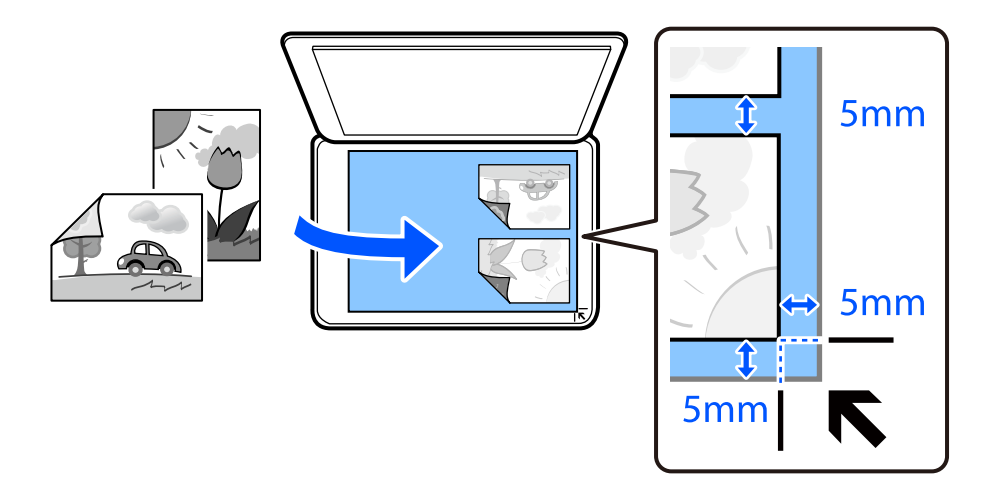

#### 6. Izaberite **Start Scanning**.

Fotografije se skeniraju i prikazuju na ekranu.

7. Izaberite **Edit** ako je neophodno da izvršite podešavanja kao što su podešavanja fotografija.

#### *Napomena:*

Ako želite da kopirate uz povećanje dela fotografije, izaberite *Crop/Zoom* i zatim izvršite podešavanja. Pomerite okvir oblasti za štampanje levo, desno, gore ili dole, a zatim izmenite veličinu okvira pomoću na uglovima okvira.

["Opcije menija za prilagođavanje fotografija za kopiranje fotografija" na strani 133](#page-132-0)

8. Po potrebi odredite broj kopija i zatim dodirnite  $\mathcal{D}$ .

#### *Napomena:*

Boja, veličina i ivica kopirane slike su malo drugačije od originala.

# **Opcije menija za podešavanja papira i štampanja prilikom kopiranja fotografija**

#### Restore Color:

Obnavlja boju na izbledelim fotografijama.

#### <span id="page-132-0"></span>Paper Setting:

Izaberite izvor papira koji želite da koristite. Izaberite da biste izabrali veličinu i tip papira koji ste postavili.

#### Border Setting:

#### ❏ Borderless

Kopiranje bez margina oko ivica. Slika je malo uvećana da bi se uklonile margine oko ivica papira. Izaberite koliko želite da uvećate u podešavanju Expansion.

❏ With Border

Kopiranje sa marginama oko ivica.

#### Clear All Settings:

Ponovno postavljanje podešavanja kopiranja na podrazumevane vrednosti.

# **Opcije menija za prilagođavanje fotografija za kopiranje fotografija**

#### Photo Adjustments:

Izbor **PhotoEnhance** daje oštrije slike i življe boje automatskim prilagođavanjem kontrasta, zasićenja i osvetljenosti originalnih slika.

#### Filter:

Kopira monohromatski.

#### Crop/Zoom:

Uvećava deo fotografije koji treba da se kopira.

#### Clear Edit.:

Poništite uređivanje fotografije.

# <span id="page-133-0"></span>**Kopiranje lične karte**

Skenira obe strane lične karte i kopira ih na jednu stranu papira formata A4.

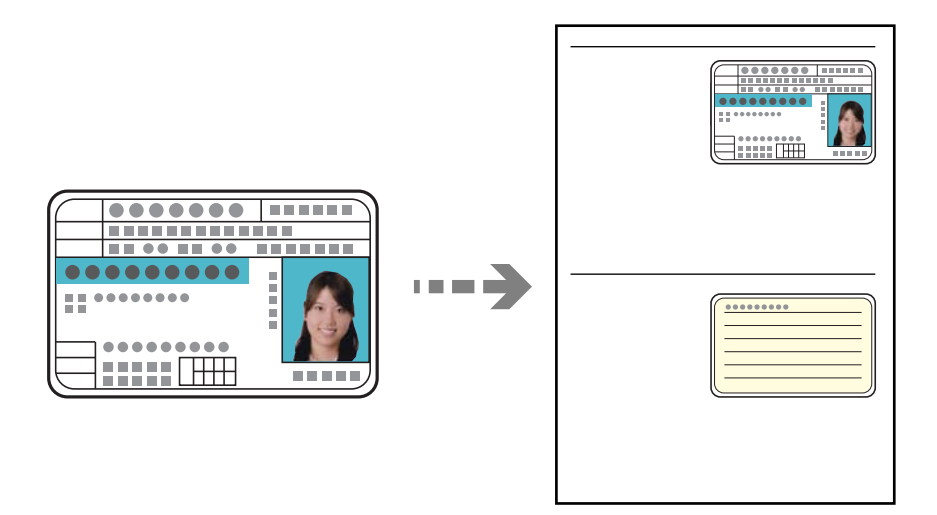

1. Ubacite papir u štampač.

["Ubacivanje papira u Kaseta za papir 2" na strani 38](#page-37-0) ["Ubacivanje papira u Zadnji otvor za uvlačenje papira" na strani 43](#page-42-0)

2. Postavite originale okrenute nadole i pomerite ih do oznake u uglu. Identifikacionu karticu postavite na 5 mm od oznake u uglu stakla skenera.

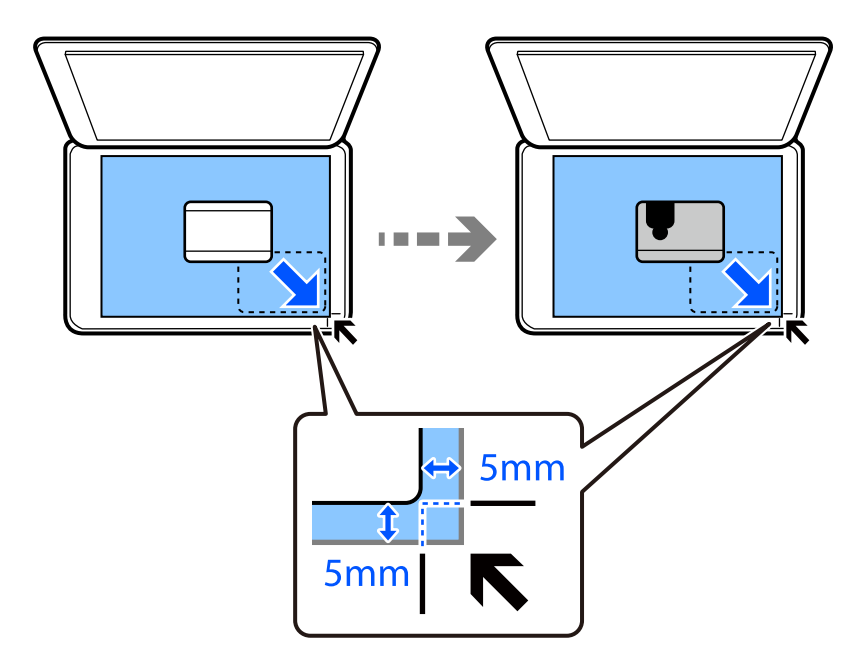

- 3. Izaberite **Various Prints** na kontrolnoj tabli.
- 4. Izaberite **Various copies** > **ID Card**.
- <span id="page-134-0"></span>5. Izaberite karticu **Copy**, a zatim po potrebi izmenite podešavanja. ["Opcije menija za kopiranje" na strani 126](#page-125-0)
- 6. Izaberite karticu **Advanced Settings**, a zatim po potrebi izmenite podešavanja. ["Opcije menija za kopiranje" na strani 126](#page-125-0)
- 7. Izaberite karticu **Copy**, a zatim podesite broj kopija.
- 8. Dodirnite  $\mathcal{D}$ .

*Napomena:* Ako dodirnete *Preview*, možete proveriti skeniranu sliku.

9. Pratite uputstva na ekranu za postavljanje zadnje strane originala i zatim dodirnite **Start Scanning**.

```
Napomena:
Boja, veličina i ivica kopirane slike su malo drugačije od originala.
```
# **Kopiranje knjiga**

Kopiranje dve uzastopne A4 strane knjige itd. na jedan list papira.

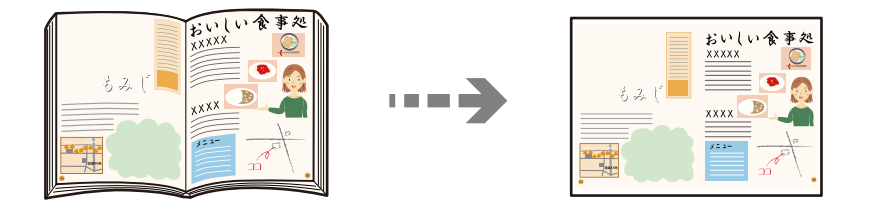

1. Ubacite papir u štampač.

["Ubacivanje papira u Kaseta za papir 1" na strani 35](#page-34-0)

["Ubacivanje papira u Kaseta za papir 2" na strani 38](#page-37-0)

["Ubacivanje papira u Zadnji otvor za uvlačenje papira" na strani 43](#page-42-0)

- 2. Izaberite **Various Prints** na kontrolnoj tabli.
- 3. Izaberite **Various copies** > **Book Copy**.
- 4. Postavite originale.

Pratite uputstva na ekranu za postavljanje prve strane originala i zatim dodirnite **Print Settings**.

- 5. Izaberite karticu **Copy**, a zatim po potrebi izmenite podešavanja. ["Opcije menija za kopiranje" na strani 126](#page-125-0)
- 6. Izaberite karticu **Advanced Settings**, a zatim po potrebi izmenite podešavanja. Ako izaberete **2-up** u **Multi-Page**, možete da kopirate dve uzastopne strane knjige na jednom listu papira. ["Opcije menija za kopiranje" na strani 126](#page-125-0)
- <span id="page-135-0"></span>7. Izaberite karticu **Copy**, a zatim podesite broj kopija.
- 8. Dodirnite  $\mathcal{D}$ .

*Napomena:* Ako dodirnete *Preview*, možete proveriti skeniranu sliku.

9. Pratite uputstva na ekranu za postavljanje druge strane originala i zatim dodirnite **Start Scanning**.

#### *Napomena:* Boja, veličina i ivica kopirane slike su malo drugačije od originala.

# **Kopiranje bez margina**

Kopiranje bez margina oko ivica. Slika je malo uvećana da bi se uklonile margine oko ivica papira.

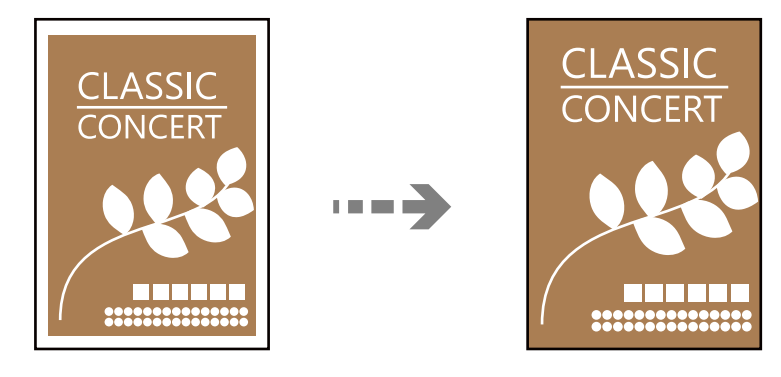

1. Ubacite papir u štampač.

["Ubacivanje papira u Kaseta za papir 1" na strani 35](#page-34-0)

["Ubacivanje papira u Kaseta za papir 2" na strani 38](#page-37-0)

["Ubacivanje papira u Zadnji otvor za uvlačenje papira" na strani 43](#page-42-0)

2. Postavite originale.

["Postavljanje originala na staklo skenera" na strani 53](#page-52-0)

- 3. Izaberite **Various Prints** na kontrolnoj tabli.
- 4. Izaberite **Various copies** > **Borderless Copy**.
- 5. Izaberite karticu **Copy**, a zatim po potrebi izmenite podešavanja. ["Opcije menija za kopiranje" na strani 126](#page-125-0)
- 6. Izaberite karticu **Advanced Settings**, a zatim po potrebi izmenite podešavanja. ["Opcije menija za kopiranje" na strani 126](#page-125-0)
- 7. Izaberite karticu **Copy**, a zatim podesite broj kopija.

<span id="page-136-0"></span>8. Dodirnite  $\mathcal{D}$ .

#### *Napomena:*

- ❏ Ako izaberete *Preview*, možete proveriti skeniranu sliku.
- ❏ Boja, veličina i ivica kopirane slike su malo drugačije od originala.

# **Kopiranje na CD/DVD etiketu**

Možete kopirati etiketu diska ili kvadratni originalni dokument kao što je fotografija na CD/DVD etiketu.

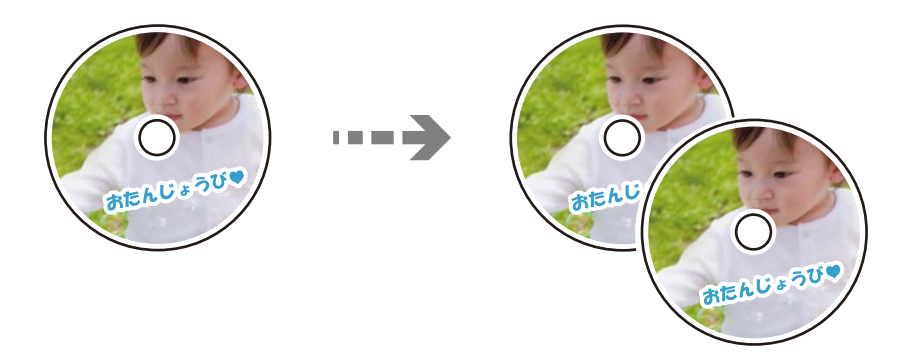

c*Važno:*

- ❏ Pre štampanja na CD/DVD-u, pogledajte mere opreza pri rukovanju CD/DVD-ovima. ["Mere opreza pri rukovanju CD/DVD-ovima" na strani 51](#page-50-0)
- ❏ Nemojte ubacivati CD/DVD podmetač dok štampač radi. To može dovesti do oštećenja štampača.
- ❏ Nemojte ubacivati CD/DVD podmetač dok ne budete dobili uputstvo da to učinite. U protivnom, pojaviće se greška i CD/DVD će biti izbačen.
- 1. Izaberite **Various Prints** na kontrolnoj tabli.
- 2. Izaberite **Copy to CD/DVD** > **Copy to CD/DVD**.
- 3. Postavite original prateći uputstva prikazana na ekranu, zatim izaberite **Proceed to set up Outer/Inner.**. Ako CD/DVD nije postavljen tačno u sredinu, položaj se automatski prilagođava.
- <sup>4.</sup> Navedite unutrašnji prečnik i spoljni prečnik pomoću  $\vee \Diamond$ , a zatim izaberite **Select Type**.

Takođe možete izabrati unutar okvira unutrašnjeg prečnika i spoljašnjeg prečnika, i zatim unesite broj pomoću tastature na ekranu.

#### *Napomena:*

- ❏ Za spoljašnji prečnik možete podesiti vrednost od 114 do 120 mm, a za unutrašnji prečnik vrednost od 18 do 46 mm, u koracima od po 1 mm.
- ❏ Spoljašnji prečnik i unutrašnji prečnik koji podesite su vraćeni na podrazumevane vrednosti nakon štampanja etikete diska. Treba da podesite ove prečnike svaki put kada štampate.

["Opcije menija za Copy to CD/DVD" na strani 139](#page-138-0)

#### 5. Izaberite **Print on CD/DVD**.

#### *Napomena:*

Kako biste testirali štampanje, izaberite *Test print on A4 paper*, a zatim ubacite običan papir formata A4 u kaseta za papir. Možete proveriti sliku na otisku pre štampanja na CD/DVD etiketu.

6. Kada se prikaže poruka na ekranu da ubacite CD/DVD, izaberite **How To**, i zatim sledite uputstva na ekranu da ubacite CD/DVD.

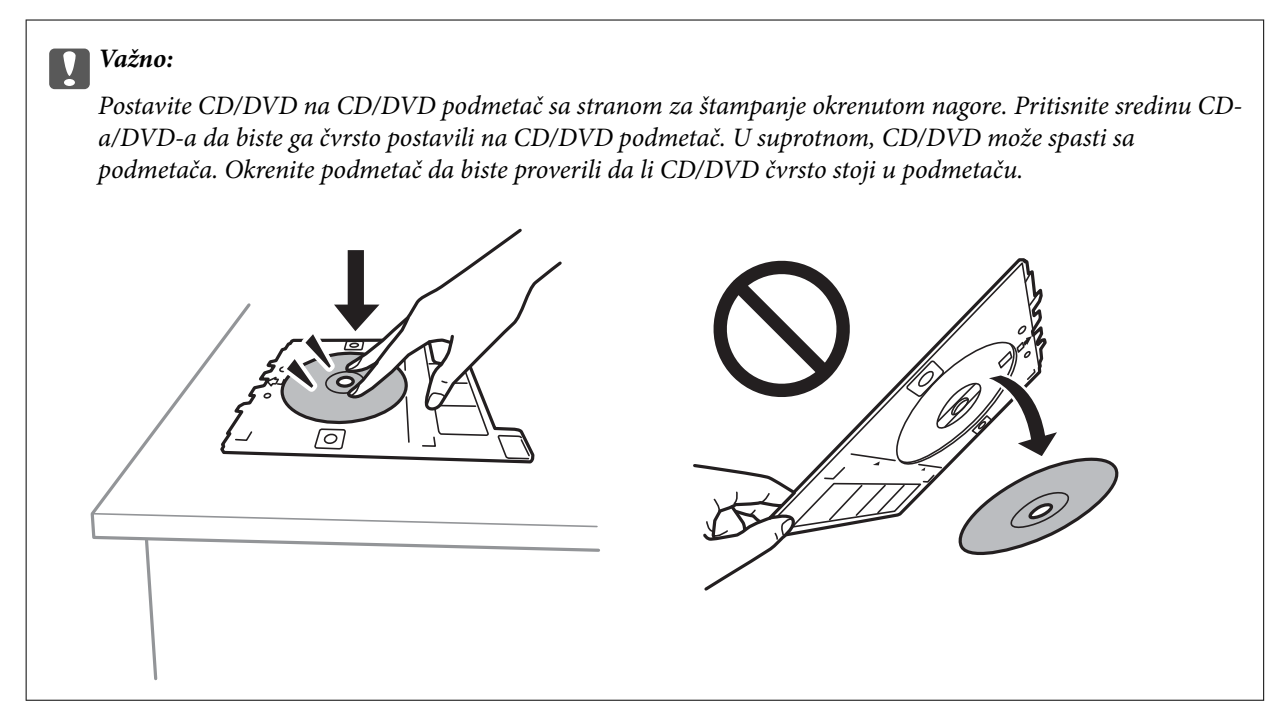

#### *Napomena:*

Možete osetiti blago trenje prilikom ubacivanja podmetača u štampač. To je normalno i treba da nastavite da ga ubacujete u vodoravnom položaju.

#### 7. Izaberite **Installed**.

8. Izaberite karticu **Print on CD/DVD**, izaberite kopiranje u boji ili crno-belo kopiranje, a zatim promenite gustinu kopija po potrebi.

#### *Napomena:*

Izaberite da biste pogledali skeniranu sliku. Možete prilagoditi položaj štampanja na ekranu za pregled.

["Opcije menija za Copy to CD/DVD" na strani 139](#page-138-0)

9. Izaberite karticu **Advanced Settings**, a zatim po potrebi izmenite podešavanja.

["Opcije menija za Copy to CD/DVD" na strani 139](#page-138-0)

10. Izaberite karticu **Print on CD/DVD** a zatim dodirnite  $\mathcal{D}$ .

<span id="page-138-0"></span>11. Po završetku štampanja, CD/DVD podmetač će biti izbačen. Izvadite podmetač iz štampača, zatim sledite uputstva na ekranu da biste izabrali **Printing Complete**.

#### c*Važno:*

Povedite računa o tome da izvadite CD/DVD podmetač nakon završetka štampanja. Ako ne izvadite podmetač i uključite ili isključite štampač ili pokrenete čišćenje glave za štampanje, podmetač za CD/DVD će udariti glavu za štampanje, što može dovesti do kvara štampača.

12. Izvadite CD/DVD i zatim odložite CD/DVD podmetač na dno od kaseta za papir 2.

# **Opcije menija za Copy to CD/DVD**

Inner, Outer:

Navedite opseg štampanja. Može se navesti do 120 mm za spoljni prečnik i minimum 18 mm za unutrašnji prečnik. U zavisnosti od podešavanja, CD/DVD ili CD/DVD podmetač se može uprljati. Podesite opseg koji odgovara površini CD/DVD-a na kojoj se može štampati.

#### Print on CD/DVD, Test print on A4 paper:

Izaberite da li ćete štampati na CD/DVD ili izvršiti probno štampanje na običnom papiru formata A4. Kada izaberete **Test print on A4 paper**, možete da proverite rezultat štampanja pre nego što izvršite štampanje na CD/DVD.

# (Prilagođavanje položaja štampanja):

Počinje da skenira original i prikazuje skeniranu sliku. Možete prilagoditi položaj štampanja na ekranu za pregled.

#### Color:

Kopiranje originala u boji.

#### B&W:

Kopiranje originala kao crno-belog (jednobojno).

### (Density):

Povećajte nivo gustine koristeći + kada su rezultati kopiranja bledi. Smanjite nivo gustine koristeći kada se stvaraju mrlje od mastila.

#### Quality:

Izaberite kvalitet kopija. Izbor **High** omogućava štampanje boljeg kvaliteta, ali brzina štampanja može biti manja. Ako želite da štampate obični papir koristeći mnogo bolji kvalitet, izaberite **Best**. Vodite računa da brzina štampanja može znatno da se smanji.

#### Clear All Settings:

Ponovno postavljanje podešavanja kopiranja na podrazumevane vrednosti.

# <span id="page-139-0"></span>**Skeniranje**

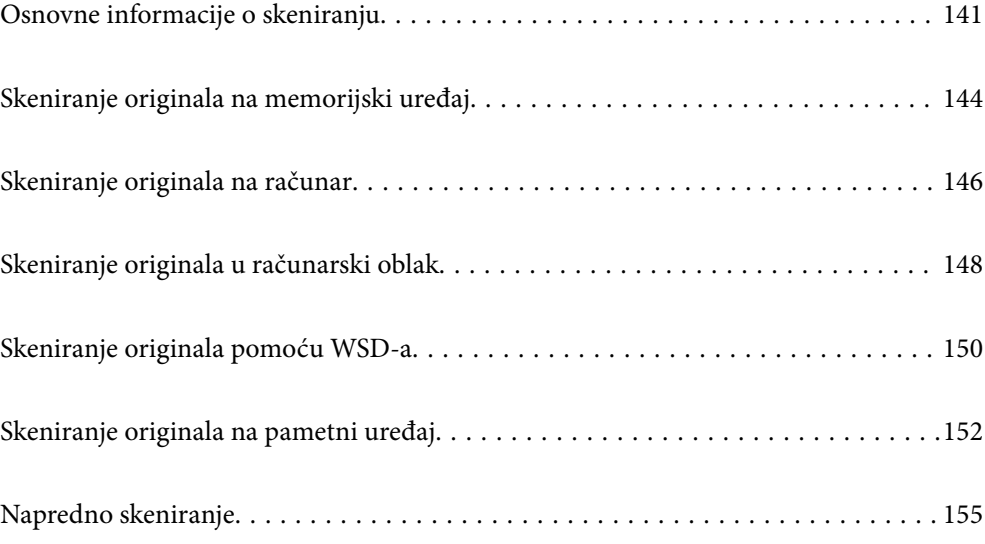

# <span id="page-140-0"></span>**Osnovne informacije o skeniranju**

# Šta je "skeniranje"?

Skeniranje je proces pretvaranja optičkih informacije podataka na papiru (kao što su dokumenti, isečci iz časopisa, fotografije, ručno crtane ilustracije itd) u digitalnu sliku.

Možete da sačuvate skenirane podatke kao digitalnu sliku u JPEG ili PDF formatu.

Možete zatim da štampate sliku, šaljete je e-poštom itd.

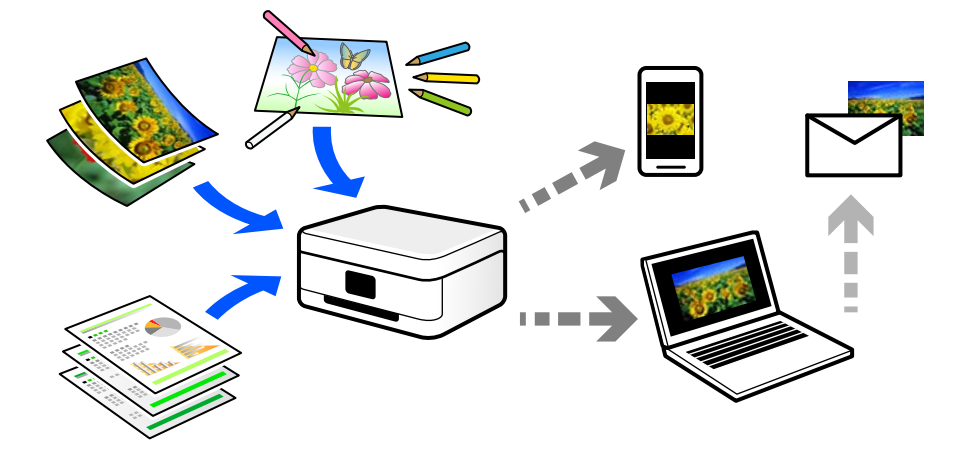

# **Upotrebe skeniranja**

Možete da koristite skeniranje na više načina kako biste sebi olakšali život.

- ❏ Skeniranjem papirnog dokumenta i njegovim pretvaranjem u digitalne podatke možete da ga pročitate na računaru ili pametnom uređaju.
- ❏ Skeniranjem ulaznica ili letaka u digitalne podatke možete da odložite originale i smanjite gužvu.
- ❏ Skeniranjem važnih dokumenata možete ih pohraniti u računarskom oblaku ili drugom medijumu za čuvanje u slučaju da se izgube.
- ❏ Možete da šaljete skenirane fotografije ili dokumente svojim prijateljima putem e-pošte.
- ❏ Skeniranjem ručno crtanih ilustracija itd. možete da ih delite putem socijalnih medija u režimu mnogo boljeg kvaliteta nego jednostavnim fotografisanjem na pametnom uređaju.
- ❏ Skeniranjem vaših omiljenih stranica iz novina ili časopisa možete da ih sačuvate i odložite originale.

# **Dostupni načini skeniranja**

Možete da koristite bilo koji od sledećih načina za skeniranje pomoću ovog štampača.

#### **Povezane informacije**

- & ["Skeniranje na memorijski uređaj" na strani 142](#page-141-0)
- & ["Skeniranje na računar" na strani 142](#page-141-0)
- & ["Slanje u uslugu računarskog oblaka" na strani 143](#page-142-0)
- <span id="page-141-0"></span>& ["Skeniranje pomoću WSD-a" na strani 143](#page-142-0)
- & ["Skeniranje direktno sa pametnih uređaja" na strani 143](#page-142-0)

### **Skeniranje na memorijski uređaj**

Možete da sačuvate skenirane slike direktno na memorijski uređaj ubačen u štampač.

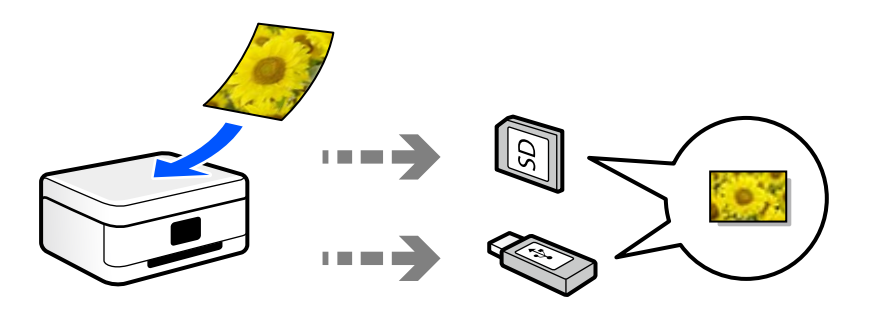

### **Skeniranje na računar**

Postoje dva načina skeniranja originala na računar, skeniranje pomoću kontrolne table štampača i skeniranje sa računara.

Možete lako da skenirate sa kontrolne table.

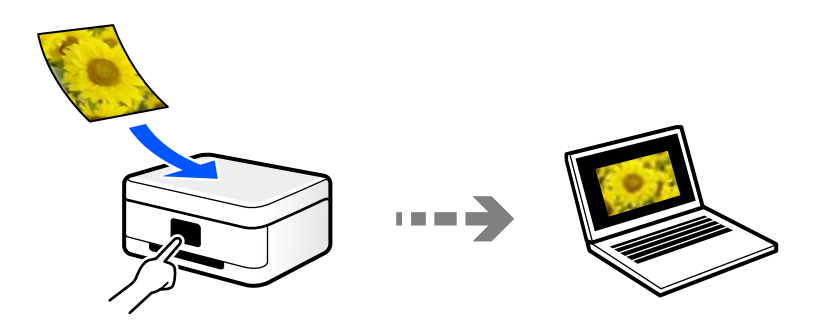

Koristite aplikaciju za skeniranje Epson ScanSmart da biste skenirali sa računara. Možete da uređujete slike nakon skeniranja.

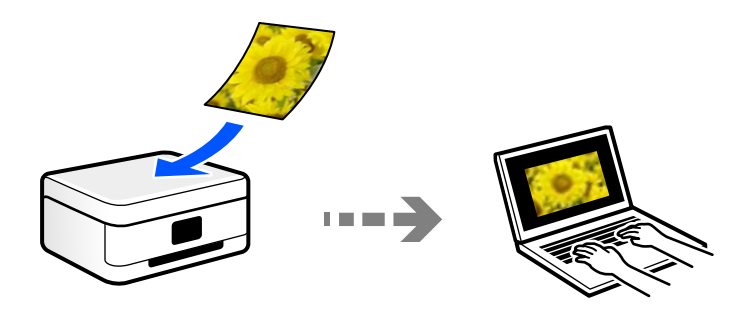

# <span id="page-142-0"></span>**Slanje u uslugu računarskog oblaka**

Skenirane slike možete da šaljete sa kontrolne table štampača u usluge računarskog oblaka koje su unapred registrovane.

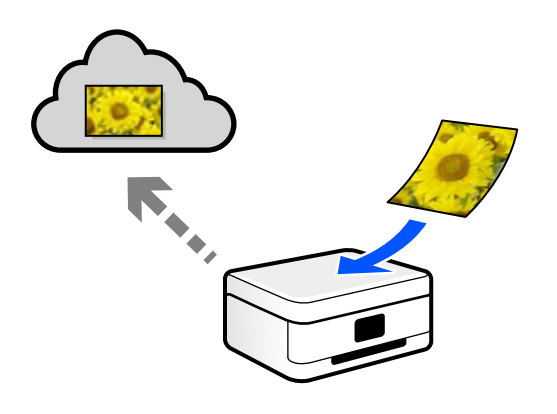

### **Skeniranje pomoću WSD-a**

Skeniranu sliku možete da sačuvate na računaru koji je povezan na štampač koristeći funkciju WSD.

Ako koristite Windows 7/Windows Vista, potrebno je da pre skeniranja obavite WSD podešavanja na računaru.

### **Skeniranje direktno sa pametnih uređaja**

Možete da sačuvate skenirane slike direktno na pametni uređaj kao što je pametni telefon ili tablet pomoću aplikacije Epson iPrint na pametnom uređaju.

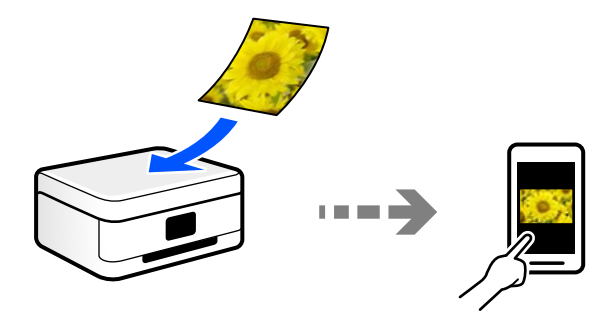

# **Preporučeni formati datoteka koji odgovaraju nameni**

Uopšteno govoreći, JPEG format je pogodan za fotografije dok je PDF format pogodan za dokumente.

Pogledajte sledeće opise kako biste izabrali najbolji format za ono što želite da uradite.

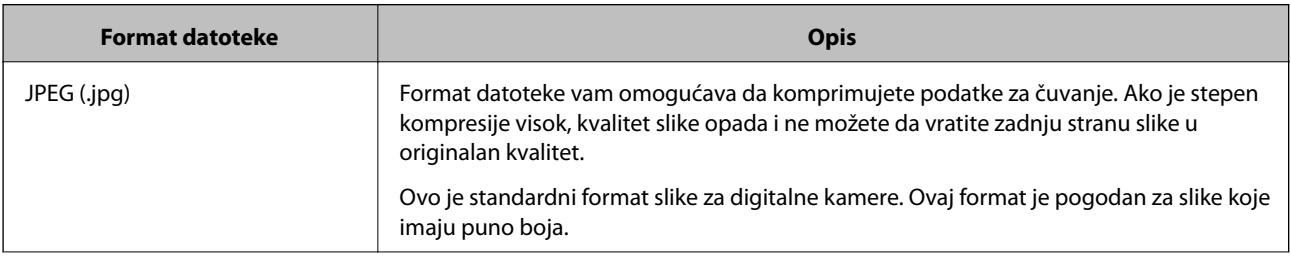

<span id="page-143-0"></span>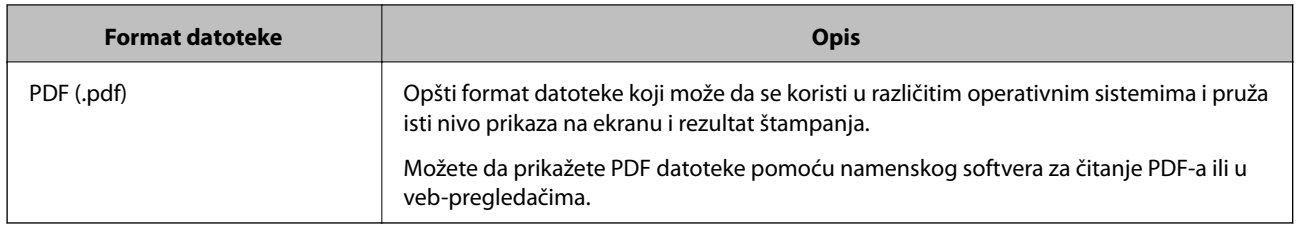

# **Preporučene rezolucije koje odgovaraju nameni**

Rezolucija pokazuje broj piksela (najmanja površina slike) za svaki inč (25,4 mm) i meri se u tpi (tačkama po inču). Prednost povećanja rezolucije je u tome što detalji na slici postaju fini. Međutim, može imati i sledeće nedostatke.

- ❏ Veličina datoteke se povećava
	- (Kada udvostručite rezoluciju, veličina datoteke se povećava za četiri puta.)
- ❏ Skeniranje, čuvanje i očitavanje slika dugo traje
- ❏ Slika postaje prevelika da bi stala na ekran ili se štampala na papiru

Pogledajte tabelu i namestite odgovarajuću rezoluciju za namenu skenirane slike.

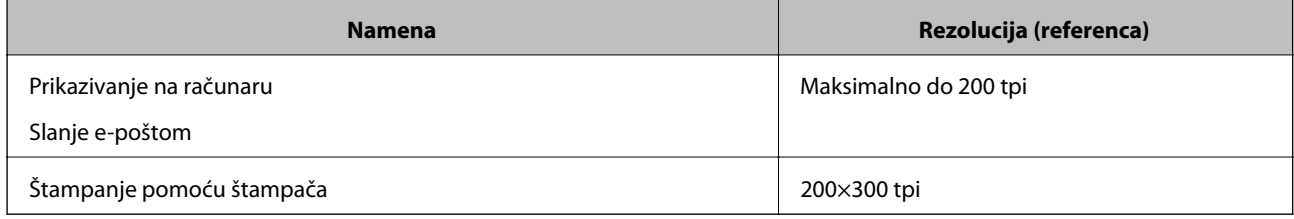

# **Skeniranje originala na memorijski uređaj**

Skenirane slike možete sačuvati na memorijskom uređaju.

1. Postavite originale.

["Postavljanje originala na staklo skenera" na strani 53](#page-52-0)

2. Ubacite memorijski uređaj u štampač.

["Ubacivanje memorijske kartice" na strani 56](#page-55-0)

["Umetanje spoljašnjeg USB uređaja" na strani 57](#page-56-0)

- 3. Izaberite **Scan** na kontrolnoj tabli.
- 4. Izaberite **Memory Device**.

Ako na štampač priključite više memorijskih uređaja, izaberite onaj memorijski uređaj na kom se skenirane slike čuvaju.
5. Podesite stavke na kartici **Scan**, kao što su format za čuvanje. "Opcije za skeniranje na memorijski uređaj" na strani 145

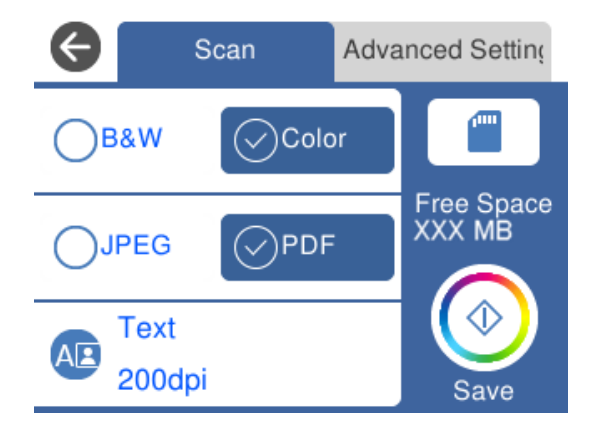

6. Izaberite karticu **Advanced Settings**, a zatim proverite podešavanja, te ih po potrebi izmenite. ["Napredne opcije za skeniranje na memorijski uređaj" na strani 146](#page-145-0)

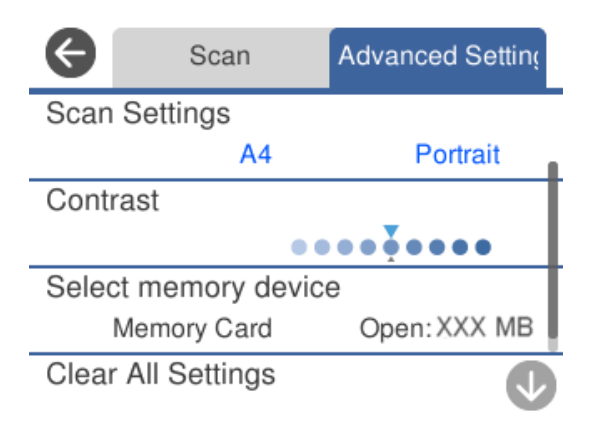

7. Ponovo izaberite karticu Scan, a zatim dodirnite  $\mathcal{D}$ .

#### *Napomena:*

- ❏ Skenirane slike se čuvaju u fasciklama od "001" do "999" u fascikli "EPSCAN".
- ❏ Boja, veličina i ivica kopirane slike neće biti potpuno iste kao original.

### **Opcije za skeniranje na memorijski uređaj**

#### B&W/Color

Izaberite da li želite crno-belo skeniranje ili u boji.

#### JPEG/PDF

Izaberite format u kom želite da sačuvate skeniranu sliku.

### <span id="page-145-0"></span>A**P** (Quality)

❏ Original Type:

Izaberite tip originala.

❏ Resolution:

Izaberite rezoluciju skeniranja.

### **Napredne opcije za skeniranje na memorijski uređaj**

#### Scan Settings

❏ Scan Size:

Izaberite format skeniranja. Za izrezivanje belih površina oko teksta ili slike prilikom skeniranja izaberite **Auto Cropping**. Za skeniranje na maksimalnoj oblasti staklo skenera, izaberite **Max Area**.

❏ Original Orientation:

Izaberite položaj originala.

#### Contrast

Izaberite kontrast za skeniranu sliku.

#### Select memory device

Izaberite memorijski uređaj na kom želite da sačuvate skenirane slike.

#### Clear All Settings

Ponovno postavljanje podešavanja skeniranja na podrazumevane vrednosti.

# **Skeniranje originala na računar**

Postoje dva načina skeniranja originala na računar, skeniranje pomoću kontrolne table štampača i skeniranje sa računara.

#### **Povezane informacije**

- & ["Skeniranje sa kontrolne table" na strani 147](#page-146-0)
- & ["Skeniranje sa računara" na strani 148](#page-147-0)

### <span id="page-146-0"></span>**Skeniranje sa kontrolne table**

#### *Napomena:*

Da biste koristili ovu funkciju, proverite da li su sledeće aplikacije instalirane na vaš računar.

- ❏ Epson Event Manager
- ❏ Epson Scan 2

Pogledajte sledeće da biste proverili instalirane aplikacije.

/Windows 10: kliknite na dugme za početak a zatim izaberite *Windows sistem* — *Kontrolna tabla* — *Programi* — *Programi i funkcije*.

/Windows 8.1/Windows 8: izaberite *Radna površina* — *Podešavanja* — *Kontrolna tabla* — *Programi* — *Programi i funkcije*.

/Windows 7: kliknite na dugme za početak a zatim izaberite *Kontrolna tabla* — *Programi*.*Programs and Features*

Mac OS: izaberite *Kreni* > *Aplikacije* > *Epson Software*.

1. Postavite originale.

["Postavljanje originala na staklo skenera" na strani 53](#page-52-0)

- 2. Izaberite **Scan** na kontrolnoj tabli.
- 3. Izaberite **Computer**.
- 4. Izaberite računar na koji želite da čuvate skenirane slike.
	- ❏ Ako se prikaže ekran **Select Computer**, izaberite računar sa ekrana.
	- ❏ Ako se prikaže ekran **Scan to Computer** i računar je već izabran, vodite računa da je izabrani računar tačan. Ako želite da promenite računar, izaberite  $\Box$ , a zatim izaberite drugi računar.

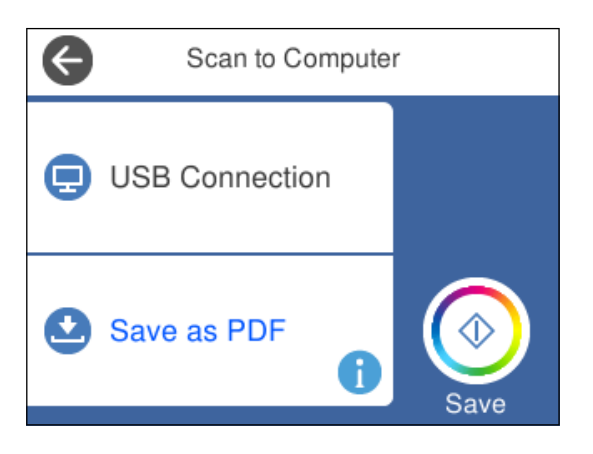

#### *Napomena:*

- ❏ Kada je štampač povezan na mrežu, možete da izaberete računar na kom želite da sačuvate skeniranu sliku. Možete prikazati do 20 računara na kontrolnoj tabli štampača. Ako u programu Epson Event Manager podesite *Network Scan Name (Alphanumeric)*, on se prikazuje na kontrolnoj tabli.
- 5. Izaberite **da** biste izabrali kako da sačuvate skeniranu sliku na računar.
	- ❏ Save as JPEG: Čuvanje skenirane slike u JPEG formatu.
	- ❏ Save as PDF: Čuvanje skenirane slike u PDF formatu.
- <span id="page-147-0"></span>❏ Attach to e-mail: pokreće klijent za e-poštu na računaru a zatim je automatski prilaže uz poruku.
- ❏ Follow custom setting: Čuvanje skenirane slike uz pomoć podešavanja Epson Event Manager. Možete izmeniti podešavanja skeniranja, kao što su veličina skeniranja, fascikla za čuvanje ili format sačuvane datoteke.

["Vršenje prilagođenih podešavanja za skeniranje pomoću kontrolne table" na strani 155](#page-154-0)

6. Dodirnite  $\mathcal{D}$ .

#### *Napomena:*

Boja, veličina i ivica kopirane slike neće biti potpuno iste kao original.

### **Skeniranje sa računara**

Možete da skenirate sa računaru pomoću aplikacije Epson ScanSmart.

Ova aplikacija vam omogućava da jednostavno skenirate dokumente i fotografije a zatim sačuvate skenirane slike u nekoliko jednostavnih koraka.

1. Postavite originale.

["Postavljanje originala na staklo skenera" na strani 53](#page-52-0)

- 2. Pokrenite Epson ScanSmart.
	- ❏ Windows 10

Kliknite na dugme Start i zatim izaberite **Epson Software** > **Epson ScanSmart**.

❏ Operativni sistem Windows 8.1/Windows 8

Unesite naziv aplikacije u polje za pretragu, a zatim izaberite prikazanu ikonu.

❏ Windows 7

Kliknite na dugme Start i zatim izaberite **Svi programi** > **Epson Software** > **Epson ScanSmart**.

❏ Operativni sistem Mac OS

Izaberite **Kreni** > **Aplikacije** > **Epson Software** > **Epson ScanSmart**.

3. Kada se prikaže ekran Epson ScanSmart, sledite uputstva na ekranu da biste skenirali.

```
Napomena:
Kliknite na Help da biste prikazali detaljne informacije operacije.
```
# **Skeniranje originala u računarski oblak**

Skenirane slike možete poslati u računarski oblak. Pre korišćenja ove funkcije izvršite podešavanja pomoću Epson Connect. Više informacija potražite na sledećem veb-sajtu Epson Connect.

<https://www.epsonconnect.com/>

[http://www.epsonconnect.eu](http://www.epsonconnect.eu/) (samo Evropa)

1. Proverite da li ste izvršili podešavanja pomoću Epson Connect.

2. Postavite original.

["Postavljanje originala na staklo skenera" na strani 53](#page-52-0)

- 3. Izaberite **Scan** na kontrolnoj tabli.
- 4. Izaberite **Cloud**.
- 5. Izaberite  $\bigoplus$  na vrhu ekrana, a zatim izaberite odredište.

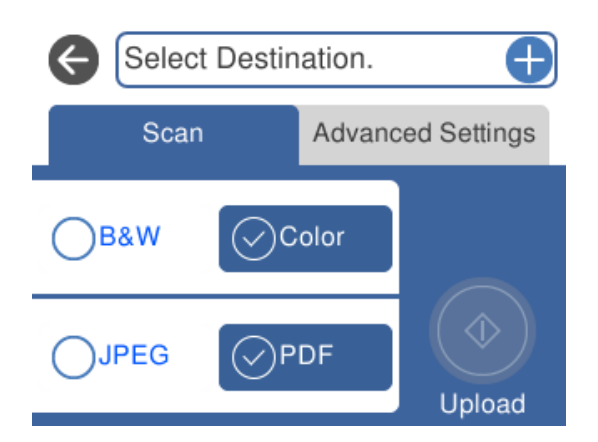

- 6. Podesite stavke na kartici **Scan**, kao što su format za čuvanje. ["Opcije za skeniranje u računarski oblak" na strani 150](#page-149-0)
- 7. Izaberite karticu **Advanced Settings**, a zatim proverite podešavanja, te ih po potrebi izmenite. ["Napredne opcije za skeniranje u računarski oblak" na strani 150](#page-149-0)

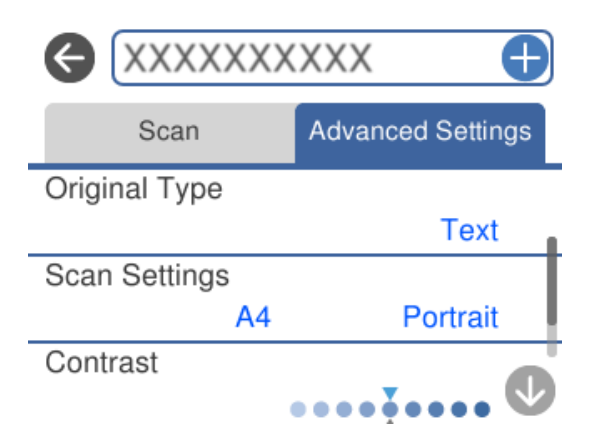

8. Ponovo izaberite karticu Scan, a zatim dodirnite  $\lozenge$ .

#### *Napomena:*

Boja, veličina i ivica kopirane slike neće biti potpuno iste kao original.

### <span id="page-149-0"></span>**Opcije za skeniranje u računarski oblak**

#### B&W/Color

Izaberite da li želite crno-belo skeniranje ili u boji.

#### JPEG/PDF

Izaberite format u kom želite da sačuvate skeniranu sliku.

### **Napredne opcije za skeniranje u računarski oblak**

#### Original Type

Izaberite tip originala.

#### Scan Settings

❏ Scan Size:

Izaberite format skeniranja. Za izrezivanje belih površina oko teksta ili slike prilikom skeniranja izaberite **Auto Cropping**. Za skeniranje na maksimalnoj oblasti staklo skenera, izaberite **Max Area**.

❏ Original Orientation:

Izaberite položaj originala.

#### Contrast

Izaberite kontrast za skeniranu sliku.

#### Clear All Settings

Ponovno postavljanje podešavanja skeniranja na podrazumevane vrednosti.

# **Skeniranje originala pomoću WSD-a**

Skeniranu sliku možete da sačuvate na računaru koji je povezan na štampač koristeći funkciju WSD.

#### *Napomena:*

- ❏ Ova funkcija je dostupna samo za računare sa operativnim sistemom Windows 10/Windows 8.1/Windows 8/Windows 7/ Windows Vista.
- ❏ Ako koristite Windows 7/Windows Vista, treba unapred da podesite računar pomoću ove funkcije.
- 1. Postavite originale.

["Postavljanje originala na staklo skenera" na strani 53](#page-52-0)

- 2. Izaberite **Scan** na kontrolnoj tabli.
- 3. Izaberite **WSD**.
- 4. Izaberite računar.
- 5. Dodirnite  $\Phi$ .

#### *Napomena:*

Boja, veličina i ivica kopirane slike neće biti potpuno iste kao original.

### **Podešavanje WSD ulaza**

U ovom odeljku je objašnjeno kako se podešava WSD ulaz kod operativnog sistema Windows 7/Windows Vista.

#### *Napomena:*

Kod operativnog sistema Windows 10/Windows 8.1/Windows 8, WSD ulaz se automatski podešava.

Za podešavanje WSD ulaza potrebno je sledeće.

- ❏ Štampač i računar su povezani na mrežu.
- ❏ Na računaru je instaliran upravljački program štampača.
- 1. Uključite štampač.
- 2. Na računaru kliknite na početak a zatim kliknite na **Mreža**.
- 3. Kliknite desnim tasterom miša na štampač a zatim kliknite na **Instaliraj**. Kad se prikaže ekran **Kontrola korisničkog naloga**, kliknite na **Nastavi**. Ako se prikaže ekran **Deinstaliraj**, kliknite na **Deinstaliraj** i počnite ispočetka.

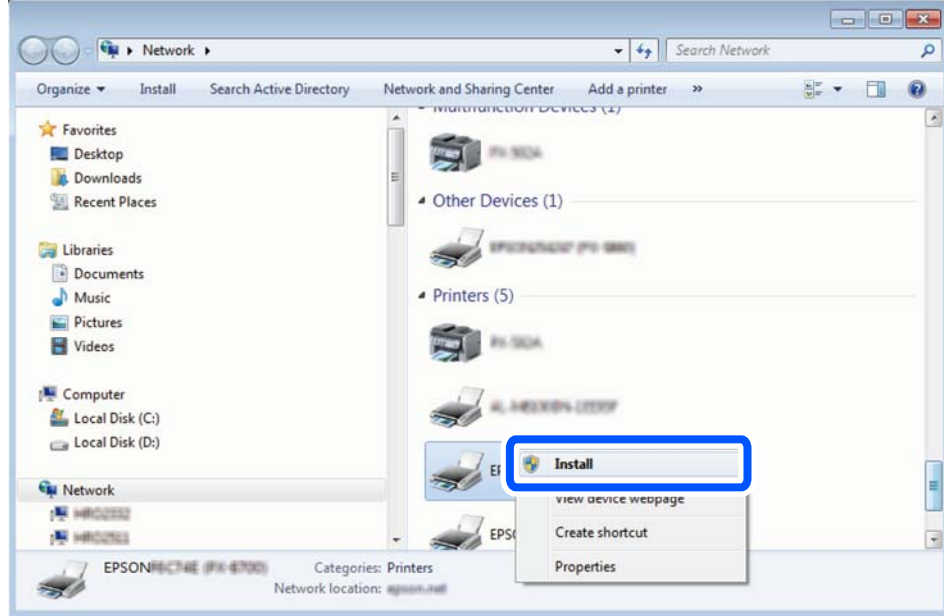

#### *Napomena:*

Naziv štampača koji ste podesili na mreži i naziv modela (EPSON XXXXXX (XX-XXXX)) prikazuju se na ekranu mreže. Naziv štampača koji je podešen na mreži možete da proverite na kontrolnoj tabli štampača ili tako što ćete odštampati list statusa mreže.

<span id="page-151-0"></span>4. Kliknite na **Vaš uređaj je spreman za upotrebu**.

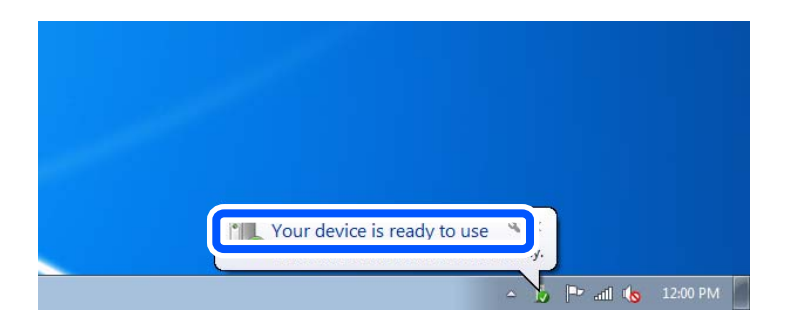

5. Proverite poruku a zatim kliknite na **Zatvori**.

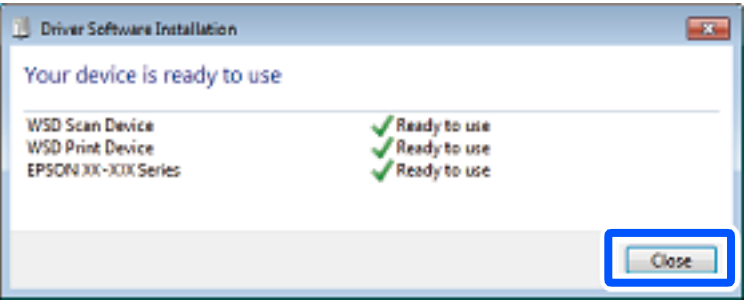

- 6. Otvorite ekran **Uređaji i štampači**.
	- ❏ Windows 7

Kliknite na početak > **Kontrolna tabla** > **Hardver i zvuk** ili **Hardver** > **Uređaji i štampači**.

❏ Windows Vista

Kliknite na početak > **Kontrolna tabla** > **Hardver i zvuk** > **Štampači**.

7. Proverite da li je na mreži prikazana ikona sa nazivom štampača.

Kada koristite WSD, izaberite naziv štampača.

# **Skeniranje originala na pametni uređaj**

Možete da sačuvate skenirane slike na pametni uređaj kao što su pametni telefoni ili tableti.

#### *Napomena:*

- ❏ Pre skeniranja instalirajte Epson iPrint na svoj pametni uređaj.
- ❏ Epson iPrint ekrani su podložni promenama bez prethodnog obaveštenja.
- ❏ Epson iPrint sadržaj može da se razlikuje u zavisnosti od proizvoda.
- 1. Postavite originale.

["Postavljanje originala na staklo skenera" na strani 53](#page-52-0)

2. Pokrenite Epson iPrint.

#### 3. Dodirnite **Scan**.

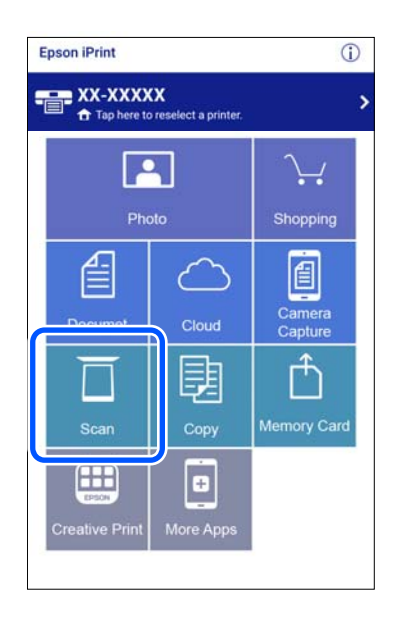

4. Postavite podešavanja skeniranja. Dodirnite ikonu  $\overleftrightarrow{\mathbf{Q}}$ u gornjem desnom delu ekrana.

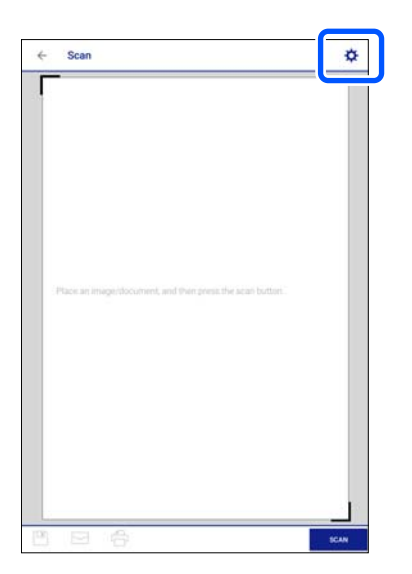

5. Odredite stavke po potrebi.

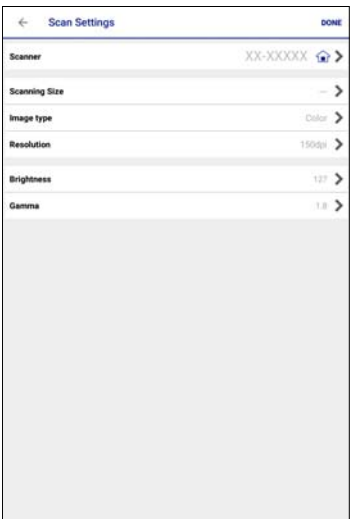

- ❏ **Scanner**: promenite skener (štampač) koji želite da koristite.
- ❏ **Scanning Size**: izaberite veličinu originala koji ste postavili. Za skeniranje na maksimalnoj oblasti stakla skenera, izaberite **MAX**.
- ❏ **Image type**: izaberite boju koju želite da koristite da biste sačuvali skeniranu sliku.
- ❏ **Resolution**: izaberite rezoluciju.
- ❏ **Brightness**: odredite osvetljenje kada skenirate original u crno-beloj tehnici.
- ❏ **Gamma**: podesite gama (osvetljenost međuopsega) skenirane slike.
- 6. Kada ste završili sa podešavanjima, dodirnite **Done**.
- 7. Dodirnite **Scan**.

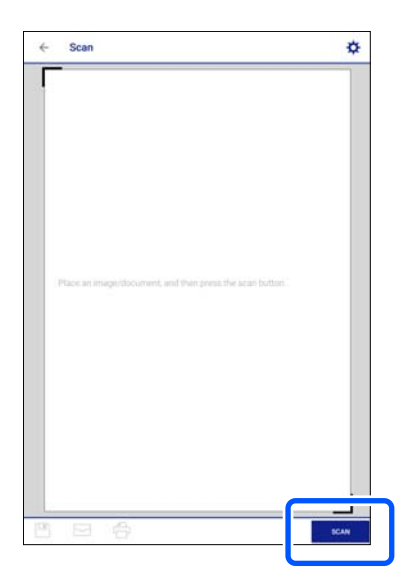

Skeniranje počinje.

<span id="page-154-0"></span>8. Proverite skeniranu sliku a zatim izaberite način čuvanja.

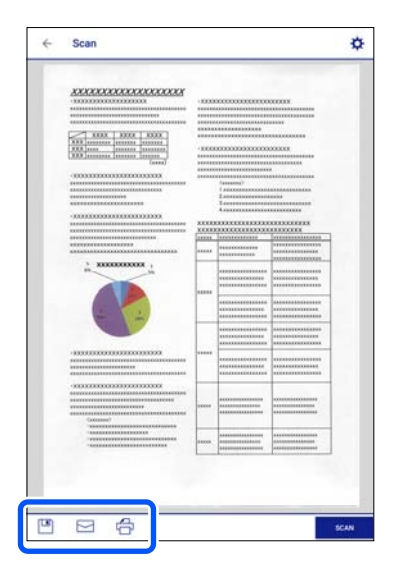

- ❏ : prikazuje ekran na kome možete da sačuvate skenirane slike.
- ❏ : prikazuje ekran na kome možete skenirane slike poslati e-poštom.
- ❏ : prikazuje ekran na kome možete da odštampate skenirane slike.
- 9. Na kraju, sledite uputstva na ekranu.

# **Napredno skeniranje**

#### **Povezane informacije**

- & "Vršenje prilagođenih podešavanja za skeniranje pomoću kontrolne table" na strani 155
- & ["Skeniranje više fotografija istovremeno" na strani 158](#page-157-0)

### **Vršenje prilagođenih podešavanja za skeniranje pomoću kontrolne table**

Koristeći Epson Event Manager možete da postavite **Follow custom setting** za skeniranje na računar pomoću kontrolne table.

Više informacija potražite u programu Epson Event Manager.

- 1. Pokrenite Epson Event Manager.
	- ❏ Windows 10

Kliknite na dugme Start i zatim izaberite **Epson Software** > **Event Manager**.

❏ Windows 8.1/Windows 8

Unesite naziv aplikacije u polje za pretragu, a zatim izaberite prikazanu ikonu.

❏ Windows 7/Windows Vista/Windows XP

Kliknite na dugme Start i zatim izaberite **Svi programi** ili **Programi** > **Epson Software** > **Event Manager**.

❏ Operativni sistem Mac OS

Izaberite **Kreni** > **Aplikacije** > **Epson Software** > **Event Manager**.

2. Proverite da li je vaš skener izabran kao **Scanner** na kartici **Button Settings** na glavnom ekranu.

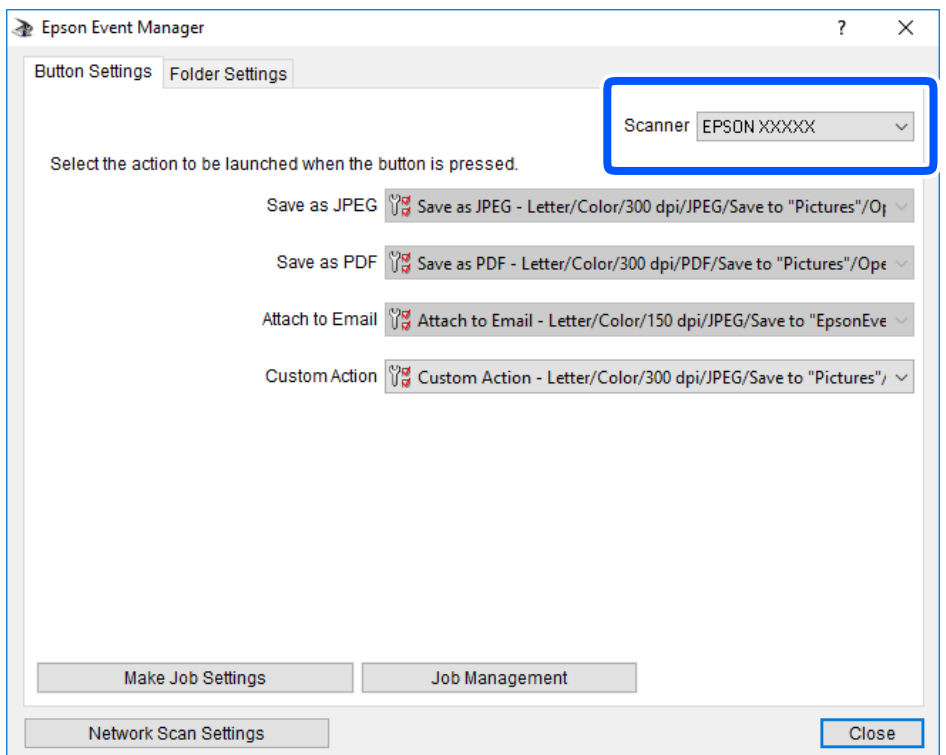

3. Kliknite na **Make Job Settings**.

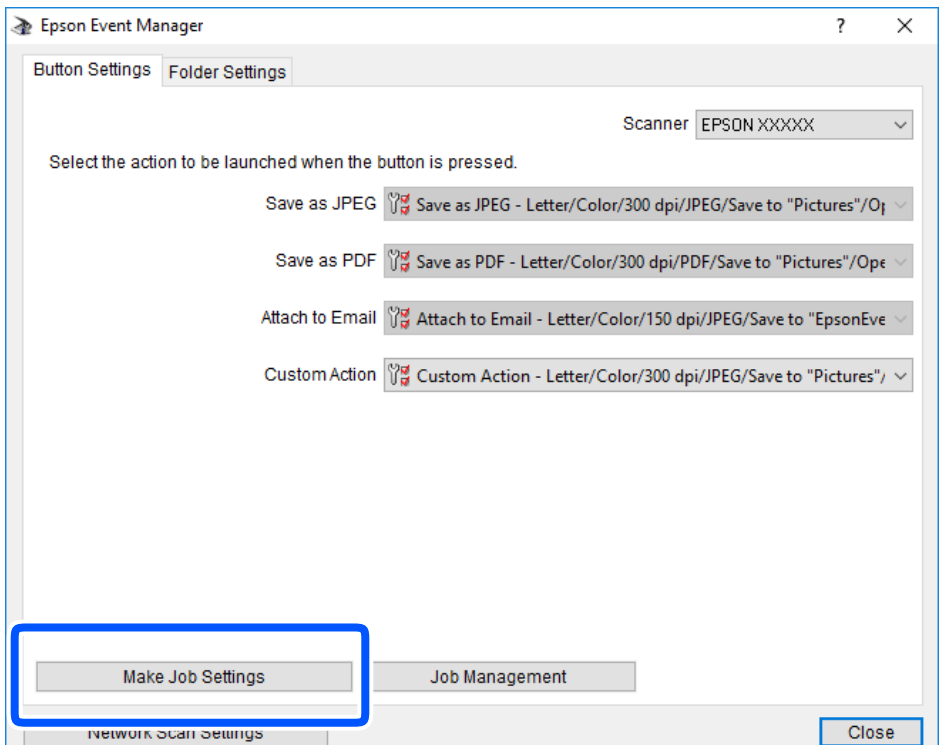

4. Izvršite podešavanja skeniranja na ekranu **Job Settings**.

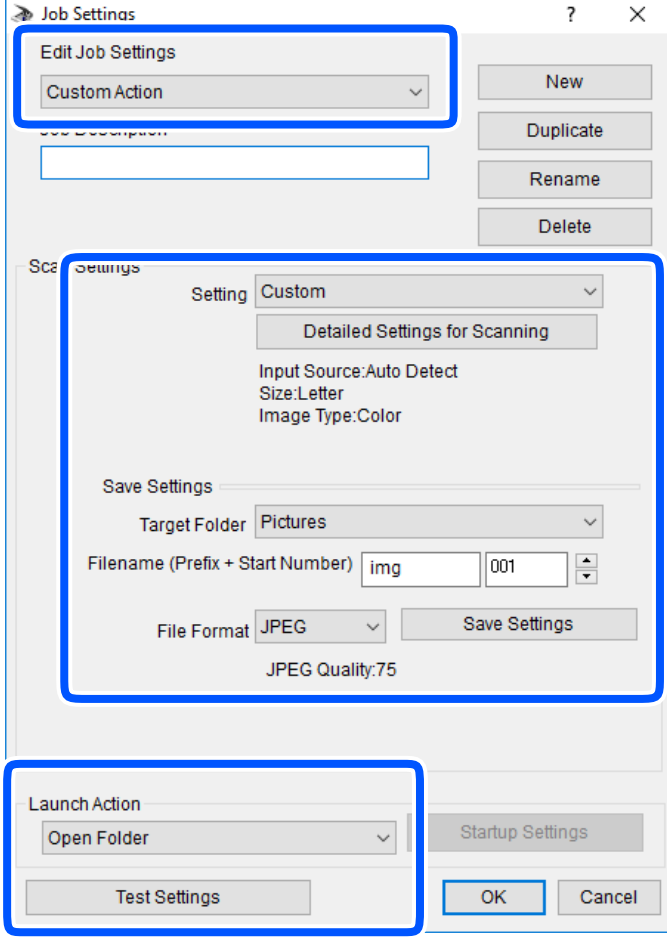

- ❏ Edit Job Settings: izaberite **Custom Action**.
- ❏ Setting: skenirajte koristeći najbolja podešavanja za izabrani tip originala. Kliknite na **Detailed Settings for Scanning** da biste podesili stavke kao što su rezolucija ili boja za čuvanje skenirane slike.
- ❏ Target Folder: izaberite fasciklu za čuvanje skenirane slike sa liste.
- ❏ Filename (Prefix + Start Number): izmenite podešavanja za naziv datoteke koju želite da sačuvate.
- ❏ File Format: izaberite format za čuvanje datoteke.
- ❏ Launch Action: izaberite aktivnost prilikom skeniranja.
- ❏ Test Settings: pokretanje probnog skeniranja pomoću aktuelnih podešavanja.
- 5. Kliknite na **OK** da biste se vratili na glavni ekran.

<span id="page-157-0"></span>6. Proverite da li je aplikacija **Custom Action** izabrana na listi **Custom Action**.

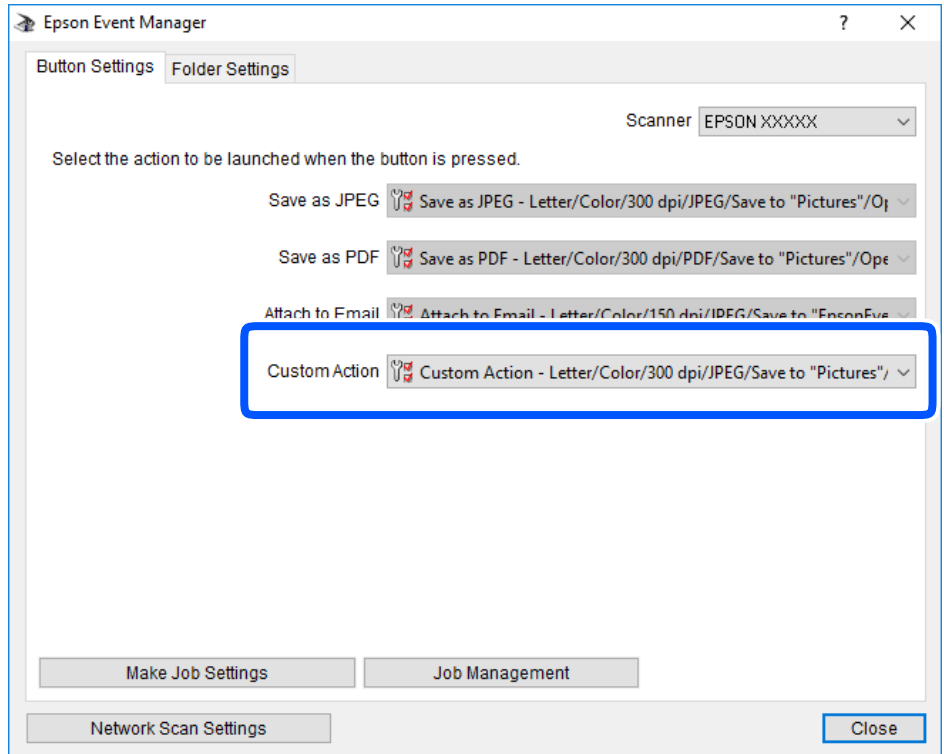

7. Kliknite na **Close** da biste zatvorili Epson Event Manager.

### **Skeniranje više fotografija istovremeno**

Pomoću Epson ScanSmart možete istovremeno skenirati više fotografija i pojedinačno sačuvati svaku fotografiju.

1. Postavite fotografije na staklo skenera. Postavite fotografije 4,5 mm (0,2 inča) od horizontalnih i vertikalnih ivica stakla skenera i ostavite najmanje 20 mm (0,8 inča) između njih.

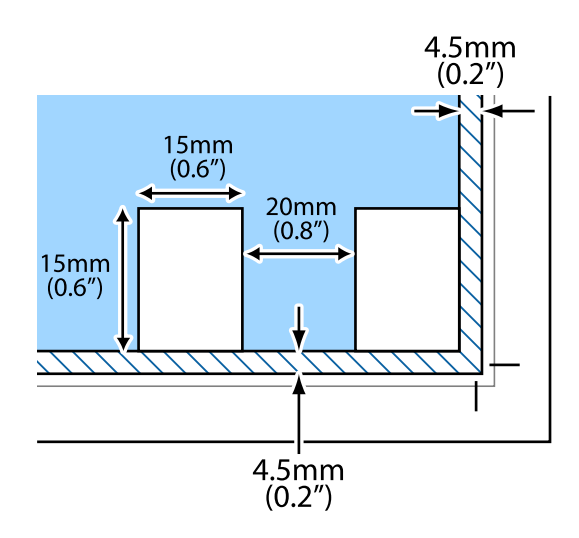

*Napomena:* Fotografije bi trebalo da budu veće od  $15 \times 15$  mm (0,6×0,6 inča).

- 2. Pokrenite Epson ScanSmart.
	- ❏ Windows 10

Kliknite na dugme Start i zatim izaberite **Epson Software** > **Epson ScanSmart**.

❏ Operativni sistem Windows 8.1/Windows 8

Unesite naziv aplikacije u polje za pretragu, a zatim izaberite prikazanu ikonu.

❏ Windows 7

Kliknite na dugme Start i zatim izaberite **Svi programi** > **Epson Software** > **Epson ScanSmart**.

- ❏ Operativni sistem Mac OS Izaberite **Kreni** > **Aplikacije** > **Epson Software** > **Epson ScanSmart**.
- 3. Kada se prikaže ekran Epson ScanSmart, sledite uputstva na ekranu da biste skenirali.

Skenirane fotografije se čuvaju kao pojedinačne slike.

# <span id="page-159-0"></span>**Čuvanje i deljenje podataka**

[Deljenje podataka na memorijskom uređaju. . . . . . . . . . . . . . . . . . . . . . . . . . . . . . 161](#page-160-0)

# <span id="page-160-0"></span>**Deljenje podataka na memorijskom uređaju**

Pomoću računara možete upisivati i čitati podatke sa memorijskog uređaja kao što je memorijska kartica koja je ubačena u štampač.

#### c*Važno:*

- ❏ Ubacite memorijsku karticu nakon što ste uklonili zaštitu od upisivanja.
- ❏ Ako je slika sa računara sačuvana na memorijskoj kartici, slika i broj fotografija se ne osvežavaju na LCD ekranu. Izvadite i ponovo ubacite memorijsku karticu.
- ❏ Prilikom deljenja memorijskog uređaja ubačenog u štampač između računara povezanih putem USB-a ili putem mreže, pristup za pisanje se dozvoljava samo računarima koji su povezani na način koji ste izabrali na štampaču. Da biste pisali na memorijski uređaj, uđite u *Settings* na kontrolnoj tabli, a zatim izaberite *File Sharing Setup* i način povezivanja.

#### *Napomena:*

Potrebno je određeno vreme da se prepoznaju podaci sa računara ukoliko je priključen veliki memorijski uređaj kao što je tvrdi disk kapaciteta 2 TB.

#### **Windows**

Izaberite memorijski uređaj u **Računar** ili **Moj računar**. Prikazaće se podaci na memorijskom uređaju.

#### *Napomena:*

Ako ste povezali štampač na mrežu bez diska sa softverom ili Web Installer opcije, mapirajte otvor za memorijsku karticu ili USB priključak kao mrežni disk. Otvorite *Pokreni* i unesite ime štampača \\XXXXX ili IP adresu štampača \ \XXX.XXX.XXX.XXX u polje *Otvori:*. Kliknite desnim tasterom miša na prikazanu ikonu da biste dodelili mrežu. Mrežni disk će se pojaviti u *Računar* ili *Moj računar*.

#### **Mac OS**

Izaberite odgovarajuću ikonu uređaja. Prikazuju se podaci na spoljnjem uređaju za skladištenje podataka.

#### *Napomena:*

- ❏ Da biste uklonili memorijski uređaj, prevucite i otpustite ikonu uređaja na ikonu kante za otpatke. U suprotnom, podaci na deljenom tvrdom disku se možda neće prikazati pravilno kada se priključi drugi memorijski uređaj.
- ❏ Da biste pristupili memorijskom uređaju putem mreže, u meniju na radnoj površini izaberite *Kreni* > *Uspostavi vezu sa serverom*. Unesite ime štampača cifs://XXXXX ili smb://XXXXX (gde je "XXXXX" ime štampača) u polje *Adresa servera*, a zatim kliknite na *Uspostavi vezu*.

#### **Povezane informacije**

& ["Specifikacije memorijskog uređaja" na strani 318](#page-317-0)

# <span id="page-161-0"></span>**Održavanje štampača**

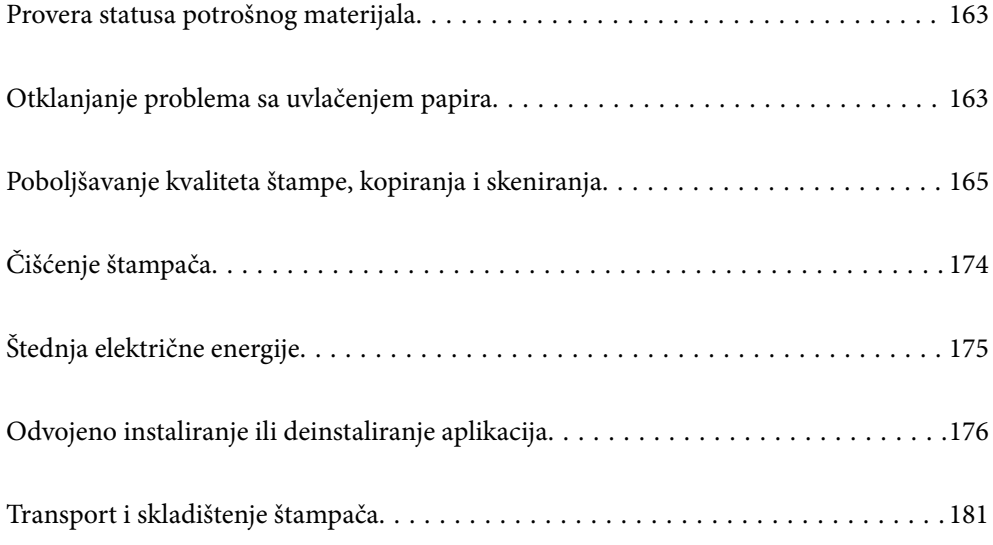

## <span id="page-162-0"></span>**Provera statusa potrošnog materijala**

Na kontrolnoj tabli računara možete da proverite približne nivoe boje i vek trajanja kutije za održavanje.

#### *Napomena:*

Možete da nastavite sa štampanjem dok se prikazuje poruka da je nivo mastila nizak. Zamenite kertridže sa mastilom kada to bude potrebno.

### **Provera statusa potrošnog materijala (kontrolna tabla)**

Izaberite na početnom ekranu.

#### **Povezane informacije**

& ["Vreme je da promenite kertridže sa mastilom" na strani 228](#page-227-0)

### **Provera statusa potrošnog materijala (Windows)**

- 1. Pristupite prozoru upravljačkog programa štampača.
- 2. Kliknite na **EPSON Status Monitor 3** na kartici **Održavanje**.

#### *Napomena:*

Ako je *EPSON Status Monitor 3* onemogućen, kliknite na *Proširena podešavanja* na kartici *Održavanje*, a zatim izaberite *Uključi EPSON Status Monitor 3*.

#### **Povezane informacije**

- & ["Aplikacija za štampanje sa računara \(upravljački program štampača za Windows\)" na strani 297](#page-296-0)
- & ["Vreme je da promenite kertridže sa mastilom" na strani 228](#page-227-0)

### **Provera statusa potrošnog materijala (Mac OS)**

- 1. Izaberite **Željene postavke sistema** u meniju Apple > **Štampači i skeneri** (ili **Štampanje i skeniranje**, **Štampanje i faks**) a zatim izaberite štampač.
- 2. Kliknite na **Opcije i materijal za štampanje** > **Uslužni program** > **Otvori uslužni program štampača**.
- 3. Kliknite na **EPSON Status Monitor**.

#### **Povezane informacije**

& ["Vreme je da promenite kertridže sa mastilom" na strani 228](#page-227-0)

# **Otklanjanje problema sa uvlačenjem papira**

Kada se papir ne uvlači ispravno sa kasete za papir, očistite unutrašnji valjak.

- 1. Isključite štampač pritiskom na dugme $\mathcal{O}$ .
- 2. Isključite kabl za napajanje iz utičnice, a zatim ga odvojite.
- 3. Isključite USB kabl, a zatim izvadite memorijsku karticu i spoljni USB uređaj.
- 4. Izvucite kasete za papir.

Kasetu za papir 2 malo podignite, a zatim je izvucite.

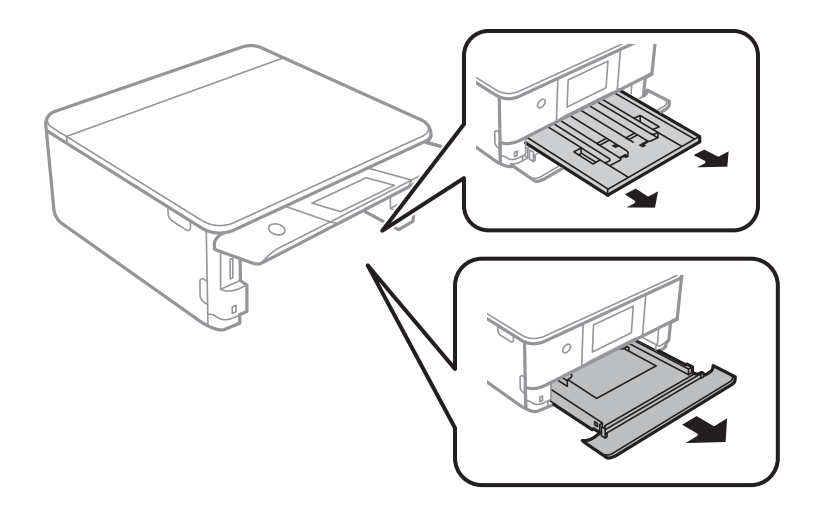

5. Postavite štampač sa dugmetom  $\mathcal O$  na vrhu kontrolne table.

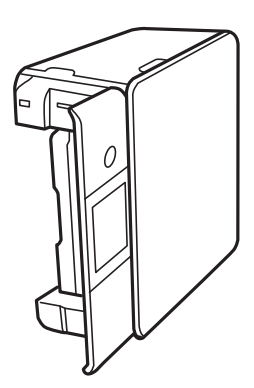

!*Oprez:* Vodite računa da ne priklještite ruku ili prste kada postavljate štampač. U suprotnom se možete povrediti. <span id="page-164-0"></span>6. Navlažite krpu vodom, temeljno je iscedite, zatim rotirajućim pokretima obrišite valjak krpom.

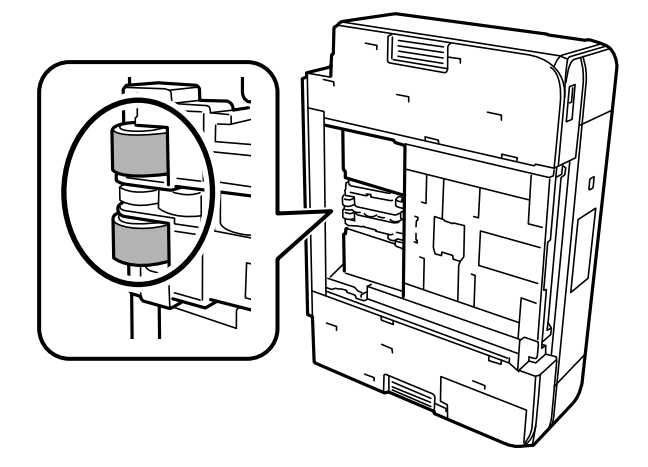

7. Vratite štampač u normalan položaj, a zatim ubacite kasete za papir.

c*Važno:*

Nemojte dugo ostavljati štampač u uspravnom položaju.

8. Priključite kabl za napajanje.

# **Poboljšavanje kvaliteta štampe, kopiranja i skeniranja**

### **Provera i čišćenje glave za štampanje**

Ako su mlaznice začepljene, otisci postaju bledi, vide se trake ili se pojavljuju neočekivane boje. Ako su mlaznice jako začepljene, biće odštampana prazna strana. Kada kvalitet štampe opadne, prvo upotrebite funkciju provere mlaznica da biste proverili da li su mlaznice začepljene. Ako su mlaznice začepljene, očistite glavu za štampanje.

#### c*Važno:*

- ❏ Nemojte otvarati skener ili isključivati štampač tokom čišćenja glave. Ako se čišćenje glave ne završi, štampanje možda neće biti moguće.
- ❏ Čišćenje glave za štampanje troši mastilo i ne bi se trebalo izvoditi više nego što je potrebno.
- ❏ Kada je nivo mastila nizak, možda nećete biti u mogućnosti da očistite glavu za štampanje.
- ❏ Ukoliko se kvalitet štampanja ne poboljša nakon što se ponovi provera mlaznica i čišćenje glave 3 puta, nemojte štampati najmanje 6 sati, a zatim ponovo pokrenite proveru mlaznica i čišćenje glave ukoliko to bude potrebno. Preporučujemo da isključite štampač pritiskom na dugme  $\mathcal O$ . Ako se kvalitet ni tada ne popravi, pokrenite Potpuno čišćenje.
- ❏ Da biste sprečili isušivanje glave za štampanje, nemojte isključivati štampač sa napajanja kada je uključen.

#### **Povezane informacije**

& ["Vršenje Potpuno čišćenje" na strani 168](#page-167-0)

### <span id="page-165-0"></span>**Provera i čišćenje glave za štampanje (kontrolna tabla)**

- 1. Ubacite dva ili više listova običnog papira formata A4 u štampač. ["Ubacivanje papira u Kaseta za papir 2" na strani 38](#page-37-0)
- 2. Izaberite **Maintenance** na početnom ekranu.
- 3. Izaberite **Print Head Nozzle Check**.
- 4. Pratite uputstva na ekranu za štampanje šablona za proveru mlaznica.
- 5. Proverite odštampani šablon da vidite da li su mlaznice glave za štampanje začepljene.

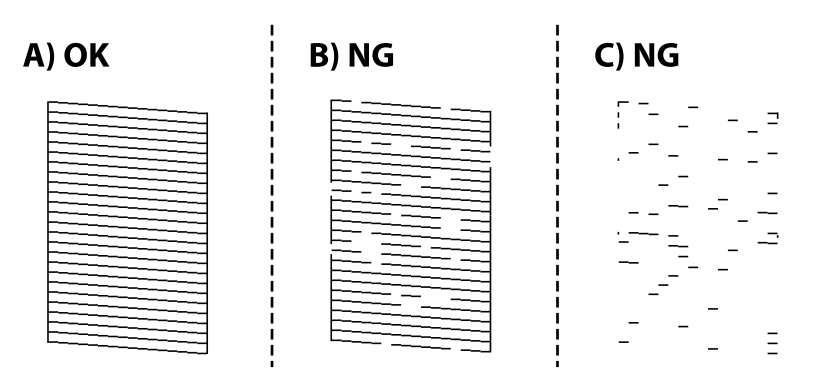

❏ A:

Sve linije se štampaju. Izaberite  $\bigcirc$ . Nisu potrebni dalji koraci.

❏ B ili blizu B:

Neke mlaznice su začepljene. Izaberite **X**, a zatim izaberite **Cleaning** na sledećem ekranu.

❏ C ili gore od C:

Ako većina linija nedostaje ili nisu odštampane, ovo ukazuje na činjenicu da je većina mlaznica začepljena.

Izaberite , a zatim izaberite **Power Cleaning** na sledećem ekranu.

- 6. Pratite uputstva na ekranu da biste izvršili čišćenje glave štampača ili Power Cleaning.
- 7. Nakon završetka čišćenja, ponovo odštampajte šablon za proveru mlaznica. Ponavljajte čišćenje i štampanje šablona dok sve linije ne budu potpuno odštampane.

### c*Važno:*

Ukoliko se kvalitet štampanja ne poboljša nakon što se ponovi provera mlaznica i čišćenje glave 3 puta, nemojte štampati najmanje 6 sati, a zatim ponovo pokrenite proveru mlaznica i čišćenje glave ukoliko to bude potrebno. Preporučujemo da isključite računar pomoću dugmeta  $\mathcal O$ . Ako se kvalitet ni tada ne popravi, pokrenite Power Cleaning.

#### **Povezane informacije**

& ["Vršenje Power Cleaning \(kontrolna tabla\)" na strani 168](#page-167-0)

### <span id="page-166-0"></span>**Provera i čišćenje glave za štampanje (Windows)**

1. Ubacite običan papir formata A4 u štampač.

["Ubacivanje papira u Kaseta za papir 2" na strani 38](#page-37-0)

- 2. Pristupite prozoru upravljačkog programa štampača.
- 3. Kliknite na **Provera mlaznica** na kartici **Održavanje**.
- 4. Pratite uputstva na ekranu.

#### c*Važno:*

Ukoliko se kvalitet štampanja ne poboljša nakon što se ponovi provera mlaznica i čišćenje glave 3 puta, nemojte štampati najmanje 6 sati, a zatim ponovo pokrenite proveru mlaznica i čišćenje glave ukoliko to bude potrebno. Preporučujemo da isključite računar pomoću dugmeta  $\mathcal O$ . Ako se kvalitet ni tada ne popravi,

pokrenite Potpuno čišćenje.

#### **Povezane informacije**

- & ["Aplikacija za štampanje sa računara \(upravljački program štampača za Windows\)" na strani 297](#page-296-0)
- & ["Vršenje Potpuno čišćenje \(Windows\)" na strani 168](#page-167-0)

### **Provera i čišćenje glave za štampanje (Mac OS)**

1. Ubacite običan papir formata A4 u štampač.

["Ubacivanje papira u Kaseta za papir 2" na strani 38](#page-37-0)

- 2. Izaberite **Željene postavke sistema** u meniju Apple > **Štampači i skeneri** (ili **Štampanje i skeniranje**, **Štampanje i faks**) a zatim izaberite štampač.
- 3. Kliknite na **Opcije i potrošni materijal** > **Uslužni program** > **Otvori uslužni program štampača**.
- 4. Kliknite na **Provera mlaznica**.
- 5. Pratite uputstva na ekranu.

#### c*Važno:*

Ukoliko se kvalitet štampanja ne poboljša nakon što se ponovi provera mlaznica i čišćenje glave 3 puta, nemojte štampati najmanje 6 sati, a zatim ponovo pokrenite proveru mlaznica i čišćenje glave ukoliko to bude potrebno. Preporučujemo da isključite računar pomoću dugmeta  $\mathcal{O}$ . Ako se kvalitet ni tada ne popravi, pokrenite Potpuno čišćenje.

#### **Povezane informacije**

& ["Vršenje Potpuno čišćenje \(Mac OS\)" na strani 169](#page-168-0)

### <span id="page-167-0"></span>**Vršenje Potpuno čišćenje**

Funkcija Potpuno čišćenje može poboljšati kvalitet štampanja u sledećim slučajevima.

- ❏ Kada je većina mlaznica začepljena.
- ❏ Nakon što ste izvršili proveru mlaznica i čišćenje glave za štampanje 3 puta, a zatim sačekali da prođe najmanje 6 sati bez štampanja, ali se kvalitet štampe još uvek nije popravio.

#### c*Važno:*

Funkcija Potpuno čišćenje koristi više mastila neko čišćenje glave za štampanje.

### **Vršenje Power Cleaning (kontrolna tabla)**

1. Ubacite običan papir formata A4 u štampač.

["Ubacivanje papira u Kaseta za papir 2" na strani 38](#page-37-0)

- 2. Izaberite **Maintenance** na početnom ekranu.
- 3. Izaberite **Power Cleaning**.
- 4. Nakon završetka čišćenja, ponovo odštampajte šablon za proveru mlaznica. Proverite da li su sve linije iz šablona za proveru mlaznica pravilno odštampane.

#### c*Važno:*

Ako se kvalitet štampanja nije poboljšao nako pokretanja Power Cleaning, nemojte štampati najmanje 6 sati, a zatim ponovo pokrenite proveru mlaznica. Pokrenite Cleaning ili Power Cleaning ponovo u zavisnosti od odštampanog šablona. Ako se kvalitet i dalje ne popravlja, kontaktirajte službu za podršku kompanije Epson.

#### **Povezane informacije**

& ["Provera i čišćenje glave za štampanje \(kontrolna tabla\)" na strani 166](#page-165-0)

### **Vršenje Potpuno čišćenje (Windows)**

- 1. Pristupite prozoru upravljačkog programa štampača.
- 2. Kliknite na **Čišćenje glave** na kartici **Održavanje**.
- 3. Izaberite **Potpuno čišćenje**.
- 4. Pratite uputstva na ekranu.

#### c*Važno:*

Ako se kvalitet štampanja nije poboljšao nako pokretanja Potpuno čišćenje, nemojte štampati najmanje 6 sati, a zatim ponovo pokrenite proveru mlaznica. Pokrenite Čišćenje ili Potpuno čišćenje ponovo u zavisnosti od odštampanog šablona. Ako se kvalitet i dalje ne popravlja, kontaktirajte službu za podršku kompanije Epson.

#### <span id="page-168-0"></span>**Povezane informacije**

- & ["Aplikacija za štampanje sa računara \(upravljački program štampača za Windows\)" na strani 297](#page-296-0)
- & ["Provera i čišćenje glave za štampanje \(Windows\)" na strani 167](#page-166-0)

### **Vršenje Potpuno čišćenje (Mac OS)**

- 1. Izaberite **Željene postavke sistema** u meniju Apple > **Štampači i skeneri** (ili **Štampanje i skeniranje**, **Štampanje i faks**) a zatim izaberite štampač.
- 2. Kliknite na **Opcije i potrošni materijal** > **Uslužni program** > **Otvori uslužni program štampača**.
- 3. Kliknite na **Čišćenje glave**.
- 4. Izaberite **Potpuno čišćenje**.
- 5. Pratite uputstva na ekranu.

#### c*Važno:*

Ako se kvalitet štampanja nije poboljšao nako pokretanja Potpuno čišćenje, nemojte štampati najmanje 6 sati, a zatim ponovo pokrenite proveru mlaznica. Pokrenite Čišćenje ili Potpuno čišćenje ponovo u zavisnosti od odštampanog šablona. Ako se kvalitet i dalje ne popravlja, kontaktirajte službu za podršku kompanije Epson.

#### **Povezane informacije**

& ["Provera i čišćenje glave za štampanje \(Mac OS\)" na strani 167](#page-166-0)

### **Sprečavanje začepljenja mlaznica**

Uvek koristite dugme za uključivanje kada uključujete ili isključujete štampač.

Proverite da li je lampica isključena pre nego što isključite kabl za napajanje.

Mastilo samo po sebi može da se osuši ako nije pokriveno. Baš kao stavljanje zatvarača na penkalo ili na naliv-pero da biste sprečili da se osuši, vodite računa da glava za štampanje bude pravilno zatvorena kako biste sprečili sušenje mastila.

Kada je kabl za napajanje isključen ili dođe do nestanka struje dok štampač radi, glava za štampanje možda neće biti pravilno zatvorena. Ako je glava za štampanje ostavljena kako jeste, ona će se osušiti, što dovodi do začepljenja mlaznica (izlaza za mastilo).

U ovom slučaju, ponovo uključite i isključite štampač što je pre moguće kako biste zatvorili glavu za štampanje.

### **Poravnavanje glave za štampanje**

Ako primetite neusklađenost vertikalnih linija ili zamrljane slike, poravnajte glavu za štampanje.

1. Ubacite običan papir formata A4 u štampač.

["Ubacivanje papira u Kaseta za papir 2" na strani 38](#page-37-0)

2. Izaberite **Maintenance** na početnom ekranu.

- <span id="page-169-0"></span>3. Izaberite **Print Head Alignment**.
- 4. Izaberite jedan od menija za poravnavanje.
	- ❏ Vertical Alignment: izaberite ovu opciju ako otisci izgledaju zamagljeno ili vertikalne linije ne izgledaju poravnato.
	- ❏ Horizontal Alignment: izaberite ovu opciju ako vidite horizontalne trake u jednakim razmacima.
- 5. Pratite uputstva na ekranu da biste štampali šablon za poravnavanje i izaberite broj za najbolji šablon. ❏ Vertical Alignment: pronađite najčistiju šaru u svakoj grupi i izaberite njen broj.

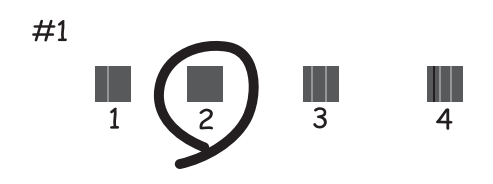

❏ Horizontal Alignment: pronađite šaru sa najmanje razmaka i preklapanja i izaberite njen broj.

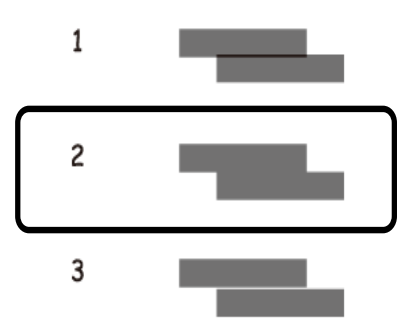

### **Čišćenje mrlja od mastila sa putanje papira**

Kada su otisci zamrljani ili izgužvani, očistite unutrašnji valjak.

#### c*Važno:*

Nemojte čistiti unutrašnjost štampača papirnim maramicama. Vlakna mogu da začepe mlaznice glave za štampanje.

- 1. Izaberite **Maintenance** na početnom ekranu.
- 2. Izaberite **Paper Guide Cleaning**.
- 3. Pratite uputstva na ekranu da biste očistili putanju papira.
- 4. Ponavljajte navedeni postupak sve dok papir više ne bude umrljan mastilom. Ako se papir i dalje zaprlja mastilom čak i nakon čišćenja nekoliko puta, pređite na sledeći korak.
- 5. Isključite štampač pritiskom na dugme  $\mathcal{O}$ .
- 6. Isključite kabl za napajanje iz utičnice, a zatim ga odvojite.
- 7. Podignite kontrolnu tablu koliko god je to moguće, tako da bude horizontalna.

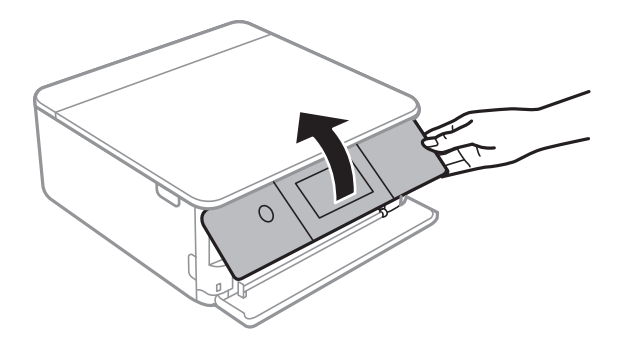

- 8. Izvucite izlazni podmetač.
- 9. Nežno obrišite valjak pomoću meke, vlažne krpe.

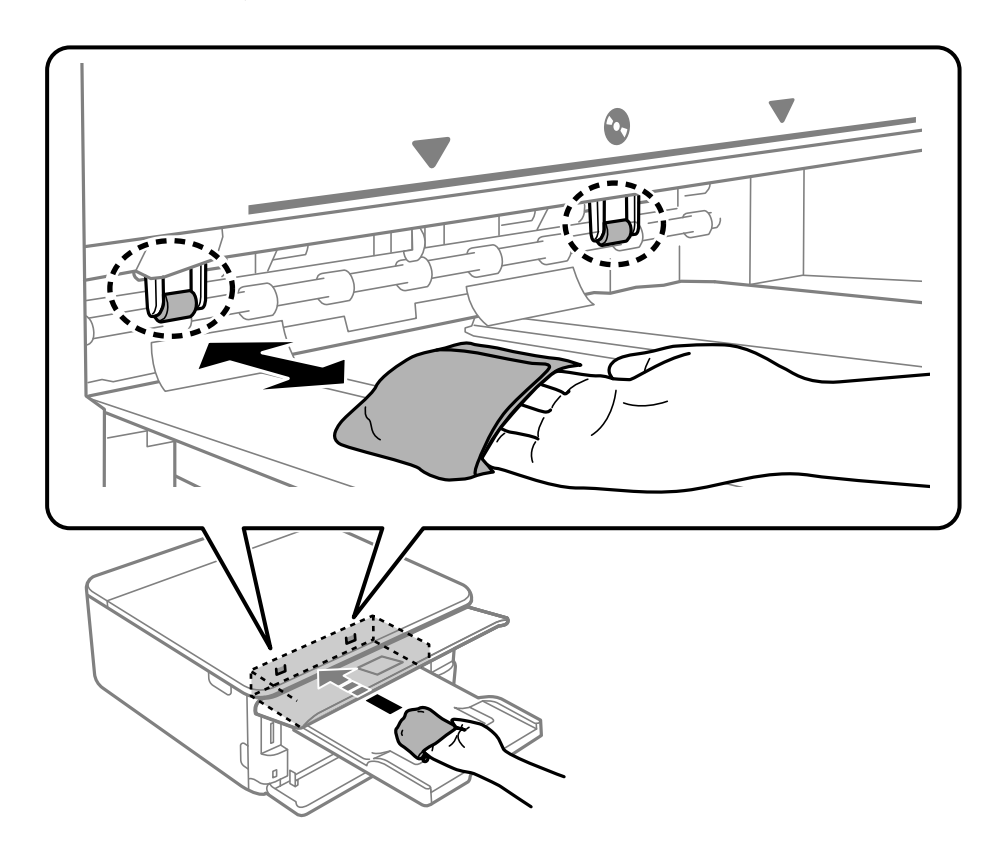

10. Priključite kabl za napajanje.

### <span id="page-171-0"></span>**Čišćenje Staklo skenera**

Kada su kopije ili skenirane slike zamrljane, očistite staklo skenera.

#### c*Važno:*

Za čišćenje štampača nemojte koristiti alkohol niti razređivače. Ove hemikalije mogu da oštete štampač.

1. Otvorite poklopac za dokumente.

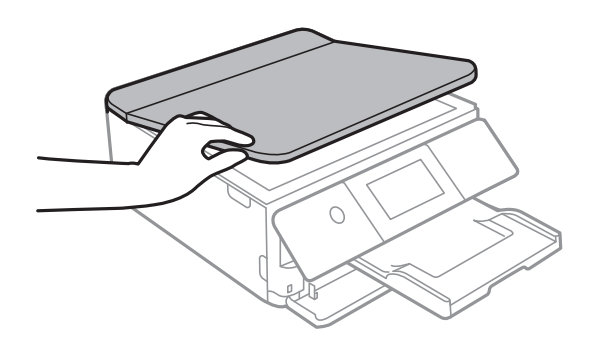

2. Očistite površinu staklo skenera mekom, suvom i čistom krpom.

#### c*Važno:*

- ❏ Ako na staklenoj površini ima masnih mrlja ili drugih materija koje se teško skidaju, očistite ih mekom krpom na koju ćete naneti malu količinu sredstva za čišćenje stakla. Obrišite svu preostalu tečnost.
- ❏ Nemojte prejako pritiskati staklenu površinu.
- ❏ Pazite da ne ogrebete ili oštetite površinu stakla. Ako se staklena površina ošteti, kvalitet skeniranja može opasti.

### **Čišćenje providnog filma**

Kada se otisak ne poboljša nakon poravnavanja glave štampača ili čišćenja putanje papira, moguće je da je providni film unutar štampača umrljan.

Potreban materijal:

- ❏ Pamučni štapići za uši (nekoliko)
- ❏ Voda s nekoliko kapi deterdženta (2 do 3 kapljice deterdženta u 1/4 šolje vode sa česme)
- ❏ Lampa za proveru mrlja

#### c*Važno:*

Nemojte koristiti drugu tečnost za čišćenje osim vode u koju je dodato nekoliko kapi deterdženta.

1. Isključite štampač pritiskom na dugme $\mathcal{O}$ .

2. Otvorite skener.

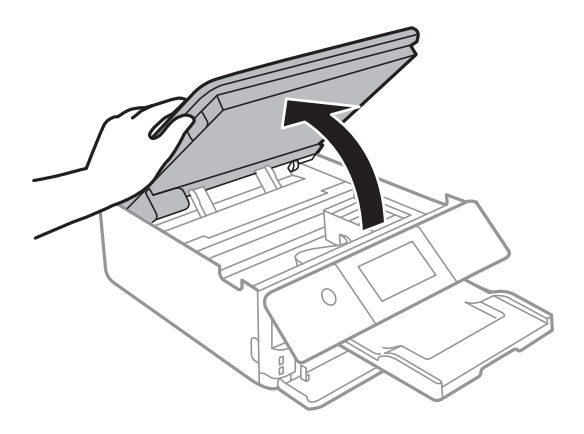

3. Proverite da li je providni film umrljan. Mrlje se lakše vide ako koristite lampu.

Ako na providnom filmu (A) ima mrlja (kao što su otisci prstiju ili masnoća), pređite na sledeći korak.

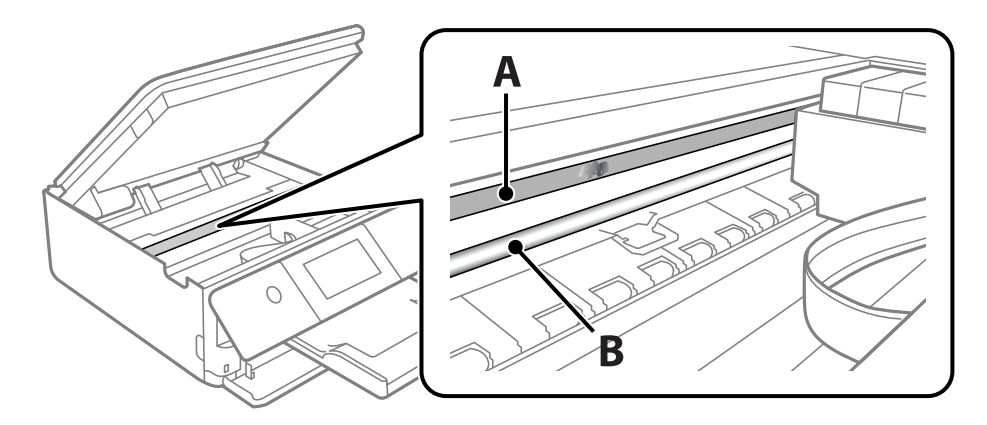

#### A: providni film

B: šina

#### c*Važno:*

Vodite računa da ne dodirujete šinu (B). U suprotnom možda nećete moći da štampate. Nemojte brisati masnoću sa šine, pošto je ona neophodna za rad.

<span id="page-173-0"></span>4. Navlažite pamučni štapić za uši vodom u koju je dodato nekoliko kapi deterdženta tako da s njega ne kaplje voda, a zatim obrišite umrljani deo.

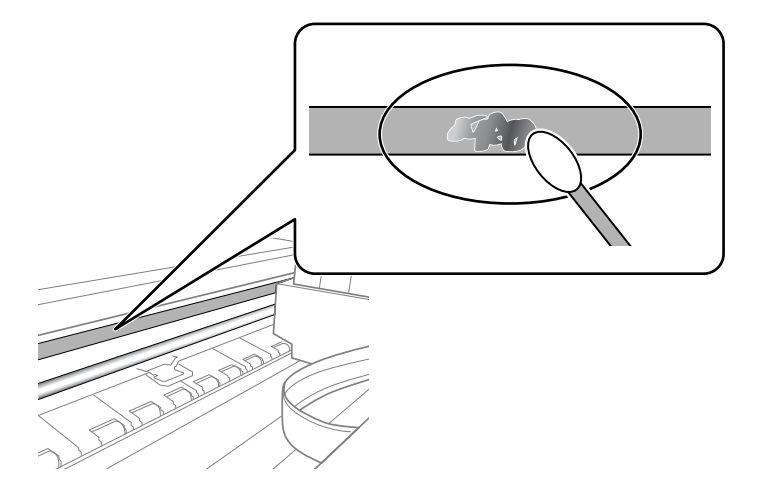

#### c*Važno:*

Nežno obrišite mrlju. Ako pamučnim štapićem suviše jako pritisnete film, može doći do pomeranja opruga filma i oštećenja štampača.

5. Upotrebite nov suv pamučni štapić da obrišete film.

#### c*Važno:*

Nemojte ostaviti vlakna na filmu.

#### *Napomena:*

Da biste sprečili širenje mrlje, često zamenite pamučni štapić novim.

- 6. Ponavljajte korake 4 i 5 dok film ne bude bez mrlja.
- 7. Vizuelno proverite da li je film bez mrlja.

# **Čišćenje štampača**

Ako je kućište štampača prljavo ili prašnjavo, isključite štampač i očistite ga mekom, čistom i vlažnom krpom. Ako ne možete da uklonite prljavštinu, pokušajte da je očistite mekom, čistom i vlažnom krpom navlaženom rastvorom blagog deterdženta.

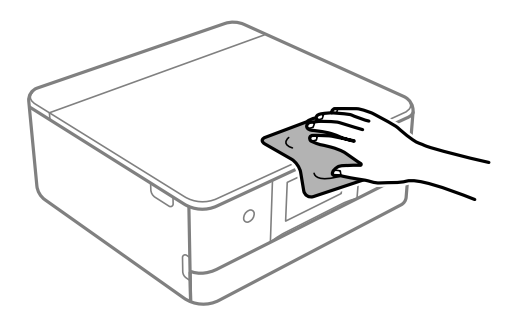

<span id="page-174-0"></span>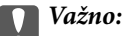

❏ Pazite da ne prosipate tečnost na mehanizam štampača ili bilo koje električne komponente. U suprotnom, štampač može da se ošteti.

- ❏ Za čišćenje poklopca štampača nemojte koristiti alkohol niti razređivače boje. Ove hemikalije mogu oštetiti komponente i kućište.
- ❏ Nemojte dodirivati ravni beli kabl ili providni film unutar štampača. To može izazvati kvar.

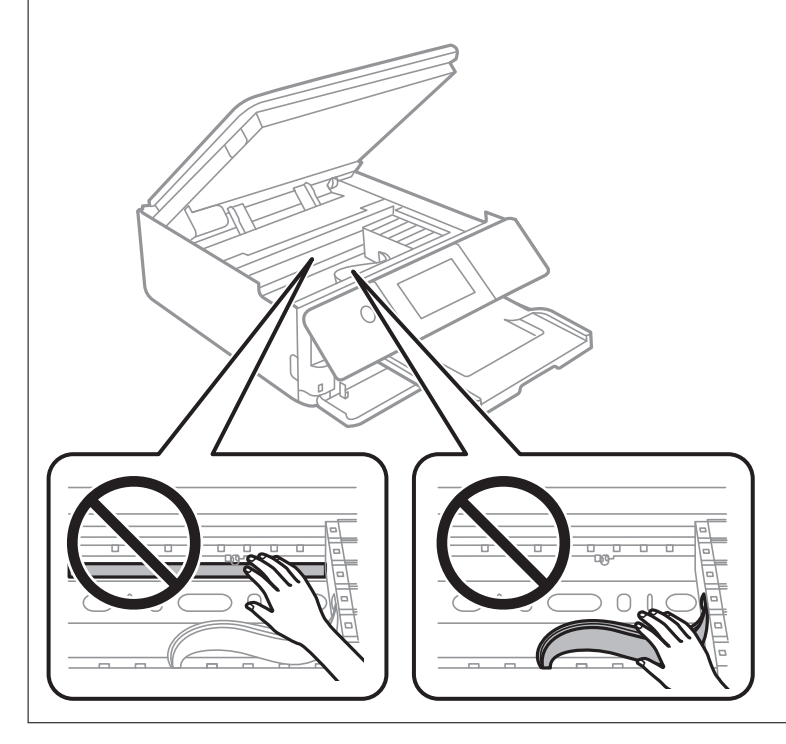

# **Štednja električne energije**

Štampač automatski ulazi u režim mirovanja ili se gasi ako se u određenom vremenskom periodu ne izvrši nijedna radnja. Možete prilagoditi vreme pre nego što se primeni upravljanje napajanjem. Svako povećanje će negativno uticati na energetsku efikasnost proizvoda. Pre nego što napravite izmenu, razmislite o uticaju na životnu sredinu.

- 1. Izaberite **Settings** na početnom ekranu.
- 2. Izaberite **Basic Settings**.
- 3. Izvršite jedan od sledećih postupaka.

❏ Izaberite **Sleep Timer** ili **Power Off Settings** > **Power Off If Inactive** ili **Power Off If Disconnected**.

❏ Izaberite **Sleep Timer** ili **Power Off Timer**.

#### *Napomena:*

Vaš proizvod može da poseduje funkciju *Power Off Settings* ili *Power Off Timer*, u zavisnosti od lokacije kupovine.

4. Izaberite podešavanje.

# <span id="page-175-0"></span>**Odvojeno instaliranje ili deinstaliranje aplikacija**

Povežite računar na mrežu i instalirajte najnoviju verziju aplikacija sa internet prezentacije. Prijavite se na računar kao administrator. Unesite administratorsku lozinku ako je računar zatraži.

### **Odvojena instalacija aplikacija**

#### *Napomena:*

Pre ponovne instalacije aplikacije, istu morate prvo deinstalirati.

- 1. Uverite se da su štampač i računar dostupni za komunikaciju i da je štampač povezan sa internetom.
- 2. Pokrenite EPSON Software Updater.

Slika ekrana je primer za Windows.

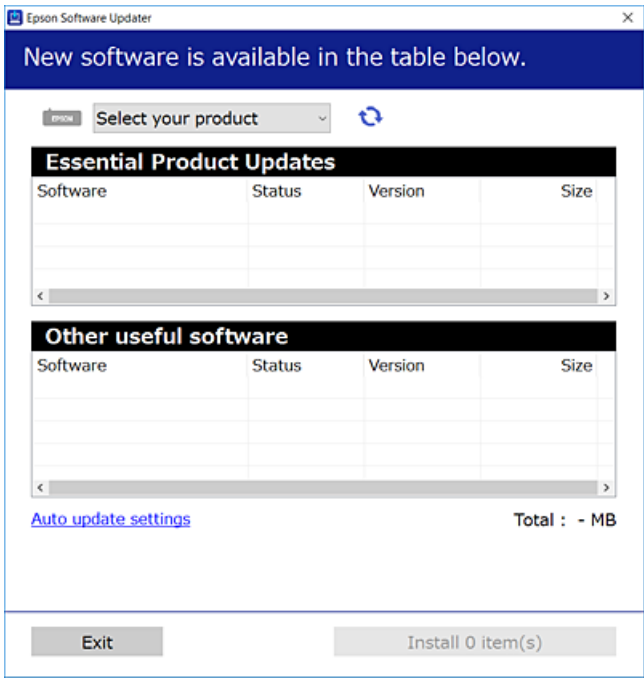

- 3. Za Windows, izaberite svoj štampač, a zatim kliknite na  $\mathbb{C}$  da biste proverili da li ima novih dostupnih aplikacija.
- 4. Izaberite stavke koje želite da instalirate ili ažurirate, a zatim kliknite na dugme za instaliranje.

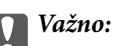

Nemojte da isključujete kabl štampača niti da isključujete štampač dok se ažuriranje ne završi. Takvo nešto može izazvati kvar štampača.

#### *Napomena:*

Najnovije aplikacije možete preuzeti sa veb-sajta kompanije Epson.

[http://www.epson.com](http://www.epson.com/)

#### **Povezane informacije**

- & ["Aplikacija za ažuriranje softvera i osnovnog softvera \(EPSON Software Updater\)" na strani 307](#page-306-0)
- & ["Deinstaliranje aplikacija" na strani 178](#page-177-0)

### **Provera da li je instaliran originalni upravljački program Epson štampača — Windows**

Možete da proverite da li je na računaru instaliran originalni upravljački program Epson štampača na jedan od sledećih načina.

Izaberite **Kontrolnu tablu** > **Prikaz uređaja i štampača** (**Štampači**, **Štampači i faks uređaji**) a zatim uradite sledeće da biste otvorili prozor svojstava servera za štampanje.

❏ Windows 10/Windows 8.1/Windows 8/Windows 7

Kliknite na ikonu štampača, a zatim kliknite na **Svojstva servera štampača** na vrhu prozora.

❏ Windows Vista

Kliknite desnim tasterom miša na fasciklu **Štampači** a zatim kliknite na **Pokreni kao administrator** > **Svojstva servera**.

❏ Windows XP

U meniju **Datoteka** izaberite **Svojstva servera**.

Kliknite na karticu **Upravljački program**. Ako je na listi prikazan naziv štampača, na računaru je instaliran originalni upravljački program Epson štampača.

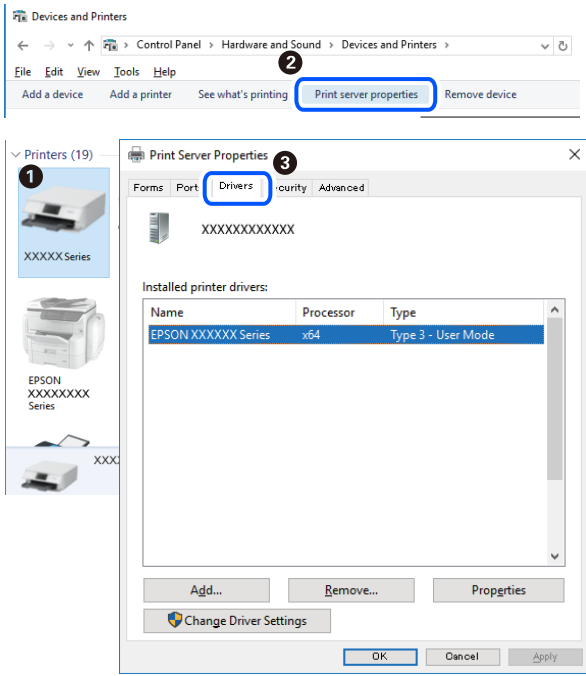

#### **Povezane informacije**

& ["Odvojena instalacija aplikacija" na strani 176](#page-175-0)

### <span id="page-177-0"></span>**Provera da li je instaliran originalni upravljački program Epson štampača — Mac OS**

Možete da proverite da li je na računaru instaliran originalni upravljački program Epson štampača na jedan od sledećih načina.

Izaberite **Željene postavke sistema** u meniju Apple > **Štampači i skeneri** (ili **Štampanje i skeniranje**, **Štampanje i faks**) a zatim izaberite štampač. Kliknite na **Opcije i potrošni materijal**, a ako su kartica **Opcije** i kartica **Uslužni program** prikazane u prozoru, na računaru je instaliran originalni upravljački program Epson štampača.

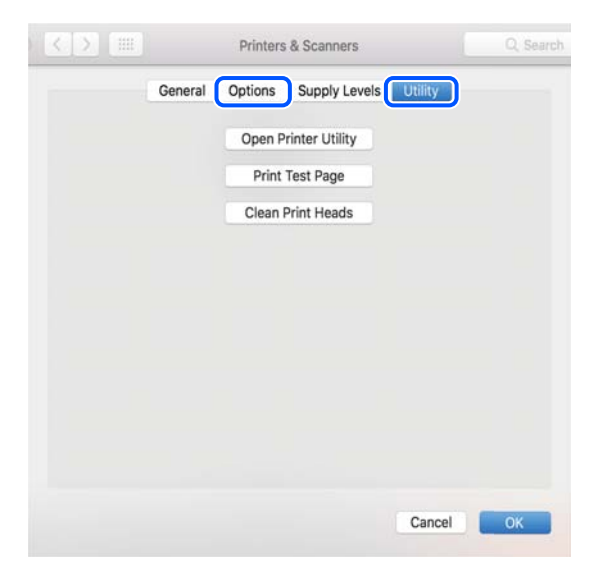

#### **Povezane informacije**

& ["Odvojena instalacija aplikacija" na strani 176](#page-175-0)

### **Dodavanje štampača (samo za operativni sistem Mac OS)**

- 1. Izaberite **Željene opcije sistema** u meniju Apple > **Štampači i skeneri** (ili **Štampanje i skeniranje**, **Štampanje i faks**).
- 2. Kliknite na **+**, a zatim izaberite **Dodaj drugi štampač ili skener**.
- 3. Izaberite svoj štampač, a zatim izaberite štampač iz **Koristi**.
- 4. Kliknite na **Dodaj**.

```
Napomena:
Ako štampač nije na listi, proverite da li je ispravno povezan sa računarom i da li je uključen.
```
### **Deinstaliranje aplikacija**

Prijavite se na računar kao administrator. Unesite administratorsku lozinku ako je računar zatraži.

### **Deinstaliranje aplikacija — Windows**

- 1. Pritisnite dugme  $\bigcup$  da biste isključili štampač.
- 2. Zatvorite sve pokrenute aplikacije.
- 3. Otvorite **Kontrolnu tablu**:
	- ❏ Windows 10

Kliknite na dugme za početak a zatim izaberite **Windows sistem** > **Kontrolna tabla**.

❏ Windows 8.1/Windows 8

Izaberite **Radna površina** > **Podešavanja** > **Kontrolna tabla**.

- ❏ Windows 7/Windows Vista/Windows XP Kliknite na dugme za početak i izaberite **Kontrolna tabla**.
- 4. Otvorite **Uklonite instalaciju programa** (ili **Dodaj ili ukloni programe**):
	- ❏ Windows 10/Windows 8.1/Windows 8/Windows 7/Windows Vista Izaberite **Uklonite instalaciju programa** u **Programima**.
	- ❏ Windows XP Kliknite na **Dodaj ili ukloni programe**.
- 5. Izaberite aplikaciju koju želite da deinstalirate.

Ne možete deinstalirati upravljački program štampača ako postoje bilo kakvi zadaci za štampanje. Izbrišite ili sačekajte da se odštampaju pre deinstaliranja.

- 6. Deinstalirajte aplikacije:
	- ❏ Windows 10/Windows 8.1/Windows 8/Windows 7/Windows Vista

Kliknite na **Deinstaliraj/promeni** ili **Deinstaliraj**.

❏ Windows XP

Kliknite na **Promeni/ukloni** ili **Ukloni**.

Ako se prikaže prozor *Kontrola korisničkog naloga* kliknite na *Nastavi*.

7. Pratite uputstva na ekranu.

### **Deinstaliranje aplikacija — Mac OS**

1. Preuzmite Uninstaller koristeći EPSON Software Updater.

Ako preuzmete Uninstaller, nećete morati da je preuzimate svaki put kada deinstalirate aplikaciju.

- 2. Pritisnite dugme  $\bigcup$  da biste isključili štampač.
- 3. Da biste deinstalirali upravljački program štampača, izaberite **Željene postavke sistema** u meniju Apple > **Štampači i skeneri** (ili **Štampanje i skeniranje**, **Štampanje i faks**), a zatim uklonite štampač sa liste omogućenih štampača.

*Napomena:*

- 4. Zatvorite sve pokrenute aplikacije.
- 5. Izaberite **Kreni** > **Aplikacije** > **Epson Software** > **Uninstaller**.
- 6. Izaberite aplikaciju koju želite da deinstalirate i kliknite na **Uninstall**.

#### c*Važno:*

Uninstaller uklanja sve upravljačke programe za Epson inkjet štampače sa računara. Ako koristite više Epson inkjet štampača i želite da izbrišete samo neke upravljačke programe, prvo ih sve izbrišite, a zatim ponovo instalirajte potrebne upravljačke programe štampača.

#### *Napomena:*

Ako na listi ne možete da nađete aplikaciju koju želite da deinstalirate, to znači da ta aplikacija ne može da se deinstalira preko funkcije Uninstaller. U tom slučaju izaberite *Idi* > *Aplikacije* > *Epson Software*, izaberite aplikaciju koju želite da deinstalirate i prevucite je na ikonu kante za otpatke.

#### **Povezane informacije**

& ["Aplikacija za ažuriranje softvera i osnovnog softvera \(EPSON Software Updater\)" na strani 307](#page-306-0)

### **Ažuriranje aplikacija i osnovnog softvera**

Ažuriranjem aplikacija i osnovnog softvera možda ćete moći da rešite određene probleme, kao i da poboljšate ili dodate funkcije. Obavezno koristite najnovije verzije aplikacija i osnovnog softvera.

- 1. Postarajte se da štampač i računar budu povezani i da računar bude povezan sa internetom.
- 2. Pokrenite EPSON Software Updater i ažurirajte aplikacije i osnovni softver.

#### c*Važno:*

Nemojte da isključujete računar ili štampač dok se ažuriranje ne završi; u suprotnom štampač može nepravilno da radi.

#### *Napomena:*

Ako na listi ne možete da nađete aplikaciju koju želite da ažurirate, to znači da ta aplikacija ne može da se ažurira preko funkcije EPSON Software Updater. Na lokalnom Epson veb-sajtu potražite najnovije verzije aplikacija.

[http://www.epson.com](http://www.epson.com/)

#### **Povezane informacije**

& ["Aplikacija za ažuriranje softvera i osnovnog softvera \(EPSON Software Updater\)" na strani 307](#page-306-0)

#### **Ažuriranje osnovnog softvera štampača pomoću kontrolne table**

Ako je štampač povezan na internet, možete ažurirati osnovni softver štampača pomoću kontrolne table. Ažuriranjem osnovnog softvera mogu se poboljšati performanse štampača ili mogu biti dodate nove funkcije. Takođe možete podesiti da štampač redovno proverava ažurirane verzije osnovnog softvera i obavesti vas ako ima dostupnih.
- <span id="page-180-0"></span>1. Izaberite **Settings** na početnom ekranu.
- 2. Izaberite **Firmware Update** > **Update**.

### *Napomena:*

Omogućite opciju *Notification* da biste podesili da štampač redovno proverava dostupne ažurirane verzije osnovnog softvera.

- 3. Proverite poruku prikazanu na ekranu i izaberite **Start Checking**.
- 4. Proverite poruku prikazanu na ekranu i izaberite **Start**.

Osnovni softver se ažurira kada je pronađen novi osnovni softver. Jednom kad je ažuriranje počelo, ne može da se prekine.

## c*Važno:*

❏ Nemojte da isključujete kabl štampača niti da isključujete štampač dok se ažuriranje ne završi. Takvo nešto može izazvati kvar štampača.

## ❏ Ako ažuriranje osnovnog softvera nije završeno ili je neuspešno, štampač se ne pokreće uobičajeno i prikazuje se "Recovery Mode" na LCD ekranu sledeći put kada se štampač uključi. U tom slučaju treba ponovo da ažurirate osnovni softver pomoću računara. Povežite štampač na računar pomoću USB kabla. Kada je na štampaču prikazano "Recovery Mode", ne možete ažurirati osnovni softver preko mrežnog povezivanja. Pristupite svom lokalnom Epsonovom veb-sajtu sa računara i zatim preuzmite najnoviji osnovni softver štampača. Pogledajte uputstva na veb-sajtu radi sledećih koraka.

## **Transport i skladištenje štampača**

Kada želite da skladištite štampač ili da ga transportujete prilikom selidbe ili zbog popravke, pratite korake navedene ispod da biste zapakovali štampač.

## !*Oprez:*

Vodite računa da ne priklještite ruku ili prste kada otvarate ili zatvarate skener. U suprotnom se možete povrediti.

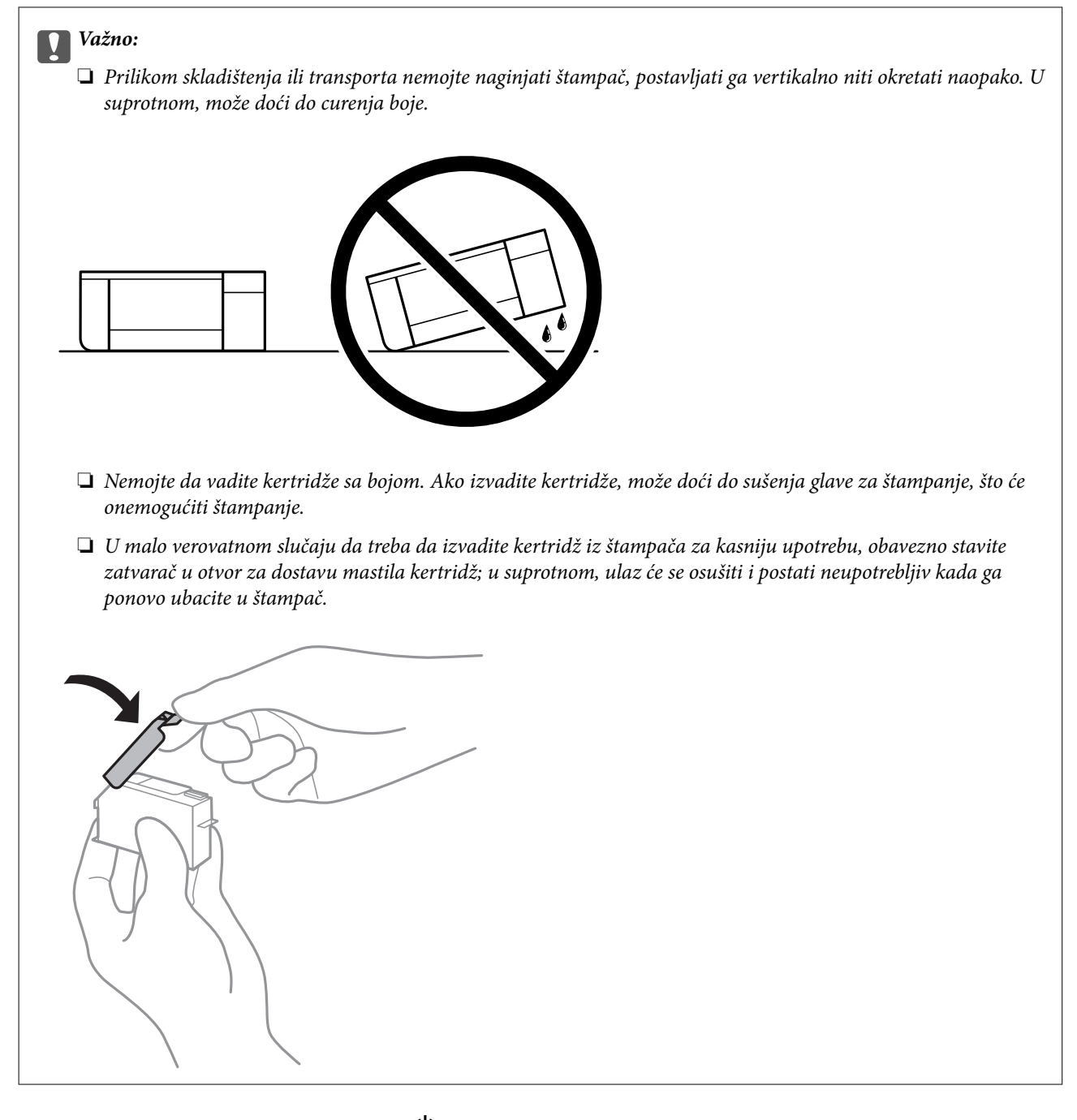

- 1. Isključite štampač pritiskom na dugme $\mathcal{O}$ .
- 2. Uverite se da se lampica napajanja ugasila, a zatim isključite kabl za napajanje.

## c*Važno:*

Isključite kabl za napajanje kada je lampica indikatora isključena. U suprotnom, glava za štampanje se neće vratiti u početni položaj što će izazvati sušenje mastila, a štampanje može postati nemoguće.

- 3. Isključite sve kablove, kao što su kabl za napajanje i USB kabl.
- 4. Uverite se da memorijska kartica ili spoljni USB uređaj nisu ubačeni.
- 5. Uklonite sav papir iz štampača.
- 6. Uverite se da u štampaču nema originala.
- 7. Otvorite skener sa zatvorenim poklopcem skenera.

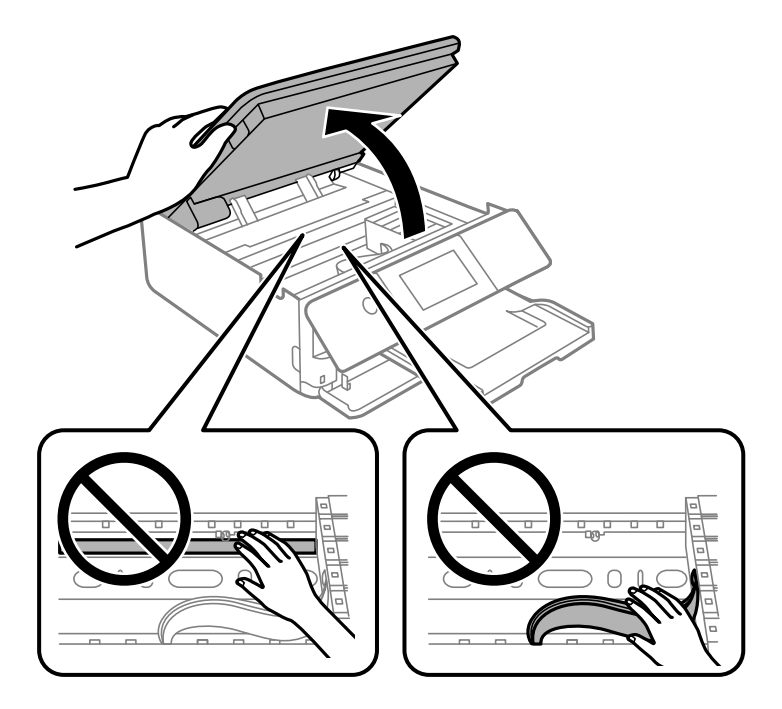

8. Obezbedite držač kertridža sa mastilom za kućište tako što ćete isporučeni zaštitni materijal pričvrstiti od gore samolepljivom trakom.

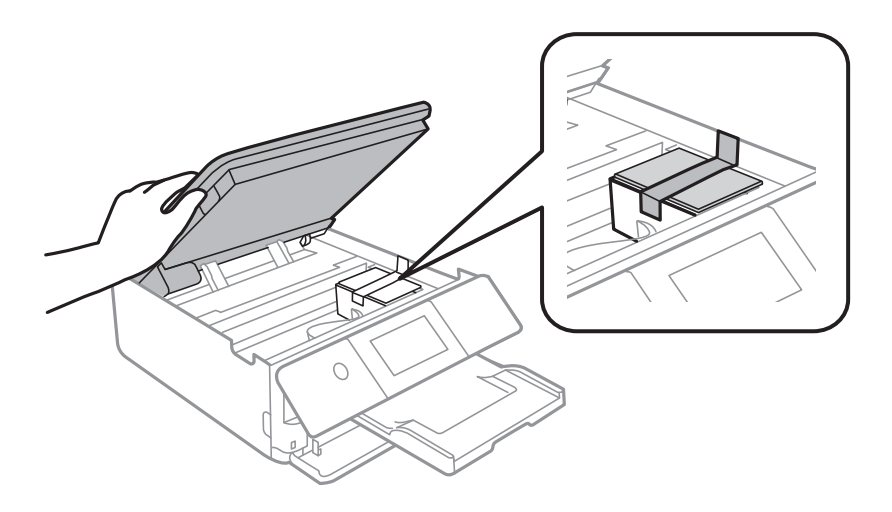

9. Zatvorite skener.

Skener je projektovan tako da se sporo zatvara i pruža mali otpor kao mera predostrožnosti da se ne bi zahvatili prsti. Nastavite da ga zatvarate čak i kada osećate mali otpor.

- 
- 10. Pripremite štampač za pakovanje kao što je prikazano ispod.

11. Zapakujte štampač u kutiju koristeći zaštitne materijale.

Kada ponovo budete koristili štampač, uverite se da ste uklonili traku kojom je držač kertridža sa mastilom bio pričvršćen. Ako primetite da je pri sledećem štampanju kvalitet štampe opao, očistite i poravnajte glavu za štampanje.

## **Povezane informacije**

- & ["Provera i čišćenje glave za štampanje" na strani 165](#page-164-0)
- & ["Poravnavanje glave za štampanje" na strani 169](#page-168-0)

# <span id="page-184-0"></span>**Rešavanje problema**

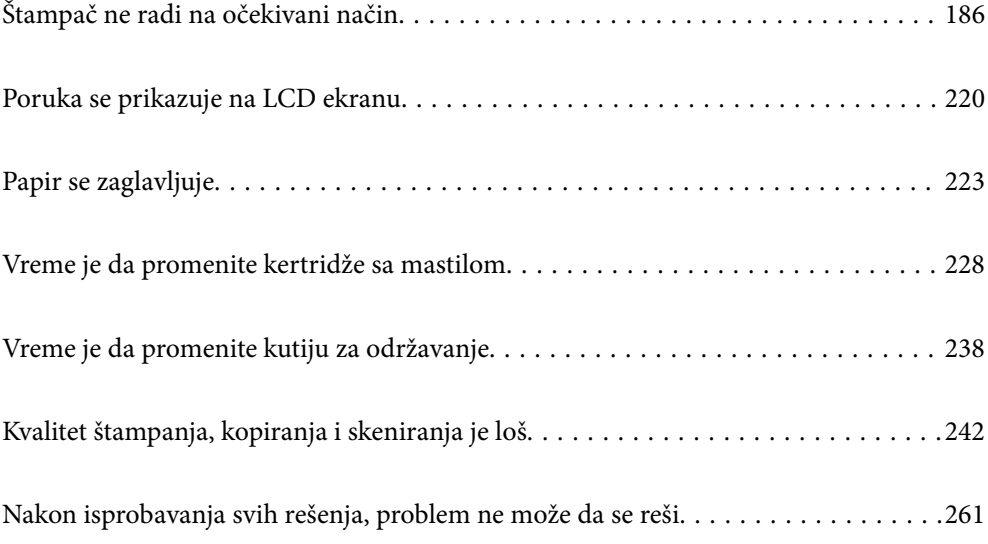

## <span id="page-185-0"></span>**Štampač ne radi na očekivani način**

## **Štampač se ne uključuje ili isključuje**

## **Napajanje se ne uključuje**

Mogu se uzeti u obzir sledeći razlozi.

## **Kabl za napajanje nije pravilno uključen u električnu utičnicu.**

## **Rešenja**

Postarajte se da kabl za napajanje bude čvrsto priključen.

## **Dugme** P **nije pritisnuto dovoljno dugo.**

## **Rešenja**

Malo duže držite pritisnuto dugme  $\mathcal{D}$ .

## **Štampač se ne uključuje automatski**

## **Opcija Auto Power On je onemogućena.**

## **Rešenja**

- ❏ Izaberite **Settings** > **Basic Settings**, a zatim omogućite podešavanje **Auto Power On**.
- ❏ Prilikom povezivanja USB kabla, vodite računa da dobro povežete USB kabl sa štampačem i računarom.
- ❏ Ako povezujete preko mreže, vodite računa da štampač bude pravilno povezan na mrežu na početnom ekranu štampača.
- & ["Vodič za ikonu za mrežu" na strani 25](#page-24-0)

## **Napajanje se ne isključuje**

## **Dugme** P **nije pritisnuto dovoljno dugo.**

## **Rešenja**

Malo duže držite pritisnuto dugme  $\mathcal{O}$ . Ako i dalje ne možete da isključite štampač, iskopčajte kabl za napajanje. Da biste sprečili isušivanje glave za štampanje, ponovo uključite štampač i isključite ga pritiskom na dugme $\mathcal{O}$ .

## <span id="page-186-0"></span>**Napajanje se automatski isključuje**

## *Funkcija Power Off Settings ili Power Off Timer je omogućena.*

- ❏ Izaberite **Settings** > **Basic Settings** > **Power Off Settings**, a zatim onemogućite podešavanja **Power Off If Inactive** i **Power Off If Disconnected**.
- ❏ Izaberite **Settings** > **Basic Settings**, a zatim onemogućite podešavanje **Power Off Timer**.

#### *Napomena:*

Vaš proizvod može da poseduje funkciju *Power Off Settings* ili *Power Off Timer*, u zavisnosti od lokacije kupovine.

## **Papir se ne uvlači pravilno**

## **Nema uvlačenja papira**

Mogu se uzeti u obzir sledeći razlozi.

## **Ovaj položaj postavljanja je neprikladan.**

## **Rešenja**

Štampač postavite na ravnu površinu i upotrebljavajte ga u preporučenim uslovima okoline.

& ["Ambijentalne specifikacije" na strani 321](#page-320-0)

## **Koristi se nepodržani papir.**

## **Rešenja**

Koristite papir koji ovaj štampač podržava.

- & ["Dostupan papir i kapaciteti" na strani 292](#page-291-0)
- & ["Vrste papira koje nisu dostupne" na strani 295](#page-294-0)

## **Rukovanje papirom je neprikladno.**

## **Rešenja**

Sledite mere opreza pri rukovanja papirom.

& ["Mere opreza pri rukovanju papirom" na strani 32](#page-31-0)

## **Ubačeno je previše listova u štampač.**

## **Rešenja**

Nemojte ubacivati veći broj listova od maksimalnog broja navedenog za taj papir.

& ["Dostupan papir i kapaciteti" na strani 292](#page-291-0)

## **Podešavanja papira za štampač su netačna.**

## **Rešenja**

Uverite se da se podešavanja za veličinu papira i tip papira slažu sa stvarnom veličinom papira i tipom papira koji je ubačen u štampač.

& ["Podešavanja veličine i tipa papira" na strani 33](#page-32-0)

**Papir sklizne kada se prašina od papira zalepi za valjak.**

## **Rešenja**

Očistite valjak.

& ["Otklanjanje problema sa uvlačenjem papira" na strani 163](#page-162-0)

## **Ne možete da uvučete papir nakon što ste probali navedena rešenja.**

## **Rešenja**

Ako ne možete da uvučete papir iz kasete za papir 1, probajte da ubacite papir u kasetu za papir 2.

## **Papir se uvlači iskošeno**

Mogu se uzeti u obzir sledeći razlozi.

## **Ovaj položaj postavljanja je neprikladan.**

#### **Rešenja**

Štampač postavite na ravnu površinu i upotrebljavajte ga u preporučenim uslovima okoline.

& ["Ambijentalne specifikacije" na strani 321](#page-320-0)

## **Koristi se nepodržani papir.**

## **Rešenja**

Koristite papir koji ovaj štampač podržava.

- & ["Dostupan papir i kapaciteti" na strani 292](#page-291-0)
- & ["Vrste papira koje nisu dostupne" na strani 295](#page-294-0)

## **Rukovanje papirom je neprikladno.**

## **Rešenja**

Sledite mere opreza pri rukovanja papirom.

& ["Mere opreza pri rukovanju papirom" na strani 32](#page-31-0)

## **Papir nije pravilno ubačen.**

## **Rešenja**

Ubacite papir okrenut na odgovarajuću stranu i pomerite vođicu za papir do ivice papira.

- & ["Ubacivanje papira u Kaseta za papir 1" na strani 35](#page-34-0)
- & ["Ubacivanje papira u Kaseta za papir 2" na strani 38](#page-37-0)

& ["Ubacivanje papira u Zadnji otvor za uvlačenje papira" na strani 43](#page-42-0)

## **Ubačeno je previše listova u štampač.**

## **Rešenja**

Nemojte ubacivati veći broj listova od maksimalnog broja navedenog za taj papir.

◆ ["Dostupan papir i kapaciteti" na strani 292](#page-291-0)

### **Podešavanja papira za štampač su netačna.**

## **Rešenja**

Uverite se da se podešavanja za veličinu papira i tip papira slažu sa stvarnom veličinom papira i tipom papira koji je ubačen u štampač.

& ["Podešavanja veličine i tipa papira" na strani 33](#page-32-0)

## **Papir sklizne kada se prašina od papira zalepi za valjak.**

## **Rešenja**

Očistite valjak.

& ["Otklanjanje problema sa uvlačenjem papira" na strani 163](#page-162-0)

## **Nekoliko listova papira se uvlači odjednom**

Mogu se uzeti u obzir sledeći razlozi.

## **Ovaj položaj postavljanja je neprikladan.**

## **Rešenja**

Štampač postavite na ravnu površinu i upotrebljavajte ga u preporučenim uslovima okoline.

& ["Ambijentalne specifikacije" na strani 321](#page-320-0)

## **Koristi se nepodržani papir.**

### **Rešenja**

Koristite papir koji ovaj štampač podržava.

- & ["Dostupan papir i kapaciteti" na strani 292](#page-291-0)
- $\rightarrow$  ["Vrste papira koje nisu dostupne" na strani 295](#page-294-0)

## **Rukovanje papirom je neprikladno.**

## **Rešenja**

Sledite mere opreza pri rukovanja papirom.

& ["Mere opreza pri rukovanju papirom" na strani 32](#page-31-0)

## **Papir je mokar ili vlažan.**

## **Rešenja**

Ubacite novi papir.

## **Statički elektricitet izaziva slepljivanje listova.**

## **Rešenja**

Rastresite papir pre ubacivanja. Ako se papir i dalje ne uvlači, ubacujte listove papira jedan po jedan.

## **Ubačeno je previše listova u štampač.**

## **Rešenja**

Nemojte ubacivati veći broj listova od maksimalnog broja navedenog za taj papir.

& ["Dostupan papir i kapaciteti" na strani 292](#page-291-0)

## **Podešavanja papira za štampač su netačna.**

## **Rešenja**

Uverite se da se podešavanja za veličinu papira i tip papira slažu sa stvarnom veličinom papira i tipom papira koji je ubačen u štampač.

& ["Podešavanja veličine i tipa papira" na strani 33](#page-32-0)

## **Papir sklizne kada se prašina od papira zalepi za valjak.**

## **Rešenja**

Očistite valjak.

& ["Otklanjanje problema sa uvlačenjem papira" na strani 163](#page-162-0)

## **Tokom ručnog dvostranog štampanja nekoliko listova papira uvlači se odjednom.**

## **Rešenja**

Izvadite sav papir koji je ubačen u izvor papira pre nego što ga ponovo ubacite.

## **CD/DVD podmetač se izbaci kada pokušate da ga ubacite**

## **Disk nije pravilno postavljen.**

## **Rešenja**

Pravilno postavite disk.

- & ["Štampanje fotografija na etiketu CD-a/DVD-a" na strani 66](#page-65-0)
- & ["Kopiranje na CD/DVD etiketu" na strani 137](#page-136-0)

## <span id="page-190-0"></span>**Štampanje nije moguće**

## **Nije moguće štampanje iz Windowsa**

Vodite računa da su računar i štampač pravilno priključeni.

Uzrok i rešenje problema razlikuje se u zavisnosti od toga da li su priključeni ili ne.

## *Provera statusa veze*

Koristite Epson Printer Connection Checker da biste proverili status veze za računar i štampač. Možda ćete moći da rešite problem zavisno od rezultata provere.

1. Dva puta kliknite na **Epson Printer Connection Checker** ikonu na radnoj površini.

Epson Printer Connection Checker će se pokrenuti.

Ako nema ikone na radnoj površini, pratite metode u nastavku kako biste pokrenuli Epson Printer Connection Checker.

❏ Windows 10

Kliknite na dugme Start i zatim izaberite **Epson Software** > **Epson Printer Connection Checker**.

❏ Operativni sistem Windows 8.1/Windows 8

Unesite naziv aplikacije u polje za pretragu, a zatim izaberite prikazanu ikonu.

❏ Windows 7

Kliknite na dugme Start i zatim izaberite **Svi programi** > **Epson Software** > **Epson Printer Connection Checker**.

2. Pratite uputstva na ekranu da biste proverili.

### *Napomena:*

Ako naziv štampača nije prikazan, instalirajte originalni upravljački program Epson štampača. ["Provera da li je instaliran originalni upravljački program Epson štampača — Windows" na strani 177](#page-176-0)

Kada ste identifikovali problem, pratite rešenja prikazana na ekranu.

Kada ne možete da rešite problem, proverite sledeće zavisno od vaše situacije.

- ❏ Štampač nije prepoznat preko mrežnog povezivanja "Ne možete da se povežete sa mrežom" na strani 191
- ❏ Štampač nije prepoznat pomoću USB povezivanja ["Štampač ne može da se priključi pomoću USB-a \(Windows\)" na strani 193](#page-192-0)
- ❏ Štampač je prepoznat, ali štampanje se ne može izvršiti.

["Ne možete da štampate iako je veza uspostavljena \(Windows\)" na strani 194](#page-193-0)

## **Ne možete da se povežete sa mrežom**

Problem bi mogao biti jedan od sledećih.

## **Nešto nije u redu sa mrežnim uređajima za bežičnu vezu.**

### **Rešenja**

Isključite uređaje koje želite da priključite na mrežu. Sačekajte oko 10 sekundi i zatim uključite uređaje sledećim redosledom: bežični mrežni usmerivač, računar ili pametni uređaj i zatim štampač. Približite štampač i računar ili pametni uređaj bežičnom mrežnom usmerivaču da biste pomogli pri komunikaciji radio talasima, a zatim pokušajte da ponovo izvršite podešavanja mreže.

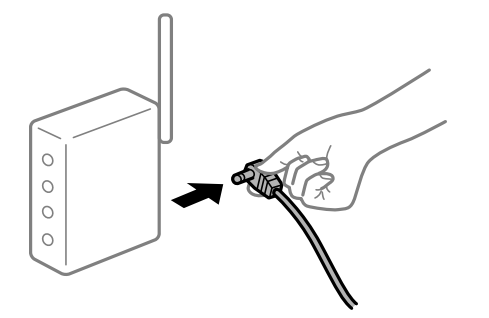

## **Uređaji ne mogu da prime signale sa bežičnog mrežnog usmerivača jer su previše udaljeni.**

#### **Rešenja**

Nakon što približite računar ili pametni uređaj i štampač bežičnom mrežnom usmerivaču, isključite bežični mrežni usmerivač i ponovo ga uključite.

## **Kada menjate bežični mrežni usmerivač, podešavanja ne odgovaraju novom mrežom usmerivaču.**

#### **Rešenja**

Ponovo izvršite podešavanja veze tako da odgovaraju novom bežičnom mrežnom usmerivaču.

& ["Kada se menja bežični mrežni usmerivač" na strani 265](#page-264-0)

## **SSID je drugačije povezan sa računara ili pametnog uređaja i računara.**

## **Rešenja**

Kada koristite više bežičnih mrežnih usmerivača u isto vreme ili bežični mrežni usmerivač ima više SSIDa ili uređaja povezanih na različite SSID-e, ne možete da se povežete na bežični mrežni usmerivač.

Priključite računar ili pametni uređaj na isti SSID kao i štampač.

❏ Primer povezivanja različitih SSID-a

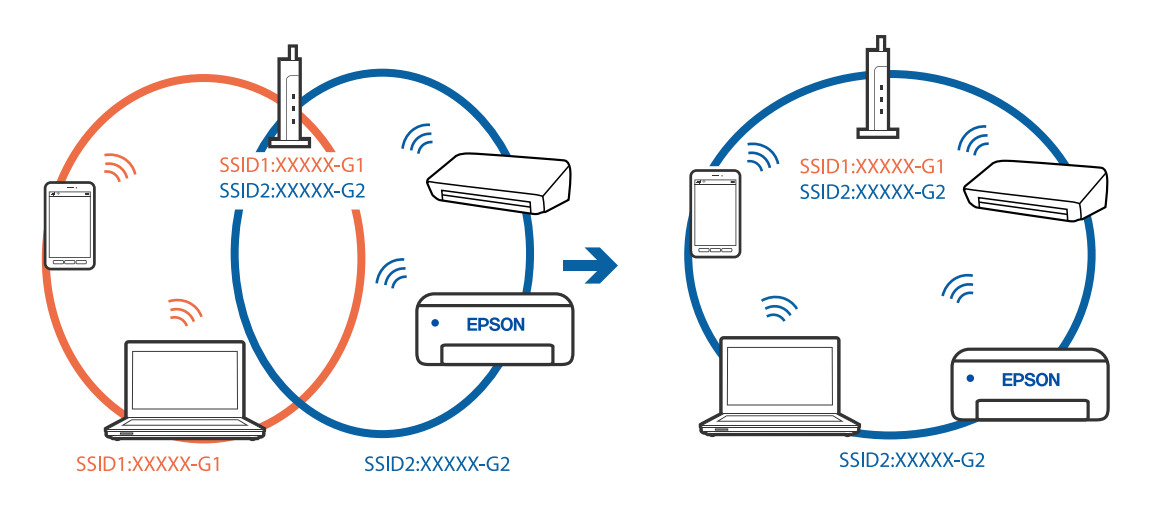

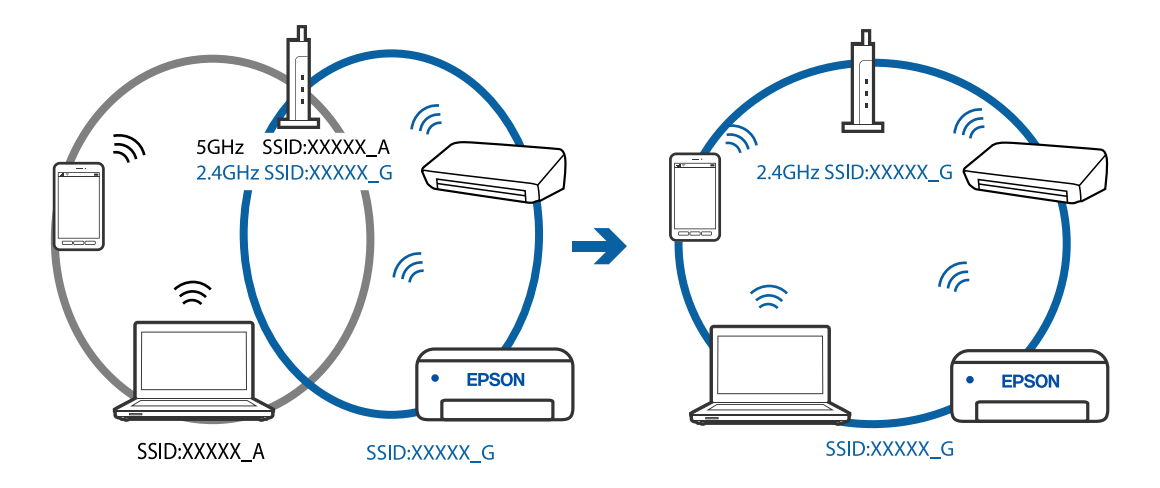

<span id="page-192-0"></span>❏ Primer povezivanja SSID-a sa različitim frekvetnim opsegom

## **Dostupan je separator privatnosti na bežičnom mrežnom usmerivaču.**

#### **Rešenja**

Većina bežičnih mrežnih usmerivača ima funkciju separatora privatnosti koja blokira komunikaciju između priključenih uređaja. Ako ne možete da komunicirate između štampača i računara ili pametnog uređaja, čak i ako su povezani na istu mrežu, onemogućite separator privatnosti na bežičnom mrežnom usmerivaču. Detalje potražite u priručniku priloženom uz bežični mrežni usmerivač.

## **IP adresa je nepravilno dodeljena.**

## **Rešenja**

Ako je štampaču dodeljena IP adresa 169.254.XXX.XXX, a podmrežna maska je 255.255.0.0, moguće je da IP adresa nije pravilno dodeljena.

Izaberite **Settings** > **Network Settings** > **Advanced** na kontrolnoj tabli štampača, a zatim promenite IP adresu i podmrežnu masku dodeljenu štampaču.

Restartujte bežični mrežni usmerivač ili ponovo podesite mrežne postavke za štampač.

& ["Resetovanje mrežne veze" na strani 265](#page-264-0)

## **Postoji problem sa mrežnim podešavanjima na računaru.**

### **Rešenja**

Pokušajte da pristupite nekom veb-sajtu sa svog računara da biste se uverili da su podešavanja mreže na vašem računaru tačna. Ako ne možete da pristupite nijednom veb-sajtu, postoji problem na računaru.

Proverite mrežno povezivanje računara. Detalje potražite u dokumentaciji priloženoj uz računar.

## **Štampač ne može da se priključi pomoću USB-a (Windows)**

Mogu se uzeti u obzir sledeći razlozi.

## **USB kabl nije pravilno uključen u električnu utičnicu.**

## **Rešenja**

Dobro povežite USB kabl sa štampačem i računarom.

## <span id="page-193-0"></span>**Postoji problem sa USB čvorištem.**

## **Rešenja**

Ako koristite USB čvorište, pokušajte da priključite štampač direktno na računar.

## **Postoji problem sa USB kablom ili USB ulazom.**

## **Rešenja**

Ako se USB kabl ne prepoznaje, promenite priključak, ili promenite USB kabl.

## **Ne možete da štampate iako je veza uspostavljena (Windows)**

Mogu se uzeti u obzir sledeći razlozi.

## **Originalni upravljački program Epson štampača nije instaliran.**

## **Rešenja**

Ako originalni upravljački program Epson štampača (EPSON XXXXX) nije instaliran, dostupne funkcije su ograničene. Preporučujemo korišćenje originalnog upravljačkog programa Epson štampača.

- & ["Provera da li je instaliran originalni upravljački program Epson štampača Windows" na strani 177](#page-176-0)
- & ["Provera da li je instaliran originalni upravljački program Epson štampača Mac OS" na strani 178](#page-177-0)

## **Postoji problem sa softverom ili podacima.**

## **Rešenja**

- ❏ Ako štampate sliku koja se sastoji od velike količine podataka, računar možda neće imati dovoljno memorije. Štampajte sliku niže rezolucije ili manje veličine.
- ❏ Ako ste isprobali sva rešenja i time niste rešili problem, pokušajte da deinstalirate drajver štampača, a zatim ga ponovo instalirate
- & ["Odvojeno instaliranje ili deinstaliranje aplikacija" na strani 176](#page-175-0)

## **Postoji problem sa statusom štampača.**

### **Rešenja**

Kliknite na **EPSON Status Monitor 3** na kartici **Održavanje** upravljačkog programa štampača, a zatim proverite status štampača. Ako je **EPSON Status Monitor 3** onemogućen, kliknite na **Proširena podešavanja** na kartici **Održavanje**, a zatim izaberite **Uključi EPSON Status Monitor 3**.

## **Još uvek postoji zadatak koji čeka na štampanje.**

## **Rešenja**

Kliknite na **Red za štampu** na kartici **Održavanje** upravljačkog programa štampača. Ako ima nepotrebnih podataka, izaberite **Otkaži sve dokumente** na meniju **Štampač**.

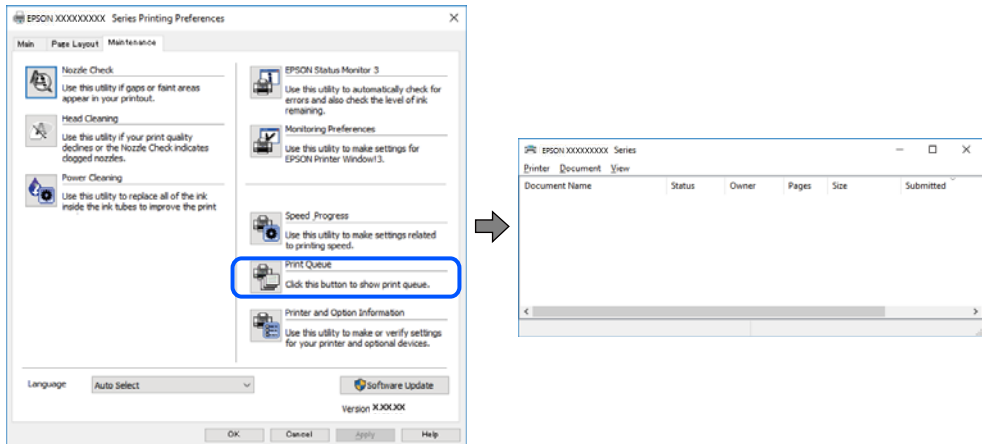

## **Štampač je na čekanju ili neaktivan.**

## **Rešenja**

Kliknite na **Red za štampu** na kartici **Održavanje** upravljačkog programa štampača.

Ako je štampač neaktivan ili na čekanju, opozovite podešavanje neaktivnosti ili čekanja u meniju **Štampač**.

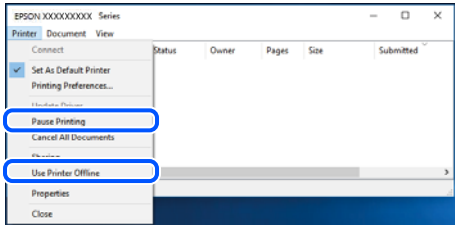

## **Štampač nije izabran kao podrazumevani.**

### **Rešenja**

Desni klik miša na ikonu štampača u **Kontrolna tabla** > **Prikaz uređaja i štampača** (ili **Štampači**, **Štampači i faks uređaji**) a zatim kliknite na **Postavi kao podrazumevani štampač**.

#### *Napomena:*

Ako postoji više ikona štampača, pogledajte sledeće kako biste izabrali odgovarajući štampač.

Primer)

USB veza: EPSON XXXX Series

Mrežna veza: EPSON XXXX Series (mreža)

Ako upravljački program štampača instalirate više puta, može se dogoditi da budu napravljene kopije upravljačkog programa štampača. Ako budu napravljene kopije poput "EPSON XXXX Series (kopija 1)", kliknite desnim tasterom miša na kopiranu ikonu upravljačkog programa, a zatim kliknite na **Ukloni uređaj**.

## **Ulaz za štampač nije pravilno određen.**

#### **Rešenja**

Kliknite na **Red za štampu** na kartici **Održavanje** upravljačkog programa štampača.

Uverite se da je ulaz za štampač tačno određen, kao što je prikazano ispod u **Svojstvo** > **Port** u meniju **Štampač**.

USB veza: **USBXXX**, Mrežno povezivanje: **EpsonNet Print Port**

## **Štampač iznenada ne može da štampa preko mrežnog povezivanja**

Problem bi mogao biti jedan od sledećih.

### **Mrežno okruženje se promenilo.**

#### **Rešenja**

Kada promenite mrežno okruženje kao što je bežični mrežni usmerivač, pokušajte ponovo da izvršite podešavanja mreže za štampač.

Priključite računar ili pametni uređaj na isti SSID kao i štampač.

& ["Resetovanje mrežne veze" na strani 265](#page-264-0)

#### **Nešto nije u redu sa mrežnim uređajima za bežičnu vezu.**

## **Rešenja**

Isključite uređaje koje želite da priključite na mrežu. Sačekajte oko 10 sekundi i zatim uključite uređaje sledećim redosledom: bežični mrežni usmerivač, računar ili pametni uređaj i zatim štampač. Približite štampač i računar ili pametni uređaj bežičnom mrežnom usmerivaču da biste pomogli pri komunikaciji radio talasima, a zatim pokušajte da ponovo izvršite podešavanja mreže.

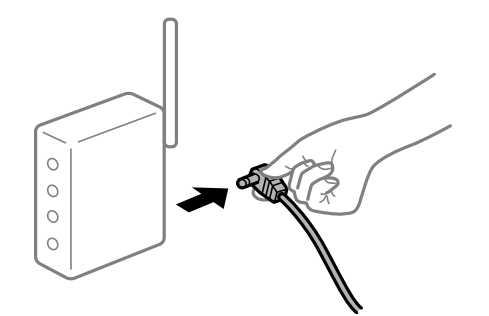

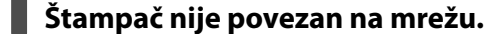

#### **Rešenja**

Izaberite **Settings** > **Network Settings** > **Connection Check**, a zatim odštampajte izveštaj o mrežnom povezivanju. Ako izveštaj pokazuje da mrežno povezivanje nije uspelo, proverite izveštaj o mrežnom povezivanju, a zatim sledite odštampana rešenja.

& ["Štampanje izveštaja o mrežnom povezivanju" na strani 284](#page-283-0)

## **Postoji problem sa mrežnim podešavanjima na računaru.**

### **Rešenja**

Pokušajte da pristupite nekom veb-sajtu sa svog računara da biste se uverili da su podešavanja mreže na vašem računaru tačna. Ako ne možete da pristupite nijednom veb-sajtu, postoji problem na računaru.

Proverite mrežno povezivanje računara. Detalje potražite u dokumentaciji priloženoj uz računar.

**Još uvek postoji zadatak koji čeka na štampanje.**

#### **Rešenja**

Kliknite na **Red za štampu** na kartici **Održavanje** upravljačkog programa štampača. Ako ima nepotrebnih podataka, izaberite **Otkaži sve dokumente** na meniju **Štampač**.

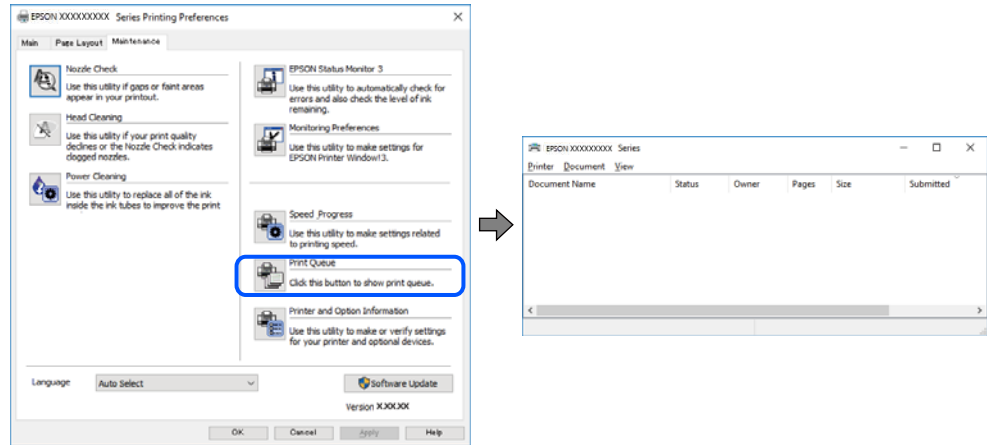

**Štampač je na čekanju ili neaktivan.**

## **Rešenja**

Kliknite na **Red za štampu** na kartici **Održavanje** upravljačkog programa štampača.

Ako je štampač neaktivan ili na čekanju, opozovite podešavanje neaktivnosti ili čekanja u meniju **Štampač**.

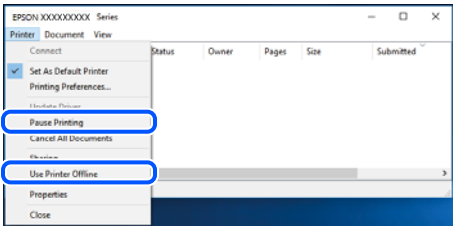

**Štampač nije izabran kao podrazumevani.**

#### **Rešenja**

Desni klik miša na ikonu štampača u **Kontrolna tabla** > **Prikaz uređaja i štampača** (ili **Štampači**, **Štampači i faks uređaji**) a zatim kliknite na **Postavi kao podrazumevani štampač**.

#### *Napomena:*

Ako postoji više ikona štampača, pogledajte sledeće kako biste izabrali odgovarajući štampač.

Primer)

USB veza: EPSON XXXX Series

Mrežna veza: EPSON XXXX Series (mreža)

Ako upravljački program štampača instalirate više puta, može se dogoditi da budu napravljene kopije upravljačkog programa štampača. Ako budu napravljene kopije poput "EPSON XXXX Series (kopija 1)", kliknite desnim tasterom miša na kopiranu ikonu upravljačkog programa, a zatim kliknite na **Ukloni uređaj**.

**Ulaz za štampač nije pravilno određen.**

#### **Rešenja**

Kliknite na **Red za štampu** na kartici **Održavanje** upravljačkog programa štampača.

Uverite se da je ulaz za štampač tačno određen, kao što je prikazano ispod u **Svojstvo** > **Port** u meniju **Štampač**.

USB veza: **USBXXX**, Mrežno povezivanje: **EpsonNet Print Port**

## **Štampanje iz Mac OS nije moguće**

Vodite računa da su računar i štampač pravilno priključeni.

Uzrok i rešenje problema razlikuje se u zavisnosti od toga da li su priključeni ili ne.

## *Provera statusa veze*

Koristite EPSON Status Monitor da biste proverili status veze za računar i štampač.

- 1. Izaberite **Željene postavke sistema** u meniju Apple > **Štampači i skeneri** (ili **Štampanje i skeniranje**, **Štampanje i faks**) a zatim izaberite štampač.
- 2. Kliknite na **Opcije i materijal za štampanje** > **Uslužni program** > **Otvori uslužni program štampača**.
- 3. Kliknite na **EPSON Status Monitor**.

Kada se prikazuje nivo preostalog mastila, veza je uspešno uspostavljena između računara i štampača.

Proverite sledeće ako veza nije uspostavljena.

- ❏ Štampač nije prepoznat preko mrežnog povezivanja "Ne možete da se povežete sa mrežom" na strani 198
- ❏ Štampač nije prepoznat pomoću USB povezivanja ["Štampač ne može da se priključi pomoću USB-a \(Mac OS\)" na strani 201](#page-200-0)

Proverite sledeće ako je veza uspostavljena.

❏ Štampač je prepoznat, ali štampanje se ne može izvršiti.

["Ne možete da štampate iako je veza uspostavljena \(Mac OS\)" na strani 201](#page-200-0)

## **Ne možete da se povežete sa mrežom**

Problem bi mogao biti jedan od sledećih.

## **Nešto nije u redu sa mrežnim uređajima za bežičnu vezu.**

#### **Rešenja**

Isključite uređaje koje želite da priključite na mrežu. Sačekajte oko 10 sekundi i zatim uključite uređaje sledećim redosledom: bežični mrežni usmerivač, računar ili pametni uređaj i zatim štampač. Približite štampač i računar ili pametni uređaj bežičnom mrežnom usmerivaču da biste pomogli pri komunikaciji radio talasima, a zatim pokušajte da ponovo izvršite podešavanja mreže.

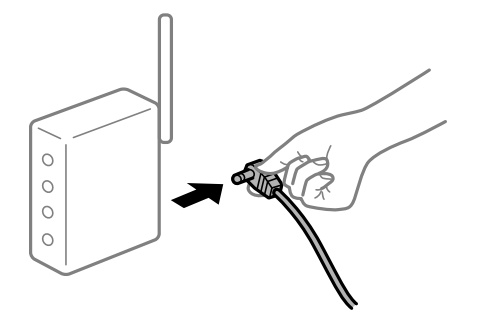

## **Uređaji ne mogu da prime signale sa bežičnog mrežnog usmerivača jer su previše udaljeni.**

#### **Rešenja**

Nakon što približite računar ili pametni uređaj i štampač bežičnom mrežnom usmerivaču, isključite bežični mrežni usmerivač i ponovo ga uključite.

## **Kada menjate bežični mrežni usmerivač, podešavanja ne odgovaraju novom mrežom usmerivaču.**

#### **Rešenja**

Ponovo izvršite podešavanja veze tako da odgovaraju novom bežičnom mrežnom usmerivaču.

& ["Kada se menja bežični mrežni usmerivač" na strani 265](#page-264-0)

## **SSID je drugačije povezan sa računara ili pametnog uređaja i računara.**

## **Rešenja**

Kada koristite više bežičnih mrežnih usmerivača u isto vreme ili bežični mrežni usmerivač ima više SSIDa ili uređaja povezanih na različite SSID-e, ne možete da se povežete na bežični mrežni usmerivač.

Priključite računar ili pametni uređaj na isti SSID kao i štampač.

❏ Primer povezivanja različitih SSID-a

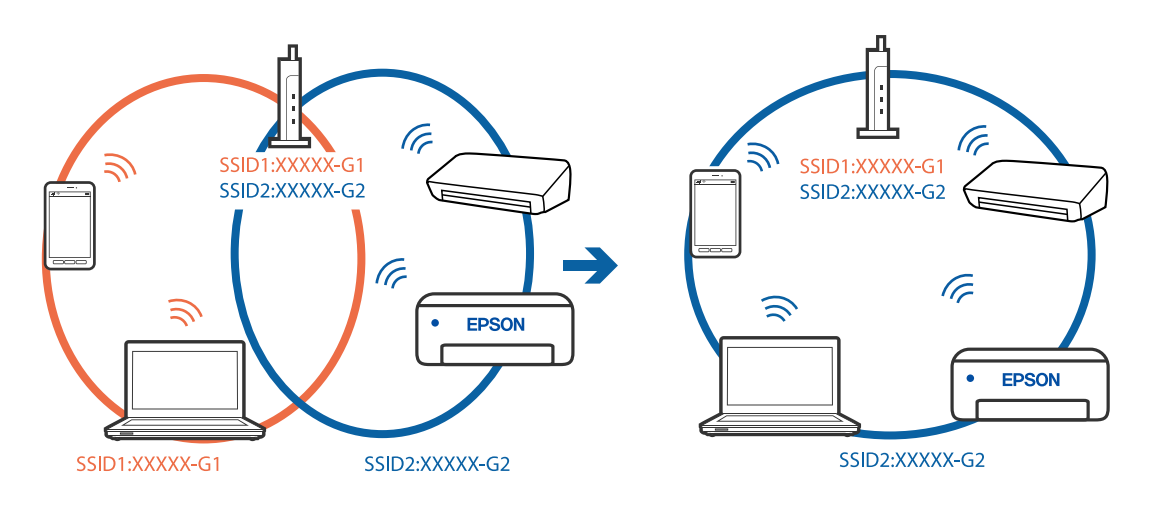

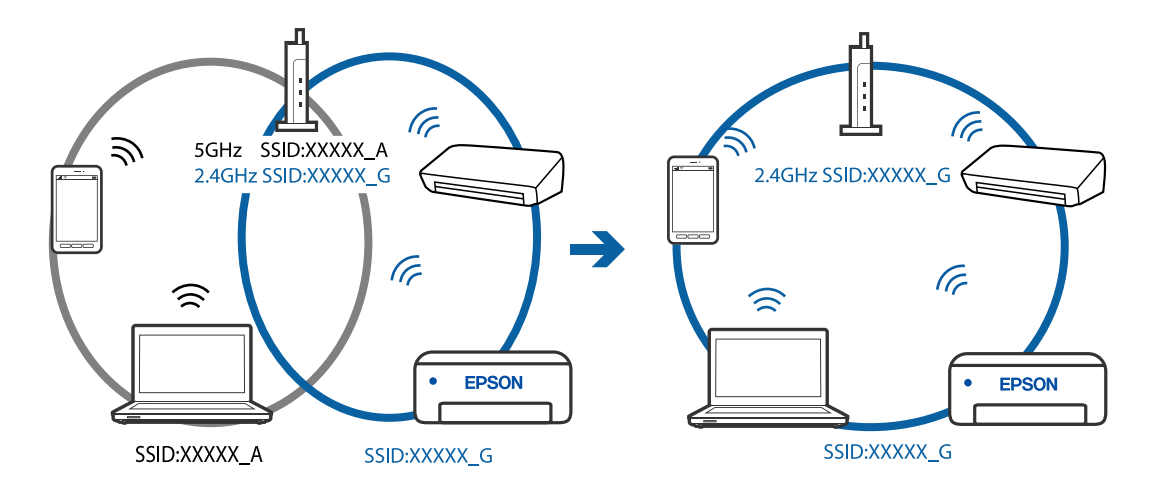

❏ Primer povezivanja SSID-a sa različitim frekvetnim opsegom

## **Dostupan je separator privatnosti na bežičnom mrežnom usmerivaču.**

#### **Rešenja**

Većina bežičnih mrežnih usmerivača ima funkciju separatora privatnosti koja blokira komunikaciju između priključenih uređaja. Ako ne možete da komunicirate između štampača i računara ili pametnog uređaja, čak i ako su povezani na istu mrežu, onemogućite separator privatnosti na bežičnom mrežnom usmerivaču. Detalje potražite u priručniku priloženom uz bežični mrežni usmerivač.

## **IP adresa je nepravilno dodeljena.**

#### **Rešenja**

Ako je štampaču dodeljena IP adresa 169.254.XXX.XXX, a podmrežna maska je 255.255.0.0, moguće je da IP adresa nije pravilno dodeljena.

Izaberite **Settings** > **Network Settings** > **Advanced** na kontrolnoj tabli štampača, a zatim promenite IP adresu i podmrežnu masku dodeljenu štampaču.

Restartujte bežični mrežni usmerivač ili ponovo podesite mrežne postavke za štampač.

& ["Resetovanje mrežne veze" na strani 265](#page-264-0)

## **Postoji problem sa mrežnim podešavanjima na računaru.**

#### **Rešenja**

Pokušajte da pristupite nekom veb-sajtu sa svog računara da biste se uverili da su podešavanja mreže na vašem računaru tačna. Ako ne možete da pristupite nijednom veb-sajtu, postoji problem na računaru.

Proverite mrežno povezivanje računara. Detalje potražite u dokumentaciji priloženoj uz računar.

## **Uređaj povezan na USB 3.0 ulaz izaziva smetnje u radio frekvenciji.**

### **Rešenja**

Kada povežete uređaj sa USB 3.0 ulazom na Mac računaru, može doći do smetnji u radio frekvenciji. Probajte sledeće ako ne možete da se povežete na bežičnu LAN (Wi-Fi) vezu ili ako operacije postanu nestabilne.

❏ Uređaj koji je povezan na USB 3.0 ulaz postavite dalje od računara.

## <span id="page-200-0"></span>**Štampač ne može da se priključi pomoću USB-a (Mac OS)**

Mogu se uzeti u obzir sledeći razlozi.

## **USB kabl nije pravilno uključen u električnu utičnicu.**

## **Rešenja**

Dobro povežite USB kabl sa štampačem i računarom.

## **Postoji problem sa USB čvorištem.**

## **Rešenja**

Ako koristite USB čvorište, pokušajte da priključite štampač direktno na računar.

## **Postoji problem sa USB kablom ili USB ulazom.**

## **Rešenja**

Ako se USB kabl ne prepoznaje, promenite priključak, ili promenite USB kabl.

## **Ne možete da štampate iako je veza uspostavljena (Mac OS)**

Mogu se uzeti u obzir sledeći razlozi.

## **Originalni upravljački program Epson štampača nije instaliran.**

## **Rešenja**

Ako originalni upravljački program Epson štampača (EPSON XXXXX) nije instaliran, dostupne funkcije su ograničene. Preporučujemo korišćenje originalnog upravljačkog programa Epson štampača.

- & ["Provera da li je instaliran originalni upravljački program Epson štampača Windows" na strani 177](#page-176-0)
- & ["Provera da li je instaliran originalni upravljački program Epson štampača Mac OS" na strani 178](#page-177-0)

## **Postoji problem sa softverom ili podacima.**

## **Rešenja**

- ❏ Ako štampate sliku koja se sastoji od velike količine podataka, računar možda neće imati dovoljno memorije. Štampajte sliku niže rezolucije ili manje veličine.
- ❏ Ako ste isprobali sva rešenja i time niste rešili problem, pokušajte da deinstalirate drajver štampača, a zatim ga ponovo instalirate
- & ["Odvojeno instaliranje ili deinstaliranje aplikacija" na strani 176](#page-175-0)

## **Postoji problem sa statusom štampača.**

### **Rešenja**

Vodite računa da status štampača ne bude **Pauza**.

Izaberite **Željene postavke sistema** iz menija **Apple** > **Štampači i skeneri** (ili **Štampanje i skeniranje**, **Štampanje i faks**), a zatim dva puta kliknite na štampač. Ako je štampač pauziran, kliknite na **Nastavi**.

## **Štampač iznenada ne može da štampa preko mrežnog povezivanja**

Problem bi mogao biti jedan od sledećih.

## **Mrežno okruženje se promenilo.**

## **Rešenja**

Kada promenite mrežno okruženje kao što je bežični mrežni usmerivač, pokušajte ponovo da izvršite podešavanja mreže za štampač.

Priključite računar ili pametni uređaj na isti SSID kao i štampač.

& ["Resetovanje mrežne veze" na strani 265](#page-264-0)

### **Nešto nije u redu sa mrežnim uređajima za bežičnu vezu.**

## **Rešenja**

Isključite uređaje koje želite da priključite na mrežu. Sačekajte oko 10 sekundi i zatim uključite uređaje sledećim redosledom: bežični mrežni usmerivač, računar ili pametni uređaj i zatim štampač. Približite štampač i računar ili pametni uređaj bežičnom mrežnom usmerivaču da biste pomogli pri komunikaciji radio talasima, a zatim pokušajte da ponovo izvršite podešavanja mreže.

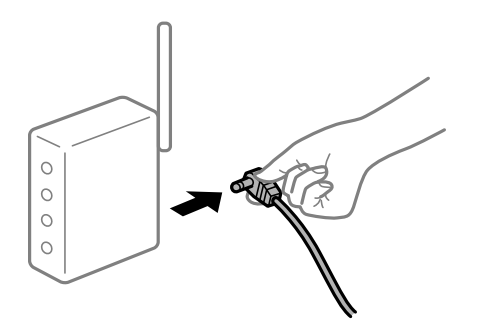

## **Štampač nije povezan na mrežu.**

#### **Rešenja**

Izaberite **Settings** > **Network Settings** > **Connection Check**, a zatim odštampajte izveštaj o mrežnom povezivanju. Ako izveštaj pokazuje da mrežno povezivanje nije uspelo, proverite izveštaj o mrežnom povezivanju, a zatim sledite odštampana rešenja.

& ["Štampanje izveštaja o mrežnom povezivanju" na strani 284](#page-283-0)

## **Postoji problem sa mrežnim podešavanjima na računaru.**

## **Rešenja**

Pokušajte da pristupite nekom veb-sajtu sa svog računara da biste se uverili da su podešavanja mreže na vašem računaru tačna. Ako ne možete da pristupite nijednom veb-sajtu, postoji problem na računaru.

Proverite mrežno povezivanje računara. Detalje potražite u dokumentaciji priloženoj uz računar.

## **Nije moguće štampanje sa pametnog uređaja**

Vodite računa da su pametni uređaj i štampač pravilno priključeni.

Uzrok i rešenje problema razlikuje se u zavisnosti od toga da li su priključeni ili ne.

#### *Provera statusa veze*

Koristite Epson iPrint da biste proverili status veze zа pametni uređaj i štampač.

Pogledajte sledeće da biste instalirali Epson iPrint ako nije već instaliran.

["Aplikacija za jednostavne štampanje sa pametnog uređaja" na strani 301](#page-300-0)

- 1. Na pametnom uređaju pokrenite Epson iPrint.
- 2. Proverite da li je naziv štampača prikazan na početnom ekranu.

Kada se prikazuje naziv štampača, veza je uspešno uspostavljena između pametnog uređaja i štampača.

- Ako se prikaže sledeće, veza nije uspešno uspostavljena između pametnog uređaja i štampača.
- ❏ Printer is not selected.
- ❏ Communication error.

Proverite sledeće ako veza nije uspostavljena.

❏ Štampač nije prepoznat preko mrežnog povezivanja "Ne možete da se povežete sa mrežom" na strani 203

Proverite sledeće ako je veza uspostavljena.

❏ Štampač je prepoznat, ali štampanje se ne može izvršiti. ["Ne možete da štampate iako je veza uspostavljena \(iOS\)" na strani 205](#page-204-0)

## **Ne možete da se povežete sa mrežom**

Problem bi mogao biti jedan od sledećih.

## **Nešto nije u redu sa mrežnim uređajima za bežičnu vezu.**

### **Rešenja**

Isključite uređaje koje želite da priključite na mrežu. Sačekajte oko 10 sekundi i zatim uključite uređaje sledećim redosledom: bežični mrežni usmerivač, računar ili pametni uređaj i zatim štampač. Približite štampač i računar ili pametni uređaj bežičnom mrežnom usmerivaču da biste pomogli pri komunikaciji radio talasima, a zatim pokušajte da ponovo izvršite podešavanja mreže.

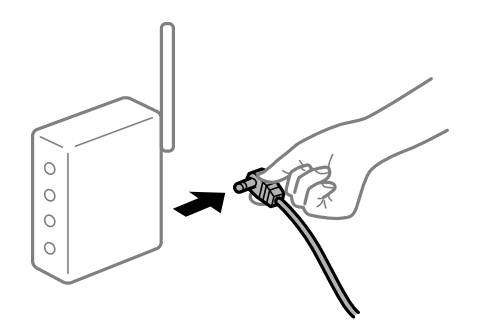

**Uređaji ne mogu da prime signale sa bežičnog mrežnog usmerivača jer su previše udaljeni.**

## **Rešenja**

Nakon što približite računar ili pametni uređaj i štampač bežičnom mrežnom usmerivaču, isključite bežični mrežni usmerivač i ponovo ga uključite.

## **Kada menjate bežični mrežni usmerivač, podešavanja ne odgovaraju novom mrežom usmerivaču.**

## **Rešenja**

Ponovo izvršite podešavanja veze tako da odgovaraju novom bežičnom mrežnom usmerivaču.

& ["Kada se menja bežični mrežni usmerivač" na strani 265](#page-264-0)

## **SSID je drugačije povezan sa računara ili pametnog uređaja i računara.**

## **Rešenja**

Kada koristite više bežičnih mrežnih usmerivača u isto vreme ili bežični mrežni usmerivač ima više SSIDa ili uređaja povezanih na različite SSID-e, ne možete da se povežete na bežični mrežni usmerivač.

Priključite računar ili pametni uređaj na isti SSID kao i štampač.

❏ Primer povezivanja različitih SSID-a

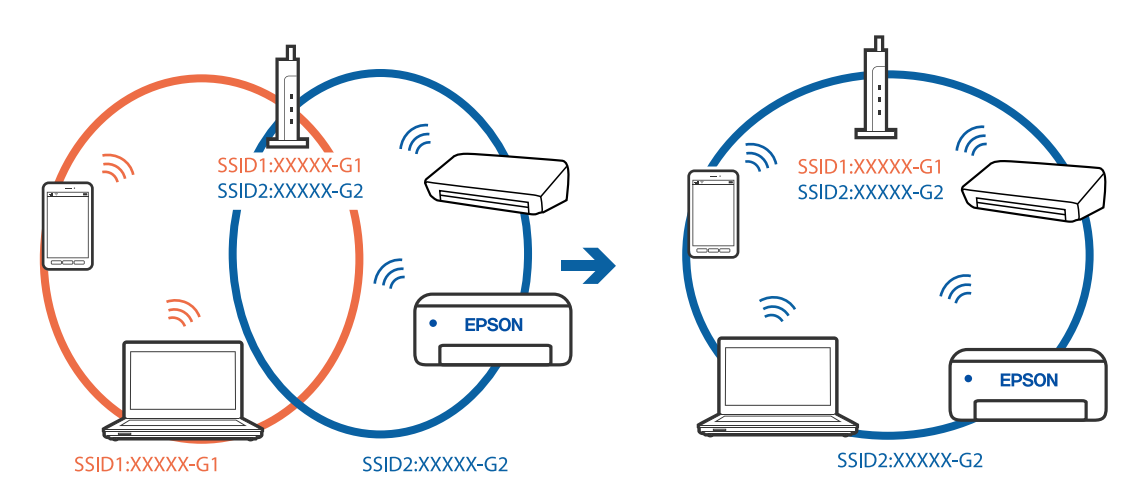

❏ Primer povezivanja SSID-a sa različitim frekvetnim opsegom

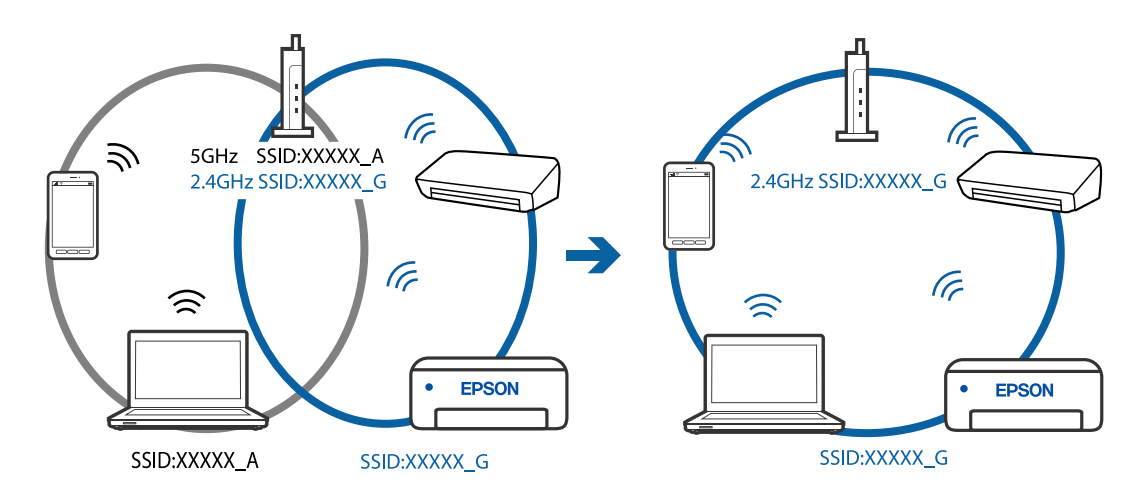

## **Dostupan je separator privatnosti na bežičnom mrežnom usmerivaču.**

## **Rešenja**

Većina bežičnih mrežnih usmerivača ima funkciju separatora privatnosti koja blokira komunikaciju između priključenih uređaja. Ako ne možete da komunicirate između štampača i računara ili pametnog uređaja, čak i ako su povezani na istu mrežu, onemogućite separator privatnosti na bežičnom mrežnom usmerivaču. Detalje potražite u priručniku priloženom uz bežični mrežni usmerivač.

## <span id="page-204-0"></span>**IP adresa je nepravilno dodeljena.**

#### **Rešenja**

Ako je štampaču dodeljena IP adresa 169.254.XXX.XXX, a podmrežna maska je 255.255.0.0, moguće je da IP adresa nije pravilno dodeljena.

Izaberite **Settings** > **Network Settings** > **Advanced** na kontrolnoj tabli štampača, a zatim promenite IP adresu i podmrežnu masku dodeljenu štampaču.

Restartujte bežični mrežni usmerivač ili ponovo podesite mrežne postavke za štampač.

& ["Resetovanje mrežne veze" na strani 265](#page-264-0)

#### **Postoji problem sa mrežnim podešavanjima na pametnom uređaju.**

#### **Rešenja**

Pokušajte da pristupite nekom veb-sajtu sa svog pametnog uređaja da biste se uverili da su podešavanja mreže na vašem pametnom uređaju tačna. Ako ne možete da pristupite nijednom veb-sajtu, postoji problem na pametnom uređaju.

Proverite mrežno povezivanje računara. Pogledajte dokumentaciju isporučenu sa pametnim uređajem radi detaljnih podataka.

## **Ne možete da štampate iako je veza uspostavljena (iOS)**

Mogu se uzeti u obzir sledeći razlozi.

## **Opcija Paper Configuration je onemogućena.**

## **Rešenja**

Omogućite **Paper Configuration** u sledećem meniju.

**Settings** > **Printer Settings** > **Paper Source Setting** > **Paper Configuration**

## **Onemogućena su važna podešavanja.**

#### **Rešenja**

Omogućite podešavanje AirPrint na Web Config.

& ["Aplikacija za podešavanje operacija štampača \(Web Config\)" na strani 305](#page-304-0)

## **Štampač iznenada ne može da štampa preko mrežnog povezivanja**

Problem bi mogao biti jedan od sledećih.

## **Mrežno okruženje se promenilo.**

#### **Rešenja**

Kada promenite mrežno okruženje kao što je bežični mrežni usmerivač, pokušajte ponovo da izvršite podešavanja mreže za štampač.

Priključite računar ili pametni uređaj na isti SSID kao i štampač.

& ["Resetovanje mrežne veze" na strani 265](#page-264-0)

## <span id="page-205-0"></span>**Nešto nije u redu sa mrežnim uređajima za bežičnu vezu.**

### **Rešenja**

Isključite uređaje koje želite da priključite na mrežu. Sačekajte oko 10 sekundi i zatim uključite uređaje sledećim redosledom: bežični mrežni usmerivač, računar ili pametni uređaj i zatim štampač. Približite štampač i računar ili pametni uređaj bežičnom mrežnom usmerivaču da biste pomogli pri komunikaciji radio talasima, a zatim pokušajte da ponovo izvršite podešavanja mreže.

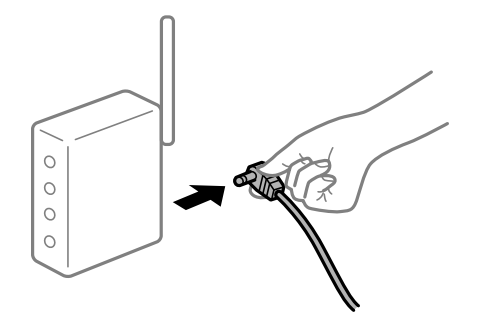

### **Štampač nije povezan na mrežu.**

#### **Rešenja**

Izaberite **Settings** > **Network Settings** > **Connection Check**, a zatim odštampajte izveštaj o mrežnom povezivanju. Ako izveštaj pokazuje da mrežno povezivanje nije uspelo, proverite izveštaj o mrežnom povezivanju, a zatim sledite odštampana rešenja.

& ["Štampanje izveštaja o mrežnom povezivanju" na strani 284](#page-283-0)

## **Postoji problem sa mrežnim podešavanjima na pametnom uređaju.**

## **Rešenja**

Pokušajte da pristupite nekom veb-sajtu sa svog pametnog uređaja da biste se uverili da su podešavanja mreže na vašem pametnom uređaju tačna. Ako ne možete da pristupite nijednom veb-sajtu, postoji problem na pametnom uređaju.

Proverite mrežno povezivanje računara. Pogledajte dokumentaciju isporučenu sa pametnim uređajem radi detaljnih podataka.

## **Započinjanje skeniranja nije moguće**

## **Nije moguće započeti skeniranje iz Windowsa**

Vodite računa da su računar i štampač pravilno priključeni.

Uzrok i rešenje problema razlikuje se u zavisnosti od toga da li su priključeni ili ne.

#### *Provera statusa veze*

Koristite Epson Printer Connection Checker da biste proverili status veze za računar i štampač. Možda ćete moći da rešite problem zavisno od rezultata provere.

1. Dva puta kliknite na **Epson Printer Connection Checker** ikonu na radnoj površini.

Epson Printer Connection Checker će se pokrenuti.

Ako nema ikone na radnoj površini, pratite metode u nastavku kako biste pokrenuli Epson Printer Connection Checker.

❏ Windows 10

Kliknite na dugme Start i zatim izaberite **Epson Software** > **Epson Printer Connection Checker**.

❏ Operativni sistem Windows 8.1/Windows 8

Unesite naziv aplikacije u polje za pretragu, a zatim izaberite prikazanu ikonu.

❏ Windows 7

Kliknite na dugme Start i zatim izaberite **Svi programi** > **Epson Software** > **Epson Printer Connection Checker**.

2. Pratite uputstva na ekranu da biste proverili.

## *Napomena:*

Ako naziv štampača nije prikazan, instalirajte originalni upravljački program Epson štampača. ["Provera da li je instaliran originalni upravljački program Epson štampača — Windows" na strani 177](#page-176-0)

Kada ste identifikovali problem, pratite rešenja prikazana na ekranu.

Kada ne možete da rešite problem, proverite sledeće zavisno od vaše situacije.

- ❏ Štampač nije prepoznat preko mrežnog povezivanja "Ne možete da se povežete sa mrežom" na strani 207
- ❏ Štampač nije prepoznat pomoću USB povezivanja ["Štampač ne može da se priključi pomoću USB-a \(Windows\)" na strani 193](#page-192-0)
- ❏ Štampač je prepoznat, ali skeniranje se ne može izvršiti. ["Ne možete da skenirate iako je veza pravilno uspostavljena \(Windows\)" na strani 210](#page-209-0)

## **Ne možete da se povežete sa mrežom**

Problem bi mogao biti jedan od sledećih.

## **Nešto nije u redu sa mrežnim uređajima za bežičnu vezu.**

## **Rešenja**

Isključite uređaje koje želite da priključite na mrežu. Sačekajte oko 10 sekundi i zatim uključite uređaje sledećim redosledom: bežični mrežni usmerivač, računar ili pametni uređaj i zatim štampač. Približite štampač i računar ili pametni uređaj bežičnom mrežnom usmerivaču da biste pomogli pri komunikaciji radio talasima, a zatim pokušajte da ponovo izvršite podešavanja mreže.

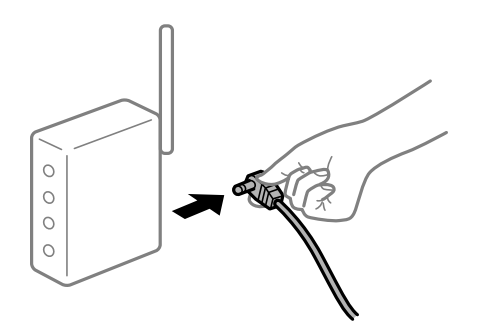

## **Uređaji ne mogu da prime signale sa bežičnog mrežnog usmerivača jer su previše udaljeni. Rešenja**

Nakon što približite računar ili pametni uređaj i štampač bežičnom mrežnom usmerivaču, isključite bežični mrežni usmerivač i ponovo ga uključite.

## **Kada menjate bežični mrežni usmerivač, podešavanja ne odgovaraju novom mrežom usmerivaču.**

## **Rešenja**

Ponovo izvršite podešavanja veze tako da odgovaraju novom bežičnom mrežnom usmerivaču.

& ["Kada se menja bežični mrežni usmerivač" na strani 265](#page-264-0)

## **SSID je drugačije povezan sa računara ili pametnog uređaja i računara.**

## **Rešenja**

Kada koristite više bežičnih mrežnih usmerivača u isto vreme ili bežični mrežni usmerivač ima više SSIDa ili uređaja povezanih na različite SSID-e, ne možete da se povežete na bežični mrežni usmerivač.

Priključite računar ili pametni uređaj na isti SSID kao i štampač.

❏ Primer povezivanja različitih SSID-a

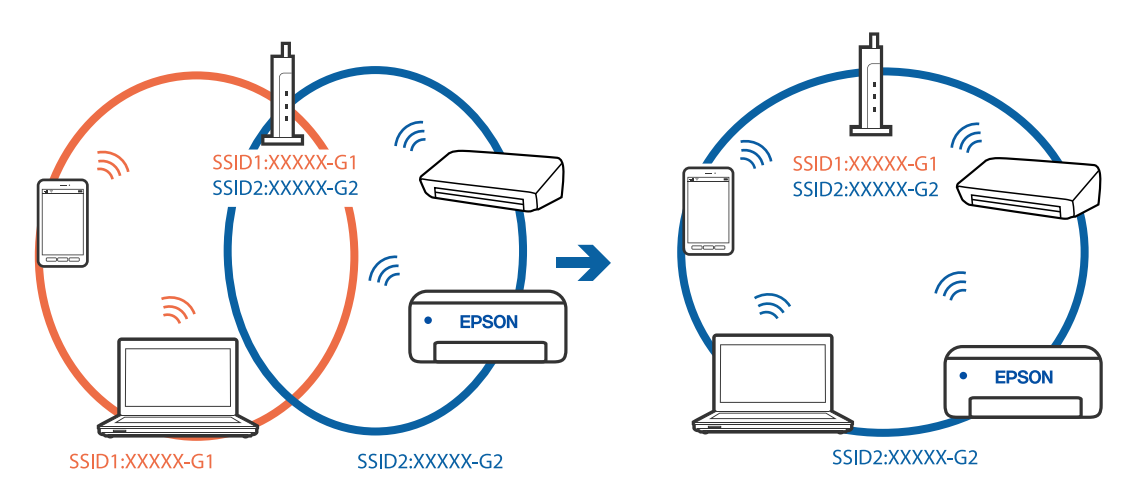

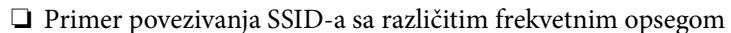

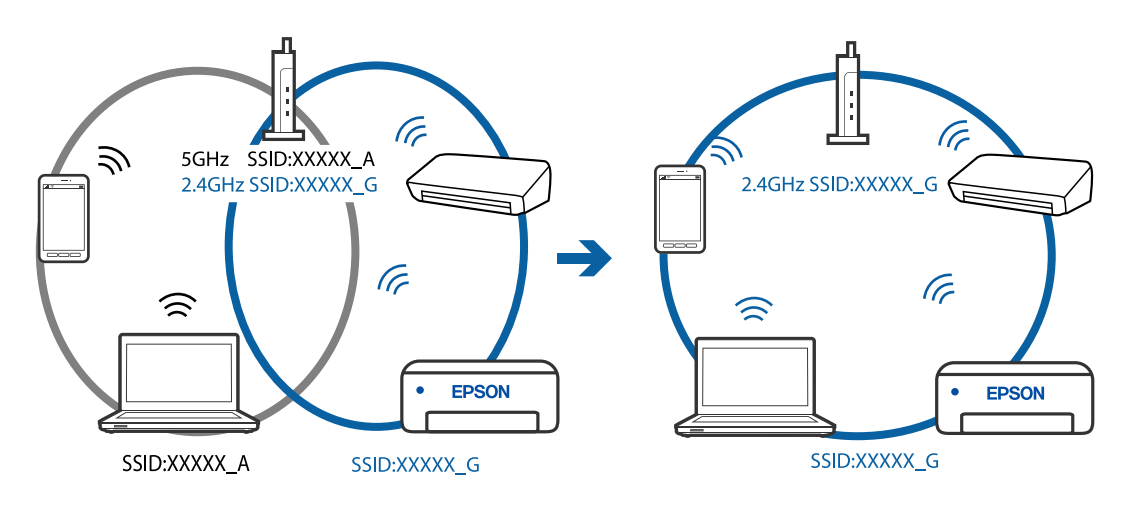

## **Dostupan je separator privatnosti na bežičnom mrežnom usmerivaču.**

#### **Rešenja**

Većina bežičnih mrežnih usmerivača ima funkciju separatora privatnosti koja blokira komunikaciju između priključenih uređaja. Ako ne možete da komunicirate između štampača i računara ili pametnog uređaja, čak i ako su povezani na istu mrežu, onemogućite separator privatnosti na bežičnom mrežnom usmerivaču. Detalje potražite u priručniku priloženom uz bežični mrežni usmerivač.

## **IP adresa je nepravilno dodeljena.**

## **Rešenja**

Ako je štampaču dodeljena IP adresa 169.254.XXX.XXX, a podmrežna maska je 255.255.0.0, moguće je da IP adresa nije pravilno dodeljena.

Izaberite **Settings** > **Network Settings** > **Advanced** na kontrolnoj tabli štampača, a zatim promenite IP adresu i podmrežnu masku dodeljenu štampaču.

Restartujte bežični mrežni usmerivač ili ponovo podesite mrežne postavke za štampač.

& ["Resetovanje mrežne veze" na strani 265](#page-264-0)

## **Postoji problem sa mrežnim podešavanjima na računaru.**

### **Rešenja**

Pokušajte da pristupite nekom veb-sajtu sa svog računara da biste se uverili da su podešavanja mreže na vašem računaru tačna. Ako ne možete da pristupite nijednom veb-sajtu, postoji problem na računaru.

Proverite mrežno povezivanje računara. Detalje potražite u dokumentaciji priloženoj uz računar.

## **Štampač ne može da se priključi pomoću USB-a (Windows)**

Mogu se uzeti u obzir sledeći razlozi.

## **USB kabl nije pravilno uključen u električnu utičnicu.**

### **Rešenja**

Dobro povežite USB kabl sa štampačem i računarom.

### **Postoji problem sa USB čvorištem.**

### **Rešenja**

Ako koristite USB čvorište, pokušajte da priključite štampač direktno na računar.

## **Postoji problem sa USB kablom ili USB ulazom.**

### **Rešenja**

Ako se USB kabl ne prepoznaje, promenite priključak, ili promenite USB kabl.

## <span id="page-209-0"></span>**Ne možete da skenirate iako je veza pravilno uspostavljena (Windows)**

## **Skeniranje pri visokim rezolucijama preko mreže.**

## **Rešenja**

Probajte da skenirate u nižoj rezoluciji.

## **Nije moguće započeti skeniranje iz Mac OS-a**

Vodite računa da su računar i štampač pravilno priključeni.

Uzrok i rešenje problema razlikuje se u zavisnosti od toga da li su priključeni ili ne.

## *Provera statusa veze*

Koristite EPSON Status Monitor da biste proverili status veze za računar i štampač.

- 1. Izaberite **Željene postavke sistema** u meniju Apple > **Štampači i skeneri** (ili **Štampanje i skeniranje**, **Štampanje i faks**) a zatim izaberite štampač.
- 2. Kliknite na **Opcije i materijal za štampanje** > **Uslužni program** > **Otvori uslužni program štampača**.
- 3. Kliknite na **EPSON Status Monitor**.

Kada se prikazuje nivo preostalog mastila, veza je uspešno uspostavljena između računara i štampača.

Proverite sledeće ako veza nije uspostavljena.

- ❏ Štampač nije prepoznat preko mrežnog povezivanja "Ne možete da se povežete sa mrežom" na strani 210
- ❏ Štampač nije prepoznat pomoću USB povezivanja ["Štampač ne može da se priključi pomoću USB-a \(Mac OS\)" na strani 201](#page-200-0)

Proverite sledeće ako je veza uspostavljena.

❏ Štampač je prepoznat, ali skeniranje se ne može izvršiti. ["Ne možete da skenirate iako je veza pravilno uspostavljena \(Mac OS\)" na strani 213](#page-212-0)

## **Ne možete da se povežete sa mrežom**

Problem bi mogao biti jedan od sledećih.

## **Nešto nije u redu sa mrežnim uređajima za bežičnu vezu.**

## **Rešenja**

Isključite uređaje koje želite da priključite na mrežu. Sačekajte oko 10 sekundi i zatim uključite uređaje sledećim redosledom: bežični mrežni usmerivač, računar ili pametni uređaj i zatim štampač. Približite

štampač i računar ili pametni uređaj bežičnom mrežnom usmerivaču da biste pomogli pri komunikaciji radio talasima, a zatim pokušajte da ponovo izvršite podešavanja mreže.

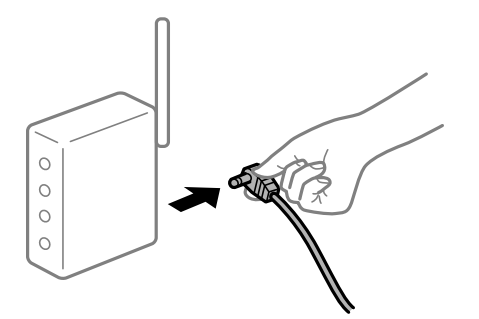

## **Uređaji ne mogu da prime signale sa bežičnog mrežnog usmerivača jer su previše udaljeni. Rešenja**

Nakon što približite računar ili pametni uređaj i štampač bežičnom mrežnom usmerivaču, isključite bežični mrežni usmerivač i ponovo ga uključite.

## **Kada menjate bežični mrežni usmerivač, podešavanja ne odgovaraju novom mrežom usmerivaču.**

## **Rešenja**

Ponovo izvršite podešavanja veze tako da odgovaraju novom bežičnom mrežnom usmerivaču.

& ["Kada se menja bežični mrežni usmerivač" na strani 265](#page-264-0)

## **SSID je drugačije povezan sa računara ili pametnog uređaja i računara.**

## **Rešenja**

Kada koristite više bežičnih mrežnih usmerivača u isto vreme ili bežični mrežni usmerivač ima više SSIDa ili uređaja povezanih na različite SSID-e, ne možete da se povežete na bežični mrežni usmerivač.

Priključite računar ili pametni uređaj na isti SSID kao i štampač.

❏ Primer povezivanja različitih SSID-a

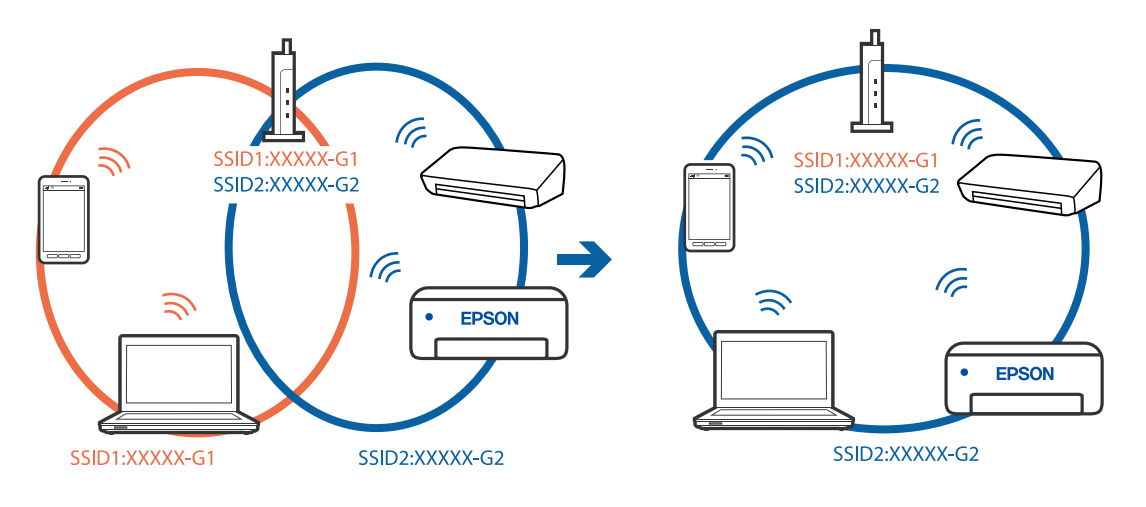

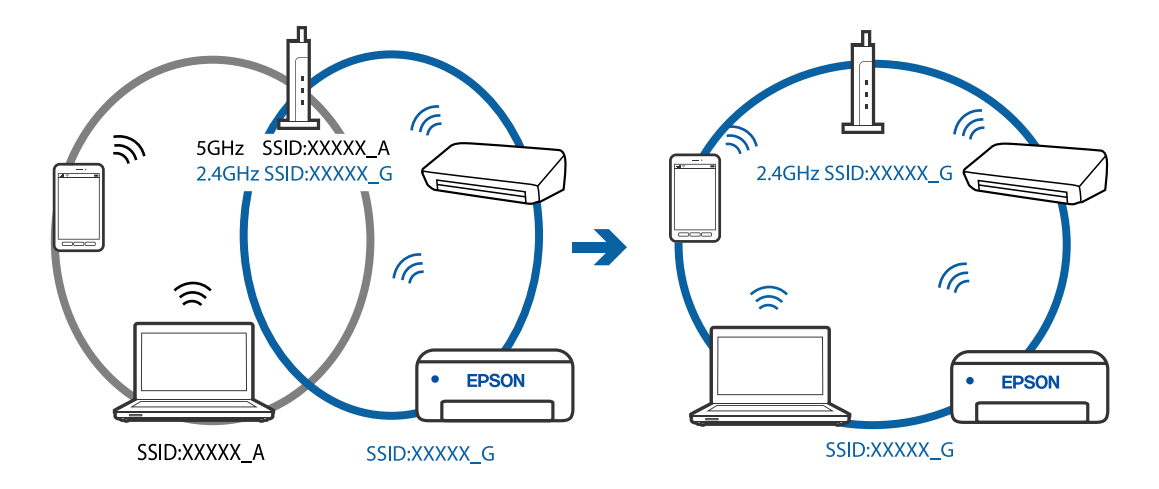

❏ Primer povezivanja SSID-a sa različitim frekvetnim opsegom

## **Dostupan je separator privatnosti na bežičnom mrežnom usmerivaču.**

#### **Rešenja**

Većina bežičnih mrežnih usmerivača ima funkciju separatora privatnosti koja blokira komunikaciju između priključenih uređaja. Ako ne možete da komunicirate između štampača i računara ili pametnog uređaja, čak i ako su povezani na istu mrežu, onemogućite separator privatnosti na bežičnom mrežnom usmerivaču. Detalje potražite u priručniku priloženom uz bežični mrežni usmerivač.

## **IP adresa je nepravilno dodeljena.**

## **Rešenja**

Ako je štampaču dodeljena IP adresa 169.254.XXX.XXX, a podmrežna maska je 255.255.0.0, moguće je da IP adresa nije pravilno dodeljena.

Izaberite **Settings** > **Network Settings** > **Advanced** na kontrolnoj tabli štampača, a zatim promenite IP adresu i podmrežnu masku dodeljenu štampaču.

Restartujte bežični mrežni usmerivač ili ponovo podesite mrežne postavke za štampač.

& ["Resetovanje mrežne veze" na strani 265](#page-264-0)

## **Postoji problem sa mrežnim podešavanjima na računaru.**

### **Rešenja**

Pokušajte da pristupite nekom veb-sajtu sa svog računara da biste se uverili da su podešavanja mreže na vašem računaru tačna. Ako ne možete da pristupite nijednom veb-sajtu, postoji problem na računaru.

Proverite mrežno povezivanje računara. Detalje potražite u dokumentaciji priloženoj uz računar.

## **Uređaj povezan na USB 3.0 ulaz izaziva smetnje u radio frekvenciji.**

#### **Rešenja**

Kada povežete uređaj sa USB 3.0 ulazom na Mac računaru, može doći do smetnji u radio frekvenciji. Probajte sledeće ako ne možete da se povežete na bežičnu LAN (Wi-Fi) vezu ili ako operacije postanu nestabilne.

❏ Uređaj koji je povezan na USB 3.0 ulaz postavite dalje od računara.

## <span id="page-212-0"></span>**Štampač ne može da se priključi pomoću USB-a (Mac OS)**

Mogu se uzeti u obzir sledeći razlozi.

## **USB kabl nije pravilno uključen u električnu utičnicu.**

## **Rešenja**

Dobro povežite USB kabl sa štampačem i računarom.

## **Postoji problem sa USB čvorištem.**

## **Rešenja**

Ako koristite USB čvorište, pokušajte da priključite štampač direktno na računar.

## **Postoji problem sa USB kablom ili USB ulazom.**

## **Rešenja**

Ako se USB kabl ne prepoznaje, promenite priključak, ili promenite USB kabl.

## **Ne možete da skenirate iako je veza pravilno uspostavljena (Mac OS)**

## **Skeniranje pri visokim rezolucijama preko mreže.**

## **Rešenja**

Probajte da skenirate u nižoj rezoluciji.

## **Nije moguće započeti skeniranje sa pametnog uređaja**

Vodite računa da su pametni uređaj i štampač pravilno priključeni. Uzrok i rešenje problema razlikuje se u zavisnosti od toga da li su priključeni ili ne.

## *Provera statusa veze*

Koristite Epson iPrint da biste proverili status veze zа pametni uređaj i štampač. Pogledajte sledeće da biste instalirali Epson iPrint ako nije već instaliran. ["Aplikacija za jednostavne štampanje sa pametnog uređaja" na strani 301](#page-300-0)

- 1. Na pametnom uređaju pokrenite Epson iPrint.
- 2. Proverite da li je naziv štampača prikazan na početnom ekranu.

Kada se prikazuje naziv štampača, veza je uspešno uspostavljena između pametnog uređaja i štampača.

Ako se prikaže sledeće, veza nije uspešno uspostavljena između pametnog uređaja i štampača.

- ❏ Printer is not selected.
- ❏ Communication error.

Proverite sledeće ako veza nije uspostavljena.

❏ Štampač nije prepoznat preko mrežnog povezivanja

"Ne možete da se povežete sa mrežom" na strani 214

Proverite sledeće ako je veza uspostavljena.

❏ Štampač je prepoznat, ali skeniranje se ne može izvršiti.

["Ne možete da štampate iako je veza uspostavljena \(iOS\)" na strani 205](#page-204-0)

## **Ne možete da se povežete sa mrežom**

Problem bi mogao biti jedan od sledećih.

## **Nešto nije u redu sa mrežnim uređajima za bežičnu vezu.**

## **Rešenja**

Isključite uređaje koje želite da priključite na mrežu. Sačekajte oko 10 sekundi i zatim uključite uređaje sledećim redosledom: bežični mrežni usmerivač, računar ili pametni uređaj i zatim štampač. Približite štampač i računar ili pametni uređaj bežičnom mrežnom usmerivaču da biste pomogli pri komunikaciji radio talasima, a zatim pokušajte da ponovo izvršite podešavanja mreže.

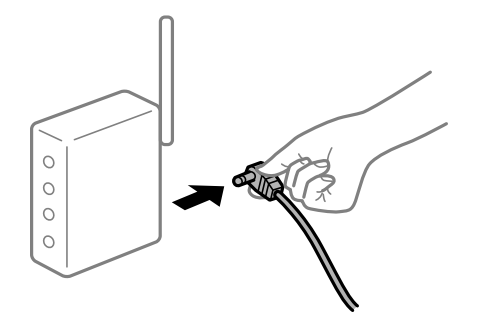

## **Uređaji ne mogu da prime signale sa bežičnog mrežnog usmerivača jer su previše udaljeni.**

## **Rešenja**

Nakon što približite računar ili pametni uređaj i štampač bežičnom mrežnom usmerivaču, isključite bežični mrežni usmerivač i ponovo ga uključite.

## **Kada menjate bežični mrežni usmerivač, podešavanja ne odgovaraju novom mrežom usmerivaču.**

### **Rešenja**

Ponovo izvršite podešavanja veze tako da odgovaraju novom bežičnom mrežnom usmerivaču.

& ["Kada se menja bežični mrežni usmerivač" na strani 265](#page-264-0)

## **SSID je drugačije povezan sa računara ili pametnog uređaja i računara.**

### **Rešenja**

Kada koristite više bežičnih mrežnih usmerivača u isto vreme ili bežični mrežni usmerivač ima više SSIDa ili uređaja povezanih na različite SSID-e, ne možete da se povežete na bežični mrežni usmerivač.

Priključite računar ili pametni uređaj na isti SSID kao i štampač.

❏ Primer povezivanja različitih SSID-a

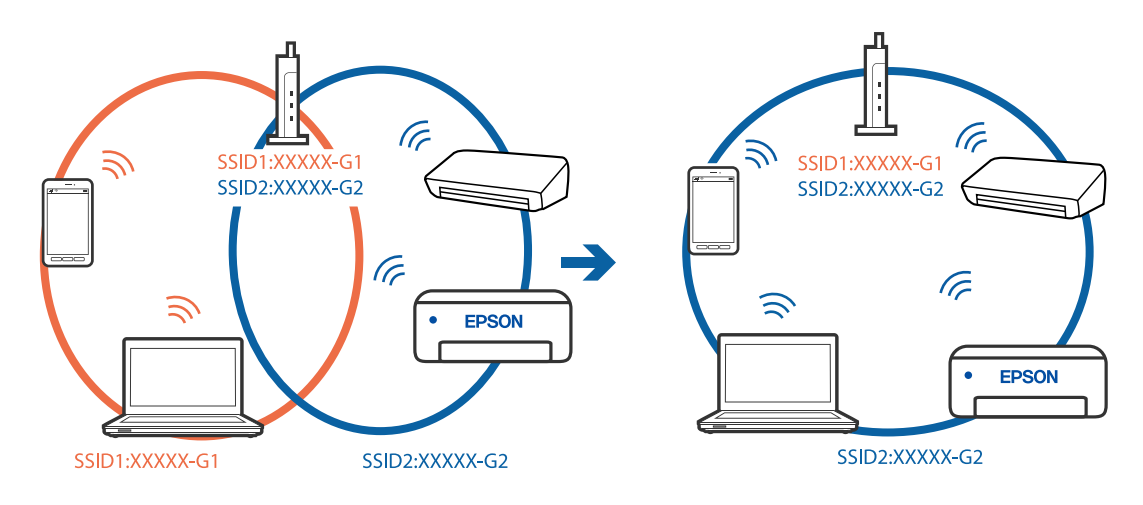

❏ Primer povezivanja SSID-a sa različitim frekvetnim opsegom

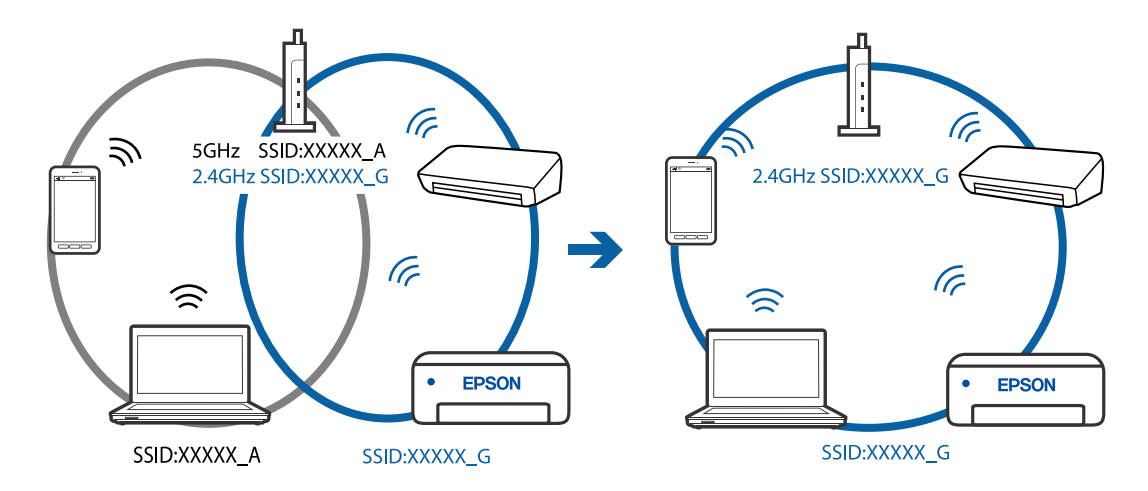

## **Dostupan je separator privatnosti na bežičnom mrežnom usmerivaču.**

### **Rešenja**

Većina bežičnih mrežnih usmerivača ima funkciju separatora privatnosti koja blokira komunikaciju između priključenih uređaja. Ako ne možete da komunicirate između štampača i računara ili pametnog uređaja, čak i ako su povezani na istu mrežu, onemogućite separator privatnosti na bežičnom mrežnom usmerivaču. Detalje potražite u priručniku priloženom uz bežični mrežni usmerivač.

## **IP adresa je nepravilno dodeljena.**

### **Rešenja**

Ako je štampaču dodeljena IP adresa 169.254.XXX.XXX, a podmrežna maska je 255.255.0.0, moguće je da IP adresa nije pravilno dodeljena.

Izaberite **Settings** > **Network Settings** > **Advanced** na kontrolnoj tabli štampača, a zatim promenite IP adresu i podmrežnu masku dodeljenu štampaču.

Restartujte bežični mrežni usmerivač ili ponovo podesite mrežne postavke za štampač.

& ["Resetovanje mrežne veze" na strani 265](#page-264-0)

## **Postoji problem sa mrežnim podešavanjima na pametnom uređaju.**

## **Rešenja**

Pokušajte da pristupite nekom veb-sajtu sa svog pametnog uređaja da biste se uverili da su podešavanja mreže na vašem pametnom uređaju tačna. Ako ne možete da pristupite nijednom veb-sajtu, postoji problem na pametnom uređaju.

Proverite mrežno povezivanje računara. Pogledajte dokumentaciju isporučenu sa pametnim uređajem radi detaljnih podataka.

## **Ne možete da rukujete štampačem na očekivani način**

## **Štampač sporo radi**

## **Štampanje je suviše sporo**

Mogu se uzeti u obzir sledeći razlozi.

## **Aktivne su nepotrebne aplikacije.**

## **Rešenja**

Zatvorite sve nepotrebne aplikacije na računaru ili pametnom uređaju.

## **Kvalitet štampe je postavljen visoko.**

### **Rešenja**

Smanjite podešavanje kvaliteta.

## **Dvosmerno štampanje je onemogućeno.**

#### **Rešenja**

Omogućite dvosmerno podešavanje (ili podešavanje za veliku brzinu). Kada je ovo podešavanje omogućeno, glava za štampanje štampa krećući se u oba smera, pa se brzina štampanja uvećava.

❏ Kontrolna tabla

Omogućite **Bidirectional** u **Settings** > **Printer Settings**.

❏ Windows

Izaberite **Dvosmerno štampanje** na kartici **Još opcija** upravljačkog programa štampača.

❏ Mac OS

Izaberite **Željene postavke sistema** u meniju Apple > **Štampači i skeneri** (ili **Štampanje i skeniranje**, **Štampanje i faks**) a zatim izaberite štampač. Kliknite na **Opcije i materijal za štampanje** > **Opcije** (ili **Upravljački program**). Izaberite podešavanje On kao postavku za **Štampanje velikom brzinom**.

## **Omogućen je Tihi režim.**

### **Rešenja**

Onemogućite **Tihi režim**. Brzina štampanja je manja kada štampač radi u **Tihi režim**.
❏ Kontrolna tabla

Izaberite **III.** na početnom ekranu, a zatim izaberite **Off**.

❏ Windows

Izaberite **Isključeno** kao podešavanje za **Tihi režim** na kartici **Glavni** u upravljačkom programu štampača.

❏ Mac OS

Izaberite **Željene postavke sistema** u meniju Apple > **Štampači i skeneri** (ili **Štampanje i skeniranje**, **Štampanje i faks**) a zatim izaberite štampač. Kliknite na **Opcije i materijal za štampanje** > **Opcije** (ili **Upravljački program**). Izaberite Off kao podešavanje za **Tihi režim**.

## **Postoje problemi sa mrežnim povezivanjem sa bežičnim mrežnim usmerivačem.**

#### **Rešenja**

Ponovo pokrenite bežični mrežni usmerivač uzimajući u obzir druge korisnike koji su povezani na mrežu. Ako ovo ne reši problem, postavite štampač bliže bežičnom mrežnom usmerivaču ili pogledajte dokumentaciju koja je isporučena uz pristupnu tačku.

## **Štampač štampa podatke velike gustine poput fotografija na običnom papiru.**

#### **Rešenja**

Ako podatke velike gustine, poput fotografija, štampate na običnom papiru, štampanje može potrajati da bi se održao kvalitet štampe. Nije u pitanju nikakav kvar.

## **Štampanje se značajno usporava tokom neprekidnog štampanja**

**Aktivna je funkcija koja sprečava pregrevanje i oštećenje mehanizma štampača.**

## **Rešenja**

Možete da nastavite da štampate. Da biste povratili normalnu brzinu štampanja, ostavite štampač da miruje najmanje 30 minuta. Brzina štampanja se neće vratiti na normalnu ako je napajanje isključeno.

## **Brzina skeniranja je mala**

## **Skeniranje u visokoj rezoluciji.**

## **Rešenja**

Probajte da skenirate u nižoj rezoluciji.

## **LCD ekran je zatamnjen**

## **Štampač je u režimu mirovanja.**

## **Rešenja**

Dodirnite bilo gde na LCD ekranu da biste ga vratili u prethodno stanje.

## **"!" se prikazuje na ekranu i ne možete da izaberete fotografije**

## **Datoteka slike nije podržana.**

## **Rešenja**

"!" se prikazuje na LCD ekranu kada proizvod ne podržava datoteka slike. Koristite datoteke koje proizvod podržava.

& ["Specifikacije podržanih podataka" na strani 319](#page-318-0)

## **Naziv datoteke je predugačak da bi ga štampač prepoznao.**

## **Rešenja**

Možete da koristite sledeća rešenja kako biste štampali fotografije.

- ❏ Štampajte sa računara
- ❏ Štampajte sa pametnog uređaja uz pomoć Epson iPrint Ne morate da izvadite memorijsku karticu iz pametnog uređaja.

## **Ne možete skupiti ili raširiti prstima**

## **Prilikom pritiskanja ekrana ne koristi se dovoljan pritisak.**

## **Rešenja**

Ako ne možete pravilno skupiti ili raširiti prstima, izvršite operacije dok lagano pritiskate ekran.

## **Ne možete da zatvorite kontrolnu tablu**

## **Izlazni podmetač nije u potpunosti namešten.**

## **Rešenja**

Izaberite  $\overline{H}$  Tray ili gurnite rukom izlazni podmetač u štampač do kraja, sve dok ne dodirne zadnji deo proreza, a zatim zatvorite kontrolnu tablu.

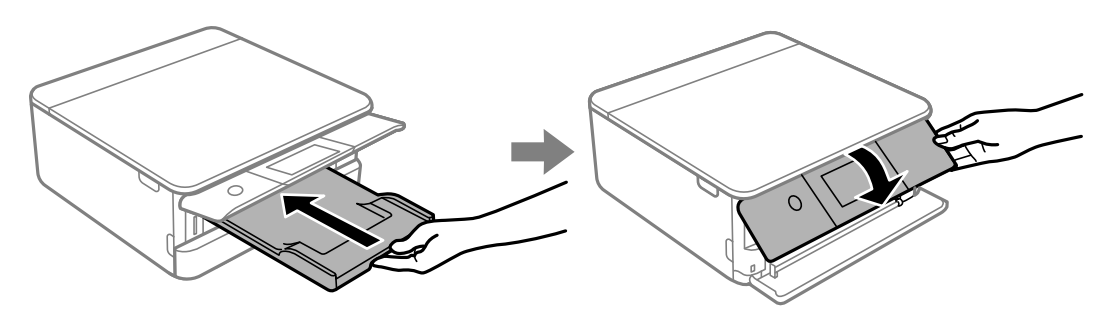

## **Ne možete zatvoriti skener**

**Skener je projektovan tako da se sporo zatvara i pruža mali otpor kao mera predostrožnosti da se ne bi zahvatili prsti.**

#### **Rešenja**

Nastavite da ga zatvarate čak i kada osećate mali otpor.

## **Nije moguće čuvanje podataka na memorijskom uređaju**

Mogu se uzeti u obzir sledeći razlozi.

## **Koristi se nepodržani memorijski uređaj.**

#### **Rešenja**

Koristite uređaj za skladištenje podataka koji proizvod podržava.

& ["Specifikacije podržanih memorijskih uređaja" na strani 319](#page-318-0)

## **Memorijski uređaj je zaštićen od upisivanja.**

#### **Rešenja**

Onemogućite zaštitu od upisivanja na memorijskom uređaju.

#### **Memorijski uređaj nema dovoljno slobodnog prostora.**

#### **Rešenja**

Izbrišite nepotrebne podatke ili umetnite drugi memorijski uređaj.

## **Uređaj pravi buku dok radi**

#### **Na štampaču je onemogućen Tihi režim.**

#### **Rešenja**

Ako je buka u toku rada uređaja prevelika, omogućite **Tihi režim**. Omogućavanjem ove funkcije može da se smanji brzina štampanja.

❏ Kontrolna tabla

Izaberite na početnom ekranu, a zatim izaberite **On**.

❏ Windows

Izaberite **Uključ.** kao podešavanje za **Tihi režim** na kartici **Glavni** u upravljačkom programu štampača.

❏ Mac OS

Izaberite **Željene postavke sistema** u meniju Apple > **Štampači i skeneri** (ili **Štampanje i skeniranje**, **Štampanje i faks**) a zatim izaberite štampač. Kliknite na **Opcije i materijal za štampanje** > **Opcije** (ili **Upravljački program**). Izaberite On kao podešavanje za **Tihi režim**.

## <span id="page-219-0"></span>**Osnovni sertifikat se mora ažurirati**

## **Osnovni sertifikat je istekao.**

## **Rešenja**

Pokrenite Web Config, a zatim ažurirajte osnovni sertifikat.

& ["Aplikacija za podešavanje operacija štampača \(Web Config\)" na strani 305](#page-304-0)

## **Nije moguće otkazati štampanje sa računara sa instaliranim operativnim sistemom Mac OS X v10.6.8**

## **Postoji problem sa podešavanjima.**

## **Rešenja**

Pokrenite aplikaciju Web Config a zatim izaberite **Port9100** kao postavku za **Protokol najvišeg prioriteta** u odeljku **Podešavanje AirPrint**. Izaberite **Željene postavke sistema** u meniju Apple > **Štampači i skeneri** (ili **Štampanje i skeniranje**, **Štampanje i faks**), uklonite štampač, a zatim ga ponovo dodajte.

& ["Aplikacija za podešavanje operacija štampača \(Web Config\)" na strani 305](#page-304-0)

# **Poruka se prikazuje na LCD ekranu**

Ako je na LCD ekranu prikazana neka poruka o grešci, sledite uputstva na ekranu ili rešenja u nastavku da biste rešili problem.

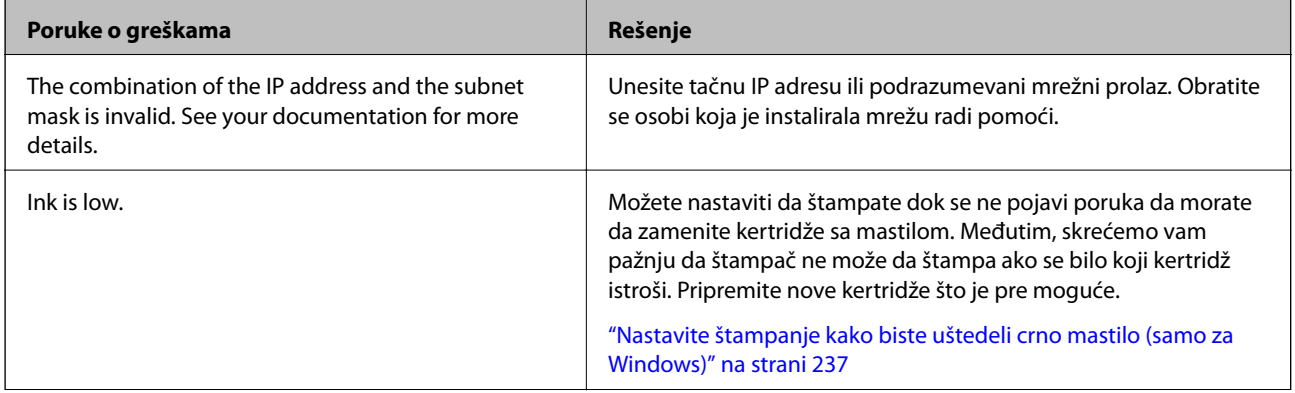

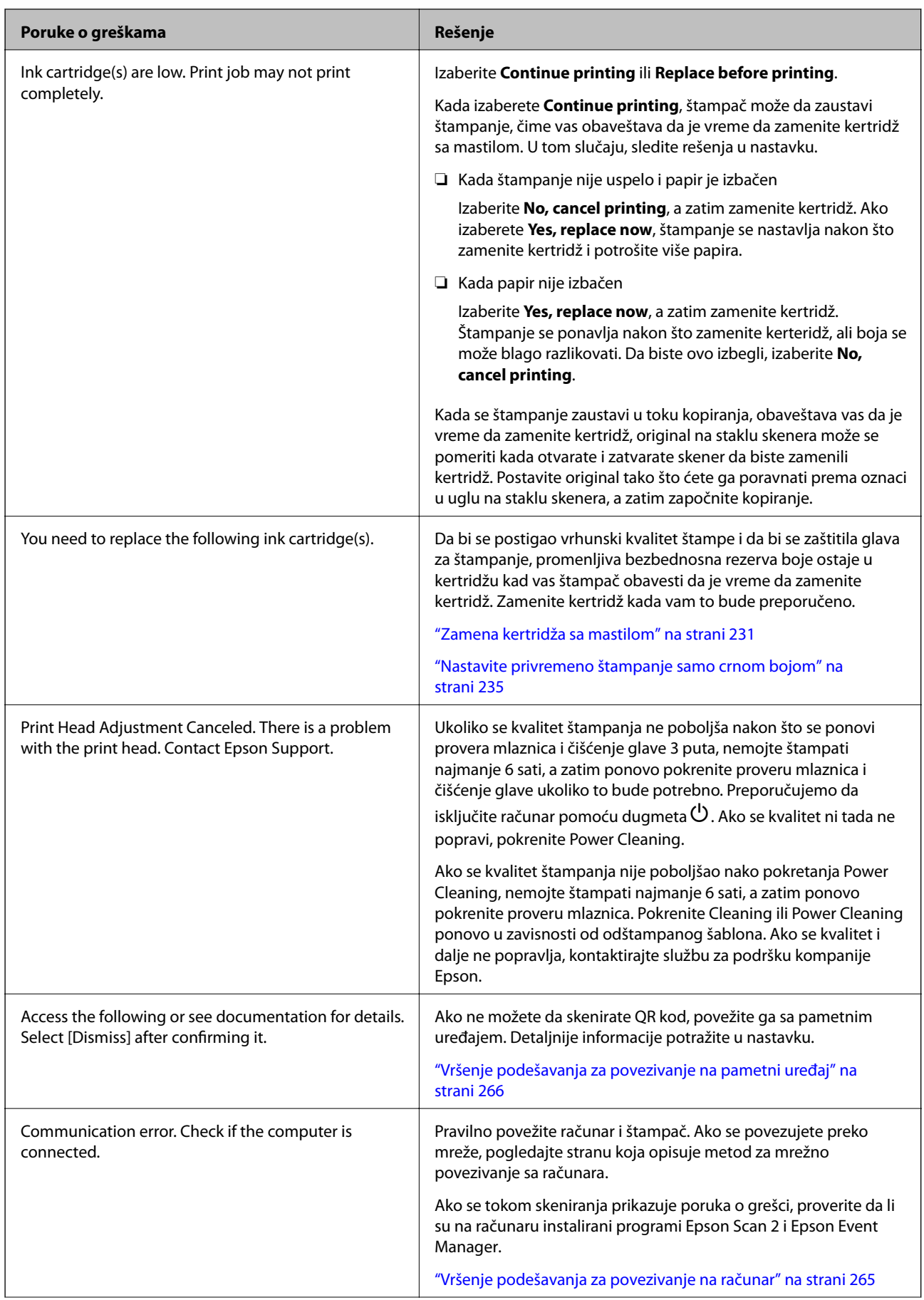

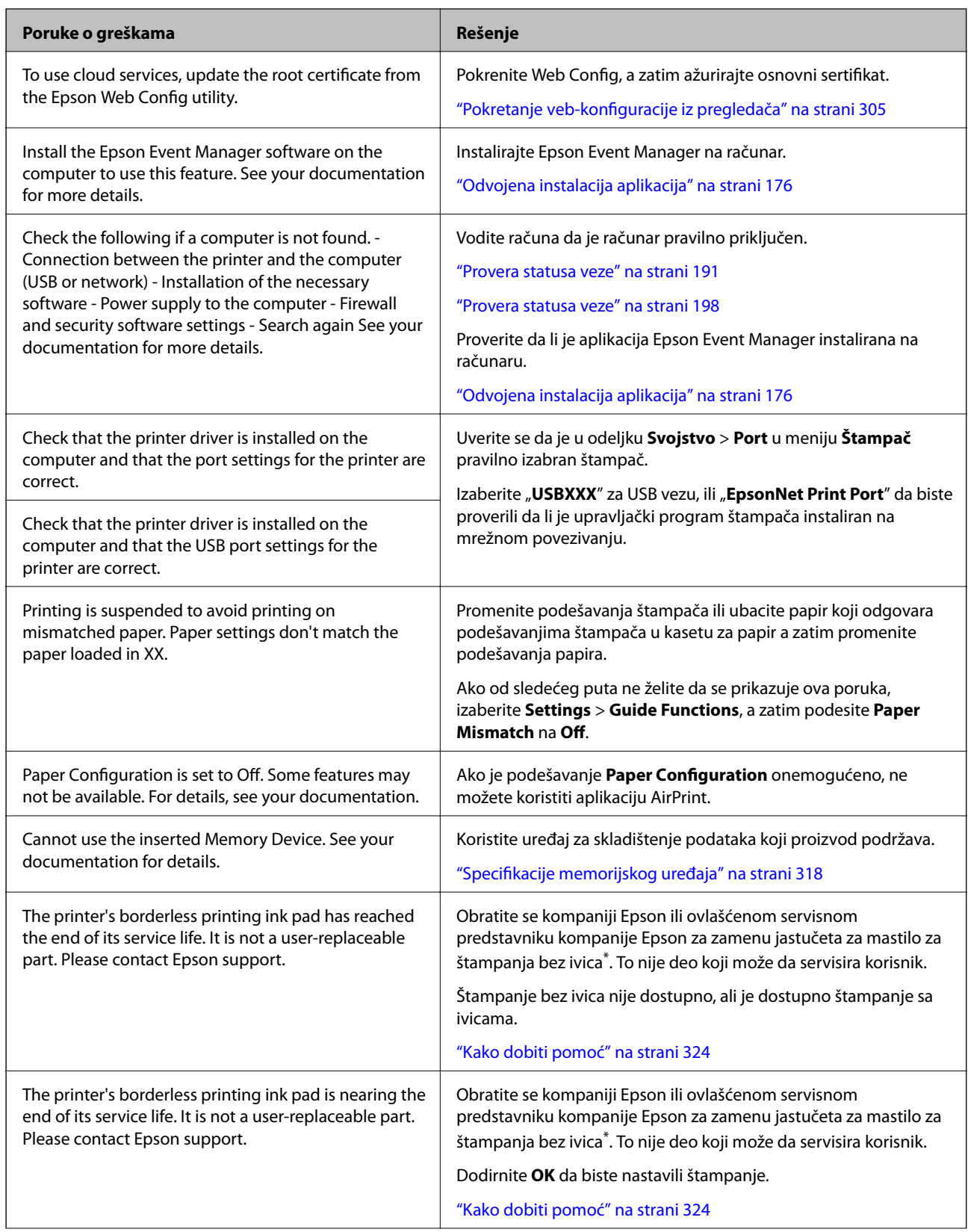

<span id="page-222-0"></span>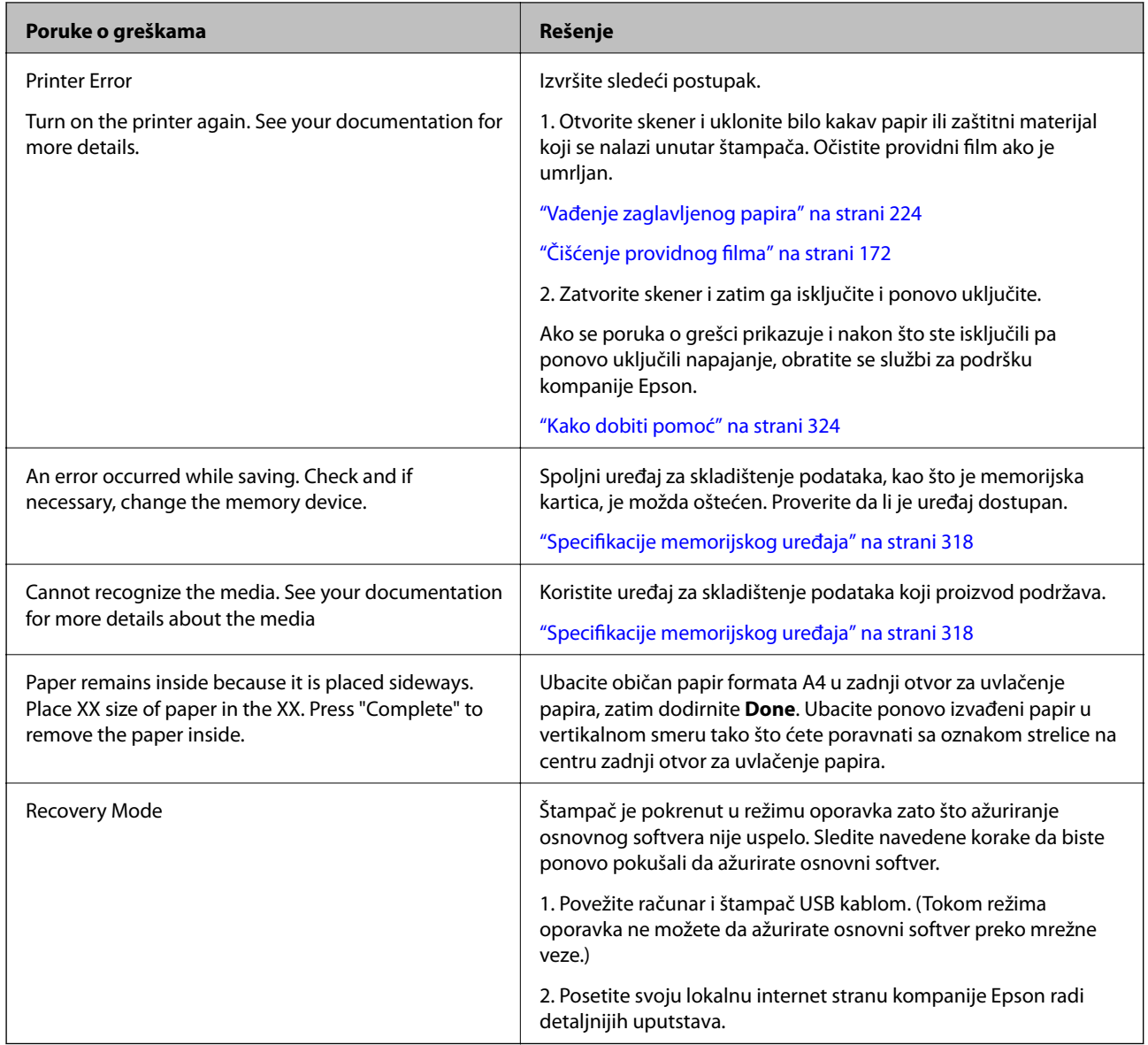

\* Kod nekih ciklusa štampanja može da se desi da se veoma mala količina prekomerne boje prikupi u jastučetu za mastilo za štampanja bez ivica. Da bi se sprečilo curenje iz jastučeta, proizvod je projektovan tako da prekine štampanje bez ivica kada se dostigne kapacitet jastučeta. Od broja stranica koje štampate koristeći opciju štampanja bez ivica zavisiće da li će ovo biti potrebno i koliko često. To što je potrebno zameniti jastuče ne znači da je vaš štampač prestao da radi u skladu sa svojim specifikacijama. Štampač će vas obavestiti kada bude potrebna zamena jastučeta, a to može da obavi samo ovlašćeni predstavnik servisa kompanije Epson. Garancija kompanije Epson ne obuhvata trošak ove zamene.

# **Papir se zaglavljuje**

Proverite grešku prikazanu na kontrolnoj tabli i pratite uputstva za vađenje zaglavljenog papira, uključujući i preostale pocepane delove. Zatim, izbrišite grešku. Na LCD ekranu prikazuje se animacija koja vam pokazuje kako da uklonite zaglavljeni papir.

# <span id="page-223-0"></span>!*Oprez:*

Nikada nemojte dodirivati dugmad na kontrolnoj tabli kada vam je ruka unutar štampača. Ako štampač počne da radi, može izazvati povredu. Pazite da ne dodirnete delove koji vire da biste izbegli povredu.

## c*Važno:*

Pažljivo izvadite zaglavljeni papir. Naglo vađenje papira može dovesti do oštećenja štampača.

# **Vađenje zaglavljenog papira**

## !*Oprez:*

- ❏ Vodite računa da ne priklještite ruku ili prste kada otvarate ili zatvarate skener. U suprotnom se možete povrediti.
- ❏ Nikada nemojte dodirivati dugmad na kontrolnoj tabli kada vam je ruka unutar štampača. Ako štampač počne da radi, može izazvati povredu. Pazite da ne dodirnete delove koji vire da biste izbegli povredu.
- 1. Otvorite skener sa zatvorenim poklopcem skenera.

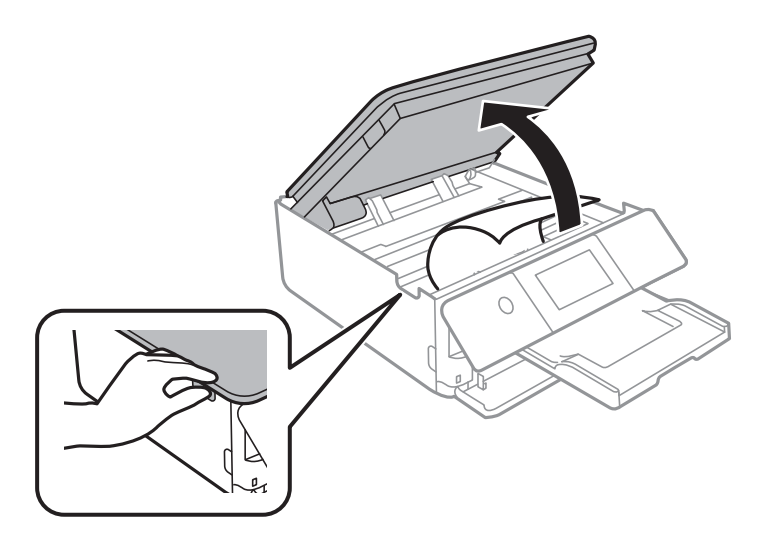

2. Izvadite zaglavljeni papir.

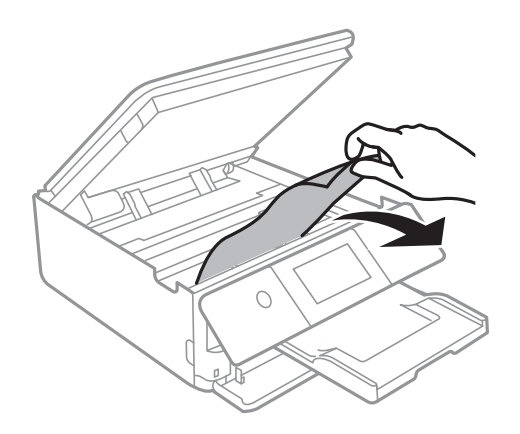

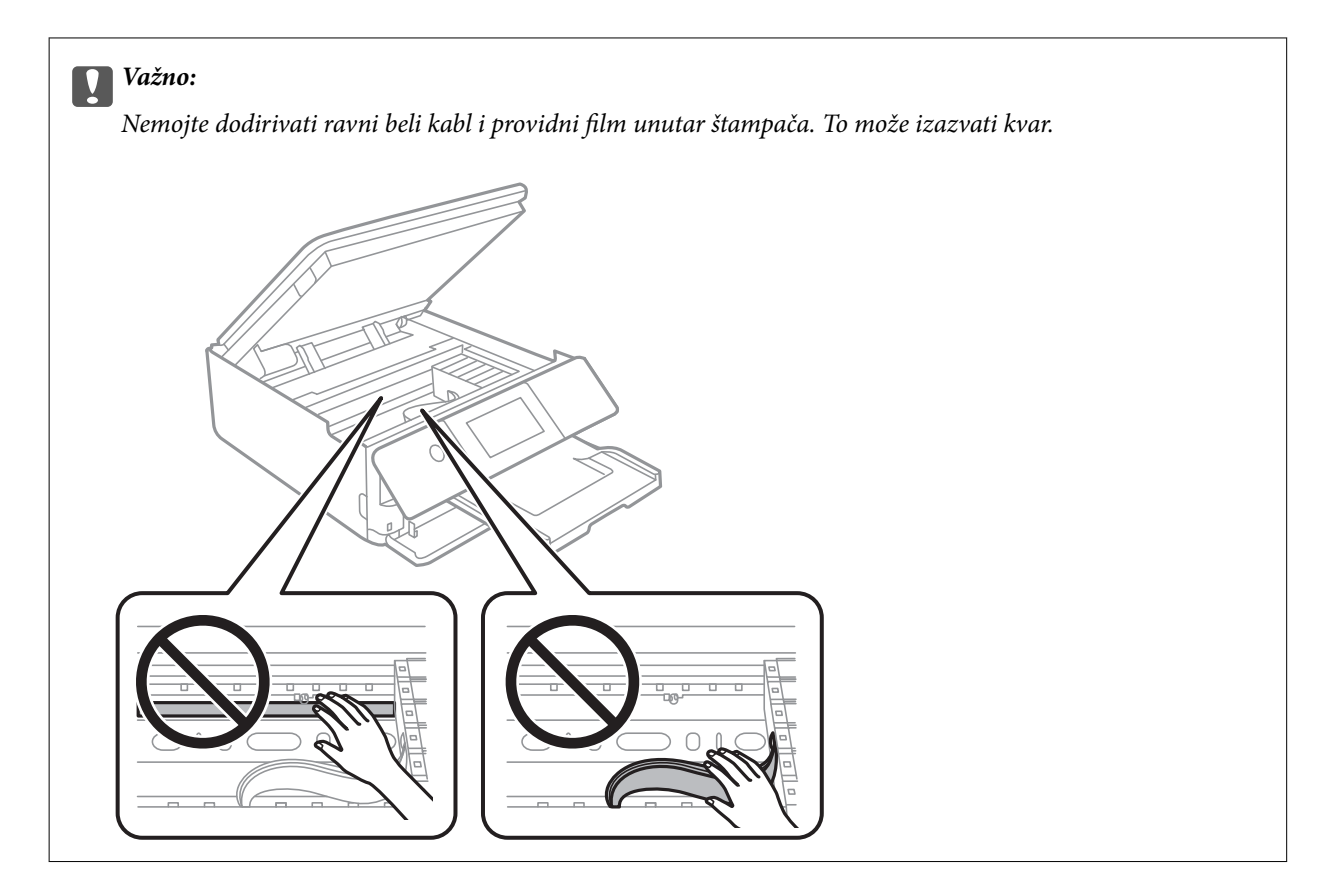

3. Zatvorite skener.

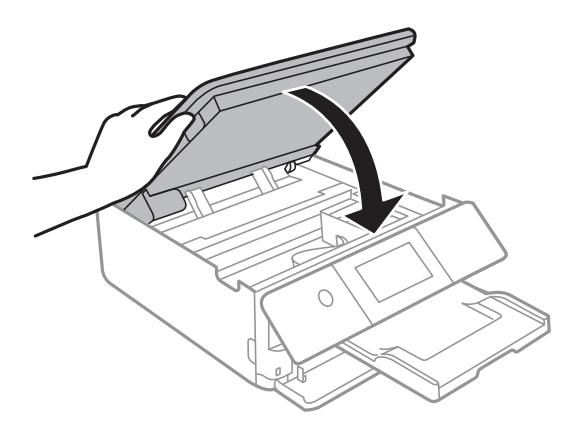

*Napomena:*

Skener je projektovan tako da se sporo zatvara i pruža mali otpor kao mera predostrožnosti da se ne bi zahvatili prsti. Nastavite da ga zatvarate čak i kada osećate mali otpor.

4. Uklonite zadnji valjak.

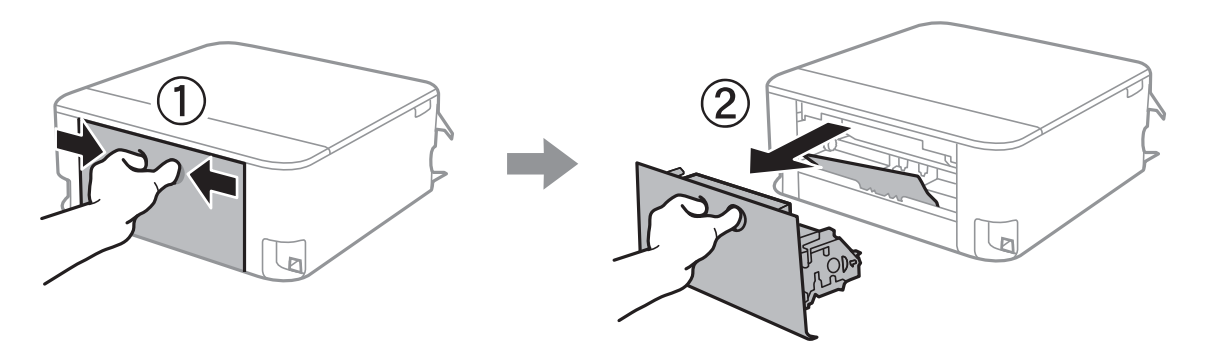

5. Izvadite zaglavljeni papir.

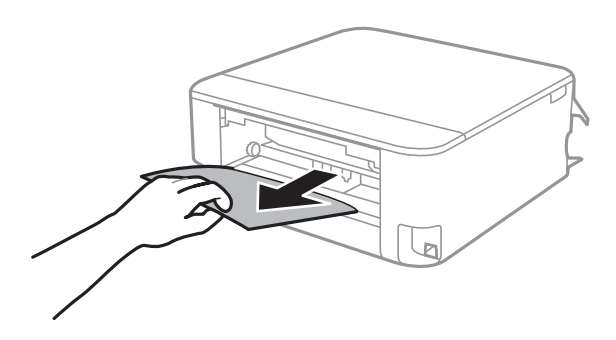

6. Uklonite zaglavljeni papir iz zadnji valjak.

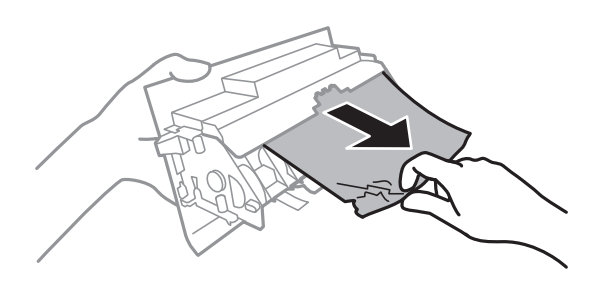

- 7. Ubacite zadnji valjak u štampač.
- 8. Zatvorite izlazni podmetač.

9. Izvucite kaseta za papir.

Za kaseta za papir 2 malo je podignite, a zatim je izvucite.

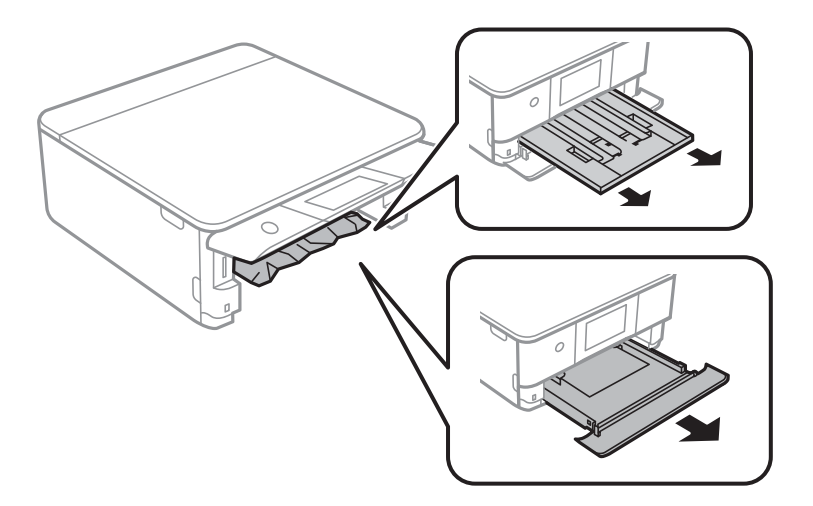

10. Izvadite zaglavljeni papir.

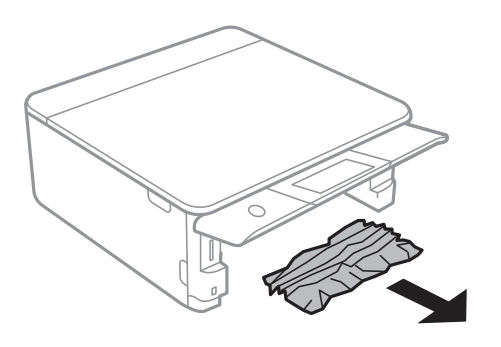

11. Poravnajte ivice papira i pomerite vođice za papir do ivica papira.

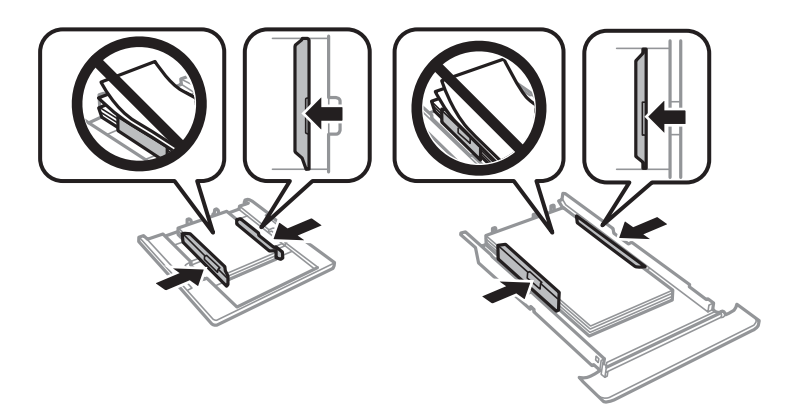

12. Ubacite kaseta za papir u štampač.

## <span id="page-227-0"></span>**Papir veličine posetnice se zaglavio**

## **Papir je ubačen horizontalno.**

#### **Rešenja**

Kada papir veličine posetnice nije izbačen i ostane unutar štampača, ubacite papir formata A4 u zadnji otvor za uvlačenje papira kako biste ga uklonili. Započnite kopiranje bez postavljanja originala i papir se izbacuje sa papirom A4 formata. Ubacite ponovo papir veličine posetnice u vertikalnom smeru tako što ćete ga poravnati sa znakom strelice na sredini zadnji otvor za uvlačenje papira.

# **Sprečavanje zaglavljivanja papira**

Proverite sledeće stavke ako se papir često zaglavljuje.

❏ Štampač postavite na ravnu površinu i upotrebljavajte ga u preporučenim uslovima okoline.

["Ambijentalne specifikacije" na strani 321](#page-320-0)

- ❏ Koristite papir koji ovaj štampač podržava. ["Dostupan papir i kapaciteti" na strani 292](#page-291-0)
- ❏ Sledite mere opreza pri rukovanja papirom. ["Mere opreza pri rukovanju papirom" na strani 32](#page-31-0)
- ❏ Ubacite papir okrenut na odgovarajuću stranu i pomerite vođicu za papir do ivice papira.

["Ubacivanje papira u Kaseta za papir 1" na strani 35](#page-34-0)

["Ubacivanje papira u Kaseta za papir 2" na strani 38](#page-37-0)

["Ubacivanje papira u Zadnji otvor za uvlačenje papira" na strani 43](#page-42-0)

- ❏ Nemojte ubacivati veći broj listova od maksimalnog broja navedenog za papir.
- ❏ Ako ste ubacili više listova papira, ubacujte jedan po jedan list.
- ❏ Uverite se da se podešavanja za veličinu papira i tip papira slažu sa stvarnom veličinom papira i tipom papira koji je ubačen u štampač.

["Lista tipova papira" na strani 34](#page-33-0)

❏ Očistite valjak unutar skenera.

["Otklanjanje problema sa uvlačenjem papira" na strani 163](#page-162-0)

# **Vreme je da promenite kertridže sa mastilom**

## **Mere predostrožnosti prilikom rukovanja kertridžima sa mastilom**

#### **Mere opreza za čuvanje mastila**

- ❏ Kertridže sa mastilom držite podalje od direktne sunčeve svetlosti.
- ❏ Nemojte odlagati kertridže sa mastilom na visokim temperaturama ili temperaturama ispod nule.
- ❏ Za najbolje rezultate, Epson preporučuje da kertridž sa mastilom upotrebite pre datuma koji je odštampan na pakovanju ili ga iskoristite u roku od šest meseci od otvaranja pakovanja, zavisno od toga koje se prvo desi.
- ❏ Za najbolje rezultate, pakovanja kertridža sa mastilom skladištite sa donjim delom okrenutim nadole.
- ❏ Nakon unošenja kertridža sa bojom iz hladne prostorije za skladištenje, ostavite ga najmanje tri sata na sobnoj temperaturi da se zagreje.
- ❏ Nemojte otvarati pakovanje kertridža sa mastilom dok ne budete spremni da ga postavite u štampač. Pakovanje kertridža sa mastilom je vakumirano da bi se održala njegova pouzdanost. Ako kertridž sa mastilom ostavite otpakovan na duže vreme pre nego što ga upotrebite, normalno štampanje možda neće biti moguće.

#### **Mere opreza za zamenu kertridža sa mastilom**

❏ Nemojte dodirivati oblasti prikazane na ilustraciji. To može onemogućiti normalan rad i štampanje.

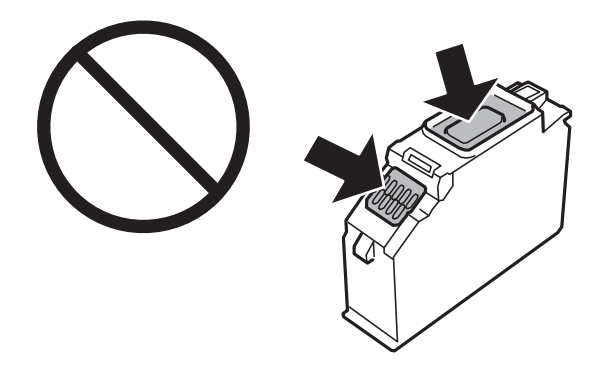

- ❏ Postavite sve kertridže sa bojom. U suprotnom, štampanje možda neće biti moguće.
- ❏ Kertridže sa mastilom nemojte menjati dok je napajanje isključeno. Nemojte pomerati glavu za štampanje rukom; u suprotnom, može doći do oštećenja štampača.
- ❏ Nakon postavljanja kertridža sa mastilom, lampica napajanja nastavlja da treperi dok se štampač puni mastilom. Nemojte isključivati štampač tokom punjenja mastilom. Ako se punjenje mastilom ne završi, štampanje možda neće biti moguće.
- ❏ Nemojte ostavljati štampač sa izvađenim kertridžima s mastilom niti isključivati štampač prilikom zamene kertridža. U protivnom, mastilo koje je ostalo u mlaznicama glave za štampanje će se osušiti i štampanje možda neće biti moguće.
- ❏ Pazite da prašina ili drugi predmeti ne dospeju unutar držača kertridža sa mastilom. Bilo šta unutar držača može imati nepovoljan uticaj na rezultate štampanja ili prouzrokovati nemogućnost štampanja. Pažljivo uklonite sve što dospe u unutrašnjost držača.

❏ Ako izvadite kertridž iz štampača za kasniju upotrebu ili za odlaganje, pobrinite se da vratite zatvarač u otvor za dostavu mastila kertridža da biste sprečili sušenje mastila i prljanje okolnog prostora mastilom. Čvrsto postavite zatvarač tako da nalegne na mesto.

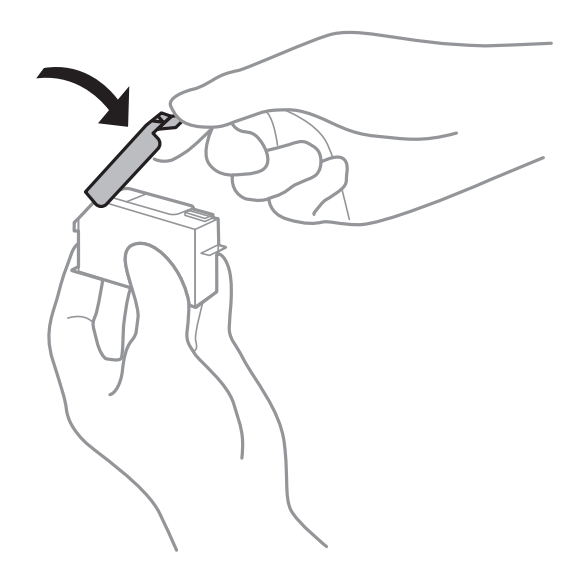

- ❏ Ako kertridž sa mastilom izvadite iz štampača da biste ga koristili kasnije, Epson preporučuje da ga potrošite što je pre moguće.
- ❏ Ovaj štampač koristi kertridže sa mastilom opremljene zelenim čipom koji prati informacije kao što je količina preostalog mastila u svakom od kertridža. To znači da čak i ako je kertridž izvađen iz štampača pre nego što je u potpunosti ispražnjen, možete ga i dalje koristiti nakon što ga vratite nazad u štampač. Ipak, pri ponovnom postavljanju kertridža, određena količina mastila može biti potrošena da bi se garantovao učinak štampača.
- ❏ Za najveći nivo efikasnosti upotrebe mastila, kertridž sa mastilom uklonite samo onda kad ste spremni da ga zamenite. Kertridži sa mastilom u kojima je nivo mastila nizak možda neće moći da se koriste po ponovnom postavljanju u štampač.
- ❏ Da bi se postigao vrhunski kvalitet štampe i da bi se zaštitila glava za štampanje, promenljiva bezbednosna rezerva boje ostaje u kertridžu kad vas štampač obavesti da je potrebno da zamenite kertridž. Navedeni kapaciteti ne uključuju ovu rezervu.
- ❏ Nemojte rastavljati ili prepravljati kertridž sa bojom, jer u suprotnom možda nećete moći da štampate normalno.
- ❏ Kertridže koje ste dobili uz štampač ne možete da koristite za zamenu.
- ❏ Zamenu kertridža sa mastilom završite brzo. Ne ostavljate štampač sa izvađenim kertridžima sa mastilom.

## **Potrošnja mastila**

- ❏ Da bi se održao optimalni učinak glave za štampanje, određena količina mastila iz svih kertridža se troši tokom operacija održavanja. Mastilo se može trošiti i kad zamenjujete kertridž ili uključujete štampač.
- ❏ Prilikom monohromatskog štampanja ili štampanja u nijansama sive mogu se koristiti druge boje umesto crne, u zavisnosti od tipa papira ili podešavanja kvaliteta štampanja. Razlog je to što se za dobijanje crne boje koristi mešavina boja.
- ❏ Kertridži sa bojom koje ste dobili uz proizvod delimično se troše prilikom početnog podešavanja. Da bi se dobili otisci visokog kvaliteta, glava za štampanje vašeg štampača će biti u potpunosti napunjena mastilom. Ovaj jednokratni proces troši određenu količinu boje, pa ćete zato sa ovim kertridžima možda dobiti manji broj otisaka u odnosu na naredne kertridže sa bojom.
- ❏ Navedeni broj otisaka može se razlikovati zavisno od slika koje štampate, tipa papira koji koristite, učestalosti štampanja, kao i ambijentalnih uslova, kao što je temperatura.

# <span id="page-230-0"></span>**Zamena kertridža sa mastilom**

Zavisno od nivoa mastila, možda ćete moći da nastavite izvesno vreme da štampate bez zamene kertridža sa mastilom.

["Nastavite privremeno štampanje samo crnom bojom" na strani 235](#page-234-0)

["Nastavite štampanje kako biste uštedeli crno mastilo \(samo za Windows\)" na strani 237](#page-236-0)

- 1. Ako je CD/DVD podmetač ubačen, izvadite podmetač.
- 2. Izvršite jedan od sledećih postupaka.
	- ❏ Kada se bude tražilo da zamenite kertridže sa mastilom: Proverite koji kertridž sa mastilom treba da se zameni, dodirnite **Next**, a zatim izaberite **Yes, replace now**.
	- ❏ Kada kertridže sa mastilom zamenjujete pre nego što se isprazne: Na početnom ekranu izaberite **Maintenance** > **Ink Cartridge Replacement**.
- 3. Izvadite novi kertridž sa mastilom iz pakovanja, a zatim dodirnite **Next**.

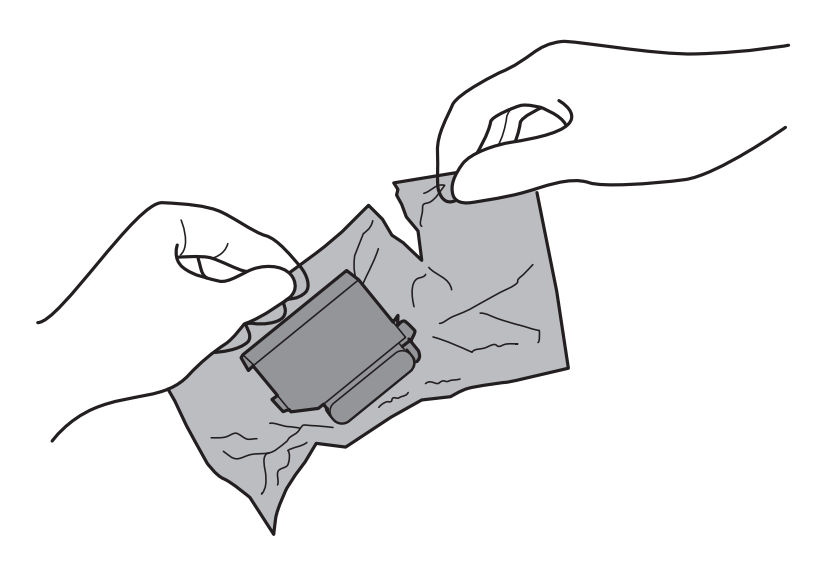

4. Postarajte se da zatvarač bude okrenut nagore, a zatim ga skinite.

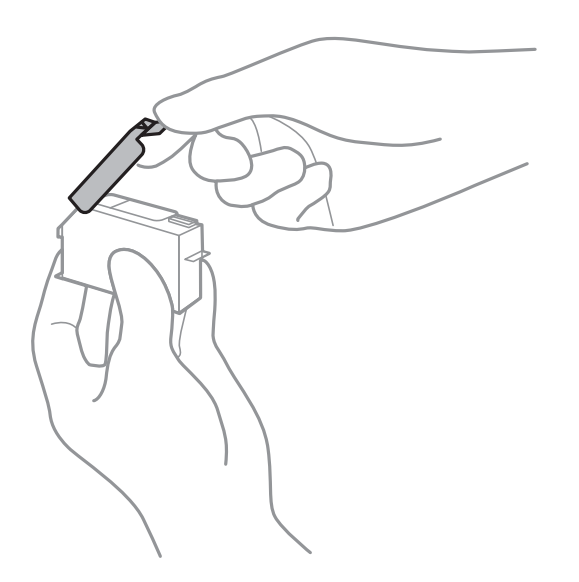

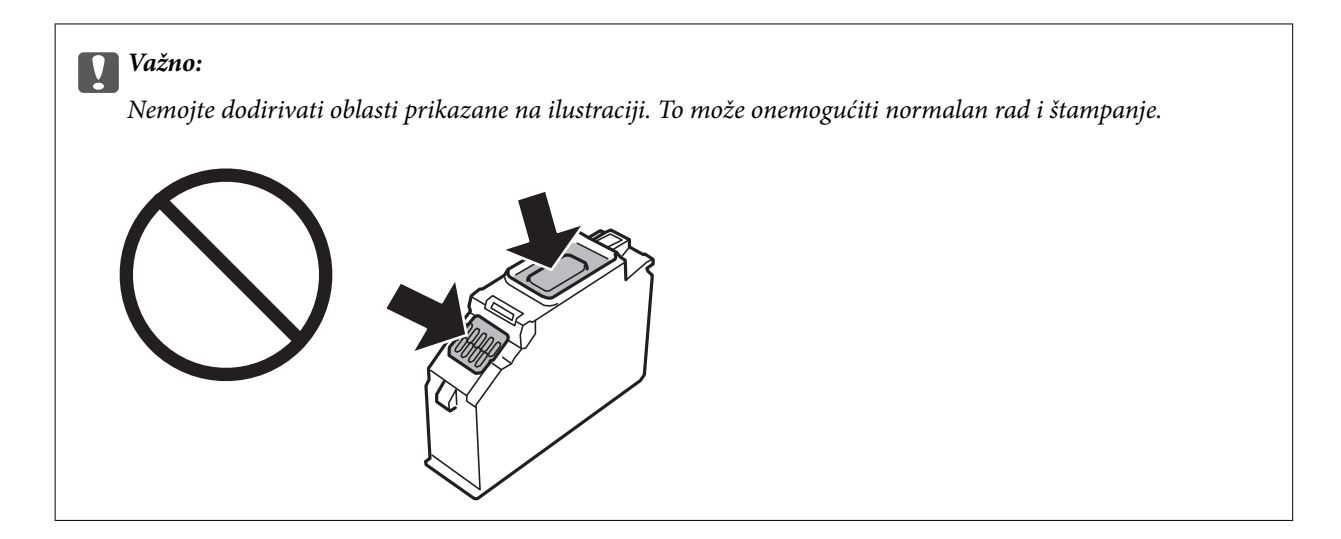

5. Otvorite skener sa zatvorenim poklopcem skenera.

## !*Oprez:*

Vodite računa da ne priklještite ruku ili prste kada otvarate ili zatvarate skener. U suprotnom se možete povrediti.

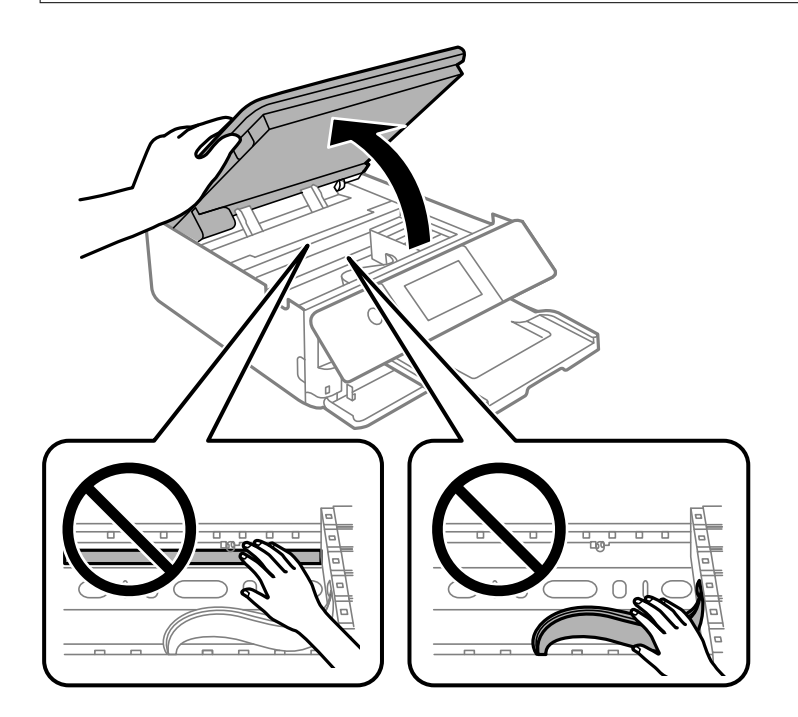

6. Potvrdite poruku, a zatim dodirnite **Start**.

Držač kertridža sa mastilom pomera se do položaja za zamenu. Međutim, držač kertridža sa mastilom može da se vratiti nakon nekoliko minuta. U tom slučaju, ponovite korake od 2 do 6.

## c*Važno:*

Kada menjate kertridže sa mastilom, zamenite ih na ispravnom položaju za zamenu. Ako ih zamenite na pogrešnom položaju, dolazi do greške pri prepoznavanju. Ako se pojavi greška, ponovo ih ubacite na ispravnom položaju za zamenu.

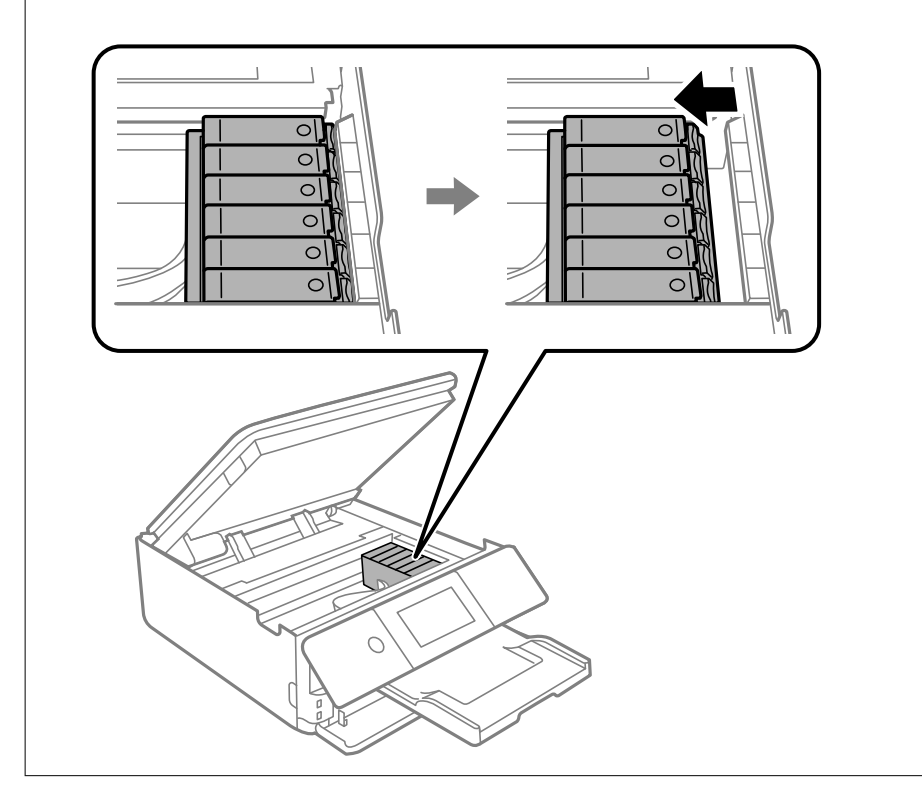

7. Gurnite jezičak da biste oslobodili držač kertridža sa mastilom, a zatim dijagonalno izvadite kertridž.

## c*Važno:*

Zamenite kertridže sa mastilom jedan za drugim što pre. Ako istovremeno zamenite dva ili više kertridža ili ako zamena potraje, određena količina mastila može biti potrošena da bi se garantovao učinak štampača.

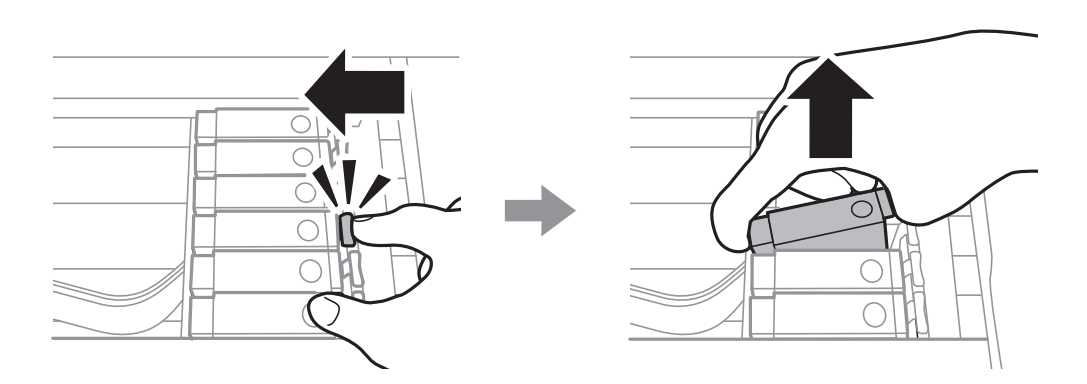

8. Dijagonalno umetnite kertridž u držač kertridža i nežno ga pritisnite dok se ne čuje klik kada nalegne na svoje mesto.

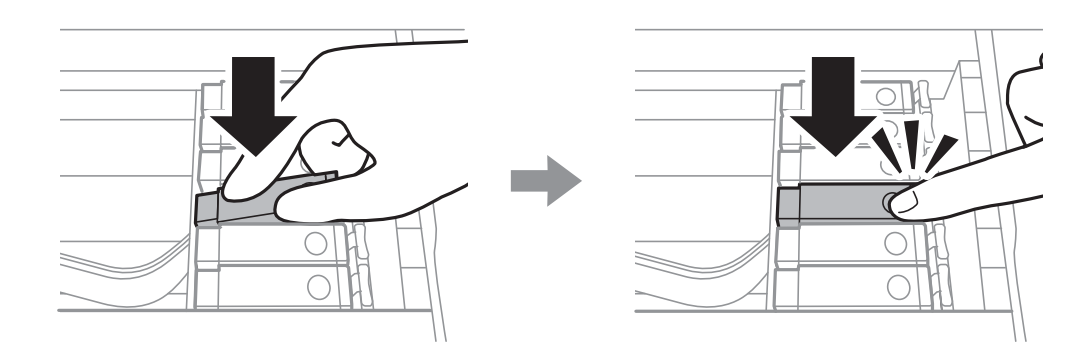

## 9. Zatvorite skener, a zatim dodirnite **Completed**.

10. Pratite uputstva na ekranu.

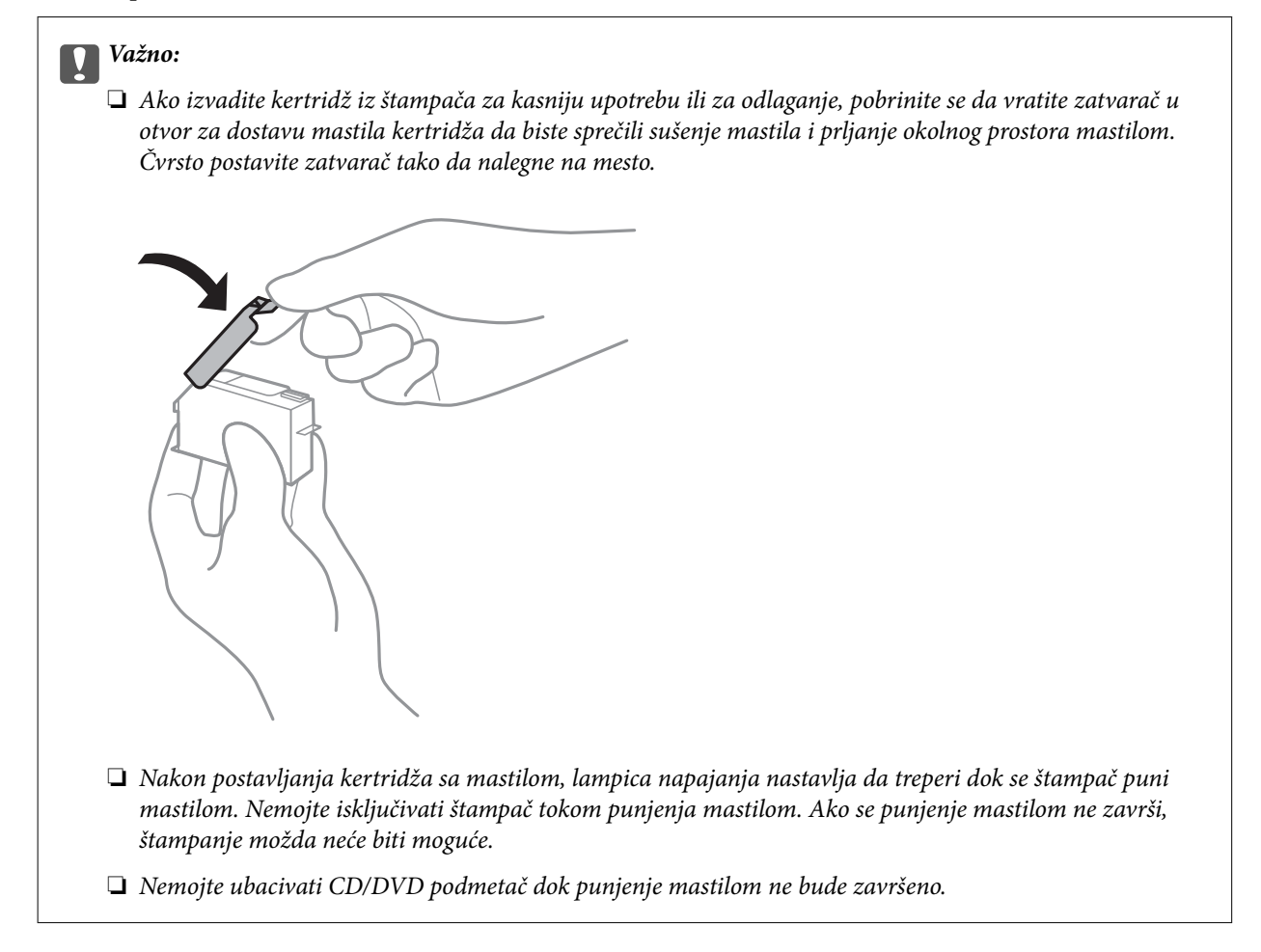

#### **Povezane informacije**

- & ["Mere predostrožnosti prilikom rukovanja kertridžima sa mastilom" na strani 228](#page-227-0)
- & ["Šifre kertridža sa mastilom" na strani 296](#page-295-0)

# <span id="page-234-0"></span>**Nastavite privremeno štampanje bez menjanja kertridža sa mastilom**

## **Nastavite privremeno štampanje samo crnom bojom**

Kada se boje potroše, a crne boje još uvek ima, kada štampate sa računara, možete nastaviti da štampate kratko vreme koristeći samo crnu boju.

- ❏ Tip papira: običan papir, Koverat
- ❏ Boja: **Sivo nijansiranje**
- ❏ Bez ivica: nije izabrano
- ❏ EPSON Status Monitor 3: omogućeno (samo za Windows)

Pošto je ova funkcija dostupna na oko pet dana, zamenite potrošeni kertridž sa mastilom što je pre moguće.

#### *Napomena:*

- ❏ Ako je *EPSON Status Monitor 3* onemogućen, pristupite upravljačkom programu štampača, kliknite na *Proširena podešavanja* na kartici *Održavanje*, a zatim izaberite *Uključi EPSON Status Monitor 3*.
- ❏ Period dostupnosti se razlikuje i zavisi od uslova korišćenja.

## *Nastavite privremeno štampanje samo crnom bojom (Windows)*

Izvršite jedan od sledećih postupaka.

❏ Kada se prikaže sledeći prozor, izaberite **Štampaj u crnoj boji**.

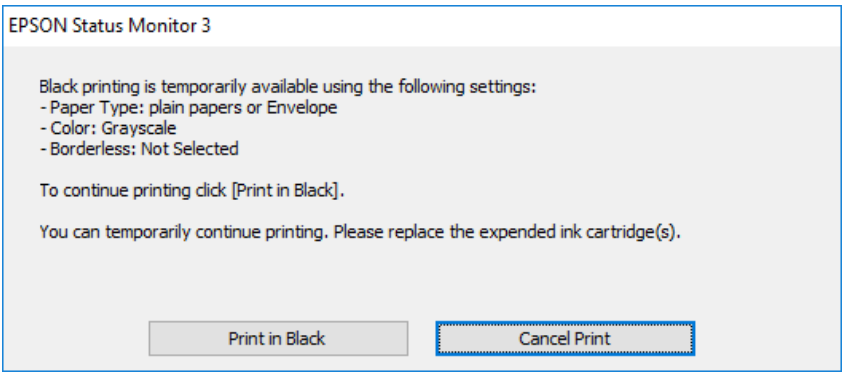

❏ Kada se prikaže sledeći prozor, otkažite štampanje. A zatim ponovo štampajte.

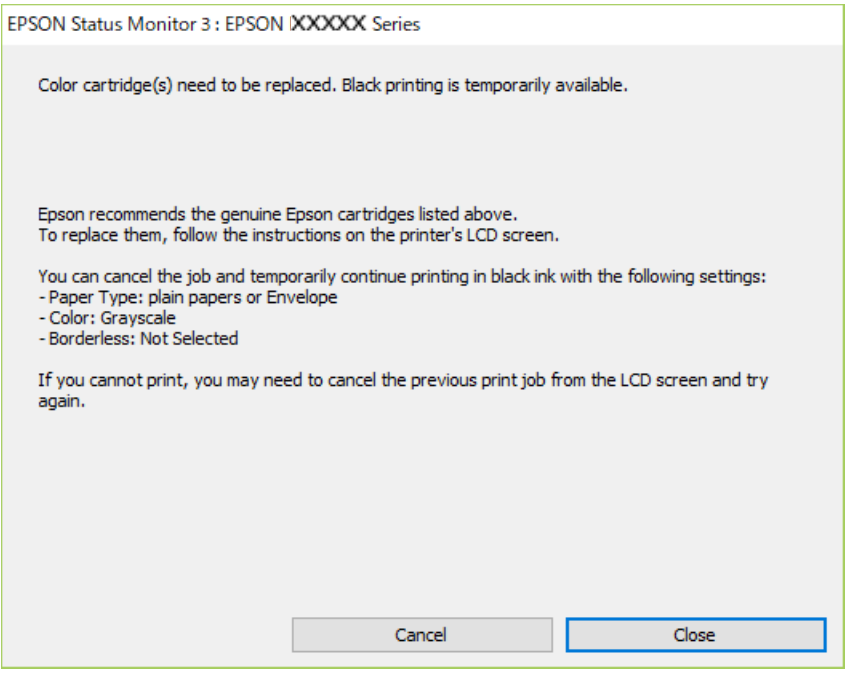

#### *Napomena:*

Ako ne možete da otkažete štampanje sa računara, otkažite koristeći kontrolnu tablu štampača.

Sledite navedene korake kada ponovo štampate.

- 1. Pristupite prozoru upravljačkog programa štampača.
- 2. Opozovite **Bez okvira** na kartici **Glavni**.
- 3. Izaberite **Vrsta papira** kao jedan od sledećih na kartici **Glavni**.

❏ **običan papir**

❏ **Koverat**

- 4. Izaberite **Sivo nijansiranje**.
- 5. Po potrebi odredite ostale opcije na karticama **Glavni** i **Još opcija** i kliknite na **U redu**.
- 6. Kliknite na **Štampaj**.
- 7. Kliknite na **Štampaj u crnoj boji** u prikazanom prozoru.

## *Nastavite privremeno štampanje samo crnom bojom (Mac OS)*

#### *Napomena:*

Da biste ovu funkciju koristili u mreži, povežite se sa sistemom *Bonjour*.

1. Kliknite na ikonu štampača na traci **Usidri**.

<span id="page-236-0"></span>2. Otkažite zadatak.

#### *Napomena:*

Ako ne možete da otkažete štampanje sa računara, otkažite koristeći kontrolnu tablu štampača.

- 3. Izaberite **Željene postavke sistema** u meniju Apple > **Štampači i skeneri** (ili **Štampanje i skeniranje**, **Štampanje i faks**) a zatim izaberite štampač. Kliknite na **Opcije i materijal za štampanje** > **Opcije** (ili **Upravljački program**).
- 4. Izaberite **On** kao podešavanje za **Permit temporary black printing**.
- 5. Pristupite dijalogu za štampanje.
- 6. Izaberite **Podešavanje štampe** u iskačućem meniju.
- 7. Izaberite bilo koju veličinu papira (osim veličine bez ivica) za podešavanje **Veličina papira**.
- 8. Izaberite **običan papir** ili **Koverat** za podešavanje **Media Type**.
- 9. Izaberite **Sivo nijansiranje**.
- 10. Odredite ostale stavke po potrebi.
- 11. Kliknite na **Štampaj**.

## **Nastavite štampanje kako biste uštedeli crno mastilo (samo za Windows)**

Kada preostane samo malo crne boje, a ostalih boja ima dovoljno, možete da koristite mešavinu ostalih boja kako biste napravili crnu. Možete da nastavite da štampate dok pripremate novi kertridž sa crnom bojom.

Sledeća funkcija je dostupna samo kada u upravljačkom programu štampača izaberete sledeća podešavanja.

- ❏ Vrsta papira: **običan papir**
- ❏ Kvalitet: **Standardno**
- ❏ EPSON Status Monitor 3: omogućen

#### *Napomena:*

- ❏ Ako je *EPSON Status Monitor 3* onemogućen, pristupite upravljačkom programu štampača, kliknite na *Proširena podešavanja* na kartici *Održavanje*, a zatim izaberite *Uključi EPSON Status Monitor 3*.
- ❏ Crna boja dobijena mešanjem izgleda malo drugačije od čiste crne. Pored toga, smanjena je brzina štampanja.
- ❏ Da bi se održao kvalitet glave za štampanje, troši se i crna boja.

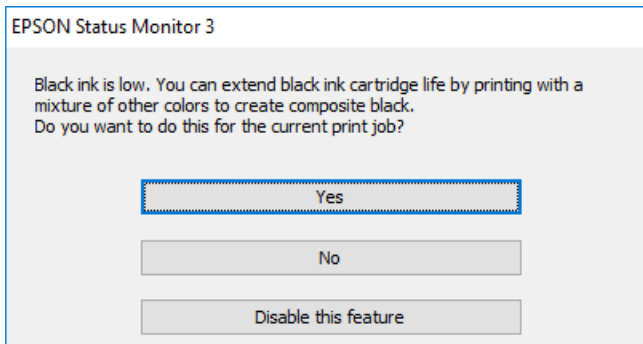

<span id="page-237-0"></span>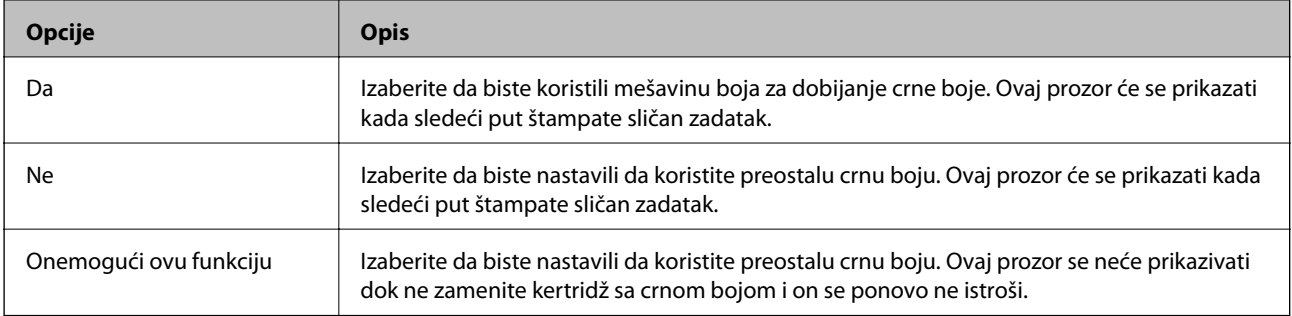

# **Vreme je da promenite kutiju za održavanje**

## **Mere predostrožnosti prilikom rukovanja kutijom za održavanje**

Pročitajte dolenavedena uputstva pre zamene kutije za održavanje.

- ❏ Nemojte dodirivati zeleni IC čip sa strane kutije za održavanje. To može onemogućiti normalan rad i štampanje.
- ❏ Nemojte da menjate kutiju za održavanje tokom štampanja, jer se može desiti da boja iscuri.
- ❏ Nemojte uklanjati kutiju za održavanje i njen poklopac osim kada je menjate; u suprotnom, može doći do curenja mastila.
- ❏ Nemojte ponovo da koristite kutiju za održavanje koju ste izvadili i koju niste koristili duži vremenski period. Boja u kutiji se stvrdnula i kutija ne može više da upija boju.
- ❏ Nemojte da naginjete korišćenu kutiju za održavanje sve dok je ne odložite u plastičnu kesu koju nakon toga zatvorite, jer boja može da iscuri.
- ❏ Nemojte odlagati kutiju za održavanje na visokim ili temperaturama ili temperaturama ispod nule.
- ❏ Kutiju za održavanje držite podalje od direktne sunčeve svetlosti.

## **Zamena kutije za održavanje**

U nekim ciklusima štampanja može se desiti da se veoma mala količina suvišne boje prikupi u kutiji za održavanje. Da bi se sprečilo curenje iz kutije za održavanje, štampač je projektovan tako da prestane da štampa kad kapacitet upijanja kutije za održavanje dostigne granicu. Da li će to i koliko često biti potrebno zavisi od broja stranica koje štampate, tipa materijala koji štampate i broja ciklusa čišćenja koje štampač obavlja. Kada se prikaže poruka u kojoj se od vas traži da zamenite kutiju za održavanje, pripremite pljosnati odvijač i sledite uputstva na ekranu. To što je potrebno zameniti kutiju ne znači da je vaš štampač prestao da radi u skladu sa svojim specifikacijama. Garancija kompanije Epson ne obuhvata trošak ove zamene. To je deo koji može da servisira korisnik.

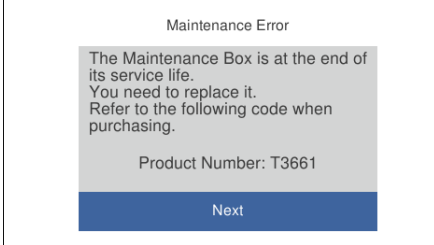

#### *Napomena:*

- ❏ Kada kutija za održavanje bude puna, ne možete da štampate i čistite glavu za štampanje sve dok se ne zameni kako bi se izbeglo curenje boje. Međutim, možete da izvršite operacije koje ne koriste mastilo, npr. skeniranje.
- ❏ Kada se prikaže sledeći ekran, deo ne može da se zameni od strane korisnika. Kontaktirajte službu za podršku kompanije Epson.

Štampanje bez ivica nije dostupno, ali je dostupno štampanje sa ivicama.

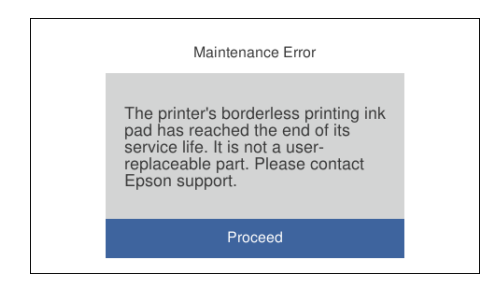

1. Izvadite novu kutiju za održavanje iz ambalaže.

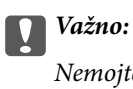

Nemojte dodirivati zeleni IC čip sa strane kutije za održavanje. To može onemogućiti normalan rad i štampanje.

#### *Napomena:*

Uz novu kutiju za održavanje priložena je providna kesica za staru kutiju.

2. Malo podignite kaseta za papir 2 da biste je izvukli.

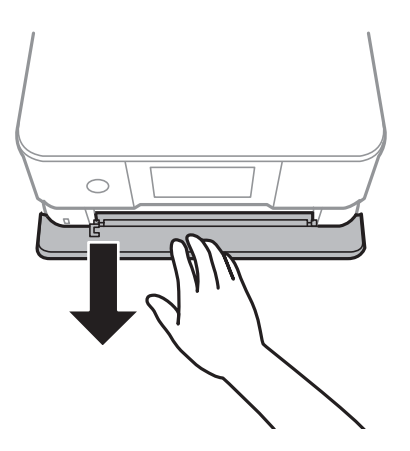

3. Otvorite kontrolnu tablu.

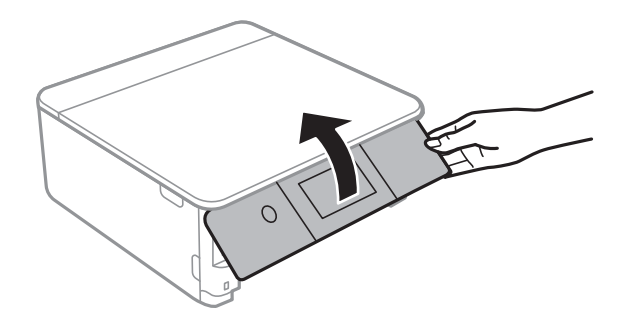

4. Pomoću pljosnatog odvijača olabavite zavrtanj, a zatim skinite poklopac.

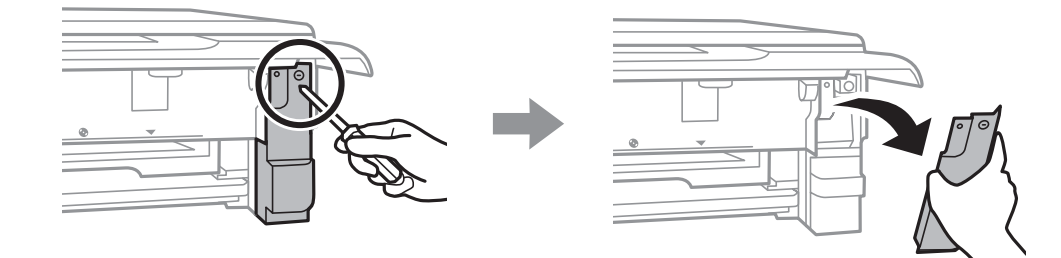

5. Izvadite iskorišćenu kutiju za održavanje.

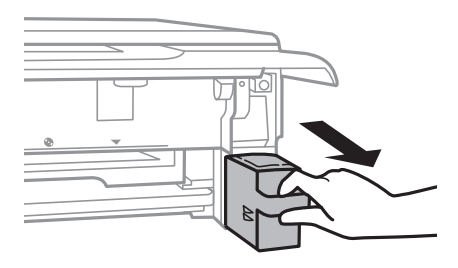

## c*Važno:*

Nemojte dodirivati oblasti prikazane na ilustraciji. To može dovesti do sprečavanja normalnog rada, a vi se možete uprljati mastilom.

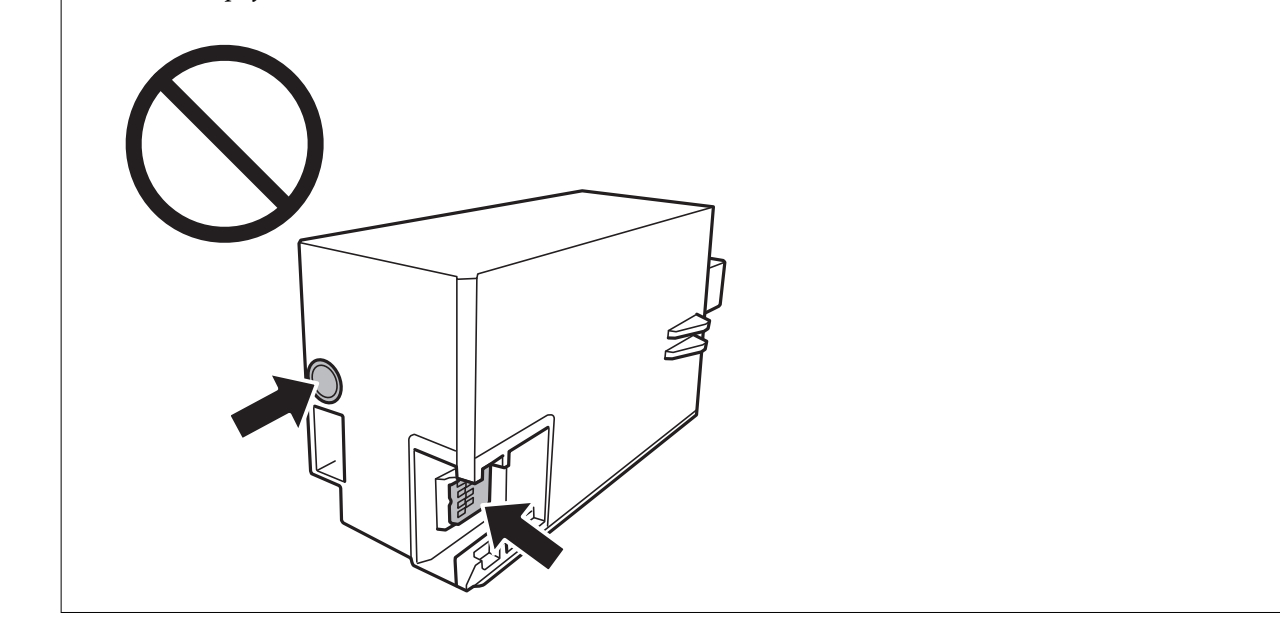

- 6. Stavite iskorišćenu kutiju za održavanje u providnu kesicu koja je bila priložena uz novu kutiju za održavanje i zatvorite je.
- 7. Ubacite novu kutiju za održavanje u štampač.

8. Ponovo prikačite poklopac.

## c*Važno:*

Jezičke na poklopcu postavite u otvore, a zatim zategnite zavrtanj. Ako poklopac nije pravilno postavljen, može doći do curenja mastila.

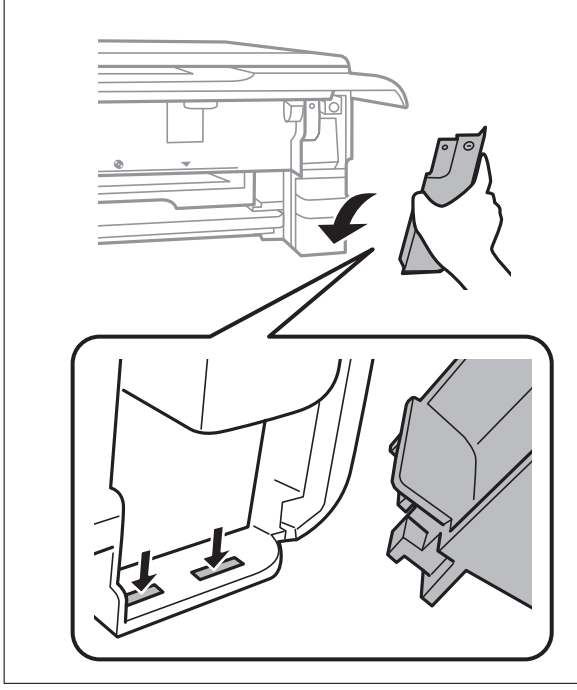

- 9. Ubacite kaseta za papir 2.
- 10. Dodirnite **Done**.

## c*Važno:*

Ako štampač ne prepoznaje kutiju za održavanje, pokušajte da je postavite ponovo. Ako je i dalje ne prepoznaje, zamenite kutiju za održavanje. Kada se kutija za održavanje postavi u štampač, ona se ne može koristiti sa drugim štampačima.

## **Povezane informacije**

- & ["Šifra kutije za održavanje" na strani 297](#page-296-0)
- & ["Mere predostrožnosti prilikom rukovanja kutijom za održavanje" na strani 238](#page-237-0)

# <span id="page-241-0"></span>**Kvalitet štampanja, kopiranja i skeniranja je loš**

# **Kvalitet štampe je loš**

## **Nedostatak boje, pojavljuju se trake ili neočekivane boje na kopiji**

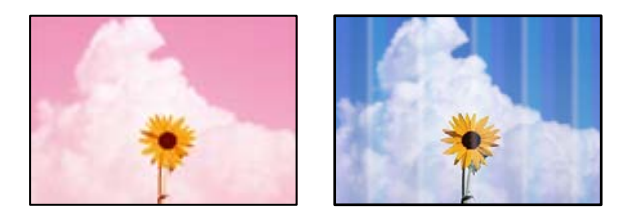

## **Moguće je da su mlaznice glave za štampanje začepljene.**

## **Rešenja**

Izvršite proveru mlaznica da biste videli da li su mlaznice glave za štampanje začepljene. Obavite proveru mlaznica, a zatim očistite glavu za štampanje ako je bilo koja od mlaznica glave za štampanje začepljena. Ako niste koristili štampač duže vreme, mlaznice glave za štampanje su možda začepljene i kapljice mastila možda nisu ispuštene.

& ["Provera i čišćenje glave za štampanje" na strani 165](#page-164-0)

## **Obojene trake se pojavljuju na otprilike 2.5 cm**

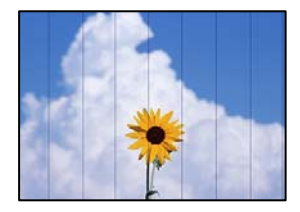

Mogu se uzeti u obzir sledeći razlozi.

## **Podešavanje vrste papira ne odgovara ubačenom papiru.**

## **Rešenja**

Izaberite odgovarajuće podešavanje vrste papira koje odgovara vrsti papira koji je ubačen u štampač.

 $\blacktriangleright$  ["Lista tipova papira" na strani 34](#page-33-0)

## **Kvalitet štampe je postavljen nisko.**

## **Rešenja**

Kada štampate na običnom papiru, štampajte koristeći podešavanje za visoki kvalitet.

❏ Kontrolna tabla

Izaberite **High** kao podešavanje za **Quality**.

["Opcije menija za podešavanja papira i štampanja" na strani 70](#page-69-0)

#### ❏ Windows

Izaberite **Visoko** iz **Kvalitet** na kartici **Glavni** upravljačkog programa štampača.

❏ Mac OS

Izaberite **Fino** kao **Print Quality** iz menija **Podešavanje štampe** u dijalogu za štampanje.

## **Položaj glave za štampanje nije poravnat.**

## **Rešenja**

Izaberite meni **Maintenance** > **Print Head Alignment** > **Horizontal Alignment** na kontrolnoj tabli da biste poravnali glavu za štampanje.

## **Zamagljeni otisci, pojava vertikalnih traka ili neusklađenosti**

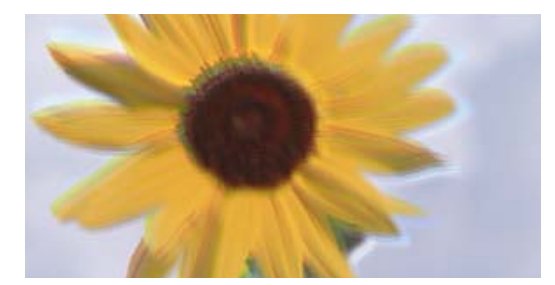

eninanen ane ı Aufdruck. W J 5008 "Regel

Mogu se uzeti u obzir sledeći razlozi.

## **Položaj glave za štampanje nije poravnat.**

#### **Rešenja**

Izaberite meni **Maintenance** > **Print Head Alignment** > **Vertical Alignment** na kontrolnoj tabli da biste poravnali glavu za štampanje.

## **Omogućeno je podešavanje dvosmernog štampanja.**

#### **Rešenja**

Ako se kvalitet štampanja ne poboljša čak i nakon poravnavanja glave za štampanje, onemogućite dvosmerno podešavanje.

Tokom dvosmernog štampanja (ili štampanja velikom brzinom), glava za štampanje štampa krećući se u oba smera, pa se može desiti da vertikalne linije ne budu poravnate. Onemogućavanjem ovog podešavanja može da se smanji brzina štampanja, ali popravi kvalitet štampanja.

❏ Kontrolna tabla

Onemogućite **Bidirectional Settings** u **Settings** > **Printer Settings**.

❏ Windows

Opozovite izbor opcije **Dvosmerno štampanje** na kartici **Još opcija** upravljačkog programa štampača.

❏ Mac OS

Izaberite **Željene postavke sistema** u meniju Apple > **Štampači i skeneri** (ili **Štampanje i skeniranje**, **Štampanje i faks**) a zatim izaberite štampač. Kliknite na **Opcije i materijal za štampanje** > **Opcije** (ili **Upravljački program**). Izaberite **Off** kao podešavanje za **High Speed Printing**.

## **Odštampan primerak izlazi kao prazna strana**

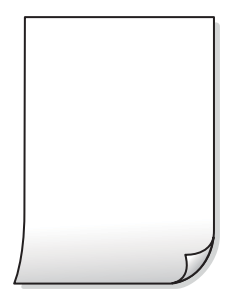

## **Moguće je da su mlaznice glave za štampanje začepljene.**

#### **Rešenja**

Pokušajte Potpuno čišćenje.

& ["Vršenje Potpuno čišćenje" na strani 168](#page-167-0)

#### **Razlikuju se podešavanja štampanja i veličina papira ubačenog u štampač.**

## **Rešenja**

Promenite podešavanja štampanja u skladu sa veličinom papira koji ubacujete u kasetu za papir. Ubacite papir u kasetu za papir koji odgovara podešavanjima štampanja.

#### **U štampač se uvlači više listova papira odjednom.**

#### **Rešenja**

Pogledajte sledeće informacije da biste sprečili da se u štampač uvlači više listova papira odjednom.

& ["Nekoliko listova papira se uvlači odjednom" na strani 189](#page-188-0)

## **Papir je umrljan ili izgužvan**

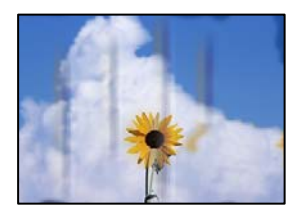

Mogu se uzeti u obzir sledeći razlozi.

## **Papir nije pravilno ubačen.**

#### **Rešenja**

Kada se na vrhu ili u dnu papira pojave horizontalne trake ili je papir umrljan (vertikalno u odnosu na smer štampanja), ubacite papir u odgovarajućem smeru i povucite vođice za papir do ivica papira.

- & ["Ubacivanje papira u Kaseta za papir 1" na strani 35](#page-34-0)
- & ["Ubacivanje papira u Kaseta za papir 2" na strani 38](#page-37-0)
- & ["Ubacivanje papira u Zadnji otvor za uvlačenje papira" na strani 43](#page-42-0)

## **Putanja papira je umrljana.**

#### **Rešenja**

Kada se javljaju vertikalne trake (horizontalno u odnosu na smer štampanja) ili je papir umrljan, očistite putanju papira.

& ["Čišćenje mrlja od mastila sa putanje papira" na strani 170](#page-169-0)

## **Papir je uvijen.**

#### **Rešenja**

Postavite papir na ravnu površinu da biste proverili da li je uvijen. Ako jeste, ispravite ga.

## **Glava štampača trlja površinu papira.**

## **Rešenja**

Prilikom štampanja na debelom papiru glava za štampanje je blizu površine za štampanje i papir se može izgrebati. U tom slučaju, omogućite postavku smanjenog vučenja. Ako omogućite ovu postavku, može doći do opadanja brzine štampanja ili kvaliteta štampe.

❏ Kontrolna tabla

Izaberite **Settings** > **Printer Settings** na početnom ekranu a zatim omogućite **Thick Paper**.

❏ Windows

Kliknite na **Proširena podešavanja** na kartici **Održavanje** upravljačkog programa štampača i izaberite **Debeo papir i koverte**.

❏ Mac OS

Izaberite **Željene postavke sistema** u meniju Apple > **Štampači i skeneri** (ili **Štampanje i skeniranje**, **Štampanje i faks**) a zatim izaberite štampač. Kliknite na **Opcije i materijal za štampanje** > **Opcije** (ili **Upravljački program**). Izaberite **On** kao podešavanje za **Thick paper and envelopes**.

## **Odštampana je zadnja strana papira pre nego što se osušila strana koja je već odštampana.**

#### **Rešenja**

Kada vršite ručno dvostrano štampanje, uverite se da se mastilo u potpunosti osušilo pre ponovnog ubacivanja papira.

## **Kada štampate koristeći automatsko dvostrano štampanje, gustina štampanja je previsoka a vreme sušenja je prekratko.**

#### **Rešenja**

Kada koristite funkciju automatskog dvostranog štampanja i štampate podatke velike gustine, kao što su slike i grafikoni, podesite gustinu štampanja na nižu vrednost i vreme sušenja na dužu vrednost.

- & ["Dvostrano štampanje" na strani 84](#page-83-0)
- & ["Dvostrano štampanje" na strani 106](#page-105-0)

## **Štampane fotografije su lepljive**

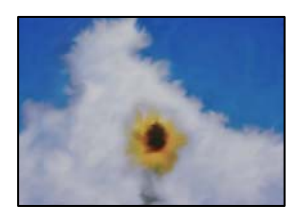

## **Štampanje je izvršeno na pogrešnoj strani foto papira.**

#### **Rešenja**

Proverite da li štampate na strani predviđenoj za štampanje. Kada se štampa sa pogrešne strane foto papira, morate da očistite putanju papira.

& ["Čišćenje mrlja od mastila sa putanje papira" na strani 170](#page-169-0)

## **Slike ili fotografije se štampaju u neočekivanim bojama**

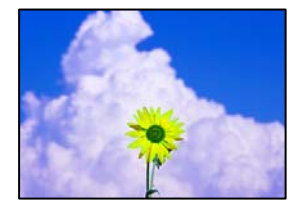

Mogu se uzeti u obzir sledeći razlozi.

## **Moguće je da su mlaznice glave za štampanje začepljene.**

#### **Rešenja**

Izvršite proveru mlaznica da biste videli da li su mlaznice glave za štampanje začepljene. Obavite proveru mlaznica, a zatim očistite glavu za štampanje ako je bilo koja od mlaznica glave za štampanje začepljena. Ako niste koristili štampač duže vreme, mlaznice glave za štampanje su možda začepljene i kapljice mastila možda nisu ispuštene.

& ["Provera i čišćenje glave za štampanje" na strani 165](#page-164-0)

## **Primenjena je korekcija boje.**

#### **Rešenja**

Kada štampate sa kontrolne table ili iz Windows upravljačkog programa štampača, Epsonovo podešavanje automatskog prilagođavanja fotografije (PhotoEnhance) se primenjuje podrazumevano u zavisnosti od vrste papira. Pokušajte da promenite podešavanje.

❏ Kontrolna tabla

Promenite podešavanje **Enhance** od **Auto** na **People**, **Night Scene** ili **Landscape**. Ako se podešavanje ne može izmeniti, isključite **PhotoEnhance** tako što ćete izabrati **Enhance Off**.

❏ Upravljački program štampača za Windows

Na kartici **Još opcija** izaberite **Prilagođeno** u **Ispravka boje**, a zatim kliknite na **Napredno**. Promenite podešavanje **Doterivanje prizora** sa **Automatski** na neku drugu opciju. Ako se podešavanja ne mogu izmeniti, koristite bilo koji metod korekcije boja osim **PhotoEnhance** u **Upravljanje bojom**.

- & ["Opcije menija za uređivanje fotografija" na strani 71](#page-70-0)
- & ["Prilagođavanje boje štampanja" na strani 99](#page-98-0)

## **Boje kopija se razlikuju od onih koje se vide na ekranu**

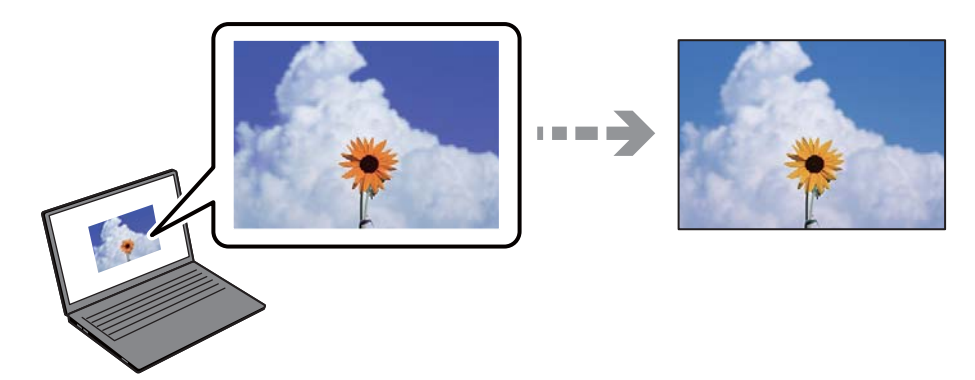

## **Svojstva boja koja koristite za prikazani uređaj nisu odgovarajuće podešena. Rešenja**

Ekrani kao što su ekrani računara imaju svoja sopstvena svojstva prikazivanja. Ako je prikaz neuravnotežen, slike se ne prikazuju sa odgovarajućom osvetljenošću i bojama. Podesite svojstva uređaja. Zatim, izvršite sledeće.

❏ Windows

Pristupite prozoru upravljačkog programa, izaberite **Prilagođeno** kao što je **Ispravka boje** postavku na kartici **Još opcija**, zatim kliknite **Napredno**. Izaberite **EPSON standardni** kao podešavanje za **Režim u boji**.

❏ Mac OS

Pristupite dijalogu za štampanje. U iskačućem meniju izaberite **Color Options**, a zatim kliknite na strelicu pored **Napredna podešavanja**. Izaberite **EPSON standardni** kao podešavanje za **Mode**.

## **Ekran reflektuje spoljašnju svetlost.**

#### **Rešenja**

Izbegavajte direktnu sunčevu svetlost i proverite sliku na mestu gde je odgovarajuće osvetljenje.

## **Prikazani uređaj ima visoku rezoluciju.**

#### **Rešenja**

Boje se razlikuju od onih koje se vide na pametnim uređajima kao što su pametni telefoni ili tableti sa ekranima sa visokom rezolucijom.

## **Ekran i štampač imaju različiti postupak proizvodnje boje.**

#### **Rešenja**

Boje na ekranu nisu baš iste ka one na papiru, jer ekran i štampač imaju različit postupak proizvodnje boja. Podesite svojstva boje tako da boje budu identične.

## **Štampanje bez margina nije moguće**

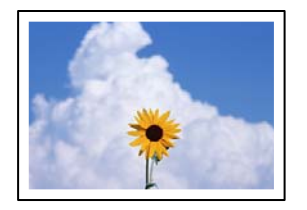

## **Štampanje bez ivica nije podešeno u postavkama štampanja.**

#### **Rešenja**

U postavkama štampanja podesite štampanje bez ivica. Ako izaberete vrstu papira koja ne podržava štampanje bez ivica, ne možete izabrati **Bez okvira**. Izaberite vrstu papira koja podržava štampanje bez ivica.

❏ Kontrolna tabla

Izaberite **Borderless** kao **Border Setting**.

❏ Windows

Izaberite **Bez okvira** na kartici **Glavni** upravljačkog programa štampača.

❏ Mac OS

Izaberite veličinu papira bez ivica iz **Veličina papira**.

- & ["Opcije menija za podešavanja papira i štampanja" na strani 70](#page-69-0)
- & ["Papir za štampanje bez ivica" na strani 294](#page-293-0)

## **Ivice slike bivaju izrezane prilikom štampanja bez ivica**

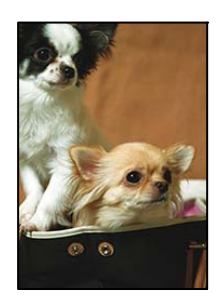

## **Pošto je slika blago uvećana, oblast koja izlazi iz okvira je izrezana.**

## **Rešenja**

Izaberite nižu postavku uvećanja.

❏ Kontrolna tabla

Promenite podešavanje **Expansion**.

#### ❏ Windows

Kliknite na **Podešavanja** pored polja za potvrdu **Bez okvira** na kartici **Glavni** upravljačkog programa štampača, a zatim izmenite postavke.

❏ Mac OS

Izmenite podešavanje **Širenje** u meniju dijaloga za štampanje **Podešavanje štampe**.

 $\rightarrow$  ["Opcije menija za podešavanja papira i štampanja" na strani 70](#page-69-0)

## **Položaj, veličina ili margine odštampanog dokumenta nisu ispravni**

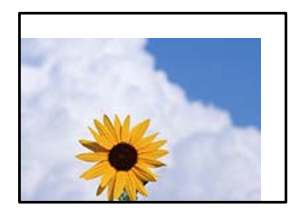

Mogu se uzeti u obzir sledeći razlozi.

## **Papir nije pravilno ubačen.**

#### **Rešenja**

Ubacite papir okrenut na odgovarajuću stranu i pomerite vođicu za papir do ivice papira.

- & ["Ubacivanje papira u Kaseta za papir 1" na strani 35](#page-34-0)
- & ["Ubacivanje papira u Kaseta za papir 2" na strani 38](#page-37-0)
- & ["Ubacivanje papira u Zadnji otvor za uvlačenje papira" na strani 43](#page-42-0)

## **Veličina papira je nepravilno postavljena.**

## **Rešenja**

Izaberite odgovarajuću postavku veličine papira.

## **Podešavanje margina u izvršnom softveru nije u okviru oblasti na kojoj se može štampati.**

#### **Rešenja**

Prilagodite podešavanje margina u aplikaciji tako da bude u okviru oblasti na kojoj se može štampati.

& ["Površina na kojoj se može štampati" na strani 315](#page-314-0)

## **Položaj nalepnica za štampanje fotografija je neispravan**

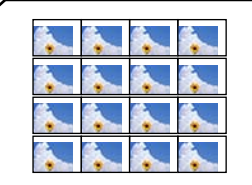

## **Položaj štampanja se mora podesiti.**

#### **Rešenja**

Prilagodite položaj za štampanje u meniju **Settings** > **Printer Settings** > **Stickers** na kontrolnoj tabli.

## **Položaj CD/DVD diska za štampanje je neispravan**

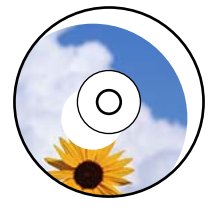

## **Položaj štampanja se mora podesiti.**

#### **Rešenja**

Prilagodite položaj za štampanje u meniju **Settings** > **Printer Settings** > **CD/DVD** na kontrolnoj tabli.

## **Odštampani znakovi nisu tačni ili su izobličeni**

<B図2] L⊠・図斥彗二 ZAオ鋕・コ i2 薀・」・サー8Q図/ア図r **⊠b8 ⊠!\$ NB⊠X⊠• B7kBcT,⊠• B •≯; JEE⊠Pク∑⊠J2; •⊠1ツ** M<sub>Nu</sub>

#### N ?NN ?▲N ?NNNNNNNNNNNNNNNNNNNNN

¤6æA'Hcκ=<sup>—</sup>¤È¤´o¤;Çð¼!"A;逤`r¤<br>Ôőicr^µaL¤÷‰+u)"\*mà∙Ñ−hƒûhãšÄ¤‱v¤æc<br>rý¤ÿ¤ž∎,ü®ï¤—ÇËås—Æû¤£œwûzxıÈ}û'®—Ç  $n\lambda e^m\theta = 0$   $p \in \mathbb{C}$  ,  $n\lambda e^m$  ,  $n\lambda e^m$  ,  $n\lambda e^$ 

Mogu se uzeti u obzir sledeći razlozi.

## **USB kabl nije pravilno povezan.**

#### **Rešenja**

Dobro povežite USB kabl sa štampačem i računarom.

## **Postoji zadatak koji čeka na štampanje.**

#### **Rešenja**

Otkažite sve pauzirane zadatke za štampanje.

## **Računar je ručno stavljen u režim Hibernacija ili Mirovanje kada je štampanje u toku.**

#### **Rešenja**

Nemojte ručno stavljati računar u režim **Hibernacija** ili **Mirovanje** kada je štampanje u toku. Sledeći put kada uključite računar može doći do štampanja stranica sa izobličenim tekstom.

## <span id="page-250-0"></span>**Odštampana slika je izvrnuta**

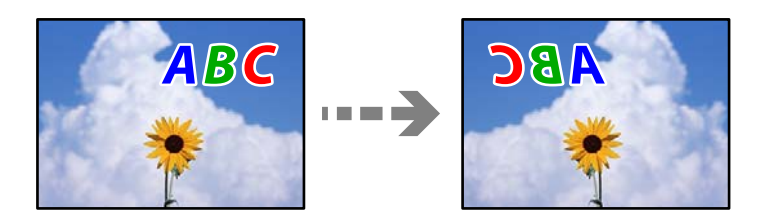

## **Slika je postavljena da se okreće horizontalno u podešavanjima štampanja.**

## **Rešenja**

Opozovite podešavanja štampanja slike u vidu odraza u ogledalu u upravljačkom programu štampača ili u aplikaciji.

❏ Windows

Opozovite izbor opcije **Odraz u ogledalu** na kartici **Još opcija** upravljačkog programa štampača.

❏ Mac OS

Opozovite **Mirror Image** iz menija **Podešavanje štampe** dijaloga za štampanje.

## **Šabloni u obliku mozaika na otiscima**

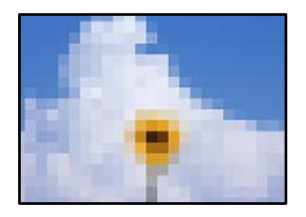

## **Odštampane su slike ili fotografije sa niskom rezolucijom.**

## **Rešenja**

Kada štampate slike ili fotografije, koristite podatke visoke rezolucije. Slike na internet stranama su često niske rezolucije, iako izgledaju dovoljno dobro na ekranu, tako da kvalitet štampe može opasti.

# **Kvalitet kopija je loš**

## **Nedostatak boje, pojavljuju se trake ili neočekivane boje na kopijama**

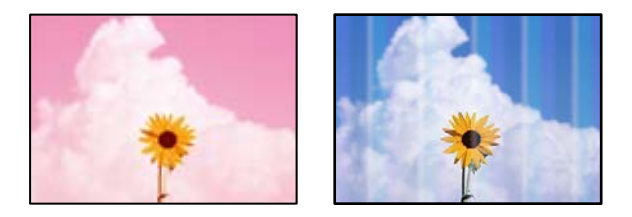

## **Moguće je da su mlaznice glave za štampanje začepljene.**

#### **Rešenja**

Izvršite proveru mlaznica da biste videli da li su mlaznice glave za štampanje začepljene. Obavite proveru mlaznica, a zatim očistite glavu za štampanje ako je bilo koja od mlaznica glave za štampanje začepljena. Ako niste koristili štampač duže vreme, mlaznice glave za štampanje su možda začepljene i kapljice mastila možda nisu ispuštene.

& ["Provera i čišćenje glave za štampanje" na strani 165](#page-164-0)

## **Obojene trake se pojavljuju na otprilike 2.5 cm**

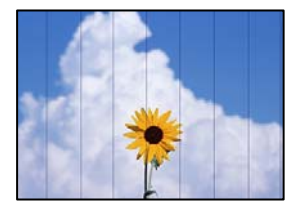

Mogu se uzeti u obzir sledeći razlozi.

#### **Podešavanje vrste papira ne odgovara ubačenom papiru.**

#### **Rešenja**

Izaberite odgovarajuće podešavanje vrste papira koje odgovara vrsti papira koji je ubačen u štampač.

 $\blacktriangleright$  ["Lista tipova papira" na strani 34](#page-33-0)

#### **Kvalitet štampe je postavljen nisko.**

#### **Rešenja**

Kada štampate na običnom papiru, štampajte koristeći podešavanje za visoki kvalitet.

Izaberite **Advanced Settings** > **Quality** a zatim izaberite **High** u svakom meniju kopiranja.

#### **Položaj glave za štampanje nije poravnat.**

#### **Rešenja**

Izaberite meni **Maintenance** > **Print Head Alignment** > **Horizontal Alignment** na kontrolnoj tabli da biste poravnali glavu za štampanje.

## **Zamagljenе kоpije, pojava vertikalnih traka ili neusklađenosti**

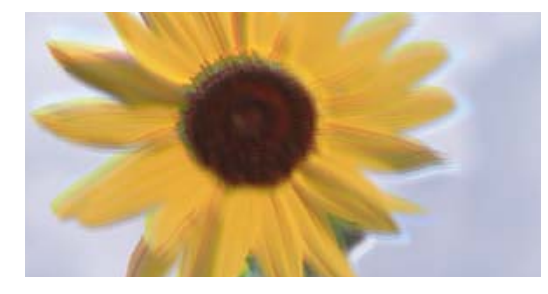

eninanen ane r Aufdruck. W  $15008$  "Regel
Mogu se uzeti u obzir sledeći razlozi.

### **Položaj glave za štampanje nije poravnat.**

### **Rešenja**

Izaberite meni **Maintenance** > **Print Head Alignment** > **Vertical Alignment** na kontrolnoj tabli da biste poravnali glavu za štampanje.

### **Dvosmerno štampanje je omogućeno.**

### **Rešenja**

Ako se kvalitet štampanja ne poboljša čak i nakon poravnavanja glave za štampanje, izaberite **Settings** > **Printer Settings** na kontrolnoj tabli, a zatim onemogućite **Bidirectional**.

Tokom dvosmernog štampanja (ili štampanja velikom brzinom), glava za štampanje štampa krećući se u oba smera, pa se može desiti da vertikalne linije ne budu poravnate. Onemogućavanjem ovog podešavanja može da se smanji brzina štampanja.

### **Odštampan primerak izlazi kao prazna strana**

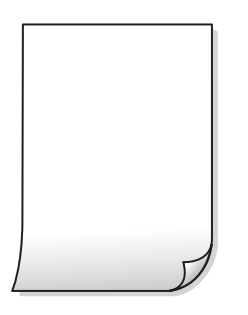

### **Moguće je da su mlaznice glave za štampanje začepljene.**

### **Rešenja**

Pokušajte Potpuno čišćenje.

& ["Vršenje Potpuno čišćenje" na strani 168](#page-167-0)

### **Razlikuju se podešavanja štampanja i veličina papira ubačenog u štampač.**

#### **Rešenja**

Promenite podešavanja štampanja u skladu sa veličinom papira koji ubacujete u kasetu za papir. Ubacite papir u kasetu za papir koji odgovara podešavanjima štampanja.

### **U štampač se uvlači više listova papira odjednom.**

#### **Rešenja**

Pogledajte sledeće informacije da biste sprečili da se u štampač uvlači više listova papira odjednom.

& ["Nekoliko listova papira se uvlači odjednom" na strani 189](#page-188-0)

### **Papir je umrljan ili izgužvan**

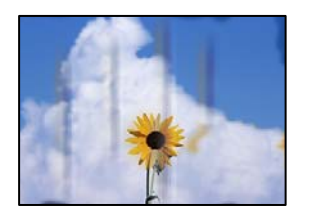

Mogu se uzeti u obzir sledeći razlozi.

### **Papir nije pravilno ubačen.**

### **Rešenja**

Kada se na vrhu ili u dnu papira pojave horizontalne trake ili je papir umrljan (vertikalno u odnosu na smer štampanja), ubacite papir u odgovarajućem smeru i povucite vođice za papir do ivica papira.

- & ["Ubacivanje papira u Kaseta za papir 1" na strani 35](#page-34-0)
- & ["Ubacivanje papira u Kaseta za papir 2" na strani 38](#page-37-0)
- & ["Ubacivanje papira u Zadnji otvor za uvlačenje papira" na strani 43](#page-42-0)

### **Putanja papira je umrljana.**

### **Rešenja**

Kada se javljaju vertikalne trake (horizontalno u odnosu na smer štampanja) ili je papir umrljan, očistite putanju papira.

& ["Čišćenje mrlja od mastila sa putanje papira" na strani 170](#page-169-0)

### **Papir je uvijen.**

### **Rešenja**

Postavite papir na ravnu površinu da biste proverili da li je uvijen. Ako jeste, ispravite ga.

### **Glava štampača trlja površinu papira.**

### **Rešenja**

Ako su otisci prljavi prilikom kopiranja debelog papira, omogućite **Thick Paper** u meniju **Settings** > **Printer Settings** na kontrolnoj tabli štampača. Ako omogućite ovu postavku, može doći do opadanja brzine kopiranja ili kvaliteta kopiranja.

### **Kopirane fotografije su lepljive**

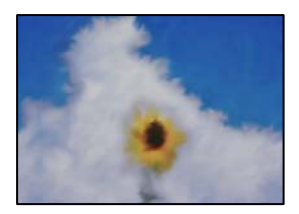

### **Kopiranje je izvršeno na pogrešnoj strani foto papira.**

### **Rešenja**

Proverite da li kopirate na strani predviđenoj za kopiranje. Ako ste slučajno kopirali sa pogrešne strane foto papira, morate da očistite putanju papira.

- & ["Ubacivanje papira" na strani 35](#page-34-0)
- & ["Čišćenje mrlja od mastila sa putanje papira" na strani 170](#page-169-0)

### **Kopiranje bez margina nije moguće**

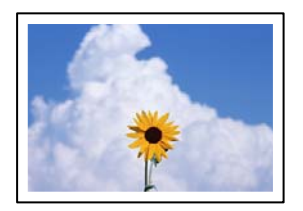

### **Štampanje bez ivica nije podešeno u postavkama štampanja.**

#### **Rešenja**

Izaberite **Various Prints** > **Various copies** > **Copy/Restore Photos** > **Border Setting** > **Borderless** na kontrolnoj tabli. Ako izaberete papir koji ne podržava štampanje bez ivica, ne možete da omogućite podešavanje bez ivica. Izaberite vrstu papira koja podržava štampanje bez ivica.

- & ["Kopiranje bez margina" na strani 136](#page-135-0)
- & ["Papir za štampanje bez ivica" na strani 294](#page-293-0)

### **Ivice slike bivaju izrezane prilikom kopiranja bez ivica**

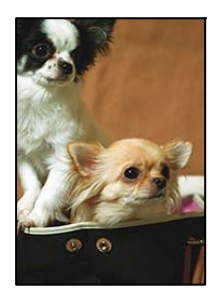

### **Pošto je slika blago uvećana, oblast koja izlazi iz okvira je izrezana.**

### **Rešenja**

Izaberite nižu postavku uvećanja.

❏ Kopiranje fotografija

Izaberite **Various Prints** > **Various copies** > **Copy/Restore Photos** > **Border Setting** > **Borderless** na kontrolnoj tabli a zatim promenite podešavanje **Expansion**.

❏ Kopiranje bez ivica

Izaberite **Various Prints** > **Various copies** > **Borderless Copy** > **Advanced Settings** > **Expansion** na kontrolnoj tabli, a zatim promenite podešavanje.

& ["Kopiranje bez margina" na strani 136](#page-135-0)

### **Položaj, veličina ili margine kopiranih dokumenta nisu ispravni**

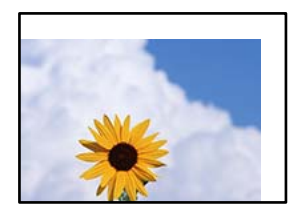

Mogu se uzeti u obzir sledeći razlozi.

### **Papir nije pravilno ubačen.**

### **Rešenja**

Ubacite papir okrenut na odgovarajuću stranu i pomerite vođicu za papir do ivice papira.

- & ["Ubacivanje papira u Kaseta za papir 1" na strani 35](#page-34-0)
- & ["Ubacivanje papira u Kaseta za papir 2" na strani 38](#page-37-0)
- & ["Ubacivanje papira u Zadnji otvor za uvlačenje papira" na strani 43](#page-42-0)

### **Originali nisu pravilno postavljeni.**

### **Rešenja**

- ❏ Uverite se da je original dobro postavljen uz oznake za poravnanje.
- ❏ Ako rub skenirane slike nedostaje, odmaknite original malo od ruba stakla skenera. Ne možete skenirati oblast koja se nalazi otprilike 1,5 mm (0,06 inča) od ivice stakla skenera.
- & ["Postavljanje originala na staklo skenera" na strani 53](#page-52-0)

### **Na staklu skenera ima prašine ili mrlja.**

### **Rešenja**

Očistite staklo skenera i poklopac za dokumente pomoću suve, meke i čiste krpe. Ako na staklu oko originala ima prašine ili mrlja, može se desiti da se oblast za kopiranje poveća kako bi se prašina ili mrlje obuhvatili, što dovodi do pogrešnog položaja za kopiranje ili smanjivanja slike.

& ["Čišćenje Staklo skenera" na strani 172](#page-171-0)

### **Veličina papira je nepravilno postavljena.**

### **Rešenja**

Izaberite odgovarajuću postavku veličine papira.

### **Položaj CD/DVD diska za kopiranje je neispravan**

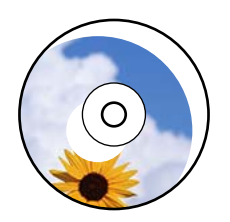

Mogu se uzeti u obzir sledeći razlozi.

### **Položaj štampanja se mora podesiti.**

### **Rešenja**

Izaberite **Settings** > **Printer Settings** > **CD/DVD** u meniju na kontrolnoj tabli i podesite položaj štampanja.

### **Na staklu skenera ima prašine ili mrlja.**

### **Rešenja**

Očistite staklo skenera i poklopac za dokumente pomoću suve, meke i čiste krpe. Ako na staklu oko originala ima prašine ili mrlja, može se desiti da se oblast za kopiranje poveća kako bi se prašina ili mrlje obuhvatili, što dovodi do pogrešnog položaja za kopiranje ili smanjivanja slike.

& ["Čišćenje Staklo skenera" na strani 172](#page-171-0)

### **Na kopiranoj slici pojavljuju se nejednake boje, mrlje, tačke ili prave linije**

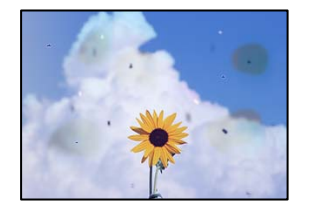

Mogu se uzeti u obzir sledeći razlozi.

### **Putanja papira je prljava.**

### **Rešenja**

Ubacite i izbacite papir bez štampanja da biste očistili putanju papira.

& ["Čišćenje mrlja od mastila sa putanje papira" na strani 170](#page-169-0)

### **Na originalima ili na staklu skenera ima prašine ili prljavštine.**

### **Rešenja**

Uklonite bilo kakvu prašinu ili prljavštinu koja se zadržava na originalima i obrišite staklo skenera.

& ["Čišćenje Staklo skenera" na strani 172](#page-171-0)

### **Original je prejako pritisnut.**

### **Rešenja**

Ako prejako pritiskate, mogu se pojaviti zamagljenja, mrlje i tačkice.

Nemojte prejako da pritiskate originale ili poklopac za dokumente.

& ["Postavljanje originala na staklo skenera" na strani 53](#page-52-0)

### **Podešavanje gustine kopiranja je previsoko.**

### **Rešenja**

Smanjite podešavanje gustine kopiranja.

& ["Opcije menija za kopiranje" na strani 126](#page-125-0)

### **Talasaste linije (moiré) se pojavljuju na kopiranoj slici**

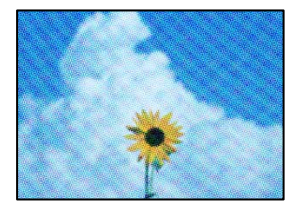

### **Ako je original odštampani dokument kao što je magazin ili katalog, pojavljuje se obrazac isprekidanih, talasastih linija.**

### **Rešenja**

Promenite podešavanje umanjenja ili uvećavanja. Ako se i dalje pojavljuje obrazac talasastih linija (moiré), postavite original pod neznatno drugačijim uglom.

& ["Opcije menija za kopiranje" na strani 126](#page-125-0)

### **Slika sa druge strane originala se pojavljuje na kopiranoj slici**

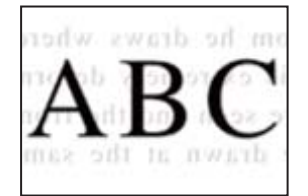

Mogu se uzeti u obzir sledeći razlozi.

### **Kada skenirate tanke originale, slike na pozadini mogu istovremeno da se skeniraju.**

### **Rešenja**

Postavite original na staklo skenera a zatim preko njega postavite komad crnog papira.

& ["Postavljanje originala na staklo skenera" na strani 53](#page-52-0)

### **Podešavanje gustine kopiranja je previsoko.**

### **Rešenja**

Smanjite podešavanje gustine kopiranja.

& ["Opcije menija za kopiranje" na strani 126](#page-125-0)

### <span id="page-258-0"></span>**Više originala se kopira na jedan list**

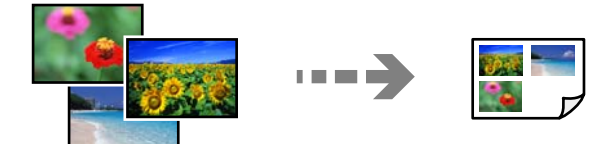

### **Razmak između originala je premali.**

### **Rešenja**

Kada na staklo skenera postavite više originala i želite zasebno da ih kopirate, ali se oni kopiraju na jednoj strani, postavite originale na razdaljini većoj od 5 mm. Ako se problem nastavi, postavljajte jedan po jedan original.

& ["Kopiranje fotografija" na strani 131](#page-130-0)

# **Problemi sa skeniranom slikom**

### **Nejednake boje, prljavština, tačkice itd. se pojavljuju na skeniranoj slici**

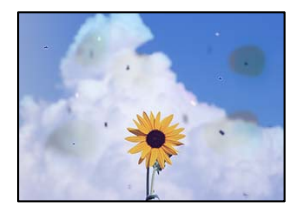

### **Na originalima ili na staklu skenera ima prašine ili prljavštine.**

### **Rešenja**

Uklonite bilo kakvu prašinu ili prljavštinu koja se zadržava na originalima i obrišite staklo skenera.

& ["Čišćenje Staklo skenera" na strani 172](#page-171-0)

### **Original je prejako pritisnut.**

### **Rešenja**

Ako prejako pritiskate, mogu se pojaviti zamagljenja, mrlje i tačkice.

Nemojte prejako da pritiskate originale ili poklopac za dokumente.

& ["Postavljanje originala na staklo skenera" na strani 53](#page-52-0)

### **Pomak se pojavljuje u pozadini skeniranih slika**

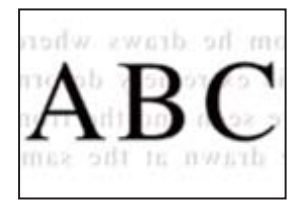

### **Kada skenirate tanke originale, slike na pozadini mogu istovremeno da se skeniraju. Rešenja**

Kada skenirate sa stakla skenera, postavite crni papir ili podlogu za sto preko originala.

& ["Postavljanje originala na staklo skenera" na strani 53](#page-52-0)

### **Ne može se skenirati tačna oblast**

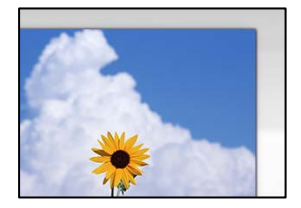

### **Originali nisu pravilno postavljeni.**

### **Rešenja**

- ❏ Uverite se da je original dobro postavljen uz oznake za poravnanje.
- ❏ Ako rub skenirane slike nedostaje, odmaknite original malo od ruba stakla skenera. Ne možete skenirati oblast koja se nalazi otprilike 1,5 mm (0,06 inča) od ivice stakla skenera.
- & ["Postavljanje originala na staklo skenera" na strani 53](#page-52-0)

### **Na staklu skenera ima prašine ili prljavštine.**

#### **Rešenja**

Kada skenirate sa kontrolne table i birate funkciju automatskog opsecanja oblasti skeniranja, uklonite sve otpatke i prljavštinu sa stakla skenera i poklopca za dokumente. Ako se oko originala nalaze otpaci ili prljavština, oblast skeniranja se proširuje da ih obuhvati.

& ["Čišćenje Staklo skenera" na strani 172](#page-171-0)

### **Kada skenirate više originala pomoću Epson ScanSmart, nema dovoljno razmaka između originala.**

#### **Rešenja**

Kada postavljate više originala na staklo skenera, vodite računa da razmak između originala bude najmanje 20 mm (0,8 inča).

& ["Skeniranje više fotografija istovremeno" na strani 158](#page-157-0)

### **Ne mogu se rešiti problemi na skeniranoj slici**

Ako ste isprobali sva rešenja i time niste rešili problem, proverite sledeće.

### **Postoje problemi u vezi sa podešavanjima softvera za skeniranje.**

#### **Rešenja**

Koristite Epson Scan 2 Utility da biste pokrenuli podešavanja za upravljački program skenera "Epson Scan 2".

#### <span id="page-260-0"></span>*Napomena:*

Epson Scan 2 Utility je aplikacija koja se isporučuje uz Epson Scan 2.

- 1. Pokrenite Epson Scan 2 Utility.
	- ❏ Windows 10

Kliknite na dugme Start i zatim izaberite **EPSON** > **Epson Scan 2 Utility**.

❏ Windows 8.1/Windows 8

Unesite naziv aplikacije u polje za pretragu, a zatim izaberite prikazanu ikonu.

❏ Windows 7/Windows Vista/Windows XP

Kliknite na dugme za početak pa zatim izaberite **Svi programi** ili **Programi** > **EPSON** > **Epson Scan 2** > **Epson Scan 2 Utility**.

❏ Mac OS

Izaberite **Kreni** > **Aplikacije** > **Epson Software** > **Epson Scan 2 Utility**.

- 2. Izaberite karticu **Drugo**.
- 3. Kliknite na **Resetuj**.

Ako pokretanje postupka ne reši problem, deinstalirajte i ponovo instalirajte Epson Scan 2.

& ["Odvojeno instaliranje ili deinstaliranje aplikacija" na strani 176](#page-175-0)

# **Nakon isprobavanja svih rešenja, problem ne može da se reši**

Ako ne možete da rešite problem nakon isprobavanja svih rešenja, obratite se službi za podršku kompanije Epson.

Ako ne možete da rešite probleme u vezi sa štampanjem ili kopiranjem, pogledajte odgovarajuće informacije u nastavku.

### **Povezane informacije**

& "Ne možete da rešite problem sa štampanjem ili kopiranjem" na strani 261

# **Ne možete da rešite problem sa štampanjem ili kopiranjem**

Probajte da rešite sledeće probleme tako što ćete krenuti od početka dok ih ne rešite.

❏ Vodite računa da se tip papira koji je ubačen u štampač i tip papira podešen na štampaču poklapaju sa podešavanjima vrste papira u upravljačkom programu štampača.

["Podešavanja veličine i tipa papira" na strani 33](#page-32-0)

❏ Koristite podešavanje za visoki kvalitet na kontrolnoj tabli ili upravljačkom programu štampača.

❏ Ponovo postavite kertridže sa mastilom koji su već postavljeni u štampaču.

Ponovo postavljanje kretridža sa mastilom može da očisti mlaznice glave za štampanje i omogući mastilu da neometano teče.

Međutim, pošto se mastilo troši kada se ponovo postavi kertridž sa mastilom, može da se prikaže poruka koja od vas traži da zamenite kertridž sa mastilom u zavisnosti od količine preostalog mastila.

["Vreme je da promenite kertridže sa mastilom" na strani 228](#page-227-0)

❏ Poravnajte glavu za štampanje.

["Poravnavanje glave za štampanje" na strani 169](#page-168-0)

❏ Pokrenite proveru mlaznica da biste se videli da li su mlaznice glave za štampanje začepljene.

Ako u šablonu za proveru mlaznica nedostaju segmenti, mlaznice su možda začepljene. Naizmenično ponovite čišćenja glave i proveru mlaznica 3 puta i proverite da li su se mlaznice očistile.

Vodite računa da je za čišćenje glave za štampanje potrebno malo mastila.

["Provera i čišćenje glave za štampanje" na strani 165](#page-164-0)

❏ Isključite štampač i sačekajte najmanje 6 sati, a zatim proverite da li su se mlaznice očistile.

Ako je začepljenje problem, ostavite štampač na izvesno vreme bez štampanja i time možete rešiti problem.

Možete da proverite sledeće stavke dok je štampač isključen.

❏ Proverite da li koristite originalne Epson kertridže sa mastilom.

Epson preporučuje da koristite originalne Epson kertridže sa mastilom. Na ovom proizvodu su boje prilagođene na osnovu originalnih kertridža sa mastilom, tako da korišćenje proizvoda koji nisu originalni može smanjiti kvalitet štampanja.

["Šifre kertridža sa mastilom" na strani 296](#page-295-0)

❏ Proverite da li je providni film umrljan.

Ako na providnom filmu ima mrlja, pažljivo obrišite mrlje.

["Čišćenje providnog filma" na strani 172](#page-171-0)

❏ Vodite računa da unutar štampača ne ostane komadića papira.

Kada izvadite papir, nemojte dodirivati providni film rukama ili papirom.

❏ Proverite papir.

Proverite da li je papir uvijen ili postavljen tako da strana na kojoj se štampa bude okrenuta nagore.

["Mere opreza pri rukovanju papirom" na strani 32](#page-31-0)

["Dostupan papir i kapaciteti" na strani 292](#page-291-0)

["Vrste papira koje nisu dostupne" na strani 295](#page-294-0)

❏ Vodite računa da ne koristite stari kertridž sa mastilom.

Za najbolje rezultate, Epson preporučuje da kertridž sa mastilom upotrebite pre datuma koji je odštampan na pakovanju ili ga iskoristite u roku od šest meseci od otvaranja pakovanja, zavisno od toga koje se prvo desi.

❏ Ako isključite štampač, sačekajte najmanje 6 sati i ako se kvalitet štampanja ni tada ne popravi, pokrenite Potpuno čišćenje.

["Vršenje Potpuno čišćenje" na strani 168](#page-167-0)

Ako ne možete da rešite problem proverom navedenih rešenja, možda ćete morati da zatražite popravku. Kontaktirajte službu za podršku kompanije Epson.

#### **Povezane informacije**

- $\rightarrow$  ["Pre nego što se obratite kompaniji Epson" na strani 325](#page-324-0)
- & ["Kontaktiranje Epson-ove podrške za korisnike" na strani 325](#page-324-0)

# <span id="page-262-0"></span>**Dodavanje ili zamena računara ili uređaja**

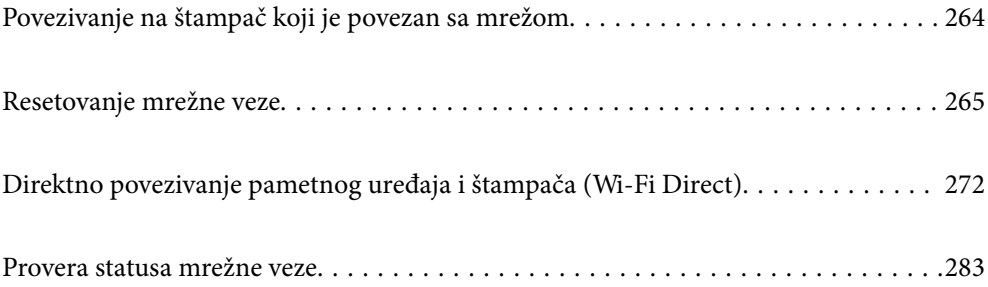

# <span id="page-263-0"></span>**Povezivanje na štampač koji je povezan sa mrežom**

Kada je štampač već povezan na mrežu, možete da povežete računar ili pametni uređaj na štampač preko mreže.

# **Korišćenje mrežnog štampača sa drugog računara**

Preporučujemo da koristite alat za instalaciju da biste povezali štampač sa računarom. Možete pokrenuti alat za instalaciju pomoću jednog od sledećih načina.

❏ Podešavanje sa veb-sajta

Pristupite sledećem veb-sajtu i zatim unesite naziv proizvoda. Idite na **Podešavanje** a zatim započnite podešavanja.

[http://epson.sn](http://epson.sn/?q=2)

❏ Podešavanje pomoću diska sa softverom (samo za modele koji se isporučuju sa diskom sa softverom i korisnike sa Windows računarima sa diskom sa upravljačkim programima).

Ubacite disk sa softverom u računar i zatim sledite uputstva na ekranu.

### **Biranje štampača**

Sledite uputstva na ekranu dok se ne prikaže sledeći prozor, izaberite naziv štampača koji želite da priključite, a zatim kliknite na **Dalje**.

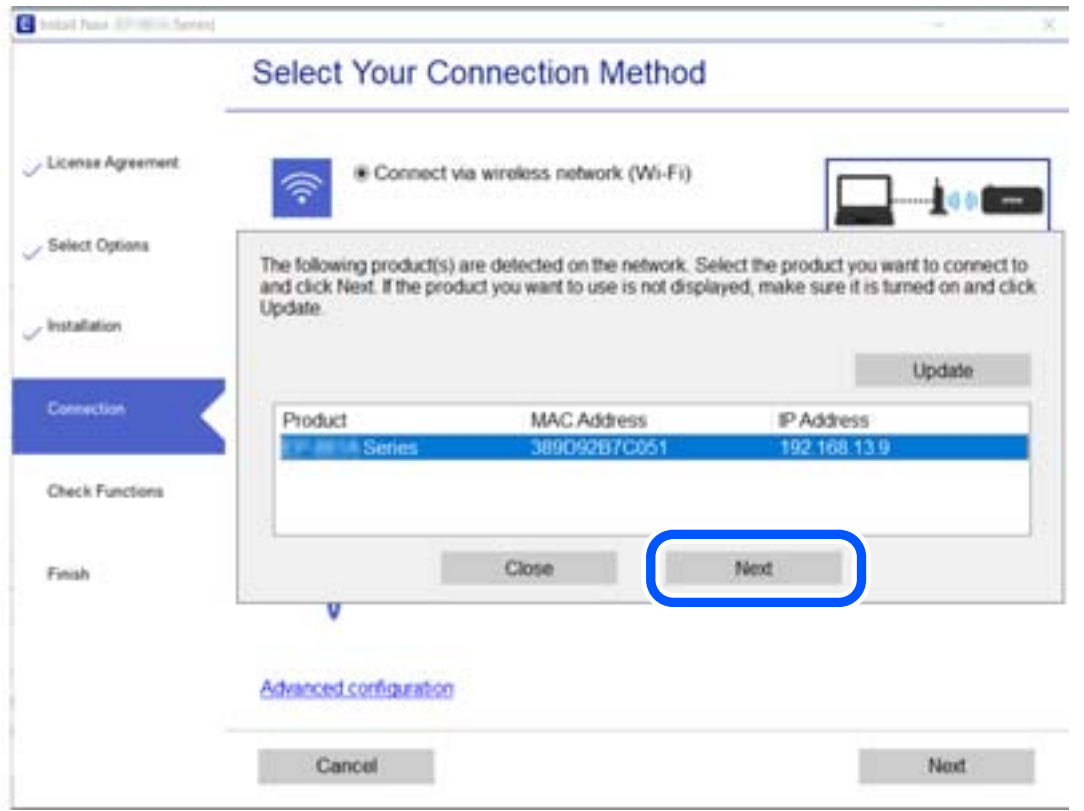

Pratite uputstva na ekranu.

# <span id="page-264-0"></span>**Korišćenje mrežnog štampača sa pametnog uređaja**

Pametni uređaj možete da povežete direktno na štampač na jedan od sledećih načina.

### **Povezivanje preko bežičnog mrežnog usmerivača**

Povežite pametni uređaj na istu bežičnu mrežu (SSID) kao štampač. Detaljnije informacije potražite u nastavku. ["Vršenje podešavanja za povezivanje na pametni uređaj" na strani 266](#page-265-0)

### **Povezivanje pomoću Wi-Fi Direct**

Povežete pametni uređaj direktno sa štampačem bez bežičnog mrežnog usmerivača.

Detaljnije informacije potražite u nastavku.

["Direktno povezivanje pametnog uređaja i štampača \(Wi-Fi Direct\)" na strani 272](#page-271-0)

# **Resetovanje mrežne veze**

Ovaj odeljak objašnjava kako se vrše podešavanja mrežnog povezivanja i menja način povezivanja kada se menja bežični mrežni usmerivač ili računar.

# **Kada se menja bežični mrežni usmerivač**

Kada menjate bežični mrežni usmerivač, izvršite podešavanja za povezivanje računara ili pametnog uređaja sa štampačem.

Potrebno je da odredite ova podešavanja ako želite da promenite pružaoca internet usluga itd.

### **Vršenje podešavanja za povezivanje na računar**

Preporučujemo da koristite alat za instalaciju da biste povezali štampač sa računarom. Možete pokrenuti alat za instalaciju pomoću jednog od sledećih načina.

❏ Podešavanje sa veb-sajta

Pristupite sledećem veb-sajtu i zatim unesite naziv proizvoda. Idite na **Podešavanje** a zatim započnite podešavanja.

[http://epson.sn](http://epson.sn/?q=2)

❏ Podešavanje pomoću diska sa softverom (samo za modele koji se isporučuju sa diskom sa softverom i korisnike sa Windows računarima sa diskom sa upravljačkim programima).

Ubacite disk sa softverom u računar i zatim sledite uputstva na ekranu.

### **Izbor načina povezivanja**

Sledite uputstva ne ekranu dok se ne prikaže sledeći prozor.

<span id="page-265-0"></span>Izaberite **Promenite način povezivanja za štampač (u slučaju novog mrežnog rutera ili promene sa USB-a na mrežu itd.)** na ekranu Izaberite radnju i zatim kliknite na **Dalje**.

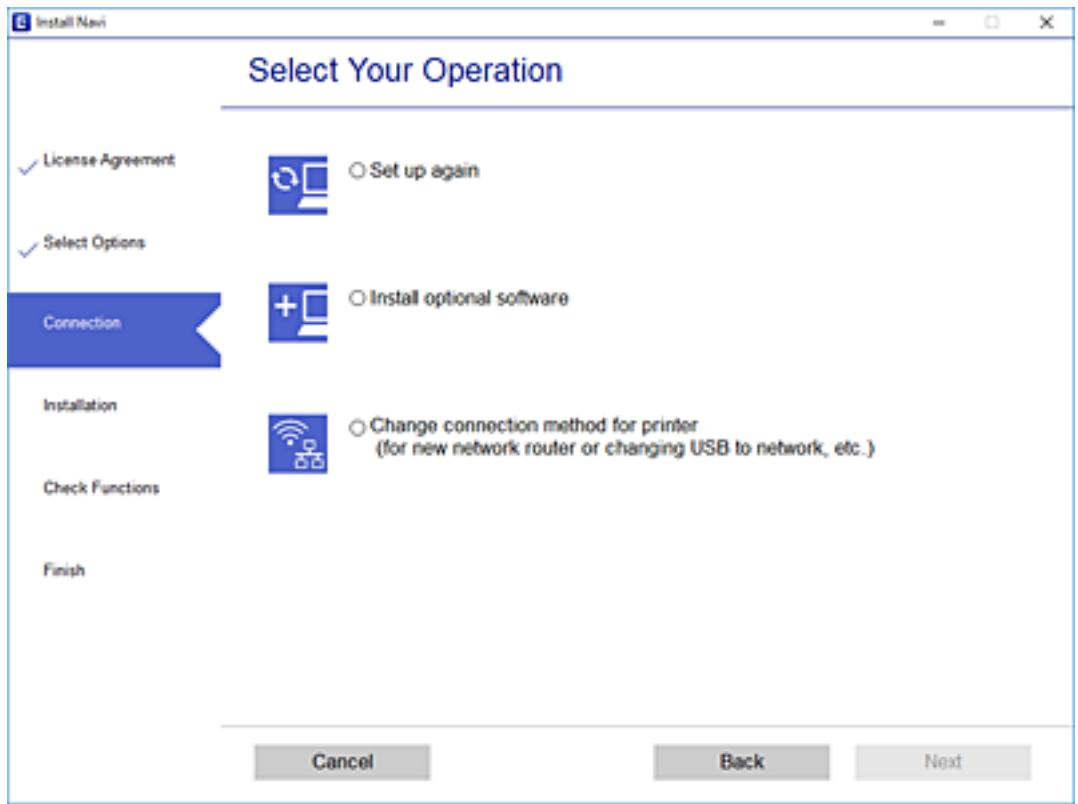

Pratite uputstva na ekranu.

Ako ne možete da se povežete, pogledajte sledeće kako biste rešili problem.

- ❏ Operativni sistem Windows: ["Ne možete da se povežete sa mrežom" na strani 191](#page-190-0)
- ❏ Operativni sistem Mac OS: ["Ne možete da se povežete sa mrežom" na strani 198](#page-197-0)

### **Vršenje podešavanja za povezivanje na pametni uređaj**

Možete koristiti štampač sa pametnog uređaja kada povežete štampač na isti SSID bežične mreže kao i pametni uređaj. Da biste koristili štampač sa pametnog uređaja, podesite sa sledeće internet strane. Pristupite internet strani sa pametnog uređaja koji želite da povežete sa štampačem.

[http://epson.sn](http://epson.sn/?q=2) > **Podešavanje**

# **Kada menjate računar**

Kada menjate računar, izvršite podešavanja veze između računara i štampača.

### **Vršenje podešavanja za povezivanje na računar**

Preporučujemo da koristite alat za instalaciju da biste povezali štampač sa računarom. Možete pokrenuti alat za instalaciju pomoću jednog od sledećih načina.

<span id="page-266-0"></span>❏ Podešavanje sa veb-sajta

Pristupite sledećem veb-sajtu i zatim unesite naziv proizvoda. Idite na **Podešavanje** a zatim započnite podešavanja.

[http://epson.sn](http://epson.sn/?q=2)

❏ Podešavanje pomoću diska sa softverom (samo za modele koji se isporučuju sa diskom sa softverom i korisnike sa Windows računarima sa diskom sa upravljačkim programima).

Ubacite disk sa softverom u računar i zatim sledite uputstva na ekranu.

Pratite uputstva na ekranu.

# **Promena načina povezivanja sa računarom**

Ovo poglavlje opisuje kako da promenite režim povezivanja kada su povezani računar i štampač.

### **Promena povezivanja putem USB-a na mrežno povezivanje**

Pomoću alata za instalaciju i resetovanje u različitom načinu povezivanja.

❏ Podešavanje sa veb-sajta

Pristupite sledećem veb-sajtu i zatim unesite naziv proizvoda. Idite na **Podešavanje** a zatim započnite podešavanja.

[http://epson.sn](http://epson.sn/?q=2)

❏ Podešavanje pomoću diska sa softverom (samo za modele koji se isporučuju sa diskom sa softverom i korisnike sa Windows računarima sa diskom sa upravljačkim programima).

Ubacite disk sa softverom u računar i zatim sledite uputstva na ekranu.

### **Izbor Promene načina povezivanja**

Sledite uputstva ne ekranu dok se ne prikaže sledeći prozor.

Izaberite **Promenite način povezivanja za štampač (u slučaju novog mrežnog rutera ili promene sa USB-a na mrežu itd.)** na ekranu Izaberite radnju i zatim kliknite na **Dalje**.

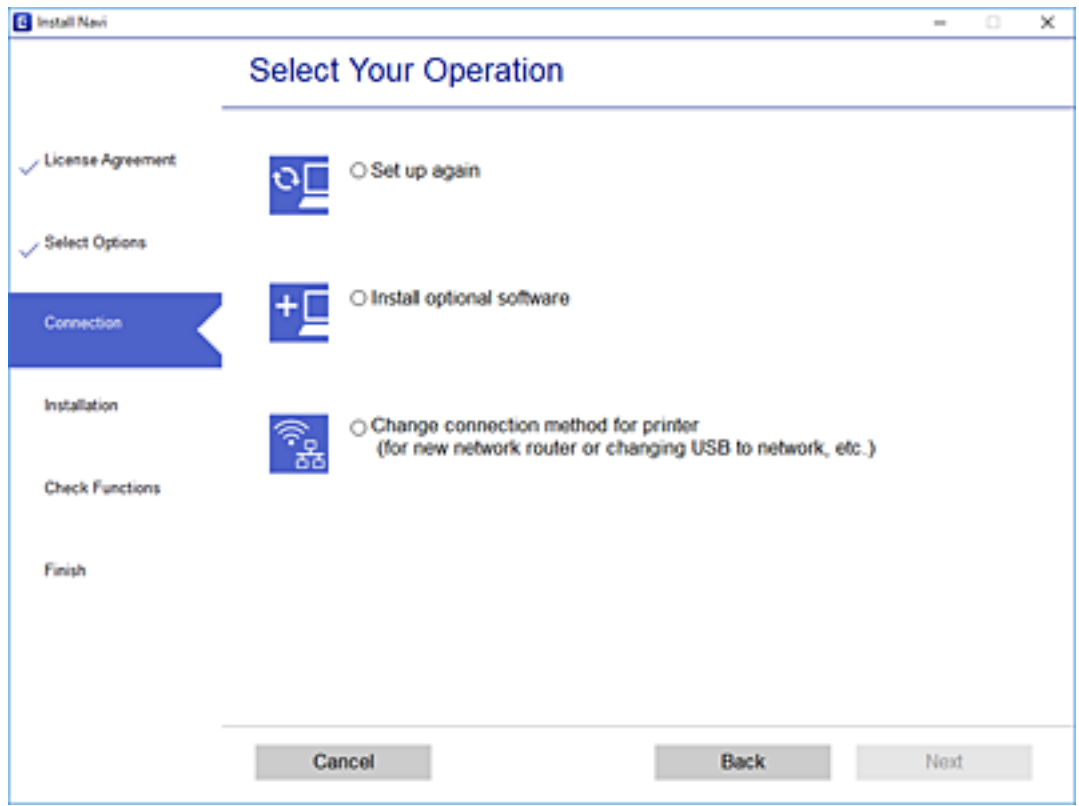

Izaberite **Povezivanje preko bežične mreže (Wi-Fi)**, a zatim kliknite na **Dalje**.

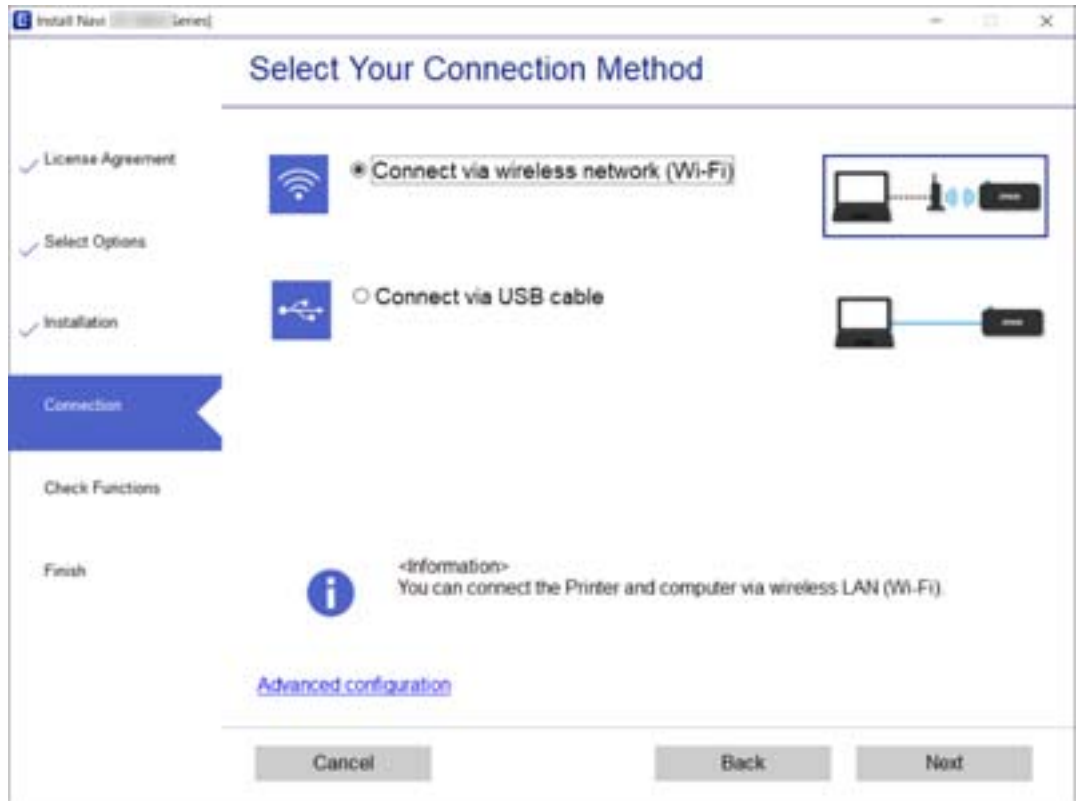

<span id="page-268-0"></span>Pratite uputstva na ekranu.

# **Vršenje podešavanja bežične mreže sa kontrolne table**

Možete izvršiti podešavanja mreže sa kontrolne table štampača na nekoliko načina. Izaberite način povezivanja koji odgovara okruženju i uslovima koje koristite.

Ako znate informacije za bežični mrežni usmerivač, kao što su SSID i lozinka, možete ručno izvršiti podešavanja.

Ako bežični mrežni usmerivač podržava WPS, možete izvršiti podešavanja koristeći podešavanja pomoću tastera.

Nakon priključivanja štampača na mrežu, priključite štampač sa uređaja koji želite da koristite (računar, pametni uređaj, tablet itd).

### **Povezane informacije**

- & "Podešavanje bežične mreže pomoću unosa SSID i lozinke" na strani 269
- & ["Podešavanje bežične mreže pomoću postavke tastera \(WPS\)" na strani 270](#page-269-0)
- & ["Vršenje podešavanja bežične mreže pomoću postavke PIN koda \(WPS\)" na strani 271](#page-270-0)

### **Podešavanje bežične mreže pomoću unosa SSID i lozinke**

Možete podesiti Wi-Fi mrežu pomoću unosa informacija koje su potrebne za bežični mrežni usmerivač sa kontrolne table štampača. Za podešavanje pomoću ovog načina potrebni su vam SSID i lozinka za bežični mrežni usmerivač.

### *Napomena:*

Ako koristite bežični mrežni usmerivač sa njegovim standardnim podešavanjima, SSID i lozinka se nalaze na nalepnici. Ako ne znate SSID i lozinku, pogledajte dokumentaciju isporučenu sa bežičnim mrežnim usmerivačem.

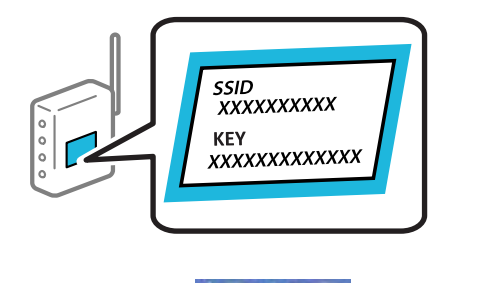

1. Dodirnite  $\left|\nabla\right|$  na početnom ekranu.

2. Dodirnite **Wi-Fi (Recommended)**.

### 3. Dodirnite **Start Setup**.

Ako je mrežno povezivanje već podešeno, prikazuju se podaci o vezi. Dodirnite **Change Settings** da biste promenili podešavanja.

### 4. Dodirnite **Wi-Fi Setup Wizard**.

<span id="page-269-0"></span>5. Izaberite SSID za bežični mrežni usmerivač.

### *Napomena:*

- ❏ Ako SSID na koji želite da se povežete nije prikazan na kontrolnoj tabli štampača, dodirnite *Search Again* kako biste ažurirali listu. Ako i dalje nije prikazan, dodirnite *Enter Manually*, pa zatim direktno unesite SSID.
- ❏ Ako ne znate naziv mreže (SSID), proverite da li je informacija zapisana na nalepnici bežičnog mrežnog usmerivača. Ako koristite bežični mrežni usmerivač sa njegovim standardnim podešavanjima, koristite SSID koji se nalazi na nalepnici. Ako ne možete da pronađete nijednu informaciju, pogledajte dokumentaciju isporučenu sa bežičnim mrežnim usmerivačem.
- 6. Dodirnite polje **Enter Password**, a zatim unesite lozinku.

### *Napomena:*

- ❏ U lozinki se razlikuju velika i mala slova.
- ❏ Ako ne znate lozinku, proverite da li je informacija zapisana na nalepnici bežičnog mrežnog usmerivača. Na nalepnici, lozinka može biti napisana kao "Network Key", "Wireless Password" itd. Ako koristite bežični mrežni usmerivač sa njegovim standardnim podešavanjima, koristite lozinku koja je napisana na nalepnici.
- 7. Kad završite podešavanje, dodirnite **Start Setup**.

### 8. Dodirnite **Close**.

Ako ne dodirnete **Close**, ekran se automatski zatvara posle određenog vremena.

### *Napomena:*

Ako ne uspete da se povežete, ubacite običan papir veličine A4 a zatim dodirnite *Print Check Report* da biste odštampali izveštaj o vezi.

9. Dodirnite **Close** na ekranu za podešavanje mreže.

### **Povezane informacije**

- & ["Unos znakova" na strani 28](#page-27-0)
- & ["Provera statusa mrežne veze" na strani 283](#page-282-0)

### **Podešavanje bežične mreže pomoću postavke tastera (WPS)**

Wi-Fi mrežu možete automatski da podesite pritiskom na dugme na bežičnom mrežnom usmerivaču. Ako su zadovoljeni sledeći uslovi, možete da je podesite na ovaj način.

- ❏ Bežični mrežni usmerivač je kompatibilan sa WPS (Wi-Fi zaštićeno podešavanje).
- ❏ Trenutna Wi-Fi veza je uspostavljena pritiskom na dugme na bežičnom mrežnom usmerivaču.
- 1. Dodirnite  $\left|\nabla\right|$   $\left|\nabla\right|$  na početnom ekranu.
- 2. Dodirnite **Wi-Fi (Recommended)**.
- 3. Dodirnite **Start Setup**.

Ako je mrežno povezivanje već podešeno, prikazuju se podaci o vezi. Dodirnite **Change Settings** da biste promenili podešavanja.

4. Dodirnite **Push Button Setup (WPS)**.

<span id="page-270-0"></span>5. Držite pritisnuto [WPS] dugme na bežičnom mrežnom usmerivaču dok bezbednosno svetlo ne zatreperi.

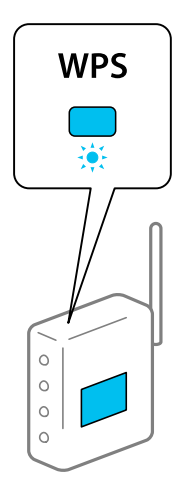

Ako ne znate gde se nalazi dugme [WPS] ili na bežičnom mrežnom usmerivaču nema dugmadi, pogledajte dokumentaciju priloženu uz bežični mrežni usmerivač.

- 6. Dodirnite **Start Setup**.
- 7. Dodirnite **Close**.

Ako ne dodirnete **Close**, ekran se automatski zatvara posle određenog vremena.

#### *Napomena:*

Ako povezivanje ne uspe, restartujte bežični mrežni usmerivač, pomerite ga bliže štampaču i pokušajte ponovo. Ako i dalje ne funkcioniše, odštampajte izveštaj o mrežnom povezivanju i proverite rešenje.

8. Dodirnite **Close** na ekranu za podešavanje mreže.

### **Povezane informacije**

& ["Provera statusa mrežne veze" na strani 283](#page-282-0)

### **Vršenje podešavanja bežične mreže pomoću postavke PIN koda (WPS)**

Možete automatski da se povežete na bežični ruter pomoću PIN koda. Možete koristiti ovaj način za podešavanje ako bežični ruter ima mogućnost WPS (Wi-Fi zaštićeno podešavanje). Pomoću računara unesite PIN kod u bežični ruter.

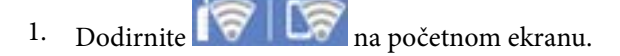

- 2. Dodirnite **Wi-Fi (Recommended)**.
- 3. Dodirnite **Start Setup**.

Ako je mrežno povezivanje već podešeno, prikazuju se podaci o vezi. Dodirnite **Change Settings** da biste promenili podešavanja.

4. Dodirnite **Others** > **PIN Code Setup (WPS)**.

<span id="page-271-0"></span>5. Koristite računar da biste uneli PIN kod (osmocifreni broj) prikazan na kontrolnoj tabli štampača u bežični ruter u roku od dva minuta.

#### *Napomena:*

Detalje o unošenju PIN koda potražite u dokumentaciji priloženoj uz bežični ruter.

- 6. Dodirnite **Start Setup** na kontrolnoj tabli štampača.
- 7. Dodirnite **Close**.

Ako ne dodirnete **Close**, ekran se automatski zatvara posle određenog vremena.

#### *Napomena:*

Ako povezivanje ne uspe, restartujte bežični ruter, pomerite ga bliže štampaču i pokušajte ponovo. Ako i dalje ne funkcioniše, odštampajte izveštaj o povezivanju i proverite rešenje.

8. Dodirnite **Close** na ekranu za podešavanje mreže.

### **Povezane informacije**

& ["Provera statusa mrežne veze" na strani 283](#page-282-0)

# **Direktno povezivanje pametnog uređaja i štampača (Wi-Fi Direct)**

Wi-Fi Direct (Simple AP) vam omogućava da povežete štampač sa pametnim uređajem bež bežičnog mrežnog usmerivača da biste štampali sa pametnog uređaja.

# **O funkciji Wi-Fi Direct**

Koristite ovaj način povezivanja kada ne koristite Wi-Fi kod kuće ili u kancelariji, ili kada hoćete direktno da povežete štampač i računar ili pametni uređaj. U ovom režimu štampač se ponaša kao bežični mrežni usmerivač i možete da povežete uređaje sa štampačem, a da ne morate da koristite standardni bežični mrežni usmerivač. Međutim, uređaji koji su direktno povezani sa štampačem ne mogu međusobno komunicirati preko štampača.

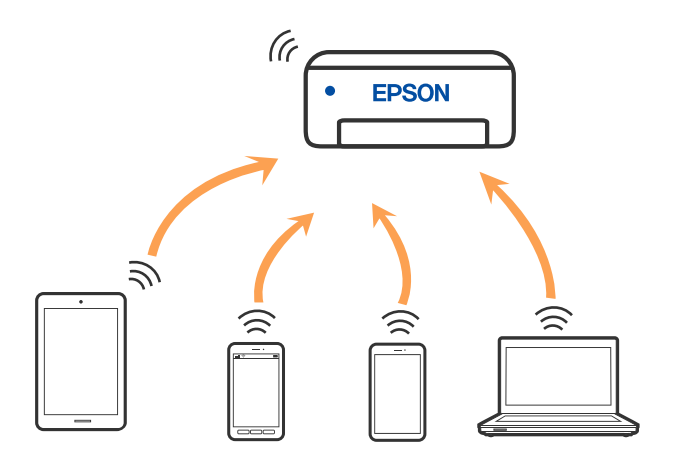

Štampač se može povezati pomoću bežičnog interneta Wi-Fi i Wi-Fi Direct (Simple AP) režima istovremeno. Međutim, ako pokrenete mrežno povezivanje u Wi-Fi Direct (Simple AP) režimu kada je štampač povezan putem Wi-Fi mreže, Wi-Fi se privremeno isključuje.

# **Povezivanje sa iPhone, iPad ili iPod touch uz pomoć Wi-Fi Direct**

Ovaj način vam omogućava da povežete štampač direktno na iPhone, iPad ili iPod touch bez bežičnog rutera. Potrebni su sledeći uslovi da biste se povezali koristeći ovaj način. Ako se vaše okruženje ne podudara sa postavljenim uslovima, možete se povezati izborom **Other OS Devices**. Za više detalja o povezivanju pogledajte Povezane informacije u nastavku.

- ❏ U operativnom sistemu iOS 11 ili novijim
- ❏ Korišćenjem standardne aplikacije kamere za skeniranje QR koda
- ❏ Epson iPrint verzijom 7.0 ili novijom

Epson iPrint se koristi za štampanje sa pametnog uređaja. Unapred instalirajte Epson iPrint na pametni uređaj.

### *Napomena:*

Za štampač i pametni uređaj na koji želite da se povežete potrebno je da izvršite ova podešavanja samo jednom. Osim ako ne onemogućite Wi-Fi Direct ili vratite podrazumevana podešavanje mreže, ne morate ponovo da izvršite ova podešavanja.

1. Dodirnite **Smartphone connect** na početnom ekranu.

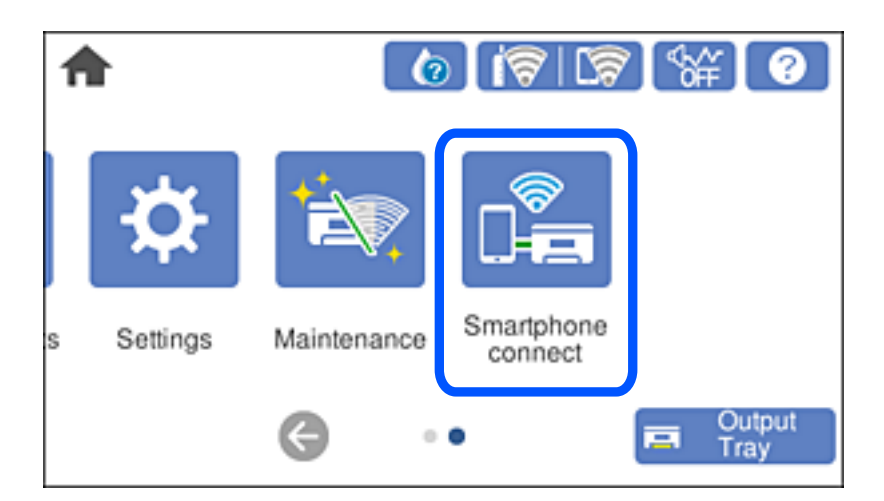

- 2. Dodirnite **Start Setup**.
- 3. Dodirnite **iOS**.

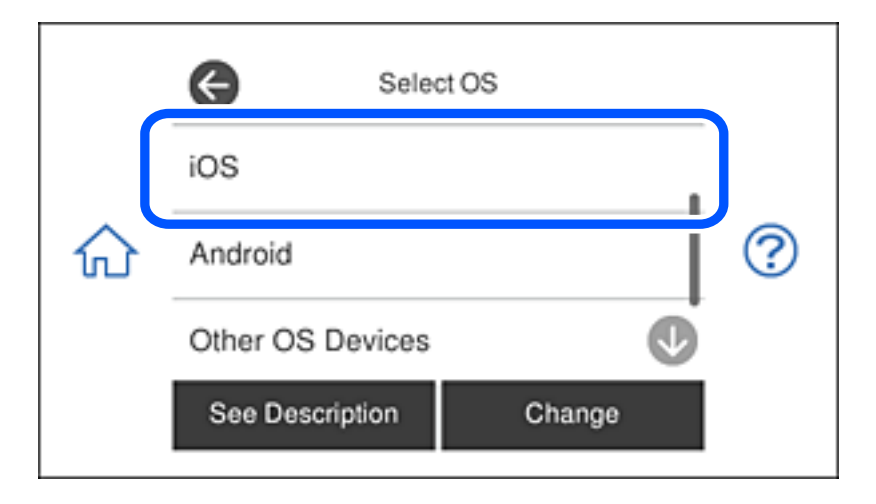

QR kod je prikazan na kontrolnoj tabli štampača.

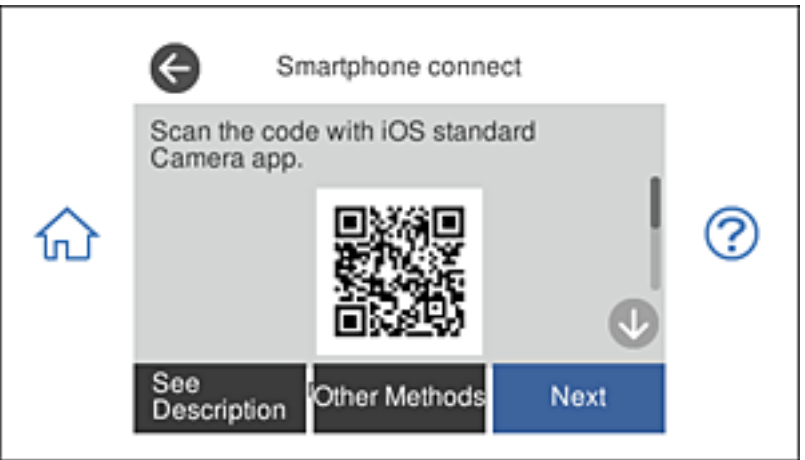

4. Na svom iPhone, iPad ili iPod touch pokrenite standardnu aplikaciju kamere a zatim skenirajte prikazani QR kod na kontrolnoj tabli štampača u režimu fotografija.

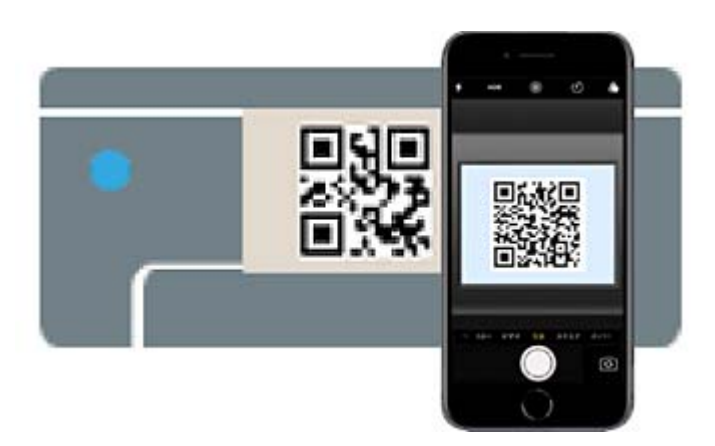

Koristite aplikaciju kamere u operativnom sistemu iOS 11 ili novijem. Ne možete da se povežete na štampač pomoću aplikacije kamere za operativni sistem iOS 10 ili noviji. Takođe, ne možete da se povežete koristeći aplikaciju za skeniranje QR kodova. Ako ne možete da se povežete, izaberite **Other Methods** na kontrolnoj tabli štampača. Za više detalja o povezivanju pogledajte Povezane informacije u nastavku.

5. Dodirnite obaveštenje prikazano na ekranu iPhone, iPad ili iPod touch.

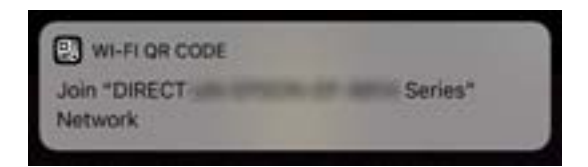

6. Dodirnite **Pristupi**.

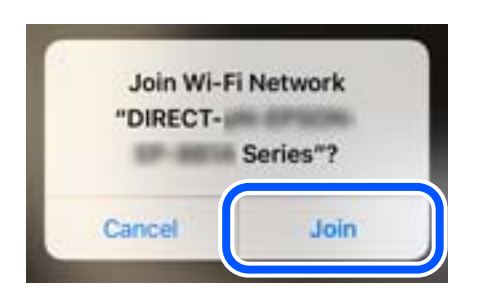

- 7. Na kontrolnoj tabli štampača izaberite **Next**.
- 8. Na iPhone, iPad ili iPod touch pokrenite Epsonovu aplikaciju za štampanje.

Primeri Epsonove aplikacije za štampanje

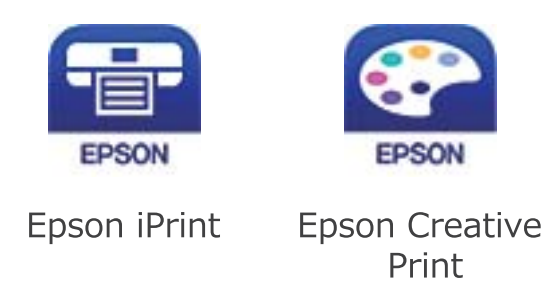

- 9. Na Epsonovoj aplikaciji za štampanje dodirnite **Printer is not selected.**
- 10. Izaberite štampač koji želite da priključite.

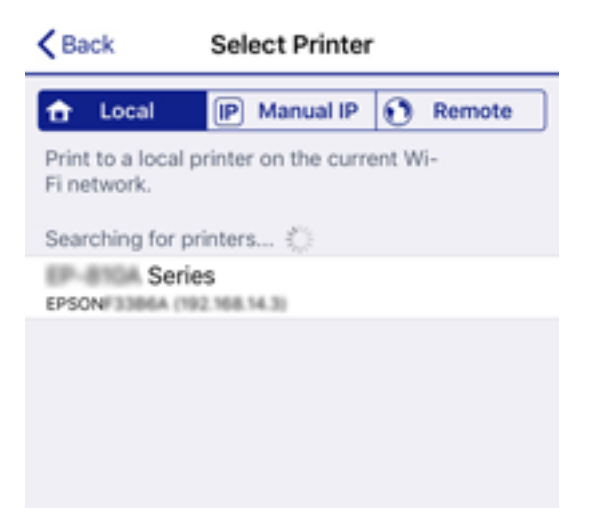

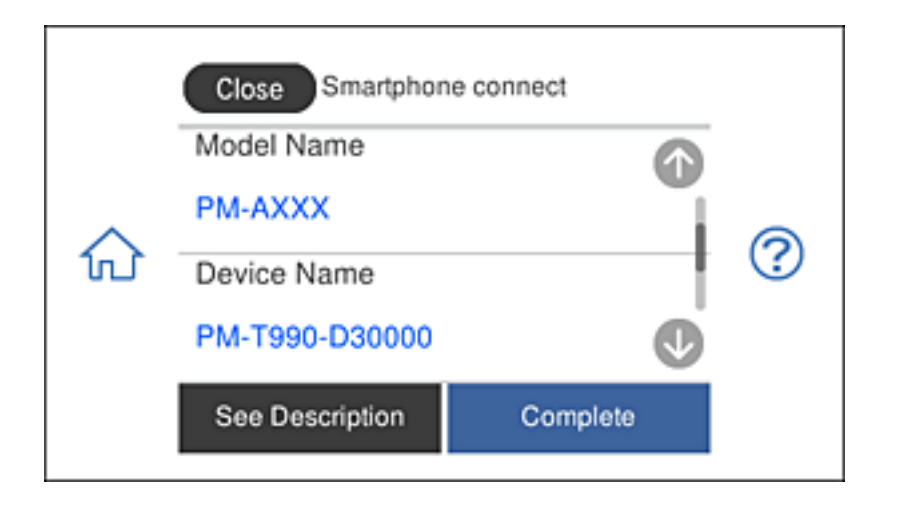

Pogledajte prikazane informacije na kontrolnoj tabli štampača da biste izabrali štampač.

11. Na kontrolnoj tabli štampača izaberite **Complete**.

Za pametni uređaj koji je pre bio povezan na štampač izaberite naziv mreže (SSID) na Wi-Fi ekranu pametnog uređaja da biste ih ponovo povezali.

### **Povezane informacije**

- & ["Aplikacija za jednostavne štampanje sa pametnog uređaja" na strani 301](#page-300-0)
- & ["Povezivanje na uređaje koji nisu iOS i Android pomoću Wi-Fi Direct" na strani 279](#page-278-0)

# **Povezivanje sa Android uređajima koristeći Wi-Fi Direct**

Ovaj način vam omogućava da direktno povežete štampač sa svojim Android uređajem bez bežičnog rutera. Sledeći uslovi su neophodni za korišćenje ove funkcije.

- ❏ Android 4.4 ili noviji
- ❏ Epson iPrint verzija 7.0 ili noviji

Epson iPrint se koristi za štampanje s pametnog uređaja. Prethodno instalirajte aplikaciju Epson iPrint na pametni uređaj.

### *Napomena:*

Potrebno je da samo jednom izvršite ova podešavanja za štampač i pametni uređaj s kojim želite da se povežete. Osim ako ne onemogućite Wi-Fi Direct ili ponovo postavite mrežna podešavanja na njihove podrazumevane vrednosti, nije potrebno da ponovo izvršite ova podešavanja.

1. Dodirnite **Smartphone connect** na početnom ekranu.

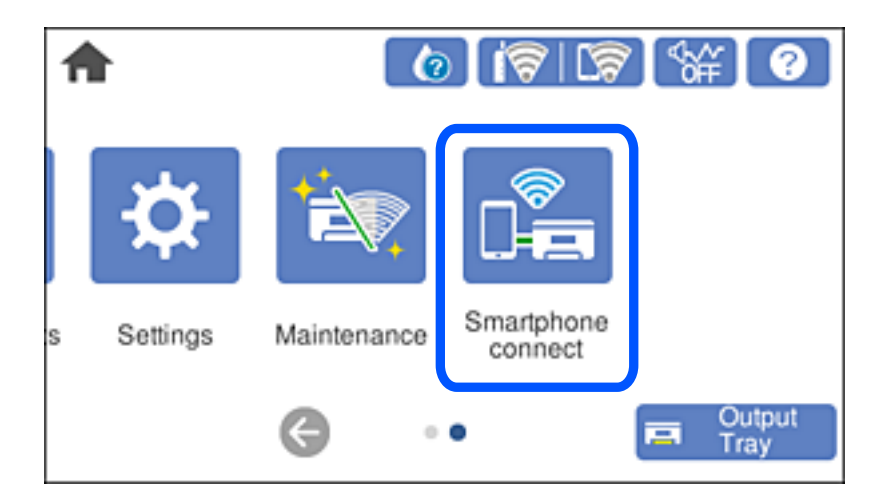

- 2. Dodirnite **Start Setup**.
- 3. Dodirnite **Android**.

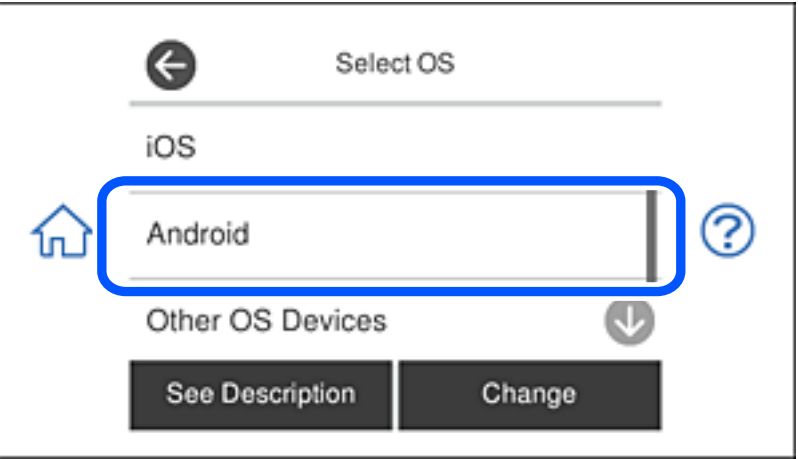

4. Na pametnom uređaju pokrenite Epson iPrint.

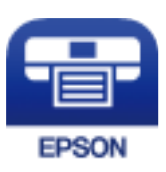

5. Na ekranu aplikacije Epson iPrint dodirnite **Printer is not selected.**.

6. Na ekranu aplikacije Epson iPrint izaberite štampač s kojim želite da se povežete.

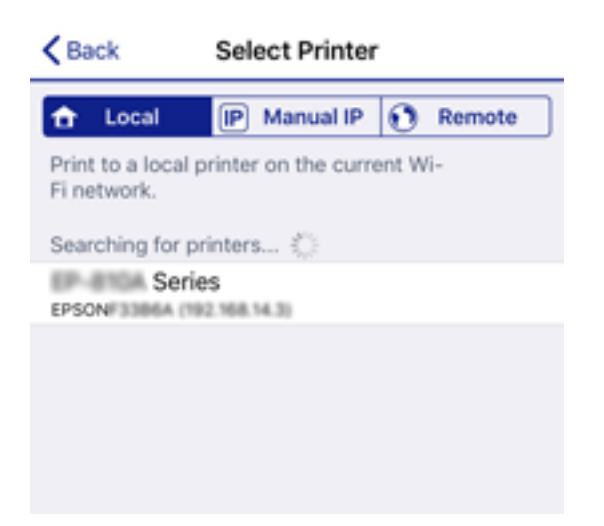

Pogledajte informacije prikazane na kontrolnoj tabli štampača da biste izabrali štampač.

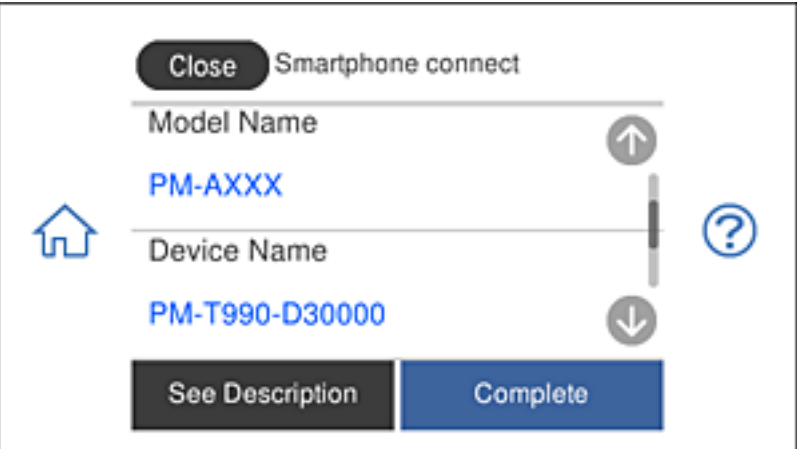

### *Napomena:*

U zavisnosti od Android uređaja, štampači možda neće biti prikazani. Ako štampači nisu prikazani, povežite se izborom opcije *Other OS Devices*. Pogledajte vezu srodnih informacija u nastavku za povezivanje.

- 7. Kada se prikaže ekran za odobrenje veze, izaberite **Approve**.
- 8. Na kontrolnoj tabli štampača izaberite **Complete**.

U slučaju pametnih uređaja koji su prethodno bili povezani sa štampačem, izaberite ime mreže (SSID) na ekranu Wi-Fi veze pametnog uređaja da biste ih ponovo povezali.

### **Povezane informacije**

- & ["Aplikacija za jednostavne štampanje sa pametnog uređaja" na strani 301](#page-300-0)
- & ["Povezivanje na uređaje koji nisu iOS i Android pomoću Wi-Fi Direct" na strani 279](#page-278-0)

# <span id="page-278-0"></span>**Povezivanje na uređaje koji nisu iOS i Android pomoću Wi-Fi Direct**

Ovaj način vam omogućava da povežete štampač direktno sa pametnim uređajima bez bežičnog rutera.

#### *Napomena:*

Za štampač i pametni uređaj na koji želite da se povežete potrebno je da izvršite ova podešavanja samo jednom. Osim ako ne onemogućite Wi-Fi Direct ili vratite podrazumevana podešavanje mreže, ne morate ponovo da izvršite ova podešavanja.

1. Dodirnite **Smartphone connect** na početnom ekranu.

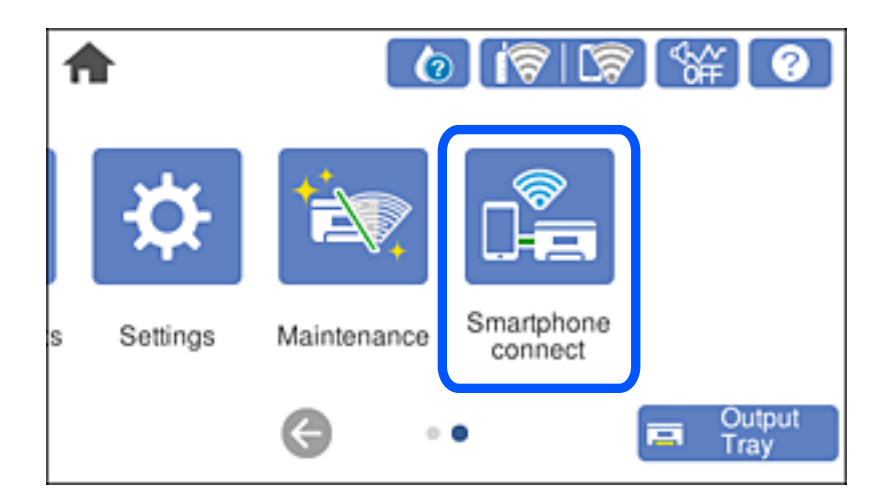

- 2. Dodirnite **Start Setup**.
- 3. Dodirnite **Other OS Devices**.

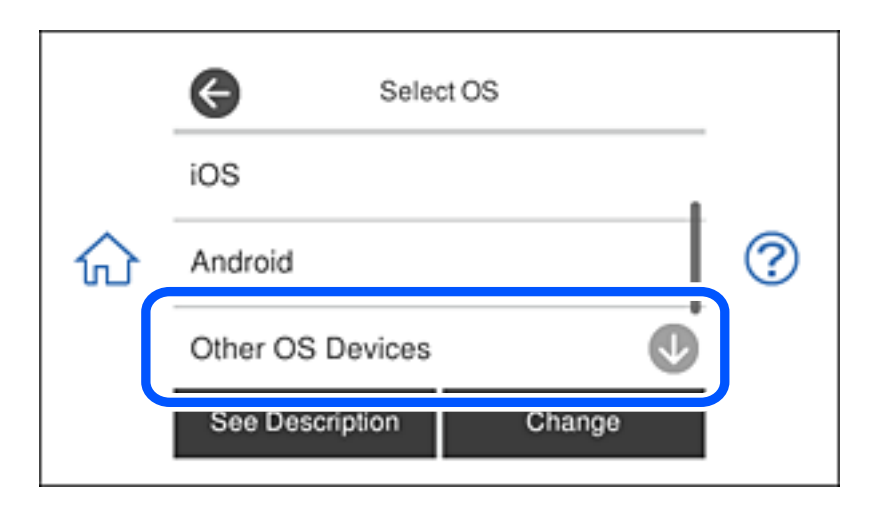

Prikazani su network (SSID) i Password za Wi-Fi Direct za štampač.

4. Na ekranu Wi-Fi mreže pametnog uređaja izaberite SSID koji je prikazan na kontrolnoj tabli štampača, a zatim unesite lozinku.

Slika ekrana je primer za iPhone.

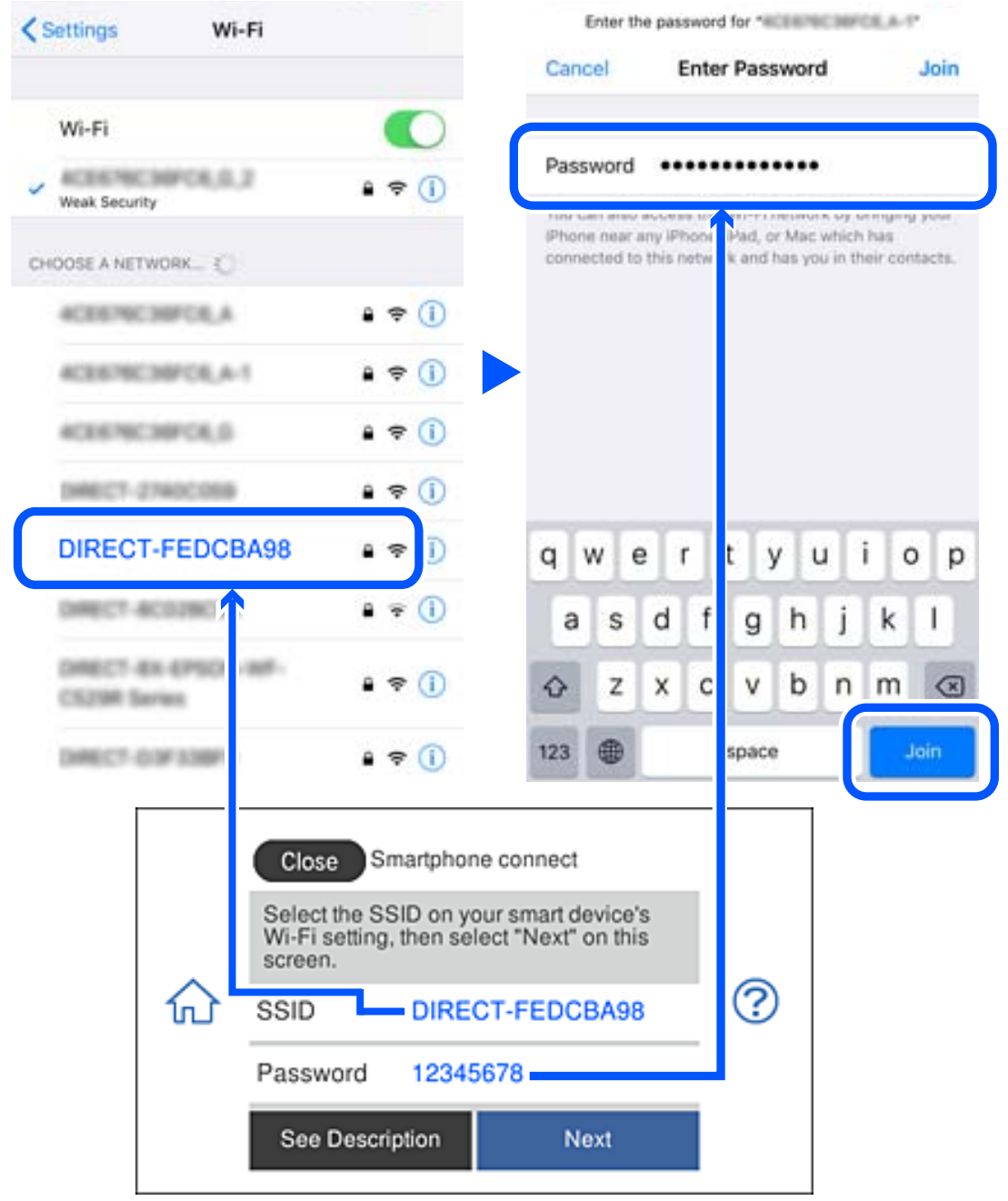

5. Na kontrolnoj tabli štampača izaberite **Next**.

6. Na pametnom uređaju pokrenite Epsonovu aplikaciju za štampanje. Primeri Epsonove aplikacije za štampanje

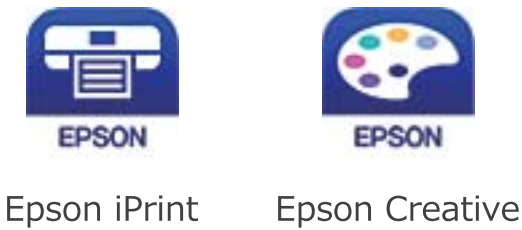

Print

- 7. Na Epsonovoj aplikaciji za štampanje dodirnite **Printer is not selected.**
- 8. Izaberite štampač koji želite da priključite.

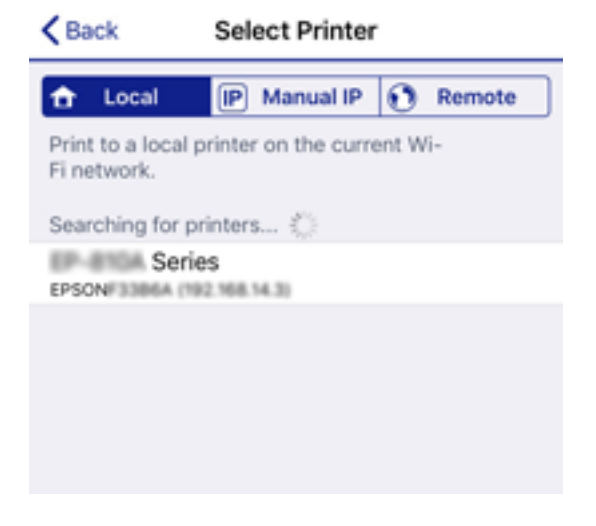

Pogledajte prikazane informacije na kontrolnoj tabli štampača da biste izabrali štampač.

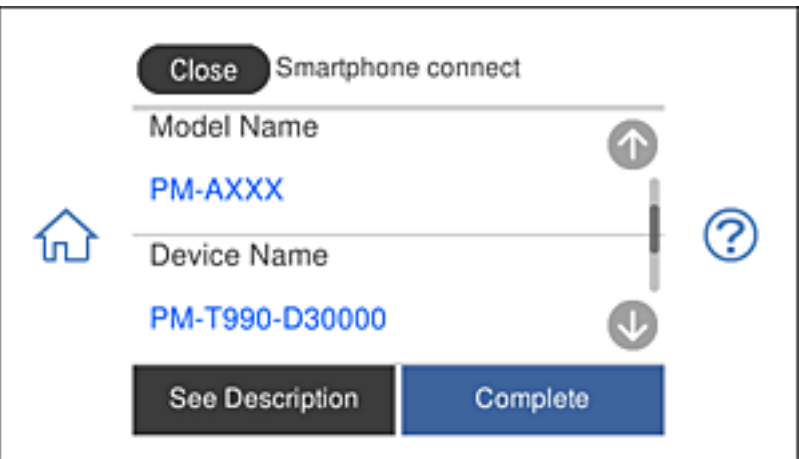

9. Na kontrolnoj tabli štampača izaberite **Complete**.

Za pametni uređaj koji je pre bio povezan na štampač izaberite naziv mreže (SSID) na Wi-Fi ekranu pametnog uređaja da biste ih ponovo povezali.

### **Povezane informacije**

& ["Aplikacija za jednostavne štampanje sa pametnog uređaja" na strani 301](#page-300-0)

# **Prekid Wi-Fi Direct veze (Simple AP)**

Postoje dve metode za onemogućavanje Wi-Fi Direct (Simple AP) veze; možete onemogućiti sve veze pomoću kontrolne table štampača, ili onemogućiti svaku vezu sa računara ili pametnog uređaja. Ovo poglavlje opisuje kako onemogućiti sve veze.

### c*Važno:*

Kada je veza Wi-Fi Direct (Simple AP) onemogućena, svi računari i pametni uređaji priključeni na štampač u režimu Wi-Fi Direct (Simple AP) nisu povezani.

### *Napomena:*

Ako želite da prekinete vezu za određeni uređaj, prekinite je sa uređaja umesto sa štampača. Koristite jedan od sledećih načina da prekinete Wi-Fi Direct (Simple AP) vezu sa uređaja.

- ❏ Isključite Wi-Fi vezu sa nazivom mreže štampača (SSID).
- ❏ Povežite sa drugim nazivom mreže (SSID).
- 1. Dodirnite  $\overline{N}$   $\overline{N}$  na početnom ekranu.
- 2. Dodirnite **Wi-Fi Direct**.

Prikazuje informacije Wi-Fi Direct (Simple AP).

- 3. Dodirnite **Start Setup**.
- 4. Dodirnite **Change Settings**.
- 5. Dodirnite **Disable Wi-Fi Direct**.
- 6. Proverite poruku, a zatim dodirnite **Disable the settings**.
- 7. Kada se prikaže poruka o završetku, dodirnite **Close**.

Ako ne dodirnete **Close**, ekran se automatski zatvara posle određenog vremena.

8. Dodirnite **Close**.

# **Promena Wi-Fi Direct (Simple AP) podešavanja kao što su SSID**

Kada je omogućena veza Wi-Fi Direct (Simple AP), možete promeniti podešavanja iz  $\left|\bigotimes^{\bullet}\right|$   $\left|\bigotimes^{\bullet}\right|$  > Wi-Fi Direct > **Start Setup** > **Change Settings**, a zatim se prikazuju sledeće stavke menija.

### **Change Network Name**

Promenite Wi-Fi Direct (Simple AP) naziv mreže (SSID) korišćen za povezivanje na štampač na vaš proizvoljni naziv. Možete da postavite naziv mreže (SSID) u ASCII znakovima koji su prikazani na softverskoj tastaturi na kontrolnoj tabli. Možete da unesete najviše 22 znaka.

<span id="page-282-0"></span>Kada promenite naziv mreže (SSID), svi priključeni uređaji su isključeni. Koristite novi naziv mreže (SSID) ako želite da ponovo priključite uređaj.

### **Change Password**

Promenite Wi-Fi Direct (Simple AP) lozinku za povezivanje na štampač na vašu proizvoljnu vrednost. Možete da postavite lozinku u ASCII znakovima koji su prikazani na softverskoj tastaturi na kontrolnoj tabli. Možete da unesete od 8 do 22 znaka.

Kada promenite lozinku, svi priključeni uređaji su isključeni. Koristite novu lozinku ako želite da ponovo priključite uređaj.

### **Disable Wi-Fi Direct**

Onemogućite Wi-Fi Direct (Simple AP) podešavanja štampača. Kada ih onemogućite, svi uređaji koji su povezani sa štampačem u Wi-Fi Direct (Simple AP) vezi su isključeni.

### **Restore Default Settings**

Vratite sva Wi-Fi Direct (Simple AP) podešavanja na podrazumevane vrednosti.

Wi-Fi Direct (Simple AP) informacije o povezivanju pametnog uređaja sačuvane na štampaču se brišu.

# **Provera statusa mrežne veze**

Možete proveriti status mrežnog povezivanja na sledeći način.

### **Povezane informacije**

- & "Provera statusa mrežnog povezivanja sa kontrolne table" na strani 283
- & ["Štampanje izveštaja o mrežnom povezivanju" na strani 284](#page-283-0)

# **Provera statusa mrežnog povezivanja sa kontrolne table**

Možete proveriti status mrežnog povezivanja uz pomoć ikone za mrežu ili informacija o mreži na kontrolnoj tabli štampača.

### **Provera statusa mrežnog povezivanja pomoću ikone za mrežu**

Možete proveriti status mrežnog povezivanja i jačinu radio talasa uz pomoć ikone za mrežu na početnom ekranu štampača.

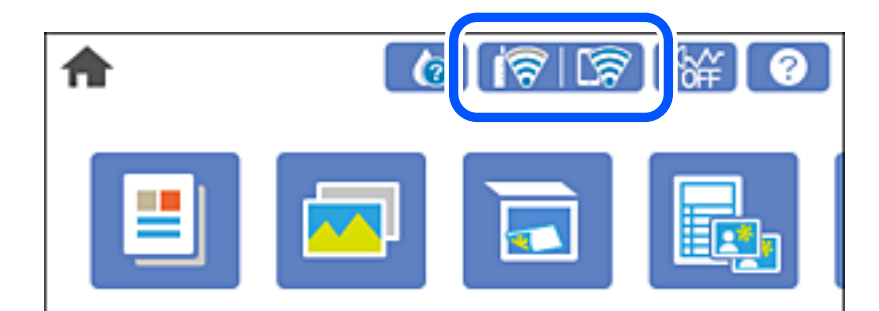

### <span id="page-283-0"></span>**Povezane informacije**

& ["Vodič za ikonu za mrežu" na strani 25](#page-24-0)

### **Prikazivanje detaljnih informacija o mreži na kontrolnoj tabli**

Kad je štampač povezan na mrežu, možete videti i ostale informacije u vezi sa mrežom izborom menija za mrežu koje želite da proverite.

- 1. Dodirnite **Settings** na početnom ekranu.
- 2. Izaberite **Network Settings** > **Network Status**.
- 3. Da biste pogledali informacije, izaberite menije koje želite da pogledate.
	- ❏ Wi-Fi Status

Prikazuje informacije o mreži (naziv uređaja, jačinu signala, IP adresu za preuzimanje itd) za Wi-Fi veze.

❏ Wi-Fi Direct Status

Prikazuje da li je Wi-Fi Direct (Simple AP režim) omogućen ili onemogućen za Wi-Fi Direct (Simple AP režim) veze.

❏ Print Status Sheet

Štampa list mrežnog statusa. Informacije za Wi-Fi, Wi-Fi Direct (Simple AP režima) itd. štampaju se na dve ili više strana.

# **Štampanje izveštaja o mrežnom povezivanju**

Možete odštampati izveštaj o mrežnom povezivanju kako biste proverili status između štampača i bežičnog mrežnog usmerivača.

- 1. Ubacite papire.
- 2. Dodirnite **Settings** na početnom ekranu.
- 3. Dodirnite **Network Settings** > **Connection Check**.

Provera veze započinje.

- 4. Dodirnite **Print Check Report**.
- 5. Sledite uputstva na ekranu štampača da biste odštampali izveštaj o mrežnom povezivanju. Ako je došlo do greške, proverite izveštaj o mrežnom povezivanju, a zatim sledite odštampana rešenja.
- 6. Dodirnite **Close**.

### **Povezane informacije**

& ["Poruke i rešenja u izveštaju o mrežnom povezivanju" na strani 285](#page-284-0)

### <span id="page-284-0"></span>**Poruke i rešenja u izveštaju o mrežnom povezivanju**

Proverite poruke i šifre grešaka u izveštaju o mrežnom povezivanju, a zatim sledite rešenja.

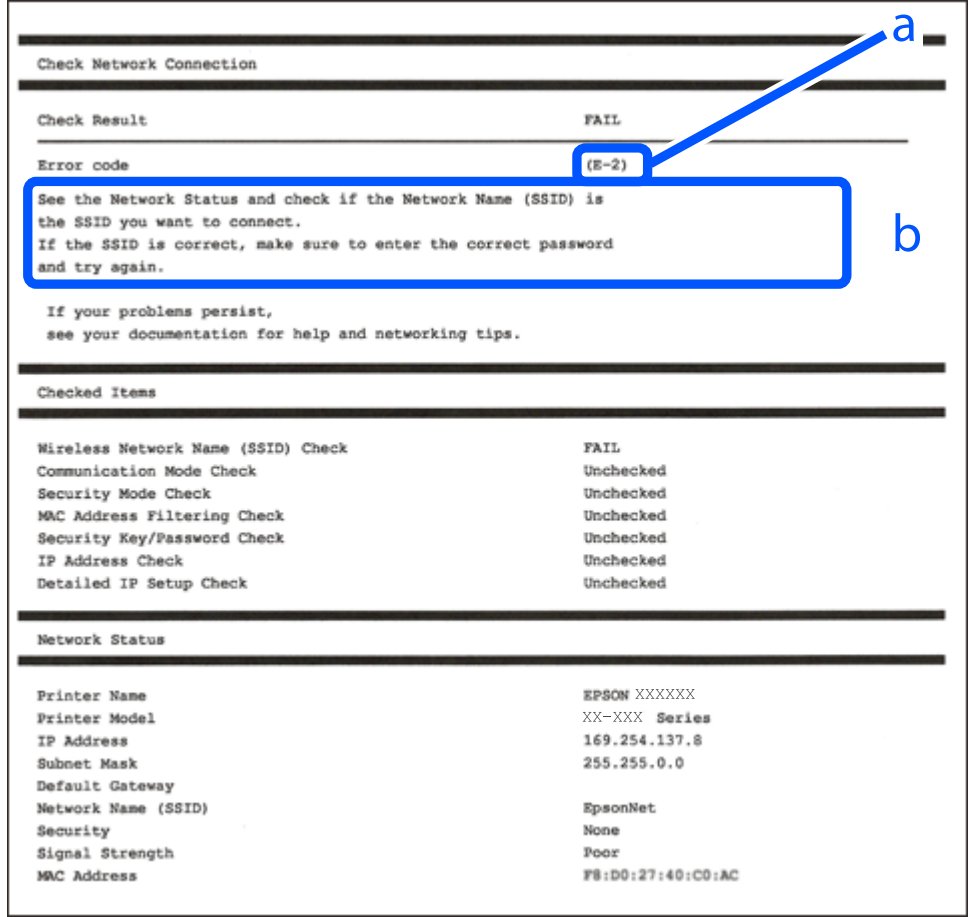

- a. Šifra greške
- b. Poruke o mrežnom povezivanju

### **Povezane informacije**

- $\blacktriangleright$  ["E-1" na strani 286](#page-285-0)
- $\blacktriangleright$  ["E-2, E-3, E-7" na strani 286](#page-285-0)
- $\blacktriangleright$  ["E-5" na strani 287](#page-286-0)
- $\blacktriangleright$  ["E-6" na strani 287](#page-286-0)
- $\blacktriangleright$  ["E-8" na strani 287](#page-286-0)
- $\blacktriangleright$  ["E-9" na strani 288](#page-287-0)
- $\blacktriangleright$  ["E-10" na strani 288](#page-287-0)
- $\blacktriangleright$  ["E-11" na strani 288](#page-287-0)
- $\blacktriangleright$  ["E-12" na strani 289](#page-288-0)
- $\blacktriangleright$  ["E-13" na strani 289](#page-288-0)
- & ["Poruka o mrežnom povezivanju" na strani 290](#page-289-0)

### <span id="page-285-0"></span>**E-1**

### **Rešenja:**

- ❏ Proverite da li je Ethernet kabl dobro povezan sa štampačem i čvorištem ili drugim mrežnim uređajem.
- ❏ Proverite da li su čvorište ili drugi mrežni uređaj uključeni.
- ❏ Ako želite da povežete štampač preko Wi-Fi-ja, ponovo unesite podešavanja za Wi-Fi jer je onemogućen.

### **E-2, E-3, E-7**

### **Rešenja:**

- ❏ Proverite da li je bežični ruter uključen.
- ❏ Potvrdite da je računar ili uređaj ispravno povezan sa bežičnim ruterom.
- ❏ Isključite bežični ruter. Sačekajte oko 10 sekundi, a zatim ga uključite.
- ❏ Postavite štampač bliže bežičnom ruteru i uklonite sve prepreke između njih.
- ❏ Ako ste ručno uneli SSID, proverite da li je ispravan. Proverite SSID iz dela **Network Status** na izveštaju o mrežnoj vezi.
- ❏ Ako bežični ruter ima više SSID-jeva, izaberite SSID koji je prikazan. Kada SSID koristi neusaglašenu frekvenciju, štampač ga ne prikazuje.
- ❏ Ako koristite podešavanje kontrolnog dugmeta za uspostavljanje mrežne veze, proverite da li bežični ruter podržava WPS. Podešavanje kontrolnog dugmeta ne možete da koristite ako vaš bežični ruter ne podržava WPS.
- ❏ Proverite da li vaš SSID koristi samo ASCII znakove (alfanumeričke znakove i simbole). Štampač ne može da prikaže SSID koji sadrži znakove izvan ASCII skupa.
- ❏ Proverite da li znate SSID i lozinku pre povezivanja sa bežičnim ruterom. Ako koristite bežični ruter sa podrazumevanim podešavanjima, SSID i lozinka se nalaze na nalepnici bežičnog rutera. Ako ne znate SSID i lozinku, kontaktirajte osobu koja je podesila bežični ruter ili pogledajte dokumentaciju priloženu uz bežični ruter.
- ❏ Ako se povezujete sa SSID-jem generisanim na privezanom pametnom uređaju, proverite SSID i lozinku u dokumentaciji priloženoj uz pametni uređaj.
- ❏ Ako se vaša Wi-Fi veza iznenada prekine, proverite donje uslove. Ako je neki od ovih uslova primenjiv, resetujte mrežna podešavanja tako što ćete preuzeti i pokrenuti softver sa sledeće internet prezentacije.

### [http://epson.sn](http://epson.sn/?q=2) > **Podešavanje**

- ❏ Drugi pametni uređaj je dodat na mrežu koristeći podešavanje kontrolnog dugmeta.
- ❏ Wi-Fi mreža je podešena koristeći metod koji nije podešavanje kontrolnog dugmeta.

### **Povezane informacije**

- & ["Vršenje podešavanja za povezivanje na računar" na strani 266](#page-265-0)
- & ["Vršenje podešavanja bežične mreže sa kontrolne table" na strani 269](#page-268-0)

### <span id="page-286-0"></span>**E-5**

### **Rešenja:**

Proverite da li je vrsta bezbednosti bežičnog rutera podešena na nešto od sledećeg. Ako nije, promenite vrstu bezbednosti na bežičnom ruteru, a zatim resetujte mrežna podešavanja štampača.

- ❏ WEP-64 bit (40 bit)
- ❏ WEP-128 bit (104 bit)
- ❏ WPA PSK (TKIP/AES)\*
- ❏ WPA2 PSK (TKIP/AES)\*
- ❏ WPA (TKIP/AES)
- ❏ WPA2 (TKIP/AES)
- \* Drugi naziv za WPA PSK je lični WPA. Drugi naziv za WPA2 PSK je lični WPA2.

### **E-6**

### **Rešenja:**

- ❏ Proverite da li je filtriranje MAC adresa onemogućeno. Ako je omogućeno, registrujte MAC adresu štampača tako da ne bude filtrirana. Detalje potražite u dokumentaciji priloženoj uz bežični ruter. MAC adresu štampača možete da proverite iz dela **Network Status** na izveštaju o mrežnoj vezi.
- ❏ Ako vaš bežični ruter koristi deljenu proveru identiteta sa WEP bezbednošću, uverite se da su ključ i indeks za proveru identiteta tačni.
- ❏ Ako je broj uređaja sa kojima je moguće povezivanje na bežičnom ruteru manji od broja mrežnih uređaja koje želite da povežete, podesite bežični ruter tako da povećate broj uređaja sa kojima je moguće povezivanje. Pogledajte dokumentaciju priloženu uz bežični ruter da biste uneli podešavanja.

### **Povezane informacije**

& ["Vršenje podešavanja za povezivanje na računar" na strani 266](#page-265-0)

### **E-8**

### **Rešenja:**

- ❏ Omogućite DHCP na bežičnom mrežnom usmerivaču ako je Pribavljanje IP adrese podešeno na automatsko.
- ❏ Ako je Pribavljanje IP adrese štampača podešeno na ručno, IP adresa koju ste ručno podesili je nevažeće zato što je izvan opsega (na primer: 0.0.0.0). Podesite važeću IP adresu sa kontrolne table štampača.

### **Povezane informacije**

& ["Network Settings" na strani 310](#page-309-0)

### <span id="page-287-0"></span>**E-9**

### **Rešenja:**

Proverite sledeće.

- ❏ Uređaji su uključeni.
- ❏ Možete da pristupite internetu i drugim računarima ili mrežnim uređajima na istoj mreži sa uređaja koje želite da povežete sa štampačem.

Ako se štampač i mrežni uređaji i dalje ne povezuju nakon što se potvrdili gorenavedeno, isključite bežični ruter. Sačekajte oko 10 sekundi, a zatim ga uključite. Zatim resetujte mrežna podešavanja tako što ćete preuzeti i pokrenuti instalacioni program sa sledeće internet prezentacije.

### [http://epson.sn](http://epson.sn/?q=2) > **Podešavanje**

### **Povezane informacije**

& ["Vršenje podešavanja za povezivanje na računar" na strani 266](#page-265-0)

### **E-10**

### **Rešenja:**

Proverite sledeće.

- ❏ Drugi uređaji na mreži su uključeni.
- ❏ Mrežne adrese (IP adresa, maska podmreže i podrazumevani mrežni prolaz) su tačne ako ste podesili Pribavljanje IP adrese na ručno.

Resetujte mrežne adrese ako nisu tačne. IP adresu štampača, masku podmreže i podrazumevani mrežni prolaz možete da proverite u koloni **Network Status** u izveštaju o mrežnom povezivanju.

Ako je DHCP omogućeno, promenite Pribavljanje IP adrese štampača na automatsko (Auto). Ako želite ručno da podesite IP adresu, proverite IP adresu štampača u koloni **Network Status** u izveštaju o mrežnom povezivanju, a zatim izaberite ručno (Manual) na ekranu za podešavanje mreže. Podesite masku podmreže na [255.255.255.0].

Ako se i dalje ne povezuje na štampač i mrežni uređaj, isključite bežični mrežni usmerivač. Sačekajte oko 10 sekundi, a zatim ga uključite.

### **Povezane informacije**

& ["Network Settings" na strani 310](#page-309-0)

### **E-11**

### **Rešenja:**

Proverite sledeće.

❏ Adresa podrazumevanog mrežnog prolaza je tačna ako postavite TCP/IP podešavanje štampača na Ručno.

❏ Uređaj koji je podešen kao podrazumevani mrežni prolaz je uključen.

Podesite tačnu adresu podrazumevanog mrežnog prolaza. Adresu podrazumevanog mrežnog prolaza možete da proverite u delu **Network Status** na izveštaju o mrežnoj vezi.
#### **Povezane informacije**

◆ ["Network Settings" na strani 310](#page-309-0)

### **E-12**

#### **Rešenja:**

Proverite sledeće.

- ❏ Drugi uređaji na mreži su uključeni.
- ❏ Mrežne adrese (IP adresa, podmrežna maska i podrazumevani mrežni prolaz) su tačne ako ih unosite ručno.
- ❏ Mrežne adrese drugih uređaja (podmrežna maska i podrazumevani mrežni prolaz) su isti.
- ❏ IP adresa nije u konfliktu sa drugim uređajima.

Ako se štampač i mrežni uređaji i dalje ne povezuju nakon što se potvrdili gorenavedeno, pokušajte sledeće.

- ❏ Isključite bežični ruter. Sačekajte oko 10 sekundi, a zatim ga uključite.
- ❏ Ponovo unesite mrežna podešavanja koristeći instalacioni program. Možete ga pokrenuti sa sledeće internet prezentacije.

[http://epson.sn](http://epson.sn/?q=2) > **Podešavanje**

❏ Možete da registrujete više lozinki na bežičnom ruteru koji koristi WEP vrstu bezbednosti. Ako je registrovano više lozinki, proverite da li je prva registrovana lozinka podešena na štampaču.

#### **Povezane informacije**

- ◆ ["Network Settings" na strani 310](#page-309-0)
- & ["Vršenje podešavanja za povezivanje na računar" na strani 266](#page-265-0)

### **E-13**

#### **Rešenja:**

Proverite sledeće.

- ❏ Mrežni uređaji, kao što su bežični ruter, čvorište i ruter, su uključeni.
- ❏ TCP/IP podešavanje za mrežne uređaje nije ručno podešeno. (Ako je TCP/IP podešavanje štampača automatski podešeno dok je TCP/IP podešavanje za druge mrežne uređaje izvršeno ručno, mreža štampača se možda razlikuje od mreže za druge uređaje.)

Ako i dalje ne radi nakon provere gorenavedenih stavki, pokušajte sledeće.

- ❏ Isključite bežični ruter. Sačekajte oko 10 sekundi, a zatim ga uključite.
- ❏ Unesite mrežna podešavanja na računaru koji se nalazi na istoj mreži kao i štampač pomoću instalacionog programa. Možete ga pokrenuti sa sledeće internet prezentacije.

#### [http://epson.sn](http://epson.sn/?q=2) > **Podešavanje**

❏ Možete da registrujete više lozinki na bežičnom ruteru koji koristi WEP vrstu bezbednosti. Ako je registrovano više lozinki, proverite da li je prva registrovana lozinka podešena na štampaču.

#### **Povezane informacije**

- ◆ ["Network Settings" na strani 310](#page-309-0)
- & ["Vršenje podešavanja za povezivanje na računar" na strani 266](#page-265-0)

# **Poruka o mrežnom povezivanju**

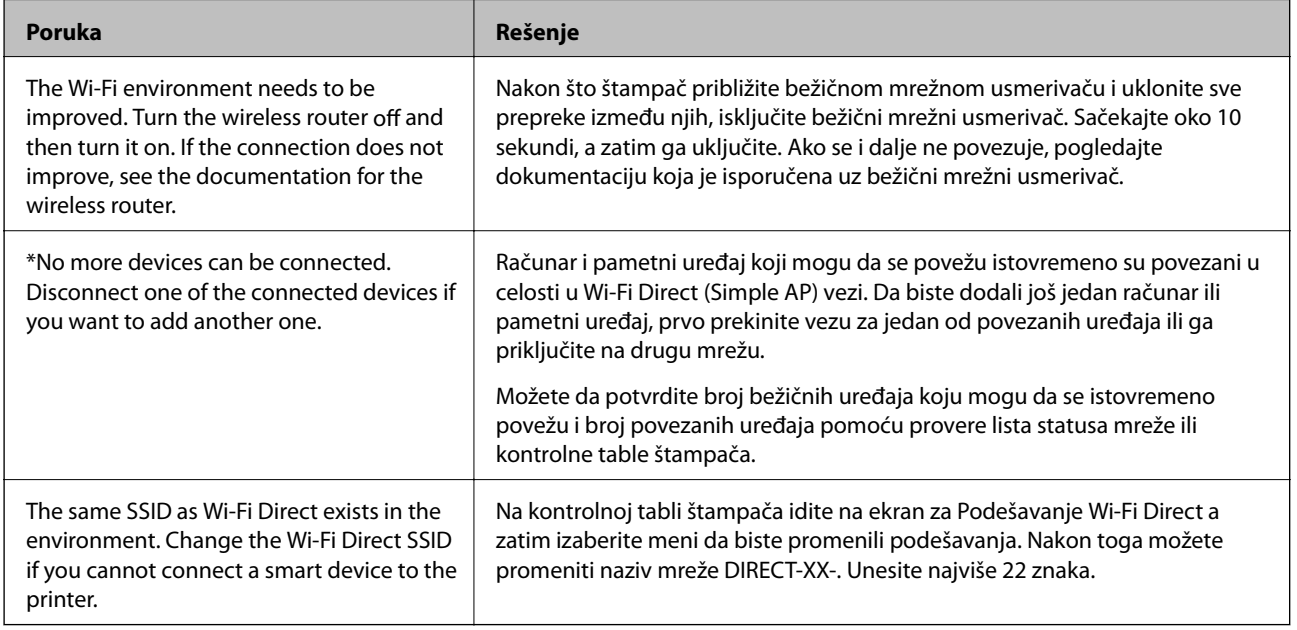

# **Štampanje lista mrežnog statusa**

Možete proveriti detaljne informacije o mreži tako što ćete ga odštampati.

- 1. Ubacite papire.
- 2. Dodirnite **Settings** na početnom ekranu.
- 3. Dodirnite **Network Settings** > **Network Status**.
- 4. Dodirnite **Print Status Sheet**.
- 5. Proverite poruku, a zatim odštampajte list mrežnog statusa.
- 6. Dodirnite **Close**.

# <span id="page-290-0"></span>**Informacije o proizvodu**

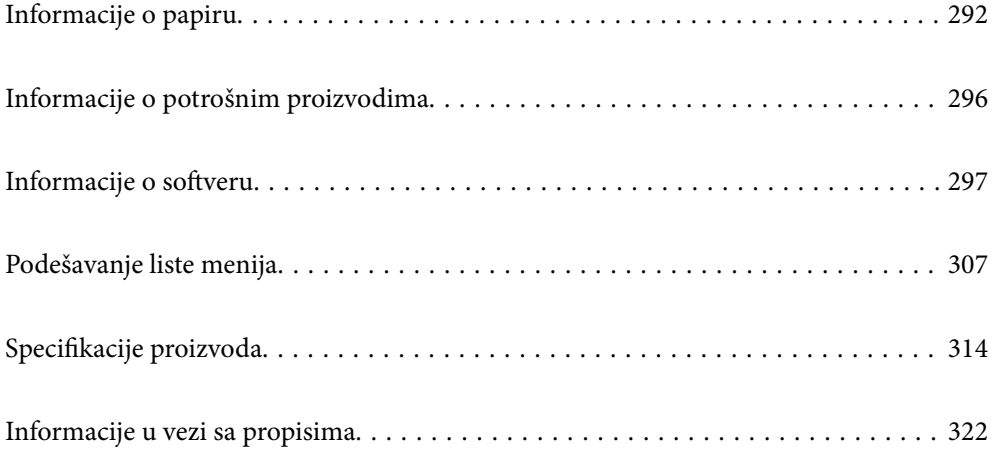

# <span id="page-291-0"></span>**Informacije o papiru**

# **Dostupan papir i kapaciteti**

# **Originalni Epson papir**

Kompanija Epson preporučuje upotrebu originalnog Epson papira da bi se osiguralo dobijanje otisaka visokog kvaliteta.

#### *Napomena:*

- ❏ Dostupnost papira zavisi od lokacije. Za najažurnije informacije o papiru dostupnom u vašoj okolini obratite se službi za podršku kompanije Epson.
- ❏ Pogledajte sledeće za dostupne informacije o vrsti papira za dvostrano štampanje i štampanje bez ivica.

["Papir za štampanje bez ivica" na strani 294](#page-293-0)

["Papir za dvostrano štampanje" na strani 295](#page-294-0)

#### Ξ **Papir pogodan za štampanje dokumenata**

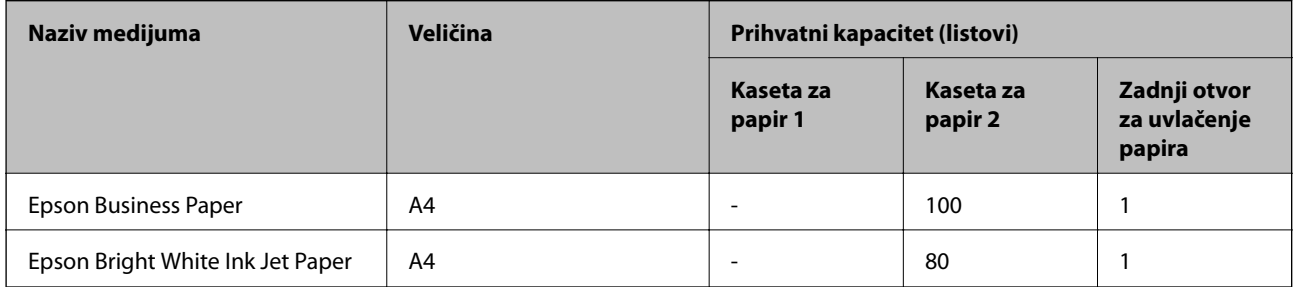

 $\blacksquare$ 

#### **Papir pogodan za štampanje dokumenata i fotografija**

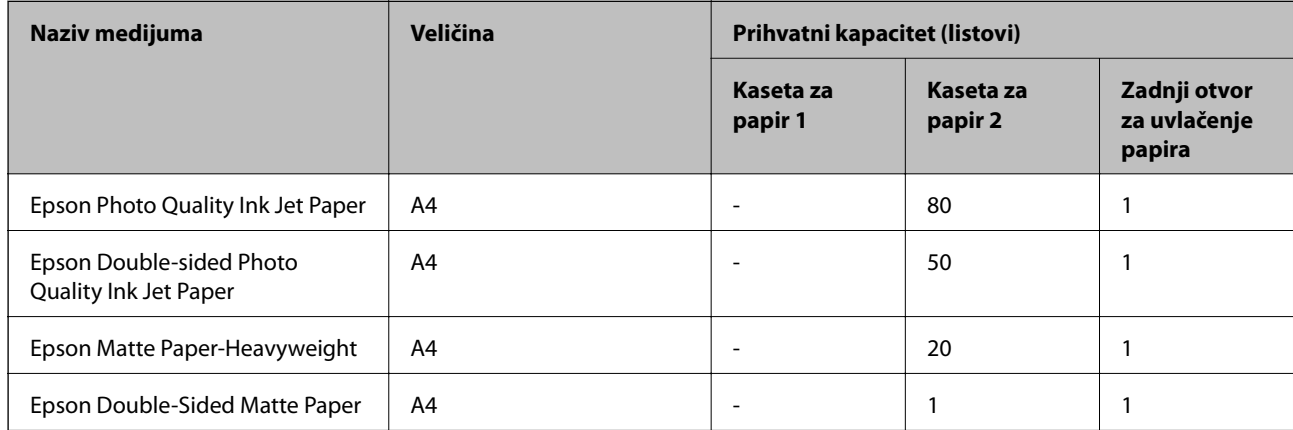

### **Papir pogodan za štampanje fotografija**

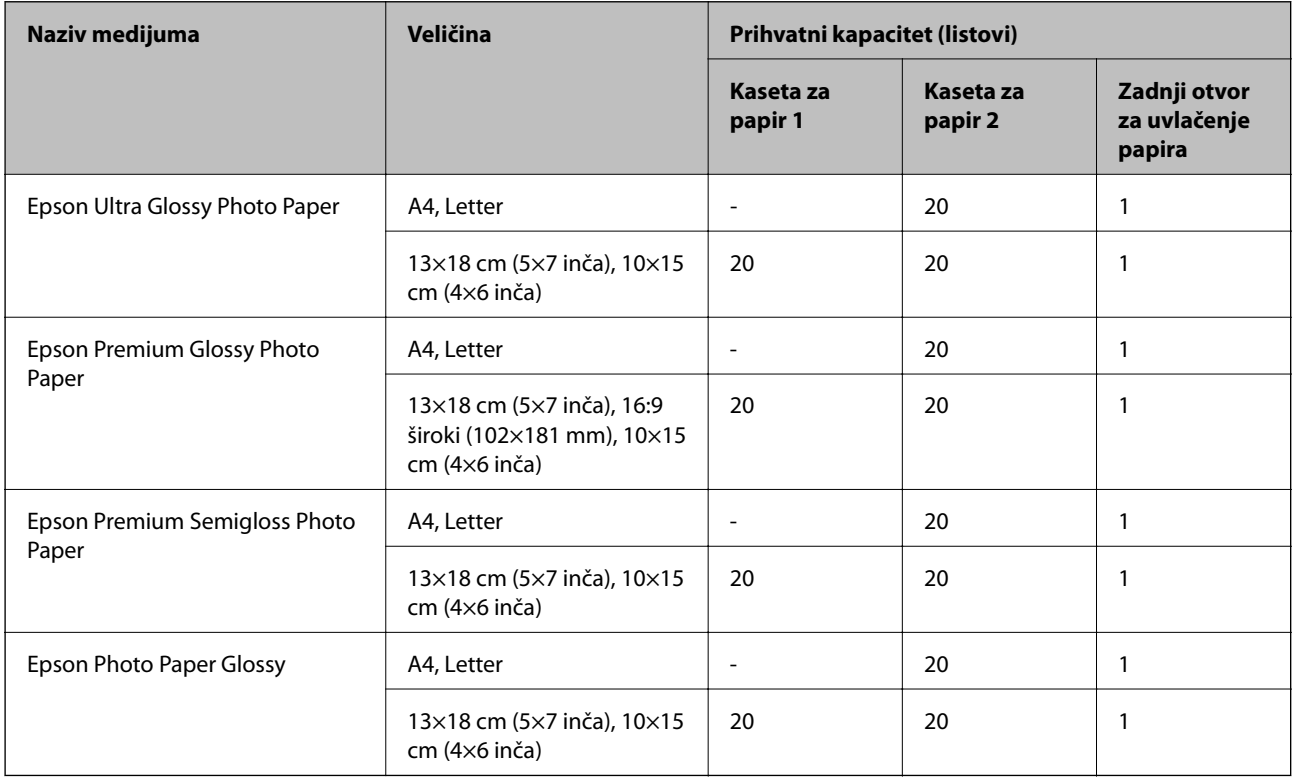

# **Druge različite vrste papira**

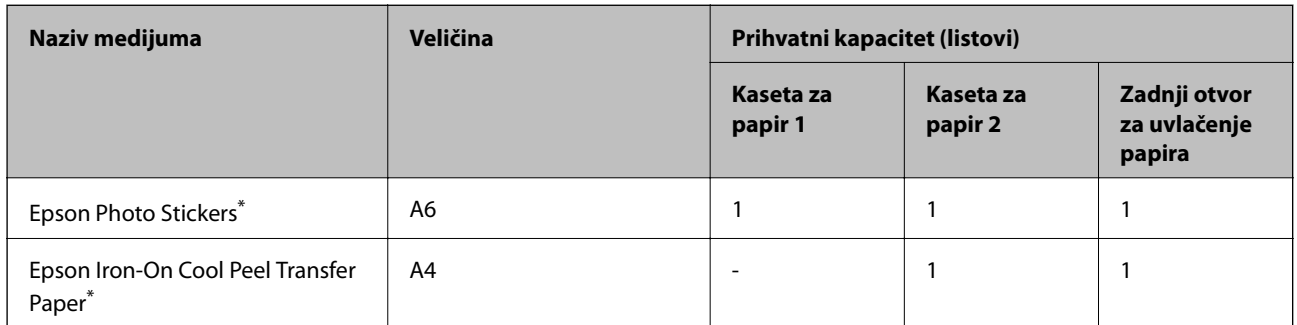

\* Dostupno je samo štampanje sa računara.

# **Papir koji je dostupan u prodaji**

#### *Napomena:*

Pogledajte sledeće za dostupne informacije o vrsti papira za dvostrano štampanje i štampanje bez ivica.

["Papir za štampanje bez ivica" na strani 294](#page-293-0)

["Papir za dvostrano štampanje" na strani 295](#page-294-0)

#### <span id="page-293-0"></span>**Obični papiri**

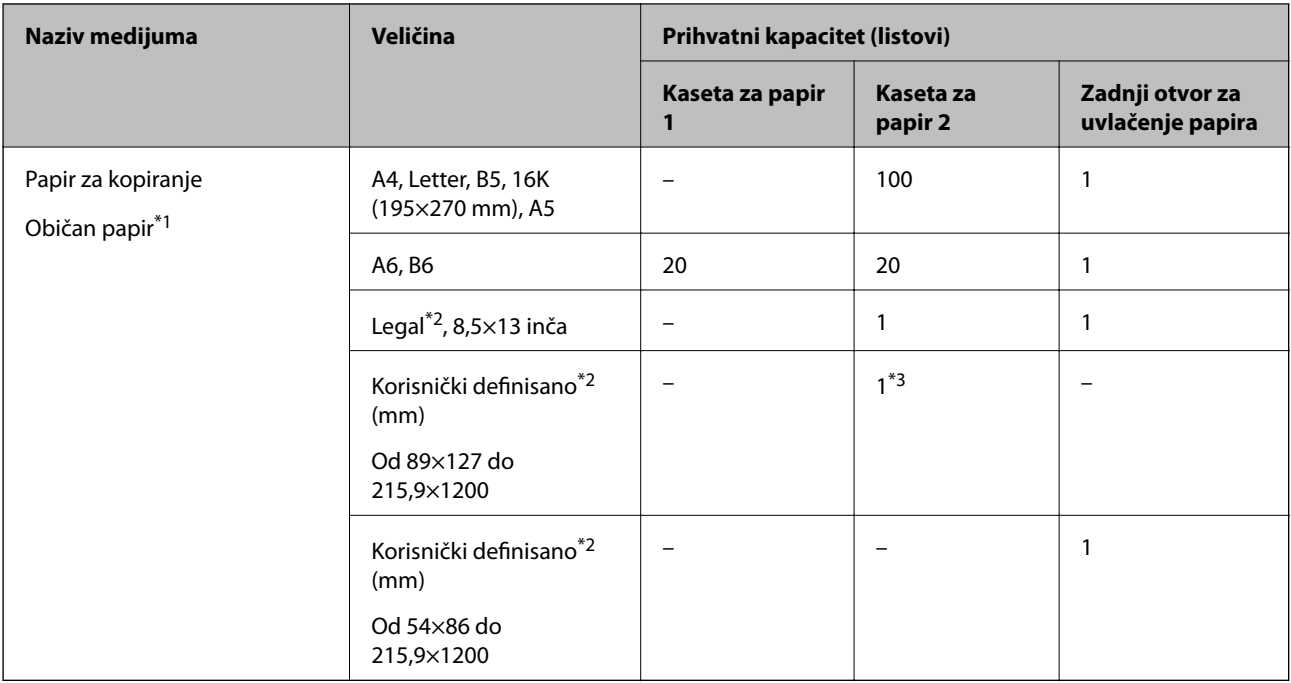

\*1 Koristite zadnji otvor za uvlačenje papira da biste ubacili perforirani papir.

\*2 Dostupno je samo štampanje sa računara.

\*3 Koristite zadnji otvor za uvlačenje papira kako biste ubacili papir duži od formata legal.

#### **Koverta**

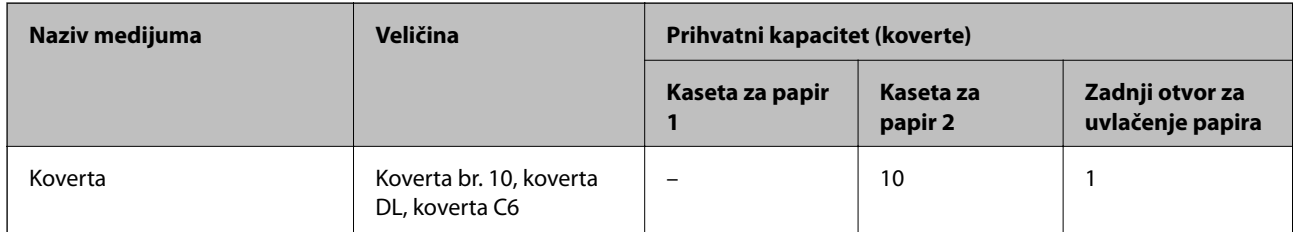

# **Papir za štampanje bez ivica**

#### *Originalni Epson papir*

Štampanje bez ivica nije dostupno za dvostrano štampanje.

- ❏ Epson Bright White Ink Jet Paper
- ❏ Epson Photo Quality Ink Jet Paper
- ❏ Epson Double-sided Photo Quality Ink Jet Paper
- ❏ Epson Matte Paper-Heavyweight
- ❏ Epson Double-Sided Matte Paper
- ❏ Epson Ultra Glossy Photo Paper
- ❏ Epson Premium Glossy Photo Paper
- <span id="page-294-0"></span>❏ Epson Premium Semigloss Photo Paper
- ❏ Epson Photo Paper Glossy

#### **Povezane informacije**

& ["Dostupan papir i kapaciteti" na strani 292](#page-291-0)

### **Papir za dvostrano štampanje**

#### *Originalni Epson papir*

Funkcija dvostranog štampanja nije dostupna za otvor za uvlačenje papira sa zadnje strane.

- ❏ Epson Business Paper
- ❏ Epson Bright White Ink Jet Paper
- ❏ Epson Double-sided Photo Quality Ink Jet Paper
- ❏ Epson Double-Sided Matte Paper

#### **Povezane informacije**

& ["Dostupan papir i kapaciteti" na strani 292](#page-291-0)

#### *Papir koji je dostupan u prodaji*

Funkcija dvostranog štampanja nije dostupna za otvor za uvlačenje papira sa zadnje strane.

 $\Box$  Papir za kopiranje, običan papir<sup>\*</sup>

\* Za automatsko dvostrano štampanje možete da koristite veličinu papira kao što su A4, Letter, B5, 16K i korisnički definisanu (182×257 do 215,9×297 mm).

#### **Povezane informacije**

& ["Dostupan papir i kapaciteti" na strani 292](#page-291-0)

# **Vrste papira koje nisu dostupne**

Nemojte koristiti sledeće vrste papira. Upotreba ovakvih vrsta papira može prouzrokovati zaglavljivanje papira i mrlje na otiscima.

- ❏ Papir koji je talasast
- ❏ Papir koji je pocepan ili isečen
- ❏ Papir koji je presavijen
- ❏ Papir koji je vlažan
- ❏ Papir koji je suviše debeo ili suviše tanak
- ❏ Papir koji ima nalepnice

Nemojte koristiti sledeće vrste koverata. Upotreba ovakvih vrsta koverata može prouzrokovati zaglavljivanje papira i mrlje na otiscima.

- <span id="page-295-0"></span>❏ Koverte koje su uvijene ili presavijene
- ❏ Koverte sa lepljivim površinama na preklopima ili koverte sa providnom folijom
- ❏ Koverte koje su suviše tanke

Mogu se uviti tokom štampanja.

# **Informacije o potrošnim proizvodima**

# **Šifre kertridža sa mastilom**

Slede kodovi za originalne Epson kertridže sa mastilom.

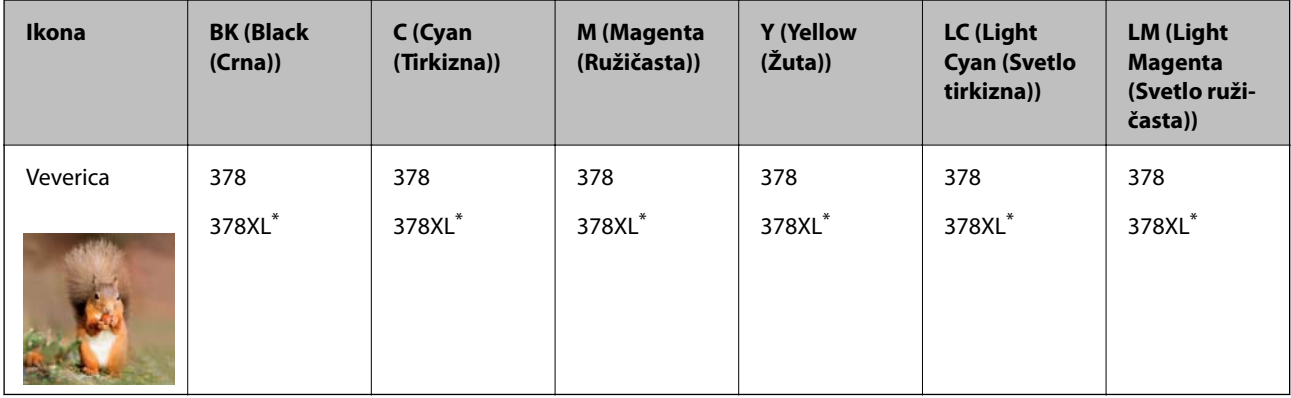

"XL" označava veliki kertridž.

Za Australiju i Novi Zeland

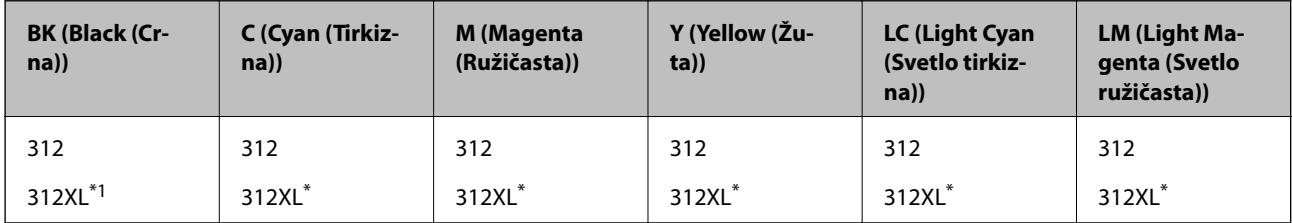

"XL" označava veliki kertridž.

Epson preporučuje da koristite originalne Epson kertridže sa bojom. Kompanija Epson ne može garantovati za kvalitet i pouzdanost neoriginalnog mastila. Upotreba neoriginalnog mastila može dovesti do oštećenja koje nije pokriveno garancijama kompanije Epson i pod određenim uslovima može dovesti do nepredvidivog ponašanja štampača. Informacije o nivoima neoriginalnog mastila se možda neće prikazati.

#### *Napomena:*

- ❏ Šifre kertridža sa mastilom mogu se razlikovati zavisno od lokacije. Za pravilne šifre u vašoj oblasti, obratite se službi za podršku kompanije Epson.
- ❏ Nisu svi kertridži dostupni u svim regionima.
- ❏ Korisnici u Evropi mogu naći informacije o kapacitetima kertridža sa mastilom kompanije Epson na sledećem veb-sajtu. <http://www.epson.eu/pageyield>
- ❏ Iako kertridži sa bojom mogu sadržati reciklirane materijale, to ne utiče na rad i učinak štampača.
- ❏ Specifikacije i izgled kertridža sa mastilom su podložni promeni radi unapređenja bez prethodnog obaveštenja.

# <span id="page-296-0"></span>**Šifra kutije za održavanje**

Kutiju za održavanje može kupiti i menjati korisnik. Epson preporučuje da koristite originalne Epson kutije za održavanje.

Sledi šifra za originalnu Epson kutiju za održavanje.

T3661

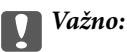

Kada se kutija za održavanje postavi u štampač, ona se ne može koristiti sa drugim štampačima.

# **Informacije o softveru**

Ovaj odeljak predstavlja mrežne usluge i softverske proizvode koji su dostupni za vaš štampač sa internet prezentacije kompanije Epson ili priloženog diska sa softverom.

# **Softver za štampanje**

# **Aplikacija za štampanje sa računara (upravljački program štampača za Windows)**

Upravljački program štampača kontroliše štampač prema komandama iz aplikacije. Podešavanje upravljačkog programa štampača daje najbolje rezultate štampanja. Takođe možete proveriti status štampača ili ga održavati u najboljem radnom stanju pomoću uslužnog programa štampača.

#### *Napomena:*

Možete promeniti jezik upravljačkog programa štampača. Izaberite jezik koji želite da koristite u podešavanju *Jezik* na kartici *Održavanje*.

#### **Pristupanje upravljačkom programu štampača iz aplikacija**

Da biste izvršili podešavanja koja se primenjuju samo u aplikaciji koju koristite, podešavanjima pristupite iz te aplikacije.

Izaberite **Štampaj** ili **Podešavanje štampe** u meniju **Datoteka**. Izaberite vaš štampač, a zatim kliknite na **Željene postavke** ili **Svojstva**.

*Napomena:*

Postupci se razlikuju u zavisnosti od aplikacije. Više informacija potražite u funkciji za pomoć date aplikacije.

#### **Pristupanje upravljačkom programu štampača sa kontrolne table**

Da biste odredili podešavanja koja važe za sve aplikacije, pristupite sa kontrolne table.

❏ Windows 10

Kliknite na dugme Start i izaberite **Windows sistem** > **Kontrolna tabla** > **Prikaz uređaja i štampača** u **Hardver i zvuk**. Desnim dugmetom miša kliknite na štampač ili pritisnite i zadržite, a zatim izaberite **Željene postavke pri štampanju**.

❏ Windows 8.1/Windows 8

Izaberite **Radna površina** > **Podešavanja** > **Kontrolna tabla** > **Prikaz uređaja i štampača** u **Hardver i zvuk**. Desnim dugmetom miša kliknite na štampač ili pritisnite i zadržite, a zatim izaberite **Željene postavke pri štampanju**.

❏ Windows 7

Kliknite na dugme Start i izaberite **Kontrolna tabla** > **Prikaz uređaja i štampača** u **Hardver i zvuk**. Desnim dugmetom kliknite na štampač i izaberite **Izbori pri štampanju**.

❏ Windows Vista

Kliknite na dugme Start i izaberite **Kontrolna tabla** > **Štampači** u **Hardver i zvuk**. Desnim dugmetom kliknite na štampač i izaberite **Izbori pri štampanju**.

❏ Windows XP

Kliknite na dugme Start i izaberite **Kontrolna tabla** > **Štampači i drugi hardver** > **Štampači i faks uređaji**. Desnim dugmetom kliknite na štampač i izaberite **Izbori pri štampanju**.

#### **Pristupanje upravljačkom programu štampača pomoću ikone štampača na traci zadataka**

Ikona štampača u traci zadataka na radnoj površini je prečica koja vam omogućava da brzo pristupite upravljačkom programu štampača.

Ako kliknete na ikonu štampača i izaberete **Podešavanja štampača**, možete pristupiti istom prozoru za podešavanje štampača kao što je onaj koji se prikazuje sa kontrolne table. Ako dva puta kliknete na ovu ikonu, možete proveriti status štampača.

#### *Napomena:*

Ako ikona štampača nije prikazana na traci zadataka, pristupite prozoru upravljačkog programa štampača, kliknite na *Karakteristike nadgledanja* na kartici *Održavanje*, a zatim izaberite *Registrujte ikonu prečice u traci zadatka*.

#### **Pokretanje uslužnog programa**

Pristupite prozoru upravljačkog programa štampača. Kliknite na karticu **Održavanje**.

#### **Povezane informacije**

& ["Opcije menija za upravljački program štampača" na strani 80](#page-79-0)

#### *Određivanje radnih podešavanja za drajver štampača u operativnom sistemu Windows*

Možete izvršiti podešavanja kao što je omogućavanje **EPSON Status Monitor 3**.

- 1. Pristupite prozoru drajvera štampača.
- 2. Kliknite na **Proširena podešavanja** na kartici **Održavanje**.
- 3. Odredite željena podešavanja i kliknite na **U redu**.

Objašnjenja stavki u podešavanjima potražite u pomoći na mreži.

#### **Povezane informacije**

& ["Aplikacija za štampanje sa računara \(upravljački program štampača za Windows\)" na strani 297](#page-296-0)

### **Aplikacija za štampanje sa računara (Upravljački program štampača za Mac OS)**

Upravljački program štampača kontroliše štampač prema komandama iz aplikacije. Podešavanje upravljačkog programa štampača daje najbolje rezultate štampanja. Takođe možete proveriti status štampača ili ga održavati u najboljem radnom stanju pomoću uslužnog programa štampača.

#### **Pristupanje upravljačkom programu štampača iz aplikacija**

Kliknite na **Podešavanje stranice** ili **Štampaj** u meniju **Datoteka** u svojoj aplikaciji. Ako je neophodno, kliknite na

**Prikaži detalje** (ili ▼) da biste proširili prozor za štampanje.

#### *Napomena:*

U zavisnosti od aplikacije koja se koristi, opcija *Podešavanje stranice* možda neće biti prikazana u meniju *Datoteka*, a radnje za prikazivanje ekrana za štampanje mogu da se razlikuju. Više informacija potražite u funkciji za pomoć date aplikacije.

#### **Pokretanje uslužnog programa**

Izaberite **Željene postavke sistema** u meniju Apple > **Štampači i skeneri** (ili **Štampanje i skeniranje**, **Štampanje i faks**) a zatim izaberite štampač. Kliknite na **Opcije i materijal za štampanje** > **Uslužni program** > **Otvori uslužni program štampača**.

#### **Povezane informacije**

& ["Opcije menija za upravljački program štampača" na strani 104](#page-103-0)

#### *Vodič za upravljački program štampača u operativnom sistemu Mac OS*

#### **Epson Printer Utility**

Možete pokrenuti funkciju održavanja kao što je provera mlaznica i čišćenje glave za štampanje, a pokretanjem aplikacije **EPSON Status Monitor** možete proveriti status štampača i informacije o greškama.

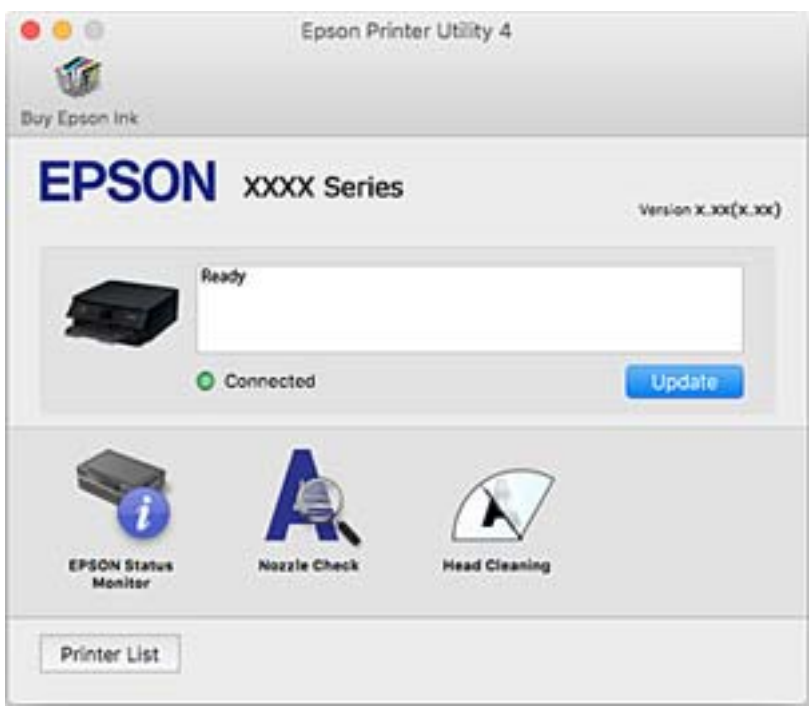

#### *Određivanje radnih podešavanja za upravljački program štampača u operativnom sistemu Mac OS*

#### **Pristup prozoru sa radnim podešavanjima upravljačkog programa štampača za operativni sistem Mac OS**

Izaberite **Željene postavke sistema** u meniju Apple > **Štampači i skeneri** (ili **Štampanje i skeniranje**, **Štampanje i faks**) a zatim izaberite štampač. Kliknite na **Opcije i materijal za štampanje** > **Opcije** (ili **Upravljački program**).

#### **Radna podešavanja upravljačkog programa štampača za operativni sistem Mac OS**

- ❏ Thick paper and envelopes: sprečava razlivanja mastila prilikom štampanja na debelom papiru. Međutim, štampanje može da bude usporeno.
- ❏ Preskoči praznu stranu: izbegava štampanje praznih stranica.
- ❏ Tihi režim: smanjuje buku koju štampač proizvodi, ali može da smanji brzinu štampanja.
- ❏ Permit temporary black printing: privremeno štampa samo crnom bojom.
- ❏ Automatic Cassette Switching: automatski uvlači papir iz kaseta za papir 2 kada ponestane papira u kaseta za papir 1. Ubacite isti papir (vrstu i veličinu) u kaseta za papir 1 i kaseta za papir 2.
- ❏ High Speed Printing: štampa kada se glava za štampanje kreće u oba smera. Štampanje je brže, ali kvalitet može da opadne.
- ❏ Upozorenja: omogućava da upravljački program štampača prikazuje upozorenja.
- <span id="page-300-0"></span>❏ Uspostavljanje dvosmerne komunikacije: ova opcija obično treba da bude podešena na **On**. Izaberite **Off** kada je dobijanje informacija o štampaču nemoguće zbog toga što se štampač deli sa računarima sa operativnim sistemom Windows na mreži ili iz bilo kog drugog razloga.
- ❏ Smanji veličinu podataka štampanja: povećava stepen kompresije štampanja podataka kada je moguće, što može da poboljša brzinu štampanja. Ostavite neodabrano kada štampate šablone.

#### **Povezane informacije**

& ["Nastavite privremeno štampanje samo crnom bojom" na strani 235](#page-234-0)

### **Aplikacija za brzo i zabavno štampanje sa računara (Epson Photo+)**

Epson Photo+ je aplikacija koja vam omogućava da lako štampate slike u različitim rasporedima. Možete izvršiti poboljšanje slike i prilagoditi položaj dok gledate pregled svog dokumenta. Možete da osvežite svoje slike pomoću dodavanja teksta i žigova gde god želite. Takođe možete štampati omot za kutiju za CD/DVD. Kada štampate na originalnom Epson foto papiru, učinak mastila se ispoljava u najvećoj mogućoj meri kreiranjem lepe završne obrade sa odličnim bojama.

Više informacija potražite u funkciji za pomoć date aplikacije.

#### *Napomena:*

Da biste koristili ovu aplikaciju, mora biti instaliran upravljački program štampača za ovaj štampač.

#### **Započinjanje u operativnom sistemu Windows**

❏ Windows 10

Kliknite na dugme za početak a zatim izaberite **Epson Software** > **Epson Photo+**.

❏ Windows 8.1/Windows 8

Unesite naziv aplikacije u polje za pretragu, a zatim izaberite prikazanu ikonu.

❏ Windows 7/Windows Vista/Windows XP

Kliknite na dugme Start i izaberite **Svi programi** ili **Programi** > **Epson Software** > **Epson Photo+**.

#### **Započinjanje u operativnom sistemu Mac OS**

Izaberite **Kreni** > **Aplikacije** > **Epson Software** > **Epson Photo+**.

#### **Povezane informacije**

& ["Odvojena instalacija aplikacija" na strani 176](#page-175-0)

### **Aplikacija za jednostavne štampanje sa pametnog uređaja**

Epson iPrint je aplikacija koja vam omogućava da štampate fotografije, dokumente i internet stranice sa pametnih uređaja kao što su pametni telefon ili tablet. Možete obaviti lokalno štampanje sa pametnog uređaja koji je povezan na istu bežičnu mrežu kao vaš štampač ili daljinsko štampanje, štampanje sa udaljene lokacije putem interneta. Da biste koristili daljinsko štampanje, registrujte svoj štampač za Epson Connect uslugu.

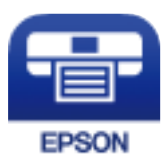

#### *Instaliranje aplikacije Epson iPrint*

Epson iPrint možete instalirati na vašem pametnom uređaju sa sledeće URL adrese ili pomoću ovog QR koda.

<http://ipr.to/a>

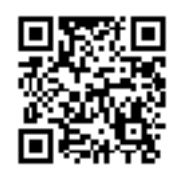

#### *Vodič za Epson iPrint ekran*

Epson iPrint pokrenite sa svog pametnog uređaja i sa početnog ekrana izaberite stavku koju želite da koristite.

Sledeći ekrani su podložni promenama bez prethodnog obaveštenja. Sadržaj može da se razlikuje u zavisnosti od proizvoda.

![](_page_301_Figure_8.jpeg)

![](_page_301_Picture_122.jpeg)

<span id="page-302-0"></span>![](_page_302_Picture_154.jpeg)

#### *Napomena:*

Da biste štampali iz menija dokumenta koristeći iPhone, iPad i iPod touch sa operativnim sistemom iOS, pokrenite Epson iPrint nakon prebacivanja dokumenta koji želite da štampate pomoću funkcije deljenja datoteka u aplikaciji iTunes.

### **Aplikacija za uživanje u štampanju različitih fotografija (Epson Creative Print)**

Epson Creative Print je aplikacija koja vam omogućava da uživate u različitim vrstama foto štampanja kao što su štampanje kolaža sa pametnog uređaja kao što je pametni telefon ili tablet.

Možete da je instalirate sa početnog ekrana Epson iPrint.

![](_page_302_Picture_7.jpeg)

### **Aplikacija za jednostavno štampanje iz Android aplikacije (Epson Print Enabler)**

Epson Print Enabler je aplikacija koja vam omogućava da bežično štampate svoje dokumente, e-poštu, fotografije i veb stranice direktno sa svog Android telefona ili tableta (Android v4.4. Ili novijeg). Pomoću svega nekoliko dodira, vaš Android uređaj će otkriti Epsonov štampač koji je povezan na istu bežičnu mrežu.

Pretražite Google play kako bi instalirali Epson Print Enabler.

# **Softver za skeniranje**

### **Aplikacija za skeniranja sa računara (Epson ScanSmart)**

Ova aplikacija vam omogućava da jednostavno skenirate dokumente i fotografije a zatim sačuvate skenirane slike u nekoliko jednostavnih koraka.

Pogledajte pomoć za funkciju Epson ScanSmart radi više informacija o njenom korišćenju.

#### **Započinjanje u operativnom sistemu Windows**

❏ Windows 10

Kliknite na dugme Start i zatim izaberite **Epson Software** > **Epson ScanSmart**.

❏ Operativni sistem Windows 8.1/Windows 8

Unesite naziv aplikacije u polje za pretragu, a zatim izaberite prikazanu ikonu.

❏ Windows 7

Kliknite na dugme Start i zatim izaberite **Svi programi** > **Epson Software** > **Epson ScanSmart**.

#### **Započinjanje u operativnom sistemu Mac OS**

Izaberite **Kreni** > **Aplikacije** > **Epson Software** > **Epson ScanSmart**.

### **Alikacija za kontrolisanje skenera (Epson Scan 2)**

Epson Scan 2 je upravljački program skenera koji vam omogućava da kontrolišete skener. Možete da podesite veličinu, rezoluciju, osvetljenost, kontrast i kvalitet skenirane slike. Ovu aplikaciju možete da pokrenete i iz aplikacija koje su usklađene sa interfejsom TWAIN. Detalje o korišćenju funkcija potražite u softverskoj funkciji za pomoć.

#### **Započinjanje u operativnom sistemu Windows**

❏ Windows 10

Kliknite na dugme Start i zatim izaberite **EPSON** > **Epson Scan 2**.

❏ Windows 8.1/Windows 8

Unesite naziv aplikacije u polje za pretragu, a zatim izaberite prikazanu ikonu.

❏ Windows 7/Windows Vista/Windows XP

Kliknite na dugme za početak, a zatim izaberite **Svi programi** ili **Programi** > **EPSON** > **Epson Scan 2**.

#### **Započinjanje u operativnom sistemu Mac OS**

Izaberite **Kreni** > **Aplikacije** > **Epson Software** > **Epson Scan 2**.

#### *Dodavanje mrežnog skenera*

Da biste koristili mrežni skener, dodajte skener uz pomoć upravljačkog programa skenera "Epson Scan 2".

- 1. Pokrenite Epson Scan 2.
	- ❏ Windows 10

Kliknite na dugme Start i zatim izaberite **EPSON** > **Epson Scan 2**.

❏ Windows 8.1/Windows 8

Unesite naziv aplikacije u polje za pretragu, a zatim izaberite prikazanu ikonu.

❏ Windows 7/Windows Vista/Windows XP

Kliknite na dugme Start i zatim izaberite **Svi programi** ili **Programi** > **EPSON** > **Epson Scan 2**.

❏ Mac OS

Izaberite **Kreni** > **Aplikacije** > **Epson Software** > **Epson Scan 2**.

#### 2. Na ekranu **Podešavanja skenera** kliknite na **Dodaj**.

#### *Napomena:*

- ❏ Ako je *Dodaj* osenčeno sivom bojom, kliknite na *Omogući uređivanje*.
- ❏ Ako se prikaže glavni ekran Epson Scan 2, već je povezan sa skenerom. Ako želite da ga povežete sa drugom mrežom, izaberite *Skener* > *Podešavanja* da biste otvorili ekran *Podešavanja skenera*.
- 3. Dodajte mrežni skener. Unesite sledeće stavke, a zatim kliknite na **Dodaj**.

❏ **Model**: izaberite skener sa kojim želite da se povežete.

- ❏ **Ime**: unesite naziv štampača. Možete da unesete najviše 32 znaka.
- ❏ **Pretraga mreža**: kada su računar i skener na istoj mreži, prikazuje se IP adresa. Ako nije prikazana, kliknite na dugme . Ako IP adresa i dalje nije prikazana, kliknite na **Unesite adresu**, pa zatim direktno unesite IP adresu.

<span id="page-304-0"></span>4. Izaberite skener na ekranu **Podešavanja skenera**, a zatim kliknite na dugme **U redu**.

### **Aplikacija za upravljanje podešavanjima skeniranja na kontrolnoj tabli (Epson Event Manager)**

Epson Event Manager je aplikacija koja vam omogućava da skeniranjem upravljate pomoću kontrolne table i da slike sačuvate na računar. Svoja podešavanja možete dodati kao unapred određene postavke, kao što su vrsta dokumenta, lokacija fascikle za čuvanje i format slike. Detalje o korišćenju funkcija potražite u softverskoj funkciji za pomoć.

#### **Započinjanje u operativnom sistemu Windows**

❏ Windows 10

Kliknite na dugme Start i zatim izaberite **Epson Software** > **Event Manager**.

❏ Windows 8.1/Windows 8

Unesite naziv aplikacije u polje za pretragu, a zatim izaberite prikazanu ikonu.

❏ Windows 7/Windows Vista/Windows XP

Kliknite na dugme Start i zatim izaberite **Svi programi** ili **Programi** > **Epson Software** > **Event Manager**.

#### **Započinjanje u operativnom sistemu Mac OS**

Izaberite **Kreni** > **Aplikacije** > **Epson Software** > **Event Manager**.

# **Softver za vršenje podešavanja**

### **Aplikacija za podešavanje operacija štampača (Web Config)**

Web Config je aplikacija koja radi u okviru veb pregledača kao što je Internet Explorer i Safari, na računaru ili pametnom uređaju. Možete potvrditi status štampača ili promeniti podešavanja mrežne usluge i štampača. Da biste koristili Web Config, povežite štampač i računar ili pametni uređaj na istu mrežu.

Podržani su sledeći pregledači.

Microsoft Edge, Internet Explorer 8 ili noviji, Firefox\*, Chrome\*, Safari\*

Koristite najnoviju verziju.

#### *Pokretanje veb-konfiguracije iz pregledača*

1. Proverite IP adresu štampača.

Izaberite ikonu za mrežu na početnom ekranu štampača, a zatim izaberite aktivni način povezivanja da biste proverili IP adresu štampača.

#### *Napomena:*

IP adresu možete da proverite i štampanjem izveštaja o mrežnoj vezi.

2. Pokrenite veb pregledač na računaru ili pametnom uređaju, a zatim unesite IP adresu štampača.

Format:

```
IPv4: http://IP adresa štampača/
```
IPv6: http://[IP adresa štampača]/

Primeri:

IPv4: http://192.168.100.201/

IPv6: http://[2001:db8::1000:1]/

#### *Napomena:*

Na pametnom uređaju takođe možete pokrenuti aplikaciju Web Config na ekranu za održavanje aplikacije Epson iPrint.

S obzirom da štampač koristi samopotpisani sertifikat prilikom pristupanja HTTPS-u, u pregledaču se prikazuje upozorenje kada pokrenete Web Config; to ne ukazuje ni na kakav problem i može se bezbedno ignorisati.

#### **Povezane informacije**

- $\rightarrow$  ["Aplikacija za jednostavne štampanje sa pametnog uređaja" na strani 301](#page-300-0)
- & ["Štampanje izveštaja o mrežnom povezivanju" na strani 284](#page-283-0)

#### *Pokretanje aplikacije Web Config u operativnom sistemu Windows*

Prilikom povezivanja računara na štampač pomoću WSD, pratite korake u nastavku da biste pokrenuli Web Config.

- 1. Otvorite listu štampača na računaru.
	- ❏ Windows 10

Kliknite na dugme Start i izaberite **Windows Sistem** > **Kontrolna tabla** > **Prikaz uređaja i štampača** u **Hardver i zvuk**.

❏ Windows 8.1/Windows 8

Izaberite **Radna površina** > **Podešavanja** > **Kontrolna tabla** > **Prikaz uređaja i štampača** u **Hardver i zvuk** (ili **Hardver**).

❏ Windows 7

Kliknite na dugme Start i izaberite **Kontrolna tabla** > **Prikaz uređaja i štampača** u **Hardver i zvuk**.

❏ Windows Vista

Kliknite na dugme Start i izaberite **Kontrolna tabla** > **Štampači** u **Hardver i zvuk**.

- 2. Desnim tasterom miša kliknite na štampač i izaberite **Svojstva**.
- 3. Izaberite karticu **Veb usluga** i kliknite na URL.

S obzirom da štampač koristi samopotpisani sertifikat prilikom pristupanja HTTPS-u, u pregledaču se prikazuje upozorenje kada pokrenete Web Config; to ne ukazuje ni na kakav problem i može se bezbedno ignorisati.

#### *Pokretanje aplikacije Web Config u operativnom sistemu Mac OS*

1. Izaberite **Željene postavke sistema** u meniju Apple > **Štampači i skeneri** (ili **Štampanje i skeniranje**, **Štampanje i faks**) a zatim izaberite štampač.

<span id="page-306-0"></span>2. Kliknite na **Opcije i potrošni materijal** > **Prikaži internet stranicu štampača**.

S obzirom da štampač koristi samopotpisani sertifikat prilikom pristupanja HTTPS-u, u pregledaču se prikazuje upozorenje kada pokrenete Web Config; to ne ukazuje ni na kakav problem i može se bezbedno ignorisati.

# **Softver za ažuriranje**

### **Aplikacija za ažuriranje softvera i osnovnog softvera (EPSON Software Updater)**

EPSON Software Updater je aplikacija koja proverava da li na internetu postoji novi ili ažurirani softver i instalira ga. Takođe možete da ažurirate osnovni softver štampača i priručnik.

#### **Započinjanje u operativnom sistemu Windows**

❏ Windows 10

Kliknite na dugme Start i zatim izaberite **Epson Software** > **EPSON Software Updater**.

❏ Windows 8.1/Windows 8

Unesite naziv aplikacije u polje za pretragu, a zatim izaberite prikazanu ikonu.

❏ Windows 7/Windows Vista/Windows XP

Kliknite na dugme Start i zatim izaberite **Svi programi** (ili **Programi**) > **Epson Software** > **EPSON Software Updater**.

#### *Napomena:*

EPSON Software Updater takođe možete pokrenuti klikom na ikonu štampača u traci zadataka na radnoj površini, a zatim izborom *Ažuriranje programske podrške*.

#### **Započinjanje u operativnom sistemu Mac OS**

Izaberite **Kreni** > **Aplikacije** > **Epson Software** > **EPSON Software Updater**.

#### **Povezane informacije**

◆ ["Odvojena instalacija aplikacija" na strani 176](#page-175-0)

# **Podešavanje liste menija**

Izaberite **Settings** na početnom ekranu štampača da biste izvršili razna podešavanja.

# **Supply Status**

Izaberite menije na kontrolnoj tabli kao što je ispod opisano.

#### **Settings** > **Supply Status**

Prikazuje približan nivo mastila i radni vek kutije za održavanje.

Kada se prikaže  $\bigcup$ , nivo mastila je nizak ili je kutija za održavanje skoro puna. Kada se prikaže oznaka  $\bigtimes$ , treba da zamenite tu stavku, jer je mastilo potrošeno ili je kutija za održavanje puna.

Sa ovog ekrana možete zameniti kertridže sa mastilom ili odštampati informacije o statusu materijala za štampanje.

#### **Povezane informacije**

& ["Zamena kertridža sa mastilom" na strani 231](#page-230-0)

### **Basic Settings**

Izaberite menije na kontrolnoj tabli kao što je ispod opisano.

#### **Settings** > **Basic Settings**

#### Sound:

Podesite jačinu zvuka.

#### Screen Saver:

Izaberite **Memory Card Data** da biste prikazali fotografije kao prezentaciju u vidu slajdova u slučajevima kada u roku od tri minute ne bude izvršena nijedna operacija.

#### LCD Brightness:

Prilagođavanje osvetljenja LCD ekrana.

#### Auto Power On:

Izaberite **On** da biste automatski uključili štampač kada primi zadatak štampanja ili skeniranja putem USB veze ili mrežne veze. Da biste započeli štampanje, trba da izvučete izlazni podmetač. Isto tako, omogućavanje stavke **Auto Power On** malo povećava potrošnju struje u pripravnom režimu u poređenju sa potpunim isključivanjem štampača.

Upotrebite podešavanje **Power Off Timer** ako želite da se štampač automatski isključi kada se zadatak štampanja ili skeniranja završi i kada protekne određeno vreme u kom štampač nije izvršio nijednu operaciju. Ovo je korisno prilikom štampanja s udaljene lokacije, kao na primer preko interneta.

#### Power Off Timer:

Vaš proizvod može da poseduje ovu funkciju ili funkciju **Power Off Settings**, u zavisnosti od lokacije kupovine.

Izaberite ovo podešavanje da biste automatski isključili štampač kada se ne koristi određeno vreme. Možete prilagoditi vreme pre nego što se primeni upravljanje napajanjem. Svako povećanje će negativno uticati na energetsku efikasnost proizvoda. Pre nego što napravite izmenu, razmislite o uticaju na životnu sredinu.

#### Power Off Settings:

Vaš proizvod može da poseduje ovu funkciju ili funkciju **Power Off Timer**, u zavisnosti od lokacije kupovine.

#### ❏ Power Off If Inactive

Izaberite ovo podešavanje da biste automatski isključili štampač ako se ne koristi određeno vreme. Svako povećanje će negativno uticati na energetsku efikasnost proizvoda. Pre nego što napravite izmenu, razmislite o uticaju na životnu sredinu.

❏ Power Off If Disconnected

Izaberite ovo podešavanje da biste isključili štampač nakon 30 minuta kada je veza sa svim portovima, uključujući port USB, prekinuta. U zavisnosti od modela i regiona, ova funkcija možda neće biti dostupna.

#### Sleep Timer:

Podesite vremenski period za ulaženje u režim mirovanja (režim za uštedu energije) kada štampač nije izvršio nijednu operaciju. Kada prođe podešeno vreme, LCD ekran postaje crn.

#### Language:

Izaberite jezik koji se koristi na LCD ekranu.

#### Background Color:

Promenite boju pozadine LCD ekrana.

Clear All Settings:

Ponovo postavlja **Basic Settings** na podrazumevane vrednosti.

#### **Povezane informacije**

& ["Štednja električne energije" na strani 175](#page-174-0)

### **Printer Settings**

Izaberite menije na kontrolnoj tabli kao što je ispod opisano.

#### **Settings** > **Printer Settings**

Paper Source Setting:

Paper Setup:

Izaberite veličinu i tip papira koji ste ubacili u izvora papira. Možete izvršiti **Favorite Paper Settings** u opcijama veličine i tipa papira.

#### Paper Configuration:

Izaberite **On** da biste automatski prikazali ekran za podešavanja papira upućivanjem na **Settings** > **Printer Settings** > **Paper Source Setting** > **Paper Setup** kada se papir ubaci u izvor papira.Ako onemogućite ovu funkciju, ne možete štampati sa uređaja iPhone ili iPad koristeći AirPrint

#### CD/DVD:

Prilagođava položaj CD-a/DVD-a za štampanje pomerajući ga gore, dole, levo ili desno dok ne dođe u odgovarajući položaj.

#### <span id="page-309-0"></span>CD Inner/Outer:

Prilagođava položaj unutrašnjeg i spoljašnjeg prečnika CD-a/DVD-a za štampanje. Može se navesti do 120 mm za spoljni prečnik i minimum 18 mm za unutrašnji prečnik. U zavisnosti od podešavanja, CD/DVD ili CD/DVD podmetač se može uprljati. Podesite opseg koji odgovara površini CD/DVD-a na kojoj se može štampati. Oblast za štampanje koja je ovde podešena predstavlja početnu vrednost kada se štampaju slike sa memorijske kartice na CD/DVD.

#### Stickers:

Prilagođava položaj nalepnice za štampanje pomerajući je gore, dole, levo ili desno dok ne dođe u odgovarajući položaj.

#### Thick Paper:

Izaberite **On** da biste sprečili razlivanje mastila na otiscima, ali na taj način se može smanjiti brzina štampanja.

#### Quiet Mode:

Izaberite **On** da biste smanjili buku prilikom štampanja, ali na taj način se može smanjiti brzina štampanja. Zavisno od vrste papira i podešavanja kvaliteta štampe koje ste izabrali, možda neće biti razlike u nivou buke koju štampač proizvodi.

#### Ink Drying Time:

Izaberite vreme sušenja mastila koje želite da koristite prilikom dvostranog štampanja. Štampač štampa drugu stranu nakon što odštampa prvu stranu. Ako je otisak umrljan, povećajte podešavanje vremena.

#### Bidirectional:

Izaberite **On** da promenite smer štampanja; Štampanje dok se glava za štampanje kreće nalevo i nadesno. Ako vertikalne ili horizontalne linije na otisku izgledaju zamagljeno ili nisu poravnate, onemogućavanje ove funkcije možda može da reši problem; međutim, tako može i da se smanji brzina štampanja.

#### Clear All Settings

Ponovo postavlja **Printer Settings** na podrazumevane vrednosti.

### **Network Settings**

Izaberite menije na kontrolnoj tabli kao što je ispod opisano.

#### **Settings** > **Network Settings**

Wi-Fi Setup:

Podesite ili izmenite podešavanja bežične mreže. Izaberite način povezivanja između sledećih i zatim sledite uputstva na kontrolnoj tabli.

#### Wi-Fi (Recommended):

- ❏ Wi-Fi Setup Wizard
- ❏ Push Button Setup (WPS)

#### ❏ Others

- ❏ PIN Code Setup (WPS)
- ❏ Wi-Fi Auto Connect
- ❏ Disable Wi-Fi

Probleme sa mrežom ćete možda moći da rešite onemogućavanjem Wi-Fi podešavanja ili

njihovim ponovnim unošenjem. Dodirnite **| Marsus** XVI-Fi (Recommended) > **Change Settings** > **Others** > **Disable Wi-Fi** > **Start Setup**.

#### Wi-Fi Direct:

- ❏ iOS
- ❏ Android
- ❏ Other OS Devices
- ❏ Change
	- ❏ Change Network Name
	- ❏ Change Password
	- ❏ Disable Wi-Fi Direct
	- ❏ Restore Default Settings

#### Network Status:

Štampanje ili prikaz trenutnih mrežnih podešavanja.

- ❏ Wi-Fi Status
- ❏ Wi-Fi Direct Status
- ❏ Print Status Sheet

#### Connection Check:

Proverava trenutnu vezu sa mrežom i štampa izveštaj. Ukoliko postoje problemi sa vezom, rešenje potražite u izveštaju.

#### Advanced:

Izvršite sledeća detaljna podešavanja.

- ❏ Device Name
- ❏ TCP/IP
- ❏ Proxy Server

#### **Povezane informacije**

- & ["Podešavanje bežične mreže pomoću unosa SSID i lozinke" na strani 269](#page-268-0)
- & ["Podešavanje bežične mreže pomoću postavke tastera \(WPS\)" na strani 270](#page-269-0)
- & ["Direktno povezivanje pametnog uređaja i štampača \(Wi-Fi Direct\)" na strani 272](#page-271-0)
- & ["Provera statusa mrežne veze" na strani 283](#page-282-0)

# **Web Service Settings**

Izaberite menije na kontrolnoj tabli kao što je ispod opisano.

#### **Settings** > **Web Service Settings**

Epson Connect Services:

Prikazuje da li je štampač registrovan i povezan sa Epson Connect. Možete se registrovati za uslugu tako što ćete izabrati **Register** i slediti uputstva. Kada se registrujete, možete promeniti sledeća podešavanja.

- ❏ Suspend/Resume
- ❏ Unregister

Radi detaljnijih podataka, pogledajte sledeći veb-sajt.

<https://www.epsonconnect.com/>

[http://www.epsonconnect.eu](http://www.epsonconnect.eu/) (samo Evropa)

#### Google Cloud Print Services:

Prikazuje da li je štampač registrovan i povezan sa uslugama Google Cloud Print. Kada se registrujete, možete promeniti sledeća podešavanja.

❏ Enable/Disable

❏ Unregister

Radi detaljnijih podataka o registrovanju na usluge Google Cloud Print, pogledajte sledeći veb-sajt.

<https://www.epsonconnect.com/>

[http://www.epsonconnect.eu](http://www.epsonconnect.eu/) (samo Evropa)

#### **Povezane informacije**

& ["Štampanje uz korišćenje usluge računarskog oblaka" na strani 122](#page-121-0)

# **File Sharing Setup**

Izaberite menije na kontrolnoj tabli kao što je ispod opisano.

#### **Settings** > **File Sharing Setup**

Izaberite režim povezivanja između štampača i računara koji će imati pristup za pisanje na memorijskoj kartici ubačenoj u štampač. Pristup za čitanje i pisanje daje se računaru sa prioritetnom vezom. Ostalim računarima daje se samo pristup za čitanje.

#### **Povezane informacije**

& ["Deljenje podataka na memorijskom uređaju" na strani 161](#page-160-0)

# **Camera Print Settings**

Izaberite menije na kontrolnoj tabli kao što je ispod opisano.

#### **Settings** > **Camera Print Settings**

Izvršite podešavanja za štampanje s digitalnog fotoaparata.

#### **Povezane informacije**

- & ["Opcije menija za podešavanja papira i štampanja" na strani 70](#page-69-0)
- & ["Opcije menija za uređivanje fotografija" na strani 71](#page-70-0)

### **Guide Functions**

Izaberite menije na kontrolnoj tabli kao što je ispod opisano.

#### **Settings** > **Guide Functions**

Paper Mismatch:

Prikazuje upozorenje ako se podešavanja papira (podešavanja štampanja) za zadatak štampanja ne poklapaju sa podešavanjima papira na štampaču koja su izvršena kada ste ubacili papir.Ovo podešavanje sprečava pogrešno štampanje.Međutim, ekran za podešavanje papira se neće prikazati ako ste onemogućili **Paper Configuration** u sledećim menijima.

#### **Settings** > **Printer Settings** > **Paper Source Setting**

#### Document Alert:

Prikazuje upozorenje kada je original ostavljen na staklo skenera kada poklopac za dokumente nije podignut iako su kopiranje i skeniranje pomoću kontrolne table završeni.Ova funkcija možda neće raditi ispravno, a to zavisi od debljine originala.

#### Auto Selection Mode:

Kada se vrši bilo koja od sledećih operacija, prikazuju se meniji koji odgovaraju datoj operaciji.

- ❏ Ubačena je memorijska kartica.
- ❏ Ubačena je USB memorija.
- ❏ Original je stavljen na staklo skenera.

#### All settings:

Omogućava ili onemogućava sve funkcije u vezi sa smernicama.

#### Clear All Settings:

Ponovo postavljanje podešavanja **Guide Functions** na podrazumevane vrednosti.

### **Customer Research**

Izaberite menije na kontrolnoj tabli kao što je ispod opisano.

#### **Settings** > **Customer Research**

Izaberite **Approve** da biste kompaniji Seiko Epson Corporation pružili informacije o upotrebi proizvoda kao što je broj kopija.

# <span id="page-313-0"></span>**Firmware Update**

Izaberite menije na kontrolnoj tabli kao što je ispod opisano.

#### **Settings** > **Firmware Update**

Update:

Proverite da li je najnovija verzija osnovnog softvera učitana na mrežni server. Osnovni softver se ažurira kada je pronađen novi osnovni softver. Jednom kad je ažuriranje počelo, ne može da se prekine.

Notification:

Izaberite **On** da biste primili obaveštenje da je ažurirana verzija osnovnog softvera dostupna.

#### **Povezane informacije**

& ["Ažuriranje osnovnog softvera štampača pomoću kontrolne table" na strani 180](#page-179-0)

# **Restore Default Settings**

Izaberite menije na kontrolnoj tabli kao što je ispod opisano.

#### **Settings** > **Restore Default Settings**

Network Settings

Ponovno postavljanje mrežnih podešavanja na podrazumevane vrednosti.

#### All Except Network Settings

Ponovno postavljanje svih standardnih podešavanja, osim mrežnih podešavanja, na podrazumevane vrednosti.

#### All Settings

Ponovno postavljanje svih podešavanja na podrazumevane vrednosti.

# **Specifikacije proizvoda**

# **Specifikacije štampača**

![](_page_313_Picture_141.jpeg)

Čak i kada je debljina papira u okviru ovog opsega, možda ga štampač neće uvući ili kvalitet skeniranja može opasti zavisno od svojstava ili kvaliteta papira.

# **Površina na kojoj se može štampati**

#### *Površina na kojoj se može štampati za pojedinačne listove*

Kvalitet štampe može opasti u osenčenim oblastima usled mehanizma štampača.

#### **Štampanje sa okvirima**

![](_page_314_Figure_5.jpeg)

#### **Štampanje bez ivica**

![](_page_314_Picture_86.jpeg)

#### *Površina na kojoj se može štampati za koverte*

Kvalitet štampe može opasti u osenčenim oblastima usled mehanizma štampača.

![](_page_314_Picture_87.jpeg)

#### *Površina na CD/DVD disku na kojoj se može štampati*

Kvalitet štampe može opasti u osenčenim oblastima usled mehanizma štampača.

![](_page_315_Picture_114.jpeg)

# **Specifikacije skenera**

![](_page_315_Picture_115.jpeg)

# **Specifikacije interfejsa**

![](_page_315_Picture_116.jpeg)

\* USB 3.0 kablovi nisu podržani.

# **Specifikacije mreže**

# **Specifikacije bežične veze**

![](_page_316_Picture_208.jpeg)

- \*1 IEEE 802.11n je dostupno samo za HT20.
- \*2 Nije podržan za IEEE 802.11b.
- \*3 Režim Simple AP je kompatibilan sa Wi-Fi vezom (infrastrukturnom).
- \*4 Wi-Fi Direct podržava samo WPA2-PSK (AES).
- \*5 Pridržava se standarda WPA2 sa podrškom za WPA/WPA2 Personal.

# **Mrežne funkcije i IPv4/IPv6**

![](_page_316_Picture_209.jpeg)

![](_page_317_Picture_113.jpeg)

# **Bezbednosni protokol**

![](_page_317_Picture_114.jpeg)

# **Podržane eksterne usluge**

![](_page_317_Picture_115.jpeg)

# **Specifikacije memorijskog uređaja**

# **Specifikacije podržanih memorijskih kartica**

![](_page_317_Picture_116.jpeg)

Upotrebite adapter da bi stala u otvor za memorijsku karticu. U suprotnom, kartica se može zaglaviti.

### **Specifikacije podržanih memorijskih uređaja**

![](_page_318_Picture_149.jpeg)

\*1 Ne preporučujemo vam da koristite memorijske uređaje koji se napajaju preko USB-a. Koristite samo memorijske uređaje sa zasebnim izvorom napajanja naizmeničnom strujom.

- \*2 Samo čitanje.
- \*3 Umetnite samo jednu memorijsku karticu u uređaj za čitanje više kartica. Nisu podržani uređaji za čitanje više kartica ako je umetnuto više od dve memorijske kartice.

Ne možete koristiti sledeće uređaje:

- ❏ Uređaj koji zahteva upotrebu posebnog upravljačkog programa
- ❏ Uređaj sa bezbednosnim podešavanjima (lozinka, šifrovanje i sl.)
- ❏ Uređaj sa ugrađenim USB čvorištem

Epson ne može da garantuje rad svih spoljašnjih povezanih uređaja.

# **Specifikacije podržanih podataka**

![](_page_318_Picture_150.jpeg)

\*1 Design rule for Camera File system, pravilo dizajna za sistem datoteka fotoaparata.

\*2 Podaci fotografija smešteni u ugrađenoj memoriji digitalnih fotoaparata nisu podržani.

#### *Napomena:*

"!" se prikazuje na LCD ekranu kada štampač ne prepoznaje datoteku slike. U ovoj situaciji, ako izaberete raspored sa više slika, biće štampani prazni odeljci.

# **Dimenzije**

![](_page_319_Picture_128.jpeg)

\* : Bez ketridža sa mastilom, kabla za napajanje i CD/DVD podmetača.

# **Specifikacije napajanja**

![](_page_319_Picture_129.jpeg)

#### *Napomena:*

❏ Na nalepnici na štampaču pogledajte njegov napon.

❏ Korisnici u Evropi treba da potraže detalje o potrošnji električne energije na sledećoj internet stranici. <http://www.epson.eu/energy-consumption>

# **Ambijentalne specifikacije**

![](_page_320_Picture_110.jpeg)

Može se skladištiti mesec dana pri temperaturi od 40°C (104°F).

# **Specifikacije u vezi sa okruženjem za kertridže sa mastilom**

![](_page_320_Picture_111.jpeg)

Može se skladištiti mesec dana pri temperaturi od 40°C (104°F).

# **Zahtevi sistema**

- ❏ Windows 10 (32 bita, 64 bita)/Windows 8.1 (32 bita, 64 bita)/Windows 8 (32 bita, 64 bita)/Windows 7 (32 bita, 64 bita)/Windows Vista (32 bita, 64 bita)/Windows XP SP3 ili noviji (32 bita)/Windows XP Professional x64 Edition SP2 ili noviji
- ❏ macOS Mojave/macOS High Sierra/macOS Sierra/OS X El Capitan/OS X Yosemite/OS X Mavericks/OS X Mountain Lion/Mac OS X v10.7.x/Mac OS X v10.6.8

#### *Napomena:*

- ❏ Mac OS možda neće podržavati neke aplikacije i funkcije.
- ❏ UNIX sistem datoteka (UFS) za Mac OS nije podržan.

# <span id="page-321-0"></span>**Informacije u vezi sa propisima**

# **Standardi i odobrenja**

# **Standardi i odobrenja za model za SAD**

![](_page_321_Picture_138.jpeg)

Ova oprema sadrži bežični modul koji je naveden u nastavku.

Proizvođač: Seiko Epson Corporation

Tip: J26H006

Ovaj proizvod je u skladu sa delom 15 pravila FCC i RSS-210 pravila IC. Epson ne preuzima odgovornost ni za kakvo nepoštovanje zahteva za zaštitu nastalo nepreporučenim modifikovanjem proizvoda. Rad mora da ispuni sledeća dva uslova: (1) ovaj uređaj ne sme da izaziva štetne smetnje i (2) ovaj uređaj mora da prihvati sve primljene smetnje, uključujući i smetnje koje mogu da izazovu neželjeno ponašanje uređaja.

Da bi se sprečile radio smetnje licenciranog uređaja, predviđeno je da se uređaj koristi u zatvorenom prostoru i dalje od prozora kako bi se obezbedila maksimalna zaštita. Oprema (ili njena antena za odašiljanje) koja se instalira na otvorenom podleže licenciranju.

Ova oprema ispunjava FCC/IC granice izloženosti radijaciji propisane za nekontrolisano okruženje i ispunjava FCC smernice za izloženost radio frekvenciji (RF) u Dodatku C za OET65 i RSS-102 pravila za izlaganje IC radio frekvenciji (RF). Ova oprema treba da bude instalirana i da se njom upravlja tako da hladnjak bude minimalno 7,9 inča (20 cm) ili više od tela druge osobe (isključujući ekstremitete: ruke, zglobovi, stopala i članci).

# **Standardi i odobrenja za evropski model**

#### Za evropske korisnike

Ovim putem kompanija Seiko Epson Corporation izjavljuje da je sledeći model radio opreme usaglašen sa Direktivom 2014/53/EU. Puni tekst izjave o usaglašenosti sa standardima EU dostupan je na sledećem veb-sajtu.

#### <http://www.epson.eu/conformity>

#### C561D

Za upotrebu samo u Irskoj, Ujedinjenom Kraljevstvu, Austriji, Nemačkoj, Lihtenštajnu, Švajcarskoj, Francuskoj, Belgiji, Luksemburgu, Holandiji, Italiji, Portugalu, Španiji, Danskoj, Finskoj, Norveškoj, Švedskoj, Islandu, Hrvatskoj, Kipru, Grčkoj, Sloveniji, Malti, Bugarskoj, Češkoj, Estoniji, Mađarskoj, Letoniji, Litvaniji, Poljskoj, Rumuniji i Slovačkoj.

Epson ne preuzima odgovornost ni za kakvo nepoštovanje zahteva za zaštitu nastalo nepreporučenim modifikovanjem proizvoda.

![](_page_321_Picture_139.jpeg)

# $C \in$

### **Standardi i odobrenja za model za Australiju**

![](_page_322_Picture_126.jpeg)

Kompanija Epson ovim izjavljuje da dolenavedeni modeli opreme ispunjavaju osnovne zahteve i druge relevantne odredbe AS/NZS4268:

C561D

Epson ne preuzima odgovornost ni za kakvo nepoštovanje zahteva za zaštitu nastalo nepreporučenim modifikovanjem proizvoda.

# **Ograničenja u vezi sa kopiranjem**

Pridržavajte se sledećih ograničenja kako biste odgovorno i legalno koristili štampač.

Kopiranje sledećih stavki je zabranjeno zakonom:

- ❏ Papirne novčanice, metalni novac, državne hartije od vrednosti koje se mogu prodati, državne obveznice i municipalne obveznice
- ❏ Neiskorišćene poštanske markice, razglednice sa unapred odštampanim markicama i ostala zvanična poštanska roba sa važećom poštarinom
- ❏ Državne taksene marke i hartije od vrednosti izdate na osnovu pravnog postupka

Budite obazrivi ako kopirate sledeće stavke:

- ❏ Privatne hartije od vrednosti koje se mogu prodati (akcije, prenosive menice, čekovi itd.), mesečne propusnice, markice za prevoz itd.
- ❏ Pasoši, vozačke dozvole, papiri sa tehničkog pregleda, nalepnice za korišćenje autoputeva, bonovi za hranu, karte itd.

#### *Napomena:*

Kopiranje ovih stavki je možda takođe zabranjeno zakonom.

Odgovorna upotreba materijala zaštićenih autorskim pravima:

Štampači se mogu zloupotrebiti nedozvoljenim kopiranjem materijala zaštićenih autorskim pravima. Osim ako ne postupate po savetu iskusnog pravnika, pokažite odgovornost i poštovanje tako što ćete objavljeni materijal kopirati samo uz prethodnu dozvolu od strane vlasnika autorskog prava.

# **Kako dobiti pomoć**

![](_page_323_Picture_10.jpeg)
# <span id="page-324-0"></span>**Veb-sajt za tehničku podršku**

Ako vam je potrebna dodatna pomoć, posetite Epson-ov veb-sajt za podršku koji je naveden u nastavku. Izaberite zemlju ili region i idite na odeljak za podršku na lokalnom Epson veb-sajtu. Na sajtu možete da nađete i najnovije drajvere, odgovore na česta pitanja, priručnike i ostali materijal za preuzimanje.

#### <http://support.epson.net/>

<http://www.epson.eu/Support> (Evropa)

Ako vaš Epson proizvod ne radi pravilno i ne možete da rešite problem, za pomoć se obratite Epson-ovoj korisničkoj službi.

## **Kontaktiranje Epson-ove podrške za korisnike**

### **Pre nego što se obratite kompaniji Epson**

Ako vaš proizvod kompanije Epson ne radi pravilno i vi ne možete da rešite problem pomoću informacija za rešavanje problema u priručnicima vašeg proizvoda, za pomoć se obratite službi za podršku kompanije Epson. Ako služba za podršku kompanije Epson za vašu oblast nije navedena ispod, obratite se distributeru kod koga ste proizvod kupili.

Predstavnici službe za podršku kompanije Epson će biti u mogućnosti da vam pomognu mnogo brže ako im pružite sledeće informacije:

❏ Serijski broj proizvoda

(Oznaka sa serijskim brojem proizvoda se obično nalazi sa zadnje strane proizvoda.)

- ❏ Model proizvoda
- ❏ Verziju softvera proizvoda

(Kliknite na **About**, **Version Info**, ili slično dugme u okviru softvera proizvoda.)

- ❏ Marku i model vašeg računara
- ❏ Naziv i verziju operativnog sistema vašeg računara
- ❏ Nazivi i verzije softverskih aplikacija koje obično koristite sa vašim proizvodom

#### *Napomena:*

U zavisnosti od proizvoda, u njegovoj memoriji mogu biti smeštene mrežne postavke. Postavke mogu da se izgube usled kvara ili popravke proizvoda. Epson neće biti odgovoran za gubitak bilo kojih podataka niti za pravljenje rezervnih kopija ili vraćanje postavki, čak ni tokom garantnog roka. Preporučujemo vam da sami napravite rezervne kopije svojih podataka ili da vodite beleške.

### **Pomoć za korisnike u Evropi**

Informacije o načinu kontaktiranja Epsonove korisničke podrške potražite u panevropskoj garanciji.

### **Pomoć za korisnike u Australiji**

Epson Australia želi da vam obezbedi najviši nivo korisničke podrške. Pored priručnika za proizvod, na raspolaganju su vam sledeći izvori informacija:

#### **Internet adresa**

#### [http://www.epson.com.au](http://www.epson.com.au/)

Pristupite veb-stranicama Epson Australia. Korisno je povremeno svraćati ovde! Ovaj sajt sadrži oblast za preuzimanje drajvera, podatke za kontaktiranje Epson-a, informacije o novim proizvodima i tehničku podršku (epoštom).

#### **Epson služba za pomoć korisnicima**

Telefon: 1300-361-054

Epson služba za pomoć korisnicima predstavlja poslednji resurs za pružanje saveta našim klijentima. Operateri službe za pomoć korisnicima mogu vam pomoći pri instalaciji, podešavanju i rukovanju proizvodom kompanije Epson. Naše osoblje službe za pomoć korisnicima pre kupovine može vam ponuditi literaturu o novim proizvodima kompanije Epson i dati vam informacije o lokaciji najbližeg distributera ili servisa. Ovde možete dobiti odgovore na razna pitanja.

Savetujemo vam da unapred pripremite sve relevantne informacije pre nego što pozovete. Što više informacija pripremite, brže ćemo vam pomoći da rešite problem. U ove informacije spadaju priručnici za Epson proizvode, podaci o tipu računara, operativnom sistemu, aplikacionim programima, kao i ostale informacije koje smatrate bitnim.

#### **Transport proizvoda**

Epson preporučuje da ambalažu proizvoda zadržite za budući transport.

### **Pomoć za korisnike na Novom Zelandu**

Epson New Zealand želi da vam obezbedi najviši nivo korisničke podrške. Pored dokumentacije za proizvod, na raspolaganju su vam sledeći izvori informacija:

#### **Internet adresa**

#### [http://www.epson.co.nz](http://www.epson.co.nz/)

Pristupite internet stranicama Epson New Zealand. Korisno je povremeno svraćati ovde! Ovaj sajt sadrži oblast za preuzimanje drajvera, podatke za kontaktiranje Epson-a, informacije o novim proizvodima i tehničku podršku (epoštom).

#### **Epson služba za pomoć korisnicima**

#### Telefon: 0800 237 766

Epson služba za pomoć korisnicima predstavlja poslednji resurs za pružanje saveta našim klijentima. Operateri službe za pomoć korisnicima mogu vam pomoći pri instalaciji, podešavanju i rukovanju proizvodom kompanije Epson. Naše osoblje službe za pomoć korisnicima pre kupovine može vam ponuditi literaturu o novim proizvodima kompanije Epson i dati vam informacije o lokaciji najbližeg distributera ili servisa. Ovde možete dobiti odgovore na razna pitanja.

Savetujemo vam da unapred pripremite sve relevantne informacije pre nego što pozovete. Što više informacija pripremite, brže ćemo vam pomoći da rešite problem. U ove informacije spadaju dokumentacija za Epson proizvode, podaci o tipu računara, operativnom sistemu, aplikacionim programima, kao i ostale informacije koje smatrate bitnim.

#### **Transport proizvoda**

Epson preporučuje da ambalažu proizvoda zadržite za budući transport.